**SYAMAHA** 

**ZH**

# 使用说明书

Integrated Sampling Sequencer / Real-time External Control Surface / Studio Connections MUSIC PRODUCTION SYNTHESIZER

# MOTIF XS6 MOTIF XS7 MOTIF XS8

E

# **SPECIAL MESSAGE SECTION**

**PRODUCT SAFETY MARKINGS:** Yamaha electronic products may have either labels similar to the graphics shown below or molded/stamped facsimiles of these graphics on the enclosure. The explanation of these graphics appears on this page. Please observe all cautions indicated on this page and those indicated in the safety instruction section.

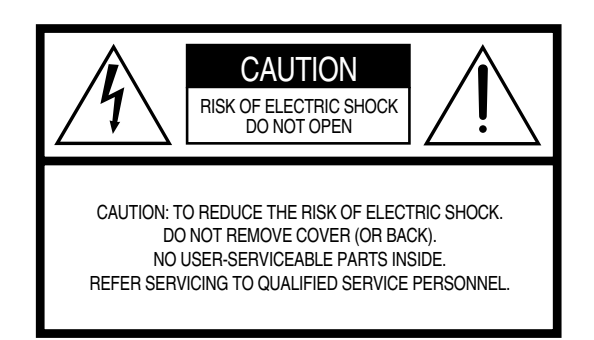

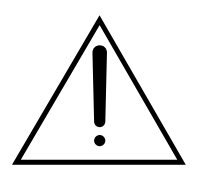

The exclamation point within the equilateral triangle is intended to alert the user to the presence of important operating and maintenance (servicing) instructions in the literature accompanying the product.

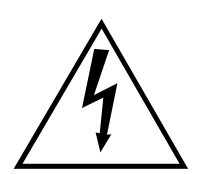

The lightning flash with arrowhead symbol, within the equilateral triangle, is intended to alert the user to the presence of uninsulated "dangerous voltage" within the product's enclosure that may be of sufficient magnitude to constitute a risk of electrical shock.

**IMPORTANT NOTICE:** All Yamaha electronic products are tested and approved by an independent safety testing laboratory in order that you may be sure that when it is properly installed and used in its normal and customary manner, all foreseeable risks have been eliminated. DO NOT modify this unit or commission others to do so unless specifically authorized by Yamaha. Product performance and/or safety standards may be diminished. Claims filed under the expressed warranty may be denied if the unit is/has been modified. Implied warranties may also be affected.

**SPECIFICATIONS SUBJECT TO CHANGE:** The information contained in this manual is believed to be correct at the time of printing. However, Yamaha reserves the right to change or modify any of the specifications without notice or obligation to update existing units.

**ENVIRONMENTAL ISSUES:** Yamaha strives to produce products that are both user safe and environmentally friendly. We sincerely believe that our products and the production methods used to produce them, meet these goals. In keeping with both the letter and the spirit of the law, we want you to be aware of the following:

**Battery Notice:** This product MAY contain a small nonrechargable battery which (if applicable) is soldered in place. The average life span of this type of battery is approximately five years. When replacement becomes necessary, contact a qualified service representative to perform the replacement.

**Warning:** Do not attempt to recharge, disassemble, or incinerate this type of battery. Keep all batteries away from children. Dispose of used batteries promptly and as regulated by applicable laws. Note: In some areas, the servicer is required by law to return the defective parts. However, you do have the option of having the servicer dispose of these parts for you.

**Disposal Notice:** Should this product become damaged beyond repair, or for some reason its useful life is considered to be at an end, please observe all local, state, and federal regulations that relate to the disposal of products that contain lead, batteries, plastics, etc.

**NOTICE:** Service charges incurred due to lack of knowledge relating to how a function or effect works (when the unit is operating as designed) are not covered by the manufacturer's warranty, and are therefore the owners responsibility. Please study this manual carefully and consult your dealer before requesting service.

**NAME PLATE LOCATION:** The graphic below indicates the location of the name plate. The model number, serial number, power requirements, etc., are located on this plate. You should record the model number, serial number, and the date of purchase in the spaces provided below and retain this manual as a permanent record of your purchase.

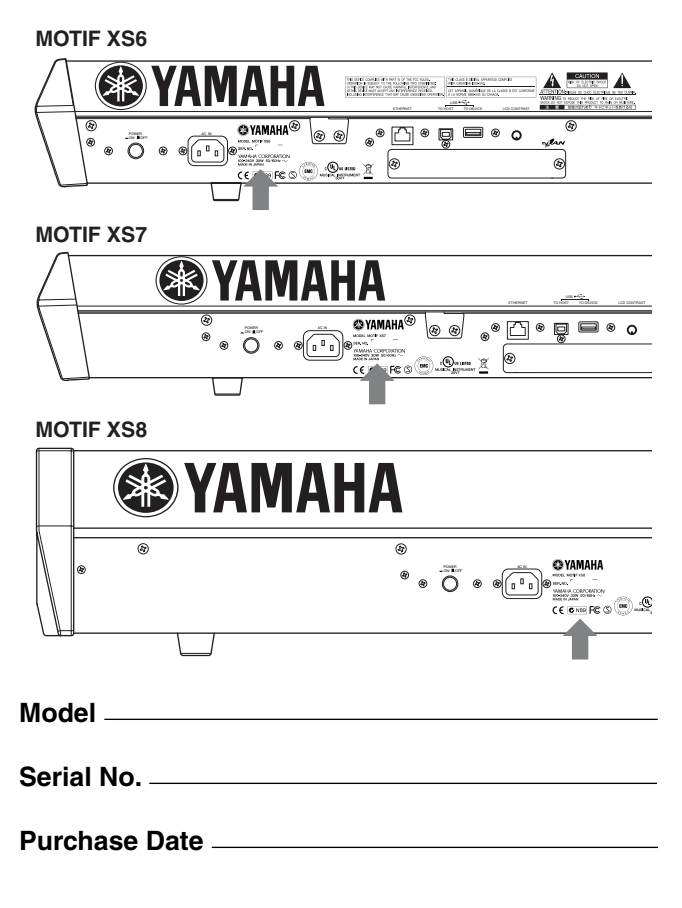

92-469- ➀ (rear)

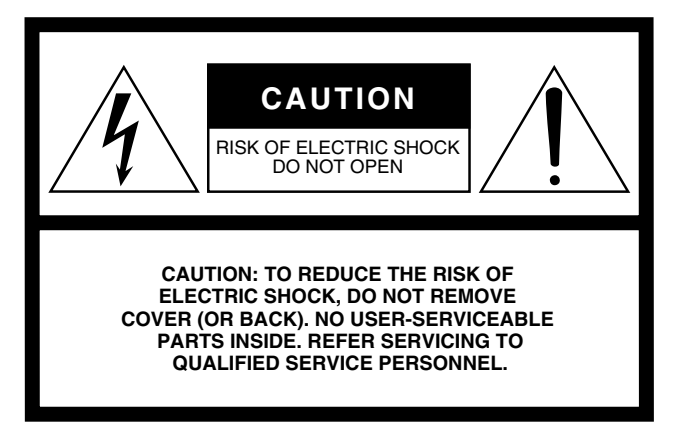

The above warning is located on the rear of the unit.

### **Explanation of Graphical Symbols**

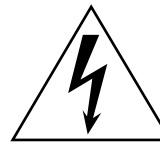

The lightning flash with arrowhead symbol within an equilateral triangle is intended to alert the user to the presence of uninsulated "dangerous voltage" within the product's enclosure that may be of sufficient magnitude to constitute a risk of electric shock to persons.

The exclamation point within an equilateral triangle is intended to alert the user to the presence of important operating and maintenance (servicing) instructions in the literature accompanying the product.

# **IMPORTANT SAFETY INSTRUCTIONS**

- **1 Read these instructions.**
- **2 Keep these instructions.**
- **3 Heed all warnings.**
- **4 Follow all instructions.**
- **5 Do not use this apparatus near water.**
- **6 Clean only with dry cloth. 7 Do not block any ventilation openings. Install in**
- **accordance with the manufacturer's instructions. 8 Do not install near any heat sources such as radiators, heat registers, stoves, or other apparatus (including amplifiers) that produce heat.**
- **9 Do not defeat the safety purpose of the polarized or grounding-type plug. A polarized plug has two blades with one wider than the other. A grounding type plug has two blades and a third grounding prong. The wide blade or the third prong are provided for your safety. If the provided plug does not fit into your outlet, consult an electrician for replacement of the obsolete outlet.**
- **10 Protect the power cord from being walked on or pinched particularly at plugs, convenience receptacles, and the point where they exit from the apparatus.**
- **11 Only use attachments/accessories specified by the manufacturer.**
- **12 Use only with the cart, stand, tripod, bracket, or table specified by the manufacturer, or sold with the apparatus. When a cart is used, use caution when moving the cart/apparatus combination to avoid injury from tip-over.**

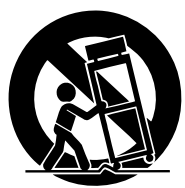

- **13 Unplug this apparatus during lightning storms or when unused for long periods of time.**
- **14 Refer all servicing to qualified service personnel. Servicing is required when the apparatus has been damaged in any way, such as power-supply cord or plug is damaged, liquid has been spilled or objects have fallen into the apparatus, the apparatus has been exposed to rain or moisture, does not operate normally, or has been dropped.**

**WARNING**

TO REDUCE THE RISK OF FIRE OR ELECTRIC SHOCK, DO NOT EXPOSE THIS APPARATUS TO RAIN OR MOISTURE.

(98-6500)

# 注意事项

### 请在操作使用前,首先仔细阅读下述内容

\* 请将本说明书存放在安全的地方,以便将来随时参阅。

# 警告

为了避免因触电、短路、损伤、火灾或其它危险可能导致的严重受伤甚至死亡,请务必遵守下列基本注意事项。 这些注意事项包括但不限于下列情况:

#### 电源 **/** 电源线

- 只能使用本设备所规定的额定电压。所要求的电压被印在本设 备的铭牌上。
- 定期检查电插头,擦除插头上积起来的脏物或灰尘。
- 只能使用提供的电源线 / 插头。
- 请勿将电源线放在热源如加热器或散热器附近,不要过分弯折 或损伤电源线,不要在其上加压重物,不要将其放在可能被踩踏 引起绊倒或可能被碾压的地方。
- 请务必连接到带有保护接地连接的适当电源插座。接地不当可 能引起触电。

#### 请勿打开

• 本设备不含任何用户可自行修理的零件。请勿擅自拆卸内部组 件或进行任何方式的改造。

#### 关于潮湿的警告

- 请勿让本设备淋雨或在水附近及潮湿环境中使用,或将盛有液 体的容器放在其上,否则可能会导致液体溅入任何开口。
- 切勿用湿手插拔电源线插头。

#### 火警

• 请勿在乐器上放置燃烧着的物体,比如蜡烛。 燃烧着的物体可能会掉落,引起火灾。

#### 当意识到任何异常情况时

• 若电源线出现磨损或损坏,使用设备过程中声音突然中断或因 此而发出异常气味或冒烟,请立即关闭电源开关,从电源插座中 拔出电源线插头,并请有资格的 YAMAHA 维修人员对设备进行检 修。

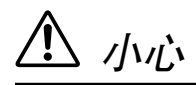

#### 为了避免您或周围他人可能发生的人身伤害、设备或财产损失,请务必遵守下列基本注意事项。这些注意事项包 括但不限于下列情况:

#### 电源 / 电源线 **/** 安放位置

- 一直把三脚插头连接在正确接地的电源上。(有关主电源供应的 更多信息,请参见[第](#page-18-0)19页。)
- 当从本设备或电源插座中拔出电源线插头时,请务必抓住插头 而不是电源线。直接拽拉电源线可能会导致损坏。
- 长时间不使用乐器时,或者在雷电风暴期间,从插座上拔下电插 头。
- 不要用多路连接器把乐器连接到电源插座上。否则会降低声音 质量,或者可能使插座过热。

- 为了避免操作面板发生变形或损坏内部组件,请勿将本设备放 在有大量灰尘、震动、极端寒冷或炎热 (如阳光直射、靠近加 热器或烈日下的汽车里)的环境中。
- 请勿在电视机、收音机、立体声设备、手机或其他电子设备附近 使用本设备。这可能会在设备本身以及靠近设备的电视机或收 音机中引起噪音。
- 请勿将本设备放在不稳定的地方,否则可能会导致突然翻倒。
- 移动设备之前,请务必拔出所有的连接电缆。
- 设置本产品时,请确认要使用的交流电源插座伸手可及。如果发 生问题或者故障,请立即断开电源开关并从电源插座中拔下插 头。即使电源开关已经关闭,也会有最小的电流通向本产品。当 确定长时间不使用本产品时,请务必将电源插头从交流电源插 座拔出。

#### 连接

• 将本设备连接到其它设备之前,请关闭所有设备的电源开关。在 打开或关闭所有设备的电源开关之前,请将所有音量都调到最 小。而且,务必将所有元件的音量调到最小值,并且在演奏乐器 时逐渐提高音量,以达到理想的听觉感受。

#### 维护保养

• 清洁乐器时,使用柔软的干布。请勿使用涂料稀释剂、溶剂、清 洁液或浸了化学物质的抹布。

#### 小心操作

- 请勿在乐器的间隙中插入手指或手。
- 请勿在面板或键盘上的间隙内插入或掉落纸张、金属或其他物 体。万一发生这种情况, 请立即关闭电源开关, 从 AC 电源插座 中拔出电源插头。然后请有资格的 YAMAHA 维修人员对设备进行 检修。
- 请勿在乐器上放乙烯或塑料或橡胶物体,否则可能使面板或键 盘脱色。
- 请勿将身体压在本设备上或在其上放置重物,操作按钮、开关或 插口时要避免过分用力。
- 请勿长时间持续在很高或不舒服的音量水平使用本乐器 / 设备或 耳机,否则可能会造成永久性听力损害。若发生任何听力损害或 耳鸣,请去看医生。

#### 保存数据

#### 数据保存和备份

- 当您关闭乐器的电源时,会失去 DRAM 数据(参见第 79 [页\)](#page-78-0)。把 数据保存到闪存存储器 /USB 存储设备 / 外部设备, 比如电脑。 由于发生故障或操作不当,保存的数据可能会丢失。把重要数据 保存到 USB 存储设备 / 外部设备, 比如电脑。
- 数据正在写入闪存存储器时 (显示 "Executing..."或 "Please keep power on"信息时),切勿尝试关闭电源。此时关闭电源将造成所 有用户数据的丢失并可能导致系统死机 (由于闪存存储器中的 数据损坏)。也就是说,即使下次打开电源,本合成器也可能无 法正常启动。

#### 对 **USB** 存储设备 **/** 外部存储介质作备份

• 为避免数据因存储介质损坏丢失,我们建议您把重要数据保存 到两个 USB 存储设备 / 外部存储介质。

对由于不正当使用或擅自改造本设备所造成的损失、数据丢失或破坏, YAMAHA 不负任何责任。

当不使用本设备时,请务必关闭其电源。

#### 关于最新固件版本

Yamaha 可能会为进一步改进而时常更新产品和附件应用程序软件的固件,恕不另行通知。建议您查看本公司网站,以获得最新版 本,并更新您的 MOTIF XS 或附件应用程序软件的固件。

#### **<http://www.yamahasynth.com/>**

请注意,此使用说明书中的说明适用于在本产品出厂时的固件版本。关于后续版本附加功能的详细说明,请参见上述网站。

# <span id="page-5-0"></span>前言

祝贺并感谢您选购了 YAMAHA MOTIF XS6/MOTIF XS7/MOTIF XS8 音乐制作合成器!

您现在即刻拥有了可能是世界上音质最好、最多样及最强劲的全能型音乐制作设备。我们全心致力于将我们所有的合成器技术 和音乐制作经验融入本乐器,我们也成功地做到了这点。新的 MOTIF XS 不但提供了最新最好的声音和节奏 (当然也具备创建 您自己原创音色的能力),同时也提供了强大而便捷的演奏工具,让您在演奏中实时控制这些富于活力的音色和节奏。 请认真通读本说明书。本书中包含大量重要信息,可以让您将这台优秀设备的功能发挥到最佳。现在就让我们开始享受它给您 带来的乐趣吧!

# <span id="page-5-1"></span>如何使用本说明书

MOTIF XS 的文档包含下列手册。

### ■ 使用说明书 (本书)

#### 入门指南 (第 **[19](#page-18-1)** 页)

在这个指导性章节中,您将全面了解本设备的多种功能,同时提 供给您演奏和使用方面的实用经验。

#### 使用电脑 (第 **[43](#page-42-0)** 页)

在此章节中,我们将向您介绍使用电脑(通过 USB 和 mLAN)设 定本设备的方法,以及与软件程序 (如 MOTIF XS 编辑器和 Cubase)一起使用本设备的方法。

#### 基础章节

- 基本结构 (第 [54](#page-53-0) 页) 此章节详述了本设备所有主要功能和特点,并介绍如何将它们结合 使用。
- 基本操作 (第 [81](#page-80-0) 页) 此章节介绍本设备的基本操作方式和惯例,如编辑数值和改变设置 等。
- 连接 (第 [83](#page-82-0) 页) 此章节介绍了将 MOTIF XS 连接至各种外部设备 (如 MIDI 设备、 电脑和 USB 设备)的方法。

#### 参考 (第 **[88](#page-87-0)** 页)

该参考为 MOTIF XS 的百科全书。其中详细解释了所有参数、设 置、功能、特点、模式和操作。

# <span id="page-5-2"></span>附件

AC 电源线 使用说明书 (本书)

#### 特别注意

- 本使用说明书的内容和版权均属 YAMAHA 公司专有。
- 本使用说明书中的插图和 LCD 画面仅作参考,与实物可能略有不同。
- 本产品附带 YAMAHA 拥有版权或有权使用其他版权的电脑程序和内容。这些 受版权保护的材料包括(但不仅限士)所有的计算机软件、伴奏文件、MIDI<br>文件、 WAVE 数据、乐谱及录音数据。非个人使用的情况下,未经授权使用 此类程序及内容属于非法。侵犯版权须承担法律后果。严禁制造、传播或使 用盗版。
- 本设备能够使用多种类型 / 格式的音乐数据,使用设备时,它会事先按照最适 当的格式优化音乐数据。因此,本设备可能不会按照制作人或作曲者的本意 准确播放。

#### 附录 (第 **[286](#page-285-0)** 页)

此章节介绍了关于本设备的详细信息,包括规格和警告信息以及 安装选购设备 (如 DIMM 模块和 mLAN16E2 接口)的说明。

• 故障排除 (第 [288](#page-287-0) 页) 如果您使用某些功能时无法达到预期效果,或遇到声音和操作方面 的问题,在咨询YAMAHA经销商和服务中心之前请先参考此章节。 此章节涵盖了最常见问题,我们对此提供了简单和易于理解的解决 方法。

#### ■ 数据列表 (别册)

它提供了多种重要列表,如音色列表、波形列表、效果列表、MIDI 数据格式以及 MIDI 执行表。

#### ■ 数据列表 **2** (独立的在线文档)

其中提供了各种列表,如性能列表、主控程序列表、混音样本列 表、琶音类型列表和远程控制功能列表。该特殊在线文件可从 Manual Library 网站上下载。

**<http://www.yamaha.co.jp/manual/>**

#### 数据列表

光盘 x 1 (包含 DAW 软件) \* \* 详细说明,请参见第 [305](#page-304-0) 页。

- 除非系个人使用,否则,严禁对购买的音乐数据(包括,但不仅限于MIDI 数 据和 / 或音频数据)进行复制。
- Windows 是 Microsoft® Corporation 的注册商标。
- Apple 和 Macintosh 是苹果电脑公司在美国及其他国家注册的商标。
- Steinberg和 Cubase是 Steinberg Media Technologies GmbH 的注册商标。
- ETHERNET 是 Xerox Corporation 的注册商标。
- 本使用说明书中所使用的公司名和产品名均为其各自公司的商标或注册商 标。

#### <span id="page-6-0"></span>■ 灵敏而极具表现力的键盘 (第[12](#page-11-0)页)

MOTIF XS6 带有 61 键键盘, MOTIF XS7 带有高质量 FSX 76 键键 盘, MOTIF XS8 带有高质量 BH (平衡力度锤) 88 键键盘。所有键 盘均具有力度响应功能 (初始力度和触后力度)。这样您就可以各 种方式极具表现力地改变声音-初始力度感应您弹奏琴键的力度, 而触后力度则感应您按下琴键时的力度。

#### ■ 种类繁多的音色以及分类查找功能 (第 [24](#page-23-0) 页)

MOTIF XS带有大量种类繁多动感纯正音色。使用分类查找功能可以 按照乐器类型快速调用所需音色。

#### ■ 每种音色含有 8 个元素 ( 第 [56](#page-55-0) 页 )

每种常规音色最多可包含 8 个独立元素,可使音色变得丰富而复杂。 还可通过使用面板上的滑杆、[ASSIGNABLE FUNCTION] 按钮或通 过弹奏键盘的方式,实时对这些元素进行控制。还可使用特殊的"兆 级音色"来再现声学乐器的独特演奏音色。

#### ■ 具有 4 种不同类型的强劲琶音功能 ( 第 [24](#page-23-1) 和 [62](#page-61-0) 页 )

琶音可对应您按下的琴键,自动播放各种后续乐句。这种功能在使 用鼓音色时特别有用,在按下某些琴键时可以轻易调用多种变化的 节奏样式,为乐曲的创作和表现快速提供灵感。在使用常规音色时, 琶音将根据您弹奏的和弦相应进行和谐变化,对您的作曲或演奏助 上一臂之力。最多可同时使用 4 个琶音,当然,配合地相当完美。 力度控制、重音乐句和随机 SFX 功能以及 8 个面板旋钮可让您又 音播放进行更具表现力的实时控制。

#### ■ 演奏组由 4 种音色组成 (第 [28](#page-27-0) 页)

演奏组模式令您可以在键盘分层或键盘分区模式下同时使用 4 种不 同音色。此外,MOTIF XS 可让您在演奏时对演奏组实时进行复杂控 制,如快速选择声部、打开 / 关闭声部、打开 / 关闭琶音播放等。您 也可通过按 [REC] 按钮将该模式中的演奏直接录制到乐曲或样板音 轨。

#### ■ 内置采样音序器,完美组合音频和 **MIDI** 录音(第 **[39](#page-38-0)**、**[161](#page-160-0)**和 **[242](#page-241-0)** 页)

MOTIF XS 提供完备的样本录音和编辑功能以及样本存储功能 (使 用选购的 DIMM 模块)。广泛的数据兼容性可允许您从其它流行采 样器(如 YAMAHA A 系列)载入 AIFF 和 WAV 文件以及样本和程序 / 音色数据。

强大的切分功能更增加了使用的灵活性,它可自动分割您的旋律并 将其分成独立节拍和音符。这样您可将您的样本循环的组成部分作 为 MIDI 数据进行处理,并使您可在不影响音高或音质的情况下轻松 改变速度甚至是旋律的感觉。

#### ■ **Loop Remix** (第 **[175](#page-174-0)** 页)

此功能可将指定音轨中的数据(音频样本和 MIDI 音序数据)分割成 各种音长,并随机重新编排部分数据以创建全新的变化。

#### ■ 多种效果处理 ( 第 [68](#page-67-0) 页 )

MOTIF XS 为您提供多种信号处理选项,包括混响、合唱、总体主控 效果、多频带压缩、5 频带主控 EQ 以及总共 8 种独立嵌入效果。嵌 入效果带有多种效果以及特殊声码器功能。

#### ■ **8** 个旋钮和滑杆 (第 **[26](#page-25-0)**、 **[34](#page-33-0)**、 **[90](#page-89-0)**、 **[136](#page-135-0)** 页)

使用 8 个旋钮和 8 个滑杆进行复杂实时控制可实时改变音色、调节 乐曲 / 样板的混音以及在电脑上控制 DAW 软件 (如 Cubase)。

#### ■ 样板模式-用于制作乐曲 (第 **[208](#page-207-0)** 页)

样板模式功能可以令用户像应用独立音乐元素般创制自己的节奏部 和片断部,从而方便直观地进行实时组合以制作旋律完整的音轨。 您制作的乐段可组合在样板链中,而这些样板链可方便地转换成乐 曲数据。

#### ■ 乐曲场景和混音音色-用于制作乐曲 (第 **[179](#page-178-0)** 和 **[230](#page-229-0)** 页)

乐曲场景是又一强大的音乐制作工具,可让您 "截取"音序音轨设 置 (如声相、音量、音轨静音等设置)加以保存。然后在播放或录 音时, 即可迅速动态切换场景。

除了能在音色模式中创建用户音色以外,您还可为乐曲和样板创建 特殊混音音色,从而为乐曲 / 样板定制音色。

#### ■ 主控模式-用于现场演奏 (第 **[251](#page-250-0)** 页)

主控模式可让您将 MOTIF XS 用作主键盘控制器(使用独立分区), 并可在现场演奏时方便地在音色 / 演奏组播放和乐曲 / 样板播放之间 重新配置乐器。

#### ■ 配备有各种接口 (第 **[16](#page-15-0)**、 **[17](#page-16-0)** 和 **[18](#page-17-0)** 页)

带有输入 / 输出连接的后面板可提供最佳的接口灵活性。这些接口包 括可分配输出口、 A/D 输入口、数码输出口、MIDI 接口、以太网接 口、 mLAN 接口 (在 MOTIF XS8 上为标准配置,在 MOTIF XS6/7 上为选配接口)和 2 个 USB 接口。

#### ■ 电脑连接 (第[43](#page-42-0)页)

多种接口选择 (以太网、 mLAN 和 USB TO HOST 接口)使得与电 脑的连接以及使用您喜爱的软件变得极为方便。尤其是新型以太网 连接实现了 MOTIF XS 与同一网络上的电脑之间的快速文件传输。

#### ■ 使用电脑可进行快速设定 (第 **[270](#page-269-0)** 页)

此功能可让您通过调用特殊编程的预设设置对 MOTIF XS 进行快速 重新配置,以适应不同电脑 / 音序器的相关应用。

#### ■ **MOTIF XS** 的编辑软件 ( 第 [50](#page-49-0) 页 )

本乐器还兼容 MOTIF XS 编辑器,该编辑器是一种易于使用的高级 编辑软件程序,可编辑(通过 USB 连接)用于乐曲 / 样板播放的混 音设定和混音音色。 MOTIF XS 编辑器是免费的,可从 YAMAHA 网 站上下载。

#### ■ 与 **Cubase** 完美结合 (第 **49** [页\)](#page-48-0)

MOTIF XS 可与 Cubase (Steinberg 的全能 DAW 软件)完美配合 使用,可为您提供硬件和软件密切结合的全能型音乐制作系统。

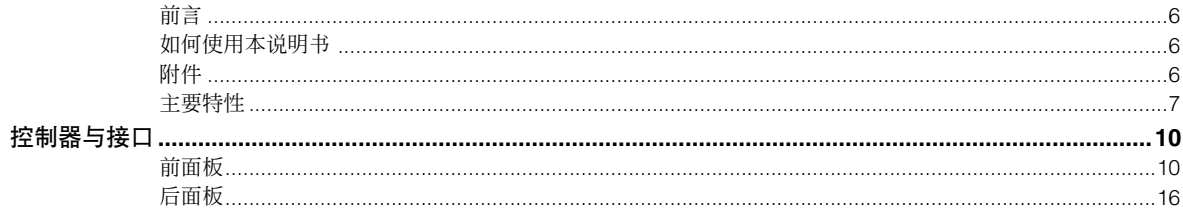

### 入门指南

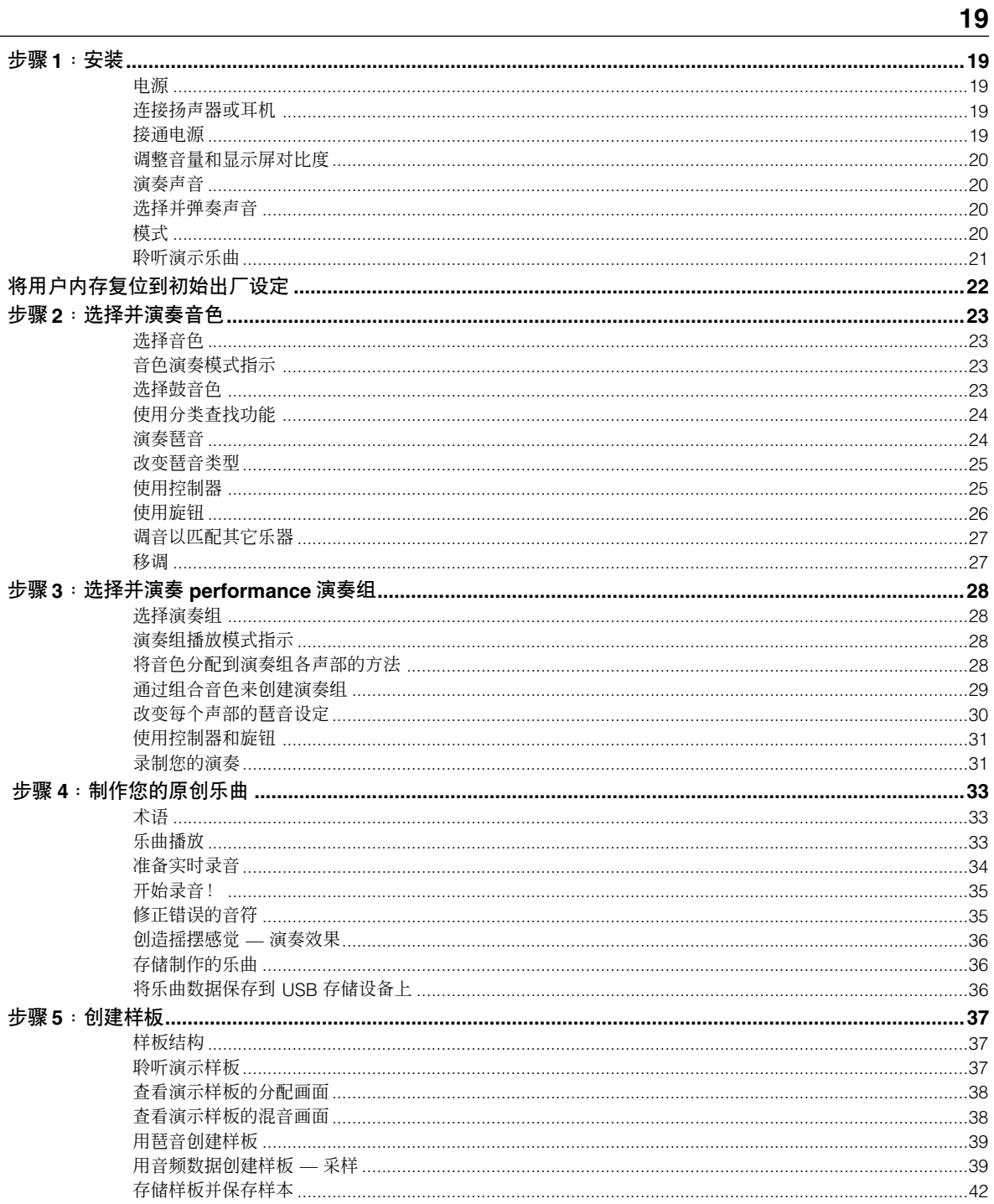

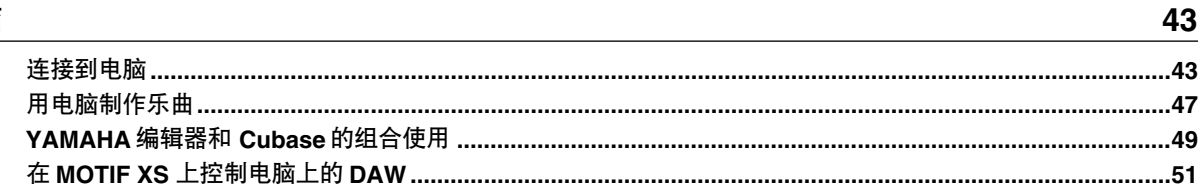

### 基础章节

#### 54

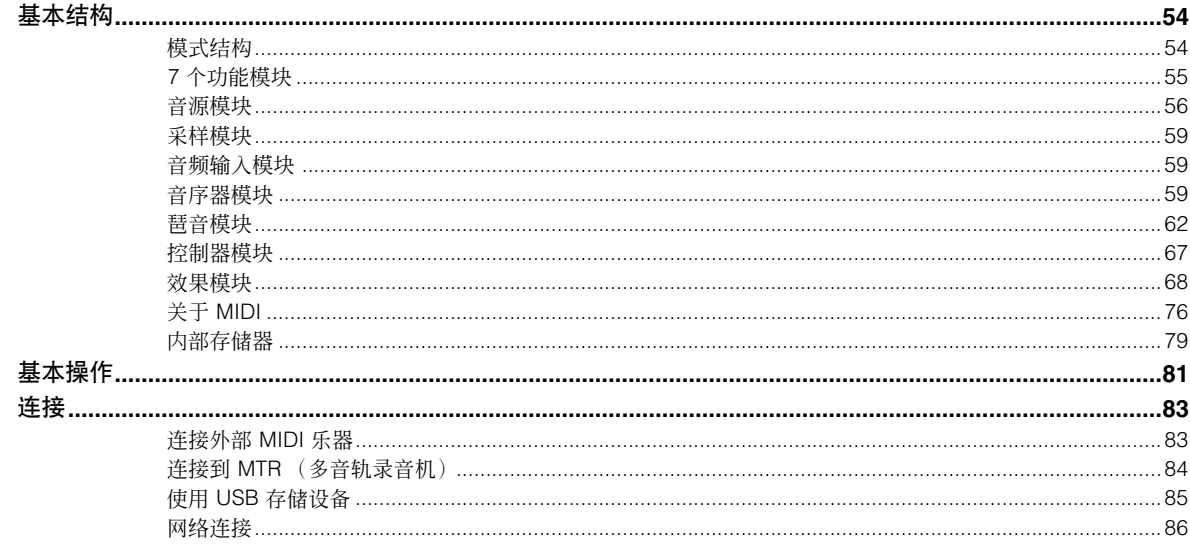

#### 参考

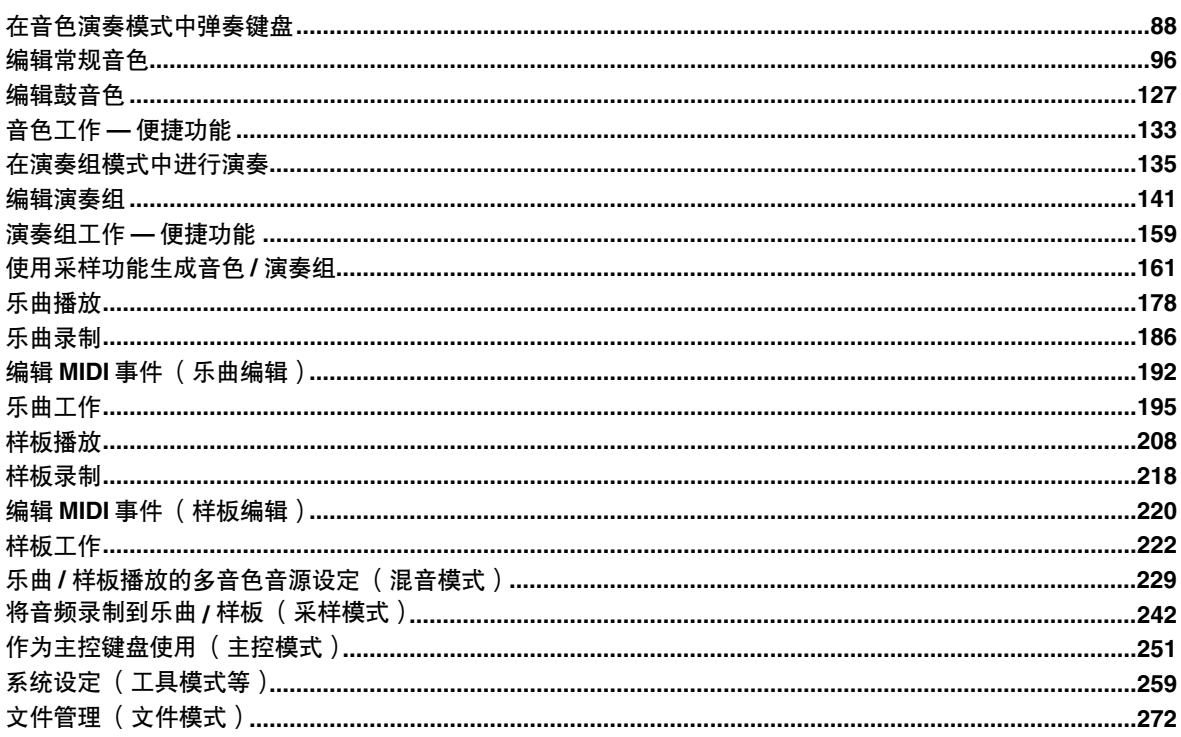

### 附录

#### 286

### 88 8

# 控制器与接口

# <span id="page-9-2"></span><span id="page-9-1"></span><span id="page-9-0"></span>前面板

**MOTIF XS6**

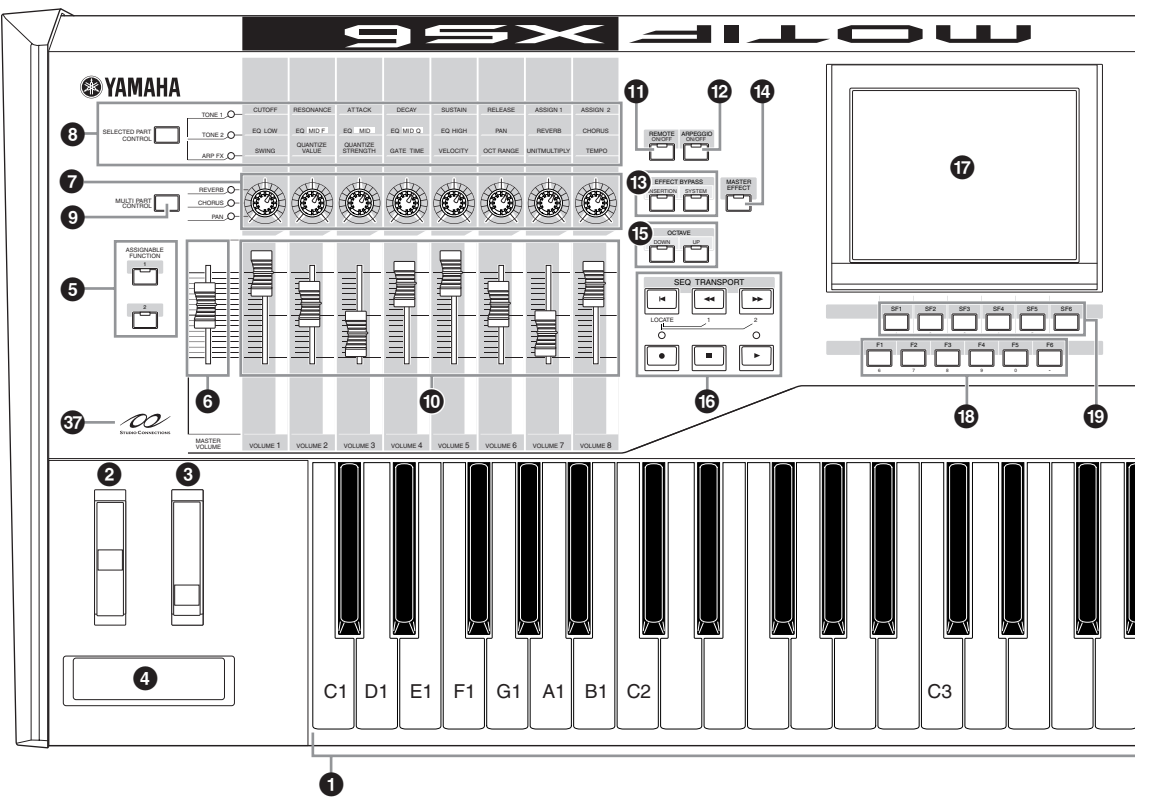

**MOTIF XS7**

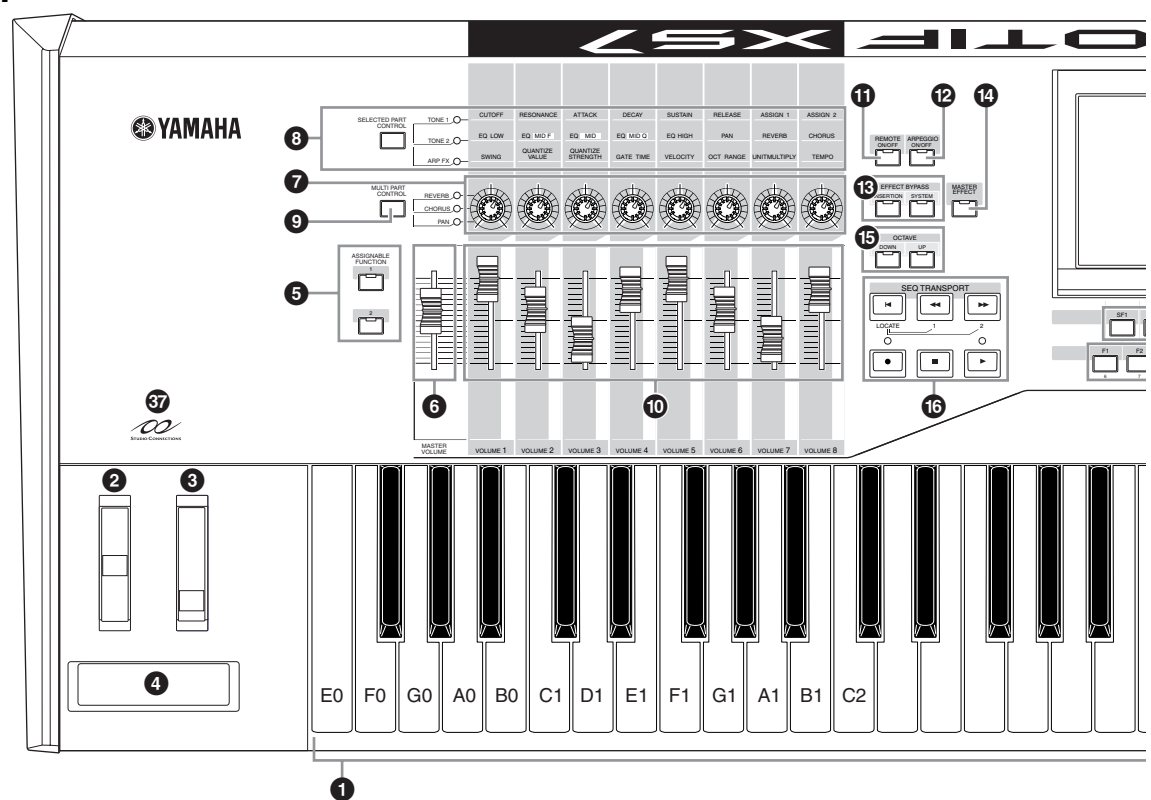

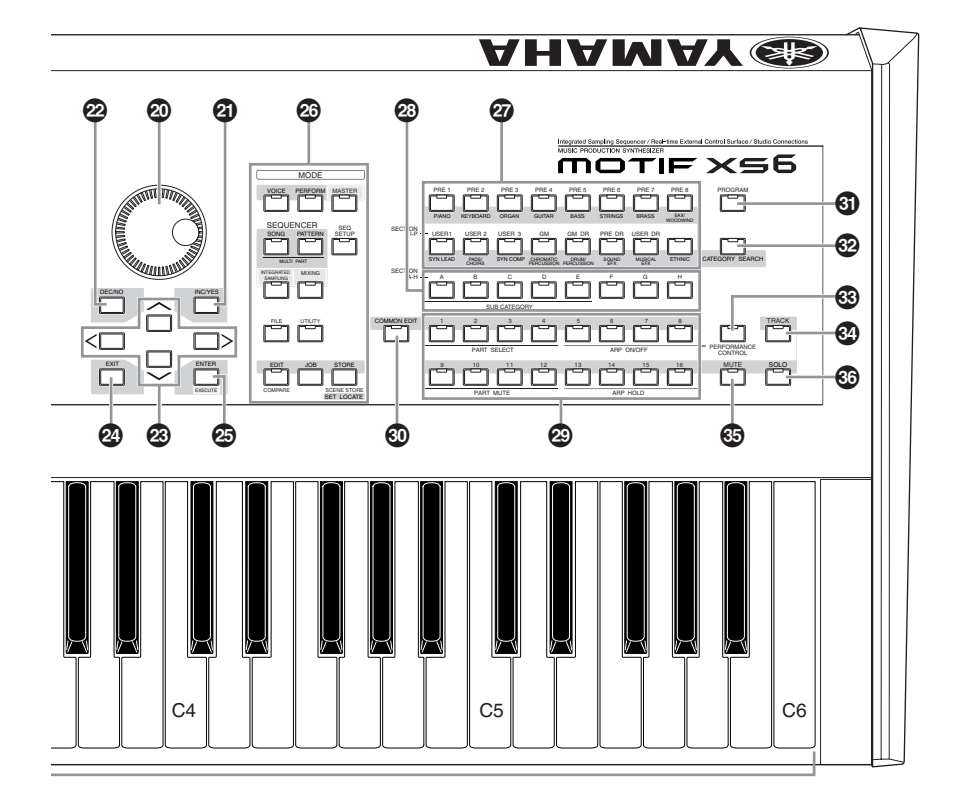

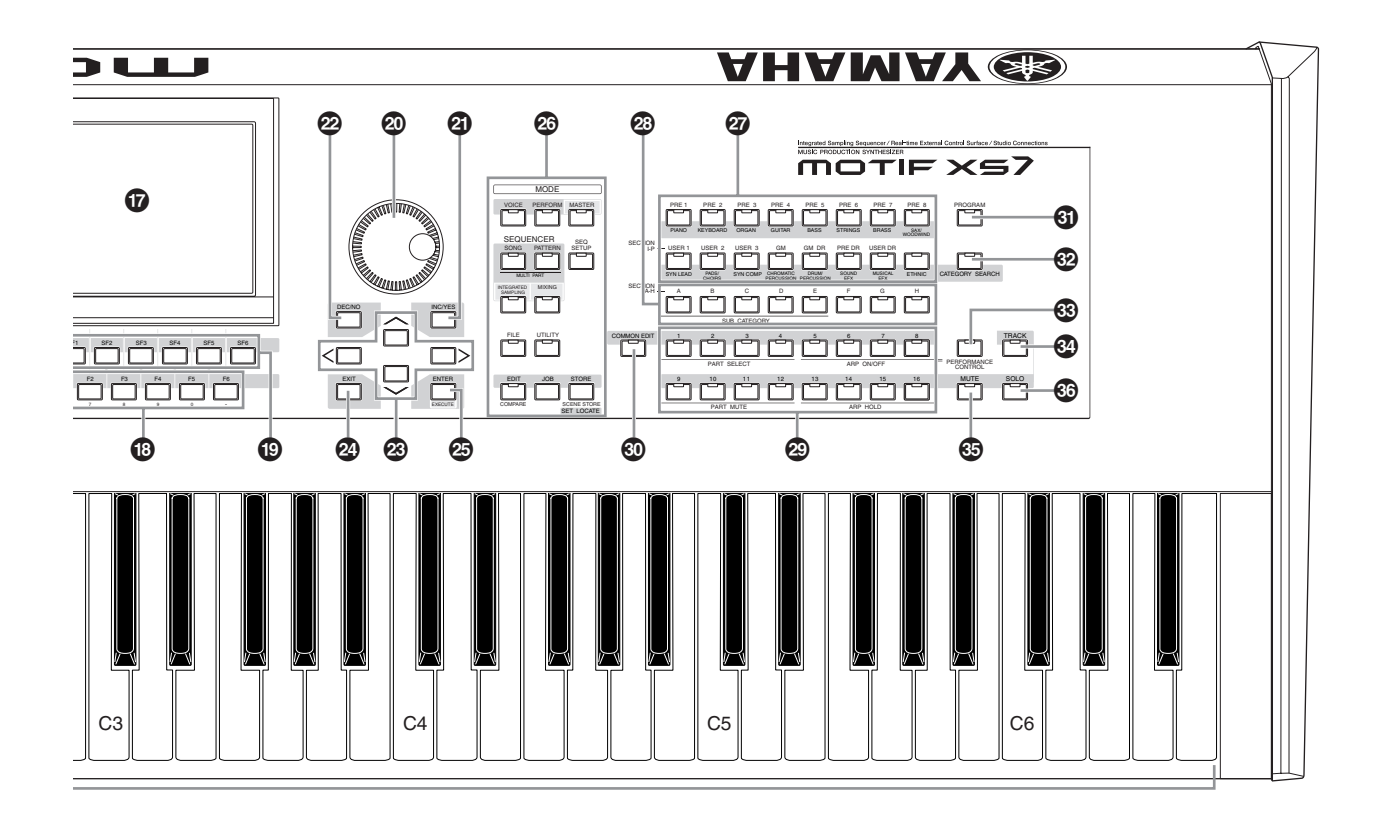

### **MOTIF XS8**

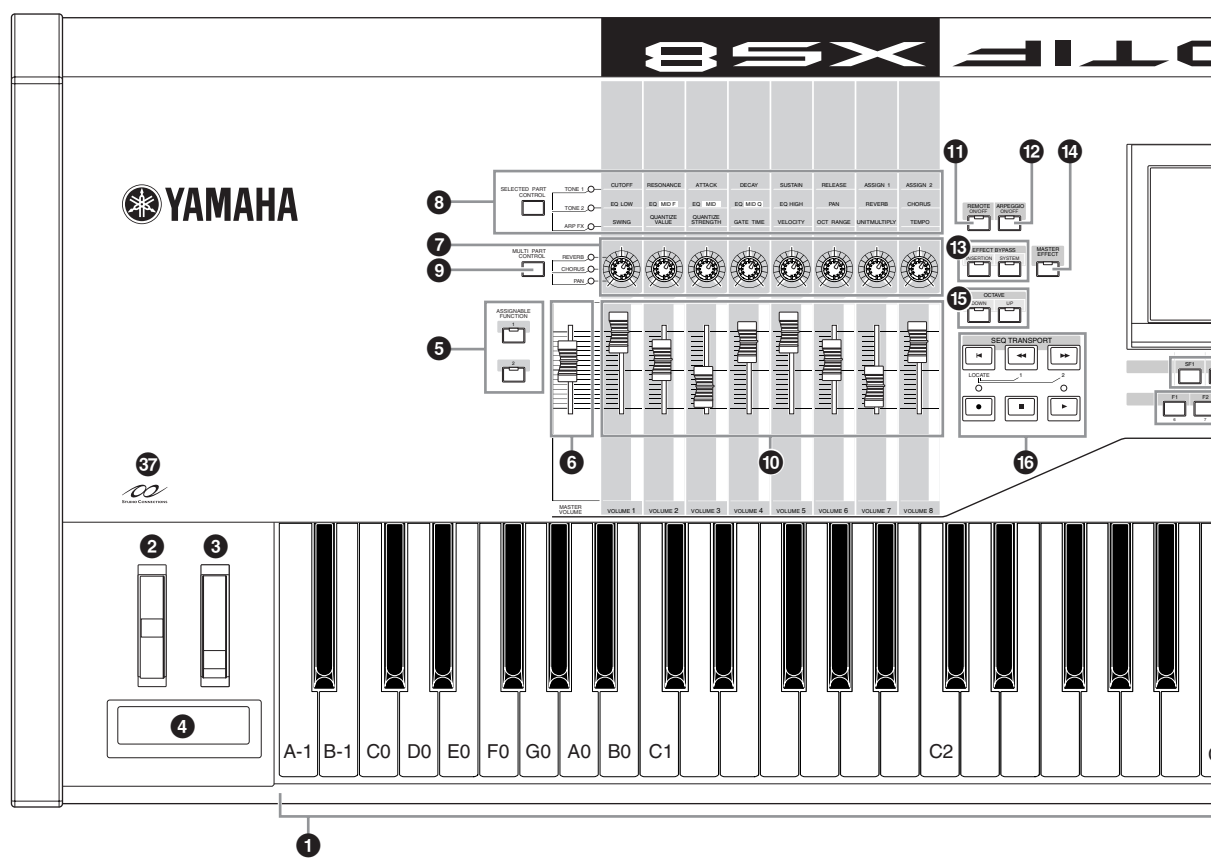

#### <span id="page-11-0"></span>**1 Key board** (键盘)

MOTIF XS6 带有 61 键键盘, MOTIF XS7 带有 76 键键盘, MOTIF XS8 带有 88 键键盘。所有键盘均具有力度响应功能 (初始力度和触后力度)。初始力度,就是乐器可以感应您弹 奏琴键的力量是强还是弱,并依据所选的音色使用该弹奏力 度以各种方式影响声音。触后力度, 就是乐器可以感应在弹 奏时您施加到琴键上的压力大小,并依据所选的音色用该压 力以各种方式影响声音。此外,可对各音色的触后力度分配 多种功能中的任意一种 (第 [104](#page-103-0) 页)。

#### **2 Pitch Bend wheel** (弯音轮)(第 **[67](#page-66-1)** 页)

用于控制弯音效果。也可以将其它功能分配到此控制器。

**3 Modulation wheel** (调制轮)(第 **[67](#page-66-2)** 页) 用于控制调制效果。也可以将其它功能分配到此控制器。

**4 Ribbon Controller** (触摸条控制器)(第 **[67](#page-66-3)** 页) 此控制器为触摸感应式,通过您手指在其表面上轻轻横向移 动来进行控制。也可以将其它功能分配到此控制器。

#### **6** ASSIGNABLE FUNCTION (可分配功能)按钮 (第 **[67](#page-66-4)** 页)

根据音色元素编辑模式中的 XA 模式 (扩展发声模式)设定, 在使用键盘演奏时,您可通过按各个按钮来调用所选音色的 指定元素。此外,您还可分配其它功能到这些按钮。

#### **6 MASTER VOLUME** (主控音量)(第 **[20](#page-19-4)** 页)

向上滑动滑杆可提高OUTPUT L/R插孔和PHONES插孔的输 出音量。

### **7 Knobs** (旋钮)

(第 **[26](#page-25-0)**、 **[31](#page-30-2)**、 **[89](#page-88-0)**、 **[136](#page-135-0)**、 **[181](#page-180-0)** 和 **[252](#page-251-0)** 页) 这 8 个多用途旋钮可以调整当前音色的各方面或参数。使用 [SELECTED PART CONTROL] 按钮或 [MULTI PART CONTROL] 按钮可改变分配到旋钮上的功能。

#### **8 [SELECTED PART CONTROL]** (所选声部控制) 按钮 (第 **[26](#page-25-0)**、 **[64](#page-63-0)**、 **[89](#page-88-0)**、 **[136](#page-135-0)**、 **[181](#page-180-0)** 和 **[252](#page-251-0)** 页)

按此按钮可改变分配到 8 个旋钮的功能。当前所使用参数旁 边的指示灯将亮起。在音色模式中,各旋钮的功能应用到当 前音色,而在演奏组 / 乐曲 / 样板模式中各旋钮的功能只应用 到当前所选的声部 (或应用到所有声部,视设定而定)。

**DE 在演奏组模式中,当 TONE 1 指示灯亮起时分配到印有** "ASSIGN1"和 "ASSIGN2"的旋钮上的功能始终应用到所有声 部,而在乐曲 / 样板模式中则应用到指定声部。

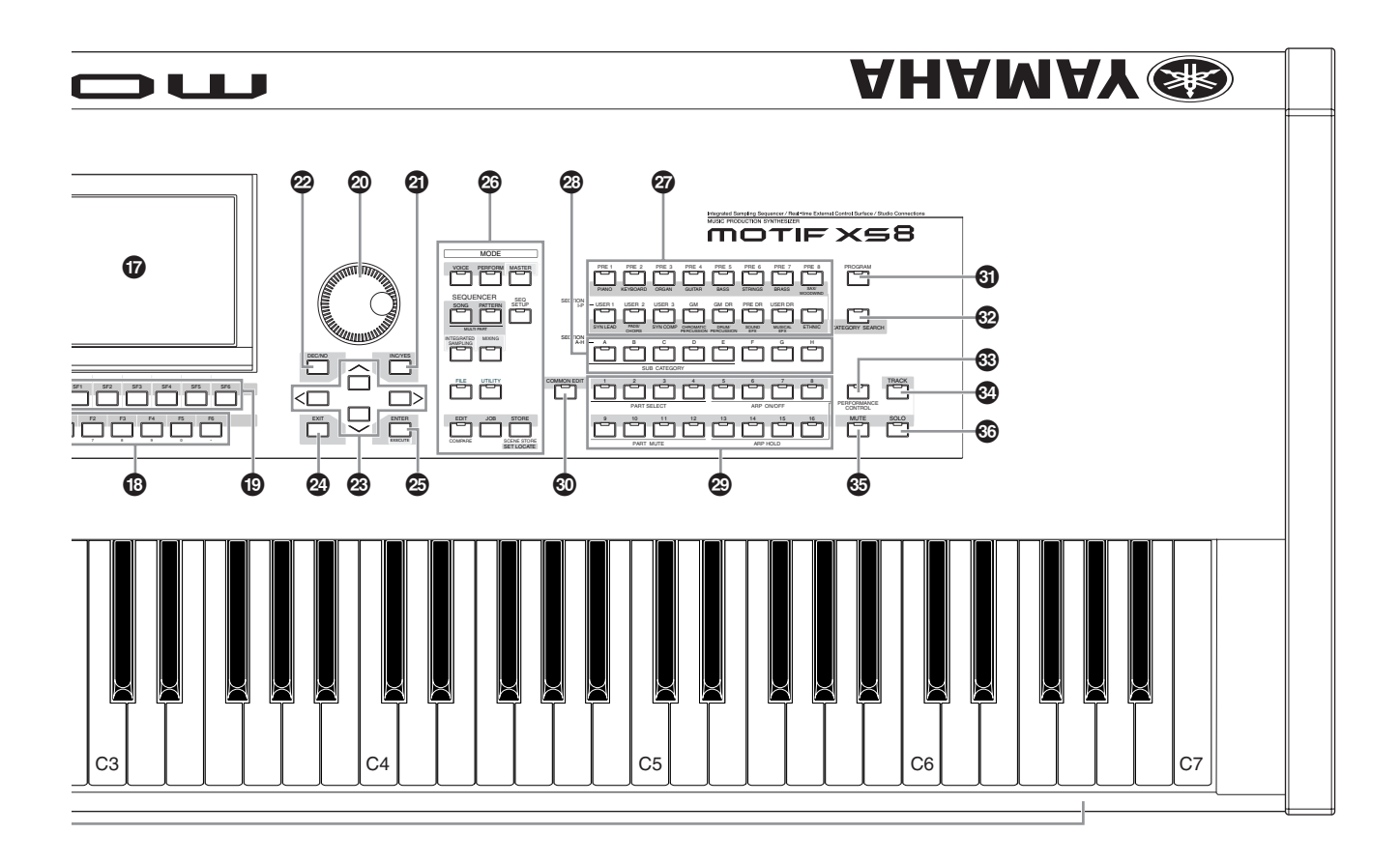

#### **<sup>9</sup>** [MULTI PART CONTROL] (多声部控制)按钮 (第 **[136](#page-135-0)** 和 **[180](#page-179-0)** 页)

在演奏组 / 乐曲 / 样板模式中,按此按钮可改变分配到 8 个旋 钮上的功能。当前所使用参数旁边的指示灯将亮起。在演奏 组模式中,左侧的 4 个旋钮对应 1 – 4 声部。在乐曲 / 样板模 式中,所有旋钮对应 1-8 声部或 9-16 声部 (视当前所选 声部而定)。

#### **) Control Sliders** (控制滑杆)

视所选模式而定,这些滑杆可以不同方式控制音量: 音色模式- 8 个元素的音量 (第 [91](#page-90-0) 页) 演奏组模式- 4 个声部的音量 (第 [137](#page-136-0) 页) 乐曲/样板模式-8个声部的音量,包括当前声部(第[180](#page-179-1)页) 主控模式一音量(第 [252](#page-251-1) 页)或 8 个分区中的指定控制变更 号 (第 [257](#page-256-0) 页)

- 如果所有滑杆都设定到最小音量,即使弹奏键盘或播放乐曲 / 模 **N 注** 板,您也可能听不到乐器的任何声音。如果发生以上情况,请将滑 杆推到适当音量。
- **DEE MASTER VOLUME 滑杆用于调节本乐器的输出音频信号的音量。** 另一方面,控制滑杆可将音色元素的音量或演奏组 / 乐曲 / 样板的 声部作为参数进行调节。相应地,可将通过控制滑杆设定的音量值 作为音色、演奏组、乐曲或样板数据进行存储。

#### **! [REMOTE ON/OFF]**(远程开 **/** 关)按钮(第 **[52](#page-51-0)** 页) 远程控制模式可以让您通过本乐器的面板控制器远程控制电 脑中的音序软件。打开 [ON/OFF] 按钮进入远程控制模式。

#### **@ [ARPEGGIO ON/OFF]** (琶音开 **/** 关)按钮 (第 **[65](#page-64-0)**、 **[101](#page-100-0)** 和 **[135](#page-134-1)** 页)

按此按钮可启用或禁止各音色、演奏组、乐曲或样板的琶音 播放。但是, 在演奏组 / 乐曲 / 样板模式中, 如果所选声部的 琶音开关设定为关闭,则按此按钮无效。

#### **# EFFECT BYPASS**(效果旁通)按钮(第 **[260](#page-259-0)** 页)

本乐器丰富的效果器模块提供了嵌入效果 (8 套, 每套 2 个 效果单元)、系统效果 (混响和合唱)以及主控效果。效果 可应用到键盘演奏的音色和乐曲 / 样板播放上。当 [INSERTION] 或 [SYSTEM] 按钮的指示灯亮起时, 相应的效 果被关闭 (或旁通)。

DE: 当 [UTILITY] → [F1] General → [SF2] FXBypass 画面中的混响 / 合唱的复选框设定为关闭时,即使您打开 [SYSTEM] 按钮,混响 / 合唱仍将保留 (而不是被旁通)。

#### **\$ [MASTER EFFECT]** (主控效果)按钮 (第 **[146](#page-145-0)** 和 **[264](#page-263-0)** 页)

当按此按钮时 (指示灯亮起),主控效果应用到本乐器的整 体声音上。另外,若要访问主控效果设定画面,请按住 [MASTER EFFECT] 按钮 1 秒或 2 秒。

**% OCTAVE [UP]**(八度[上])和**[DOWN]**(下)按 钮 (第 **[91](#page-90-1)**、 **[92](#page-91-0)**、 **[138](#page-137-0)**、 **[251](#page-250-2)** 和 **[260](#page-259-1)** 页)

使用这些按钮可改变键盘的音符范围。若要恢复正常八度设 定,请同时按这 2 个按钮。

#### **^ SEQ TRANSPORT**(音序传送)按钮(第 **[21](#page-20-1)**、**[178](#page-177-1)** 和 **[208](#page-207-2)** 页)

这些按钮可控制乐曲 / 样板中音序数据的录音和播放。

#### [P] (上)按钮

立刻回到当前乐曲 /样板的开始处(例如,第一小节的第一拍)。 [<<] (后退)按钮

短按此按钮可一次后退一小节,或按住此按钮可连续后退。

#### [▶▶] (快进) 按钮

短按此按钮一次快进一小节,或按住则连续快进。

[I] (录音)按钮 按此按钮可开始录音 (乐曲或样板乐句)。(指示灯亮起。)

[J] (停止)按钮 按下此按钮可停止录音或播放。

#### [F] (播放)按钮

按下此按钮可从乐曲或样板的当前点开始播放。在录音和播放 过程中,指示灯在当前速度处闪烁。

#### **& LCD Display** (**LCD** 显示屏)

大型背光LCD 显示屏用来显示当前所选操作或模式的相关数 值和参数。

#### **\* [F1] – [F6]** (功能)按钮 (第 **[81](#page-80-2)** 页)

这些按钮位于 LCD 显示屏正下方,它们可调用显示屏中显示 的相应功能。

#### **( [SF1] – [SF5]** (子功能)按钮 (第 **[81](#page-80-2)** 页)

这些按钮位于 LCD 显示屏正下方,它们可调用显示屏中显示 的相应子功能。这些按钮也可用于调用播放模式、编辑模式 和录音模式的某些画面中的琶音类型。在乐曲播放 / 乐曲录 音 / 样板播放 / 样板录音模式中,这些按钮也可用作场景按钮 (第 [179](#page-178-0)、 [182](#page-181-0)、 [209](#page-208-0) 和 [211](#page-210-0) 页)。

#### **º Data dial** (数据拨盘)(第 **[81](#page-80-3)** 页)

用于编辑当前选择的参数。向右旋转 (顺时针)增大数值, 向左旋转 (逆时针)减小数值。如果选择的参数值范围非常 大,可以快速旋转数据拨盘以大幅度改变数值。

#### **¡ [INC/YES]** (增大 **/** 是)按钮 (第 **[81](#page-80-3)** 页)

用来增大当前所选参数的数值。也可以用来执行工作或存储 操作。

#### **™ [DEC/NO]** (减小 **/** 否)按钮 (第 **[81](#page-80-3)** 页)

用于减小当前所选参数的数值。也可以用来取消工作或存储 操作。

也可以使用 [INC/YES] 和 [DEC/NO] 按钮, 以 10 为单位快速改变 国际 参数,特别是大数值范围的参数。只需按住一个按钮 (向需要改 变的方向),同时按另外一个按钮。比如,要向正数方向改变,按 全能力,<br>住 [INC/YES] 按钮,同时按 [DEC/NO]。

#### **£ Cursor** (光标)按钮 (第 **[81](#page-80-4)** 页)

光标按钮用于在显示屏中移动 "光标"、高亮显示以及选择 各种参数。

#### **¢ [EXIT]** (退出)按钮 (第 **[55](#page-54-1)** 页)

MOTIF XS 的菜单和显示屏内容采用分级结构显示。按此按钮 可从当前显示级别退出返回前一显示级别。

#### **∞ [ENTER]** (输入)按钮

选择音色或演奏组的存储记录或库时,使用此按钮可实际输 入一个号码。使用此按钮也可执行工作或存储操作。

#### **§ MODE** (模式)按钮 (第 **[55](#page-54-1)** 页)

这些按钮可选择 MOTIF XS 的操作模式 (如音色模式)。

#### **¶ Bank** (库)按钮 (第 **[23](#page-22-4)** 和 **[88](#page-87-3)** 页)

每个按钮可选择一个音色或演奏组库。打开 [CATEGORY SEARCH] 按钮后,可以用这些按钮选择主类别 (印在每个 按钮下方)。在样板模式中,当 [TRACK] 按钮打开,这些下 行按钮用来选择所需的功能区域 I – P。

#### **• Group** (编组) **[A] – [H]** 按钮 (第 **[23](#page-22-4)** 和 **[88](#page-87-3)** 页)

每个按钮可以选择一个音色或演奏组。打开 [CATEGORY SEARCH] 按钮后,可以用这些按钮来选择所需的子类别。在 样板模式中,当 [TRACK] 按钮打开,这些按钮用来选择所需 的功能区域 A – H。

#### **ª Number**(数字)**[1] – [16]** 按钮(第 **[23](#page-22-4)** 和 **[88](#page-87-3)** 页) 这些按钮的使用依 [TRACK]、 [MUTE]、 [SOLO] 和 [PERFORMANCE CONTROL] 按钮的开关状态不同而变化。

#### **[1] – [16]** 数字按钮的功能

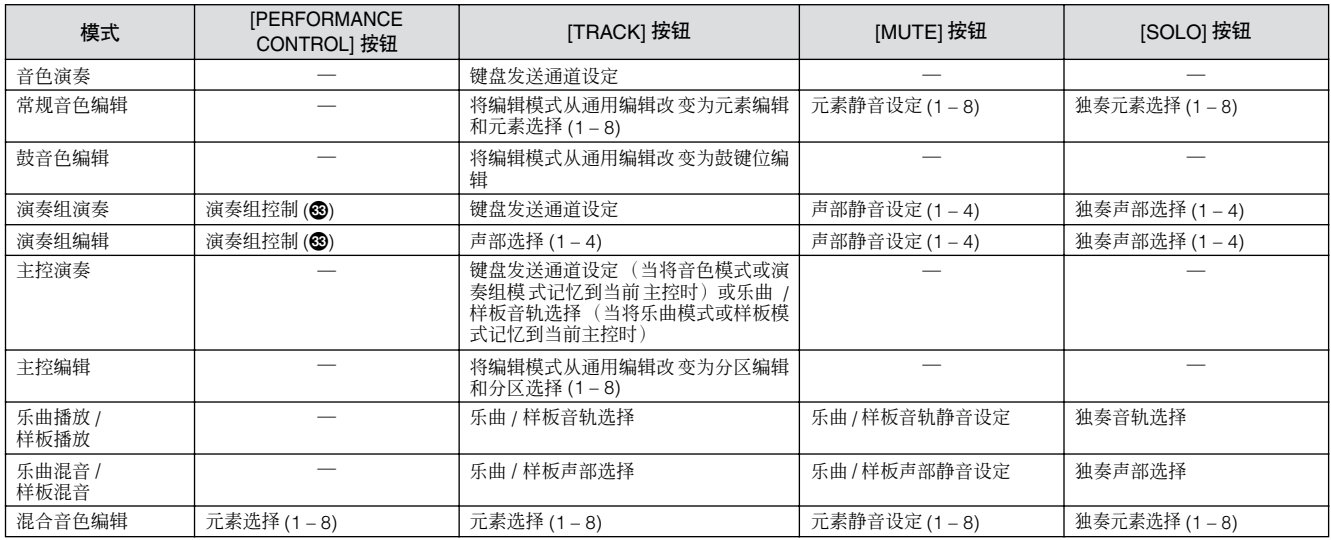

#### **4** [COMMON EDIT] (通用编辑)按钮

打开此按钮可进入通用编辑模式,在该模式中您编辑的参数 将应用到音色编辑模式、演奏组编辑模式、乐曲混音编辑模 式、样板混音编辑模式和混音音色编辑模式中的所有通用元 素、声部或分区。

#### **⁄ [PROGRAM]** (程序)按钮

当打开此按钮时,使用库 / 编组 / 数字按钮可选择相应模式中 的音色、演奏组、乐曲、样板和主控。

#### **<sup>@</sup>** [CATEGORY SEARCH] (类别搜索)按钮 (第 **[24](#page-23-0)** 页)

当在音色播放模式 / 乐曲混音模式 / 样板混音模式中打开此按 钮时, Bank 按钮可用于选择主类别, 而编组按钮 [A] – [E] 可 用于选择音色的子类别。当在演奏组模式中打开此按钮时, Bank 按钮可用于选择演奏组类别,而编组按钮 [A] – [E] 可用 于选择演奏组子类别。

#### **‹ [PERFORMANCE CONTROL]** (演奏组控制)按 钮 (第 **[135](#page-134-2)** 页)

此按钮仅在演奏组模式中有效。当此按钮打开时,下列功能 可分配到数字按钮 [1] – [16]。

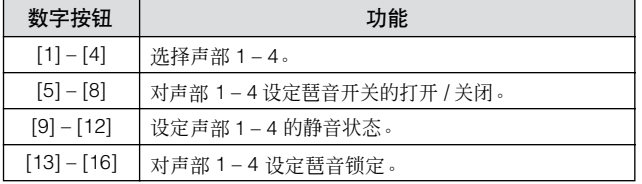

#### **› [TRACK]** (音轨)按钮 (第 **[34](#page-33-0)** 页)

在乐曲 / 样板模式中打开此按钮可允许 [1] – [16] 数字按钮选 择对应的乐曲 / 样板音轨。当在样板模式中打开此按钮时, [A] – [H]编组按钮可以用于从A – H中选择所需的功能分区, Bank按钮的下行按钮可用于从I – P中选择所需的功能分区。 此按钮的打开或关闭状态以不同方式影响[1] – [16] 数字按钮 的作用,这取决于当前所选的模式。(请参见上文中的 "数 字 [1] – [16] 按钮"。)

#### **fi [MUTE]** (静音)按钮 (第 **[33](#page-32-3)** 和 **[179](#page-178-1)** 页)

在常规音色编辑模式和混音音色编辑模式中打开此按钮可允 许 [1] – [8] 数字按钮静音音色元素 (1 – 8)。在其它模式中打 开此按钮可允许 [1] – [16] 数字按钮静音演奏组声部 (1 – 4)、 乐曲音轨 / 声部 (1 – 16) 和样板音轨 / 声部 (1 – 16)。请参见 上文中的 "数字 [1] – [16] 按钮"。

#### **fl [SOLO]** (独奏)按钮 (第 **[33](#page-32-4)** 和 **[179](#page-178-2)** 页)

在常规音色编辑模式和混音音色编辑模式中打开此按钮可允 许 [1] – [8] 数字按钮独奏音色元素 (1 – 8)。在其它模式中打 开此按钮可允许 [1] – [16] 数字按钮独奏演奏组声部 (1 – 4)、 乐曲音轨 / 声部 (1 – 16) 和样板音轨 / 声部 (1 – 16)。请参见 上文中的 "数字 [1] – [16] 按钮"。

#### **‡ Studio Connections** (工作室连接)标志

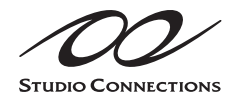

Studio Connections 是由 Steinberg 和 YAMAHA 联合发起的项目。音乐

制作系统正越来越依赖软件和硬件,将此两者密切结合的需 求越来越紧迫。 Studio Connections 可提供完善的音乐制作 环境,使得硬件和软件的使用更便捷更高效。

# <span id="page-15-1"></span><span id="page-15-0"></span>后面板 **MOTIF XS6**

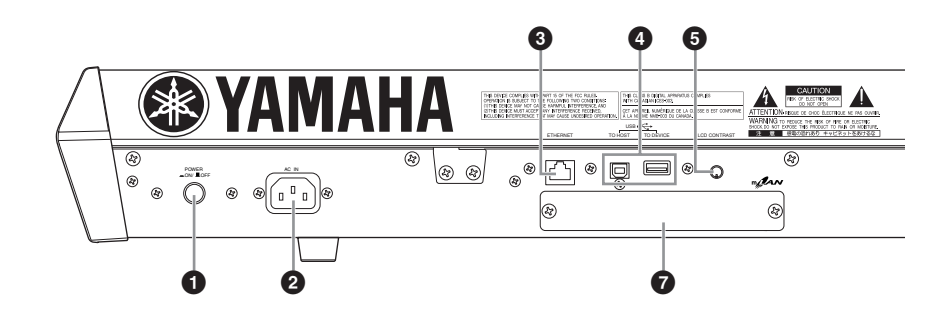

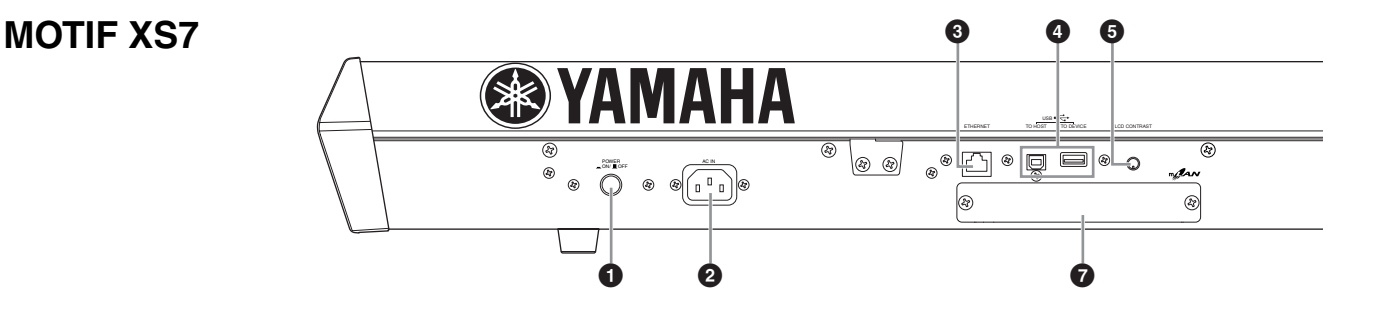

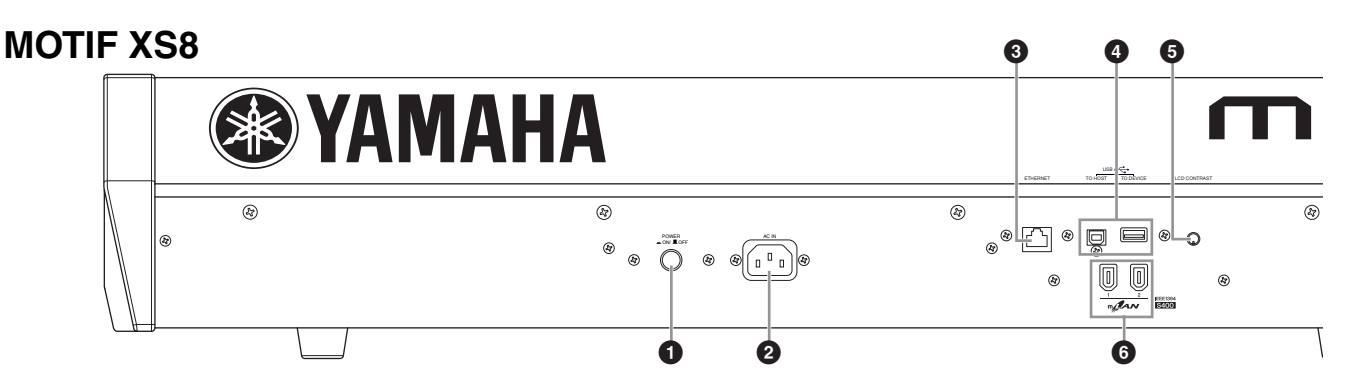

### **1 POWER** (电源)开关 (第 **[19](#page-18-7)** 页)

用于打开或关闭电源。

**2 AC IN** ( 交流输入 ) ( **AC** 电源线插口 ) ( 第 [19](#page-18-0) 页 ) 请务必在将 AC 电源线插入此插口后再将电源线插入 AC 插 座。只可使用本乐器附带的 AC 电源线。如果附带的电源线 丢失、损坏或需要更换,请联系 YAMAHA 经销商。如果换上 了不正确的电源线可能会造成火灾和触电!

### **3 ETHERNET** (以太网)接口 (第 **[86](#page-85-1)** 页)

您可通过使用此接口和 LAN 电缆将 MOTIF XS 连接至 LAN 网 络。当与网络相连时, MOTIF XS 可以安装和访问同一网络中 的电脑驱动器。

#### **4 USB** 接口 (第 **[43](#page-42-3)** 和 **[85](#page-84-1)** 页)

有两种类型的 USB 接口, 设备后面板上两种类型接口都具 备。

USB TO HOST 接口用于本乐器通过 USB 电缆连接至电脑, 并可在设备之间传输 MIDI 数据。与 MIDI 不同, USB 可以通 过一根电缆处理多个端口。电脑和本乐器之间的 USB 连接只 能用来传输 MIDI 数据。音频数据不能通过 USB 接口传输。 USB TO DEVICE 接口可以将本乐器用 USB 电缆连接到 USB 存储设备(硬盘驱动器、 CD-ROM 驱动器和闪存盘等)。这 可允许您将本乐器上创建的数据保存到外部 USB 存储设备,

并将数据从 USB 设备载入本乐器。保存 / 载入操作可以在文 件模式中执行。

有关 USB 的详细信息,请参见第 [43](#page-42-3) 和 [85](#page-84-1) 页。

#### **USB**

**USBE** USB 是 Universal Serial Bus (通用串行总 线)的缩写。它是连接电脑和周边设备的串行接口,传输 速度大大高于传统串行接口连接。

### **5 LCD** 对比度控制器 (第 **[20](#page-19-4)** 页)

使用此控制器可以将 LCD 显示屏设定为最适当的对比度。

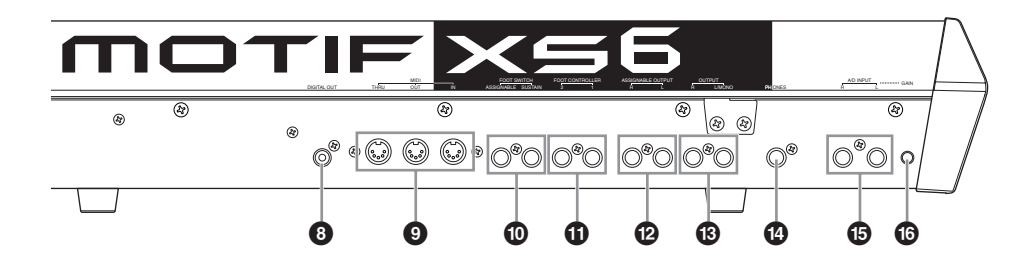

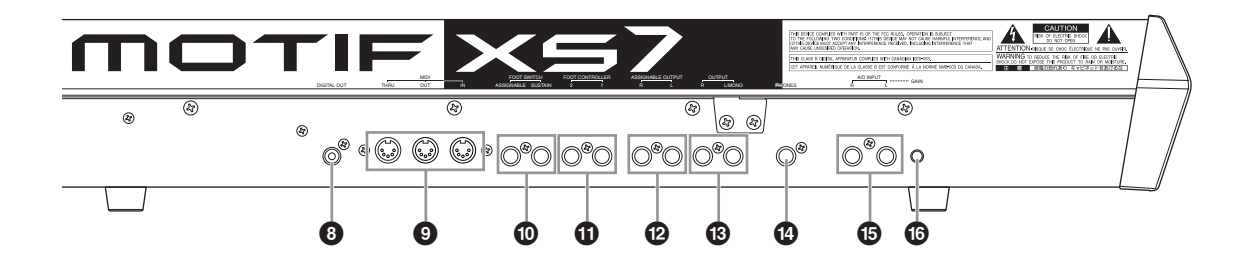

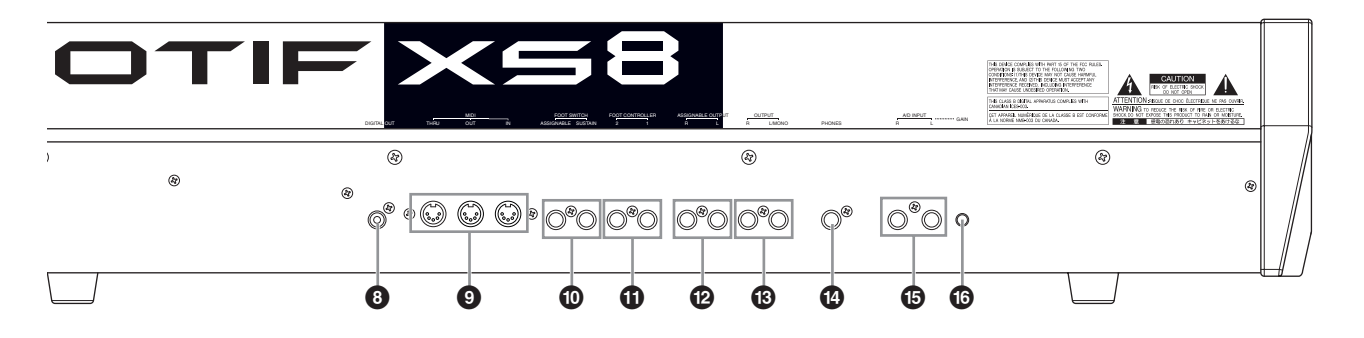

#### <span id="page-16-0"></span>**6 mLAN (IEEE 1394)** 接口 **1**、 **2** (仅限 **MOTIF XS8**)(第 **[44](#page-43-0)** 页)

MOTIF XS 配备有 2 个 mLAN 接口, IEEE 1394 (6 针) 电缆 可插入这些接口。使用这些接口可将 MOTIF XS 连接至 IEEE 1394 兼容(火线 /i.LINK)电脑。如果要连接的设备带有 6 针 IEEE 1394 插孔, 请使用标准 6 针- 6 针 IEEE 1394 电缆。 如果要连接的设备带有 4 针 IEEE 1394 插孔,请使用标准 6 针- 4 针 IEEE 1394 电缆。

#### **7 mLAN** 扩展卡 **(mLAN16E2)** 盖 **(MOTIF XS6**、 **MOTIF XS7)** (第 **[294](#page-293-0)** 页)

拆下 MOTIF XS6/MOTIF XS7 的此盖可安装选购的 mLAN16E2。安装了 mLAN16E2 以后, 您可升级 MOTIF XS6 或 MOTIF XS7,以方便与 IEEE 1394 兼容电脑的连接。

YAMAHA 建议您使用长度不超过 4.5 米的 IEEE 1394 电缆。

经由mLAN接口的数字音频输出固定为24位/44.1 kHz的分辨率。

#### 关于 **mLAN**

"mLAN"是专为音乐用途设计的数字 网络。

其使用及扩展了行业标准 IEEE 1394 高性能串行总线。通过经由 IEEE1394 电缆的 P2P 连接来 将具有 mLAN 的 MOTIF XS (安装了选购 mLAN16E2 的 MOTIF XS6/7或者 MOTIF XS8)连接至电脑,可在 MOTIF XS 与电脑之间同时用所有通道传送音频数据,同时用所有 端口传送 MIDI 数据。在本使用说明书以及 MOTIF XS 乐器 中,将这种连接及其功能和用途称为 "mLAN"。 关于 mLAN 的详细说明及最新信息,请参考下列网址: <http://www.yamahasynth.com/>

\* "mLAN"的名称及其标志(见上图)为商标。

#### **8 DIGITAL OUT** (数字输出)接口

使用此接口通过同轴 (RCA 针) 电缆输出数字信号。数字 信号格式为 CD/DAT (S/P DIF)。此接口输出 44.1 kHz/24 位 的数字信号。使用此插孔可采用超高音质将合成器的键盘演 奏或乐曲 / 样板播放录制到外部存储媒体(如 CD录放机等), 这一切得益于直接数字连接。

#### **9 MIDI IN/OUT/THRU** (**MIDI** 输入 **/** 输出 **/** 通过) 接口 (第 **[83](#page-82-3)** 页)

MIDI IN 用来接收其它 MIDI 设备(如外部音序器)的控制信 号或演奏组数据。MIDI THRU 用来对接收到的 MIDI 数据(通 过 MIDI IN 接口)重新定向发送到所连接的设备,它可以方 便地连接额外的 MIDI 设备。 MIDI OUT 接口用来从 MOTIF XS 向其它 MIDI 设备 (如外部音序器)发送全部控制数据、 演奏组数据和播放数据。

#### <span id="page-17-0"></span>**) FOOT SWITCH**(脚踏开关)插孔(第 **[104](#page-103-0)**、**[123](#page-122-0)**、 **[147](#page-146-0)** 和 **[260](#page-259-2)** 页)

用于将选购的FC3/FC4/FC5脚踏开关连接到SUSTAIN插孔, 以及将 FC4/FC5 脚踏开关连接到 ASSIGNABLE 插孔。当连 接到 SUSTAIN 插孔时,脚踏开关可控制延音。当与 ASSIGNABLE 相连时,脚踏开关可控制各种不同可分配功能 中的一种。

#### **10 FOOT CONTROLLER** (踏板控制器)插孔 (第 **[104](#page-103-0)** 和 **[147](#page-146-1)** 页)

用于连接选购的踏板控制器 (FC7 和 FC9)。每个插孔可持 续控制各种不同可分配功能中的一种,如音量、音调、音高 或声音的其它方面。

**@ ASSIGNABLE OUT L**(可分配输出左)和 **R**(右) 插孔

线路音量音频信号通过这 2 个耳机插孔 (1/4" 单声道耳机插 头)从本乐器输出。这些输出口独立于主输出口 (位于下面 的L/MONO和R插孔),可自由分配到任意鼓音色键或声部。 可允许您分配指定音色或声音,以便用您喜爱的外部效果设 备进行处理。可分配到这些插孔的声部如下:

- 音色模式中的音频声部 (第 [265](#page-264-0) 页)
- 分配了鼓 / 打击乐器的鼓音色琴键 (第 [130](#page-129-0) 页)
- 演奏组中的任意声部 \* (第 [148](#page-147-0) 和 [153](#page-152-0) 页)
- 乐曲中的任意声部 \* (第 [234](#page-233-0) 和 [235](#page-234-0) 页)
- 样板中的任意声部 \* (第 [234](#page-233-0) 和 [235](#page-234-0) 页)

\* 包括音频输入声部

#### **# OUTPUT L/MONO** (输出左 **/** 单声道)和 **R** (右) 插孔 (第 **[19](#page-18-8)** 页)

这些耳机插孔输出线路音量音频信号。单声道信号输出使用 L/MONO 插孔。

#### **\$ PHONES** (耳机)插孔 (第 **[19](#page-18-8)** 页)

此标准立体声耳机插孔用于连接一副立体声耳机。

#### **43 A/D INPUT** (模/数输入)插孔 (第 **[40](#page-39-0)**、 **[147](#page-146-2)**、 **[232](#page-231-0)** 和 **[265](#page-264-0)** 页)

外部音频信号可通过这些耳机插孔 (1/4" 单声道耳机插头) 输入。各种设备 (如麦克风、吉他、贝司、 CD 播放器、合 成器)可连接至这些插孔,且这些设备的音频输入信号可用 作音色、演奏组、乐曲或样板的音频声部。在采样模式

(第 [242](#page-241-0) 页)中, 这些插孔用于将音频数据捕捉为样本。此 外,通过将麦克风与 L 插孔相连并将您的声音输入至麦克风 来使用特殊的声码器功能。

使用 1/4" 单声道耳机插头。对于立体声信号 (如音频设备输 出的信号), 2 个插孔都使用。对于单声道信号 (如麦克风 或吉他输出的信号), 则仅使用 L 插孔。

#### **^ GAIN** (增益)旋钮 (第 **[40](#page-39-1)** 页)

用于调节 A/D INPUT 插孔 (见上图) 的音频输入增益。视所 连接设备 (麦克风、CD 播放器等)而定,您可能需要调节 此旋钮以获得最佳音量。

# <span id="page-18-2"></span><span id="page-18-1"></span>入门指南

<span id="page-18-3"></span>

## 步骤 **1**: 安装

<span id="page-18-4"></span><span id="page-18-0"></span>电源

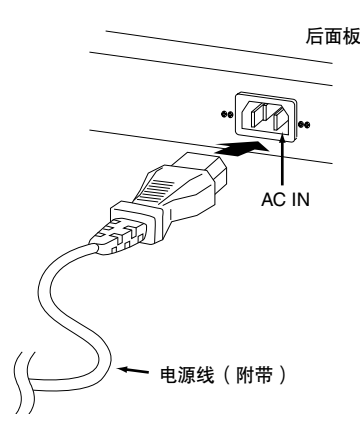

- **1** 务必将 **MOTIF XS** 上的 **POWER** 开关设定为 **OFF**。
- **2** 将附带的电源线连接至乐器后面板上的 **AC IN** 插 口。
- **3** 将电源线的另一端连接至 **AC** 插座。

务必确保 MOTIF XS 符合使用所在国家或地区的电压要 求。

### 警告

请确保您的**MOTIF XS**所使用的电压与您所在地区的交流电压相一致(额 定电压标注在后面板上)。将本乐器与错误的 **AC** 电源相连可能会造成内 部电路的严重损坏,甚至可能会造成触电!

### 警告

只可使用 **MOTIF XS** 附带的 **AC** 电源线。如果附带的电源线丢失、损坏 或需要更换,请联系 **YAMAHA** 经销商。如果换上了不正确的电源线可能 会造成火灾和触电!

### 警告

**MOTIF XS** 附带的 **AC** 电源线类型可能有所不同,视您购买所在地而定 (可能会带有用于接地的第三个插脚)。接地线连接不当可能会造成触电 的危险。请勿擅自改装 **MOTIF XS** 附带的插头。如果插头与插座不匹配, 请由合格的专业电工安装合适的插座。请勿使用会使接地线失效的插头 转接器。

# <span id="page-18-8"></span><span id="page-18-5"></span>连接扬声器或耳机

由于 MOTIF XS 不自带扬声器,用户必须使用外部设备对本 乐器的声音进行监听。请按需要连接耳机、有源扬声器或其 它播放设备。

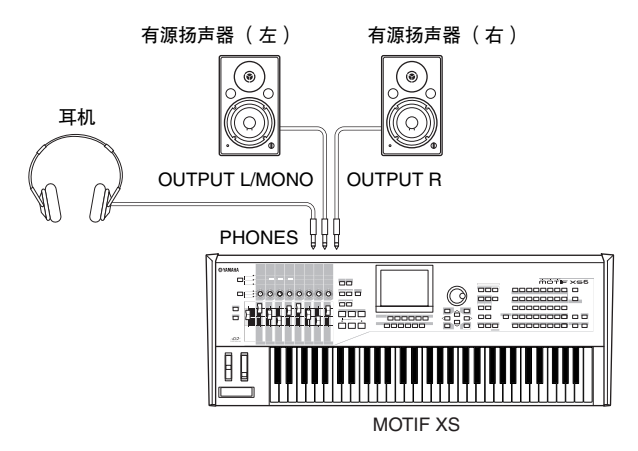

## <span id="page-18-7"></span><span id="page-18-6"></span>接通电源

在打开电源之前,请务必将 MOTIF XS 和外部设备 (如有源 扬声器)的音量设定调至最低值。

将 MOTIF XS 连接至有源扬声器时, 请按照如下顺序打开各 个设备的电源。

- 打开电源时:首先,打开 MOTIF XS 的电源,然后再打开所 连接的有源扬声器。
- 关闭电源时:首先,先关闭所连接的有源扬声器的电源, 然后再关闭 MOTIF XS 的电源。

请记住, POWER 开关位于 MOTIF XS 后面板上的 AC IN 插 口的右侧 (从键盘位置看)。

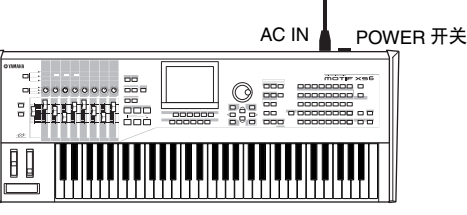

MOTIF XS

小心

即使 **POWER** 开关已经关闭,也会有最小量的电流通向本乐器。当您长 时间不使用本乐器时,请务必从壁式交流插座上拔下电源线。

## <span id="page-19-4"></span><span id="page-19-0"></span>调整音量和显示屏对比度

调节 MOTIF XS 和所连接的功放 / 扬声器系统的音量。如果看 不清楚显示屏内容,请使用对比度控制器调节到最佳效果。

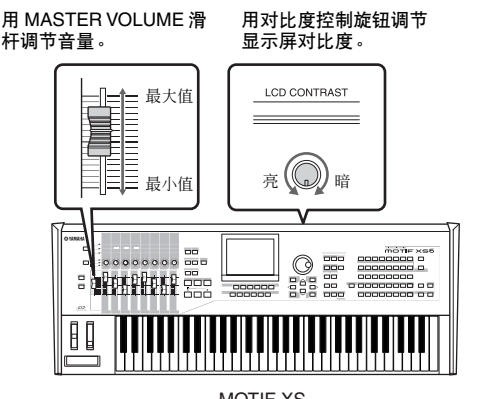

MOTIF XS

#### 请勿长时间以高音量使用耳机。否则可能会造成听力损伤。 小心

**DEE** LCD 显示屏不是触摸屏。请勿直接或用力碰触及按压显示屏。

### <span id="page-19-1"></span>演奏声音

现在我们就实际演奏一下 MOTIF XS 真实动感的音色。当您 打开电源时,将出现下列画面。

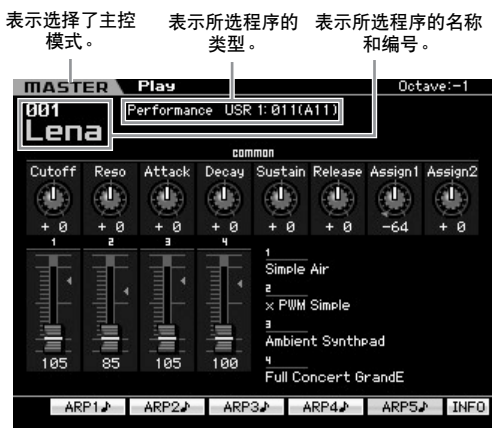

- 明耀 默认设定下, 选择主控模式。有关模式的详细信息, 请参考 "模 式"章节。
- 本说明书中的示例画面仅作说明解释之用,其内容 (如演示乐曲 / 样板名称)可能与您乐器上的有所不同。

现在就可以弹奏键盘,试听所选程序的音色了。主控演奏画 面(第 [251](#page-250-3) 页)的上部表示主控程序编号以及登录到当前主 控程序的状态 (模式、库、程序编号及其名称)。让我们试 着弹奏一下键盘。

**DEE** 有关库的详细信息,请参见第 [88](#page-87-3) 和 [135](#page-134-3) 页。

## <span id="page-19-2"></span>选择并弹奏声音

在默认设定中,主控模式带有总共 128 个程序,每个程序含 有模式 (音色、演奏组、乐曲和样板)及其程序编号。尝试 使用不同的主控程序弹奏各种音色和演奏组。使用[INC/YES] 按钮、 [DEC/NO] 按钮或数据轮可改变主控程序编号。

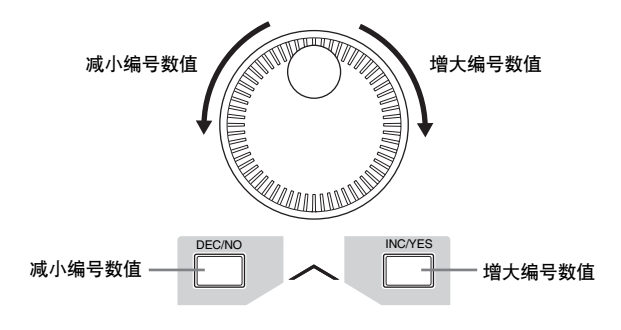

### <span id="page-19-3"></span>模式

为了尽可能使 MOTIF XS 的操作更完美流畅, 所有功能和操 作已经被编组到了"模式"中,而"模式"中又具有许多 "子模式"。MOTIF XS 带有 9 个主模式,每个模式又被分成 若干个子模式。只要熟悉了模式结构,您便可熟练操作 MOTIF XS 了。若要进入所需的模式,请按相应的模式按钮。 有关模式和子模式的详细说明,请参见第 [54](#page-53-4) 页。

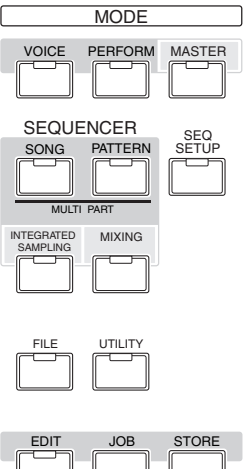

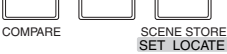

### <span id="page-20-0"></span>聆听演示乐曲

尝试聆听预设的演示乐曲,享受高品质的音色,并初步考虑 如何使用 MOTIF XS 制作您自己原创的音乐。

**••••••••••••••••••••••••••••••••••••**

### <span id="page-20-1"></span>播放演示乐曲

- **1** 按 **[SONG]** 按钮进入乐曲演奏模式。 出现乐曲演奏模式的音轨查看画面。
- **2** 按 SEQ TRANSPORT [▶] (播放)按钮开始播放 演示乐曲。

开始播放画面中当前显示的乐曲。

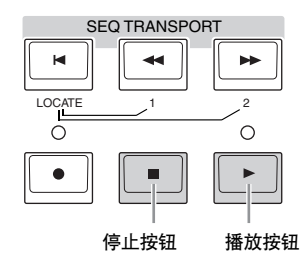

若要调节演示乐曲的音量,请使用 MASTER VOLUME 滑杆。

**3** 按 SEQ TRANSPORT [■] (停止)按钮停止播放 演示乐曲。

#### **••••••••••••••••••••••••••••••••••••** 选择其它乐曲

**1** 确保光标位于音轨查看画面中的乐曲编号上。 显示屏中的高亮显示的边框被称为"光标"。您可使用光 标按钮将光标上下左右移动。如果光标位于其它参数上, 请将其移动到乐曲编号上。

乐曲编号 乐曲名称

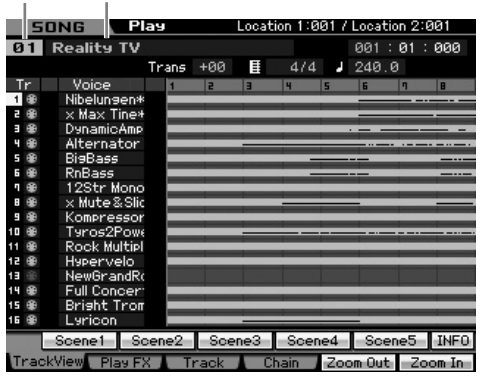

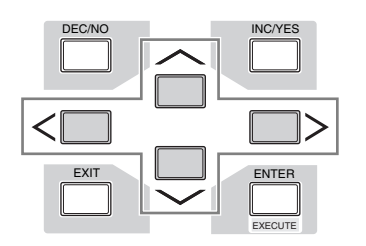

- 图注 请注意,本使用说明书中的示例画面仅用作讲解之目的,与您 乐器上的可能略有不同。
- **2** 按 **[INC/YES]** 和 **[DEC/NO]** 按钮或转动数据轮改变 演示乐曲编号。

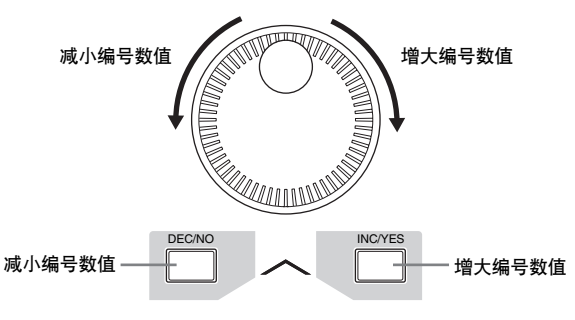

**DEE** 您可将光标移动到所需位置,然后使用 [DEC/NO]/[INC/YES] 按钮或数据轮改变各种参数以及乐曲编号的数值。此基本操 作可用于本乐器上的所有选择和调节操作。

#### **••••••••••••••••••••••••••••••••••••** 载入演示数据

在默认设定 (出厂设定)中,本乐曲存储了几个演示乐曲和 样板,从乐曲 01 和样板 01 开始。您可通过录制原创数据或 从外部 USB 存储设备载入其它乐曲 / 样板来删除这些预设的 乐曲和样板。若要存储原创的演示数据,请按照下列指示进 行操作。

### 小心

载入演示数据覆盖所有乐曲或样板。载入演示数据前,请检查乐曲或样板 中是否有重要数据。如果在乐曲或样板中有重要数据,请将其保存至外部 **USB** 存储设备或网络中的电脑后,再载入演示数据。有关存储方法的说 明,请参见第 **[278](#page-277-0)** 页。

### **1** 同时按 **[FILE]** 按钮和 **[UTILITY]** 按钮。

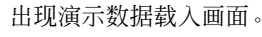

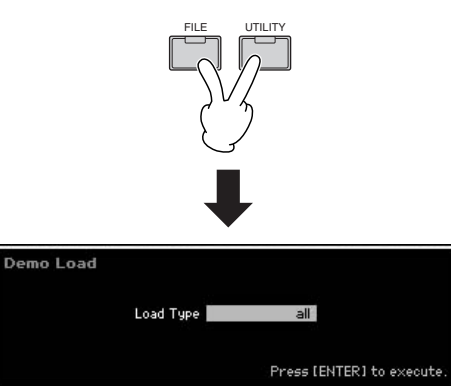

**2** 请务必将载入类型设定为"**all**",然后按 **[ENTER]** 按钮载入演示数据。

将出现确认是否删除目的地数据(乐曲 / 样板)的提示画 面。

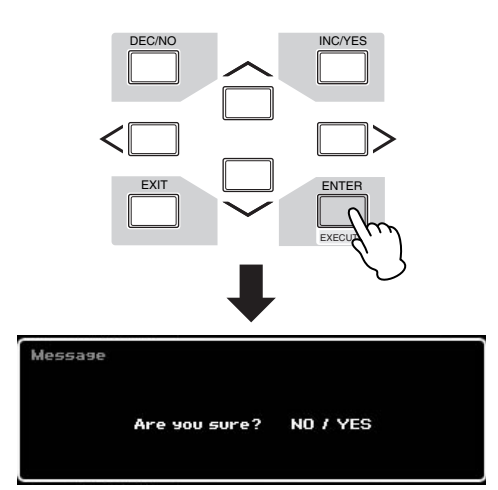

**DEE 如果您想要只载入演示乐曲数据,请将载入类型设定为** "song"。如果您想要只载入演示样板数据,请将载入类型设 定为 "pattern"。

### **3** 按 **[INC/YES]** 按钮执行演示载入操作。

演示数据被载入到乐曲和样板存储位置,然后出现乐曲 播放音轨查看画面。

- **DEE** 如果您在上述步骤 2 中将载入类型设定为 "pattern", 则载入后 将出现样板播放画面 (第 [210](#page-209-0) 页)。
- 有关音轨查看画面的详细信息,请参见第 [181](#page-180-1) 页。有关样板播放 画面的详细信息,请参见第 [210](#page-209-0) 页。

### <span id="page-21-0"></span>将用户内存复位到初始出厂设定

本合成器用户内存的原始出厂设定能够以如下方式恢 复。

#### 小心

当恢复工厂设定后,所有您自己生成的音色、演奏组、乐曲、样板 以及工具模式中的系统设定都将被擦除。请确认不会覆盖任何重要 数据。在执行此步骤前,请务必将所有重要数据保存至 **USB** 存储 设备或网络中的电脑上 (第 **[278](#page-277-0)** 页)。

**1** 按 **[UTILITY]** 按钮,然后按 **[JOB]** 按钮调用出 厂设定画面 (第 **[269](#page-268-0)** 页)。

#### **2** 按 **[ENTER]** 按钮。

此画面提示您进行确认。按[DEC/NO]按钮取消加载 操作。

#### **3** 按 **[INC/YES]** 按钮执行出厂设定。

出厂设定完成后,出现"Completed"讯息,然后 显示回到原始画面。

#### 小心

出厂设定操作过程需要持续一段时间,在此期间您会看到 "**Now executing Factory Set**…"信息。当屏幕上显示此信息时,切勿试 图在数据写入 **Flash ROM** 过程中关闭电源。这时关闭电源会导致 所有用户数据丢失,同时系统也会死机(由于 **Flash ROM** 中的数 据损坏)。这样本合成器可能无法正常启动,甚至再次打开电源也 依然不能正常使用。

#### 小心

当勾选 **Power On Auto Factory Set** 复选框并执行 **Factory Set** 时,每次打开电源时将自动执行出厂设定。请注意,每次打开电源 时, **Flash ROM** 中的原始数据将被删除。因此,一般情况下请勿 勾选此复选框。如果您取消了此复选框的勾选并执行出厂设定,在 下次开机时将不会执行出厂设定。

## <span id="page-22-0"></span>步骤 **2**: 选择并演奏音色

现在我们就实际演奏一下真实动感的键盘音色。按 **[VOICE] 按钮**进入音色演奏模式,然后您即可欣赏 MOTIF XS 的纯正音色, 以及丰富多彩的声音。

### <span id="page-22-4"></span><span id="page-22-1"></span>选择音色

现在让我们先试着选择大钢琴音色。 按 [PROGRAM] 按钮 (<sup>●</sup>) 使其指示灯亮起, 按 Bank 按钮 [PRE 1] (**2**) 选择预设库 1,按编组按钮 [A] (**3**),然后按数 字按钮 [1] (**4**) 选择音色 "PRE: 001 (A01)"。

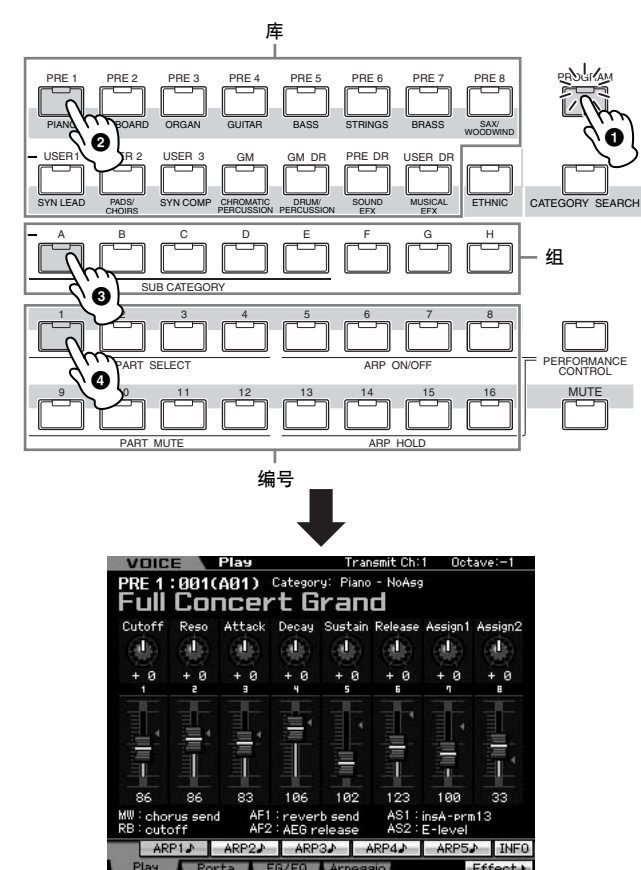

接着按数字按钮 [2] 选择音色 "PRE:002 (A02)", 此音色为 同一个库和编组中的第二个音色。按适当的数字按钮 ([3]、 [4] 等)以同样方式选择其它音色 (003、 004 等)。若要选 择预设库中可用的 128 个音色中选择指定音色,请先按适当 的 Bank 按钮 [A] – [H], 然后按所需的数字按钮 [1] – [16]。 您也可使用 [DEC/NO] 按钮、[INC/YES] 按钮以及数据轮选择 某个库中的音色。您可通过旋转数据轮或按 [DEC/NO]/[INC/ YES] 按钮在同一个库的不同编组的音色间进行滚动。

现在, 操作上述步骤后我们就可以使用各种音色了。每个库 有 128 个音色。按 [PRE 2] 至 [PRE 8] 和 [GM] 按钮选择其它 库的音色。

## <span id="page-22-2"></span>音色演奏模式指示

音色演奏模式画面的上部表示音色相关信息 (如库、音色编 号 (编组和编号))、类别 1、类别 2 和音色名称。请参见以 下列表。

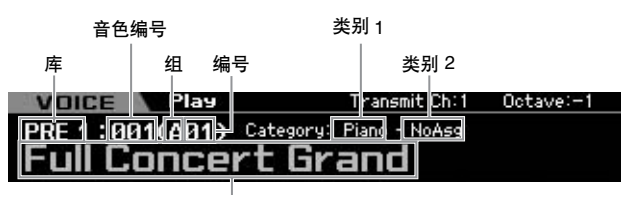

音色名称

以下所示为类别列表及其面板缩写。

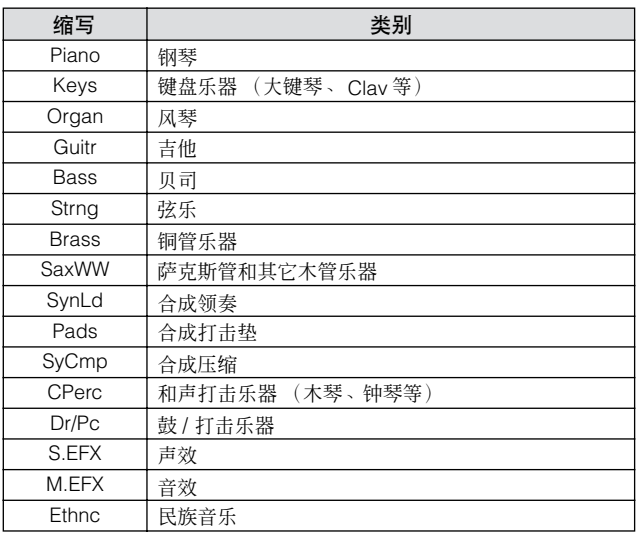

### <span id="page-22-3"></span>选择鼓音色

接着,尝试鼓音色。例如,选择预设鼓音色库的鼓音色。按 [PROGRAM] 按钮使其指示灯亮起, 按 Bank 按钮 [PRE DR] 选择预设鼓音色库, 按编组按钮 [A], 最后按数字按钮 [1] 选 择音色 "PDR: 001 (A01)"。现在鼓音色已被选定。

现在演奏鼓音色。您将注意到,鼓音色与上一页中的常规音 色不同,键盘上的每个琴键都分配了不同的鼓乐器。这可以 使您方便地创建和演奏由各种鼓 /打击乐器组成的节奏样板。

### <span id="page-23-2"></span><span id="page-23-0"></span>使用分类查找功能

由于 MOTIF XS 带有种类繁多的音色, 因此要找到您想要的 音色比较困难且耗时。这就是为什么要使用分类查找功能的 原因。使用该功能可使您根据乐器大类方便地选择您想要的 音色。此处,我们选择吉他音色作为示例。

在音色演奏模式中,按[CATEGORY SEARCH] 按钮使其指示 灯亮起。画面上出现分类查找窗口,指示您可使用光标按钮 和数据轮选择所需的类别、子类别以及音色。此时,您也可 使用面板上的库 / 编组 / 数字按钮选择音色。如下图所示, 浏 览印刷在 Bank 按钮下方的类别名称,然后按所需的按钮。在 此示例中, 按 [GUITAR] 按钮。

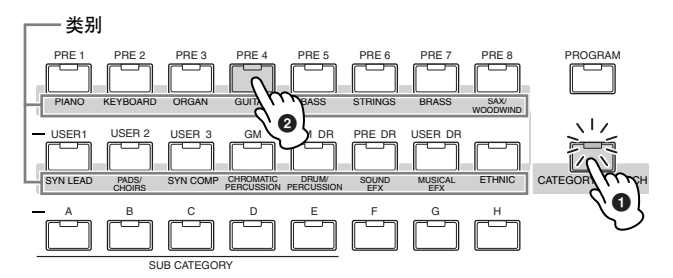

画面中出现所选类别的音色列表。您可通过上下移动光标选 择所需音色。

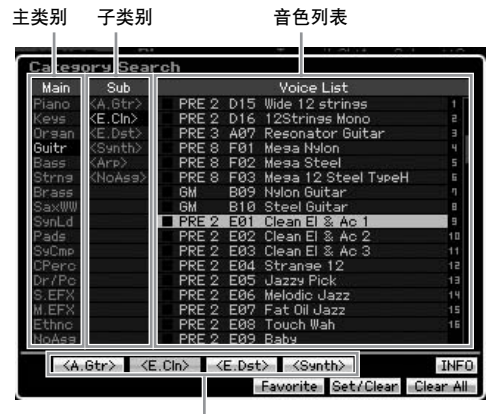

子类别

在画面下方,子类别分别显示在与 [SF1] – [SF5] 按钮对应的 选项卡上。当选择吉他类别时,声学吉他、电吉他和电子变 音吉他等吉他类型显示为子类别。以上述画面为例,您可通 过按与画面中的"E.Cln"对应的 [SF2] 迅速调用清音吉他子 类别。此功能可让您快速方便地找到您想要使用的指定音色 种类。

按 [CATEGORY SEARCH]、[EXIT]和 [ENTER] 按钮中的任意 一个返回前一画面。

日语 在此画面中,您可将您喜爱的音色登录到类别收藏中。详细说明请 参见第 [88](#page-87-4) 页。

### <span id="page-23-3"></span><span id="page-23-1"></span>演奏琶音

此功能可让您只需弹奏键盘上的音符即可使用当前音色触发 节奏样板、片断和乐句。由于预设音色已经预分配了琶音类 型,您所要做的只是选择所需的音色并打开琶音功能。对于 指定音色,只需选择音色即可打开琶音。 试着选择不同音色并检查各种琶音类型。

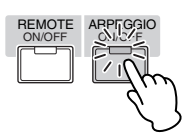

例如, 选择预设鼓音色库的音色编号 "A01", 打开 [ARPEGGIO ON/OFF] 按钮, 然后按住键盘上的琴键 (任意 琴键), 自动演奏节奏时, 聆听音色。放开琴键时, 节奏停 止。其它预设音色也带有可自动演奏琶音/节奏样板的琶音类 型。

每种音色最多可将5种琶音器类型分配到[SF1] – [SF5]按钮。

选择了指定音色时, 无论按下单个音符还是多个音符, 播放 的是相同的音序。另一方面,选择指定音色时,根据弹奏的 音符的不同以及弹奏方式的不同,播放的音序也有所不同。 选择各种音色并以不同方式弹奏,以此来检查不同音色的琶 音播放方式。

### <span id="page-24-0"></span>改变琶音类型

可根据需要改变分配到 [SF1] – [SF5] 各按钮的琶音类型。

**1** 在音色演奏画面中,按 **[F4]** 按钮调用琶音画面。

这些通用参数将作为一组应用到所有 [SF1] – [SF5] 按钮。

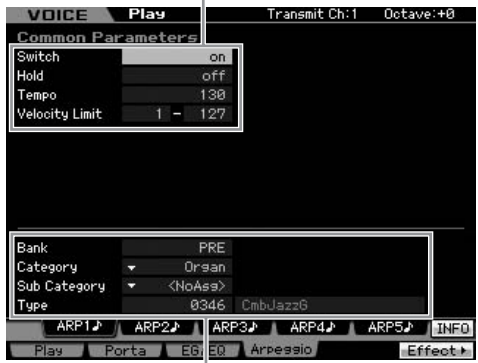

可对 [SF1] – [SF5] 各按钮分别设定这些参数。

**2** 按任意一个 **[SF1] – [SF5]** 按钮。

画面的下半部分根据所按下的按钮进行变化。画面的上 半部分是所有 [SF1] – [SF5] 按钮通用的。

**3** 在画面下半部分中,选择 **Category**(类别)、**Sub Category** (子类别)和琶音类型。

Category 决定乐器类型, Sub Category 决定节奏类型, Type 决定琶音类型本身。按任意音符触发琶音播放以寻 找您喜爱的琶音类型。

然后根据需要以相同方式将琶音类型分配到其它 [SF] 按钮。

**同注** 有关琶音的详细说明,请参阅第 [62](#page-61-0) 页。

### <span id="page-24-1"></span>使用控制器

MOTIF XS为您提供了相当多的控制选项。它不仅配备了传统 的弯音轮和调制轮,还带有特殊的旋钮、滑杆、触摸条控制 器和可分配功能的按钮。

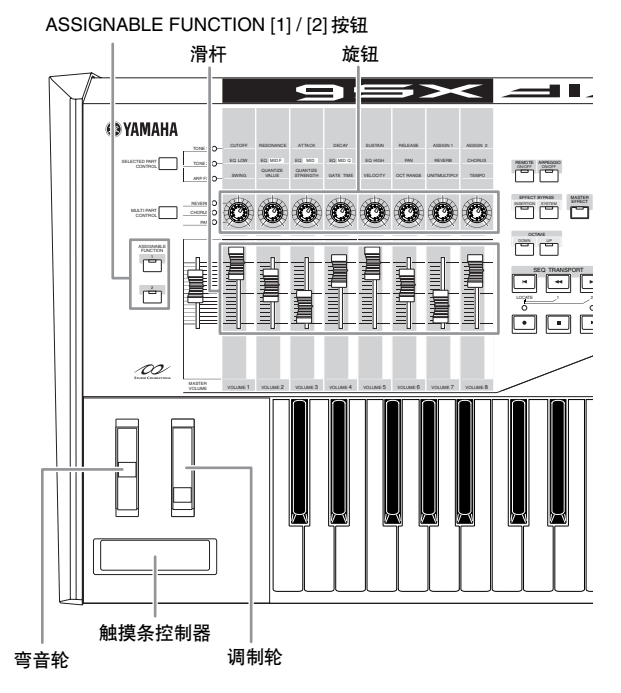

音色演奏画面上指示分配到控制器的功能。请注意,音色名 称可能会包含演奏音色时最适合使用的控制器缩写。在演奏 时,使用控制器(如旋钮、滑杆和 ASSIGNABLE FUNCTION 按钮)可实时改变音色声音的各方面。

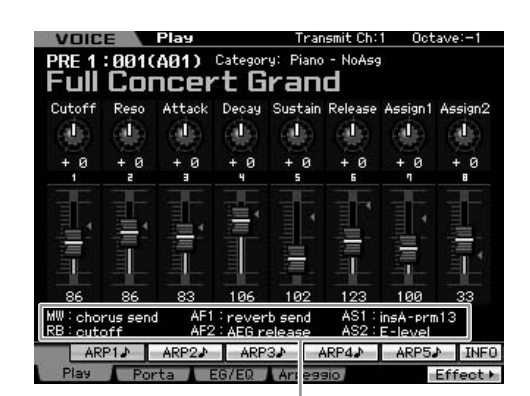

表示控制器的分配情况

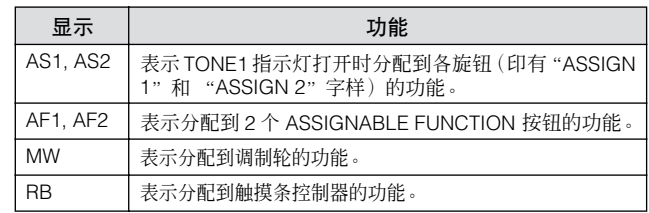

如需有关控制器的详细信息,请参阅第 [67](#page-66-5) 页。

入门指南

## <span id="page-25-1"></span><span id="page-25-0"></span>使用旋钮

在用右手用音色 A01 "Full Concert Grand"弹奏键盘时,试着用左手使用旋钮。

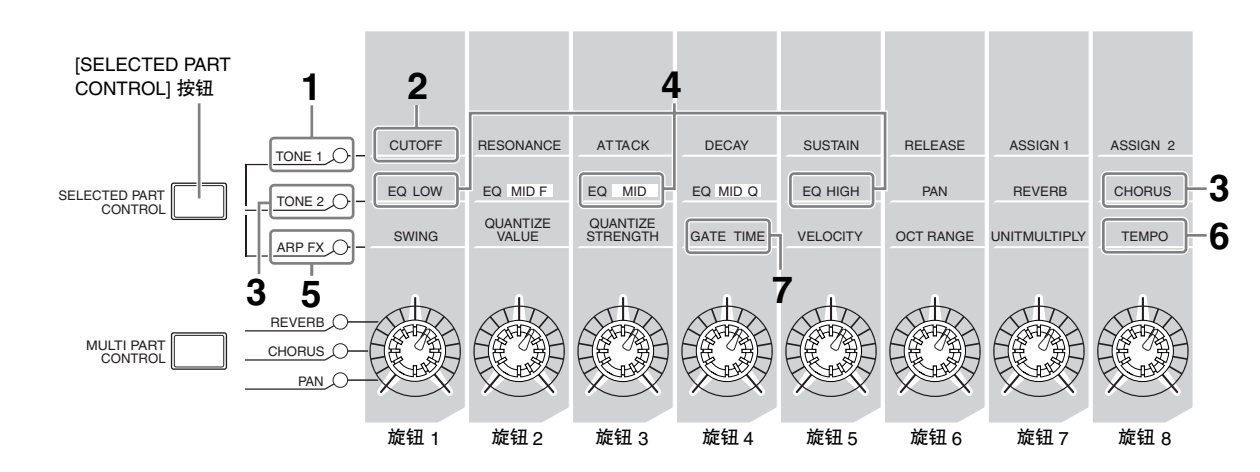

#### **1** 按 **[SELECTED PART CONTROL]** 按钮几次使 **TONE 1** 指示灯亮起。

当显示音色演奏画面以外的其它画面时,出现控制功能 窗口。

按住 [SELECTED PART CONTROL] 按钮片刻将使 TONE1 指示灯亮起。

#### **2** 弹奏键盘时旋转旋钮 **1** (在最左侧)。

顺时针转动旋钮可使声音明亮,而逆时针转动则可产生 更柔和、音量较低的声音。声音之所以会以这种方式改 变,是因为旋钮 1 分配到截止频率参数 (在旋钮 1 和 TONE 1 旁边的矩阵中标有 CUTOFF)。

分配到各旋钮的功能和当前数值显示在画面中。

分配到旋钮的功能

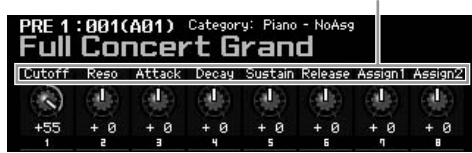

- **3** 按 **[SELECTED PART CONTROL]** 按钮几次使 **TONE 2** 指示灯亮起,然后转动旋钮(在最右侧)。 CHORUS (印在旋钮上方)应用到当前音色。
- **4 TONE 2** 指示灯打开时,转动旋钮 **1**、旋钮 **3** 和 旋钮 **5**。

您可通过升高或降低 EQ (均衡器)的 LOW、 MID 和 HIGH 频带 (分别印在各旋钮上方)来改变声音。

- **5** 按 **[SELECTED PART CONTROL]** 按钮几次使 **ARP FX**指示灯亮起,打开**[ARPEGGIO ON/OFF]**, 然后在用右手弹奏音符时用左手转动旋钮。 在此状态下,所有旋钮可用于改变播放琶音的方式。
- **6** 弹奏键盘时转动旋钮 **8** (在最左侧)可改变琶音的 速度。
- **7** 转动旋钮**4**改变琶音音符的门限时间,例如,从断奏 改变为连奏播放。 试着使用其它旋钮。

日音 有关在音色模式中分配到旋钮的功能的详细信息,请参见 第 [90](#page-89-0) 页。

以此种方式使用旋钮,您可改变预设音色的声音以创建您自 己原创的音色。

控制旋钮不会影响某些音色。

#### 存储音色

MOTIF XS 具有可存储您原创用户音色的 3 个库的空间。按 [STORE] 按钮存储音色。详细说明请参见第 [97](#page-96-0) 页。

### <span id="page-26-0"></span>调音以匹配其它乐器

当您将 MOTIF XS 与其它乐器一起演奏时,您可能需要调节 MOTIF XS 的整体声音以匹配一组中的其它乐器。

**1** 按 **[UTILITY]** 按钮进入工具模式,接着按 **[F1]** 按 钮,然后按 **[SF1]** 按钮调用如下所示的演奏画面。

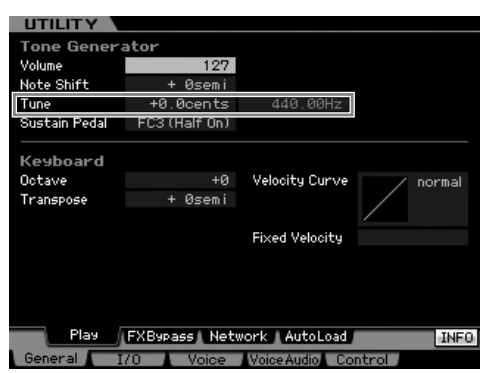

**2** 移动光标进行调音,然后设定数值。

在此示例中, 我们将数值从"440 Hz"改变"442 Hz"。 由于调音参数以分 (1分=1个半音的 1/100th)为单位 进行调节,对应的数值以赫兹为单位显示在右侧。因为 1 Hz 大致等于 4 分, 因此请将此设置设定为 "+8.0"。

**3** 按 **[STORE]** 按钮存储工具设定。

### <span id="page-26-1"></span>移调

此功能可让您将 MOTIF XS 的总体音高向上或向下移调, 以 半音为单位进行增大 /减小。即使乐曲的音高以半音为单位向 上或向下移调,您也可在键盘上弹奏相同的音符。

**1** 按 **[UTILITY]** 按钮进入工具模式,接着按 **[F1]** 按 钮,然后按 **[SF1]** 按钮调用如下所示的演奏画面。

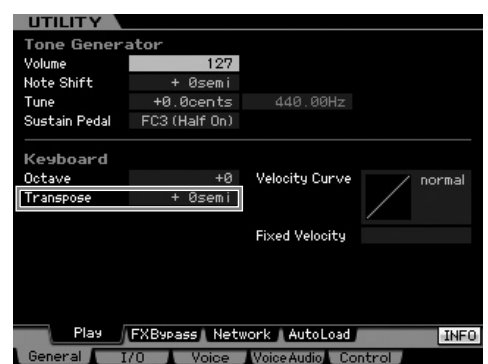

#### **2** 移动光标进行移调,然后设定数值。

将数值设定为"+1"可将音高向上移调 1 个半音, 或将 数值设定为"-1"可将音高向下移调 1 个半音。若要将音 高向上或向下移调1个全音,请将此数值设定为"+/-2"; 若要移调 1 个八度, 请将数值设定为 "+/-12"。

#### 小心

若要以八度为单位进行移调,请使用**Octave** 参数 (在 **Transpose** 上方)。

#### **3** 按 **[STORE]** 按钮存储工具设定。

**DEE** 务必按 [STORE] 按钮存储工具设定。请记住, 如果未执行存 储操作即关闭了电源,则工具设定将丢失。

# <span id="page-27-1"></span><span id="page-27-0"></span>步骤 **3**: 选择并演奏 **performance** 演奏组

与音色演奏模式相同,在演奏组播放模式中您可选择并播放本合成器中的乐器声音。但是,在演奏组模式中,您可将多个不同 音色混合在一层中,也可将它们分在不同的键盘区域中,甚至可以设定层 / 区组合。每个演奏组可以包含最多 4 个不同的声部。 按 **[PERFORM]** 按钮进入演奏组播放模式。

### <span id="page-27-2"></span>选择演奏组

选择演奏组与选择音色的方式基本相同。在演奏组播放模式 中也可使用分类查找功能。注意:MOTIF XS 不带预设演奏 组,只提供 3 个用户库。因此,按 [PROGRAM] 按钮后,按 [USR1] - [USR3] 中的任意按钮选择演奏组。

### <span id="page-27-3"></span>演奏组播放模式指示

演奏组播放画面的右下角显示了组成演奏组的 4 声部中各音 色的名称。除此之外,画面显示几乎与音色演奏模式相同。

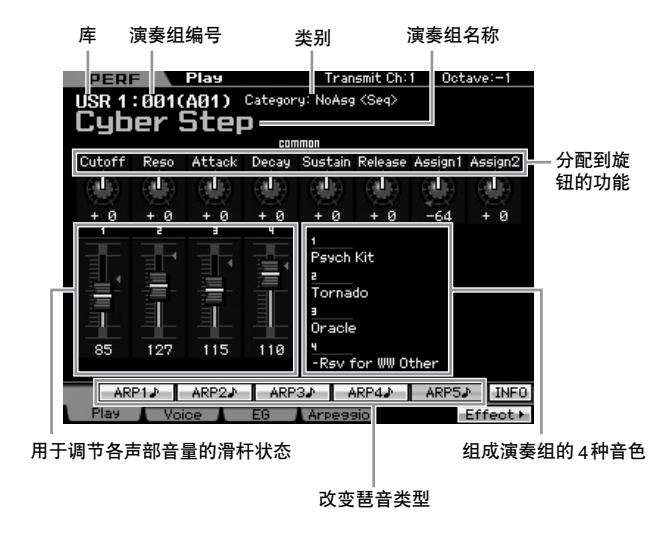

### <span id="page-27-4"></span>将音色分配到演奏组各声部的方 法

默认设定(出厂设定)下,用户库中带有各种类型的演奏组。 对于某些演奏组,您可能无法立即掌握演奏或使用的方法, 因为它们要比常规音色复杂。在本章节中,您将了解创建演 奏组的典型方法,随后您便能掌握播放和使用演奏组的方 法。

每个演奏组可以包含最多 4 个不同的声部。此处介绍了分配 到 4 声部的典型的 4 种音色类型。

演奏组结构 いっぱん こうしょう いしょう

此方式让您可通过按任意音符同时演奏多个 (2 个或多个) 音色。在演奏组模式中,您可通过组合 2 种类似音色创造出 更厚实的声音,例如, 2 种不同弦乐音色,每种音色采用不 同的触发速度。

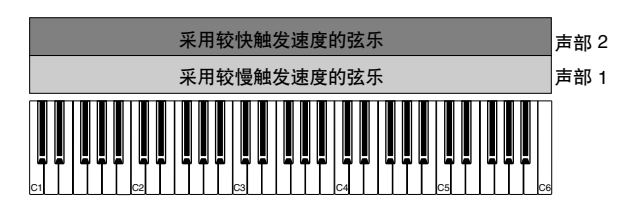

#### 演奏组结构 按音符范围进行分区

此方式可让您用左右手演奏不同音色。如下图所示分别将弦 乐音色分配到低音区域,将长笛音色分配到高音区域,您即 可左手弹奏弦乐伴奏,右手弹奏长笛音色的主旋律。

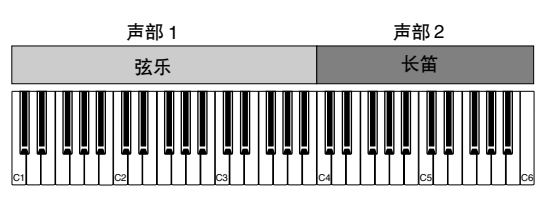

演奏组结构 按力度范围进行分区

此方式可让您根据弹奏强度 (力度)触发不同音色。在以下 示例中,用较低力度弹奏音符可触发具有较慢触发速度的弦 乐。用中等力度弹奏音符可触发具有较快触发速度的弦乐。 用较高力度弹奏音符可触发管弦乐齐奏。

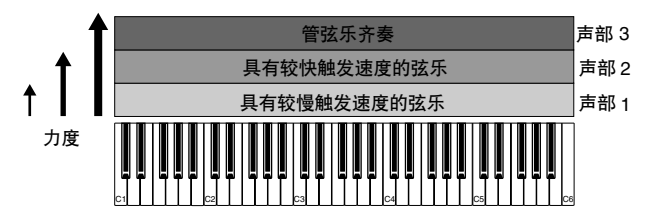

#### 演奏组结构 しょうせい けんこう 使用琶音

使用此方式,您可独自弹奏一个乐队的所有声部。此种演奏 组也可使用分配到各声部的不同琶音类型,使声音听起来更 像是一个完全乐队在演奏。在以下示例中,即使您放开音符, 鼓样板 (使用琶音) 将无限播放下去, 贝司部分 (使用琶 音)将由您的左手演奏,吉他伴奏 (使用琶音)或钢琴琶音 将由您右手演奏。

此外,您可通过按 [SF1] – [SF5] 按钮中的任意按钮来改变对 各声部的琶音类型分配。

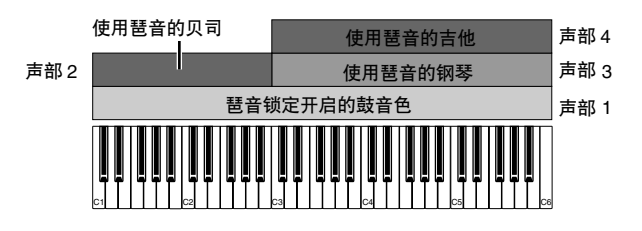

使用或组合上述 4 种方式可创建种类丰富的演奏组。 在默认设定下,存储在用户库中的许多演奏组可通过上述方 式创建。试着使用各种演奏组并判断每种演奏组使用何种方 式。

### <span id="page-28-0"></span>通过组合音色来创建演奏组

熟悉用户库中的预编程演奏组后,试着创建您自己原创的演 奏组。在本章节中,我们将组合两个音色创建一个演奏组。

**••••••••••••••••••••••••••••••••••••** 准备创建一个演奏组(初始化演奏组)

**1** 在演奏组播放模式中,按**[JOB]**按钮,然后再按**[F1]** 按钮。

显示初始化画面。请务必勾选"All Parameters"的复选 框。有关初始化功能的详细信息,请参阅第 [159](#page-158-1) 页。

- **2** 按 **[ENTER]** 按钮。(出现画面提示您进行确认。)
- **3** 按 **[INC/YES]** 按钮初始化演奏组。
	- ∧ ホホ

请注意,当您在此处按 **[STORE]** 按钮执行存储操作时,存储目的地 位置的演奏组将被刚才初始化的演奏组替代。

有关存储操作的详细信息,请参见第 [142](#page-141-0) 页。

#### **4** 按 **[PERFORM]** 按钮。

画面中当前演奏组名称会被更改为 "Initialized Perform"。

图图 当您初始化演奏组时,默认设定下,预设库1中音色编号为1 的音色被分配到所有声部中的各声部,且所有声部都打开。

#### **••••••••••••••••••••••••••••••••••••** 一起演奏多个音色 (层叠)

试着通过将您喜爱的音色分配到声部 2 来组合 2 个音色。

- **1** 在演奏组播放画面中,按 **[F2]** 按钮调用音色画面。 在此画面中,您可确认分配到声部的音色。您也可确认在 执行上述初始化功能后是否打开了所有声部。
- **2** 将光标移动到声部 **2**,然后通过设定库和音色编号 来选择所需的音色。
	- 在此画面中,您可使用分类查找功能选择音色。与音色模式 (第 [24](#page-23-2) 页)中一样,使用 [CATEGORY SEARCH] 按钮。请注 意,印在库按钮下方的类别名称并不对应演奏组类别,而是对 应音色类别。
- **3** 将光标移动到声部**3**和 **4**的**PART SW** 复选框,然后 按 **[DEC/NO]** 按钮取消勾选标记。

当取消复选框中的勾选标记后,对应声部将关闭。此处, 打开声部 1 和 2。

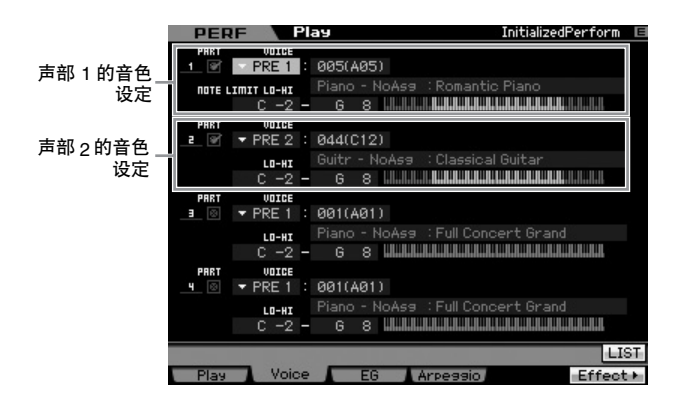

#### **4** 弹奏键盘。

一层中的声部 1(钢琴音色)和声部 2(前文中选择的音 色)同时发声。

接下来,让我们用左右手弹奏不同音色。

### 分区

**••••••••••••••••••••••••••••••••••••** 将 1 种音色分配到音符范围处在键盘低音区域的声部 1, 并 将另一种音色分配到音符范围处在键盘高音区域的声部 2 后,您可用左右手弹奏不同音色。

#### **1** 将光标移动到声部 **1** 的 **NOTE LIMIT HI** 处。

**2** 按住 **[SF6] KBD** 按钮的同时按相应琴键可设定声部 **1** 的最高音符。

键盘的图示以颜色显示指定的音符范围。

- **3** 将光标移动到声部 **2** 的 **NOTE LIMIT LO** 处。
- **4** 按住 **[SF6] KBD** 按钮的同时按相应琴键可设定声部 **2** 的最低音符。

键盘的图示以颜色显示指定的音符范围。

#### **5** 弹奏键盘。

您左手弹奏的音符采用钢琴音色 (声部 1),而右手弹奏 的音符采用您所选择的其它音色 (声部 2)。

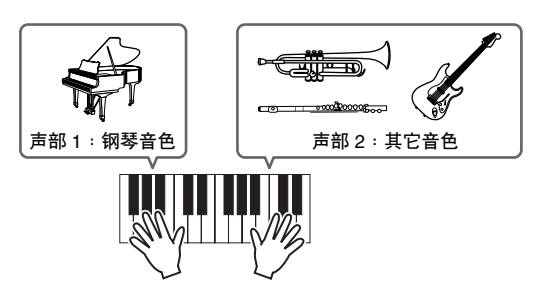

#### **••••••••••••••••••••••••••••••••••••** 调节声部音量并存储演奏组

- **1** 使用控制滑杆调节声部 **1** 和 **2** 的音量设定。
- **2** 按 **[STORE]** 按钮将设定存储为用户演奏组。 详细说明请参见第 [142](#page-141-0) 页。

**八**小心

如果您正在编辑一个演奏组,并在没有保存已编辑演奏组的情况下 选择了另一个演奏组,则所有已作的编辑将被删除。

#### **/ ∧ //w**

演奏组的预设数据存储在用户库内存中。存储您所创建的演奏组数 据将删除预设演奏组数据。如果您想要恢复演奏组的预设数据,请在 工具模式中执行出厂设定操作,而这样做将删除您创建的数据。因 此,请务必将重要数据保存到外部 **USB** 存储设备中以避免丢失重要 数据。

### <span id="page-29-0"></span>改变每个声部的琶音设定

试着改变每个声部的琶音设定您可将最适合所需音乐风格的 节奏或伴奏样板分配到演奏组。

**1** 在音色演奏画面中,按 **[F4]** 按钮调用琶音画面。

#### **2** 按 **[SF1] – [SF5]** 按钮中您所需要的按钮。

画面的下半部分根据所按下的按钮进行变化。画面的上 部 (通用开关、同步量化数值和速度)通用于所有子功 能按钮。

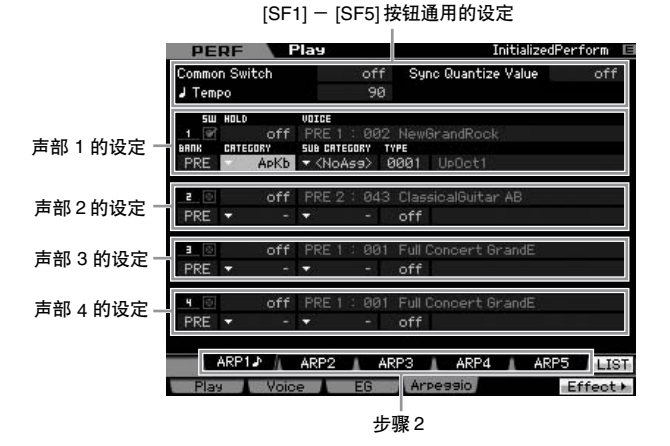

#### **3** 为声部 **1 – 4**中的各声部选择琶音的类别、子类别和 类型。

类别决定乐器类型,子类别决定节奏类型,类型决定琶音 类型本身。当使用预设琶音类型时,请将 BANK 设定为 "PRE"。

#### 琶音锁定参数

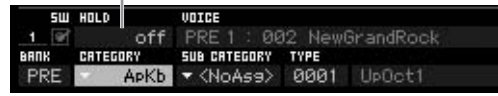

请注意,琶音锁定参数和琶音类型选择一样有用。当此参 数设定为 "on"时, 即使放开了音符键, 琶音播放仍将 继续。当鼓音色分配到声部且您希望无论是否按下音符 键都要继续播放琶音 (节奏样板)时,此参数应设定为 "on"。

**DEE 通过调用画面中的各列表,可方便地选择类别和子类别。当移** 动光标, 如移动到类别然后按 [SF6] 按钮, 光标位置将出现类 别列表。使用数据轮、[INC/YES] 和 [DEC/NO] 按钮可选择所 需的项目。选择后,按 [ENTER] 按钮可调用所选择的琶音类 型。当要从众多可用琶音中进行选择时,此操作相当方便有 用。

然后根据需要以相同方式将琶音类型分配到其它 [SF] 按钮。 设定完琶音相关参数后,将设定作为用户演奏组存储到内存 中。详细说明请参见第 [142](#page-141-0) 页。

### <span id="page-30-2"></span><span id="page-30-0"></span>使用控制器和旋钮

与音色模式中一样,您可在演奏组模式中使用控制器和旋 钮。试着选择不同演奏组并使用控制器和旋钮。

### <span id="page-30-1"></span>录制您的演奏

当在演奏组模式中尝试熟悉各琶音时,您可能会发现某些节 奏样板和乐句您很喜欢,且您想要将保存它们以便将来随时 调用。最简单有效的保存方法就是将您的键盘演奏录制到乐 曲或样板中。

#### **••••••••••••••••••••••••••••••••••••** 演奏录制结构

使用演奏录制功能,您键盘演奏的声部 1 – 4 将被分别录制到 乐曲 / 样板的音轨 1 – 4。在演奏组模式中的控制器 / 旋钮操 作、琶音播放以及键盘演奏可作为 MIDI 事件录制到指定音 轨。

#### 在演奏组模式中

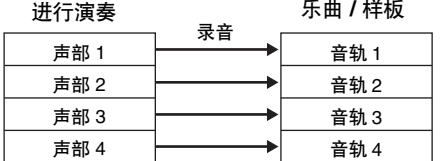

有关乐曲 / 样板音轨结构的详细信息, 请参见第 [61](#page-60-0) 页上的"基本 同注。 结构"。

### 将旋律和琶音播放录制到乐曲中

**••••••••••••••••••••••••••••••••••••** 当将乐曲选择为演奏录制的目的地时,您可将键盘演奏连同 琶音一起录制下来,而无需担心小节限制或录制空间用尽。 例如,您可录制键盘演奏,自由调用各种琶音类型,然后根 据需要编辑乐曲,相当方便。您甚至可能想要在即性创作时 "连续播放"并不断回放,然后挑选出最佳部分制作您的最终 乐曲。

如下图所示,试着进行录制。

**1** 在演奏组播放模式中,选择用于录制的演奏组。

**2** 按 **[**I**]** (录制)按钮调出演奏组录制画面。

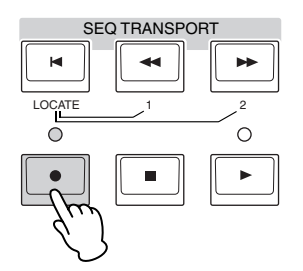

**3** 根据需要在演奏录制画面中设定下列参数。

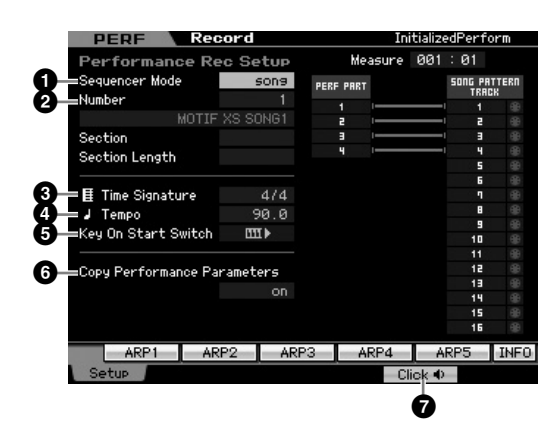

**1** Sequencer Mode = " song "(音序器模式= " song ") 将此参数设定为"song"后,您可将您的键盘演奏录制到乐曲 中。

**2** Song number (乐曲编号)

选择目的地乐曲。执行演奏录制将覆盖和删除先前录制在指定 乐曲中的所有录音数据。务必选择不含数据的乐曲。

**3** Time Signature = " $4/4$ " (拍号= " $4/4$ ") 在此处设定与琶音类型相同的数值。通常,将此参数设定为 "4/4"。

#### **4** Tempo (速度)

设定所需的节拍器速度和要录制的琶音。

**5** Key On Start Switch (键打开启动开关) = **mm** (打开) 当设定为 "on"时,则当您按键盘上的任意音符键时录音将立 即开始。当使用琶音时,请将此参数设定为 "on"。

**同注 国工**表示关闭状态,而 ■■■■表示开启状态。

**6** Copy Performance Parameter (复制演奏组参数)= on

当您想要将演奏组声部 1 – 4 的参数设定复制到乐曲混音的声部 1-4时,请在此处勾选。

**@** Click (节拍器) (打开) 如果您想要使用节拍器,请按 [F5] 按钮打开节拍器。

#### **4** 按任意音符键开始录音。

按照节拍器的节奏演奏键盘。 在录音时, 您可按 [SF1] - [SF5] 的任意按钮改变琶音类 型和设定。

**5** 按 **[■]** (停止)按钮停止录制并返回至演奏组演奏 画面。

录音结束后, 按 [SONG] 按钮进入乐曲演奏模式, 然后播 放录制的乐曲。根据需要,在乐曲录制模式中将键盘演奏 录制到其它音轨, 在乐曲编辑模式中编辑录制的数据, 或 在乐曲工作模式中结束处理乐曲数据。

### 将琶音播放录制到样板中

作原创乐曲的"组成部分"。

**••••••••••••••••••••••••••••••••••••** 如果您在演奏组模式中将带有琶音播放的键盘演奏录制到样 板,则您可迅速创建持续几个小节的完整节奏样板。可重复 循环播放这些 MIDI 音序数据的短"样板",然后可方便地用

按照下列说明在演奏组模式中弹奏您喜爱的琶音,然后将您 的即兴创作录制到样板中。一旦您录制了 3 个或 4 个好样板 后,您将有足够的组成元素来制作完整的乐曲!

- 1 在演奏组播放模式中,选择用于录制的演奏组。 查找可借助琶音触发您喜爱的节奏样板或乐句的演奏 组。
- **2** 按 **[●**] (录制)按钮调出演奏组录制画面。

#### **3** 根据需要在演奏录制画面中设定下列参数。

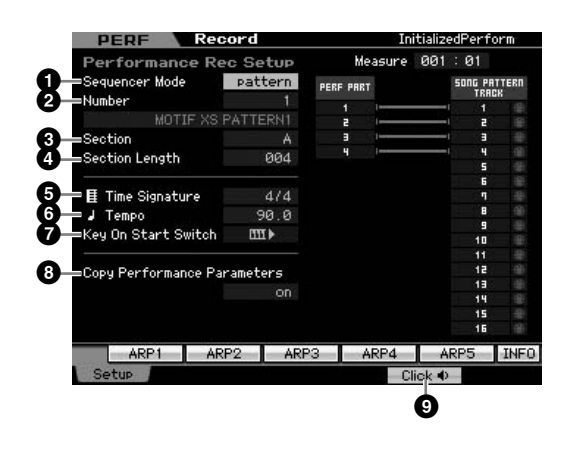

**1** Sequencer Mode (音序器模式) = "pattern" 将此参数设定为"pattern"后,您可将您的键盘演奏录制到样 板中。

**2** Pattern number (样板编号) 选择一个目标样板编号。执行演奏录制将覆盖和删除所有录制 在指定样板中的所有录音数据。务必选择不含数据的样板。

**3** Section (区块) 选择要录制的区块, 从 A 到 P。如果您创建了多个区块, 您可将 其用作单曲中的节奏变化。

**4** Section Length (区块长度) 设定要录制的区块长度。根据当前琶音类型的长度设定 1 – 4 的 数值。

**5** Time Signature (拍号) = "4/4" 在此处设定与琶音类型相同的数值。通常,将此参数设定为 "4/4"。

**6** Tempo (速度) 设定所需的节拍器速度和要录制的琶音。

**<sup>2</sup>** Key On Start Switch (键打开启动开关) = mm → (打开)

当设定为 "on"时,则当您按键盘上的任意音符键时录音将立 即开始。当使用琶音时,请将此参数设定为 "on"。

**8** Copy Performance Parameter (复制演奏组参数)= on

当您想要将演奏组声部 1 -4的参数设定复制到样板混音的声部 1-4时,请在此处勾选。

#### **9** Click (节拍器)= (打开)

如果您想要使用节拍器,请按 [F5] 按钮打开节拍器。

#### **4** 按任意音符键开始录音。当到达样板长度的末尾 时,录制将停止。

录制停止并返回演奏组播放画面。请注意,虽然在样板录 制模式中可使用循环录制,但是在演奏录制模式中不可 使用。

在演奏录制模式中创建几个区块,然后通过将区块连接在一 起来创建样板链,从而制作完整乐曲。详细说明请参见 第 [213](#page-212-0) 页。

# 步骤 **4**: 制作您的原创乐曲

<span id="page-32-0"></span>既然您已经学会了 MOTIF XS 的一些基本功能,包括如何选择音色和演奏组、使用琶音演奏、将演奏以及琶音播放录制到乐曲 或样板中,那就让我们开始制作自己原创的乐曲吧。

MOTIF XS 具有可将您的键盘演奏录制为 MIDI 数据的内置多音轨音序器。仅此功能本身就已足够制作完整、复杂的多乐器安排 和完整的乐曲。但是, MOTIF XS (安装选购的 DIMM)还可允许您录制和编辑音频音轨, 如人声和吉他声部。

### <span id="page-32-1"></span>术语

#### 乐曲

乐曲与样板是由最多 16 个音轨组成的 MIDI 音序数据。本合 成器上的乐曲和 MIDI 音序器上的乐曲一样,可以在录音数据 的末尾自动停止播放。

#### 音轨

音轨是音序器上的存储位置,可存储您的音乐演奏(由 MIDI 事件组成)数据。 MOTIF XS 带有 16 个音轨, 对应混音的 16 个声部。

#### 混音

混音是一种多种音色分配到声部的程序,以便于在乐曲和样 板模式中演奏多音色音乐。每个混音最多可包含16 声部,可 对每个乐曲创建独立混音。

**DEE** 有关包含音轨和混音的乐曲结构的详细信息,请参见第 [59](#page-58-3) 页。

#### 实时录制

使用实时录音,本乐器就能像 MD 录音机那样,在演奏的时 候录制演奏数据。实时录音的好处是可以捕捉到演奏中的所 有细节表现。实时录音可采用下列 3 种方式:替换方式、加 录方式和切入/切出方式。替换方式可以用新数据覆盖已录音 的音轨。加录方式可在已含有数据的音轨上添加更多数据。 切入 / 切出方式可仅在音轨的指定区域上进行重新录音。

### <span id="page-32-2"></span>乐曲播放

在您学习如何制作乐曲之前,您应该了解一下静音/独奏功能 以及乐曲播放期间滑杆的使用方法。调出演示乐曲 (第[21](#page-20-0)页),然后在播放演示乐曲时尝试以下操作。

### <span id="page-32-3"></span>音轨静音

**••••••••••••••••••••••••••••••••••••** 您可对乐曲的指定单个音轨或多个音轨进行静音。

**1** 按 **[MUTE]** 按钮使其指示灯亮起。 数值按钮的指示灯亮起。

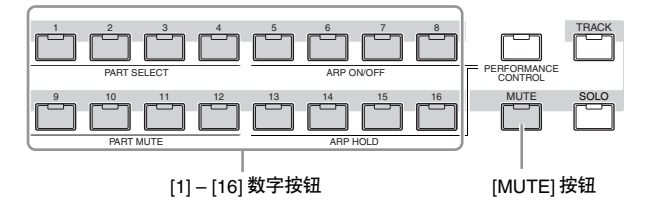

- **2** 按 **[1] [16]** 数字按钮中的任意一个,使其指示灯熄 灭,然后对应音轨将被静音。 可同时静音多个音轨。
- **3** 按指示灯熄灭的按钮,使其指示灯亮起,则对应音 轨将取消静音。

#### <span id="page-32-4"></span>音轨独奏

**••••••••••••••••••••••••••••••••••••** 您可对乐曲的指定音轨设定独奏。

**1** 按 **[SOLO]** 按钮使其指示灯亮起。

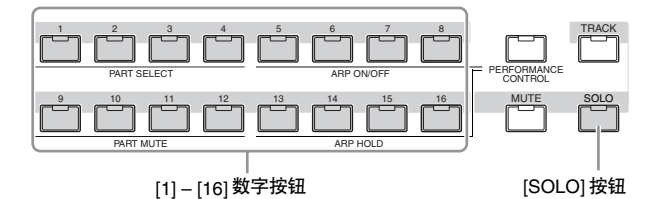

**2** 按 **[1] – [16]** 数字按钮中的任意一个使其指示灯闪 烁,从而对相应音轨设定独奏。

按其它数字按钮改变独奏音轨。

**3** 按 **[TRACK]** 或 **[MUTE]** 按钮返回原始状态。

### <span id="page-33-0"></span>**••••••••••••••••••••••••••••••••••••** 调节各声部的音量

您可使用面板上的滑杆调节 8 个声部中各声部的音量。

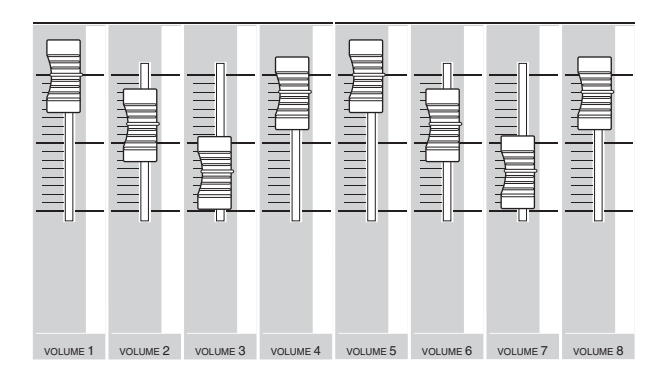

若当前选择的是音轨 1-8 中的一个时, 8 个滑杆用于调节声 部 1-8 的音量。当选择音轨 9-16 中的一个时, 滑杆用于 调节声部 9 – 16 的音量。可通过开启 [TRACK] 按钮然后按想 要的数字按钮来选择音轨。

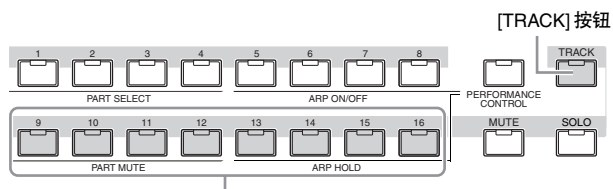

[9] – [16] 数字按钮

除了滑杆以外, 旋钮 1-8 也可实时调节乐曲播放的声音。详 细说明请参见第 [180](#page-179-1) 页。

### <span id="page-33-1"></span>准备实时录音

马上您就可以录制您的键盘演奏,将一段旋律录制到音轨 1 上。但是首先,您需要在 MOTIF XS 上进行设定以便进行实 时录音。

- **1** 按 **[SONG]** 按钮进入乐曲演奏模式,然后选择不含 数据的乐曲。
- **2** 按 **[**I**]** (录制)按钮进入乐曲录制模式。 出现录音设定画面。

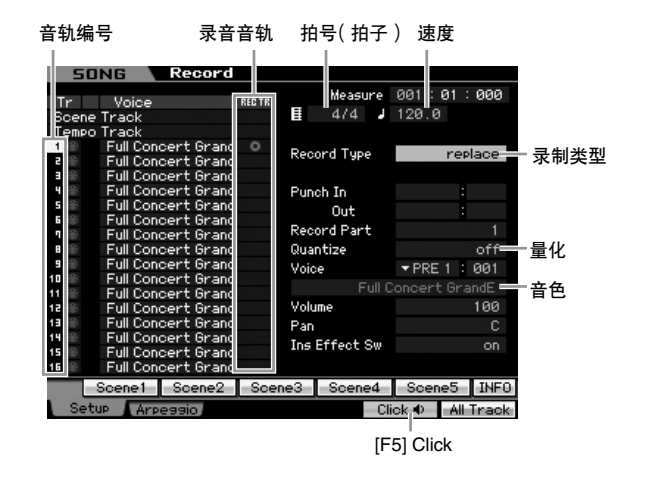

- **3** 在录音设定画面上设定下列参数。
	- **3-1** 在 [TRACK] 指示灯亮起的情况下,按数字按钮[1]将录 音音轨设定为 1。红色圆圈符号显示在音轨 1 的 REC TR 一栏中。录制声部自动设定为 1。

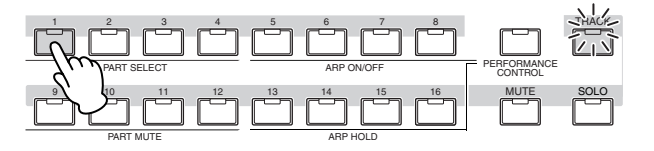

- 3-2 将光标移动到拍号 (拍子)位置, 然后设定数值。此 处,将此参数设定为 "4/4"。
- **3-3** 将光标移动到速度位置,然后设定所需数值。此处,将 此参数设定为 "144"。
- **3-4** 将光标移动到录音类型位置,然后选择 "replace" 。 此方式将覆盖之前录制的数据。
- 3-5 将量化设定为"240"。此项方便实用的功能可让您在 录制时自动实时量化音符。量化将音符事件的时序与 最接近的节拍对准。通常情况下,应设定音符表 (您 将演奏的)中的最小音符值。
- **3-6** 通过指定库和编号,选择要录制的音色。此处设定的数 值应用到混音的声部 1。
- 3-7 按 [F5] 按钮打开节拍器 (1. 按钮 [F5] 按钮在节拍器打 开和关闭之间进行切换。

### <span id="page-34-0"></span>开始录音!

在完成以上录音设定之后, 按 [▶] (播放)按钮开始录音。按 [▶] (播放)按钮使其指示灯闪烁, 然后在计数之后开始录音。

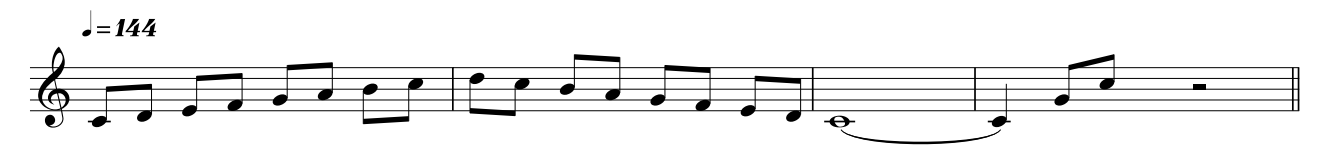

当您到达上述乐谱的末尾时,按 [■](停止)按钮停止录音。如果您弹错了音符,请按 [■](停止)按钮,然后再次进行录音。 将以上旋律录制到音轨 1 后, 在录音设定画面中将 REC TR 设定为 2, 然后将以下低音部分录制到音轨 2。

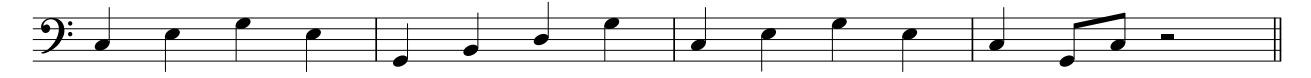

### <span id="page-34-1"></span>修正错误的音符

如果您在录音时弹错了音符并想要进行修正,请在乐曲演奏 模式中按 [EDIT] 按钮进入乐曲编辑模式。在乐曲编辑模式中 您可清除并编辑已经录制的乐曲或在乐曲中插入新数据。 在乐曲编辑模式的事件列表画面中检查是否有录错或错误的 事件,然后根据需要进行修正。

**1** 选择录制的乐曲,然后按 **[EDIT]** 按钮进入乐曲编辑 模式。

出现事件列表画面。

#### **2** 选择要编辑的音轨。

按数字按钮[1]或[2]。画面上出现上一区块中录制的MIDI 事件列表。

■■ 如果您在录音时操作弯音轮、旋钮和滑杆等控制器, 则画面上 将显示各种 MIDI 事件以及音符开 / 关数据。

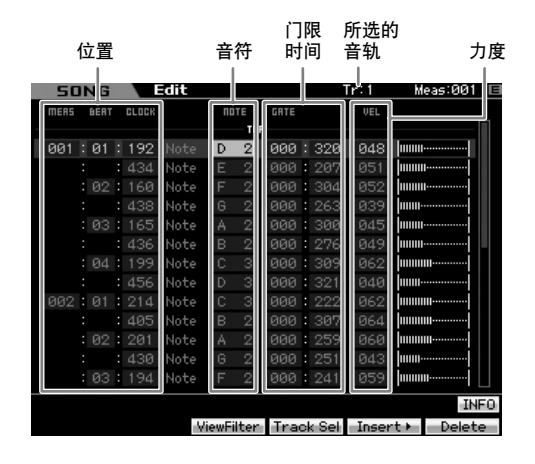

- **3** 用光标按钮将光标移动到要进行编辑的位置。
	- 确认录制错误数据的位置后,用上 / 下光标按钮将光标移 动到该位置,然后用左 / 右光标按钮将光标移动到要修正 的数据类型处。如果您在第 3 拍 (乐谱上的 "F")的第 2 个音符处录制了错误的音符数据,则将光标移动到显示 MEAS(小节)= 002, BEAT = 03 和 CLOCK = 240 的位 置。接着,如果您想要修正音符数据,则将光标移动到 NOTE 处, 如果您想要修正门限时间 (音符长度), 则将 光标移动到 GATE 处。
	- 每个琴键都有各自的音符名称:如键盘上音高最低 (最左 面)的琴键对应 C1,音高最高 (最右面)的琴键对应 C6。 请参见第 [10](#page-9-2) 页。
	- 您编辑或输入事件的乐曲位置显示 MEAS(小节)、BEAT 和 CLOCK。 1/4 音符 (当拍号设定为 "4/4"时的一拍)分成 480 个等分。每个音符的长度 (门限时间)由节拍和时钟表 示。例如,001:000 等于 4 分音符,000:240 等于 8 分音符。

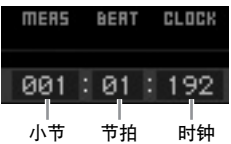

#### **4** 转动数据轮编辑数值。

被编辑事件的整行将开始闪烁。按住 [SF6] KBD按钮并按 所需音符,您还可以直接从键盘上设定音符。

**5** 按 **[ENTER]** 按钮实际输入编辑数据(被编辑事件的 整行将停止闪烁)。

重复步骤 3 和 5 修正其它错误事件。

#### **6** 编辑完成后,按 **[EXIT]** 按钮回到乐曲演奏模式。

日期 如果您想要删除不需要的音符,则将光标移动到相应位置,然 后按 [F6] 按钮。

回注 有关事件列表的详细信息,请参见第[192](#page-191-1)页。

### <span id="page-35-0"></span>创造摇摆感觉 **—** 演奏效果

演奏效果功能可以各种有用的音乐方式改变节奏,例如利用 以前录制的数据创造出一种摇摆感觉。让我们改变之前录制 的旋律,并在其上应用摇摆感觉。

**1** 在乐曲演奏画面中,按 **[F2]** 按钮调用演奏效果画 面。

音轨 1 的量化数值 音轨 2 的摇摆速率 SING Play

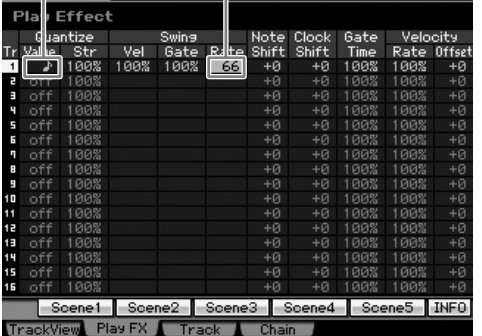

- **2** 将光标移动到音轨**1**的量化数值处,然后选择**8**分音 符图标。
- **3** 将光标移动到音轨 **1** 的摇摆速率处,然后选择 "**66%**"。

此参数决定应用摇摆的强度或量。选择 "66%"将弱拍 音符的每个音符延迟为三连音数值。

**DEE 如果您已经在音轨2上录制了低音声部,请务必将相同设定也** 应用到此音轨。

设定完成后,请按 [■] (上) 按钮, 然后按 [▶] (播放) 按 钮开始播放乐曲。您可聆听摇摆感觉的播放效果。

#### 将演奏效果设定应用到实际 **MIDI** 数据

演奏效果设定暂时改变乐曲数据的播放方式,但是并未实 际改变乐曲 MIDI 本身。如果您想要将演奏效果变更保存为 乐曲数据的声部 (例如, 保存为标准 MIDI 文件), 您可使 用工作操作永久性应用演奏效果设定。若要执行此工作, 请按 [JOB] 按钮, 接着按 [F5] 按钮, 然后选择 "05: Normalize Play Effect"。详细说明请参见第 [205](#page-204-0) 页。

### <span id="page-35-1"></span>存储制作的乐曲

录音后,请务必通过按 [STORE] 按钮调用乐曲存储窗口,将 制作的乐曲存储到内存中。

小心

执行存储操作时,目的地存储器的设定将被覆盖。重要数据应该总是备份 到另外的存储设备上。

### <span id="page-35-2"></span>将乐曲数据保存到 **USB** 存储设备 上

将不同的乐曲数据存储到同一目的地存储位置, 载入演示数 据,然后执行初始化工作覆盖及删除之前存储的乐曲数据。 请务必在文件模式中,将重要数据保存到与后面板上的 USB TO DEVICE 接口相连的另外的 USB 存储设备。详细说明请 参见第 [278](#page-277-1) 页。当您想要将乐曲载入到电脑上的 DAW 软件 时,请将乐曲作为标准 MIDI 文件保存到另外的 USB 存储设 备。详细说明请参见第 [279](#page-278-0) 页。

**DEE 此**处的"保存"和"存储"指的是不同的操作。"保存"操作将 创建的数据作为文件保存到外部设备 (在文件模式中),而"存 储"操作则指的是在各模式中将数据存储到内存中。
# 步骤 **5**: 创建样板

MOTIF XS 的样板具有短小但是完整的乐器声部,您可按照任何您需要的顺序重复 (循环播放)、组合和安排,为您提供制作 乐曲的基本资料。本章节中介绍了您在样板模式中可进行的操作。

# 样板结构

MOTIF XS 提供 2 种制作乐曲的模式:乐曲模式和样板模式。 在乐曲模式中,您可弹奏键盘将乐曲从头到底录制下来。另 一方面,在样板模式中,您可创建几个区块,如前奏、旋律 A、主题和结尾,然后将节奏样板录制到不同区块中,接着将 其组合成样板链,从而创建乐曲的伴奏。

在样板模式中,您也可根据需要将节奏样板或片断录制到不 同区块 (作为创作灵感来源),然后将区块组合到样板链中 以制作完整乐曲。配合使用琶音功能和演奏组录制,您拥有 众多使用简便的工具可迅速制作编排完整、且声音效果专业 的乐曲。

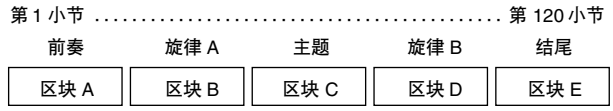

您可通过编制区块顺序来创建样板链 (第 [213](#page-212-0) 页)。使用样板链 编辑 (第 [215](#page-214-0) 页)可将创建的样板链转换为乐曲数据。

# 聆听演示样板

在创建您自己原创的样板之前,您应该试听下部分预设演示 样板。这些特别录制的样板涵盖众多音乐类型,对于您在制 作原创音乐时创建和使用样板有极大的启发和帮助。

**1** 按照第 **[21](#page-20-0)** 页上的操作步骤载入演示样板。

#### **2** 按 **[PATTERN]** 按钮进入样板模式。

将出现样板演奏画面。

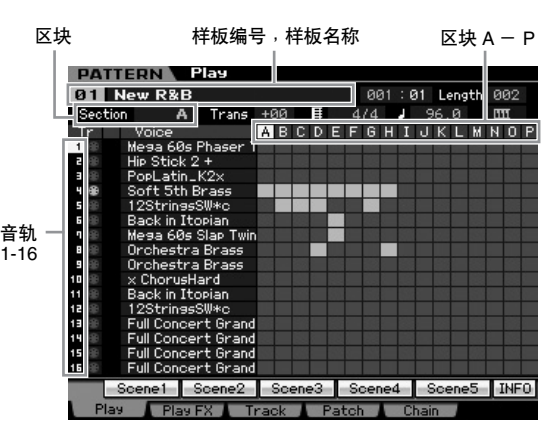

如样板演奏画面中所示,一个样板由 16 个独立音轨组成。相 应地,播放的样板包含各种乐器音色,如贝司、吉他和键盘。

#### **3** 转动数据轮选择样板。

# **4** 按 **[**F**]** (演奏)按钮启动样板播放。

样板将重复播放直到您按 [■] (停止) 按钮为止。

#### **5** 改变区块 **A – P**。

按 [A] – [H] 按钮调出 A – H 区块, 然后按 [USER 1] – [USER DR] 和 [ETHNIC] 调出 I – P 区块。

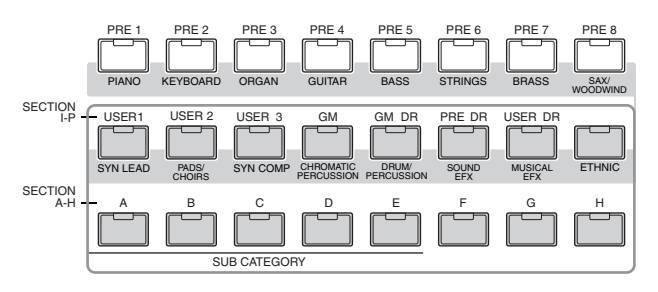

**NEE 通过改变区块,您可创建节奏变化并实时方便地即兴创作旋** 律编排 (如前奏、歌词、合唱、歌词、合唱、结尾)。

现在,让我们试试其它样板。

# 查看演示样板的分配画面

按 [F4] 按钮调用分配画面后, 您可确认将何种"乐句"分配 到样板区块的各音轨。

"乐句"指的是由鼓、贝司和吉他等单乐器单音轨组成的一小 段音乐/节奏乐曲。此MIDI音序数据可用作乐曲的组成元素, 可分配到任意音轨和任意区块。单个样板可提供存储 256 个 原创用户乐句的空间。

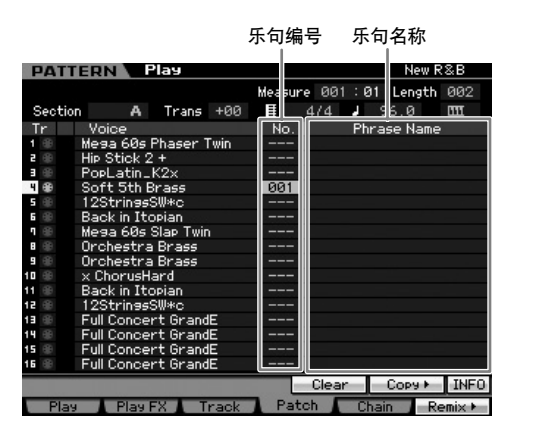

如此画面所示,演奏组数据被录制到乐句,然后乐句被分配 到录音音轨。请注意,创建的乐句可分配到相同 / 不同区块的 不同音轨。

#### 区块 **A**

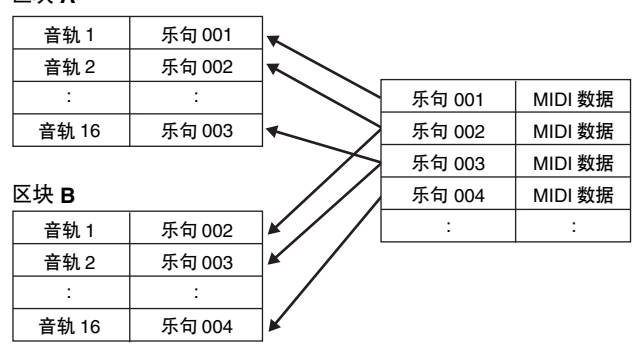

试着改变各音轨的乐句并分配各乐句到空的音轨。

**DE:** 请注意, 提供的乐句仅供演示样板使用, 随机提供的乐句编号视演 示样板而定。当您想要使用分配到不同样板的乐句,则请用 [SF5] 复制按钮执行复制乐句功能。详细说明请参见第 [212](#page-211-0) 页。

# 查看演示样板的混音画面

混音指的是样板播放的多音色音源设定。一个混音由 16 个声 部组成,这 16 个声部与音轨相对应,在此画面中,您可对各 声部调节各种混音相关参数。在样板演奏画面中, 按 [MIXING] 按钮调用混音画面,可在此画面中确认各声部的混 音设定:音色、音量、声相等。

现在,让我们在混音画面中调节混音参数。

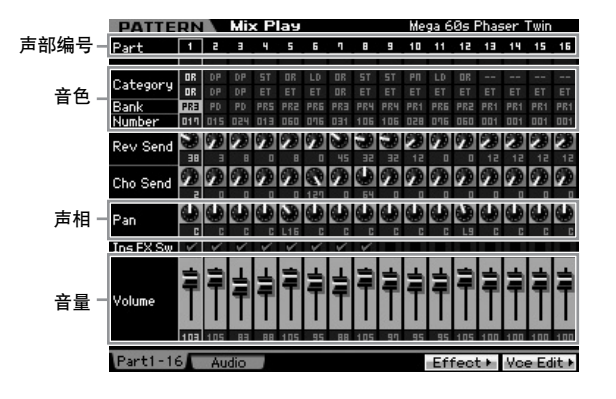

**1** 在样板演奏画面中,按 **[MIXING]** 按钮进入混音模 式。

将出现混音画面。

**2** 若要选择所需声部,请按 **[TRACK]** 按钮(指示灯亮 起),然后按对应的数字按钮 **[1] – [16]**。

在此处,选择分配了乐句的音轨所对应的声部。

DE 如果您想要确认哪个音轨分配了乐句,请按 [EXIT] 按钮返回 样板演奏画面。

**3** 将光标移动到库和编号位置,然后通过指定库和编 号改变音色。

如果您按 [PROGRAM] 按钮 (指示灯亮起), 则您可使用 对应的库按钮、编组按钮和数字按钮选择所需的音色。

**4** 将光标移动到所需参数 (如声相或音量)位置,然 后转动数据轮改变数值。

DE 如果您想要编辑更为详细的混音参数, 请按 [EDIT] 按钮进入 混音编辑模式。有关混音编辑的详细信息,请参见第[233](#page-232-0) 页。

各样板中包含混音设定,可将其存储为整个样板。有关存储 样板的说明,请参见第 [218](#page-217-0) 页。

# 用琶音创建样板

除了可用键盘演奏录音的传统方法创建样板以外,您还可用 MOTIF XS 强大的琶音播放功能(下文中有述),甚至可以从 市面上购买的样本 CD 上录制音频数据。 本章节介绍了用琶音创建样板的方法。

- **1** 按 **[PATTERN]** 按钮进入样板演奏模式。
- **2** 按 **[●]** (录制)按钮调出录制设定画面。
- **3** 按 **[F2]** 按钮调用录制琶音画面。

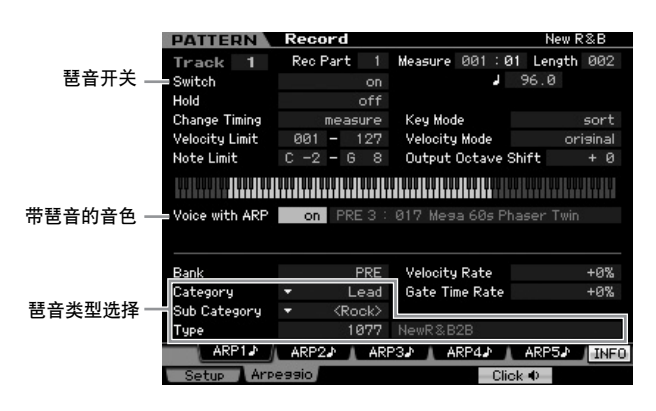

#### **4** 根据需要在琶音录制画面中设定下列参数。

- **4-1** 将开关参数设定为开。
- **4-2** 将 Voice with Arpeggio (ARP) 参数设定为 on。当此参 …<br>数设定为"on"时,每次改变琶音类型时,将自动调 出匹配所选琶音类型的音色。
- 4-3 指定类别、子类别和类型, 洗择琶音类型。

### **5** 按 **[F1]** 按钮调用录制设定画面。

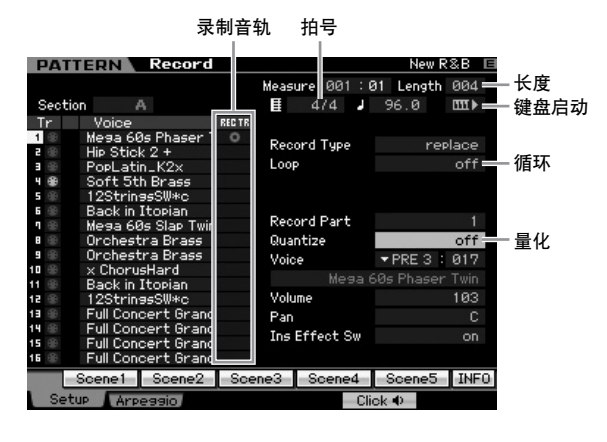

#### **6** 在录音设定画面中设定下列参数。

- **6-1** 若要选择所需音轨,请按 [TRACK] 按钮 (指示灯亮 起),然后按对应的数字按钮 [1] – [16]。
- **6-2** 将拍号设定为 "4/4"。
- **6-3** 将样板长度设定为与琶音长度相等的数值。
- **6-4** 将键盘启动图标设定为 "on"。
- **6-5** 将循环参数设定为 "off"。
- **6-6** 将量化参数设定为 "off"。
- **7** 设定完成后,按键盘上的音符键开始录音。 当到达最后一个小节 (由长度决定)时,录音将自动停 止。

## 用音频数据创建样板 **—** 采样

在本章节中,您将了解使用各种采样功能将音频数据(例如, 从市面上购买的样本 CD)录制到样板音轨的方法。在录制完 音频数据后,您可将其分割成独立样本,并可以需要的任意 速度进行播放,而不损失音质或变更音高。本章节中的逐步 说明是基于假设录制的音频数据为 4/4 速度的单小节鼓音色 样板。

#### 重要

若要使用采样功能,必须在乐器上安装 **DIMM** 音源。关于安装 **DIMM** 的 详细说明,请参见第 **[295](#page-294-0)** 页。电源关闭时,临时留存在 **DIMM** 中的录制 (已编辑)采样数据将丢失。在使用采样功能之前,请务必准备 **USB** 存 储设备,或与 **MOTIF XS** 处在同一网络上的电脑。

# 采样设定

**1** 关闭电源,然后将后面板上的 **GAIN** 旋钮设定为最 小值。

**••••••••••••••••••••••••••••••••••••**

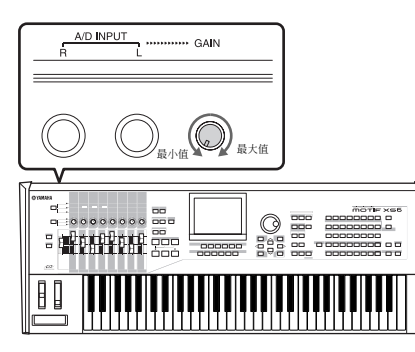

**2** 将音频设备(**CD** 播放器等)连接至后面板上的 **A/D INPUT** 插孔。

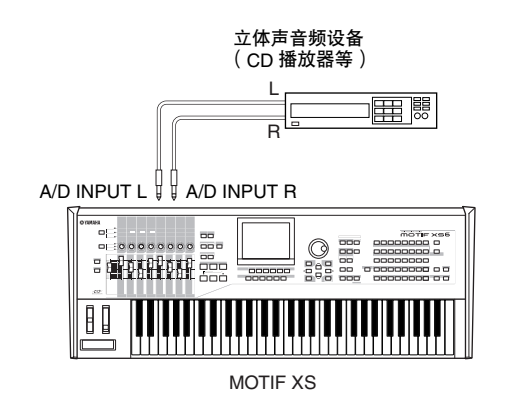

- **3** 打开 **MOTIF XS** 的电源。
- **4** 按 **[UTILITY]** 按钮进入工具模式,接着按 **[F2]** 按钮 调用 **I/O** 画面。
- **5** 将 **Mic/Line** 参数设定为 "**line**"。

采样设定完成。

# 采样

**••••••••••••••••••••••••••••••••••••**

- **1** 按**[PATTERN]**按钮进入样板演奏模式,然后选择样 板和要录制的区块。
- **2** 按 **[INTEGRATED SAMPLING]** 按钮进入采样模 式。
- **3** 按 **[F6]** 按钮调用设定画面。
- **4** 根据需要在设定画面中设定下列参数。

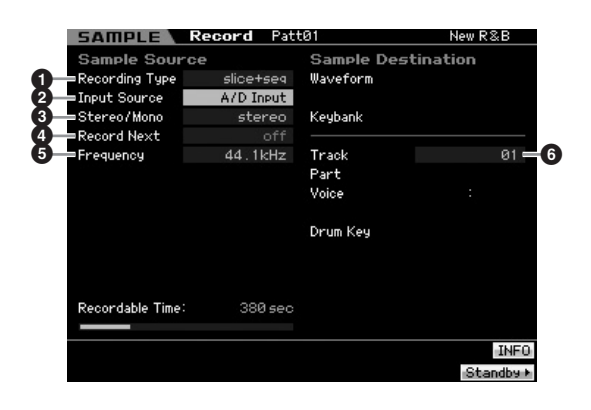

- **1** 将 Recording Type 设定为" slice+seq"。
- **2** 将 Input Source 设定为 "A/D Input"。
- **3** 将 Stereo/Mono 参数设定为 "stereo"。
- **4** 将 Record Next 设定为" off"。
- **5** 将 Frequency 设定为 "44.1kHz"。
- **6** 选择目标音轨。
- **5** 按 **[F6]** 按钮调用设定画面。

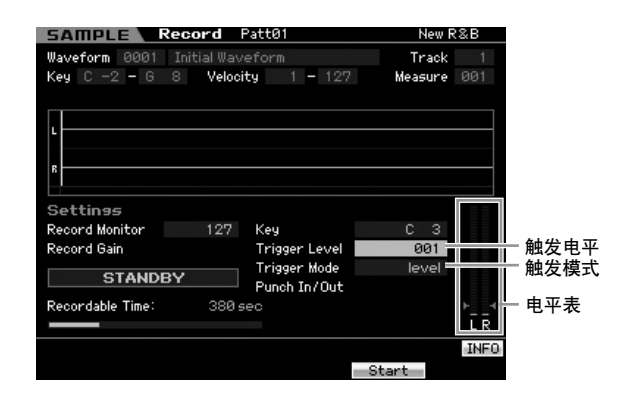

- **6** 将触发模式设定为 "**level**",然后将触发电平设定 "**1**"。
	- **DE 她发模式参数可让您决定采样实际开始的方式。当触发模式** 设定为 "level"时, 一旦输入信号超出指定触发电平, 采样 将自动开始。由于此处触发电平设定为 "1",一旦音频信号 从 CD 播放器输入,采样将自动开始。 当触发模式设定为"manual"时, 按 [F5] 开始按钮可实际开 始采样。
- **7** 播放音频源 (**CD** 播放器)并用后面板上的 **GAIN** 旋钮将音频输入调节到适当水平。

调节 GAIN,使其电平足以录制清晰的声音,但是不会高 到会造成削波形或失真的电平。

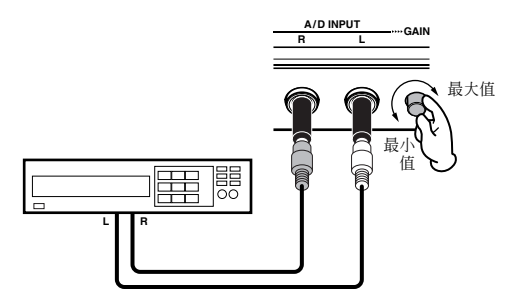

- 图图 请注意,如果计量表达到最大电平,输入声音可能出现削波形 或失真。
- **8** 停止播放音频源 (**CD** 播放器)。
- **9** 按 **[F5]** 按钮调出 **WAITING** 指示(触发待机状态)。

#### **10** 开启 **CD** 播放器。

由于此处 Trigger Level 设定为 "1",一旦音频信号从 CD 播放器输入,采样将自动开始。在此示例中,从 CD 录制单小节鼓音色样板。

- **11** 按 **[F6]** 按钮停止采样,然后停止 **CD** 播放器。 已录制的音频信号波形将显示在画面上。
- **12** 按 **[SF1]** 按钮聆听您最新录制的声音。

## 采样编辑 设定录音样本的结束点

因为 Trigger Level 设定为自动开始采样,因此录音样本的开 始点将设定在合适位置 (小节的第一拍)。但是,由于采样 是手动停止的,因此结束点可能不在小节的末尾。相应地, 您可能需要编辑录音样本的结束点,录音样本的播放正确匹 配拍子的节奏。

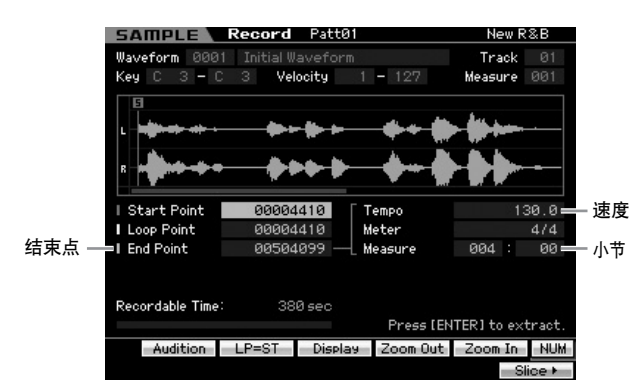

- **1** 按 **[SF2]** 按钮 **1** 次或 **2** 次,显示 **LP=ST**。
- **2** 将光标移动到结束点,然后用数据轮调节数值。 按 [SF1] 按钮聆听样本。调节结束点, 使流畅连续播放, 无颤音、杂讯或时序问题。
- **3** 设定结束点后,按 **[ENTER]** 按钮删除不需要的数据 (位于结束点后面)。

在提示您进行确认的画面之后,按 [INC/YES] 按钮执行提 取操作。

**DEE** 许多市面上购买的样本 / 循环 CD 包含有关速度、小节和指定 循环的计量表的信息。如果带有此信息,请在以上参数中输入 适当的数值。

## 采样编辑 2000 - 2000 分割

接下来,让我们使用分割功能来使录音样本和速度相匹配。 分割功能可将录音样本自动分割成独立 "部分"。然后这些 部分被分配到连续音符并作为 MIDI 数据进行编排。这样您可 将您的样本循环的组成部分作为 MIDI 数据进行处理,并使您 可在不影响音高和音质的情况下轻松改变速度甚至是节奏的 感觉。

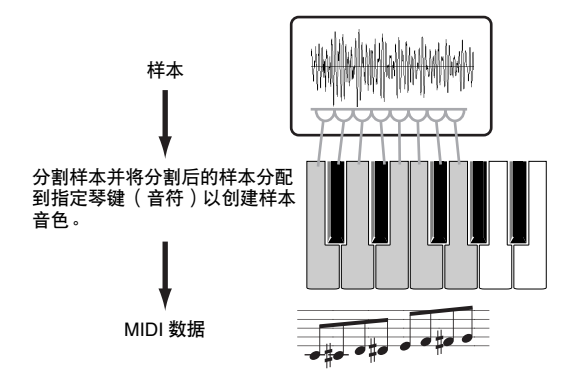

**DEE 在执行分割操作之前,您需要通过调节结束点来精确调节样本长** 度。

#### **1** 按 **[F6]** 按钮调出分割画面。

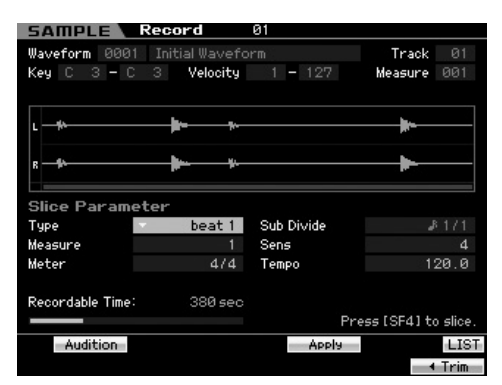

#### **2** 在分割画面上设定下列参数。

由于录音样本为 4/4 拍的单小节鼓音色样板,请如下所示 设定参数。

**2-1** 将分割类型设定为 "beat1"。

- **2-2** 将小节设定为 "1"。
- **2-3** 将灵敏度设定为 "4"。
- **3** 按 **[SF4]** 按钮执行分割操作。
- **4** 依次按分配了分割样本的琴键 (**MOTIF XS6** 从 **C1** 开始, **MOTIF XS7** 从 **E0** 开始, **MOTIF XS8** 从 **A-1** 开始)以确认是否正确分割了样本。 仔细聆听结果。如果您不满意,请再次按 [SF4] 应用按钮 中止分割操作,并使样本返回原始状态,接着重新进行操 作。尝试其它分割类型并调节灵敏度数值重复步骤 2-4, 直到您对声音效果满意为止。
- **5** 按 **[ENTER]** 按钮将分割结果确定为样本数据。
- **6 [PATTERN]** 按钮调用样板演奏画面, 然后按 [▶] (播放)按钮聆听分割样本。

您可改变分割节奏样板的速度。试着在样板演奏模式中 改变速度。

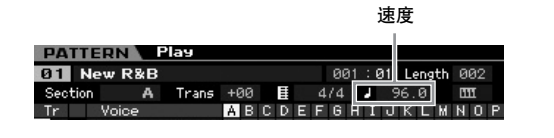

# 存储样板并保存样本

采样操作完成后,将创建的样板存储到内存,然后将样本保 存到另外的 USB 存储设备。有关存储样板的说明,请参见 第 [218](#page-217-0) 页。有关保存样本的说明,请参见第 [279](#page-278-0) 页。

小心

当电源关闭时,样本数据将丢失。样本操作完成后,请务必在文件模式中 将样本数据保存到**USB**存储设备或与**MOTIF XS**处在同一网络中的电脑。

**DEE 创建多个样板(区块)后,请使用样板链功能(第 [213](#page-212-0) 页)将它** 们串起来。

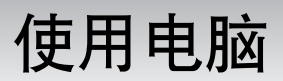

# 连接到电脑

虽然 MOTIF XS 本身的功能已经非常强大而繁多,但与电脑相连(通过 USB 或 IEEE1394 电缆)后, 功能将进一步得到加强。 此功能可让您在 MOTIF XS 和电脑之间传输音频数据(仅通过 IEEE1394 电缆)和 MIDI 数据(通过 USB 和 IEEE1394 电缆)。 在本章节中,您将了解进行连接的方法。

本章节中将介绍将 MOTIF XS 直接连接到电脑的方法。可将其它 MIDI 设备连接在 MOTIF XS 和电脑之间。有关连接MOTIF XS 和其它 MIDI 设备 **NET** 的详细信息,请参见第 [83](#page-82-0) 页。有关连接 MIDI 设备和电脑的详细信息,请参见 MIDI 设备的使用说明书。

# <span id="page-42-1"></span>使用 **USB TO HOST** 接口

本章节中将介绍用 USB 电缆将 MOTIF XS 连接到电脑的方 法。请注意,可用 USB 电缆传输 MIDI 数据。

- DE 中于MOTIF XS 没有内置扬声器, 您需要连接外部音频系统或立体 声耳机才可以正确监听。详细信息,请参[见第](#page-18-0)19页上的"入门指 南"。
- **1** 请从我们的网站下载 **USB-MIDI** 驱动程序:

[http://www.global.yamaha.com/download/usb\\_midi/](http://www.global.yamaha.com/download/usb_midi/)

日音 在以上网站上也可找到有关系统要求的信息。

- **DEE USB-MIDI 驱动程序如有修订与更新, 恕不另行通知。请务必** 从上述网站查看并下载最新版本。
- **2** 在电脑上安装下载的 **USB-MIDI** 驱动程序。

有关安装的说明,请参见下载的文件包中附带的在线安 装指南。当在安装步骤中将 MOTIF XS 连接至电脑时, 请 将 USB 电缆连接至 MOTIF XS 的 USB TO HOST 接口和 电脑的 USB 接口, 如下所示。

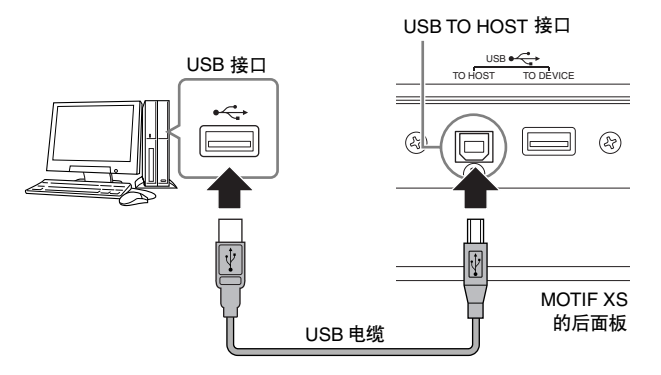

#### **3** 请务必启用 **MOTIF XS** 的 **USB TO HOST** 接口。

按 [UTILITY] 按钮进入工具模式, 接着按 [F5] 按钮, 然后 按 [SF2] 按钮调出 MIDI 画面 (第 [267](#page-266-0) 页)。将 MIDI In/Out 参数设定为 "USB"。

### **4** 按 **[STORE]** 按钮存储此设定。

#### 使用 **USB TO HOST** 接口时的注意事项

将电脑连接至 USB TO HOST 接口时, 请务必遵循以下要 点。否则可能会造成电脑死机、系统崩溃或数据丢失。如 果电脑或本乐器死机,请关闭本乐器的电源,或重新启动 电脑。

## 小心

- 连接电脑和USB TO HOST接口之前,请退出电脑的任何 节电模式 (如挂起、休眠、待机)。
- 打开本乐器电源之前,请将电脑连接到USB TO HOST接 口。
- 在打开/关闭本乐器电源或从USB TO HOST接口插入/拔 出 USB 电缆插头前请先执行下列操作。
	- 退出任何开启的应用程序(如 MOTIF XS 编辑器和音序 器软件)。
	- 确保没有数据从本乐器传送出来。(只有弹奏键盘上的 音符键或播放乐曲时才有数据传送。)
- 当 USB 设备连接到本乐器时, 在以下操作步骤之间, 您 必须等待 6 秒钟以上时间: (1) 关闭本乐器电源, 然后再 次打开, 或 (2) 交替连接 / 断开 USB 电缆。

#### <span id="page-42-0"></span>**MIDI** 通道和 **MIDI** 端口

MIDI 乐曲数据可独立发送到 16个通道,本乐器能够通过这 些通道同时演奏 16 个独立声部。一根 MIDI 电缆最多可同 时处理 16 个通道的数据,而 USB 连接或 IEEE1394 连接可 以处理更多的数据,这都有赖于 MIDI 端口的使用。每个 MIDI 端口可以处理 16 个通道, USB 连接或 IEEE1394 连 接最多允许 8 个端口的使用,从而可以在电脑上最多使用 128 个通道 (8 个端口 x 16 个通道)。 当使用 USB 电缆或 IEEE1394 电缆将 MOTIF XS 连接至电 脑时, MIDI 端口定义如下:

### 端口 **1**

MOTIF XS 上的音源模块只能识别及使用此端口。 当将 MOTIF XS 用作外部 MIDI 乐器或电脑的音源时, 您应 在相连的 MIDI 设备或电脑上将 MIDI 端口设定为 1。

#### 端口 **2**

此端口用于通过远程控制功能在 MOTIF XS 上控制电脑上 的 DAW 软件。

#### 端口 **3**

此端口用作 MIDI Thru 端口。通过 USB TO HOST 或 mLAN 接口在端口 3 接收到的 MIDI 数据将通过 MIDI OUT 接口再 次传送到外部 MIDI 设备。通过 MIDI IN 接口传送到端口 3 的 MIDI数据将被通过 USB TO HOST 接口或 mLAN接口再 次传送到外部设备 (电脑等)。

当在 MOTIF XS 和电脑之间使用 USB 连接或 IEEE1394 连 接时,请务必按照上述操作匹配 MIDI 发送端口和 MIDI 接 收端口,以及匹配 MIDI 发送通道和 MIDI 接收通道。

# 使用 **MIDI** 接口

用标准 MIDI 电缆将 MOTIF XS 连接至电脑, 将 MOTIF XS 上的 MIDI IN 和 MIDI OUT 端子连接至 MIDI 接口 (例如, YAMAHA UX96)上的对应端子。

# <span id="page-43-0"></span>使用 **mLAN** 接口

本章节中将介绍用 IEEE 1394(火线)电缆将 MOTIF XS 连接 到电脑的方法。请注意,可使用IEEE 1394 电缆传输音频数据 以及 MIDI 数据。

- 仅当MOTIF XS6/7上安装了选购的 mLAN16E2时,才可将 MOTIF XS6/7 连接至 mLAN 兼容设备或配备有 IEEE 1394 接口的电脑。 关于安装 mLAN16E2 的说明, 请参见第 [294](#page-293-0) 页。
- 配备有 mLAN 的 MOTIF XS 最多可提供 6 个单声道输入端 (3 个 立体声输入端)、 16 个单声道输出 (8 个立体声输出)音频通道 和 3 个 MIDI 输入 /3 个 MIDI 输出通道。
- **1** 您可从我们的网站上下载正确的 **AI** 驱动程序: http://www.yamahasynth.com/download/
	- 日注 在以上网站上也可找到有关系统要求的信息。
	- **DEE AI** 驱动程序如有修订与更新, 恕不另行通知。请务必从上述 网站查看并下载最新版本。

### **2** 将下载的 **AI** 驱动程序安装到电脑上。

有关安装的说明,请参见下载的文件包中附带的在线安 装指南。当在安装步骤中将 MOTIF XS 连接至电脑时, 请 将 IEEE 1394 电缆连接至 MOTIF XS 的 mLAN 接口和电 脑的 IEEE 1394 接口,如下所示。

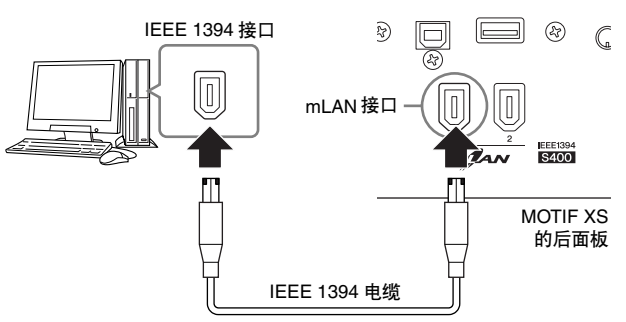

## 小心

请务必将 **IEEE1394 (mLAN)** 电缆插头以正确的方向连接至 **mLAN** 插孔。

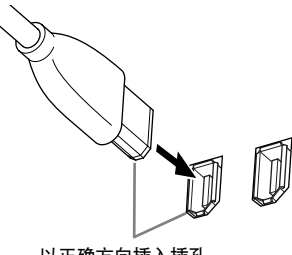

以正确方向插入插孔。

为了达到最佳效果,请使用长度在4.5 米以内的 IEEE1394 电 缆。

#### **3** 请务必启用**MOTIF XS**的**mLAN**接口以便进行**MIDI** 通信。

按 [UTILITY] 按钮进入工具模式, 接着按 [F6] 按钮, 然后 按 [SF2] 调用 MIDI 画面 (第 [267](#page-266-0) 页)。将 MIDI In/Out 参数设定为 "mLAN"。

### **4** 请务必启用 **MOTIF XS**的 **mLAN** 接口以便进行音频 通信。

当通过 mLAN 接口传输音频信号时,请设定 MOTIF XS 的 输出选择参数。当通过 mLAN 接口接收音频信号时, 请 设定 MOTIF XS 的 mLAN 音频输入声部参数。详细说明 请参见第 [45](#page-44-0) 页。

## **5** 按 **[STORE]** 按钮存储此设定。

通过以 P2P 连接方式将具有 mLAN 的 MOTIF XS (安装了选 购 mLAN16E2 的 MOTIF XS6/7 或者 MOTIF XS8)连接至电 脑,可将 MOTIF XS 与电脑上的 DAW 软件集成。详细说明, 请参见下文。

- 在MOTIF XS和电脑之间传输多音频通道的数据(从MOTIF XS 到电脑最多 16 个通道, 从电脑到 MOTIF XS 最多 6 个 通道)
- 将(a) MOTIF XS 上的演奏和(b) 把MOTIF XS用作 MIDI 音 源的电脑音序软件的演奏同时录制到音序软件
- 在 MOTIF XS 上监听电脑的音频输出和 MOTIF XS 的音频 输出
- 将Cubase 4 与 MOTIF XS 一起使用,可产生许多便利的功 能 (第 [49](#page-48-0) 页)
- DE 如果您在 MOTIF XS 上的音色模式中选择一个常规音色, 则音 频信号仅从 OUTPUT L/R 输出。
- 通过 IEEE1394 电缆以 P2P 连接方式将 MOTIF XS 连接至电脑产 生的功能及用途,在本使用说明书和 MOTIF XS 乐器中称为 "mLAN"。关于 mLAN 的详细说明及最新信息,请参考下列网址: **<http://www.yamahasynth.com/>**

## **使用 IEEE1394** 连接可进行的操作 → → → → 经过 IEEE1394 电缆的音频和 MIDI 数据信 号流

下图所示为用 IEEE1394 电缆连接 MOTIF XS 和电脑时的音 频信号流和 MIDI 讯息。

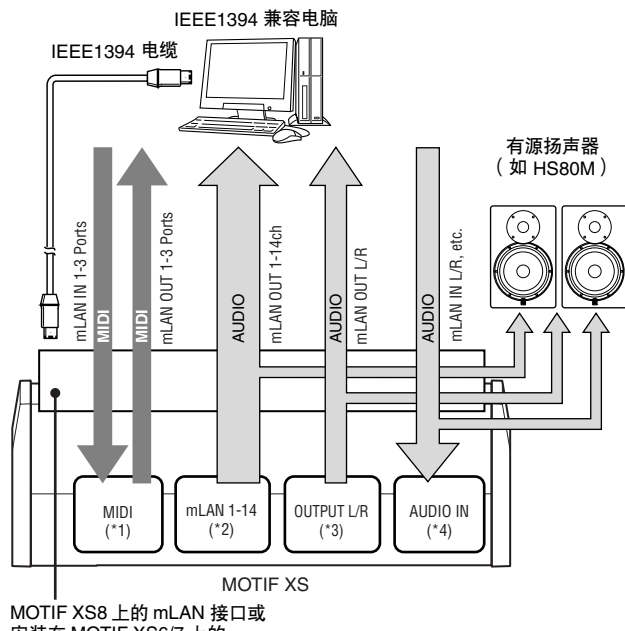

安装在 MOTIF XS6/7 上的 mLAN<sub>16E2</sub>

## **MIDI** 传输 **/** 接收 **(\*1)**

由于 MOTIF XS 上的端口是根据应用程序自动确定的,因此 不必在 MOTIF XS 上设定端口。有关电脑上应选择的端口的 信息,请参见第 [43](#page-42-0) 页。

#### <span id="page-44-0"></span>音频信号传输

#### $\blacksquare$  mLAN OUT 1-14 (\*2)

当在下列画面中将 MOTIF XS 的输出选择参数设定为 "m1&2" – "m13&14"和 "m1" – "m14"中的任何一个设 定时,音频信号将通过 mLAN OUT 1 – 14 输出。 [VOICE](选择鼓音色时)→ [EDIT]→ 琴键选择→[F1] Oscillator (第 [130](#page-129-0) 页) [VOICE] → [UTILITY] → [F4] VoiceAudio → [SF1] Output (第 [266](#page-265-0) 页) [PERFORM] → [EDIT] → [COMMON EDIT] → [F4] Audio In → [SF1] Output (第 [148](#page-147-0) 页)  $[PERFORM] \rightarrow [EDIT] \rightarrow Part selection \rightarrow [F1] \nVoice \rightarrow$ [SF2] Output (第 [153](#page-152-0) 页) [SONG]/[PATTERN] → [MIXING] → [EDIT] → [COMMON EDIT] → [F4] Audio In → [SF1] Output (第 [234](#page-233-0) 页) [SONG]/[PATTERN] → [MIXING] → [EDIT] →声部选择→ [F1] Voice → [SF2] Output (第 [235](#page-234-0) 页)

#### ■ OUTPUT L/R (\*3)

当上述输出选择参数设定为 "L&R"时,音频信号同时通过 OUTPUT L/R 和 mLAN OUT L/R 通道输出。

#### 音频信号接收 **(\*4)**

MOTIF XS 带有 mLAN IN Main Out Monitor L/R、 mLAN IN Assignable Out Monitor L/R 以及 mLAN IN L/R 等 mLAN 音 频输入通道。当在电脑上使用 DAW 软件时,这些通道可用于 监听声音效果。通过 mLAN IN Main Out Monitor L/R 接收到 的音频信号将通过 OUTPUT L/R 插孔输出,而通过 mLAN IN Assignable Out Monitor L/R 接收到的音频信号将通过

ASSIGNABLE OUTPUT L/R 插孔输出。在电脑上设定音频输 出通道可决定所使用的通道。对于通过 mLAN 接口接收到的 音频信号,音量和输出通道等参数可应用为 MOTIF XS 的 mLAN 的音频输入声部。这些参数设定的画面显示视模式而 异,如下所示。

[VOICE] → [UTILITY] → [F4] VoiceAudio → [SF1] Output → mLAN setting (第 [266](#page-265-0) 页)

[PERFORM] → [EDIT] → [COMMON EDIT] → [F4] Audio In → [SF1] Output → mLAN setting (第 [148](#page-147-0) 页)

[SONG]/[PATTERN] → [MIXING] → [EDIT] → [COMMON  $EDIT] \rightarrow [F4]$  Audio In  $\rightarrow$  [SF1] Output  $\rightarrow$  mLAN setting (第 [234](#page-233-0) 页)

#### **MOTIF XS** 和电脑的 **mLAN** 音频通道

当通过 IEEE1394 电缆将 MOTIF XS 连接至电脑时,请根据 下表设定电脑的音频通道。

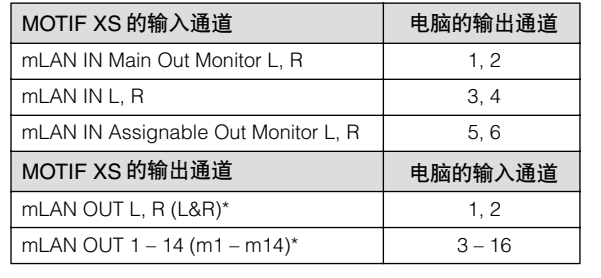

# 用电脑制作乐曲

通过 USB 或 mLAN 将 MOTIF XS 连接至电脑后, 您可使用电脑上的 DAW 软件或音序软件制作您自己原创的乐曲。本章节中概 述了在连接完成后用 MOTIF XS 使用电脑上的 DAW 或音序软件的方法。

D注 缩写 DAW (数字音频工作站)指的是用于录音、编辑和混合音频及 MIDI 数据的音乐软件。主要的 DAW 应用程序为 Cubase、 Logic、 SONAR 和 Digital Performer。虽然 MOTIF XS 可有效使用上述所有程序,但是当配合本乐器制作乐曲时,我们还是建议您使用 Cubase。

# 将 **MOTIF XS** 用作音源在电脑上播放乐曲

以下说明为将 MOTIF XS 的乐曲或样板模式用作MIDI 音源的 方法。此时,实际 MIDI 音序数据从电脑上的 DAW 或音序器 上发送。

## 设定 **MOTIF XS**

- **1** 按**[SONG]**或**[PATTERN]**按钮进入乐曲模式或样板 模式。
- **2** 选择不含数据的乐曲或样板。
- **3** 按 **[MIXING]** 按钮进入混音模式。
- **4** 根据需要设定声部 **1 16** 的混音。 有关混音的详细信息,请参见第 [229](#page-228-0) 页。

## 设定电脑上的 **DAW** 软件

**1** 将音轨的 **MIDI** 输出端口设定为 **USB** 或**mLAN** 的端 口 **1**。

当通过 USB 电缆连接时, 请将此项设定为 "Yamaha MOTIF XS6(7,8)-1" 或 "YAMAHA MOTIF XS6(7,8) Port1"。当通过 IEEE1394 电缆连接时,请将此项设定为 "mLAN MIDI Out" 或 "MOTIF XS"。

**2** 将 **MIDI** 数据输入到电脑上的 **DAW/** 音序器的各音 轨。

与 MIDI 音轨对应的声部音源设定将在 MOTIF XS 的混音 模式中设定。

- **DEE** 使用 MOTIF XS 编辑器, 您可在电脑上创建 MOTIF XS 的自定 义混音设定。可将创建的混音设定保存为文件,以备将来调 用。
- **DEE** 使用 Studio Manager V2,您可将 MOTIF XS 编辑器用作 Cubase 中的插件软件,并将编辑后的MOTIF XS 混音设定保 存为 Cubase 的项目文件。

## 将您在**MOTIF XS**上的演奏录制到电脑 中

以下说明为如何将 MOTIF XS 用作主键盘的方法。在 MOTIF XS 上弹奏的音符事件被传送并录制到电脑上 DAW/ 音序软件 的音轨中,然后将返回到 MOTIF XS 的音源模块。

## 设定 **MOTIF XS**

#### **1** 将 **Local Control** 设定为 "**off**"。

按 [UTILITY] 按钮进入工具模式,接着按 [F5] 按钮, 然后按 [SF2]按钮调出 MIDI 画面(第[267](#page-266-0)页)。将光标移动到 Local Control 处, 然后将此参数设定为"off" 。当在电脑上的 DAW/音序软件中将 MIDI Thru 设定为 "on"时, 您在MOTIF XS 上弹奏的音符事件将被传送到电脑, 然后返回到 MOTIF XS,产生一种 "双重"声音,其原因是音源模块直接接收 来自键盘和电脑两方面的演奏数据 (MIDI 数据)。为了防 止这种情况的发生,您需要将键盘模块与 MOTIF XS 的音源 模块分离。这也就是必须将本地控制设定为 "off"的原因。

- **2** 按 **[STORE]** 按钮存储此设定。
- **3** 当您想要将 **MOTIF XS** 用作多音色音源时,请按 **[SONG]**或 **[PATTERN]**按钮进入乐曲模式或样板模 式。

## 设定电脑上的 **DAW** 软件

#### **1** 在 **DAW** 上将 **MIDI Thru** 设定为 "**on**"。

将 MIDI Thru 设定为"on"后, 弹奏键盘产生并传送到电脑 的 MIDI 数据将返回到 MOTIF XS。如以下示例所示, 从 MOTIF XS 传来然后通过 MIDI 通道 1 录制到电脑的 MIDI 数 据,将根据录音音轨的设定通过 MIDI 通道 3 从电脑返回到 MOTIF XS。因此, MOTIF XS 的音源将弹奏键盘产生的 MIDI 数据作为通道 3 的 MIDI 数据发声。

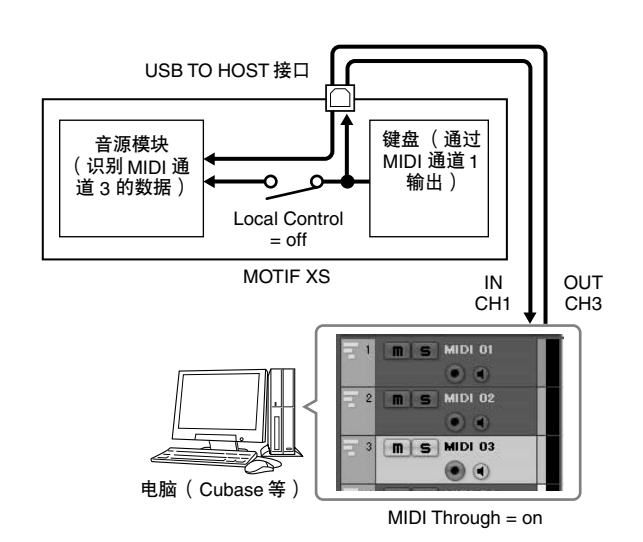

DE 当通过 IEEE1394 电缆及 USB 电缆将 MOTIF XS 连接至电脑时,可 应用上述连接方法。

# 将其它音源与 **MOTIF XS** 一起使用

如下图所示,将其它音源(如 MOTIF-RACK ES)与 MOTIF XS 一起使用,您可最多可同时演奏 32 个声部。

### 设定 **MOTIF XS**

- **1** 如下图所示,将 **MIDI OUT** 接口连接至外部音源模块 (如 **MOTIF-RACK ES**)的 **MIDI IN** 接口。
- **2** 请务必进入乐曲模式或样板模式将 **MOTIF XS** 设定为 多音色音源。

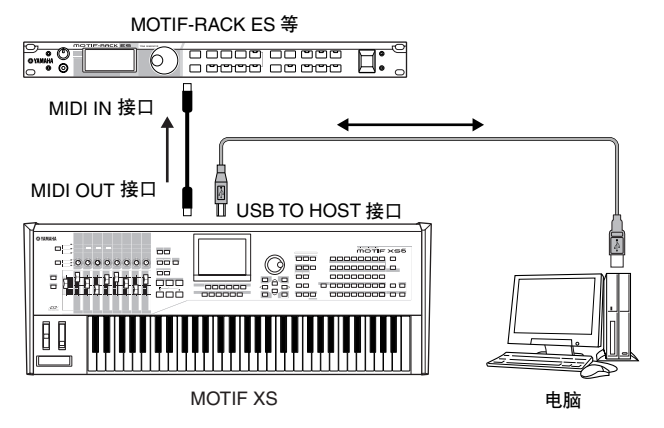

#### 设定电脑上的 **DAW** 软件

**1** 将音轨(用于演奏 **MOTIF XS**)的 **MIDI** 输出端口设定 为 **USB** 或 **mLAN** 的端口 **1**。

当通过 USB 电缆连接时,请将此项设定为"Yamaha MOTIF XS6(7,8)-1"或 "YAMAHA MOTIF XS6(7,8) Port1"。当通 过 IEEE1394 电缆连接时, 请将此项设定为 "mLAN MIDI Out"或"MOTIF XS"。

**2** 将音轨(用于演奏**MOTIF-RACK ES**)的 **MIDI** 输出端 口设定为 **USB** 或 **mLAN** 的端口 **3**。

当通过 USB 电缆连接时,请将此项设定为" Yamaha MOTIF XS6(7,8)-3"或 "YAMAHA MOTIF XS6(7,8) Port3"。当通 过 IEEE1394 电缆连接时,请将此项设定为 "mLAN MIDI Out (3)" 或 "MOTIF XS MIDI OUT"。

D注 请记住, MOTIF XS 的 MIDI Thru 端口 (换句话说, 也就是将 接收到的 MIDI 数据通过 MIDI OUT 接口传送到其它外部设备 的端口)固定为3。

## 将 **MOTIF XS** 用作音频接口

使用 A/D INPUT 接口和 mLAN 接口后, 可方便地将 MOTIF XS 用作电脑的音频接口。请注意,在此种用途使用 MOTIF XS6/7 时,您需要安装选购的 mLAN16E2。

### 设定 **MOTIF XS**

**1** 如下所示设定参数,使通过**A/D INPUT** 接口输入的音 频信号,通过 **mLAN** 接口输出至电脑。

在音色模式中,按[UTILITY]按钮进入工具模式,接着按[F4] 按钮, 然后按 [SF1] 按钮调出输出画面 (第 [265](#page-264-0) 页)。在此 画面中,将光标移动到 A/D Input 的输出选择处,然后选择 下列设定之一: "m1&2" – "m9&10", "m11&12"和 "m13&14"。

**2** 如下所示设定参数,使电脑输出并通过 **mLAN** 接口输 入至 **MOTIF XS** 的音频信号从 **OUTPUT L/R** 或 **ASSIGNABLE OUTPUT L/R** 接口输出。

在步骤 1 中调出的输出画面中,将光标移动到 mLAN 的输 出选择处,然后选择 "L&R"或 "asL&R"。

- DE 此处的设定应用到从电脑的 mLAN 端口 3 和端口 4 输出的音 频信号。
- **3** 按 **[STORE]** 按钮存储此设定。

### 设定电脑上的 **DAW** 软件

安装 AI 驱动程序,并作适当的设定。选择 ASIO mLAN (当 使用 ASIO 驱动程序时)或 mLAN Audio Out (当使用 WDM 驱动程序时)作为音频驱动程序。

DE 当使用 Cubase 并安装了 Steinberg DAW 的扩展程序时, 确认音频 端口将方便很多。详细说明,请参见下文。

# **YAMAHA** 编辑器和 **Cubase** 的组合使用

<span id="page-48-0"></span>YAMAHA 和 Steinberg 已成为合作伙伴, 共同开发了一种可将 YAMAHA 硬件 (包括 MOTIF XS) 与 Steinberg 软件有效组合使 用的便捷环境。本章节将向您介绍 Cubase 4 和 YAMAHA/Steinberg 特别联合开发的 Studio Connections 软件的使用方法。

有关包括最新信息和软件下载在内的详细信息,请访问下列网站。 **[h](http://www.yamahasynth.com/download/)ttp://www.yamahasynth.com/download/**

## 将 **Cubase 4** 和 **MOTIF XS** 组合使用时 可实现的功能

#### 重要事项

若要使用下列功能和操作,您首先需要安装 **AI** 驱动程序和 **Steinberg DAW** 的扩展模块。

### **IEEE1394** 连接的自动设定

当将硬件合成器 (如 MOTIF XS)与电脑软件一起使用时, 必须进行各种设定,如音频连接、驱动程序设定和端口设定。 当通过 IEEE1394 电缆将 MOTIF XS 连接至电脑时, 这些复 杂的设定将会自动设定。

## 当通过 **IEEE1394** 电缆连接时显示音频 **/MIDI** 端 口 (包括型号名称)

Cubase 的设备设定窗口中可显示音频端口或 MIDI 端口(包 括型号名称),如"MOTIF XS Main L"和"MOTIF XS MIDI IN",便于您确认当前连接或更改连接。详细说明,请参见下 图。

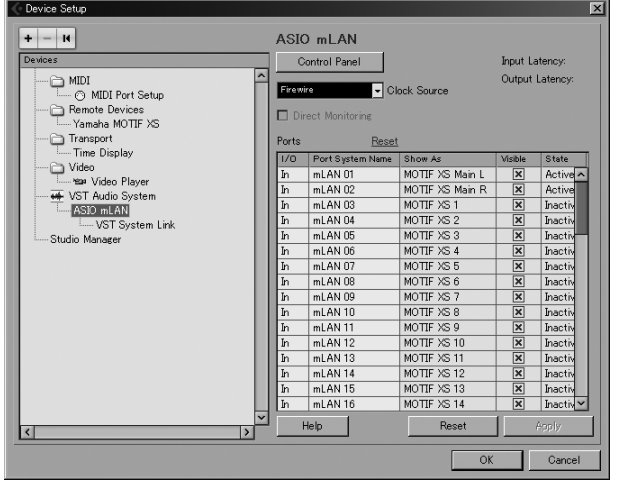

## 通过**IEEE1394**电缆使用多通道音频录制的 项目模板

当在 Cubase 中创建新项目文件时, 您可使用 MOTIF XS 选 择多通道音频录制的模板。选择样板后,您可方便地在 Cubase 中进行录音,而不必进行复杂或详细的设定。

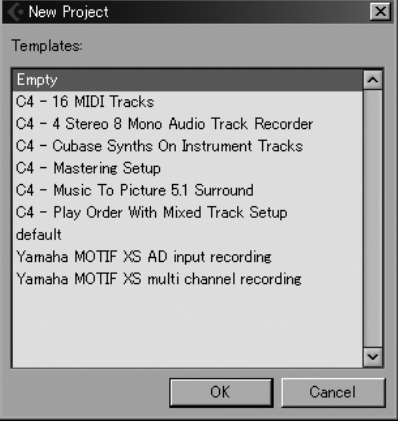

详细说明,请参见以下网页: **<http://www.yamahasynth.com/>**

# **Studio Connections**

### 何谓 **Studio Connections**?

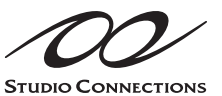

Studio Connections 是一种高级软件 / 硬件解决方案,可将硬件合成器 (如 MOTIF XS 和 MO)完美融入电脑音乐 系统。如果您使用了兼容 Studio

Connections 和 MOTIF XS 编辑器的音序软件 (如 Cubase 4),就可以在音序器中使用 MOTIF XS,就像使用插件软件 合成器一样,而无需任何复杂的连接和繁复的安装操作。

此外,您还可以将 MOTIF XS 设定与音序器项目 (乐曲)文 件一起保存。然后,当您再次打开项目时,可迅速调用乐曲 的所有 MOTIF XS 设定。这样避免了重新打开乐曲文件时重 新创建所有硬件设定的重复劳动。

有关 Studio Connections 的详细信息,请访问我们的网站: **<http://www.studioconnections.org/>**

### 兼容 **Studio Connections** 的工具

#### **Studio Manager**

Studio Manager V2 是一款跨平台应用程序,可开启远程控 制 YAMAHA 硬件产品的多个编辑器,并保存多个编辑器设 定。您可独立使用 Studio Manager, 也可将其用作 DAW 应 用程序(如 Cubase SX 3.0 或更新版本)的插件。在此 2 种 情况下,基本功能是相同的。

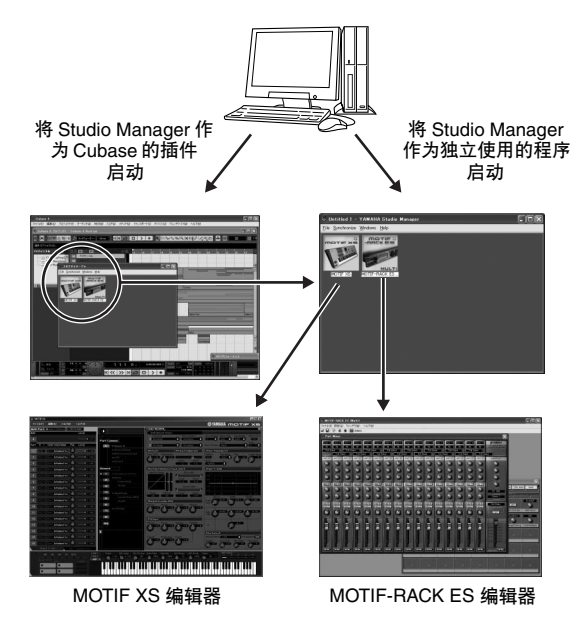

### **MOTIF XS Editor**

#### 何谓 **MOTIF XS** 编辑器?

MOTIF XS 编辑器可在电脑上编辑 MOTIF XS 的乐曲 / 样板模 式中的混音设定和混音音色,给您提供更便捷的编辑功能。在 MOTIF XS 编辑器上创建的数据通过 USB 或 IEEE1394 电缆作 为批量数据在电脑和 MOTIF XS 之间进行传输。您可在文件模 式中,通过 LAN 连接或使用 USB 存储设备将 MOTIF XS 编辑 器上创建的文件载入 MOTIF XS 中。此外, MOTIF XS 上编辑 的数据始终与电脑 (MOTIF XS 编辑器)上的数据同步,反之 亦然。此软件提供了流畅的完美接口,使创建和编辑数据变得 非常便捷。

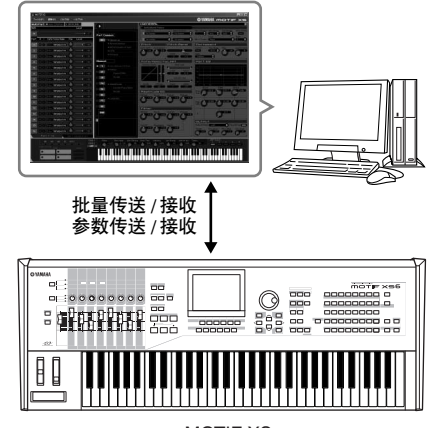

MOTIF XS

#### 使用 **MOTIF XS** 编辑器

#### 1. 用作独立编辑器。

MOTIF XS 编辑器是一款将 Studio Manager 作为主机的客户 端应用程序。若要使用 MOTIF XS 编辑器,请启动 Studio Manager,然后将 MOTIF XS 编辑器作为 Studio Manager 中 的插件软件进行启动。

#### 2. 在 Cubase 中使用

若要在 Cubase 中使用 MOTIF XS 编辑器, 您需要将 Studio Manager 登录到 Cubase 中。安装 Studio Manager 可自动 将其登录到 Cubase 中。登录后, 将 MOTIF XS 编辑器作为 Studio Manager 中的插件进行启动。

Studio Manager 和 MOTIF XS 编辑器可从下列网址下载: **<http://www.yamahasynth.com/download/>**

有关 Studio Manager 和 MOTIF XS 编辑器的使用说明,请参 见各软件附带的 PDF 说明书。

**DEE** 对于 Macintosh 电脑, MOTIF XS 编辑器可与 Cubase 4 或 更新版本一起使用。

# <span id="page-50-1"></span>在 **MOTIF XS** 上控制电脑上的 **DAW**

MOTIF XS 具有极其方便的远程控制模式,可让您在 MOTIF XS 面板上控制电脑上的 DAW 软件 (当通过 USB 将本乐器连接至 电脑时)。例如,您可使用 SEQ TRANSPORT 按钮启动 / 停止播放电脑上的 DAW 软件,并使用数据轮、 [INC/YES] 和 [DEC/ NO] 按钮控制 DAW 软件上的乐曲位置, 而无需使用电脑的鼠标或键盘。 MOTIF XS 的远程控制模式可控制 DAW 应用程序 Cubase、 Logic、 SONAR 和 Digital Performer。

## 远程功能

远程控制可控制下列操作。

• 您可使用 MOTIF XS 的滑杆、旋钮和按钮控制电脑上 DAW 的音序器音轨和混音器通道。

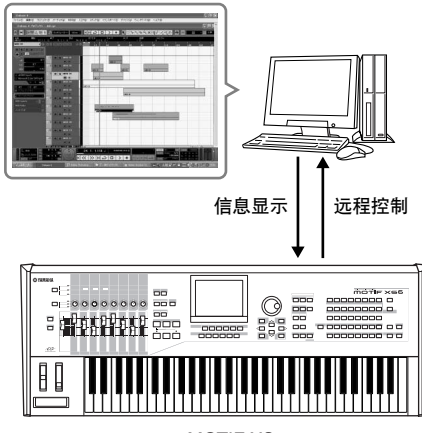

MOTIF XS

• 由于受控制参数的数值从电脑返回到 MOTIF XS, 因此您 可以在 MOTIF XS 的液晶显示器以及电脑显示器上查看参 数数值。

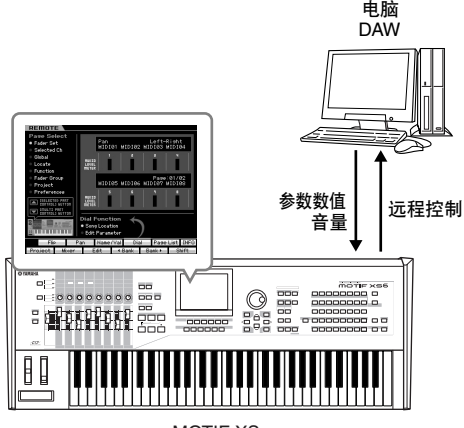

MOTIF **XS** 

# 可以由 **MOTIF XS** 控制的电脑软件

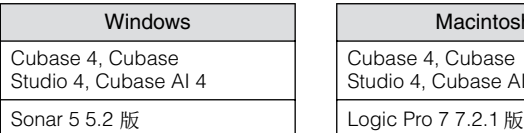

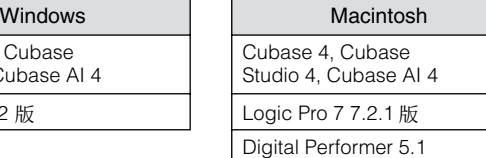

<span id="page-50-0"></span>设定远程控制

在 **MOTIF XS** 上进行设定

- **1** 通过 **USB** 或 **IEEE1394** 电缆将 **MOTIF XS** 连接至 电脑 (第 **[43](#page-42-1)** 和 **[44](#page-43-0)** 页)。
- **2** 按**[UTILITY]**按钮进入工具模式,接着按**[F6]**按钮, 然后按**[SF1]**按钮调出远程设定画面(第**[267](#page-266-1)** 页)。
- **3** 将 **DAW** 类型设定为所需的 **DAW**。
- **4** 按 **[STORE]** 按钮存储此设定。
- **5** 在与 **MOTIF XS** 相连的电脑上启动 **DAW** 软件。

## 设定电脑上的 **DAW** 软件

本章节介绍了启动各应用程序后的设定方法。

当 MOTIF XS 和 Windows 电脑之间的电缆断开连接或 MOTIF XS 的电源突然关闭,即使您再次连接电缆或打开 MOTIF XS 的电源, DAW也无法再次识别MOTIF XS。如果出现这种情况,请退出DAW 软件,然后在设定 MOTIF XS 并确认牢固连接后再重新启动该软 件。

#### **Cubase**

- **1** 下拉 [Devices] 菜单并选择 [Device Setup] 调出"Device Setup"窗口。
- **2** 单击 [+] 按钮并添加 "Mackie Control"或 "Yamaha MOTIF XS"。
- **3** 选择添加到列表中的 "Mackie Control"或 "Yamaha MOTIF XS"的设备。
- **4** 将 MIDI 输入端口设定为"Yamaha MOTIF XS6(7,8)-2"、 "YAMAHA MOTIF XS6(7,8) Port2"、"mLAN MIDI In (2)" 或 "MOTIF XS Remote", 然后将 MIDI 输出端口设 定为"Yamaha MOTIF XS6 (7,8)-2"、"YAMAHA MOTIF XS6(7,8) Port2"、"mLAN MIDI Out (2)" 或 "MOTIF XS Remote"。
- **DE GET 与 Mackie Control 不同, MOTIF XS 不支持 UserA 和 UserB** (FootSw)。
- DF 3 当通过 IEEE1394 电缆将 MOTIF XS 连接至电脑时, 启动的 Cubase (安装了扩展模块)将自动执行以上设定。可从以下网址 下载扩展模块:

**<http://www.yamahasynth.com/download/>**

\* Mackie Control 是 Mackie Designs, Inc. 的商标。

#### **SONAR**

- **1** 下拉 [Options] 菜单并选择 [MIDI Devices] 调出 "MIDI Devices"窗口。
- **2** 将 "Yamaha MOTIF XS6(7,8)-2"或 "mLAN MIDI In (2)" 添加到输入设备, 然后将"Yamaha MOTIF XS6(7,8)-2" 或 "mLAN MIDI Out (2)"添加到输出设备。
- **3** 下拉 [Options] 菜单,并选择[Control Surfaces] 调出控制 界面窗口。
- 4 单击 [+] 按钮, 选择"Mackie Control", 然后将输入端口 设定为 "Yamaha MOTIF XS6(7,8)-2"或 "mLAN MIDI In (2)",并将输出端口设定为 "Yamaha MOTIF XS6 (7,8)-2"或 "mLAN MIDI Out (2)"。

#### **Digital Performer**

- **1** 在 Macintosh 电脑的音频 /MIDI 设定中,将接口的端口 2 连接至音源的端口 2。当音源上只有 1 个端口时, 请添加 新端口,然后再将其连接至接口。
- **2** 下拉[Setup]菜单,然后选择[Control Surfaces] 调出控制 界面窗口。
- **3** 单击 [+] 按钮。
- **4** 在驱动部分选择 "Mackie Control"。
- **5** 在 "Unit"和 "MIDI"的设定框中,在 "Unit"区域 中选择 "Mackie Control",然后在 "MIDI"区域中选 择 "MOTIF XS New Port 2"。

### 逻辑

- 1 在工具模式中将要控制的软件设定为 "Logic",然后按 [REMOTE ON/OFF] 按钮使其指示灯亮起以进入远程控 制模式。
- **2** 启动电脑上的逻辑程序。 逻辑会自动将 MOTIF XS 识别为逻辑控制,并执行所需的 设定。
- **3** 将输入端口和输出端口设定为 "Yamaha MOTIF XS6 (7, 8) Port 2"。

## 远程控制模式

若要进入远程控制模式,请按 REMOTE [ON/OFF] 按钮 (指 示灯闪烁)。出现 REMOTE 画面 (如下图所示),面板控制 器 (如按钮、旋钮、滑杆和数据轮)启用对电脑软件 (其正 常功能被禁用)的远程操作。再次按此按钮则从远程控制模 式中退出。

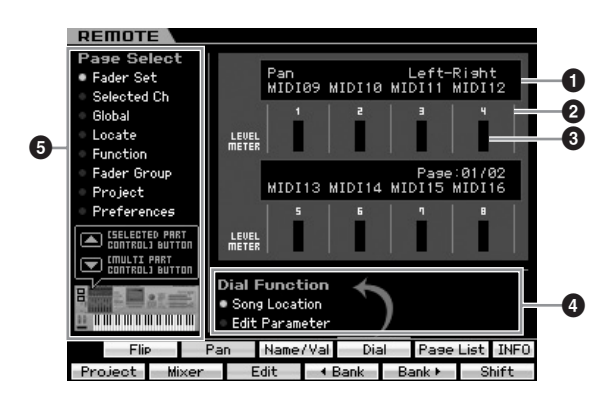

#### **1 Knob Functions/Values** (旋钮功能 **/** 数值)

显示分配到旋钮的功能和当前数值。当同样的功能分配到所 有 8 个旋钮时,功能仅显示在旋钮 1的栏中。在页面选择 (**5**) 菜单中选择一个页面后,按 [F1] – [F5] 和 [SF1] – [SF4] 按钮 中的一个可指定旋钮功能。有关各DAW软件的旋钮功能的详 细信息,请参见数据列表 2 (PDF 文档)中的远程控制功能 列表,数据列表可从在线 YAMAHA 说明书库中下载。访问以 下网址, 在型号名框中输入 "MOTIF XS", 然后单击 "Search"。在搜索结果中,您将找到 MOTIF XS 的 "Data List 2"。

YAMAHA 说明书库网址: **<http://www.yamaha.co.jp/manual/>**

### **2 Channel number** (通道编号)

显示通道编号。所选通道编号的背景变为黑色。使用 [F4] < Bank 和 [F5] Bank ▶ 按钮可改变通道编号。

#### **3 LEVEL METER** (电平计)

实时显示各通道的播放音量电平。

#### **4 Dial Function** (数据轮功能)

显示分配到数据轮的功能。在启用功能的左侧显示有圆圈。 仅当 "Dial"显示在与 [SF4] 按钮相对应的选项卡上时, 按 [SF4] 按钮可改变数据轮的功能。当在画面上未选择通道时, 无论 [SF4] 选项卡显示与否, 即使在此处设定了编辑参数, 乐 曲位置功能将分配到数据轮。控制任意旋钮可自动将数据轮 的功能改变为编辑参数,使您可编辑旋钮的通道参数。

**Settings:** Song Location, Edit Parameter

Song Location 移动乐曲播放的当前位置。 Edit Parameter

改变当前参数的数值。

#### **5 Page Select** (页面选择)

通过选择页面决定分配到 [F1] – [F5] 与 [SF1] – [SF5] 按钮的 功能。在所选页面的左侧显示有圆圈。使用 [SELECTED PART CONTROL] 和 [MULTI PART CONTROL] 按钮选择所 需页面,可改变分配到 [F1] – [F5] 和 [SF1] – [SF5] 按钮的功 能。页面结构因电脑上的 DAW 软件而异。有关详细信息,请 参见数据列表 2 (PDF) 文档中的远程控制功能列表,该数据 列表可从在线 YAMAHA 说明书库中下载。访问以下网址, 在 型号名框中输入"MOTIF XS",然后单击"Search"。在搜 索结果中,您将找到 MOTIF XS 的"Data List 2"。 YAMAHA 说明书库网址:

#### **<http://www.yamaha.co.jp/manual/>**

#### **[SF5] Page List** (页面列表)

按此按钮调出页面列表画面。页面列表画面显示分配到 [F1] – [F5] 和 [SF1] – [SF5] 按钮的 5 套功能。 5 套中启用的 功能套以高亮显示。在此画面中,使用 [SELECTED PART CONTROL] 和 [MULTI PART CONTROL] 按钮可改变功能 套。

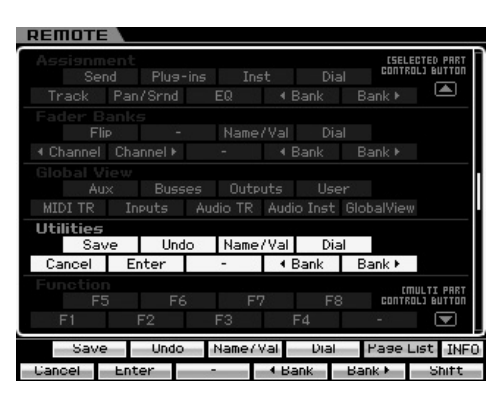

#### **[SF6] INFO** (**[SF6]** 信息)(信息)

按此按钮可调出与远程控制功能相关的信息窗口。在信息窗 口中,任意面板操作 (按按钮、旋转旋钮、控制滑杆)可显 示下列 3 种与操作的控制器 (按钮、旋钮或滑杆)相关的信 息。若要关闭此窗口,请再次按 [SF6] INFO 按钮。

#### Panel Button

显示面板上的控制器名称。

#### Function

显示所操作的控制器的功能。

#### LED

显示所操作的控制器的指示灯功能。

图注 如果此处无说明,则表示所操作控制器的指示灯无功能或所 操作的控制器无指示灯。

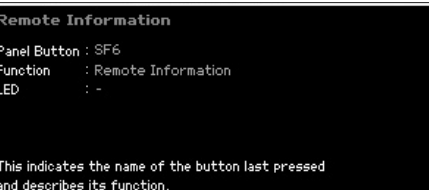

DE 如果电脑上的 DAW 和 MOTIF XS 之间未实现通信, 请按 [REMOTE ON/OFF] 按钮调出显示"Computer DAW Software Control Mode"的画面,如下所示。如果出现这种情况,请再 次启动 DAW 应用程序软件。如果这样做还是无法进行通信, 请再次按[REMOTE ON/OFF]按钮从远程控制模式中退出,然 后再次设定远程控制 (第 [51](#page-50-0) 页)。

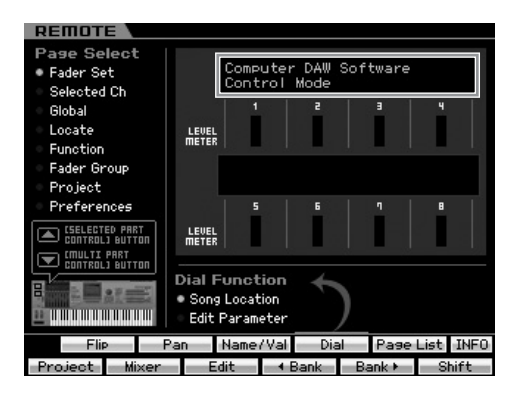

有关远程控制功能的详细信息,请访问以下网址参阅 PDF 文档。

YAMAHA 说明书库网址: **<http://www.yamaha.co.jp/manual/>**

访问以上网址, 在型号名框中输入 "MOTIF XS", 然后 单击 "Search"。在搜索结果中,您将找到 MOTIF XS 的 "Data List 2"。

基础章节

# 基本结构

# 模式结构

为了尽可能使 MOTIF XS 的操作更流畅, 所有功能和操作已经被编组到了"模式"中, 许多模式中还含有许多"子模式"。 MOTIF XS 带有 9 个主模式,每个模式又被分成若干个子模式。详细说明,请参见以下模式表。

#### 模式表

基本章节

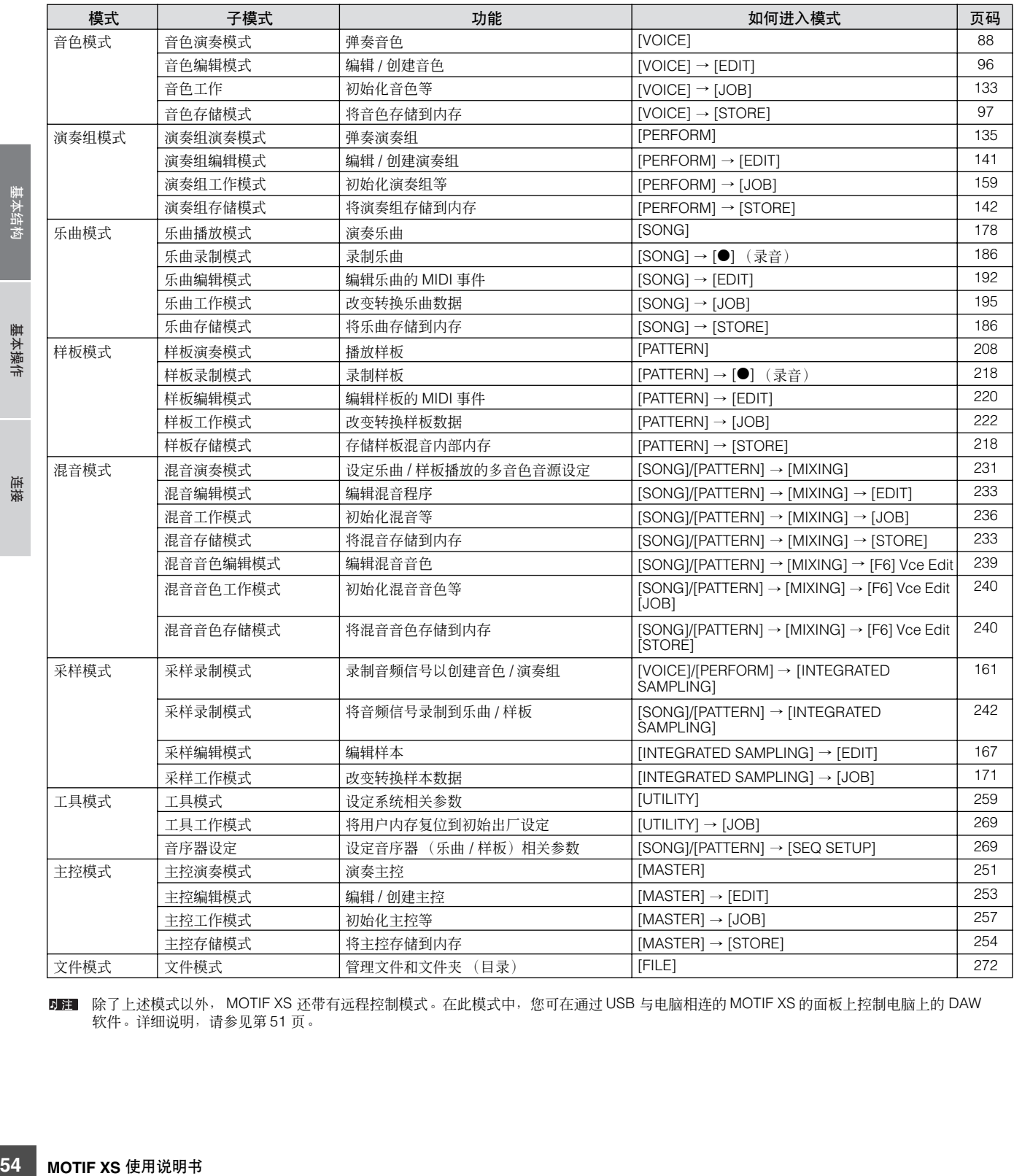

**DIET** 除了上述模式以外, MOTIF XS 还带有远程控制模式。在此模式中,您可在通过 USB 与电脑相连的 MOTIF XS 的面板上控制电脑上的 DAW 软件。详细说明,请参见第 [51](#page-50-1) 页。

基本章节

基本结构

#### 选择模式

使用相应的模式按钮可进行模式和子模式选择。详细说明,请参见上文中的模式表。若要从子模式返回到"上级"模式,请按 [EXIT] 按钮。

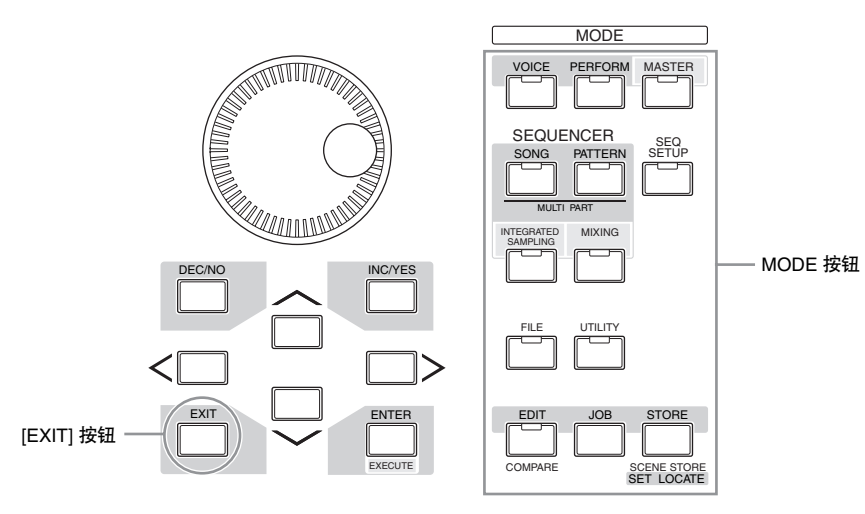

# **7** 个功能模块

MOTIF XS 系统由 7 个主功能模块组成:音源、采样、音频输入、音序器、琶音、控制器和效果。

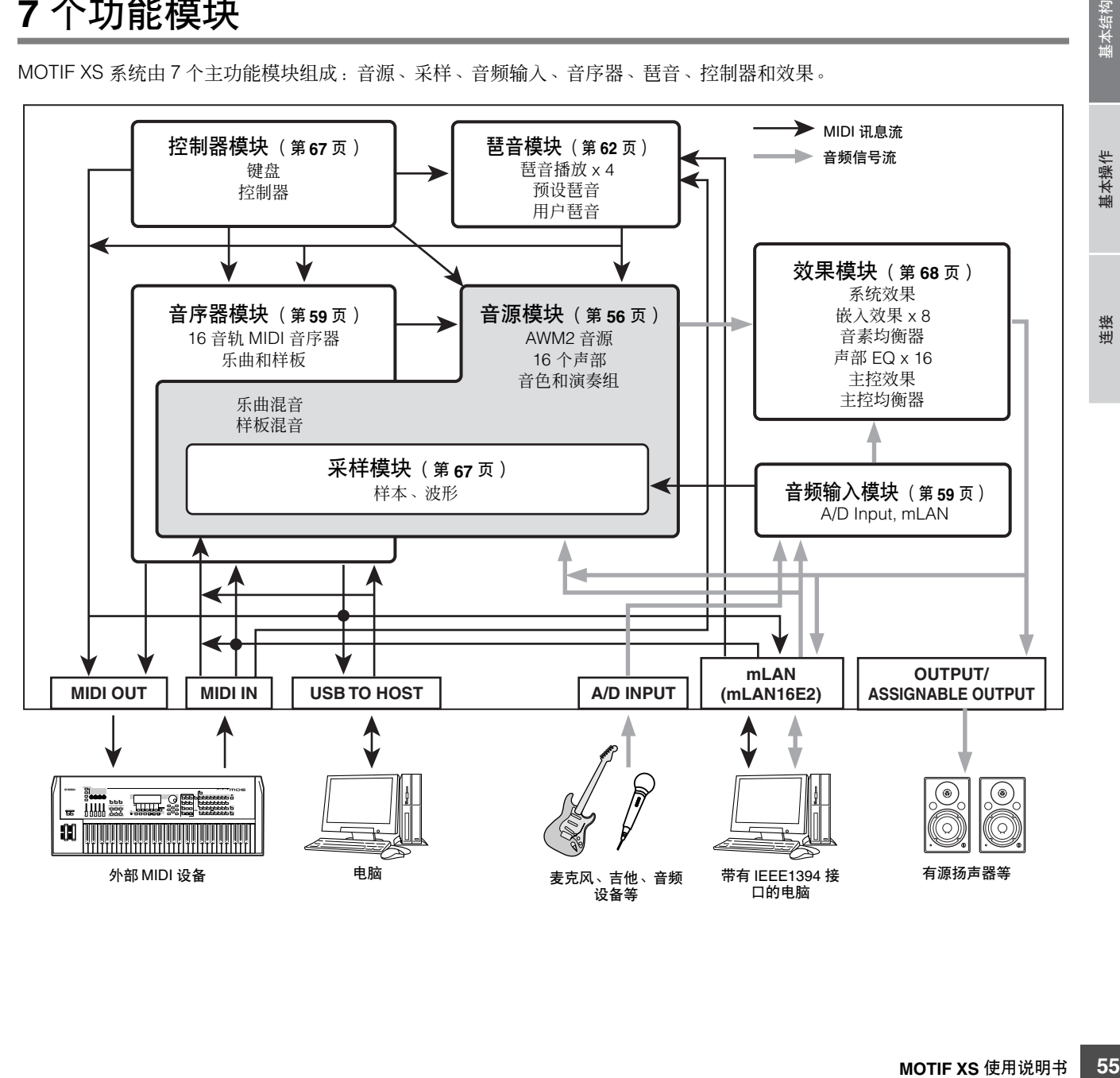

# <span id="page-55-0"></span>音源模块

音源模块是响应接收到的 MIDI 讯息实际产生声音的部分, MIDI 信息来自音序器模块、控制器模块、琶音模块以及来自通过 MIDI IN 接口或 USB 接口相连的外部 MIDI 乐器。音源模块的结构视模式而定。

音色模式中的音源模块

### 音色模式中的声部结构

在此模式中,音源模块通过单通道接收 MIDI 数据。此状态称 为 "单音色"音源。使用单声部在键盘上弹奏音色。 请注意,含有多路 MIDI 通道的外部音序器上的乐曲数据不能 在此模式下正常播放。如果您在使用外部 MIDI 音序器或电脑 来演奏本乐器,请务必使用乐曲模式或样板模式。

## 音色

我们将含有可产生指定乐器效果声音元素的程序,称为 "音 色"。其中,又可以分成 2 种音色类型:常规音色和鼓音色。 常规音色主要是可以在键盘范围内演奏的乐器音色类型。鼓 音色主要是分配到键盘上单个音符键的打击乐 / 鼓声音。

有关编辑常规音色说明,请参见第[96](#page-95-0)页。有关编辑鼓音色的说明, 请参见第 [127](#page-126-0) 页。

### 常规音色和鼓音色

#### 常规音色

这是通常在键盘上弹奏的音色,每个琴键采用标准音高。一 种常规音色由最多 8 个元素组成。视音色编辑模式中的设定 而定,这些元素同时发声,或不同元素根据音符范围、力度 范围和 XA (扩展发声)设定发声。

**16 我色常 講義 第一 常 法神而范围 新闻 36 【67】 机传输 30 国际发动 30 国际 30 国际 30 国际 30 国际 30 国际 30 国际 30 国际 30 国际 30 国际 30 国际 30 国际 30 国际 30 国际 30 国际 30 国际 30 国际 30 国际 30 国际 30 国际 30 国际 30 国际 30 国际 30 国际 30 国际 30 国际 30 国际 30 国际 30 国际 30 国际 3** 下图所示为常规音色示例。由于此处的 6 个元素的分布横跨 键盘音符范围和力度范围,不同元素根据您所弹奏的音符键 以及弹奏力度发声。在音符键分布中,元素 1 和元素 2 在键 盘的低音区域发声,元素 3 和 4 在中音区域发声,元素 5 和 6 在高音区域发声。在力度分布中, 当柔和弹奏键盘时, 元 素 1、3和5发声,而当用力弹奏时,元素 2、4和 6 发声。 在实际使用示例中,一种钢琴音色可由 6 个不同样本组成。 元素 1、3 和 5 为柔和弹奏钢琴时的声音,横跨各音符范围, 而元素 2、4 和 6 为用力弹奏时的声音,横跨各音符范围。实 际上, MOTIF XS 要比这更为灵活, 因为它最大可使用 8 个 独立元素。

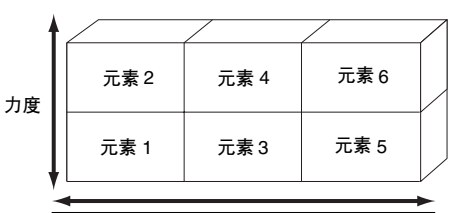

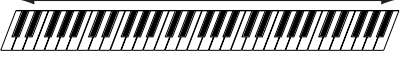

#### 鼓音色

鼓音色主要是分配到键盘上单个音符键的打击乐/鼓声音。而 分配的打击乐/鼓波形或常规乐器音色的集合通常称为套鼓。

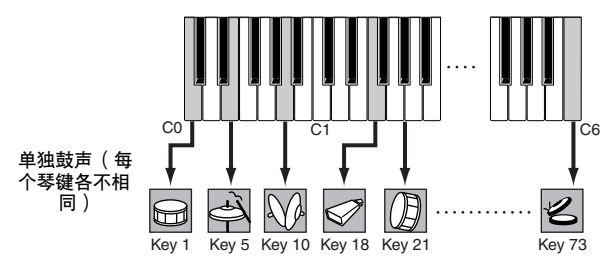

## 扩展发声 **(XA)**

扩展发声 (XA) 是 MOTIF XS 特殊设计的一种音源系统,可提 供更强的演奏灵活性和声音真实性。它可更有效地再现真实 声音和自然演奏技术 (如连奏和断奏),并在您弹奏时提供 其它随机和交替声音变化的独特模式。

#### 真实连奏演奏

传统合成器通过在单声道模式中将前一音符的音量包络延续 到下一个音符来再现连奏效果。但是这会产生不同于实际声 学乐器的不自然声音。MOTIF XS通过在连奏时让指定元素发 声,让其它元素正常演奏 (使用 XA 控制参数设定 "normal"和 "legato")来更精确地再现连奏效果。

基本章节

#### 逼真的音符键释放音

传统合成器不擅长再现释放声学乐器音符键时产生的声音。 而 MOTIF XS 可通过将指定元素的 XA 控制参数设定为"key off sound"来再现声学乐器的音符键释放时产生的声音。

#### 弹奏各音符键的微妙声音变化

传统合成器通过随机改变音高和/或滤波器来再现此效果。但 是,这样会产生电子效果,与声学乐器上的真实声音变化有 所不同。 MOTIF XS 通过使用 XA 控制参数设定 "wave cycle"和 "wave random"来更精确地再现这些细微声音 变化。

#### 在不同声音中进行切换以再现声学乐器上的自然 演奏效果

声学乐器具有其各自的独特特性,只在特定演奏时产生的独 特声音。其中包括长笛的同花舌或声学吉他上弹奏的和音。 MOTIF XS 通过在弹奏时切换声音 (使用 ASSIGNABLE FUNCTION 按钮和 XA 控制参数设定 "AF 1 on"、"AF 2 on"和 "all AF off")来再现这些效果。

#### 弹奏的新声音和新样式

上述多样化功能不仅可有效应用到声学声音,还可应用到合 成器和电子声音上。 XA 功能挖掘了再现真实声音的无限潜 力,可实现具有表现力及样式新颖的演奏。

若要使用扩展发声创建上述声音,请参见第 [113](#page-112-0) 页。

#### 元素和鼓键

元素和鼓键是 MOTIF XS 中组成音色的最小 "组成元素"; 实际上,只有 1 个音色和 1 个鼓键可用于创建一种音色。这 些声音小单位可由各种传统合成器参数 (如振荡器、音高滤 波器、振幅和 LFO (如下所示))建立、增强和处理。

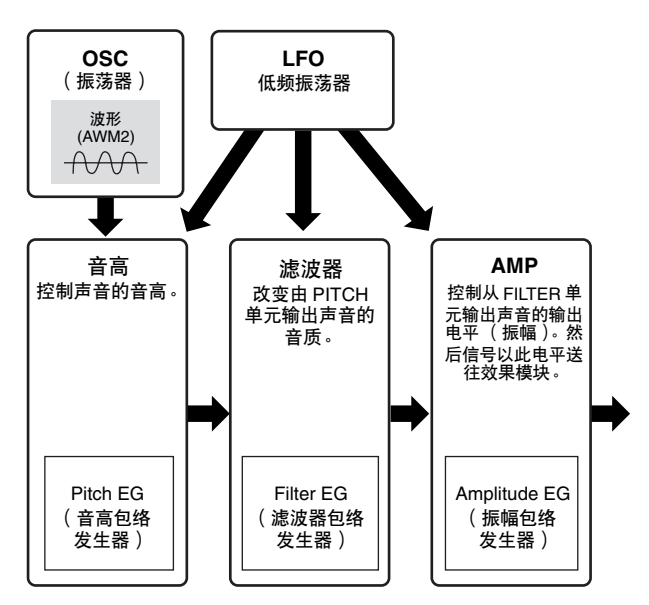

#### 振荡器

该单元输出决定基本音高的波。可以将波形 (或基本声元素 材)分配到常规音色的每个元素上或鼓音色的每个键位上。 在常规音色中,可以设定元素的音符范围 (元素发声的键盘 范围)以及力度响应 (元素发声的音符力度范围)。此外, 可在此单元中设定 XA 相关参数。

可在振荡器画面(第 [112](#page-111-0)和 [129](#page-128-0) 页)中设定振荡器相关参数。

#### 音高

该单元控制从振荡器输出的声音(波)音高。在常规音色下, 可以分别调节元素,应用音高升降等。另外,通过设定 PEG (音高包络发生器),可以控制音高随着时间变化的方式。 可在音色编辑模式中的音高画面 (第 [114](#page-113-0) 页)和音高 EG 画 面 (第 [115](#page-114-0) 页)中设定音高相关参数。请注意,可在振荡器 画面中设定鼓音色的音高相关参数。

#### 滤波器

该单元通过剪切声音中指定频率部分的输出来修改声音输出 的音调。另外,通过设定 FEG (振幅包络发生器),可以控 制截止频率随着时间变化的方式。

在音色编辑模式的滤波器画面 (第 [117](#page-116-0) 和 [131](#page-130-0) 页)、滤波器  $FG$  画面 (第 [119](#page-118-0) 页) 和滤波器范围画面 (第 [121](#page-120-0) 页) 中设 定滤波器相关参数。

#### 振幅

**MOTIF XS** 使用说明书 **57**基本结构 基本操作 连接 该单元控制从滤波器模块输出的声音输出电平 (振幅)。然 后信号以此电平送往效果模块。另外,通过设定 AEG(振幅 包络发生器),可以控制音量随着时间变化的方式。 在音色编辑模式的振幅画面 (第 [122](#page-121-0) 和 [131](#page-130-1) 页)、振幅 EG 画面 (第 [123](#page-122-0) 页)和振幅范围画面 (第 [124](#page-123-0) 页)中设定振 幅相关参数。

#### **LFO** (低频振荡器)

顾名思义, LFO 产生低频波。这些波可用于改变各元素的音 高、滤波器或振幅,以此创建诸如颤音、哇音与震音之类的 效果。LFO 可以针对每个元素设定;也可以对所有元素进行 通用设定。

可在音色编辑模式中的通用 LFO 画面 (第 [105](#page-104-0) 页)和元素 LFO 画面 (第 [125](#page-124-0) 页) 中设定 LFO 相关参数。

## 音色的存储结构

#### 常规音色

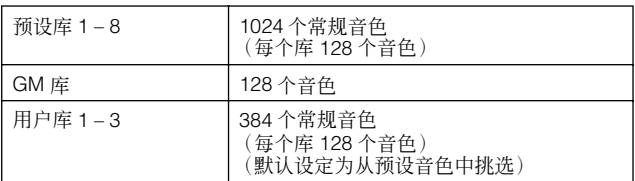

#### 鼓音色

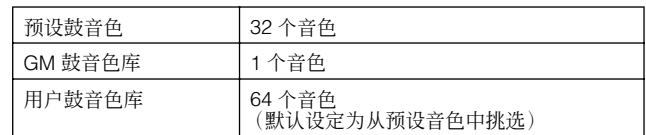

基本操作 基本章节

连接

基本结构

# 在演奏组模式中的音源模块

### 演奏组模式中的声部结构

在此模式中,音源模块通过单通道接收 MIDI 数据。此状态称 为 "单音色"音源。该模式可用键盘对演奏组进行演奏 (在 演奏组中组合有多个音色 (声部)-在一层中,或者其它配 置中)。

请注意,含有多路 MIDI 通道的外部音序器上的乐曲数据不能 在此模式下正常播放。如果您使用外部 MIDI 音序器或电脑来 演奏本乐器,请务必使用乐曲模式或样板模式。

### 演奏组

在一个层或其它配置中组合了多个音色 (声部)的程序称为 "演奏组"。每个演奏组最多可包含4个不同的声部(音色)。 每个演奏组可以通过编辑每个声部特有参数及所有声部通用 的参数来进行创建。

### 演奏组的存储结构

本乐器带有 3 个用户库。每个库包含 128个演奏组。相应地, 本乐器带有总共 384 个用户演奏组。这 384 个演奏组是默认 预编程的,可在演奏组模式中进行改变。

# 乐曲模式 **/** 样板模式中的音源模块

#### 乐曲 **/** 样板模式中的音源声部结构

在这些模式中,提供有多个声部,每个声部可播放不同音色 和不同旋律或乐句。由于在这些模式中您可设定音源模块各 声部的 MIDI 通道,您可使用外部 MIDI 音序器以及本乐器的 音序器模块播放声音。各音轨的音序数据播放音源模块中对 应的声部 (具备相同的 MIDI 通道分配)。

### 关于混音

将多个音色分配到各声部,以便在乐曲和样板模式中进行多 音色演奏的程序称为"混音"。每种混音最多可以容纳 16 个 声部。在混音模式中 (第 [233](#page-232-0) 页),每个混音可以通过编辑 各声部特有的参数及所有声部通用的参数来进行创建。

## 混音的存储结构

每个乐曲或样板带有一个混音程序。 选择不同乐曲 / 样板可调用不同混音程序。

#### 乐曲模式

64 个混音设定 (每个乐曲一种混音)

#### 样板模式

64 个混音设定 (每个样板一种混音)

基本章节

基本结构

基本操作

连接

#### 最大复音数

最大复音数指的是可以从本乐器内部音源上同时发声的音符最大数量。本合成器的最大复音数为 128。当内部音源模块接收到超 出最大复音数的音符数量时,之前弹奏的音符将被切去。请注意,特别是对于没有衰减的音色来说这种情况特别明显。此外,最 大复音数是指所使用的音色元素的数量,而不是音色的数量。当使用最多含有 8 个元素的常规音色时,最大同时发声音符数可能 要低于 128。

# 采样模块

采样模块可将您自己录制的声音 (您的音色、乐器、节奏、特殊声音效果等)导入到本合成器的系统中,并像其它音色一样播 放这些声音。这些声音、音频输入可从 A/D 输入口和 mLAN 接口 (MOTIF XS8 或安装了 mLAN16F2 的 MOTIF XS 6/7)以最 高 16 位和 44.1 kHz 音质捕捉。

请注意,采样操作创建的数据视您进入采样模式经由的模式而异:音色 / 演奏组或乐曲 / 样板。请分别参见第 [161](#page-160-0) 和 [242](#page-241-0) 页。

# <span id="page-58-1"></span>音频输入模块

此模块处理从 A/D 输入和 mLAN 接口 (MOTIF XS8 和安装了选购 mLAN16E2 的 MOTIF XS 6/7)输入的音频信号。可对音 频信号设定各种参数,如音量、声相和效果,且声音与其它音色一起输出。嵌入效果以及系统效果可应用到通过 A/D INPUT 接 口输入的音频信号。

在以下画面中可设定与音频输入相关的参数。

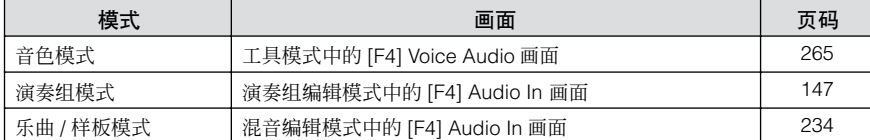

可通过后面板上的 Gain 旋钮 (第 [18](#page-17-0) 页)调节来自 A/D INPUT 接口的音频信号增益。

# <span id="page-58-0"></span>音序器模块

音序器模块可以通过将演奏组作为MIDI数据(从控制器模块)进行录音及编辑来创建乐曲与样板,然后通过音源模块进行播放。

# 乐曲模式中的音序器模块

#### 何谓乐曲?

乐曲 (第[33](#page-32-0)页)是由 MIDI 音序数据制作而成的,而音序数 据是通过将键盘演奏录制到各音轨创建的。本合成器上的乐 曲和 MIDI 音序器上的乐曲一样,可以在录音数据的末尾自动 停止播放。

#### <span id="page-58-2"></span>乐曲音轨结构

一首乐曲由 16 个独立音轨、1 个场景音轨和 1 个速度音轨组 成。

#### 音序音轨 **1 – 16**

使用实时录制 (第 [186](#page-185-2) 页) 将您的键盘演奏录制到这些音轨 上,并在乐曲编辑模式 (第 [192](#page-191-0) 页)中编辑录制的数据。

#### 场景音轨

此音轨可录制场景变更设定,如音轨静音和独奏的状态。这 些设定可在乐曲演奏画面(第 [178](#page-177-1) 页)中设定并在乐曲播放 过程中调用。在乐曲播放过程中,音轨静音和独奏设定将根 据录制到场景音轨中的设定自动变化。使用实时录制 (第 [186](#page-185-2) 页)可录制此音轨,并在乐曲编辑模式(第 [192](#page-191-0) 页) 中编辑录制的数据。

#### 速度音轨

此音轨可录制速度变更设定。在乐曲播放过程中,速度将根 据录制到此音轨的设定自动变化。使用实时录制(第 [186](#page-185-2) 页) 可录制此音轨,并在乐曲编辑模式(第 [192](#page-191-0) 页)中编辑录制 的数据。

#### 乐曲链

该功能允许乐曲以 "链式"自动连续播放。有关使用此功能 的说明,请参见第 [185](#page-184-0) 页。

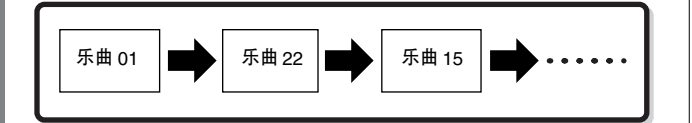

基本章节

基本操作

连接

基本结构

# 样板模式中的音序器模块

#### 何谓样板?

在 MOTIF XS 中, "样板"这个名词指的是用于循环播放的相 对较短的乐句或节奏乐句(1 – 256 个小节)。因此,一旦样 板启动, 就会连续播放直到按 [■](停止) 按钮时才会停止。

## 区块

样板不止一个乐句,其包含 16 个称为 "区块"的变量。这 些区块可在播放过程中进行改变,并可用作乐曲各声部的节 奏 / 伴奏变量。例如,您可将一个区块用于歌词,一个区块用 于和声,第三个区块用于过渡。即使区块切换时,样板相关 设定 (如速度和混音)不会改变,在变化中始终保持感觉和 节奏的总体播放一致性。

有关选择样板和区块的说明,请参见第 [208](#page-207-1) 页。

#### 样板链

样板链功能可将几个不同区块 (在一个样板内)串在一起以 制作单个完整的乐曲。您可事先创建样板链,然后在样板链 画面中录制带有区块变化的样板播放,从而让 MOTIF XS 自 动改变区块。由于创建的样板链可在样板链编辑(第[215](#page-214-0) 页) 中转换成乐曲,因此当根据指定样板创建乐曲时您也可使用 此功能。每个样板可创建一个样板链。

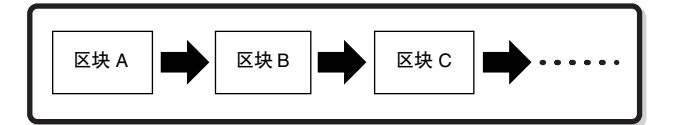

## 乐句

这是音轨中的基本 MIDI 音序数据(也是最小的单位), 用于 创建样板。"乐句"是单个乐器的一种短音乐 / 节奏片段, 比 如节奏声部的节奏样板,低音声部的低音部分,或者是吉他 声部所用的和弦伴奏。本合成器可提供存储 256 个原创用户 乐句的空间。

**DET** MOTIF XS 不提供预设乐句。

#### 样板音轨结构

一个样板由 16 个独立音轨、 1 个场景音轨和 1 个速度音轨 (就像在乐曲中一样)组成。请参见第 [59](#page-58-2) 页。

### 样板音轨和乐句

一个样板包含 16 个可分配乐句的音轨。在样板模式中,无法 将 MIDI 数据直接录制到各音轨。录制在空的用户乐句中。新 建乐句自动分配到录音音轨。

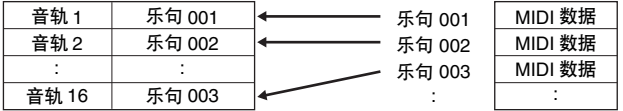

## 音序器模块应用到乐曲和样板上

## **MIDI** 音轨和音频音轨

视录制方式而定,本合成器的乐曲 / 样板音轨 (1 – 16) 分成 2 个组:MIDI 音轨和音频音轨。

在乐曲录音模式 / 样板录音模式中录制键盘演奏可创建 MIDI 音轨。 MIDI 音序数据录制到 MIDI 音轨,常规音色或鼓音色 分配到音轨对应的混音声部。

在采样录音模式中,将通过A/D Input 插孔录制来自外部设备 或麦克风的音频信号,以此方式创建音频音轨。实际上,音 频输出不直接录制到音轨,而是通过采样操作进行采样。录 制的音频信号作为样本音色存储到乐曲/样板中。存储的样本 音色将自动分配到指定音轨对应的混音声部,触发样本音色 的 MIDI 数据录制到指定音轨。在播放过程中,音轨的 MIDI 数据触发样本音色。这样,音轨就有效用作音频录音音轨。

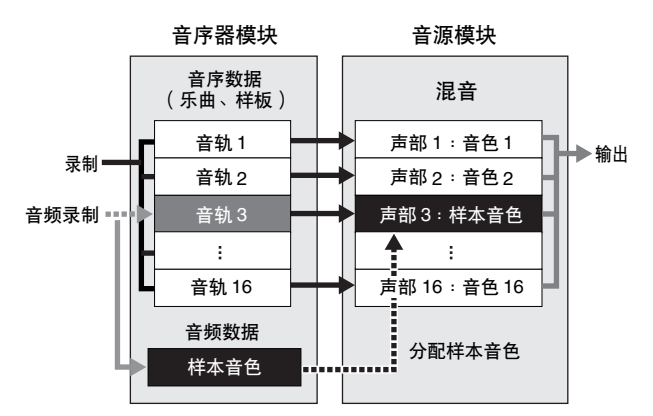

音频数据录制到分配到乐曲 / 样板的样本音色中,触发已录制音频信号 的音符开 / 关事件和录制到音轨 3。

- **一** MIDI 数据
- 音频数据

触发样本音色的 MIDI 数据

## 演奏效果 **(Play FX)**

演奏效果可通过仅在播放时暂时改变音符的时序和力度并不 改变原始数据的方式来改变样板播放的节奏 "感觉"。此功 能可在乐曲演奏模式和样板演奏模式中的演奏效果画面中设 定。请分别参见第 [183](#page-182-0)和 [211](#page-210-0) 页。如果您找到了想要的设定, 您可使用乐曲工作(第 [195](#page-194-0) 页)或样板工作(第 [222](#page-221-0) 页)将 其转换成实际 MIDI 数据。

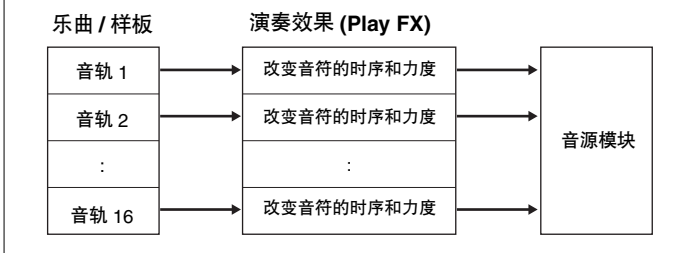

# 应用到演奏组模式的音序器模块

#### 录制演奏

**MOTIF XS** 使用说明书 **61**基本结构 基本操作 连接 您可将演奏组模式中录制的键盘演奏录制到乐曲或样板中。 您可将旋钮操作、控制器操作和琶音播放以及键盘演奏作为 MIDI 事件录制到指定音轨。(无法录制的旋钮操作包括延音 电平、EQ 设定、琶音相关设定以及多声部控制的声相 / 混响 发送 / 合唱发送。)演奏的声部 1-4 的琶音播放数据将分别 录制到乐曲 / 样板的音轨 1 – 4。键盘演奏和控制器 / 旋钮操 作 (声部 1-4公用)将被分别录制到音轨 1-4。

有关录制演奏的说明,请参见第[140](#page-139-0) 页。

# <span id="page-61-0"></span>琶音模块

此模块可以让您仅按下键盘上的一个或多个音符键即可使用当前音色自动触发音乐与节奏乐句。琶音音序还可以根据您实际演 奏的音符或和弦而改变,为您在作曲和演奏时提供种类更多的启发性乐句和灵感。 即使在乐曲模式和样板模式中,也可同时播放 4 种琶音类型。

## 琶音类别

琶音类型被分为以下列表所示的 17 个类别 (不包括 "NoAsg")。

#### 类别列表

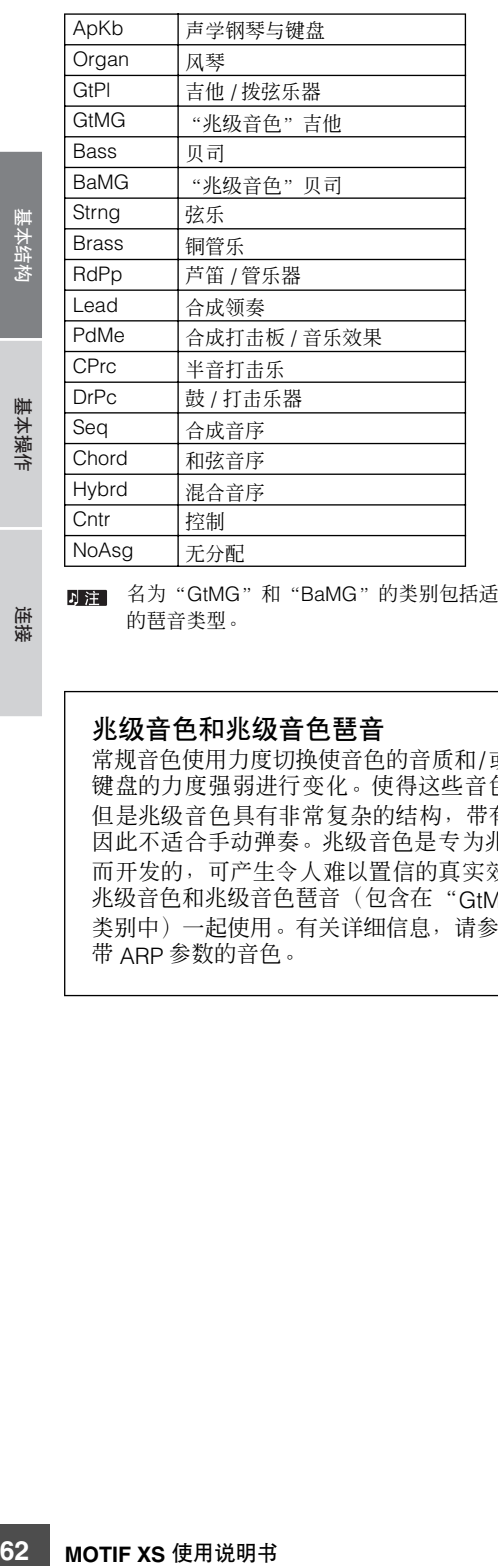

名为"GtMG"和"BaMG"的类别包括适合与兆级音色一起使用 的琶音类型。

#### 兆级音色和兆级音色琶音

常规音色使用力度切换使音色的音质和/或音量根据您弹奏 键盘的力度强弱进行变化。使得这些音色产生自然响应。 但是兆级音色具有非常复杂的结构,带有许多不同分层, 因此不适合手动弹奏。兆级音色是专为兆级音色琶音演奏 而开发的,可产生令人难以置信的真实效果。您应始终将 兆级音色和兆级音色琶音(包含在"GtMG"和"BaMG" 类别中)一起使用。有关详细信息,请参见第 [189](#page-188-0) 页上的 带 ARP 参数的音色。

# 琶音子类别

琶音类别分为以下列表所示的子类别。由于子类别是根据音 乐种类列出的,因此可方便查找到适合您喜爱音乐样式的子 类别。

#### 子类别列表

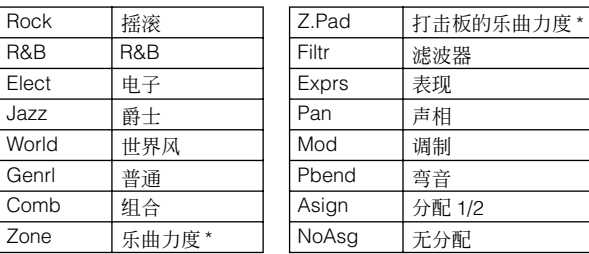

**DEE** 从属于带有星号(\*) 标记的子类别的琶音中包含一些力度范围, 每 个力度范围分配了不同的乐句。当在音色模式中选择了这些类别 中的一种时,则如下所示将每个元素的力度限制设定为相同的范 围会是好主意。

每个琶音类型的力度范围<br>2Z \*\*\*\*\*: 1-90.91-127  $***: 1 - 90, 91 - 127$  $4Z_{-}$ \*\*\*\*\*: 1 – 70, 71 – 90, 91 – 110, 111 – 127  $8Z \xrightarrow{\star \star \star \star} 1 - 16$ , 17 – 32, 33 – 48, 49 – 64, 65 – 80, 81 – 96, 97 – 108, 109 – 127 PadL\_\*\*\*\*\*:  $1 - 1$ ,  $2 - 2$ ,  $3 - 127$ PadH\_\*\*\*\*\*: 1 – 112, 113 – 120, 121 – 127

# 琶音类型名称

琶音类型根据特定规则和缩写命名。一旦您熟悉了这些规则 和缩写,您将很方便地浏览和选择所需的琶音类型。

### 类型名称末尾带有" ES"的琶音类型 (示例: **HipHop1\_ES**)

这些琶音类型使用与 MOTIF ES 相同的多音轨琶音结构。此 ES 型琶音具有以下优点:

- 即使由单音符触发,这些琶音仍可创建复合音符与和弦。
- 琶音紧跟着键盘上(仅限分配了琶音的区域)弹奏的音符, 可提供极大的谐波自由度和使用这些琶音进行 "独奏"的 可能性。

详细说明,请参见第 [64](#page-63-0) 页。

## 类型名称末尾带有 "**\_XS**"的琶音类型 (示例: **Rock1\_XS**)

这些琶音使用新开发的和弦识别技术以决定琶音播放哪个音 符。此 XS 型琶音具有以下优点:

- 琶音仅响应分配了XS 型琶音的键盘区域。其它键盘区域不 会影响和弦识别。这样可在琶音产生的低音和伴奏声部效 果下,在整个键盘上进行非常自然的演奏。
- 琶音将始终和谐地演奏正确声部。这对低音与和弦伴奏声 部特别有用。

详见第 [64](#page-63-1) 页。

D = 在制作乐曲和样板时将这 2 种琶音类型 (名称为 "\*\*\*\_ES"和 \*\*\*\* XS")组合到演奏中,可提供绝佳的互动性和创意自由度。

### 常规名称的琶音类型 (示例:**UpOct1**)

除了上述类型以外,还有 3 种播放类型:为使用常规音色创 建的琶音且仅使用弹奏的音符及其八度音符播放 (第 [64](#page-63-2) 页)、为使用鼓音色创建的琶音 (第 [65](#page-64-0) 页)以及主 要包含非音符事件的琶音 (第 [65](#page-64-1) 页)。

# 琶音类型列表的使用方法

在数据列表 2 (PDF) 文档中的琶音类型列表包含以下各栏。

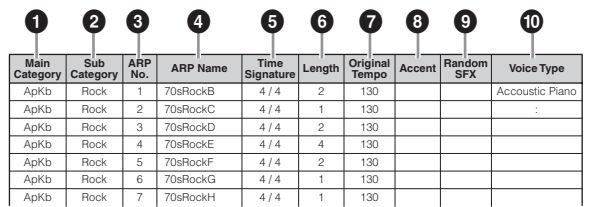

日语 请注意, 此列表仅作说明之用。若需琶音类型的完整列表, 请参见 数据列表 2。

#### **1 Category**

表示琶音类别。

## **2 Sub Category**

表示琶音子类别。

**3 ARP No.** (琶音编号)

#### **4 ARP Name**

表示琶音名称。

#### **5 Time Signature**

表示琶音类型的拍号或计量表。

#### **6 Length**

表示琶音类型的数据长度 (小节数量)。当循环参数 \*1 设定 为 "off"时, 琶音播放此长度后停止。

#### **7 Original Tempo**

表示琶音类型的合适速度值。请注意,选择琶音类型时此速 度未自动设定。

#### **8 Accent**

此圆圈表示琶音使用重音乐句功能 (第 [64](#page-63-3) 页)。

#### **9 Random SFX**

此圆圈表示琶音使用 SFX 功能 (第 [64](#page-63-4) 页)。

#### **) Voice Type**

表示适合琶音类型的音色类型。当在乐曲/样板录制模式中将 带琶音参数<sup>\*2</sup>的音色设定为"on",将自动选择此类型的音 色。

- \*1 循环参数可在琶音的其它画面:音色通用编辑 (第 [102](#page-101-0) 页)、演 奏组声部编辑 (第 [156](#page-155-0) 页)和混音声部编辑 (第 [235](#page-234-1) 页)中进 行设定。
- \*2 带有琶音参数的音色可在乐曲 / 样板录制画面的琶音画面 (第 [189](#page-188-1) 页)中进行设定。

# 琶音相关设定

有几种方式可触发和停止琶音播放。另外,您可设定是否使 SFX 声音和特殊重音乐句与常规音序数据一起触发。本章节 将介绍可在音色、演奏组和混音模式中进行设定的琶音相关 参数。

## 打开 **/** 关闭琶音播放

以下 3 种设定可打开 / 关闭琶音播放。

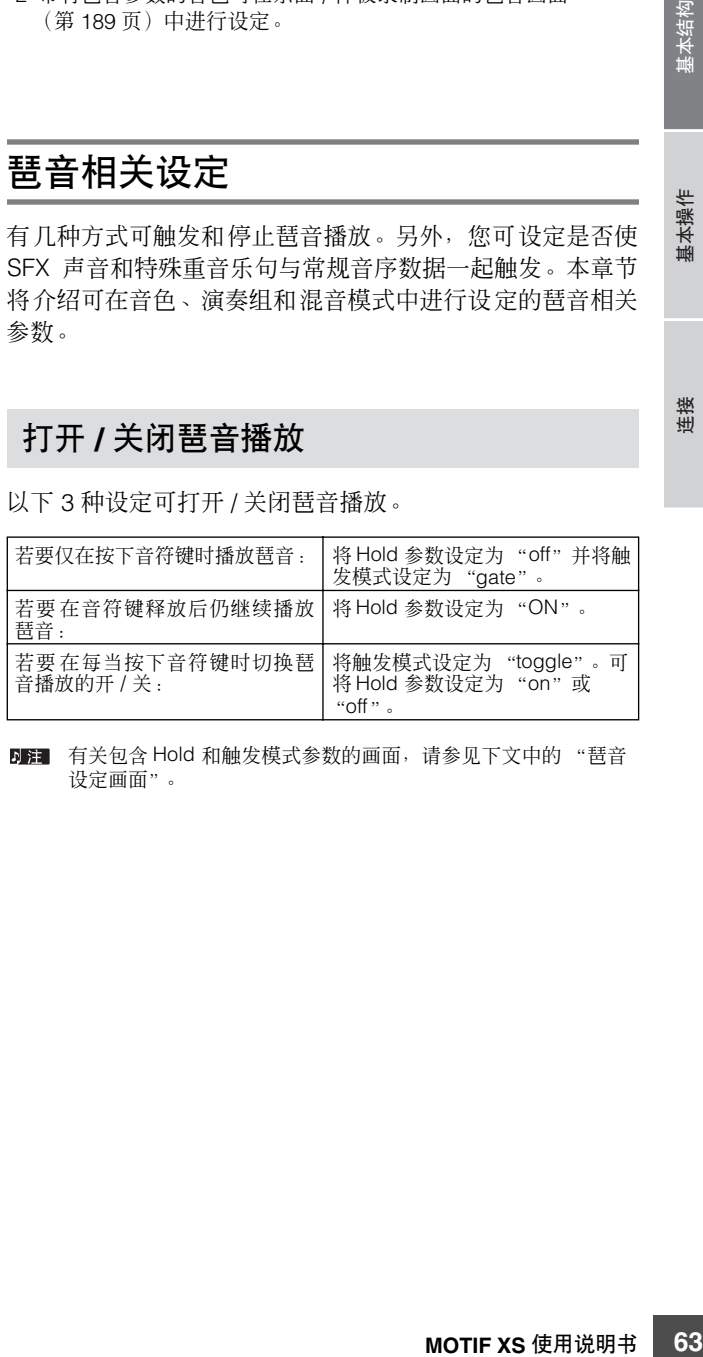

有关包含 Hold 和触发模式参数的画面,请参见下文中的 "琶音 设定画面"。

### 使用旋钮控制琶音

当按 [SELECTED PART CONTROL] 按钮几次打开 ARP FX 指示灯时,您可使用旋钮控制琶音播放。尝试一下此操作并 试听声音变化。详细说明,请参见第 [90](#page-89-0) 页。

按此按钮几次使指示灯亮起。 通过旋钮控制的琶音功能

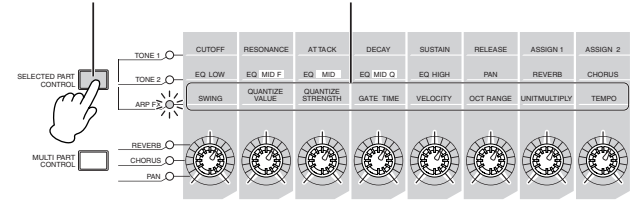

## <span id="page-63-3"></span>重音乐句

重音乐句由某些琶音类型中包含的音序数据组成,仅当您以 大于重音力度门限参数中指定的力度弹奏音符键时,重音乐 句才会发声。如果较难弹奏出触发重音乐句所需的力度,则 请将重音力度门限参数设定为较低数值。

- 有关包含重音力度门限参数的画面,请参见下文中的 "琶音设定 画面"。
- 有关使用此功能的琶音类型信息,请参见数据列表 2 (PDF) 文档中 的琶音类型列表,该数据列表可从在线 YAMAHA 说明书库中获 取。

#### <span id="page-63-4"></span>**Random SFX**

某些琶音类型具有 Random SFX 功能, 可在释放音符键时触 发特殊声音 (如吉他换把杂音)。以下为影响 Random SFX 的参数。

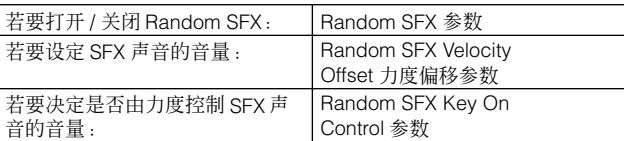

- **DEE** 有关包含 Random SFX、Random SFXVelocity Offset 和 Random SFX Key On Control 参数的画面, 请参见下文中的"琶音设定画 面"。
- 有关使用此功能的琶音类型信息,请参见数据列表 2 (PDF) 文档中 「羊」 的琶音类型列表,该数据列表可从在线 YAMAHA 说明书库中获 取。

### 琶音设定画面

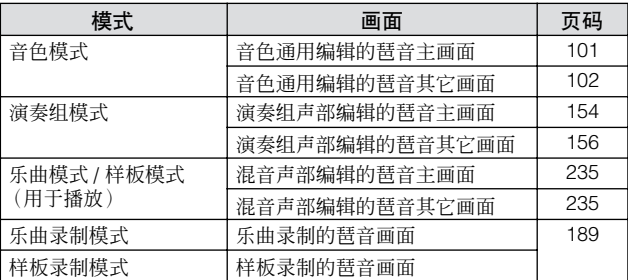

## 琶音播放类型

琶音播放带有下述 4 种主要播放类型。

#### 常规音色的琶音类型

用于常规音色的琶音类型 (属于除 DrPC 与 Cntr 之外的类 别),有以下 2 种播放类型。

#### <span id="page-63-2"></span>仅播放弹奏的音符

琶音只使用弹奏的音符及其八度音符播放。

#### <span id="page-63-0"></span>根据弹奏的音符播放编程的音序

这些琶音类型含有适合特定和弦类型的几种音序。即使仅按 下一个音符键,琶音也会使用编排的音序播放,您可能会听到 弹奏音符以外的音符。按其它音符将触发将按下音符作为根 音的移调音序。在那些已按住的音符上添加音符将相应改变 音序。具有此播放类型的琶音的类型名称末尾带有 " ES"。

#### <span id="page-63-1"></span>根据弹奏的和弦类型播放编排的音序

本乐器通过检测键盘上弹奏的音符来决定和弦类型,而播放 的这些用于常规音色的琶音类型与和弦类型相匹配。具有此 播放类型的琶音的类型名称末尾带有 " XS"。

- DE 当 Key Mode 参数设定为 "sort"或 "sort+direct"时, 无论弹 奏音符的顺序如何,都将播放相同的音序。当 Key Mode 参数设 定为"thru"或"thru+direct", 将根据弹奏音符的顺序播放不同 的音序。
- **DEE 因为这些类型针对常规音色编排,如果与鼓音色一起使用并不一** 定会获得令人满意的音响效果。

基本结构

基本操作

基本章节

连接

## <span id="page-64-0"></span>鼓音色的琶音类型 (类别:**DrPc**)

这些琶音类型特别为鼓音色的使用而编排,可以即时使用各 种节奏样板。有以下 3 种不同播放类型可供使用。

#### 播放鼓样板

按下任意音符键将会触发相同的节奏样板。

## 播放鼓样板,加上弹奏的音符 (分配了鼓乐器)

按下任意音符键将会触发相同的节奏样板。增加音符到既有 音符上会产生鼓样板的额外声音 (已分配了鼓乐器)。

#### 仅播放弹奏的音符 (分配了鼓乐器)

弹奏音符时将仅使用弹奏的音符来触发节奏样板 (分配了鼓 乐器)。请注意即使您弹奏相同的音符,触发的节奏样板也会 根据弹奏音符的次序而有所不同。当 Key Mode 参数设定为 "thru"或"thru+direct"时,您只需改变弹奏音符的顺序即 可用相同的乐器触发不同的节奏样板。

- **DEE** 以上3 种播放类型并不按类别名称或类型名称区分。实际演奏后 才能听到区别。
- 日语 因为这些类型针对鼓音色编排,如果与常规音色一起使用并不一 定会获得令人满意的音响效果。

## <span id="page-64-1"></span>主要包含非音符事件的琶音类型 (类别: **Cntr**)

这些琶音类型主要为使用控制变化与弯音数据而编排。它们 用于改变声音的音调或音高,而不是演奏特定的音符。实际 上,有些类型根本就不含音符数据。当使用此类型时,请将 Key Mode 参数设定 "direct"、 "thru+direct"或 "sort+direct"。

Key Mode 参数可在音色通用编辑(第 [101](#page-100-0) 页)、演奏组声部编辑 (第 [154](#page-153-0) 页)和混音声部编辑(第 [235](#page-234-2) 页)的琶音主画面中进行 设定。

## 有关琶音播放的提示

### 音色演奏模式中的琶音播放

尝试播放分配到预设音色的琶音。

- **1** 在音色演奏模式中,确认 **[ARPEGGIO ON/OFF]** 按 钮亮起,然后弹奏任意音符触发琶音播放。
- **2** 试着在键盘上弹奏不同音符与和弦,然后聆听琶音 播放效果。

琶音播放根据您弹奏音符的顺序以不同方式响应,当然 播放的是所选的琶音类型。另外,试着用力弹奏音符键, 并聆听重音乐句功能的效果。

#### **3** 按 **[SF1] – [SF5]** 按钮尝试各种琶音类型。

如果在 ARP1 – ARP5 的右侧未显示 8 分音符图标(表示在相 应画面中将琶音类型设定为 off) , 则即使按下相应的 [SF1] ARP1 - [SF5] ARP5 按钮, 琶音类型还是不会改变。

#### **4** 按 **[SELECTED PART CONTROL]** 按钮几次后,使 用旋钮控制琶音播放 (**ARP FX** 指示灯亮起)。

既然您已经听过了分配到预设音色的琶音类型,让我们尝试 一下其它可用的琶音类型。

#### **5** 在琶音播放过程中,按 **[F4]** 按钮调出琶音画面,然 后选择琶音类型。

**MOTIF XS** 使用说明书 **65**基本结构 基本操作 连接 为了达到最佳效果,应选择含有最适合当前所选音色的 琶音类型的类别和子类别。一旦找到了适合的琶音类型, 请将其保留在画面设定中并存储音色 (见下文)。

#### **6** 将琶音设定存储为用户音色。

有关存储音色的详细说明,请参见第 [97](#page-96-0) 页。

基本章节

基本结构

基本操作

基本章节

连接

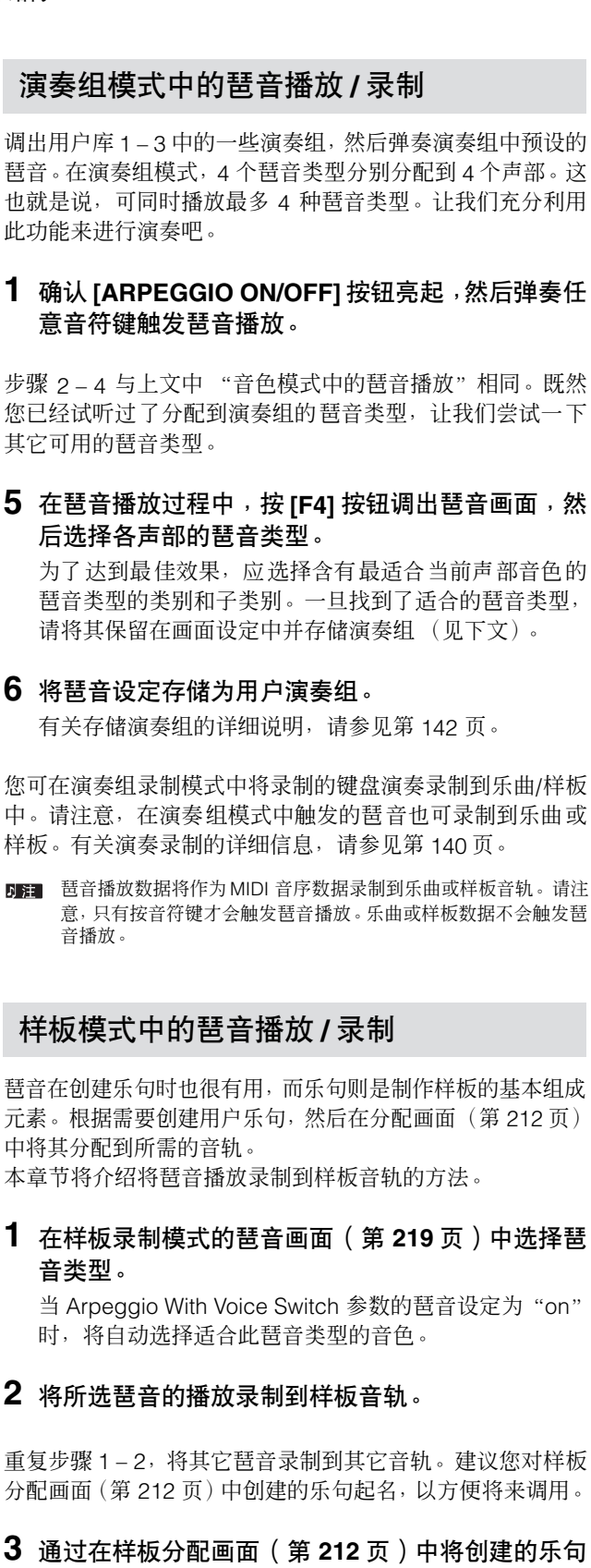

例如,创建区块 A 用作前奏, 区块 B 用作歌词, 区块 C 用作合唱,区块 D 用作结尾,这样您就可以利用这些基本 单元来制作原创乐曲了。

分配到区块来创建样板数据。

- **4** 通过编排区块的播放顺序来创建样板链数据。 样板链可将几个不同样板串在一起来制作单曲。详细说 明,请参见第 [213](#page-212-0) 页。
- **5** 将样板链数据转换成乐曲数据。 详细说明,请参见第 [215](#page-214-0) 页。

## 创建原创的琶音类型

在使用预设琶音以外,您还可以创建您自己的原创琶音数 据。操作步骤如下:

#### **1** 将 **MIDI** 音序数据录制到乐曲或样板。

创建琶音时最多可使用 4 个音轨。 最多 16 个独立音符编号可以录音到琶音音轨。如果超过 16 个不同的音符编号已经录制到 MIDI 音序数据,转换操 作会自动将音符减少到上限数量内。因此,请注意创建琶 音时最多可录制 16 个不同音符。

#### **2** 将录制的 **MIDI** 音序数据转换成琶音数据。

在乐曲工作模式 (第 [206](#page-205-0) 页)或样板工作模式 (第 [227](#page-226-0) 页)中使用 "Put Track to Arpeggio"工作。设 定相关参数后,按 [ENTER] 按钮执行工作。 可从琶音画面的用户库中选择创建的琶音类型。

# <span id="page-66-0"></span>控制器模块

该模块包含键盘、弯音轮与调制轮、触摸条控制器、旋钮、滑杆等。键盘本身并不产生声音,但是会产生 / 传送音符打开 / 关闭, 力度以及其它信息 (MIDI 信息),并在弹奏音符键时这些信息传送到合成器的音源模块。控制器也产生 / 传送 MIDI 讯息。合 成器的音源模块根据由键盘及控制器传来的 MIDI 讯息来产生声音。

## 键盘

键盘将音符开 / 关信息传送到音源模块 (用于发声) 和音序 模块 (用于录制)。键盘也用于触发琶音播放。您可使用 OCTAVE [UP] 和 [DOWN] 按钮以八度为单位改变键盘的音 符范围, 在工具模式的演奏画面 (第 [259](#page-258-1) 页) 中移调音符, 并可在同一画面中设定根据弹奏音符键的力度产生实际力度 的方式。

# 弯音轮

弹奏键盘时可以用弯音轮调高 (推向远离您身体的方向)或 调低 (拉向您身体的方向)音符音高。放开弯音轮时它会自 动回到中心位置,这时音符音调回到标准音高。在键盘上按 音符键时,尝试使用弯音轮。

每种预设定音色都有其各自默认的弯音范围设定。在音色编 辑模式的演奏模式画面 (第 [98](#page-97-0) 页)中可改变每个音色的滑 音范围设定。在此画面中,您也可反转弯音功能,使向上移 动弯音轮降低音高,向下移动弯音轮升高音高。

在音色编辑模式的控制器设定画面 (第 [104](#page-103-0) 页)中可将弯音 以外的功能分配到弯音轮。

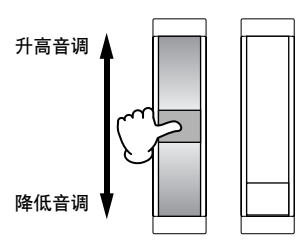

# 调制轮

虽然调制轮通常用于将颤音应用到声音,很多预设音色的其 它功能和效果还是可以分配到调制轮的。调制轮向上移动幅 度越大,应用到声音的效果就越大。弹奏键盘时,尝试对多 种预设音色使用调制轮。为了避免对当前音色意外应用效 果,确保开始演奏前调制轮设定到最小值。在音色编辑模式 的控制器设定画面 (第 [104](#page-103-0) 页)中可将各种功能分配到调制 轮。

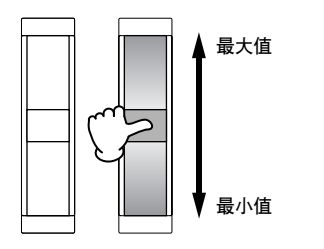

# 触摸条控制器

此触摸条控制器为触摸感应式,通过您手指在其表面上轻轻 横向移动来进行控制。各种功能分配到各预设音色。弹奏键 盘时, 尝试对多种预设音色使用触摸条控制器。在音色编辑 模式的控制器设定画面 (第 [104](#page-103-0) 页)中可将各种功能分配到 触摸条控制器。您也可在音色通用编辑模式的普通其它画面 (第 [100](#page-99-0) 页)中设定放开手指时,触摸条控制器数值返回中 央还是停留在原位。

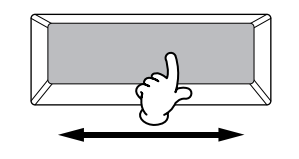

# **Assignable Function** 按钮

根据音色元素编辑模式的振荡器画面 (第 [112](#page-111-0) 页)中的 XA (扩展发声)控制设定,在使用键盘演奏时,您可通过按各个 按钮来调出当前音色的指定元素。您可在音色通用编辑模式 的普通其它画面 (第[100](#page-99-0)页)中, 选择使用 Assignable Function 1 Mode 和 Assignable Function 2 Mode 参数切 换这些按钮开 / 关状态的方式。此外,您可分配各种功能(不 包括调用指定元素)到这些按钮。

基本结构

## 旋钮和滑杆

这 8 个旋钮可在您演奏时实时改变音色声音的各方面。 8 个 滑杆可调节音色元素、演奏组声部和混音声部的音量。

# <span id="page-67-0"></span>效果模块

此模块将效果应用到音源模块和音频输入模块的输出,从而对声音进行处理以增强音响效果。效果在编辑的最后阶段应用,可 让您根据需要改变所创建音色的声音。

## 效果结构

#### 系统效果 **—** 混响和合唱

系统效果应用到整体声音 (音色、整个演奏组、乐曲等) 使用系统效果,各声部的声音根据各声部的效果发送电平发 送到效果。经过处理的声音 (称为"湿音")再根据返回电 平发回混音器,并在与未经处理的 "干声"混合后输出。这 种方法可以让您在声部的原始声音与效果声之间取得最佳平 衡。

### 嵌入效果

脚计算 计数字 计算法 机单位 化双苯基苯基苯胺 化双苯甲酸 医心理学 化双苯甲酸 化双苯甲基苯胺 化双苯甲基苯胺 化双苯甲基苯胺 化苯胺亚汞 化双苯胺苯胺 经发生 医器官以及变变变化器 化双苯胺 化苯胺 化苯胺苯胺 经发生利用 计多数集成 经国际 计算法数据库 经过处理 计信号 计算法 化二氧化二苯基 经过分 医双甲二乙酸 计存储器 经出租 计算法 化二苯基苯基 化在音色模式 医子宫的 计字母 医子宫 化在音色模式 计字母 医子宫 化 嵌入效果可分别应用于每个声部。嵌入效果主要用于直接处 理单个声部。效果深度则通过设定干 / 湿平衡来进行调节。由 于嵌入效果仅能应用于一个特定声部,因此应该用于您想大 幅度改变的声音或使用的效果不想用于其它声音的声音。您 还可以将湿声设为100%来设定平衡,以便仅能听到效果声。 本合成器具备 8 套嵌入效果 (一套带有 A 和 B 单元)。可将 其应用到演奏组的所有声部,并应用到乐曲 / 样板的 8 个声 部 (最大数量)。其它重要嵌入效果为声码器,声码器只能 应用到一个声部。

在音色模式中,声码器效果可应用到各音色。在混音 (乐曲 / 模 板)和演奏组模式中,声码器效果只可应用到声部 1。即使将音色 (在音色模式中应用了声码器的音色)分配到其它声部 (声部 2 或更高编号的声部)声码器效果也不起作用。

(乐曲 / 样板模式)。

## 主控效果

此模块对整体声音的最终立体声输出信号应用效果。

有关在各模式中旋钮和滑杆使用方法的详细信息,请参见 第 [90](#page-89-0) 页 (音色模式)、第 [136](#page-135-0) 页 (演奏组模式) 和第 [180](#page-179-0) 页

#### 元素 **EQ**

元素均衡器应用到常规音色的每个元素,以及鼓音色的每个 琴键。可指定使用 6 种类型中的哪种形状, 如坡形和峰形。

#### 声部 **EQ**

此 3 频段参数 EQ 应用到演奏组 / 乐曲混音 / 样板混音。高频 段和低频段为坡形。中波段为峰形。

#### 主控均衡器

主控均衡器应用到本乐器的最终 (处理后效果)整体声音。 在这种均衡器中,所有 5 个频段均可以设为峰形,或者最低 与最高频段可设定为坡形。

基本章节

基本章节

基本结构

基本操作

连接

# 各模式中的效果连接

<span id="page-68-0"></span>在音色模式中

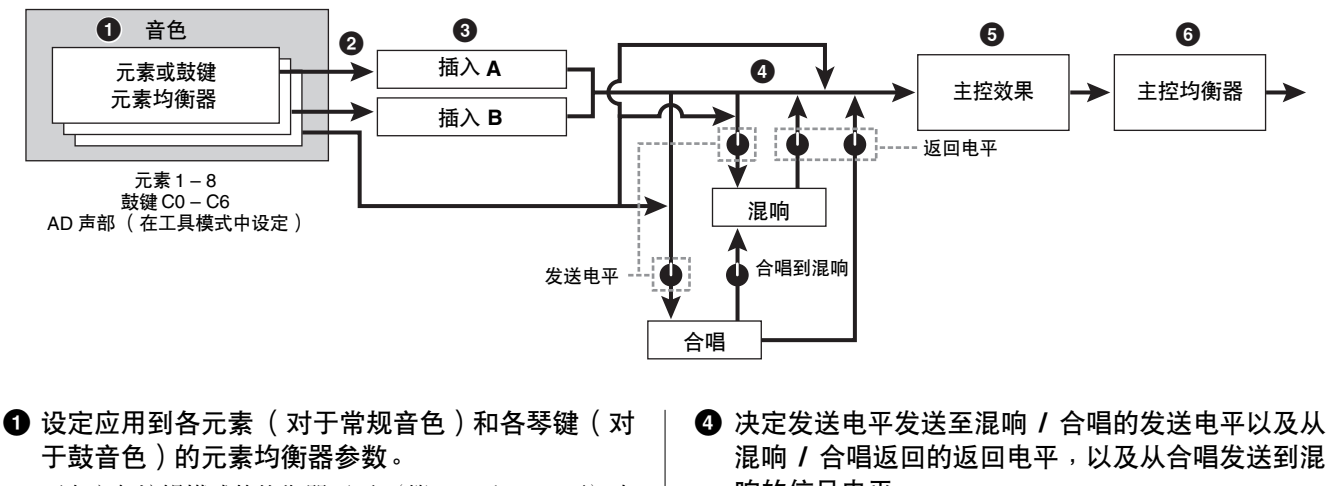

可在音色编辑模式的均衡器画面 (第 [126](#page-125-0) 和 [132](#page-131-0) 页)中 设定元素均衡器参数。

**2** 决定是嵌入效果 **A** 还是 **B** 应用到各元素 (或是当 选择了鼓音色时应用到各琴键)。

嵌入效果也可被旁通。可在音色通用编辑的连接画面 (第 [107](#page-106-0) 页)或音色元素编辑 (或琴键编辑)的振荡器 画面 (第 [112](#page-111-0) 页)中设定旁通。

**DEE** 这2个画面类型是相链接的,具有相同的设定,只有格式有所 不同。

**3** 从以下 **4** 种类型中决定嵌入 **A/B** 连接类型:并行、 **A ▶ B**、 **B ▶ A** 和声码器。 此模块也可分别选择插入 A 和 B 的效果类型并设定相关 参数。这些可在音色通用编辑的连接画面 (第 [107](#page-106-0) 页)

和嵌入 A/B 画面 (第 [109](#page-108-0) 页) 中设定。

混响 **/** 合唱返回的返回电平,以及从合唱发送到混 响的信号电平。

此模块也可分别选择混响和合唱的效果类型并设定相关 参数。这些可在音色通用编辑的连接画面 (第 [107](#page-106-0) 页) 和混响画面 / 合唱画面 (第 [109](#page-108-0) 页)中设定。

- **5** 在工具模式的主控效果画面(第 **[264](#page-263-0)** 页)中选择主 控效果类型并设定效果参数。
- **6** 在工具模式的主控均衡器画面(第 **[264](#page-263-1)** 页)中设定 主控均衡器参数。

## 在演奏组模式中

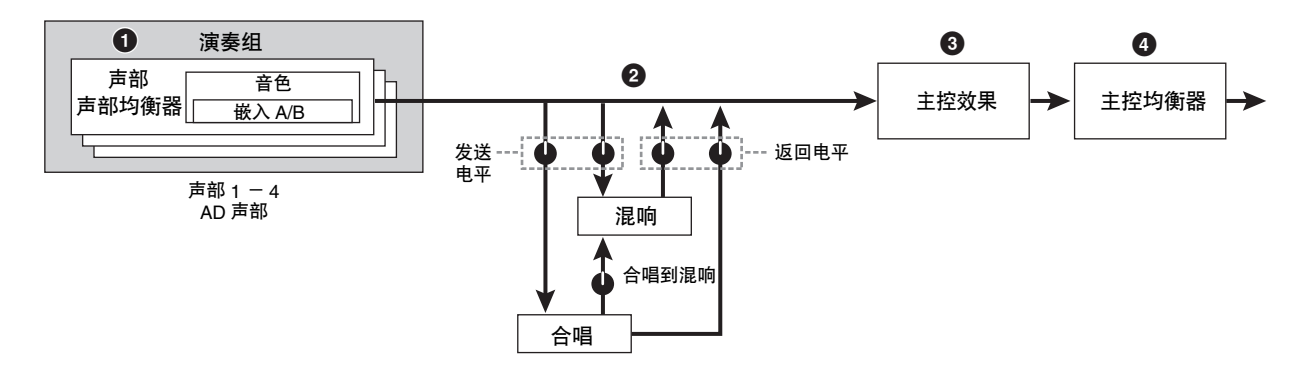

- **1** 在演奏组声部编辑的均衡器画面(第 **[144](#page-143-0)** 页)中设 定应用到各声部的声部均衡器参数。
- **2** 决定发送电平发送至混响 **/** 合唱的发送电平以及从 混响 **/** 合唱返回的返回电平,以及从合唱发送到混 响的信号电平。

此模块也可分别选择混响和合唱的效果类型并设定相关 参数。这些可在演奏组通用编辑的连接画面(第 [149](#page-148-0) 页) 和混响画面 / 合唱画面 (第 [150](#page-149-0) 页)中设定。

## 混音模式

- **3** 在演奏组通用编辑的主控效果画面 (第 **[146](#page-145-0)** 页)中 选择主控效果类型并设定效果参数。
- **4** 在演奏组通用编辑的主控均衡器画面 (第 **[146](#page-145-1)** 页) 中设定主控均衡器参数。
- **DF 在第 [69](#page-68-0) 页上所示的音色模式中的 - 的效果设定在演奏组模** 式中也有。

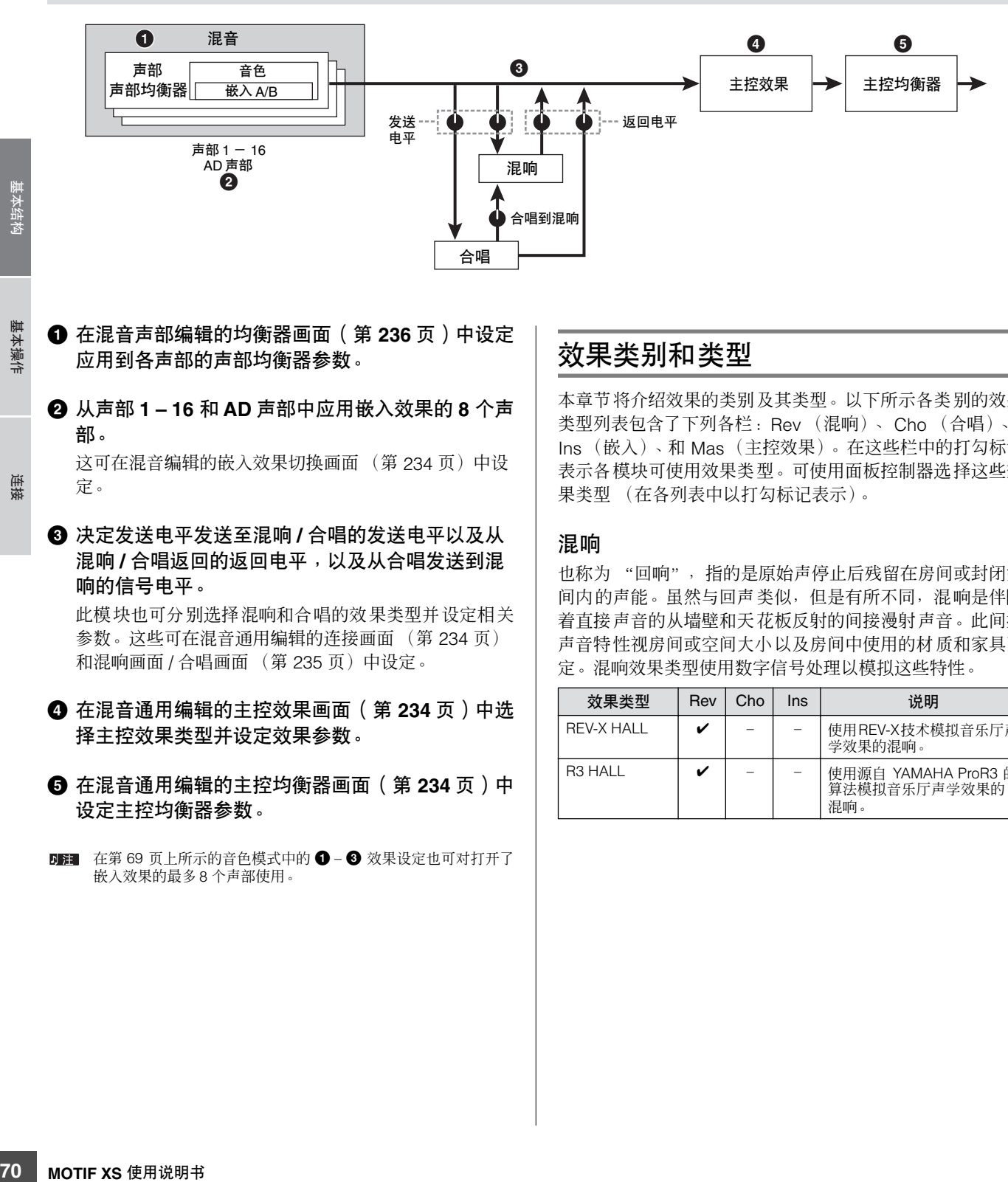

- **1** 在混音声部编辑的均衡器画面(第 **[236](#page-235-1)** 页)中设定 应用到各声部的声部均衡器参数。
- **2** 从声部 **1 16** 和 **AD** 声部中应用嵌入效果的 **8** 个声 部。

这可在混音编辑的嵌入效果切换画面 (第 [234](#page-233-2) 页) 中设 定。

**❹** 决定发送电平发送至混响 / 合唱的发送电平以及从 混响 **/** 合唱返回的返回电平,以及从合唱发送到混 响的信号电平。

此模块也可分别选择混响和合唱的效果类型并设定相关 参数。这些可在混音通用编辑的连接画面 (第 [234](#page-233-3) 页) 和混响画面 / 合唱画面 (第 [235](#page-234-3) 页)中设定。

- **4** 在混音通用编辑的主控效果画面(第 **[234](#page-233-4)** 页)中选 择主控效果类型并设定效果参数。
- **5** 在混音通用编辑的主控均衡器画面(第 **[234](#page-233-5)** 页)中 设定主控均衡器参数。
- ■■ 在第 [69](#page-68-0) 页上所示的音色模式中的 - <sup>●</sup> 效果设定也可对打开了 嵌入效果的最多 8 个声部使用。

## 效果类别和类型

本章节将介绍效果的类别及其类型。以下所示各类别的效果 类型列表包含了下列各栏:Rev (混响)、 Cho (合唱)、 Ins (嵌入)、和 Mas(主控效果)。在这些栏中的打勾标记 表示各模块可使用效果类型。可使用面板控制器选择这些效 果类型 (在各列表中以打勾标记表示)。

#### 混响

也称为 "回响",指的是原始声停止后残留在房间或封闭空 间内的声能。虽然与回声类似,但是有所不同,混响是伴随 着直接声音的从墙壁和天花板反射的间接漫射声音。此间接 声音特性视房间或空间大小以及房间中使用的材质和家具而 定。混响效果类型使用数字信号处理以模拟这些特性。

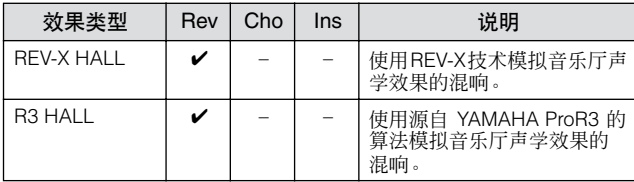

基本章节

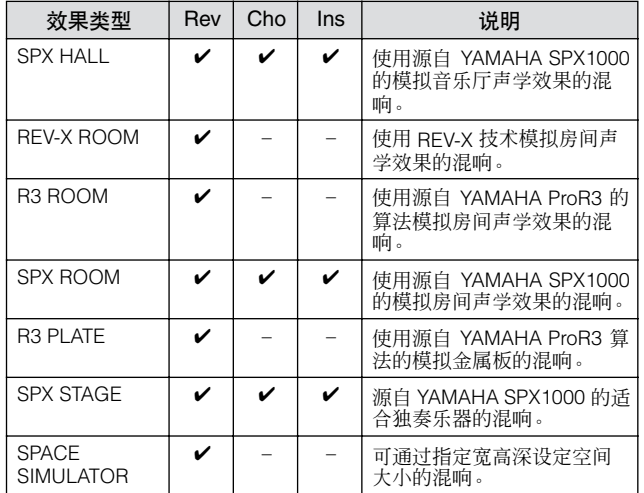

### 延时

一种可延时音频信号的效果 (或设备)。

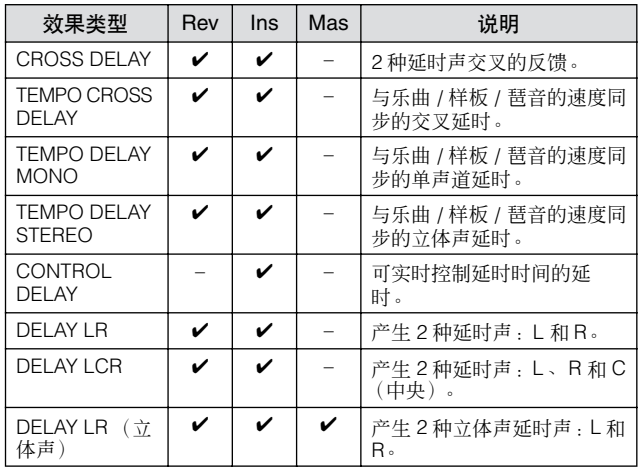

## 合唱

视特定合唱类型和参数而定,可使得音色听起来更"宏大", 就像几个相同乐器一起合奏一样,也可使音色更温暖更有深 度。

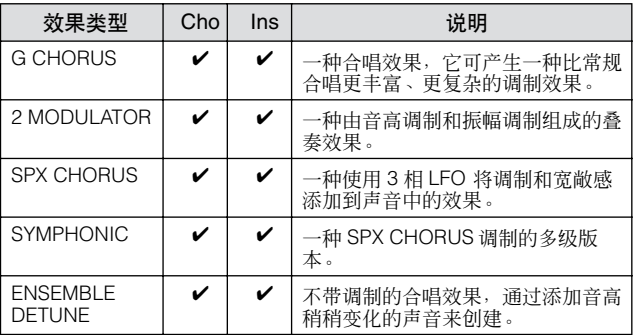

## 镶边

此效果可创建旋音和金属声音效果。

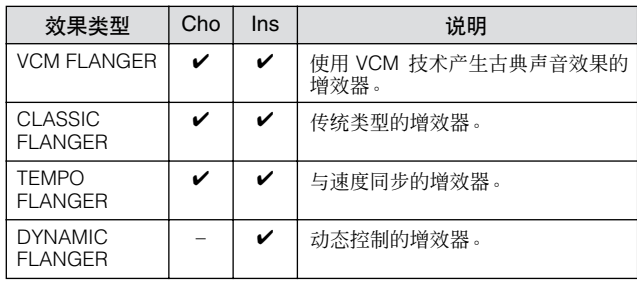

### 移相器

循环调节相位以在声音中加入调制。

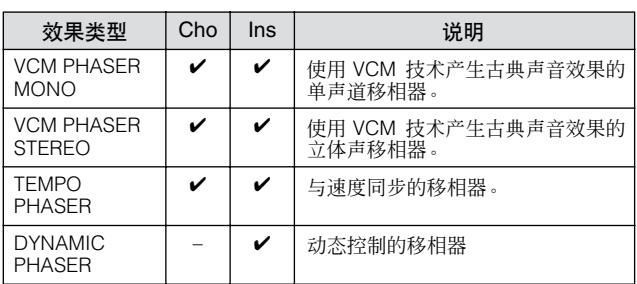

### 颤音和旋转

循环调节音量的颤音效果。 旋转扬声器效果可模拟旋转扬声器特有的颤音效果。

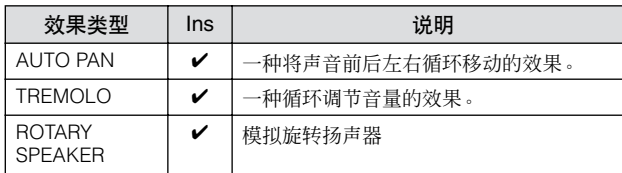

#### 失真

此类型主要用于吉他,可在声音中加入失真效果。

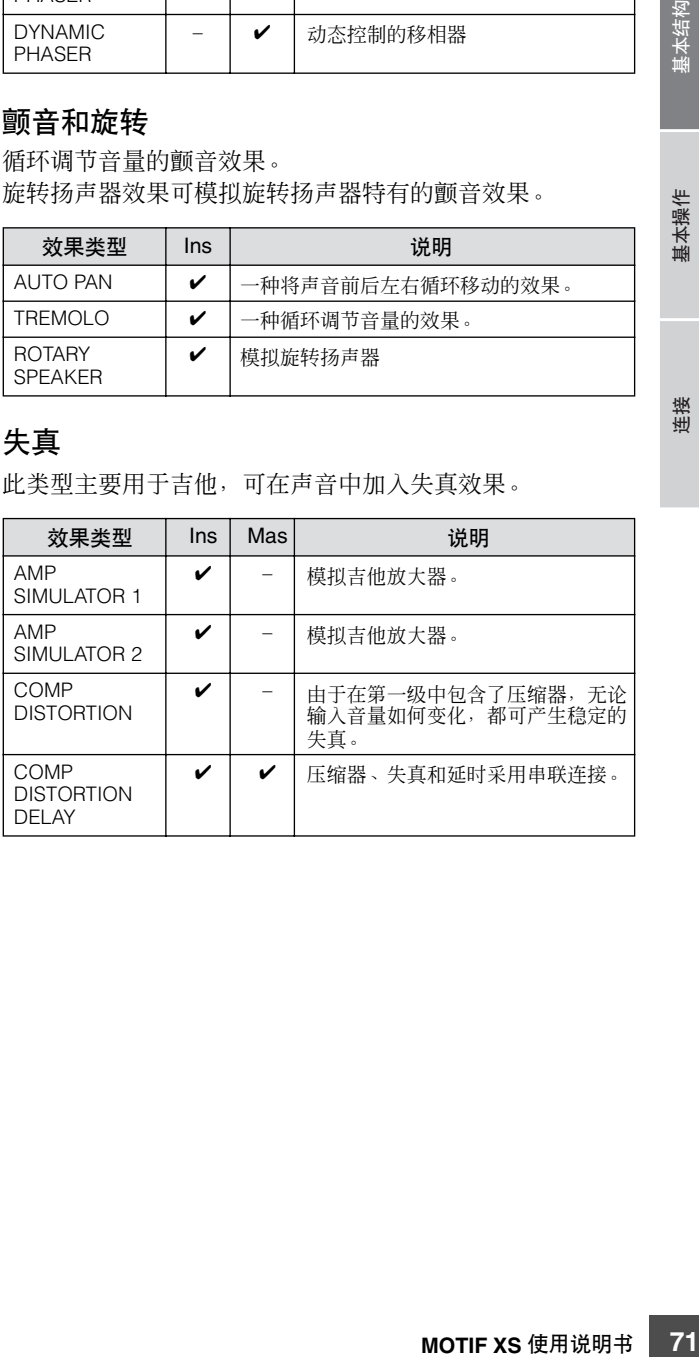

基本章节

#### 压缩器

压缩器是一种通常用于限制和压缩音频信号动态部分(柔和 / 响亮)的效果。对于动态改变较大的信号,如人声和吉他声 部,压缩器将"压榨"动态范围、有效地使柔和声音响亮及 使响亮声音柔和。当使用增益提高总体音量时,压缩器可创 建更强大、更一致的高音量声音。压缩可用于增加电吉他的 延音、使人声的音量平滑,或在混音中使得套鼓或节奏样板 更明显。

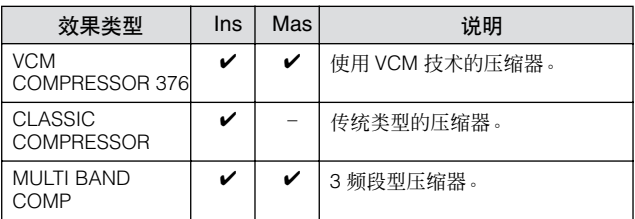

#### 哇音

此效果可循环调节音调亮度 (滤波器的截止频率)。自动哇 音通过 LFO 调节音调,触摸式哇音通过音量 (音符开启力 度)调节音调,踏板哇音通过踏板控制器调节音调。

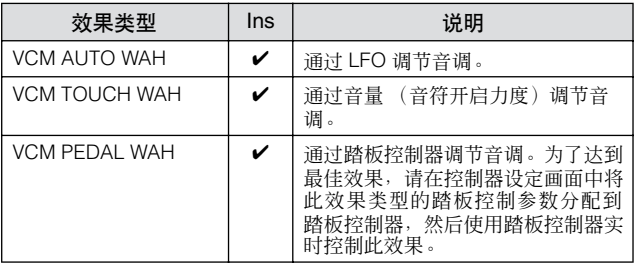

### **Lo-Fi**

号的音质。 效果类型 Ins Mas 说明 LO-FI  $\bigvee$   $\bigvee$  | 降低输入信号的音质以获取降频声 音。 NOISY | / | - 在当前声音中加入噪音。

✔ – 模拟模拟录制的噪音。

此效果有意使用几种方式 (如降低采样频率)来降低输入信

#### **Tech**

**DIGITAL** TURNTABLE

此效果使用滤波器和调制从根本上改变音调特性。

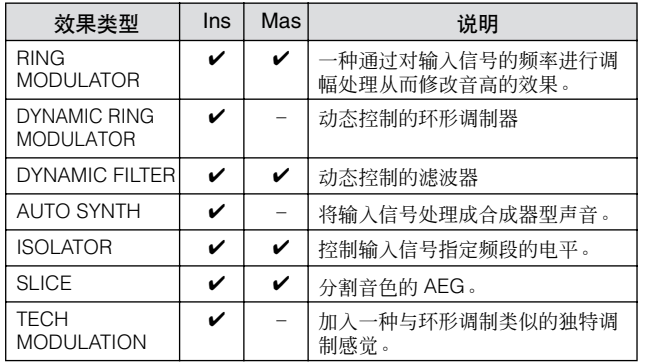

### 声音合成器

声码器效果不属于任何类别。 当您想要使用此效果时,请在效果连接画面 (第[109](#page-108-1)页)中 将 INSERTION CONNECT 参数设定为 "ins L"。

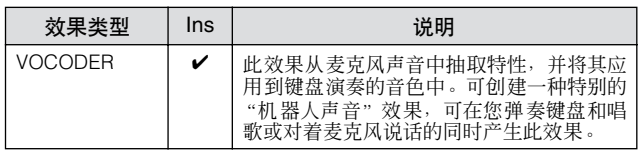

#### **Misc**

此类别包含其它效果类型。

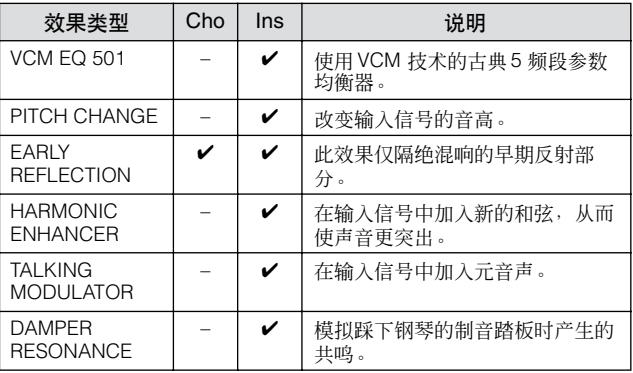

## **VCM** (虚拟电路建模)

VCM 是一种在模拟电路中加入真实元件(如电子和电容)的 技术。使用 VCM 技术的效果类型可产生古典处理引擎的独特 温暖特性。

#### **VCM** 压缩器 **376**

此效果模拟模拟压缩器的特性,用作录音工作室中的标准效 果。它可构成并使声音浑厚,适合鼓和贝司声音。

基本操作 基本章节

连接
#### **VCM** 均衡器 **501**

此效果模拟 20 世纪 70 年代使用的模拟均衡器的特性,可再 现温暖、高音质增效器的效果。

#### **VCM** 增效器

这些效果模拟 20 世纪 70 年代使用的模拟增效器的特性,可 再现温暖、高音质增效器的效果。

### **VCM** 移相器单声道、 **VCM** 移相器立体声

此效果模拟 20 世纪 70 年代使用的模拟移相器的特性,可再 现温暖、高音质移相器的效果。

**VCM** 自动哇音 **, VCM** 碰触哇音 **, VCM** 踏板哇音 这些效果模拟 20 世纪 70 年代使用的模拟哇音器的特性,可 再现温暖、高音质哇音器的效果。

REV-X 是 YAMAHA 开发的混响算法。其可提供高密度、丰富 的混响音质,衰减平滑,宽度和深度一起配合以加强原始声。 MOTIF XS 具有 2 种类型的 REV-X 效果:REV-X Hall 和 REV-X Room。

## 效果参数

每个效果类型带有可决定效果如何应用到声音的参数。通过 设定这些参数,可从单个效果类型获得各种声音效果。有关 效果参数的信息,请参见下文。

## 效果参数的预设设定

每个效果类型参数的预设设定以模板形式提供,并可在效果 类型选择画面中进行选择。若要获得满意的效果声,请先选 择一种与您想要的声音最接近的预设类型,然后根据需要改 变参数。

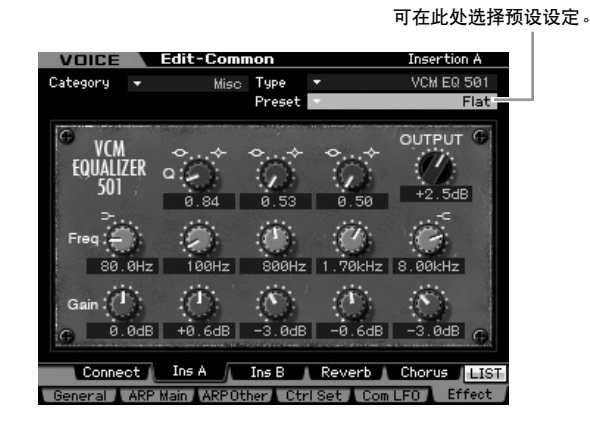

## 效果参数

以下参数可能会以相同名称出现在不同效果类型中,但是实际上 「主」 5、 - 多众;忠吾以出;自称出为臣, - 为众、《主》 - 白之人。主<br>视特定效果类型而定,具备的功能有所不同。对于这些参数,本书 **REV-X** 视特定效果类型而定,<br>【 给出了 2 到 3 种说明。

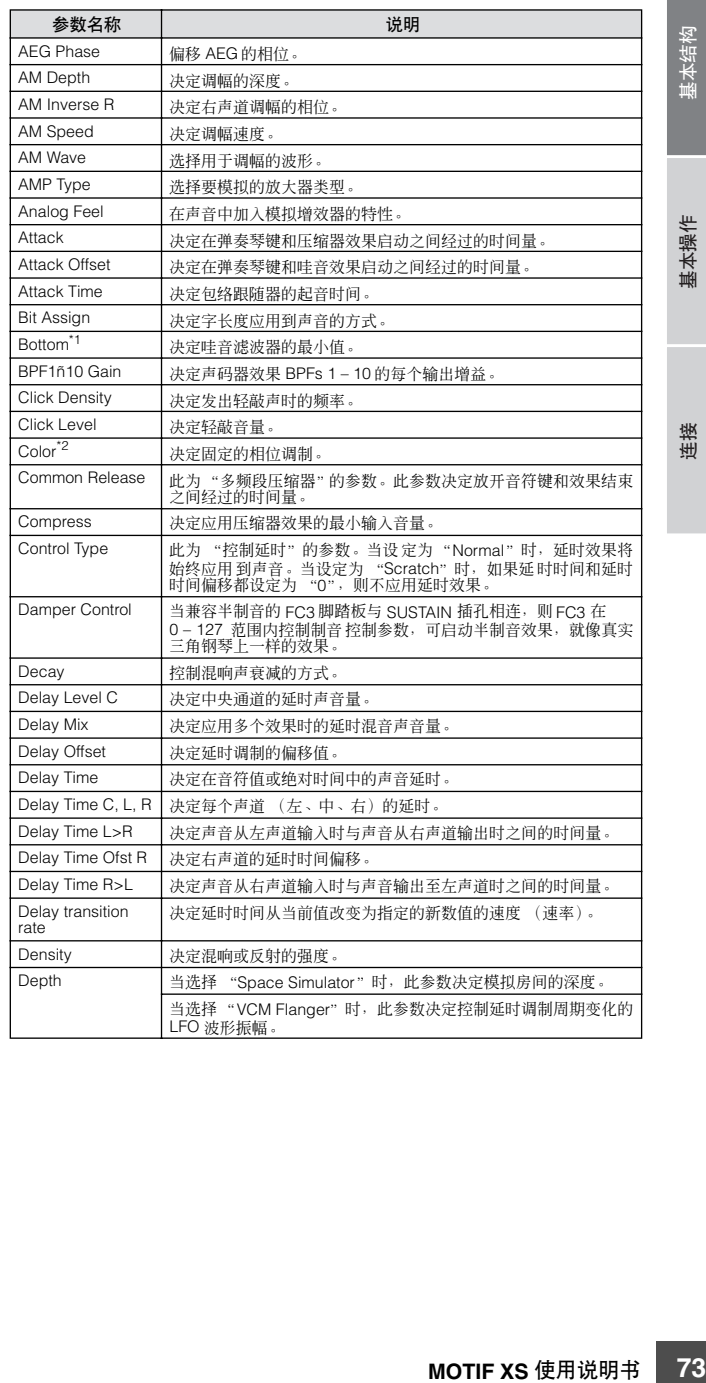

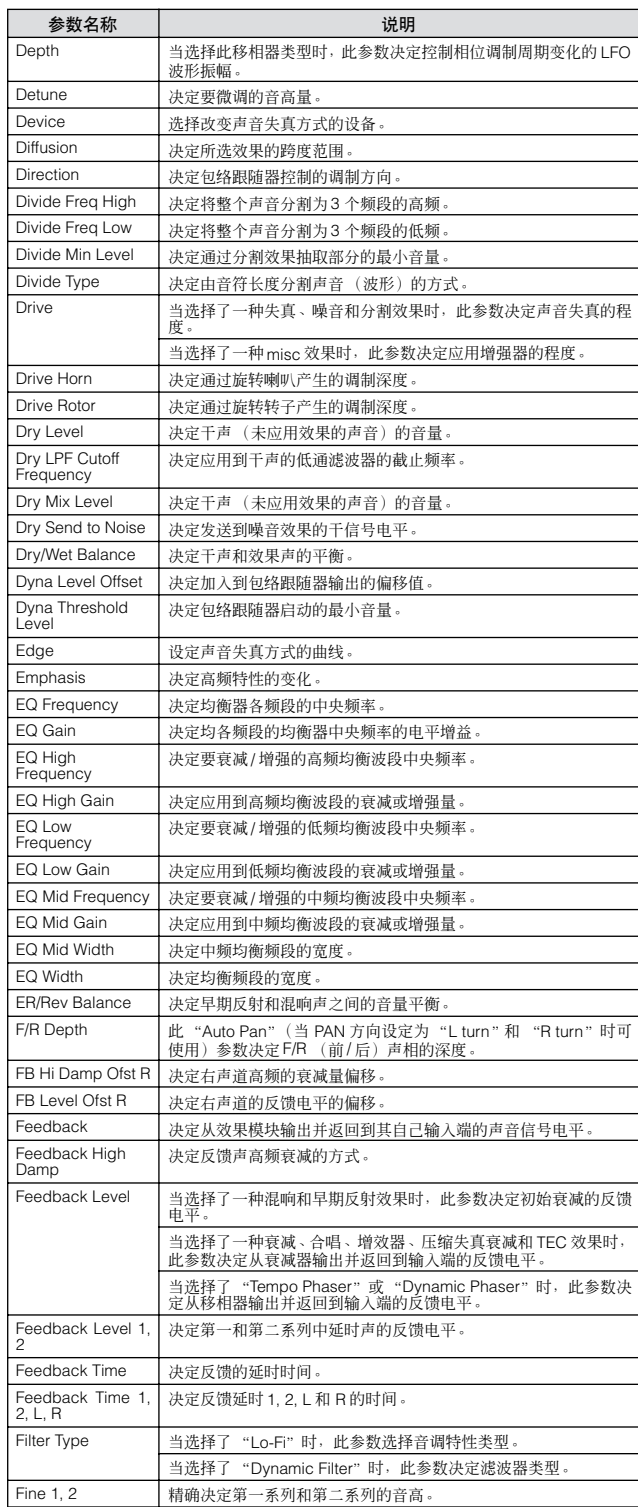

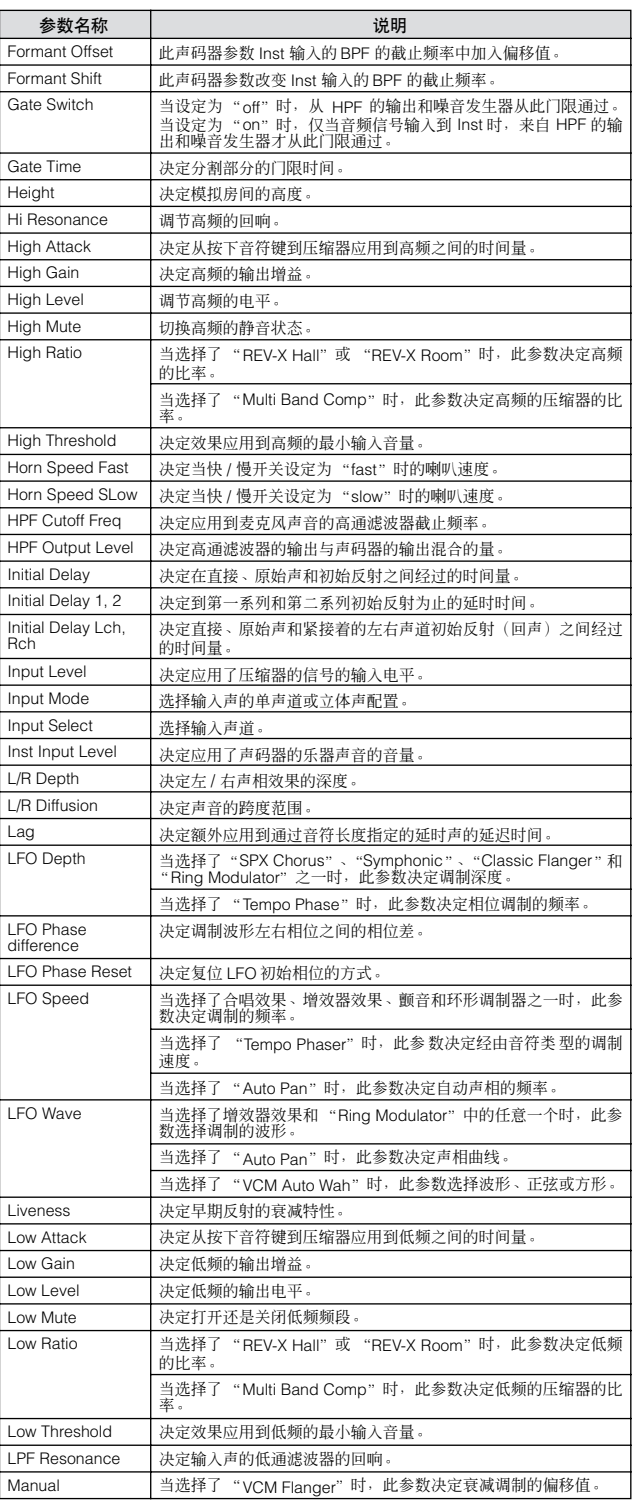

基本结构

基本操作

基本章节

连接

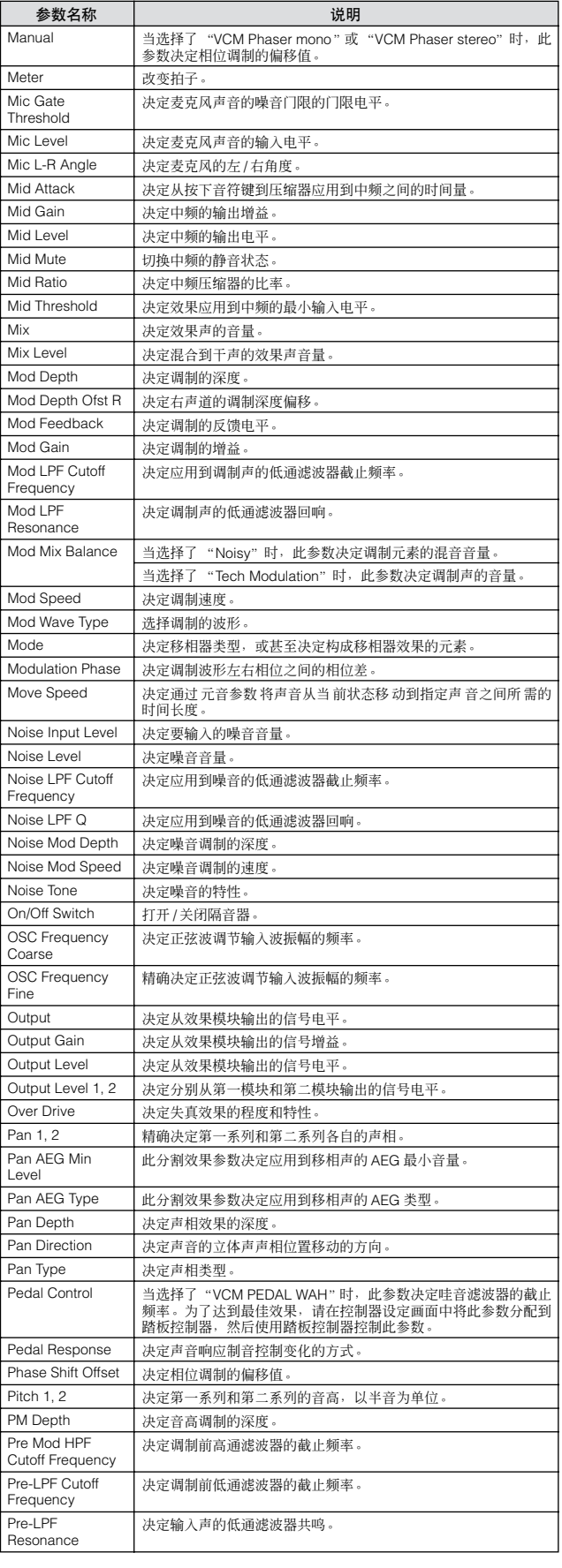

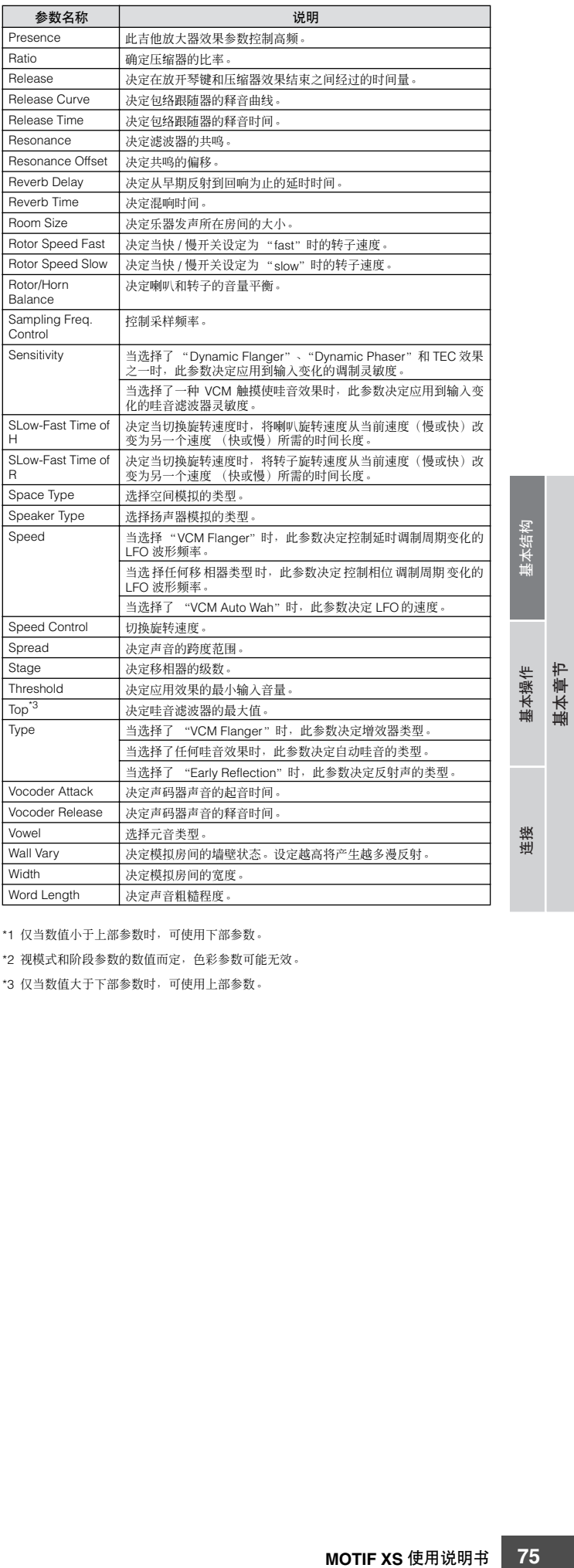

\*1 仅当数值小于上部参数时,可使用下部参数。

\*2 视模式和阶段参数的数值而定,色彩参数可能无效。

\*3 仅当数值大于下部参数时,可使用上部参数。

# 关于 **MIDI**

MIDI(乐器数字接口)是一种标准,电子乐器可以利用它通过发送和接收兼容的音符、控制变更、程序变更以及其它各种类型 的 MIDI 数据或信息进行相互通信。

本合成器可通过传送音符相关数据以及各类控制器数据来控制其它 MIDI 设备。同样,外来的 MIDI 讯息也可以控制本乐器,自 动决定音源模式、选择 MIDI 通道、音色和效果、改变参数值, 当然也可以演奏为各声部指定的音色。

## **MIDI** 通道

MIDI 演奏组数据被分配到 16 个 MIDI 通道之一。使用通道 1-16, 16 个不同乐器声部的演奏组数据可同时通过 MIDI 电缆 发送。

您可将 MIDI 通道想像成电视机频道。每个电视台将其节目信号 通过指定频道发送

您家的电视机同时接收来自多个电视台的许多不同节目,您可选 择想要观看节目对应的频道。

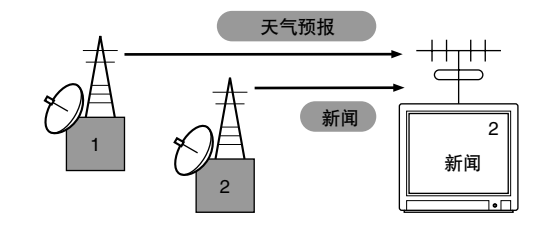

MIDI 的工作原理是一样的。

基本章节

发送数据的乐器通过单根 MIDI 电缆在指定 MIDI 通道 (MIDI 发 送通道)上,将 MIDI 数据发送到接收数据的乐器。如果接收数 据乐器的 MIDI 通道 (MIDI 接收通道) 匹配传送通道, 则接收数 据的乐器将根据发送数据乐器发送的数据进行发声。

有关 MIDI 传送通道和 MIDI 接收通道的设定方法的信息,请参见 第 [267](#page-266-0) 页。

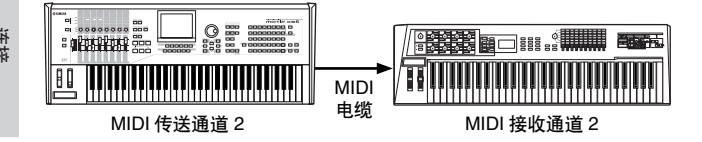

## 本合成器传送 **/** 识别的 **MIDI** 讯息

**76 MOTIF XS** 使用说明书 基本结构 基本操作 连接 MOTIF XS 传送 / 接收的信息将显示在另外的数据列表手册中的 MIDI 数据格式以及 MIDI 执行表中。MOTIF XS 音源模块(在数 据列表中显示为"synth. part")和音序器模块 (在数据列表中 显示为 "seq. part")处理不同 MIDI 讯息。可将音序器模块可 接收的 MIDI 讯息录制到乐曲 / 样板的音轨中。另一方面, 音源 可接收的 MIDI 讯息可影响 MOTIF XS 的声音。

## **MOTIF XS** 处理的 **MIDI** 事件

本章节将介绍MIDI事件即键盘演奏录制到乐曲/样板所产生MIDI 讯息的数据格式。以下所述的这些事件可在乐曲编辑 / 样板编辑 模式的画面中进行编辑或嵌入。

音符

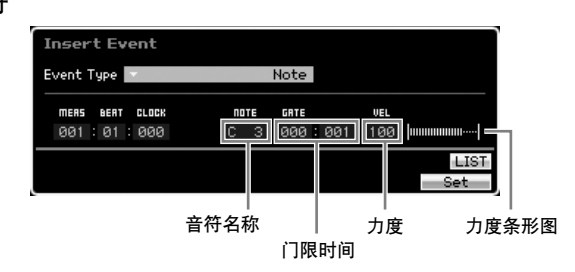

这些是定义音符的事件,其占到了所有演奏组数据的大部分。音 符名称 (C -2 – G8) 定义音高。门限时间指定音符长度 (以节拍 和时钟为单位)。力度 (1 – 127) 指的是弹奏音符键的 "强度"。 右侧的条形图以图形方式表示数值。

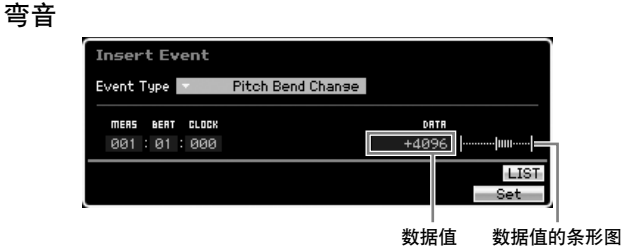

弯音事件由弯音轮操作产生,其可定义音高的连续变化。数值 (-8192 – +0000 – +8191) 是弯音轮位置的数值化表示。右侧的 条形图以图形方式表示数值。

## 程序变更 **(PC)**

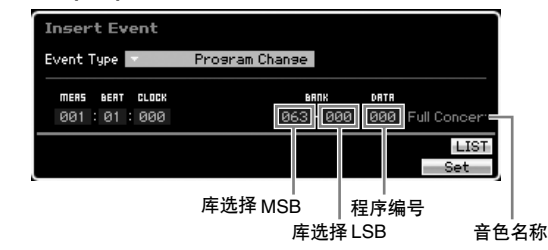

程序变更事件选择音色。库选择 MSB 和 LSB 参数实际上包含在 下文中的控制变更类别中,但是由于在 MOTIF XS 中这 3 种事件 用于选择音色,因此它们的编组情况如此处所示。库选择 MSB 和 LSB 选择音色库。程序编号从音色类别以及 MSB 和 LSB 指定 的库中选择音色。有关音色列表,请参见另外的数据列表手册。 当您将程序更改为一个 0-127 范围内的编号时,请指定一个比音 色列表中列出的程序编号小 1 的编号。例如:若要指定程序编号 128, 则应实际输入程序变更 127。

#### 控制变更 **(CC)**

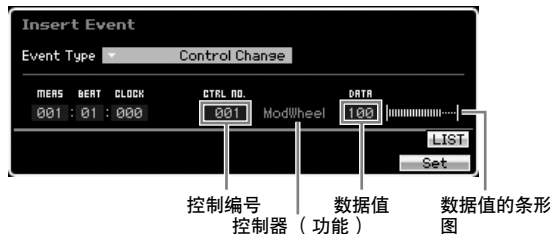

控制变更事件控制音色和效果参数。控制变更事件在操作调制轮 或踏板控制器等控制器时产生。

控制编号 (000 - 127) 指定控制器 (功能), 如音量或声相。数 值 (000 – 127) 指定分配到所选控制编号的控制器 "位置"。右 侧的条形图以图形方式表示数据值。

以下列出的是一些更重要的控制编号和控制器。

**DEE** 当 "---"显示在控制器 (功能) 一栏中, 控制编号可由音序器模 块处理,但是无法被音源模块处理。

Modulation Wheel (调制轮)(控制编号 001) 操作调制轮时产生的 MIDI 数据。当数值为 "0"时不应用任何 调制,"127"产生最大调制。

Portamento Time (弯音时间)(控制编号 005) 此 MIDI 讯息控制弯音效果。当数值为"0"时不产生弯音, 当 数值为 "127"时则产生最大弯音时间。仅当弯音 (控制编号 065) 为 ON 时, 才可产生弯音。

<span id="page-76-0"></span>Data Entry MSB (数据输入 MSB)(控制编号 006) Data Entry LSB (数据输入 LSB)(控制编号 038) 这些参数可指定 RPN MSB、RPN LSB(第 [78](#page-77-0) 页)、NRPN MSB 和NRPN LSB 事件的数值。数值由 2个控制变更数据编号—MSB 和 I SB 表示。

Volume (音量)(控制编号 007) 设定各独立声部的音量。当数值为"O"时不产生声音, 当数值 为 "127"时则产生最大音量。

Pan (声相)(控制编号 010) 设定各独立声部的声相位置。当数值为 "0"时声音的声相位置 全在左侧,当数值为 "127"时声音的声相全在右侧。显示的数 值为 -64 – +63。

#### Expression (表情)(控制编号 011)

设定各独立声部的表情。当数值为 "0"时不产生声音,当数值 为"127"时则产生最大音量。此参数可在播放过程产生音量变 化。

Sustain (延音) (Hold 1) (控制编号 064)

此 MIDI 讯息表示延音踏板开 / 关操作。踩下踏板时弹奏的音符 将延音。当数值为 "0" - "63"时延音为 OFF, 当数据为 "64" - "127"时延音为 ON。

#### Portamento (弯音)(控制编号 065)

此 MIDI 讯息可打开或关闭弯音。当数值为 "0" – "63"弯音 为 OFF,当数据为 "64" – "127"时弯音为 ON。弯音效果的 长度 (程度)由弯音时间 (控制编号 005)控制。

Sostenuto Pedal (延音踏板)(控制编号 066) 此 MIDI 讯息表示延音踏板开 / 关操作。当数值为 "0" – "63" 延音为 OFF,当数据为 "64" – "127"时延音为 ON。

Harmonic Content (共鸣内容)(控制变更 071) 调节分配到音色的滤波器共鸣。可在 0 – 127 的数据偏移值范围 内调节共鸣,添加到音色数据中的显示范围为 -64 – +63。

Release Time (释音时间)(控制变更 072) 调节音色 AEG的释音时间。可在 0 – 127的数据偏移值范围内调 节释音时间,添加到音色数据中的显示范围为 -64 – +63。

Attack Time (起音时间)(控制变更 073) 调节音色 AEG的起音时间。可在 0 – 127的数据偏移值范围内调 节起音时间,添加到音色数据中的显示范围为 -64 – +63。

**MOTIF XS** 使用说明书 **77**基本结构 基本操作 连接 Brightness (亮度)(控制变更 074) 调节分配到音色的滤波器截止频率。可在 0 – 127 的数据偏移值 范围内调节截止频率,添加到音色数据中的显示范围为  $-64 - +63$ 

Decay Time (衰减时间)(控制变更 075) 调节音色 AEG的衰减时间。可在 0 – 127的数据偏移值范围内调 节衰减时间,添加到音色数据中的显示范围为 -64 – +63。

Effect Send Level 1 (效果发送电平1)(混响效果) (控制编号 091) 指定混响效果发送电平。

Effect Send Level 3 (效果发送电平 3)(合唱效果) (控制编号 093)

指定延时 / 合唱效果发送电平。

Effect Send Level 4 (效果发送电平4)(变化效果) (控制编号 094) 指定变化效果发送电平。

**DEE** 虽然 MIDI 事件可录制到乐曲 / 样板音轨, 但是 MIDI 事件无法 由音源模块处理。

Data Increment (数据增大)(控制编号 096) Data Decrement (数据减小)(控制编号 097) 这些 MIDI 讯息通过使用 RPN (第 [78](#page-77-1) 页) 调节弯音灵敏度、微 调或粗调设定来增大或减小。

NRPN MSB (未注册的参数编号 MSB)(控制编号 099) NRPN LSB (未注册的参数编号 LSB)(控制编号 098)

#### 基本结构

主要用作颤音、滤波器、 EG 和其它设定的偏移值。数据输入参 数用于在使用 NRPN MSB 和 LSB 指定参数后设定参数值。一旦 指定了 NRPN 后,相同通道上接收到的以下数据输入信息被作为 NRPN 的数值处理。在使用这些信息执行控制操作后,通过传送 RPN Null 信息 (7FH, 7FH) 来防止操作错误。有关参数信息,请 参见 "NRPN"(第 [79](#page-78-0) 页)。

**DEE 虽然 MIDI 事件可录制到乐曲 / 样板音轨, 但是 MIDI 事件无法** 由音源模块处理。

<span id="page-77-0"></span>RPN MSB (已注册的参数编号 MSB)(控制编号 101) RPN LSB (已注册的参数编号 LSB)(控制编号 100) 主要用作弯音灵敏度、调音和其它声部设定的偏移值。数据输入 参数 (第 [77](#page-76-0) 页)用于在使用 RPN MSB 和 RPN LSB 指定参数 后设定参数值。一旦指定了 RPN 后, 相同通道上接收到的以下 数据输入信息被作为 RPN 的数值处理。在使用这些信息执行控 制操作后,通过传送 Null 信息 (7FH, 7FH) 来防止操作错误。有 关参数信息,请参见"RPN"。

All Sound Off (所有声音关闭) (控制编号 120) 关闭所有声部当前发声的音符。

#### Reset All Controllers (复位所有控制器)(控制编号 121)

将所有控制器复位至初始数值。下列参数受到影响:Pitch Bend,Channel Pressure, Polyphonic Key Pressure, Modulation, Expression, Hold 1, Portamento, Sostenuto, Soft Pedal, Portamento Control, RPN\*, NRPN\*(\*The RPN 和 NRPN 指定为不带编号,不改变内部数据)。下列数据不受影响: Program Change, Bank Select MSB 和 LSB, Volume, Pan, Dry Send Level, Effect Send Level 1, 3 和 4, Pitch Sensitivity, Fine Tuning, Coarse Tuning。

#### Omni Mode Off (Omni 模式关闭)(控制编号 124)

执行与接收到All Notes Off信息时一样的操作。接收通道设定为1。

#### Omni Mode On (Omni 模式开启)(控制编号 125)

执行与接收到 All Notes Off 信息时一样的操作。仅接收通道设定 为 Omni On。

#### Mono (单声道)(控制编号 126)

执行与接收到 All Sound Off 信息时一样的操作。如果第三个字 节参数(决定单声道编号的参数)设定为 0-16, 则与那些通道 对应的声部设定为单声道。

#### Poly (复音)(控制编号 127)

执行与接收到 All Sound Off 信息时相同的操作,与那些通道对 应的声部设定为多声道。

#### **Channel Aftertouch** (通道触后) **(CAT)**

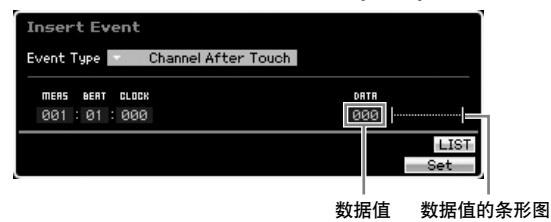

当弹奏音符键后对琴键施加压力时,产生此事件。 数据 (000 – 127) 表示施加到琴键上的压力大小。右侧的条形图 以图形方式表示数值。

#### **Polyphonic Aftertouch** (复音触后) **(PAT)**

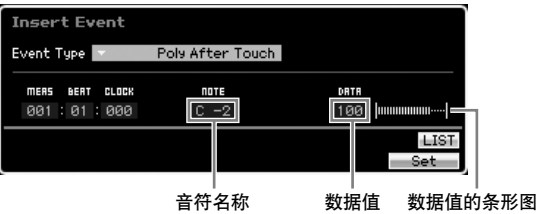

当弹奏音符键后对琴键施加压力时,产生此事件。但是,与通道 触后事件不同,每个琴键带有单独数据。音符名称 (C -2 – G8)指 定琴键。数据 (000 – 127) 表示施加到琴键上的压力量。右侧的 条形图以图形方式表示数值。

**DEE 虽然复音触后可录制到乐曲 / 样板音轨, 但是此事件无法由音源模** 块处理。

#### <span id="page-77-1"></span>**Registered Parameter Number** (已注册的参数编 号) **(RPN)**

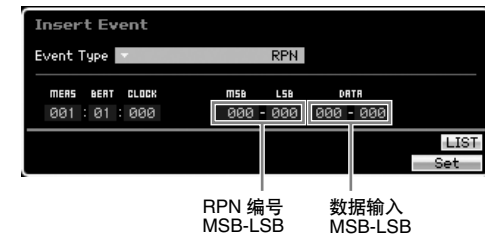

改变各音源声部的参数值。通常发送 3 种控制变更数据:RPN MSB (101), RPN LSB (100) 和 Data Entry MSB (6)。在 MOTIF XS 中,数据输入 LSB (38) 可添加到此,且控制变更事件的结果 组作为一个整体进行处理。一旦指定了 RPN 后, 相同通道上接 收到的以下数据输入信息被作为 RPN 的数值处理。在使用这些 信息执行控制操作后,通过传送 Null 信息 (7FH, 7FH) 来防止操 作错误。 MOTIF XS 音源模块可控制以下 4 种参数。

#### RPN 参数列表

基本章节

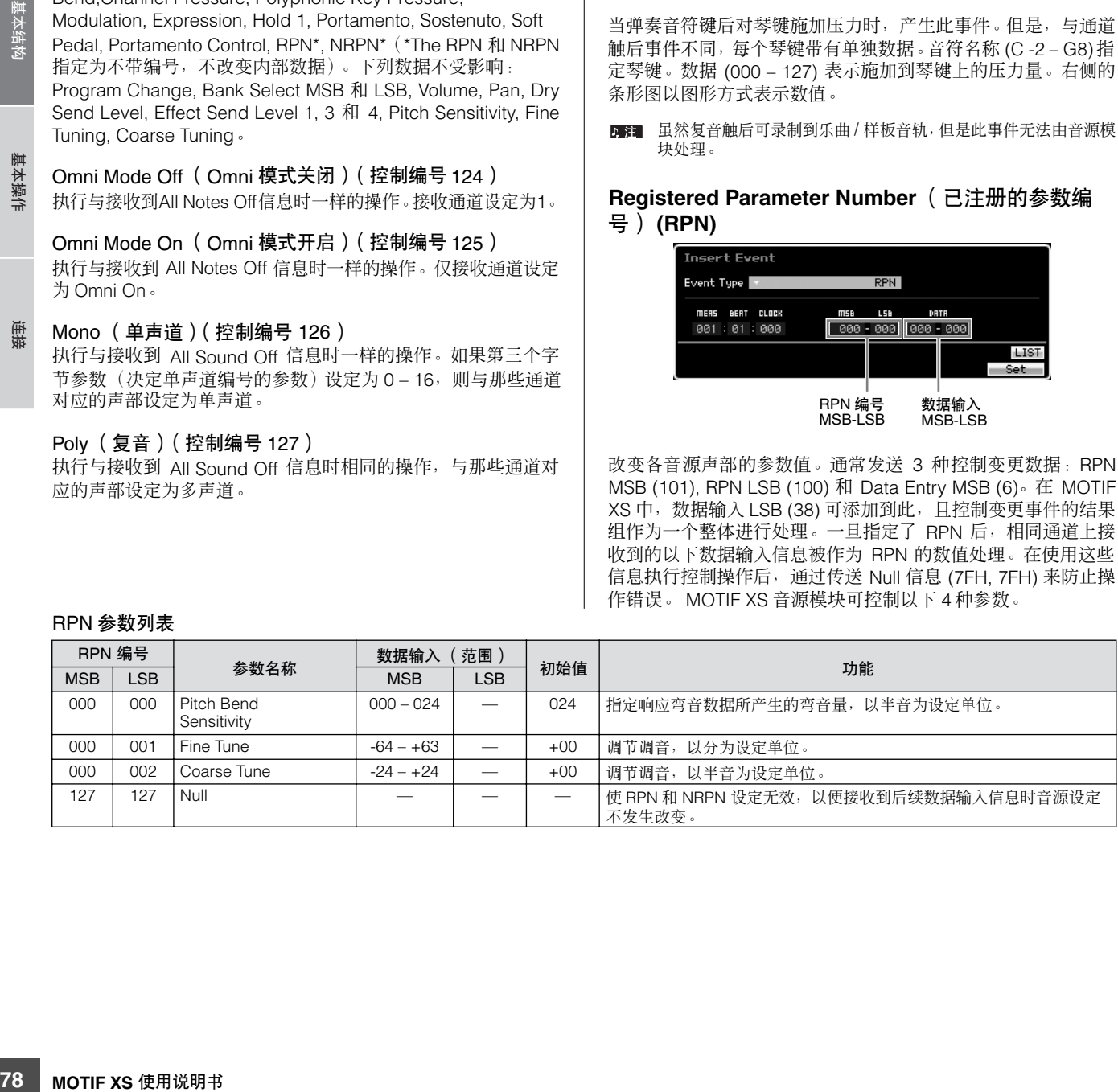

<span id="page-78-0"></span>**Non-Registered Parameter Number**(未注册的参数 编号) **(NRPN)**

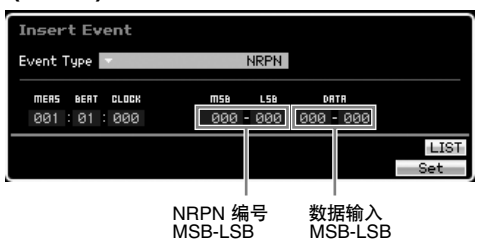

改变各音源声部的参数值。在不同厂商之间不兼容。可控制各音 源的各种参数以产生音调变化。通常发送 3 种控制变更数据: NRPN MSB (99), NRPN MSB (99) 和 Data Entry MSB (6)。在 MOTIF XS 中, 此组控制变更事件作为一个整体进行处理。一旦 指定了 NRPN 后,相同通道上接收到的以下数据输入信息被作为 NRPN 的数值处理。在使用这些信息执行控制操作后,通过传送 RPN Null 信息 (7FH, 7FH) 来防止操作错误。对于滤波器截止频 率、共鸣和其它独立控制变更参数,通常使用独立控制变更参 数,而不使用 NRPN。

**DEE** 虽然 MIDI 事件可录制到乐曲 / 样板音轨, 但是 MIDI 事件无法 由音源模块处理。

#### **System Exclusive** (系统专用)

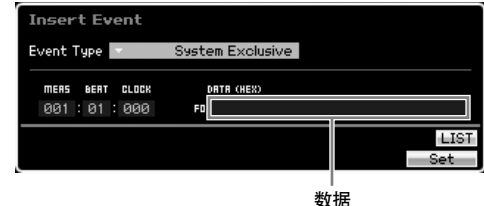

通过 MIDI 改变音色和效果设定、远程切换控制、音源模式切换 以及其它内置音源设定。第二位字节是厂商 ID 号, 各厂商之间 的数据互不兼容。此类事件用于控制 MOTIF XS 的指定功能。如 果数据大小大于 17 字节,可使用光标滚动数据。

## 内部存储器

在使用 MOTIF XS 时,您将可创建许多不同类型的数据,包括音色、演奏组、乐曲以及样板。本章将介绍如何维护各种类型的 数据并使用存储设备 / 媒体来保存它们。

## 内部存储器

以下为与内存相关基本术语的解释。

### 闪存 **ROM**

ROM (只读存储器)是一种专为读取数据而设计的存储器, 不能写入。与传统 ROM 不同, 闪存 ROM 可以重写 — 可以 让您存储自己原创数据。闪存 ROM 的内容在电源关闭时也 可以保存下来。

### **DRAM**

RAM(随机访问存储器)是一种主要设计用于数据写入与读 取操作的存储器。根据数据存储条件而定,有两种不同类型 的 RAM: SRAM (静态 RAM) 和 DRAM (动态 RAM)。 MOTIF XS 仅配备 DRAM。存储在 DRAM 上的创建数据在 电源关闭时丢失。因此,在关闭电源之前务必将贮存在 DRAM 中的数据存储到 USB 存储设备中。

在贮存在 DRAM 上的数据中,只有波形数据可保存到外部 USB 存 储设备或与 MOTIF XS 相连的电脑上。

## **DIMM**

若要使用采样功能或将音频数据(波形 / WAV 文件 / AIFF 文 件)载入本乐器,必须安装 DIMM 模块。与上文中所述的 DRAM 一样, 存储在 DIMM 上的创建数据在电源关闭时会丢 失。因此,在关闭电源之前务必将贮存在 DIMM 中的数据存 储到 USB 存储设备或与网络相连的电脑中。

## 编辑缓存与用户存储器

编辑缓存是存储以下类型的编辑数据的存储位置:音色、演 奏组、主控、乐曲混音和样板混音。该位置的编辑数据将会 保存到用户存储器上。

如果您选择了另外一个音色、演奏组、主控、乐曲或样板, 编辑缓存整体内容将会被新选择的音色 / 演奏组 / 主控 / 乐曲 混音 / 样板混音数据所覆盖。在选择另一个音色等之前,请务 必存储任何重要数据。

## 编辑缓存与调用缓存

如果在没有保存编辑项目情况下选择其它音色/演奏组/乐曲/ 样板,还是可以调出原始编辑,因为编辑缓存的内容已经保 存在备份存储器中。

日注 请注意,调用缓存操作在主控编辑模式中无效。

基本章节

## 存储器结构

此图详细介绍了 MOTIF XS 功能与内部存储器以及 USB 存储设备、电脑等外部设备之间的关系。

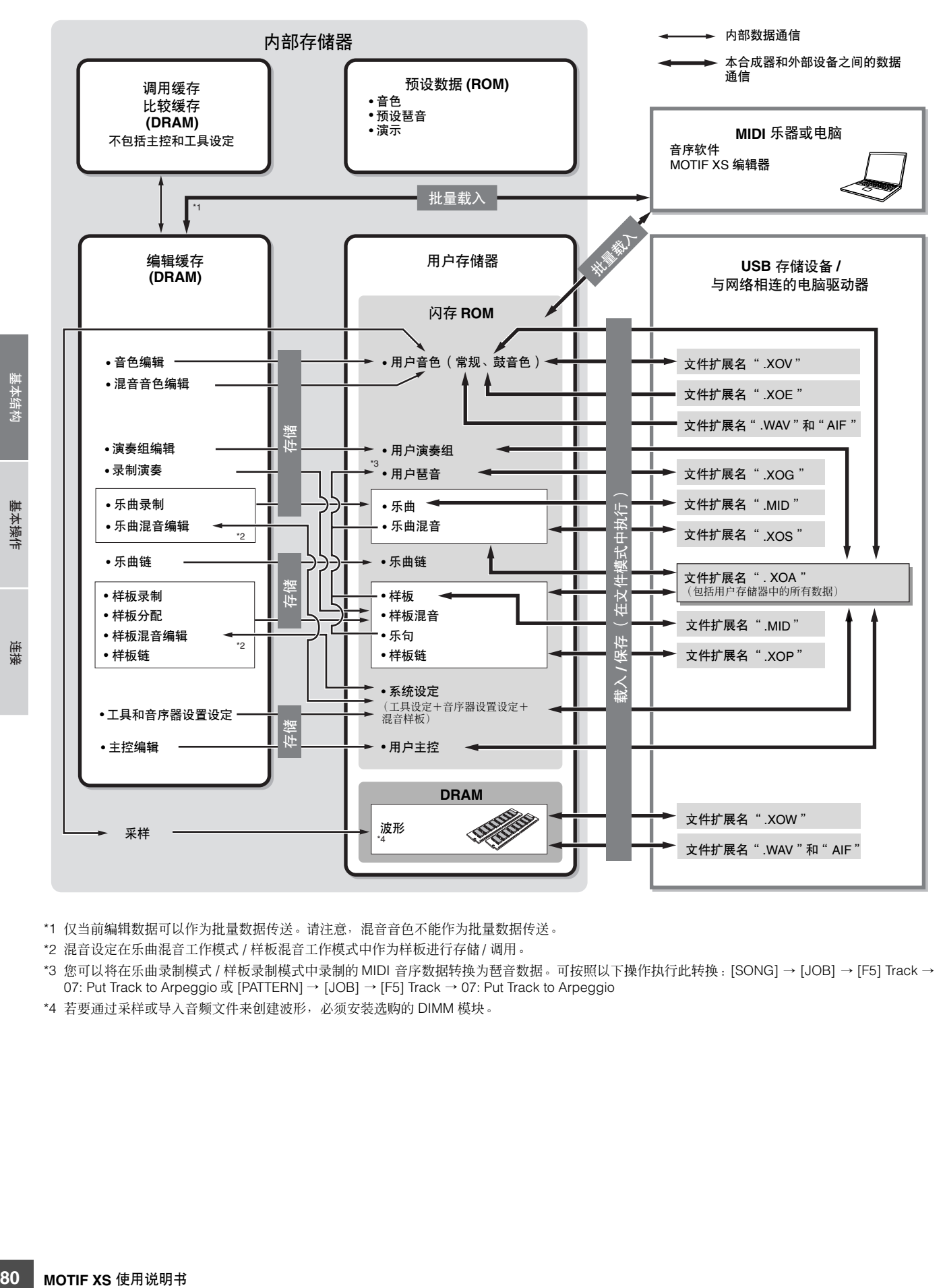

\*1 仅当前编辑数据可以作为批量数据传送。请注意,混音音色不能作为批量数据传送。

\*2 混音设定在乐曲混音工作模式 / 样板混音工作模式中作为样板进行存储 / 调用。

\*3 您可以将在乐曲录制模式 / 样板录制模式中录制的 MIDI 音序数据转换为琶音数据。可按照以下操作执行此转换:[SONG] → [JOB] → [F5] Track → 07: Put Track to Arpeggio 或 [PATTERN] → [JOB] → [F5] Track → 07: Put Track to Arpeggio

\*4 若要通过采样或导入音频文件来创建波形,必须安装选购的 DIMM 模块。

# 基本操作

## 移动光标

使用这四个按钮可导航显示屏,可使光标移动到屏幕中各种 可选项和参数位置。选择时,相关的项目会高亮显示 (光标 显示为一个颜色暗淡的小方块)。您可以用数据轮、 [INC/ YES] 和 [DEC/NO] 按钮改变光标所在位置的选项(参数)数 值。

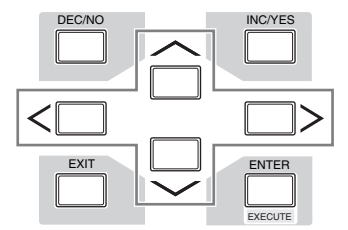

## 改变 (编辑)参数值

向右 (顺时针)转动数据轮增大数值,向左转动 (逆时针) 则减小数值。对于大数量范围参数,可以用先按住 [INC/YES] 按钮然后同时按 [DEC/NO] 按钮的方法以 10 为单位增大数 值。

要以 10 为单位减小数值, 执行相反操作, 先按住 [DEC/NO] 按钮再按 [INC/YES] 按钮。

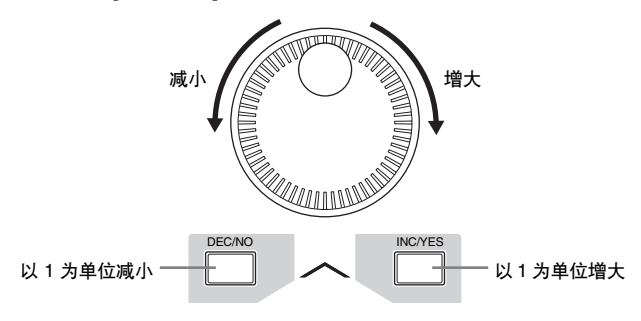

## 功能和子功能

上述每种模式都包含多个画面,每个画面中包含各种功能和 参数。若要进入这些画面并选择一个所需的功能,可以使用 [F1] – [F6] 按钮和 [SF1] – [SF5] 按钮。选择了模式后,可用 的画面或菜单直接出现在显示屏底部按键的正上方 (如下所 示)。

视当前所选模式而定,使用 [F1] – [F6] 按钮最多可以调出 6 种功能。请注意,可用的功能因所选模式而异。

视当前所选模式而定,使用 [SF1] – [SF5] 按钮 ([SF6] 按钮 主要用于调出 INFO 和 LIST 画面)最多可以调出 5 种功能 (子功能)。请注意,可用的功能因所选模式而异。(在某些 画面中,这些按钮可能没有任何子功能)。

按 [F5] 按钮然后按 [SF1] 按钮可调出以下所示的示例画面。

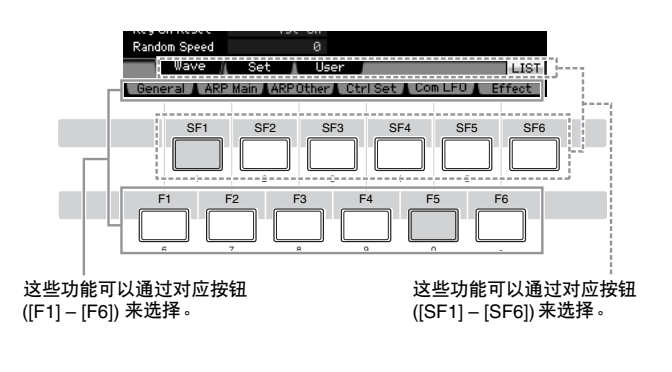

## <span id="page-80-0"></span>直接输入一个数值

对于拥有大范围数值的参数 (如样本的开始和结束点), 您 也可以将 LCD 显示屏下方的按钮用作数字小键盘,直接键入 数值。当光标位于此类参数位置时, [NUM] 图标将出现在 LCD 显示屏的右下角。当在此状态下按 [SF6] NUM 按钮时, 如下所示,每个数位 (1 – 9, 0) 分配到 [SF1] – [SF5] 和 [F1] – [F5] 按钮,使用这些按钮可直接输入数值。视所选参数而定, 可输入负数数值。当选择此参数并想输入负数数值时,请按 [F6] 按钮 (分配了 "-"的按钮)然后使用 [SF1] – [SF5] 和 [F1] – [F5] 按钮。

完成数值输入后,按 [ENTER] 按钮实际输入数值。

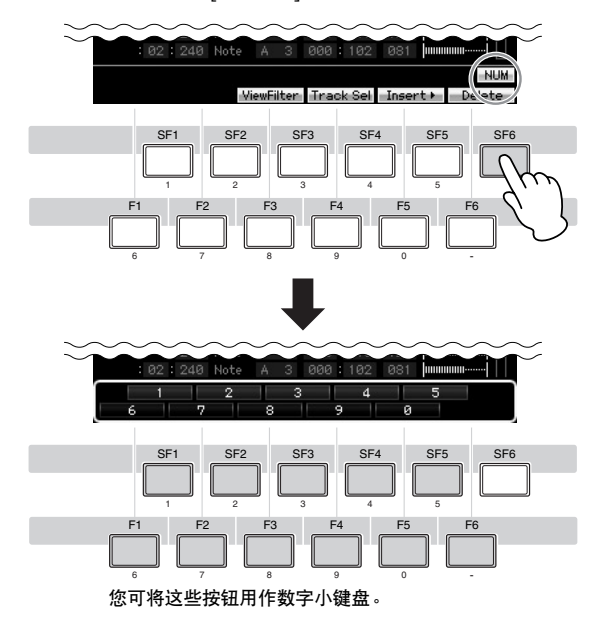

连接

## <span id="page-81-0"></span>命名 (输入字符)

可对创建的数据(如保存到 USB 存储设备的音色、演奏组 乐曲、样板和文件)任意命名。

当光标位于此类命名参数位置时, CHAR 图标将出现在显示 屏的右下角。在此状态下按 [SF6] 按钮时, 将如下所示出现 输入字符窗口。在编辑区域中,您用 [F1] 和 [F2] 按钮移动光 标决定要输入字符的位置。在字符列表中,您可使用光标按 钮、[INC/YES] 按钮、[DEC/NO] 按钮和数据轮移动光标以决 定要输入的字符。选择字符后,按 [F4] 按钮在编辑区域中指 定的位置实际输入所选字符。若要删除光标位置处的字 符, 请按 [F5] Delete 按钮。若要删除所有字符, 请按 [F6] All Clear 按钮。完成字符输入后, 按 [ENTER] 按钮实际输 入当前编辑的名称。

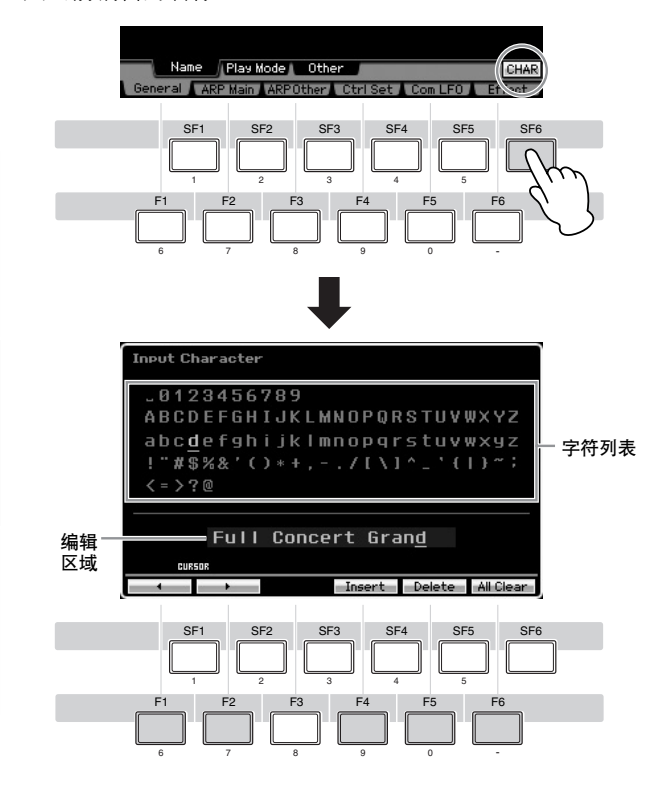

## <span id="page-81-1"></span>调用列表

视参数而定,您可按[SF6] LIST按钮调出方便的弹出式列表, 在此列表中您可选择所需的参数设定或项目。当光标位于此 类参数位置(用倒三角箭头表示)时, LIST 图标出现在画面 的右下角。此时,请按 [SF6] 按钮调出列表。若要选择所需 项目或设定,请使用 [INC/YES]、[DEC/NO] 按钮和数据轮。 选择后,请按 [ENTER] 按钮确定选择并关闭列表。

这表示您可按 [SF6] LIST 按钮调出列表。

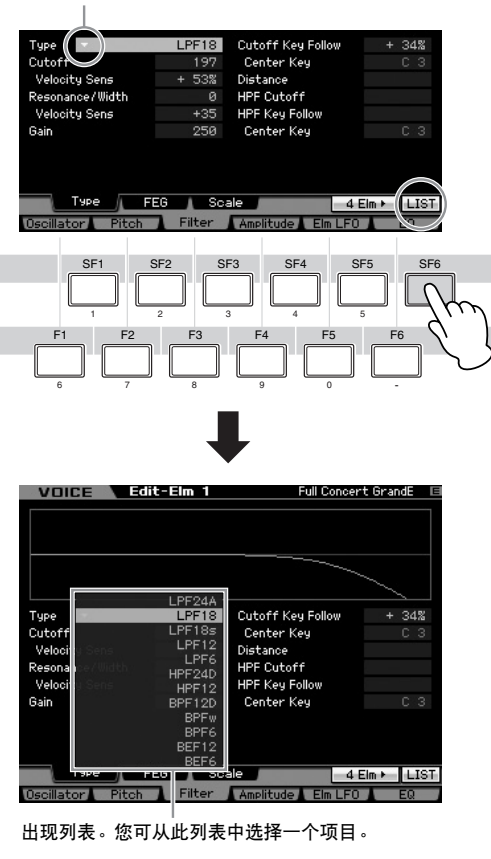

## <span id="page-81-2"></span>音符 (键)和力度设定

有几个参数可以通过指定某些音符值来设定某个功能的琴键 范围或力度范围 (如设定键盘分区)。可以使用 [INC/YES] 和 [DEC/NO] 按钮或数据轮设定这些参数, 或按键盘上的对 应琴键直接输入数值。

当光标位于此类参数位置时,KBD 图标将出现在显示屏的右 下角。您还可以通过按住 [SF6] 按钮并按下所需琴键来直接 从键盘上设定音符或力度。

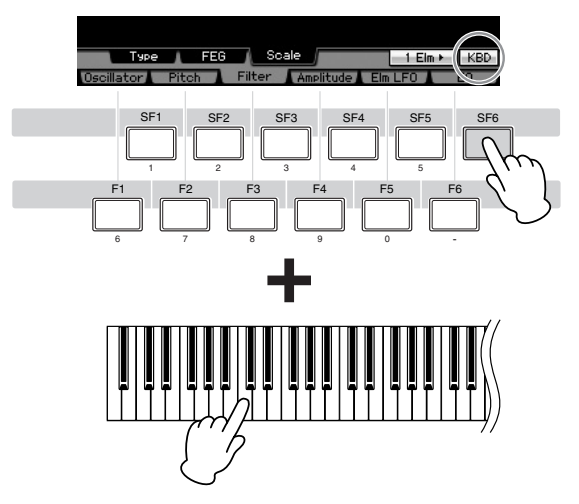

基本章节

连接

## 连接

若要进行下文中所述的外部连接,您需要扬声器或耳机来聆听声音。请参见第 [19](#page-18-0) 页上的 "入门指南"。

## 连接外部 **MIDI** 乐器

使用标准 MIDI 电缆 (另售),您可连接外部 MIDI 乐器并在 MOTIF XS 上进行控制。同样地,您可使用外部 MIDI 乐器 (如键 盘或音序器)控制 MOTIF XS 的声音。以下所示为几个不同 MIDI 连接示例,请使用与您想要的设定最类似的一个。

**5 FFE** 以下接口中的任意一个都可用于 MIDI 数据传送 / 接收: MIDI 接口、mLAN 接口(仅 MOTIF XS8 和安装了选购 mLAN16E2 的 MOTIF XS6/7 带有 此接口)或 USB 接口。但是它们不能同时使用。在工具模式的 MIDI 画面 (第 [267](#page-266-0) 页)中选择用于 MIDI 数据传送的接口。

## 在 **MOTIF XS** 上控制外部音源或合成器

此种连接可通过弹奏 MOTIF XS 或播放 MOTIF XS 的乐曲 / 样板来使外部 MIDI 音源 (合成器、音源模块等)发声。当您想要 使其它乐器与 MOTIF XS 一起发声时, 此使用此连接。

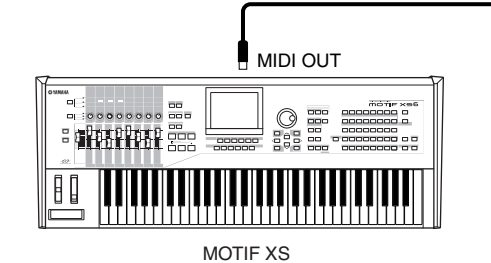

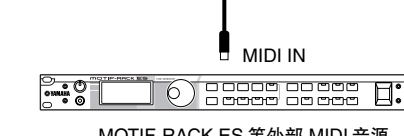

MOTIF-RACK ES 等外部 MIDI 音源

请务必使 MOTIF XS 的 MIDI 传送通道与外部 MIDI 音源的 MIDI 接收通道相匹配。音色模式和演奏组模式中的 MIDI 传送通道可 在工具模式的 MIDI 画面 (第[267](#page-266-0)页)中设定。每个音轨的传送通道可在乐曲播放模式的乐曲音轨画面 (第[184](#page-183-0)页)中设定。 每个音轨的传送通道可在样板播放模式的样板音轨画面 (第 [211](#page-210-0) 页) 中设定。

## 从外部 **MIDI** 键盘进行控制

使用外部键盘或合成器 (如 S90 ES)远程选择并播放 MOTIF XS 的音色。

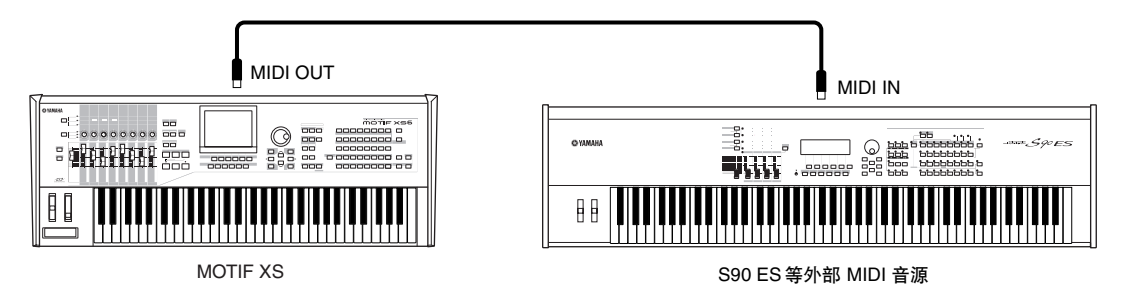

请务必使外部 MIDI 乐器的 MIDI 传送通道与 MOTIF XS 的 MIDI 接收通道相匹配。有关设定外部 MIDI 乐器的 MIDI 传送通道 的详细信息,请参阅相应 MIDI 乐器的使用说明书。音色模式和演奏组模式中的 MIDI 接收通道可在工具模式的 MIDI 画面 (第 [267](#page-266-0) 页)中设定。乐曲模式和样板模式中的 MIDI 接收通道可在混音声部编辑模式的音色画面 (第 [235](#page-234-0) 页)中设定。

## 通过 **MIDI THRU** 接口控制另外一台 **MIDI** 设备

外部 MIDI 音序器的播放数据用于使另一台 MIDI 乐器 (与 MIDI THRU 接口相连)的声音与 MOTIF XS 的声音一起播放。MIDI THRU 接口只是将任何接收到的 MIDI 数据 (通过 MIDI IN 接口)重新定向发送到相连的乐器。

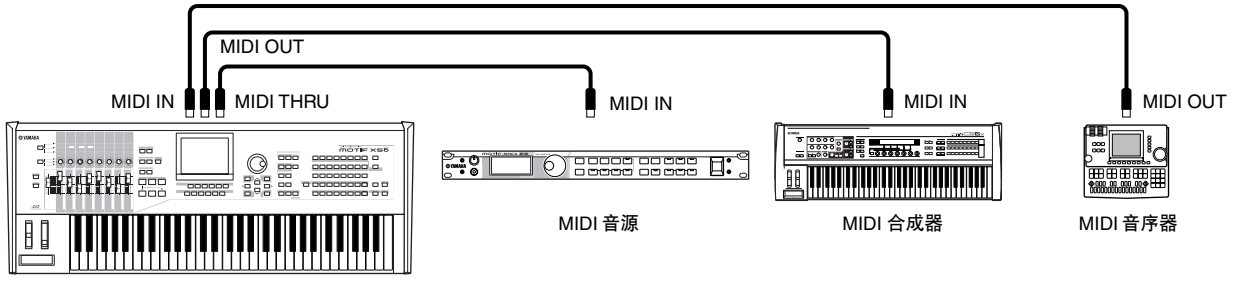

MOTIF XS

在这种情况下,请务必将 MOTIF XS 设定为乐曲模式或样板模式。如果将本乐器设定为未识别多通道 MIDI 讯息的音色模式或演 奏组模式,则外部音序数据 (含有多通道数据)将无法在 MOTIF XS 上正确播放。此外,您可能需要设定某些 MIDI 同步设定 (见下文)。同样地,务必将 MIDI 音源(与 MIDI THRU 接口相连)设定到多音色模式。此外,您需要从工具模式中的 MIDI 画 面 (第 [267](#page-266-0) 页) 设定使 MOTIF XS 响应外部时钟。

基本操作

基本章节

连接

## 连接到 **MTR** (多音轨录音机)

因为本合成器可以接收 MTC (MIDI 时间代码)并可以发送 MMC (MIDI 设备控制), 您可用与 MTC 或 MMC 兼容的多音轨录 音设备同步的方式制作音乐。在工具模式的 MIDI 画面 (第 [267](#page-266-0) 页)中,通过将 MIDI Sync 设定为 MTC, 您就可以使用两种类 型的 MTR 控制 (如下图所示)。

MTC 和 MMC 只在乐曲模式中可以使用。

## 将 **MOTIF XS** 与外部 **MTR** 的 **MTC** 信号相同步

通过启动 MTR 播放接收 MTR 发送的 MTC 信号后,MOTIF XS 的乐曲将在接收到的工具模式的 MIDI 画面(第 [267](#page-266-0) 页)中设定 的 MTC 启动偏移时间中设定的时刻开始播放。

**MEE MI**C(MIDI 时间代码)允许通过标准MIDI 电缆使得多个音频设备同时进行同步。它包含对应于小时、分钟、秒以及帧的数据。MOTIF XS 不传送 MTC。必须将 YAMAHA AW2400 等可发送 MTC 的乐器作为 MTC 主机。

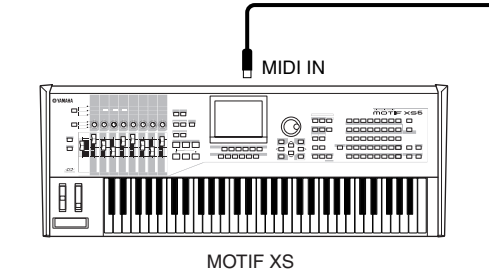

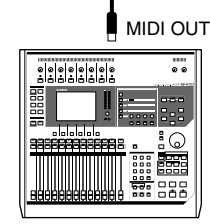

AW2400 等

您可以从本合成器前面板上的 SEQ TRANSPORT 按钮控制 MMC 兼容 MTR 的开始 / 停止、快进 / 倒退等动作, 通过 MIDI 输出 MMC 讯息。

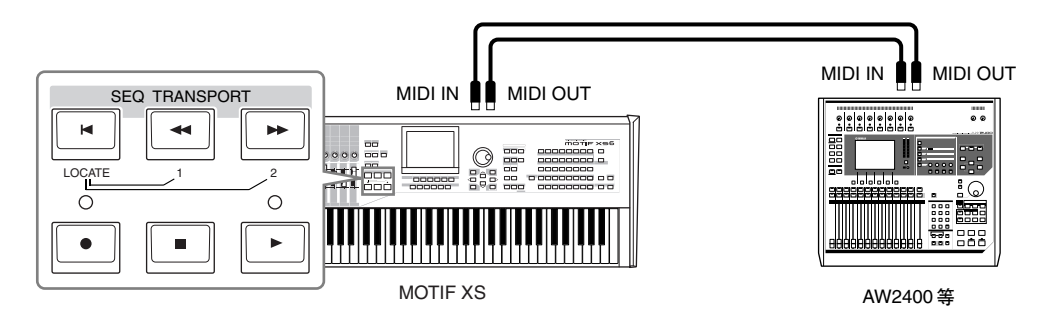

DFF MMC (MIDI 设备控制)可以实现对多音轨录音机、MIDI 音序器等设备的远程控制。例如,一台MMC 兼容多音轨录音机,能对作为控制器的音 序器上执行的开始、停止、快进、倒退等操作自动作出反应,这样就能使音序器和多音轨录音机的播放相同步。

## 使用 **USB** 存储设备

您可将闪存或硬盘等 USB 存储设备连接到后面板上的 USB TO DEVICE 接口,并对这些存储设备执行保存 / 载入文件 (包括 MOTIF XS 上创建的数据)操作。使用 USB 存储设备时,请遵照以下重要注意事项。

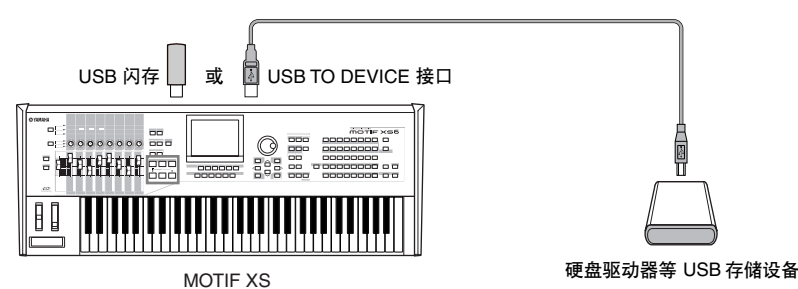

### **USB** 兼容设备

**MOTIF XS** 使用说明书 **85**基本结构 基本操作 连接 只可将 USB 存储设备 (如硬盘、 CD-ROM、闪存卡和其它驱动器)连接到 USB TO DEVICE 接口。不可使用其它 USB 设备 (如电脑键盘或鼠标)。总线供电 (由主机设备供电)和自供电 (由电池或外部电源供电)类型设备都可以使用。 MOTIF XS 不一定支持所有市面上销售的 USB 存储设备。 YAMAHA 并不保证能够兼容您所购买的 USB 存储设备。在购买 USB 存储设备 之前,请咨询YAMAHA代理商或授权经销商(参见本说明书末尾的列表),也可访问下列网站:**<http://www.yamahasynth.com/>**

DE 国银公司用 CD-R/RW 驱动器将数据载入至本乐器,但是无法用其保存数据。但是,您可以将数据传输到电脑并用CD-R/W 驱动器将数据保存到 CD 光盘上。

## 格式化 **USB** 存储媒体

当将未经格式化的 USB 存储设备连接至 USB TO DEVICE 接口, 或当将未经格式化的媒体插入到与 USB TO DEVICE 接口相连 的 USB 设备时,则在文件模式的 [F3] 格式化窗口上的设备列表中将显示 "unknown device (usb\*\*\*)"。如果出现这种情况, 请在格式化画面中执行格式化操作 (第 [278](#page-277-0) 页)。

上述示例中标有 3 个星号表示需要格式化的相连设备的序列号。当单个设备中包含数个分区时,分区号显示于序列号的右边。

### 使用 **USB TO DEVICE** 接口时的注意事项

小心

- 所连接的USB存储设备为自供电类型时,切勿打开/关闭USB设备的电源,也不要插入/拔出USB电缆。否则可能会造成合成器"死机" 或故障。
- 当本乐器在存取数据(如在文件模式下执行保存、载入和删除操作过程中)时,切勿拔下 USB 电缆,切勿从设备上移除媒体,切勿关 闭任意设备的电源。否则可能会破坏某个设备或两个设备上的数据。

基本章节

## 保护数据 (写保护)

为了避免重要数据不慎被删除,请对各存储设备或媒体进行写保护。

## 网络连接

## <span id="page-85-0"></span>**LAN** 连接

可通过 ETHERNET 电缆将 MOTIF XS 连接至 LAN 网络。当 MOTIF XS 与 LAN 网络相连时,在文件模式中可将 MOTIF XS 上创 建的文件保存到连接至同一网络的电脑驱动器。用 LAN 电缆将 MOTIF XS 连接至路由器或集线器。用 LAN 电缆或无线连接将 电脑连接至路由器或集线器。

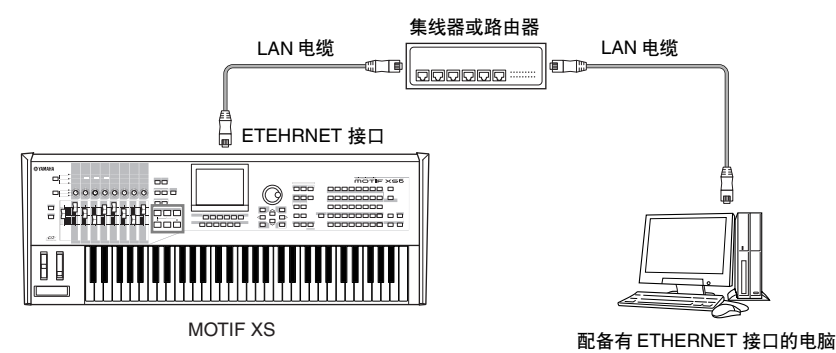

**D注 请务必使用直连型 LAN 电缆。** 

- 如果您的电脑未配备 ETHERNET 接口,请将市面上购买的 LAN 转接器安装到电脑的 PCI 插槽或 PC 卡插槽。
- 如果您用宽带路由器将电脑连接至互联网,请用路由器上未使用的 ETHERNET 接口连接 MOTIF XS。但是请注意,这样连接无法让 MOTIF XS 连 **下注** 接至互联网,只能连接至网络上的其它电脑和驱动器。

## 网络设定

LAN 连接完成后,您应设定网络相关参数以激活连接。一旦 MOTIF XS 与网络相连,可在 MOTIF XS 以及与同一网络相连的电 脑之间保存或载入文件。调出工具模式中的网络画面 (第 [260](#page-259-0) 页)。

#### 从 **MOTIF XS** 访问电脑的文件共享

请遵照下列指示,以便通过 LAN 网络从 MOTIF XS 访问电 脑。

- **1** 调出工具模式的网络画面 (第 **[260](#page-259-0)** 页)。 按 [UTILITY] 按钮进入工具模式, 接着按 [F1] 按钮, 然后 按 [SF3] 按钮调出网络画面。
- **2** 设定网络相关参数。

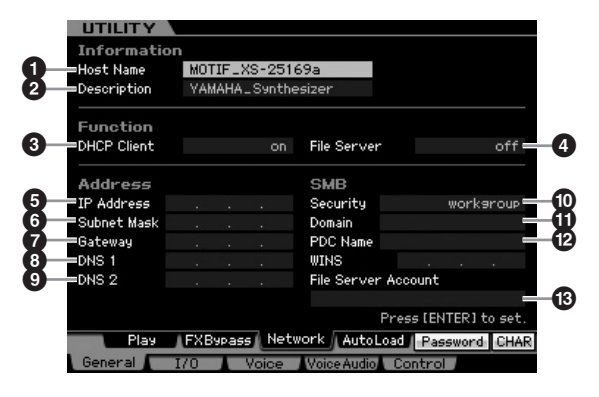

此处介绍了所需的最低设定 (参数 **3** 和 **)** )。有关其 它参数的详细信息,请参见第 [260](#page-259-0) 页。

## **3 DHCP Client** (**DHCP** 客户机)

如果您使用的是配备带有 DHCP 服务器功能 (如宽带路 由器)设备的网络,请将此参数设定为"on"。当此参数 设定为 on,则不必设定参数 **5** – **9**。如果您的网络不使 用带有 DHCP 服务器功能的设备,请将此参数设定为 "off"。

基本结构

基本操作

基本章节

连接

## **) Security** (安全)

如果您的网络管理员未进行其它指定,将此参数设定为 "workgroup"。

此处不必设定参数 **1** 和 **2**。 如果您的网络不使用带有 DHCP 服务器功能的设备, 则 必须设定参数 **5** – **9**。详细说明请参见第 [260](#page-259-0) 页。有关 设定这些参数的说明,请咨询网络管理员或供应商。 有关其它参数的信息,请参见工具模式中的网络画面 (第 [260](#page-259-0) 页)的说明。

## **3** 按 **[ENTER]** 按钮将设定实际应用到 **MOTIF XS**。

### **4** 在电脑上设定共享目录。

在电脑上将想要通过网络从 MOTIF XS 访问的文件夹设定为 共享文件夹。详细说明,请参阅您电脑的使用说明书。

#### **5** 确认 **MOTIF XS** 和电脑是否与网络正确连接。

按 [FILE] 按钮进入文件模式, 接着按 [F2] 按钮调出安装画 面 (第 [277](#page-276-0) 页)。如果 MOTIF XS 和电脑正确连接,则电脑 名将显示在 HOST 一栏中。如果未显示电脑名,请按 [SF5] Char 按钮,然后在 Host (**\$**) 一栏中直接输入电脑名。如果 MOTIF XS 和电脑正确连接,则您输入的名称将被识别出。

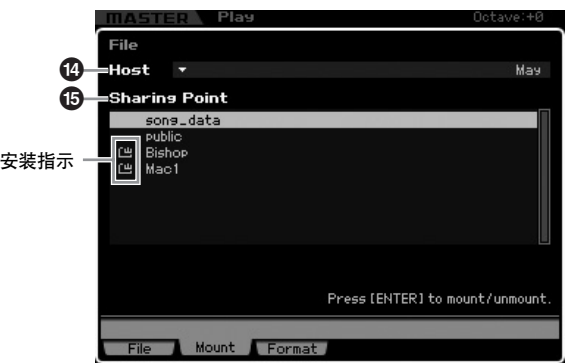

**DEE 在您电脑的操作系统中确认电脑名。详细说明,请参阅您电脑** 的使用说明书。

## **6** 在 **MOTIF XS** 的文件模式中,通过网络访问电脑使 共享目录出现在显示屏上。

调用文件模式的安装画面。当将HOST (**1**) 设定为包含所需 共享目录的电脑名时, "Press [ENTER] to access"将 出现在显示屏上。接着, 按 [ENTER] 按钮, 屏幕上将出现 提示您输入密码的画面,如下所示。在此画面中,将电脑的 用户帐户输入 User Name 框,将电脑的密码输入 Password 框,然后按 [ENTER]按钮在 MOTIF XS 和电脑之间建立访问 联系。所选电脑的共享目录在 Sharing Point 框 (**2**)中列出。

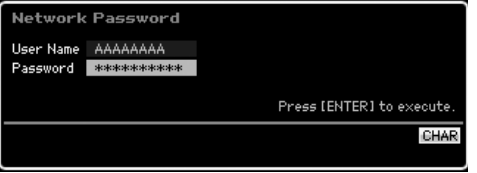

- 一旦 MOTIF XS 和电脑之间建立连接后,只需在 Host 一栏中 选择电脑即可使共享目录自动出现在画面中。但是,如果您关 闭电源,则下次打开电源时仍需要进行建立连接的操作 (输 入用户帐户和密码)。
- 关于如何确认电脑的用户帐户和密码的详细说明,请参见电 脑的使用说明书。
- 如果您的电脑未设定密码,则无需输入密码。即使不输入密码 也可建立连接。

#### **7** 安装所需目录。

在 Sharing Point 框 (**2**) 中,可通过将光标移至想要的目录 处,然后按 [ENTER] 按钮来安装共享目录。安装指示将出 现在已安装目录名左侧。

请遵照上述指示,以便通过 LAN 网络从 MOTIF XS 访问电 脑。详细说明请参见第 [86](#page-85-0) 页。

## 用于从 **MOTIF XS** 访问电脑的共享文件

遵照以下说明即可通过 LAN 网络从电脑访问 MOTIF XS (实 际上是与 MOTIF XS 相连的 USB 存储设备)调出工具模式中 的网络画面 (第 [260](#page-259-0) 页)。

- **MOTIF XS** 使用说明书 **87**基本结构 基本操作 连接 **DEE** 请注意, 无法通过 LAN 网络从电脑访问 MOTIF XS 的内置闪存。 只可通过 LAN网络从电脑存取与 MOTIF XS 相连USB 存储设备上 保存的数据。如果您想要在 MOTIF XS 和电脑之间共享文件,请将 内置闪存上存储的数据保存到外部 USB 存储设备。
- **1** 调出网络画面(第 **[260](#page-259-0)**页),然后设定文件服务器帐 户 **(#)**。 如果未设定帐户,则可使用 "nobody"帐户访问 MOTIF

XS。

## **2** 设定密码。

按 [SF5] Password 按钮调出密码窗口。有关设定的说明, 请参见第 [262](#page-261-0) 页。

**3** 将 **File Server** 参数 **(4)** 设定为 "**on**"。

基本章节

## 在音色演奏模式中弹奏键盘

音色模式用于选择、演奏和编辑所需音色。音色演奏模式是进入音色模式的主要"门户",在此模式中您可选择及演奏音色。 此模式中也可编辑一些音色设定。若要调出音色演奏画面并进入音色模式,只需按 [VOICE] 按钮。

# **88 MOTIF XS 使用记录 1 , WE SER DRI 23 , MORE SER DRI 按钮 [CM DRI BRE DRI BRE DRI BRE DRI BRE DRI BRE DRI BRE DRI BRE DRI BRE DRI BRE DRI BRE DRI BRE DRI BRE DRI BRE DRI BRE DRI BRE DRI BRE DRI BRE DRI BRE DRI BRE DRI BRE DR** 选择音色 本合成器在 15个库的每个库中均带有 128 个音色,这些库分 别为:预设 1-8, 用户 1-3, GM, 预设鼓音色库, 用户鼓 音色库和 GM 鼓音色库。每个库包含 8 个组 (A-H), 每个组 含有 16 种音色。若要选择所需音色,请选择库、组,然后选 择编号。 PART SELECT ARP ON/OFF PART MUTE ARP HOLD **ERFORMAN**<br>CONTROL SUB CATEGORY PRE 1 PRE 2 PRE 3 PRE 4 PRE 5 PRE 6 PRE 7 PRE 8 PROGRAM ABCDEFGH 12 34 56 8 7 9 10 11 12 13 14 15 16 MUTE USER 1 USER 2 USER 3 GM GM DR PRE DR USER DR CATEGORY SEA PIANO KEYBOARD ORGAN GUITAR BASS STRINGS BRASS .... SAX WOODWIND SYN LEAD PADS/ PADS/ SYN COMP CHROMATIC<br>CHOIRS PERCUSSION CHROMATIC DRUM/ SOUND<br>PERCUSSION PERCUSSION EFX EFX MUSICAL SICAL **ETHNIC**<br>EFX **2 3 4** [PROGRAM] 指示灯亮起

### **1** 按 **[VOICE]** 按钮进入音色演奏模式。

[PROGRAM] 指示灯亮起,表示您可通过指定库 / 组 / 编 号来选择所需音色。

## **2** 选择音色库。

按下列库按钮中的一个以选择一个库。选择库可调出音 色选择窗口。

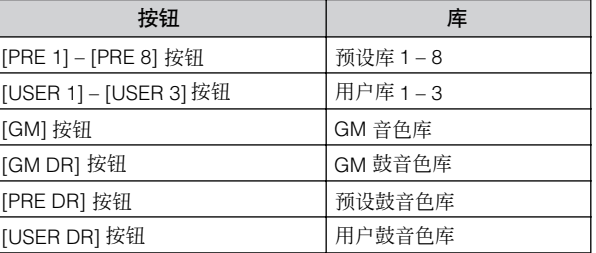

## **3** 选择一个组。

按 [A] – [H] 中的一个按钮选择一个组。如果您在上一步 骤中已经选择了鼓音色库,请按 [A] – [D] 中的一个按钮 选择一个组。所选组中的 16 个音色名称列表将出现在显 示屏上。请注意, GM 鼓音色库仅包含一个鼓音色, 这就 是说您无法选择一个组。

### **4** 选择音色。

按 [1] – [16] 中的一个按钮选择一个音色。 这样 (步骤 2-4),您可调用您所需的音色。

图图 当选择同一个库或组中的音色时,则不必再次选择库或组。您 可使用 [INC/YES] 和[DEC/NO] 按钮或数据轮选择音色编号。 此操作可调用后续或上一个组和库中的音色。

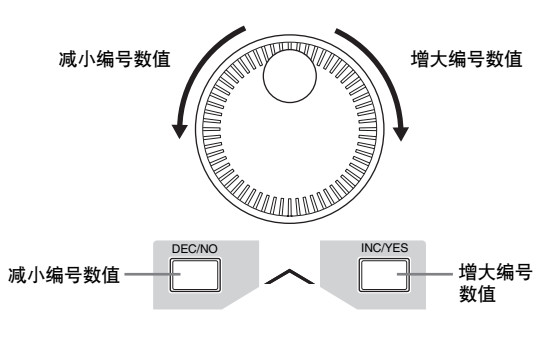

## 使用分类查找功能选择音色

MOTIF XS 具有分类查找功能,可快速找到您想要的声音, 无 论其所在库的位置如何。有关使用分类功能的说明,请参见 第 [24](#page-23-0) 页上的 "入门指南"。

## 将您最常用的音色编在一个组 **—** 收藏 夹内

分类功能还带有方便的收藏夹,可将您最常用和最喜爱的音 色放在一起以方便选择。这一 MOTIF XS 的便捷功能可帮您 从大量音色中选择所需的音色。

参考

主控模式

工具模式

文件模式

## 将您喜爱的音色登录到收藏夹中

**1** 按 **[VOICE]** 按钮进入音色演奏模式。

### **2** 调用分类查找窗口。

按 [CATEGORY SEARCH] 按钮使其指示亮起, 然后出现 分类查找窗口。

**3** 选择您喜爱的音色。

按照第 [24](#page-23-0) 页上的说明查找所需音色。

#### **4** 将音色登录到收藏夹中。

按 [F5] 按钮登录音色并打开收藏开关。勾选标记出现在 音色名左侧的框中,表示音色已包含在收藏夹中。(再次 按 [F5] 按钮关闭勾选标记,清除收藏夹中所选的音色。) 若要清除收藏夹中所有以前登录的音色 (当您想要从头 创建收藏夹时很有用),请按 [F6] 按钮。

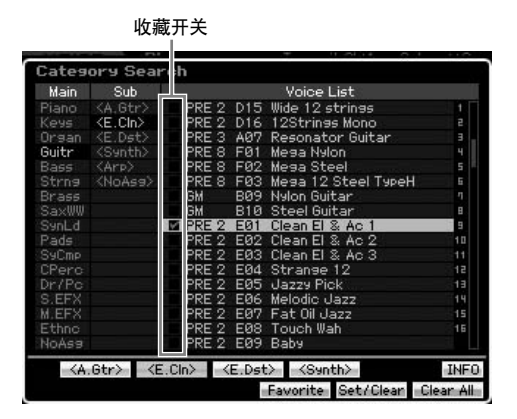

## 选择收藏夹中的音色

## **1** 调用收藏选择窗口。

在分类查找窗口中,按 [F4] 按钮调用收藏选择窗口。 收藏选择窗口中显示登录到收藏夹中的所有音色。

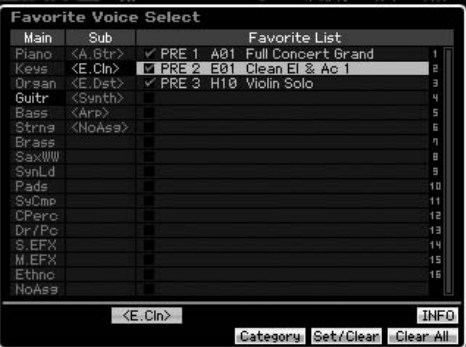

### **2** 选择音色。

用 [INC/YES] 和 [DEC/NO] 按钮或数据轮在音色列表中 将光标向上或向下移动以选择所需音色。

日语 无法改变收藏夹中的音色顺序。如果您想要自定义音色顺序 以便演奏时快速选择,请将音色存储到一个用户库中。

## <span id="page-88-0"></span>使用旋钮和控制器滑杆

**MOROTIF XS 使用说明 #POROF XS 使用说明 #POROF XS 使用说明 #POROF XS 使用说明 #POROF XX 使用说明 #POROF XX 使用说明 #POROF XX 使用说明 #POROF XX 使用说明 #POROF XX 使用说明 #POROF XX 使用说明 #POROF XX 使用说明 #POROF XX 使用说明 #POROF XX 使用说明 #POROF XX 使用说明 #POROF X** MOTIF XS的强大功能特点之一在于其丰富的实时控制器,尤 其是旋钮和控制滑杆。可调节当前音色的各种参数, 如效果 深度、起音 / 释音特性、音调色彩和其它。这些实时控制器可 在演奏时改变声音或快速编辑和自定义音色。每个旋钮上可 分配 3 种功能, 使用 [SELECTED PART CONTROL] 按钮可 交替选择。每次按下按钮, 指示灯将以降序交替亮起, TONE1 → TONE2 → ARP FX。详细说明,请参见入门指南 中的第 [26](#page-25-0) 页。

- D 注 如果屏幕右上方出现 [E] (编辑) 指示, 则可将当前音色存储 (第 [97](#page-96-0) 页)为新用户音色。
- **DE 安住[SELECTED PART CONTROL] 按钮数秒钟将使得点亮的指示** 灯从当前的指示灯交替变换至 TONE 1。
- 日语 旋钮或滑杆图形上的红点表示旋钮或滑杆所设定的当前值。移动 旋钮或滑杆直到达到此点才会对声音有影响。一旦移动旋钮或滑 杆超过了此点,则红点将消失,移动旋钮或控制滑杆可影响声音。
- 您可在音色演奏画面中确认分配到 8 个旋钮的功能,使用 [F1] 按 **NEE** 钮调出音色演奏画面。当显示音色画面以外的画面时,您可按 [SELECTED PART CONTROL] 按钮调出控制功能窗口, 在此窗口 中确认旋钮功能。

#### 红点(当前值)

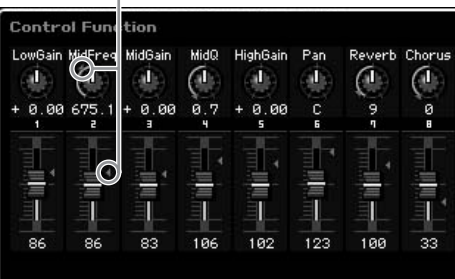

主控模式 工具模式 文件模式

参考

色相

组模式 演奏

采样模式 1

模式 乐曲

样板模式

混音模式

采样模式 2

## 旋钮功能

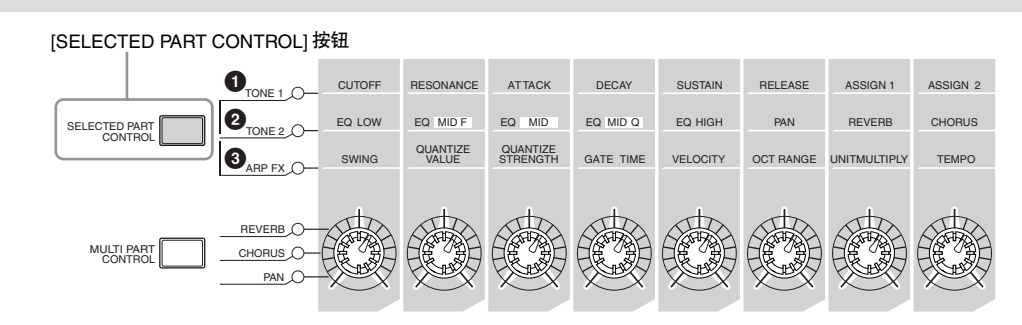

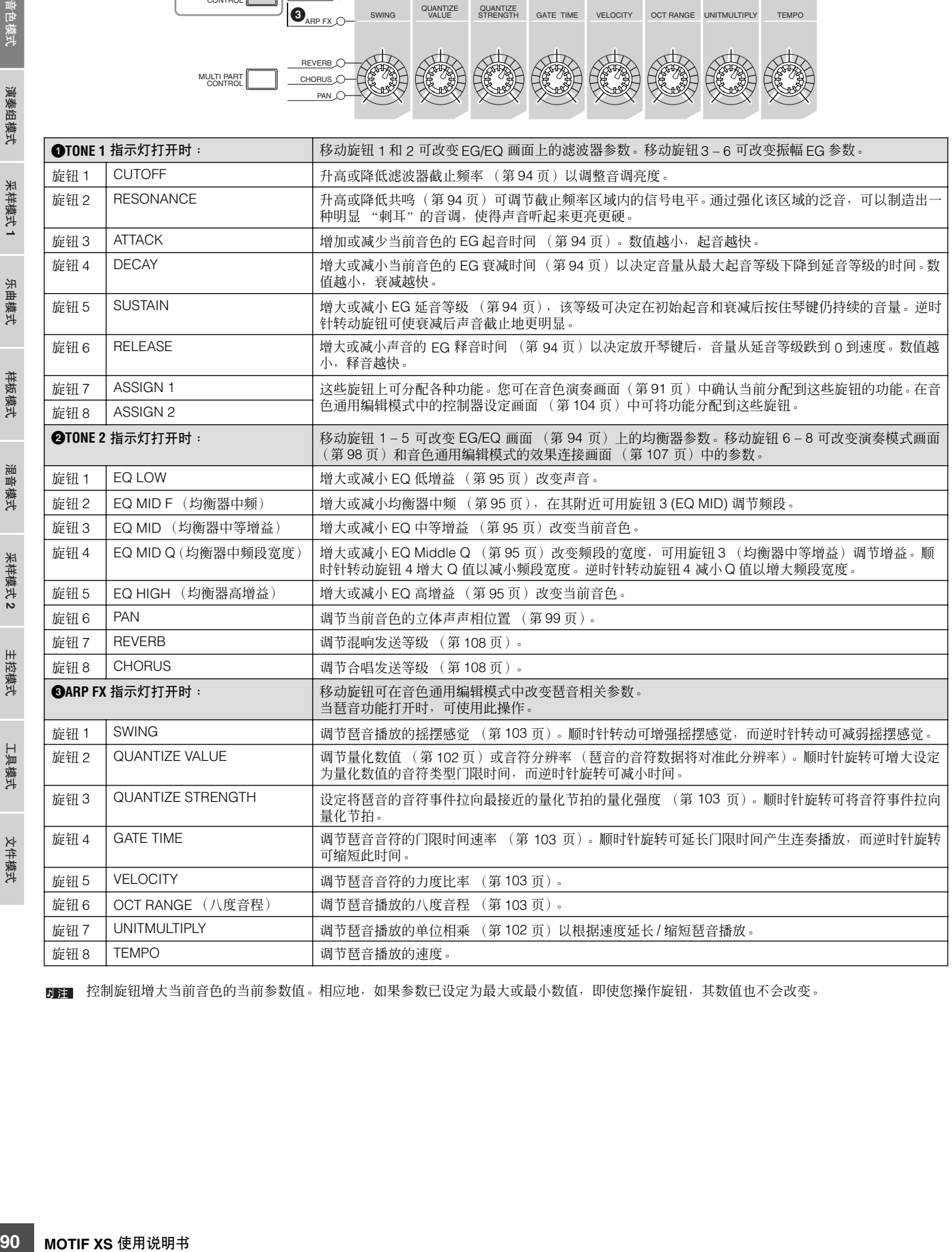

**DEE** 控制旋钮增大当前音色的当前参数值。相应地,如果参数已设定为最大或最小数值,即使您操作旋钮,其数值也不会改变。

乐曲模式

参考

工具模式

文件模式

主控模式

## 控制滑杆功能

8个控制滑杆可调节组成当前常规音色的8个元素(第[56](#page-55-0)页) 的音量。控制滑杆 1 – 8 对应元素 1 – 8。在使用控制滑杆前, 建议您使用信息画面 (第 [93](#page-92-0) 页) 查看当前常规音色所使用 的元素。请注意,选择鼓音色时,单个滑杆可能会同时影响 所有声音 / 琴键的音量。

## **[E]** 指示

当在音色演奏或编辑模式中改变了参数值时, [E] (编辑) 指 示将会出现在 LCD 显示屏的右上角。该指示给出了当前音色 已被修改但尚未存储的快速确认信息。若要存储当前编辑过 的状态,请遵照第 [97](#page-96-0) 页上的指示操作。

> 编辑指示  $Octave 46$ 001(A01) Category Piano - No Full Concert Grand

## <span id="page-90-1"></span>键盘 **MIDI** 发送通道设定

您可设定键盘 / 控制器演奏发送 MIDI 数据所使用的 MIDI 发 送通道 (发送至外部音序器、音源或其它设备)。

- **1** 按 **[TRACK]** 按钮使其指示灯亮起。
- **2** 按任意 **[1] [16]** 数字按钮可决定 **MIDI** 发送通道。
- **3** 设定完成后,按 **[PROGRAM]** 按钮返回原始状态。
	- **DEE 此**参数与工具模式的 MIDI 画面中的键盘发送通道(第 [268](#page-267-0) 页) 相同。此处的设定也将自动改变该参数的设定。

## 键盘八度设定

有时在演奏音色过程中,您可能希望调高或调低音调演奏。例 如,您可能希望将音调降低以获取低音音符,或在前奏和独奏 升高音调。八度升降控制功能让您需要的这些操作变得简单快 捷。每次按下面板上的 OCTAVE [UP] 按钮, 音色的总体音高升 高一个八度。同样地,每次按下面板上的 OCTAVE [DOWN] 按 钮,音色的总体音高降低一个八度。其调节范围为 -3到+3,0为 标准音高。当前八度设定显示在显示屏中右上部。同时按 OCTAVE [UP] 按钮和 OCTAVE [DOWN] 按钮(两个按钮的指示 灯都熄灭)可以快速恢复到标准音高 (0)。 OCTAVE [DOWN]/[UP] 按钮的指示灯状态可让您快速识别当前 八度设定。当设定调高或调低一个八度时,对应指示灯将亮起。 当设定调高或调低 2 个八度时,对应指示灯将缓慢闪烁。当设 定调高或调低 3 个八度时,对应指示灯将快速闪烁。

- 此参数与工具模式的演奏画面中的 Octave(第 [260](#page-259-1) 页)相同。此 处的设定也将自动改变该参数的设定。
- 回注し 如果您想要以半音为单位调高或调低键盘上的音符,请在工具模 式的演奏画面中编辑移调参数 (第 [260](#page-259-2) 页)。

## 使用琶音功能

琶音功能可让您只需弹奏键盘上的音符即可使用当前音色触 发节奏样板、片断和乐句。有关使用琶音的说明,请参见 第 [24](#page-23-1) 页上的 "入门指南"。

## <span id="page-90-0"></span>音色演奏画面

音色演奏画面是按 [VOICE] 按钮进入音色模式后调出的第一 个画面。

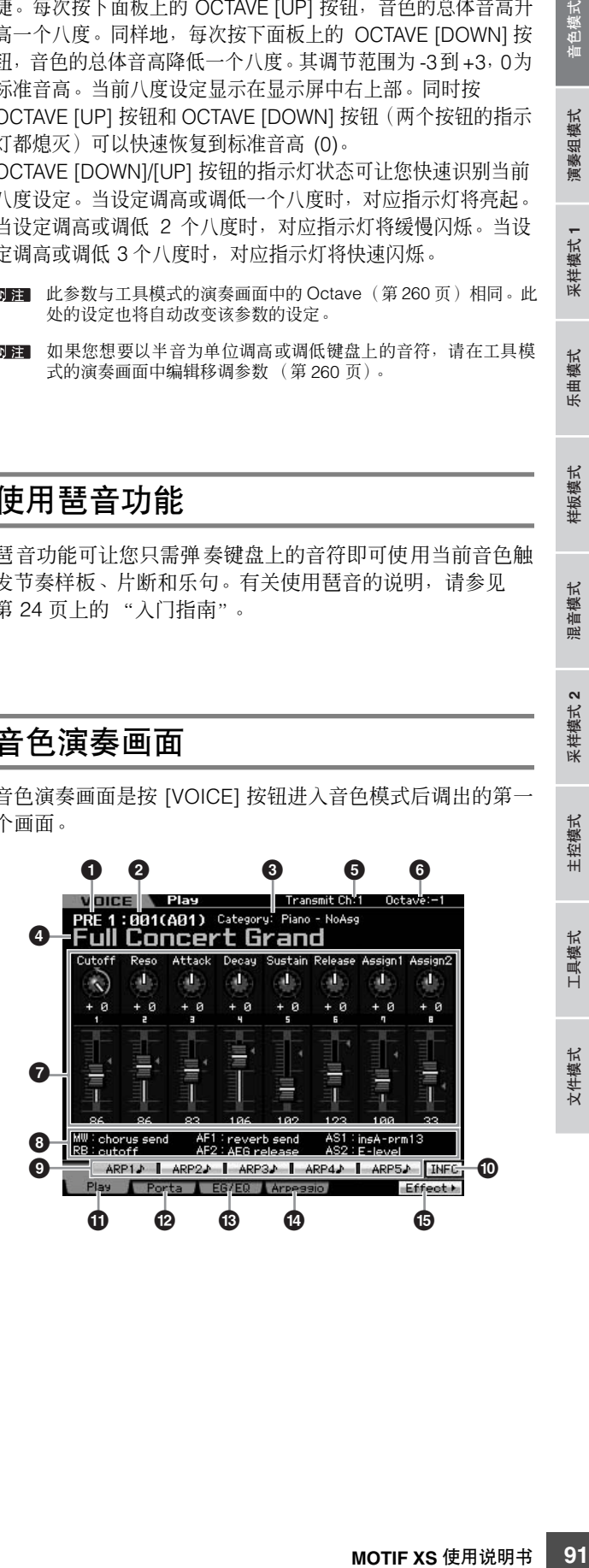

参考

音色相

组模式 演奏

样模式1 葆

模式

乐曲

样板模式

混音模式

采样模式 2

主控模式

工具模式

文件模式

#### **1 Voice Bank** (音色库)

表示当前音色库。 音色库是包含常规音色和鼓音色数据的存储位置。15 个音色 库如下所示。

 $P$ RE1-8 (预设库 1-8) 每一个库包含 128 种不同预设音色。

 $USR1 - 3$  (用户库  $1 - 3$ ) 这些库可用于存储您创建和编辑的音色。每个库预先设定了 128 种不同音色。

GM

音色模式

演奏 组模式

米样模式 1

此库包含 128 种不同音色,对应通用 MIDI (GM) 格式指定的顺 序。

GMDR (GM 鼓音色库) 此库包含单种鼓音色,其中的鼓乐器分配对应通用 MIDI (GM) 格 式。

PDR (预设鼓音色库) 此库包含 64 种不同预设鼓音色。

UDR (用户鼓音色库) 这些库可用于存储您创建和编辑的鼓音色。

#### **GM** 音色

GM(通用 MIDI)是一种音色编排以及合成器、音源 MIDI 功能的世界标准。设计的主要目的是可以让一款特定GM设 备创建的乐曲数据可以在其它 GM 设备中以同样的声音播 放 — 无论制造商或产品型号如何。本台合成器上的GM 音 色库也可以正确播放 GM 乐曲数据。不过,请注意,声音 效果可能和原始音源不完全一致。

#### **2 Voice Number (Group/Number)** (音色编号 (编 组 **/** 编号))

音色库中的每个音色被分配 001 到 128 的音色编号。

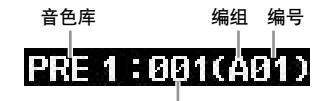

音色编号

001 到 128 音色编号被转换为与 A – H 库以及 1 – 16 编号 (对每个库)相关的格式(显示在括号中)。此格式与编组按 钮 [A] – [H] 和编号按钮 [1] – [16] 相关。音色编号和对应的 编组 / 编号如下。

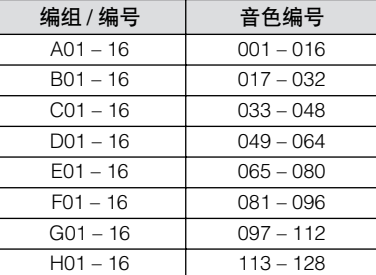

**3 Category (Main Category 1/Main Category 2)** (类别 (主类别 **1/** 主类别 **2**))

表示所选音色的主类别。"类别"是表示乐器特性或声音类型 的关键词。一个预设音色登录到 2 个主类别。可在音色通用 编辑的普通画面 (第 [98](#page-97-1) 页)中编辑类别设定。有关详细信 息,请参见普通画面中的说明。

## **4 Voice Name** (音色名称)

表示当前音色名称。

#### **5 Transmit CH** (发送通道)(**MIDI** 发送通道)

表示键盘 / 控制器演奏发送 MIDI 数据所使用的 MIDI 发送通 道 (发送至外部音序器、音源或其它设备)。有关设定数值 的方法,请参见第 [91](#page-90-1) 页。

## **6 Octave** (八度)

表示 OCTAVE 按钮设定的键盘八度设定。此参数决定各个键 的音高与标准音高相比高多少或低多少。

#### **7 Control Function** (控制功能)

表示面板上旋钮和控制滑杆的状态。与控制功能窗口 (第 [89](#page-88-0) 页)相同。

### **8 Assign Settings** (分配设定)

表示分配到各旋钮、ASSIGNABLE FUNCTION按钮和其它控 制器的功能。可在演奏通用编辑模式的控制分配画面 (第 [147](#page-146-0) 页)和音色通用编辑模式的控制器设定画面 (第 [104](#page-103-0) 页)中设定功能分配。

MW (调制轮) 表示分配到调制轮的功能。

RB (触摸条控制器) 表示分配到触摸条控制器的功能。

AF1, AF2 (可分配功能 1, 2) 表示分配到 2 个 ASSIGNABLE FUNCTION 按钮的功能。

AS1, AS2 (Assign 1, 2) 表示 TONE1 指示灯打开时分配到各旋钮 (印有 "ASSIGN 1" 和 "ASSIGN 2"字样)的功能。

### **9 [SF1] ARP1 – [SF5] ARP5** (**[SF1]** 琶音 **1– [SF5]** 琶音 **5**)(琶音 **1 – 5**)

琶音类型分配至在画面选项卡上带有八分音符图标的按钮。 可在键盘演奏过程中随时通过按这些按钮来调出琶音类型。 可在琶音画面 (第 [95](#page-94-1) 页)上将琶音类型分配到各按钮。

### **) [SF6] INFO** (**[SF6]** 信息)(信息)

按此按钮可调用当前音色的信息页面。有关详细信息,请参 见下文中的 "音色信息"。

論 混音模式

米样模式2

参考

工具模式

文件模式

参考

音色模式

演奏组模式

采样模式1

模式 乐曲

样板模式

混音模式

采样模式 2

主控模式

工具模式

文件模式

## **! [F1] Play** (**[F1]** 演奏)(音色演奏)

按此按钮从先前的画面返回音色演奏画面。

## **@ [F2] Porta** (**[F2]** 滑音)(弯音)

按此按钮可调出弯音画面 (第 [93](#page-92-1) 页)。

### **# [F3] EG/EQ** (**[F3]** 包络发生器 **/** 均衡器) (包络发生器 **/** 均衡器)

按此按钮可调出含有基本 EG、滤波器和均衡器设定的画面 (第 [94](#page-93-2) 页)。

### **\$ [F4] Arpeggio** (**[F4]** 琶音)

按此按钮可调出琶音画面 (第 [95](#page-94-1) 页)。

## **% [F6] Effect** (**[F6]** 效果)

按此按钮可调出音色通用编辑模式的效果连接画面 (第 [107](#page-106-0) 页)。

## <span id="page-92-0"></span>音色信息 **— [SF6] INFO** (信息)

此画面显示当前音色的信息。无法在此处改变设定。

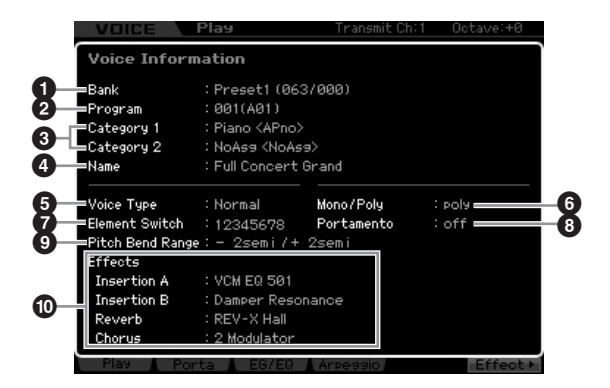

## **1 Bank** (库)

表示所选音色程序的音色库。括号中的数值表示可用于通过 MIDI 选择当前音色的库选择 MSB 和 LSB。

## **2 Program (Voice Number)** (程序 (音色编号))

音色库中的每个音色被分配 001 到 128 的音色编号。括号中 的数字表示组和编号。

**3 Main Category 1** (主类别 **1**)

**Main Category 2** (主类别 **2**)

表示当前音色的主类别 1/ 主类别 2。

**4 Name** (名称) 表示当前音色名称。

**5 Voice Type** (音色类型) 表示当前音色类型为常规音色还是鼓音色。

**6 Mono/Poly** (单音 **/** 复音) 表示当前音色设定为单音 (一次只能弹奏一个音符)还是复 音 (一次可同时弹奏多个音符)。

## **7 Element Switch** (元素开关)

表示组成当前音色的 8 个元素的状态 (激活 / 关闭)。激活 的音色以其各自对应编号显示。星号"\*"表示虽然打开了元 素开关参数,但是对应的元素还是静音。 连字符 "-"表示对应的元素开关参数关闭。

## **8 Portamento** (弯音)

表示当前音色的弯音开关的开 / 关状态 (第 [93](#page-92-2) 页)。

**9 Pitch Bend Range** (弯音范围) 表示当前音色的弯音范围 (第[99](#page-98-1)页)上 / 下限设定。

#### **) Effect** (效果)

表示当前音色的效果设定 (用于嵌入 A、嵌入 B、混响和合 唱)。

**D注 当选择了鼓音色时,不可使用参数 ◎、 ◎ 和 ◎。** 

## <span id="page-92-1"></span>弯音设定 **— [F2]** 弯音

在此画面中,您可选择单音或复音播放,并设定弯音参数。 弯音用于创建从键盘上按下第一个音符到按下下一个音符之 间音高平滑过渡效果。此处设定的数值应用到音色通用编辑 模式的演奏模式画面 (第 [91](#page-90-0) 页)中的同名参数。

D注 当选择了鼓音色时,无法使用此画面。

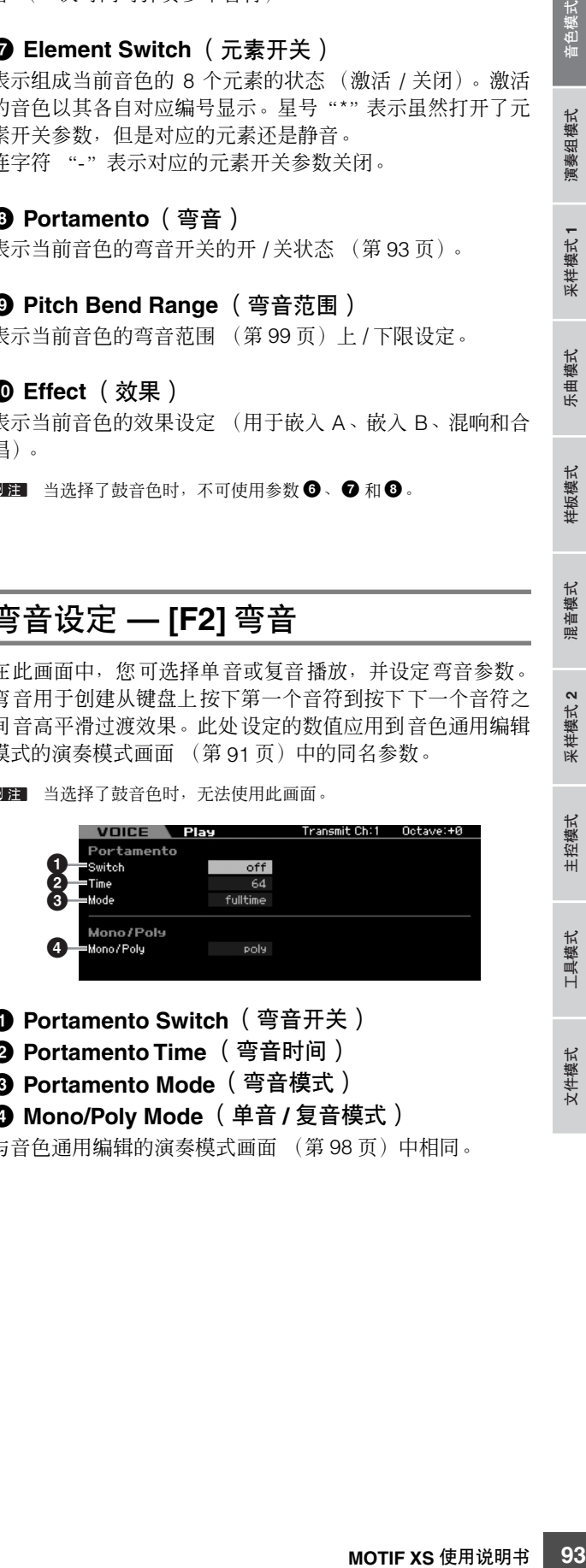

- <span id="page-92-2"></span>**1 Portamento Switch** (弯音开关)
- **2 Portamento Time** (弯音时间)
- **3 Portamento Mode** (弯音模式)
- **4 Mono/Poly Mode** (单音 **/** 复音模式)

与音色通用编辑的演奏模式画面 (第 [98](#page-97-0) 页)中相同。

音色模式

演奏组模式

乐曲模式

米样模式 1

样板模式

謧 混音模式

修补

演奏组模式 采样模式 乐曲模式 样板模式 采样模式 主控模式 工具模式 文件模式

主控模式

采样模式2

工具模式

文件模式

## 将弯音应用到音色

按照下列说明将弯音应用到键盘上弹奏的当前音色。

- **1** 按 **[VOICE]** 按钮进入音色演奏模式。 选择要应用弯音的音色。弯音对于按住琴键仍然对声音 延续或持续的音色特别有效。
- **2** 按 **[F2]** 按钮调出弯音画面。
- **3** 将弯音开关设定为 **ON**。
- **4** 设定弯音时间。 为了获得最佳效果,请将此参数设定为相对较高的数值。
- **5** 交替弹奏 **2** 个不同琴键以确认弯音。 建议先按某个音符然后按高一个八度或低一个八度的音 符,以确认应用弯音的方式。

## <span id="page-93-2"></span>改变音调色彩 **— [F3] EG/EQ**

您可通过编辑组成音色的所有元素的EG/EQ 设定来改变声音 音调色彩或音色。此处的 EG 设定将应用到振幅 EG 画面 (第 [123](#page-122-0) 页)的相同参数,以及应用到滤波器 FG 画面 (第 [119](#page-118-0) 页)的所有元素作为偏移值。换言之, 在此处编辑 数值将对当前数值有加减效果。相应地,如果参数已设定为 最大或最小数值,即使您在此画面中增大或减小参数数值, 其数值也不会改变。请注意,此处的均衡器设定将直接应用 到音色。

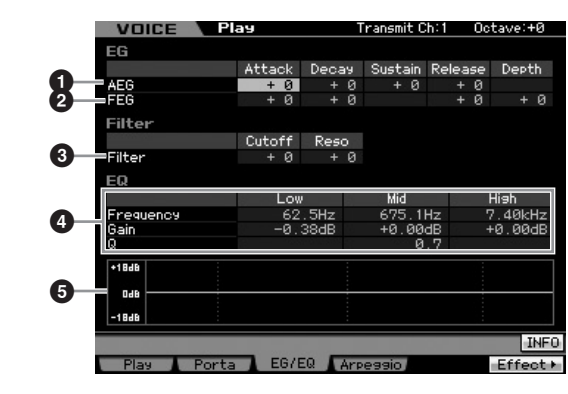

## <span id="page-93-1"></span>**1 AEG** (振幅 **EG**)

使用 AEG 可以控制声音开始到结束期间的音量变化。

Attack (起音时间) 决定从弹奏琴键直到达到 EG 的最大初始音量的起音速度。

Decay (衰减时间) 决定音量从最大起音音量跌到延音音量的速度。

Sustain (延音音量) 该参数可决定在初始起音和衰减后按住琴键仍持续的音量。数 值越小,声音越尖锐。

#### Release (释音时间) 决定放开音符时音量从延音音量跌到 0 的速度。 **Settings:** -64 – +0 – +63

当选择了鼓音色时,无法使用延音音量和释音时间。"---"出 现在对应栏中,无法编辑这些参数。

## **2 FEG** (滤波器 **EG**)

使用 FEG 可以控制声音开始到结束期间的音调色彩(截止频 率)变化。音调色彩的实际变化取决于音色元素的滤波器类 型 (第 [117](#page-116-0) 页)。

## Attack (起音时间)

决定从弹奏琴键直到达到截止频率最大初始音量的滤波器变化 速度。

#### Decay (衰减时间)

决定截止频率从最大起音音量跌到延音音量的速度。

Release (释音时间)

决定放开音符时截止频率从延音音量跌到 0 的速度。

#### Denth

决定滤波器 EG 截止频率变化的范围。如果设定为 0 则截止频率 无变化。数值离开 0 越远,截止频率范围就越大。若数值为负 数,则截止频率的变化将反向。 **Settings:** -64 – +0 – +63

### <span id="page-93-0"></span>**3 Filter** (滤波器)

此单元通过截止声音中指定频率部分的输出来修改音调色 彩。实际的音调色彩取决于音色元素的滤波器类型 (第 [117](#page-116-0) 页)。低通滤波器切去超过截止频率的信号,而高通 滤波器切去低于截止频率的信号。

#### Cutoff

决定滤波器的截止频率,例如,当选择了低通滤波器时,数值越 大,衰减就越亮。

#### Reso (共鸣)

决定施加到截止频率上的强化效果。数值越高,效果就越明显。 **Settings:** -64 – +0 – +63

### <span id="page-94-0"></span>**4 EQ** (均衡器)

这是一种带有 3 频段 (High、 Mid、 Low) 的参数均衡器。您 可降低或升高各频段 (High、 Mid、 Low) 电平以改变音色声 音。对于中频段,您也可设定 Q (频段宽度)。

#### Frequency

决定各频段的频率。将此数值设定为您想要升高或降低的频率 附近。

#### **Settings:**

Low:  $50.1$ Hz – 2.00kHz Mid: 139.7Hz - 10.1kHz High:503.8Hz – 14.0kHz

#### Gain

决定该频率 (上文中设定的)的电平增益, 或者所选频率段衰 减 / 增强的量。数值越高,则增益越大。数值越低,则增益越小。 **Settings:** -12.00 dB – +0.00 dB – +12.00 dB

#### Q (频段宽度)

决定中频段的 Q(频段宽度)。数值越高,频段宽度就越小。数 值越低,频段宽度就越宽。

**Settings:** 0.7 – 10.3

**DEE** Q 设定仅适用于峰型均衡器的中频段。峰型(指的是"山峰" 形状)可降低 / 升高指定频率,并可控制带宽的宽窄。另一方 面,高频段和低频段的均衡器形状为坡型,此类型可降低 / 升 高指定频率设定以上或以下频率处的信号。

## **5 EQ graph** (均衡器图)

以图形形式显示均衡器设定。竖轴表示增益,横轴表示频率。

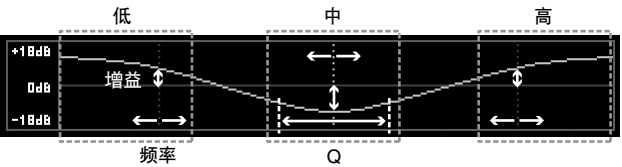

## <span id="page-94-1"></span>琶音设定 **— [F4] Arpeggio**

此画面决定琶音的基本设定。请注意,库 (**6**) -类型 (**9**) 的 参数具有 5种设定,这些设定可在[SF1] ARP1 到[SF5] ARP5 的各画面中进行编辑。此处设定的数值应用到音色通用编辑 模式的琶音主画面 (第 [101](#page-100-0) 页)中的同名参数。

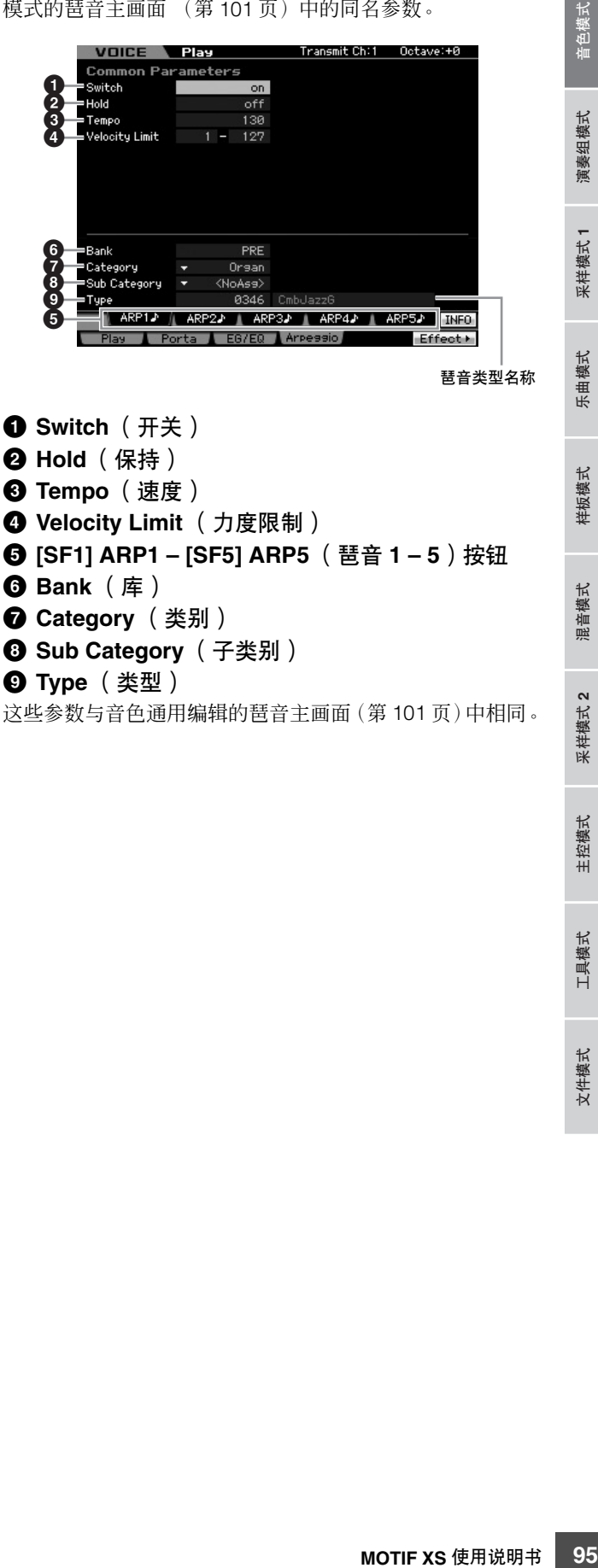

采样模式 2 主控模式 工具模式 文件模式

## 编辑常规音色

"编辑"指的是通过改变组成音色的参数来创建音色的过程。编辑可在音色模式的音色编辑子模式中进行。若要进入音色编辑 模式, 请先按 [VOICE] 按钮调出音色模式, 然后再按 [EDIT] 按钮。

## 通用编辑和元素编辑

修补

演奏组模式

一种常规音色含有可在键盘范围上弹奏的乐器型声音,常规 音色由最多 8 种元素组成。共有 2 种类型的常规音色编辑画 面:用于编辑所有元素通用设定的通用编辑画面,以及用于 编辑单独元素的元素编辑画面。

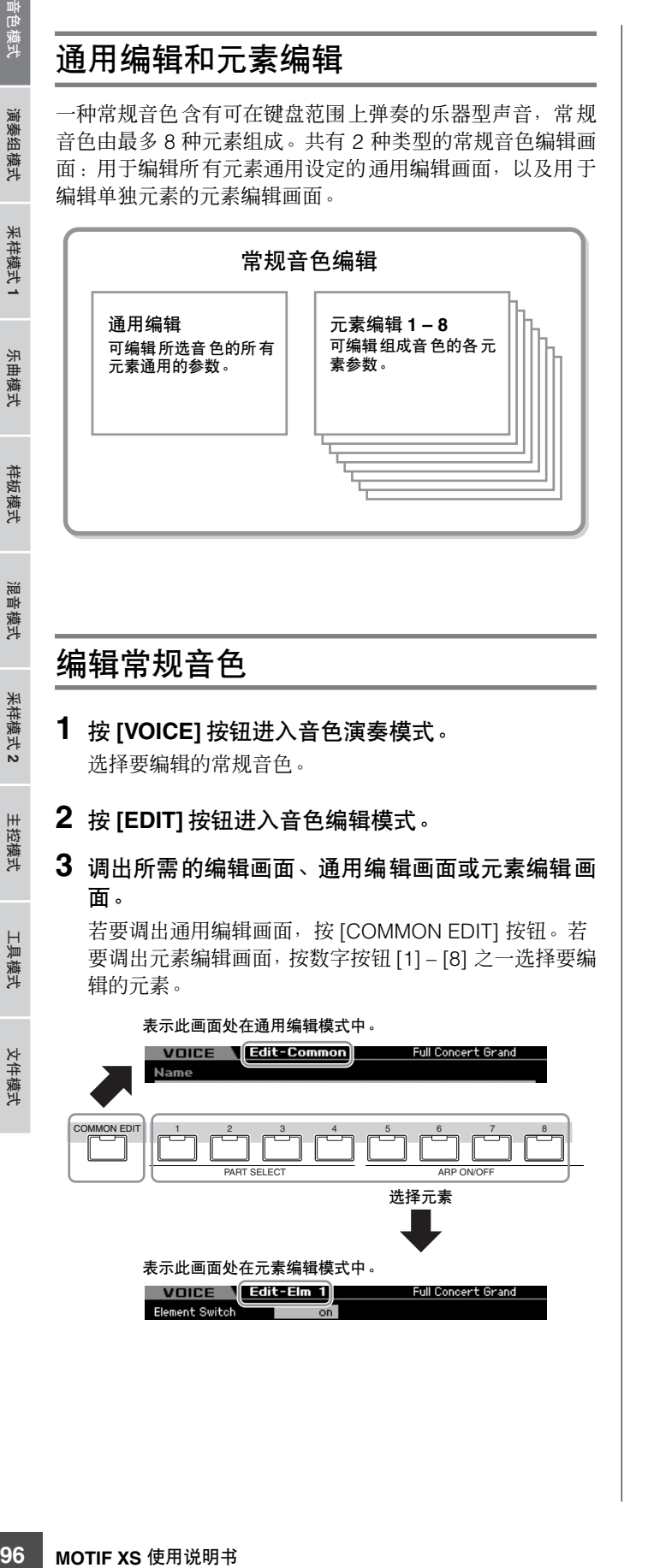

#### **4** 调出所需的画面。

若要查找所需画面,请注意与画面底部的 [F1] – [F6] 按钮 以及 [SF1] – [SF5] 按钮所对应的选项卡菜单项。

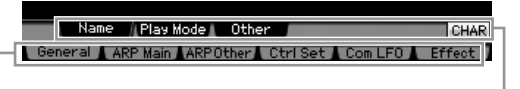

[F1] – [F6] 按钮对应的选项 卡菜单

#### [SF1] – [SF6] 按钮对应的选 项卡菜单

- **DEE** 按 [SF6] 按钮可使用各种功能, 如信息画面、字符输入 (第 [82](#page-81-0) 页)、数字按钮功能(第 [81](#page-80-0) 页)以及列表画面/ 选择 (第[82](#page-81-1) 页)。用[SF6] 按钮调出的功能因光标所处的参数位置 而异。
- **5** 将光标移动到所需参数处。
- **6** 使用 **[INC/YES]**、**[DEC/NO]** 按钮和数据轮编辑值。
- **7** 根据需要重复步骤 **3 6**。
- **8** 对已编辑音色输入所需的名称。 使用音色通用编辑模式的名称画面 (第 [98](#page-97-2) 页)。

## **9** 存储已编辑的音色。

按 [STORE] 按钮调出存储窗口(第 [97](#page-96-1) 页), 然后存储已 编辑的音色。

## 小心

当选择另一个音色或关闭电源时,已编辑的音色将丢失。在选择另一 个音色或关闭电源之前,请务必按 **[STORE]** 按钮将音色数据存储至 内部存储器中。

如有需要,可将已编辑和存储的音色保存至与 USB TO DEVICE 接口相连的 USB 存储设备,或者保存到连接至与 MOTIF XS 同一网络的电脑。请注意,已编辑音色数据存储到 内置用户内存 (闪存 ROM), 即使电源关闭也不会丢失。虽 然这样就不必将数据保存到外部设备了,但是我们仍建议您 将所有重要数据保存或存档到外部设备。详细说明,请参见 第 [278](#page-277-1) 页。

音色模式

演奏组模式

采样模式1

拟模 乐曲

样板模式

混音模式

采样模式 2

主控模式

比较指示 (编辑前的声音)

## 编辑音色的便捷功能

## 开启 **/** 关闭某个元素

在音色编辑模式中,您始终可使用数字按钮 [1] – [8] 选择某 个元素。[1] – [8] 按钮表示正在编辑的元素。若要打开 / 关闭 各元素,请打开 [MUTE] 按钮,然后使用数字按钮 [9] – [16]。

## 使用数字按钮 [1] - [8] 选择您想要编辑的元素

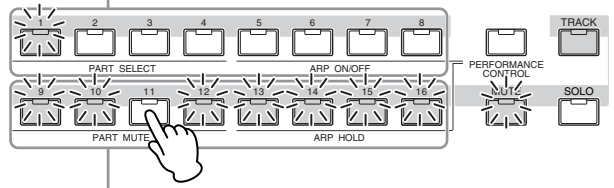

使用数字按钮 [9]  $-$  [16] 打开 / 关闭各元素

## 独奏要编辑的元素

如果您想要只打开正在编辑的元素,请按 [SOLO] 按钮将其 打开,然后按一个数字按钮 [1] – [8] 或 [9] – [16] 。例如, 如 果您想要只打开元素 1 并对其进行编辑,请按 [1] 或 [9] 按钮 使 [1] 指示灯亮起,并使 [9] 指示灯闪烁。

#### 使用数字按钮 [1] – [8]/[9] – [16] 只打开您想要编辑的元素

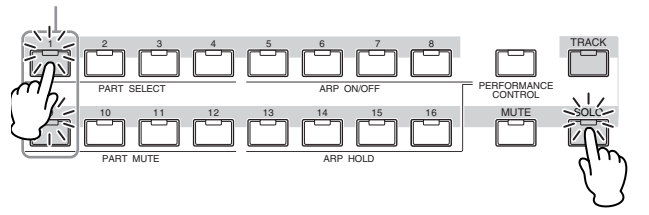

## <span id="page-96-2"></span>**[E]** 指示

[E] (编辑) 指示将出现在音色编辑模式以及音色演奏模式 中。详细说明请参见第 [97](#page-96-2) 页。

## 比较功能

比较功能可让您在刚编辑过的音色与其原先未编辑的状况之 间切换,可让您试听编辑后的声音效果。

### **1** 按 **[EDIT]** 按钮调用比较模式。

在音色编辑模式 ([EDIT] 指示灯亮起)中, 按 [EDIT] 按 钮使其指示灯闪烁。屏幕右上方的 [E] 指示将变为 [C] 指 示,编辑前的音色设定将被临时恢复以便进行比较。 当音色演奏模式中出现 [E] 指示时,按 [EDIT] 按钮进入音 色编辑模式,然后再次按 [EDIT] 按钮调用比较模式。

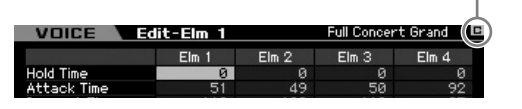

## **2** 再次按 **[EDIT]** 按钮返回原始状态。

当画面右上方出现 [C] 指示时,请按 [EDIT] 按钮 (指示 灯持续点亮, [C] 指示变回 [E] 指示)。

根据需要,重复步骤 1 和 2 比较编辑前和编辑后的声音。

**同注 当使用比较功能时,无法对音色进行编辑。** 

## <span id="page-96-1"></span><span id="page-96-0"></span>存储已创建的音色

**1** 按 **[STORE]** 按钮调出音色存储窗口。

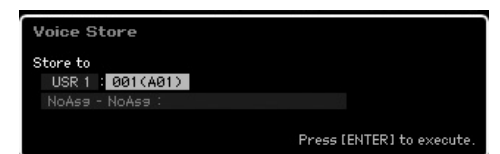

## **2** 设定存储音色的目的地。

**MOTIF XS** 使用说明书 **97**音色模式 乐曲模式 样板模式 混音模式 主控模式 工具模式 文件模式 演奏组模式 采样模式 **1** 采样模式 **2** 用数据轮、[INC/YES] 和 [DEC/NO] 按钮选择目标用户库 (USER 1-3 用于常规音色, USER DR 用于鼓音色)和 要存储的音色编号。也可使用 [USER 1] – [USER 3]、 [USER DR]、编组 [A] – [H] 和数字 [1] – [16] 按钮指定目 的地。

**3** 按 **[ENTER]** 按钮。(出现画面提示您进行确认。) 要取消存储操作, 按 [DEC/NO] 按钮。

### **4** 按 **[INC/YES]** 按钮执行存储操作。

音色存储以后, "Completed"讯息出现, 然后显示返回 到音色演奏画面。此时,刚存储的音色将被选中并显示在 画面中,可让您迅速演奏刚编辑过的音色。

## **△ / / / /**

执行存储操作时,目的地存储器的设定将被覆盖。重要数据应该总 是备份到另外的 **USB** 存储设备。关于保存的详细说明,请参见 第 **[278](#page-277-1)** 页。

**DEE** 请注意, "存储"的目的地是内部存储器 (闪存 ROM), 而 "保存"的目的地是 USB 存储设备等外部存储器。

工具模式

## 通用编辑参数

## **[VOICE]** ➞ 常规音色选择 ➞ **[EDIT]** ➞ **[COMMON EDIT]**

在通用编辑画面中可编辑所选音色的所有元素通用的参数。

#### 关于星号 **(\*)** 标记

<span id="page-97-2"></span><span id="page-97-1"></span>对于初次使用音色编辑的用户来说,面对大量参数可能会不知所措,因此为了方便使用,最基本和易于理解的参数标有星号标记。如果您是初 次使用音色编辑,请先从这些参数开始熟悉起来。

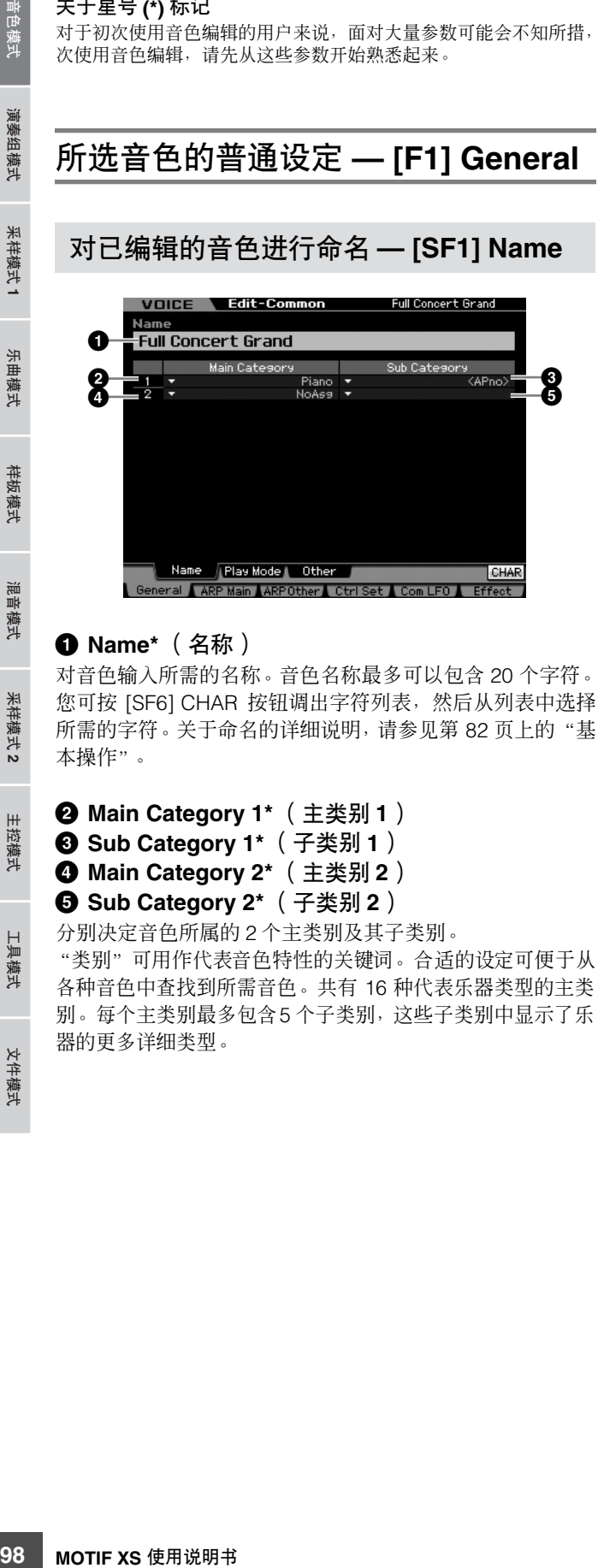

## **1 Name\*** (名称)

对音色输入所需的名称。音色名称最多可以包含 20 个字符。 您可按 [SF6] CHAR 按钮调出字符列表,然后从列表中选择 所需的字符。关于命名的详细说明, 请参见第 [82](#page-81-0) 页上的"基 本操作"。

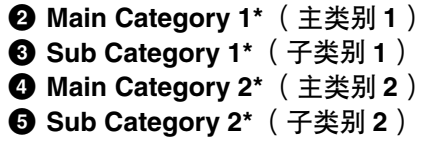

分别决定音色所属的 2 个主类别及其子类别。 "类别"可用作代表音色特性的关键词。合适的设定可便于从 各种音色中查找到所需音色。共有 16 种代表乐器类型的主类 别。每个主类别最多包含5 个子类别,这些子类别中显示了乐 器的更多详细类型。

**Settings:** 请参见以下列表。

| 主类别                     |           | 子类别                  |                          |                        |                 |          |
|-------------------------|-----------|----------------------|--------------------------|------------------------|-----------------|----------|
| Acoustic Piano          | Pn        | Acoustic             | Layer                    | Modern                 | Vintage         | Arpeggio |
| Keyboard                | Kb        | Electric<br>Piano    | FM Piano                 | Clavi                  | Synth           | Arpeggio |
| Organ                   | 0r        | Tone Wheel           | Combo                    | Pipe                   | Synth           | Arpeggio |
| Guitar                  | Gt        | Acoustic             | Electric<br>Clean        | Electric<br>Distortion | Synth           | Arpeggio |
| <b>Bass</b>             | Bs        | Acoustic             | Electric                 | Synth                  | Arpeggio        |          |
| Strings                 | St        | Solo                 | Ensemble                 | Pizzicato              | Synth           | Arpeggio |
| <b>Brass</b>            | Вr        | Solo                 | <b>Brass</b><br>Ensemble | Orchestra              | Synth           | Arpeggio |
| Sax / Woodwind          | <b>SW</b> | Saxophone            | Flute                    | Woodwind               | Reed / Pipe     | Arpeggio |
| Synth Lead              | Ld        | Analog               | Digital                  | Hip Hop                | Dance           | Arpeggio |
| Synth Pad/<br>Choir     | Pd        | Analog               | Warm                     | <b>Bright</b>          | Choir           | Arpeggio |
| Synth Comp              | Sc        | Analog               | Digital                  | Fade                   | Hook            | Arpeggio |
| Chromatic<br>Percussion | Сp        | Mallet<br>Percussion | Bell                     | Synth Bell             | Pitched<br>Drum | Arpeggio |
| Drum /<br>Percussion    | Dr        | Drums                | Percussion               | Synth                  | Arpeggio        |          |
| Sound Effect            | Se        | Moving               | Ambient                  | Nature                 | Sci-Fi          | Arpeggio |
| <b>Musical Effect</b>   | Me        | Moving               | Ambient                  | Sweep                  | Hit             | Arpeggio |
| Ethnic                  | Et        | <b>Bowed</b>         | Plucked                  | Struck                 | <b>Blown</b>    | Arpeggio |

**DEE 您可按[SF6] LIST 按钮调用列表, 然后从列表中选择所需的项目。** 详细说明请参见第 [82](#page-81-1) 页。

## <span id="page-97-3"></span><span id="page-97-0"></span>微调和单音 **/** 复音等演奏模式设定 **— [SF2] Play Mode**

在此画面中,您可进行单音或复音、音高、弯音和微调等各 种设定。

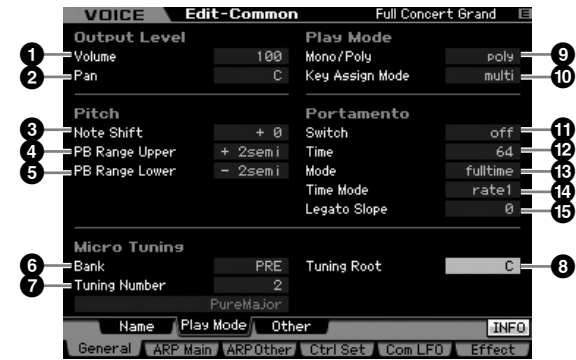

#### **1 Volume\*** (音量)

决定音色的输出电平。设定此参数以调节当前音色和其它音 色之间的平衡。 **Settings:** 0 – 127

参考

主控模式

具模式

文件模式

音色模式

演奏组模式

采样模式1

乐曲模式

样板模式

混音模式

采样模式 2

## <span id="page-98-0"></span>**2 Pan\*** (声相)

决定音色的立体声声相位置。也可使用前面板上的 PAN 旋钮 调节此参数。

**Settings:** L63 (最左边) - C (中央) - R63 (最右边)

**DE:** 请注意, 如果指定元素的声相设定为左侧位置且另一个元素的声 相设定为右侧位置,此音色声相参数可能几乎没有或完全没有声 音效果。

#### **3 Note Shift\*** (音符移调)

决定音高升降量 (以半音为单位)的移调设定。 **Settings:** -24 – +0 – 24

### <span id="page-98-1"></span>**4 PB Range Upper** (弯音轮范围上限) **\* 5 PB Range Lower** (弯音轮范围下限) **\***

决定最大弯音范围,以半音为单位。将上限参数设定为 +12 则在弯音轮向上移动时音高最多上升一个八度。另一方面, 下限设定为 – 12 则弯音轮向下移动时音高最多下降一个八度 (12 个半音)。

**Settings:** -48 semi – +0 semi – +24 semi

#### **6 Bank** (库)(微调库)

决定微调库。 **Settings:** PRE, USR PRE (预设) 包含 13 种预设微调类型。 USR (用户) 包含您在工具模式的微调画面 (第 [265](#page-264-0) 页)中原创的微调类型。

#### **7 Tuning Number** (调音编号)

决定微调编号。预设音色库提供包括最常用的"平均律"在 内的 13 种类型。

**Settings:**

预设库:1 – 13 (请参见下文中的微调列表。) ————————————————————<br>用户库:1 – 8

## **8 Tuning Root** (调音根音)

当选择 "pure major"时设定根音音符。 **Settings:** C – B

#### 何谓微调?

此功能可将键盘音阶从常规调音 (平均律)改变为各种特 殊音阶中的一种。只需选择调音编号即可决定每种音色的 音阶类型。也可使用您在工具模式的微调画面(第 [265](#page-264-0) 页) 中原创的微调类型。

#### 微调列表

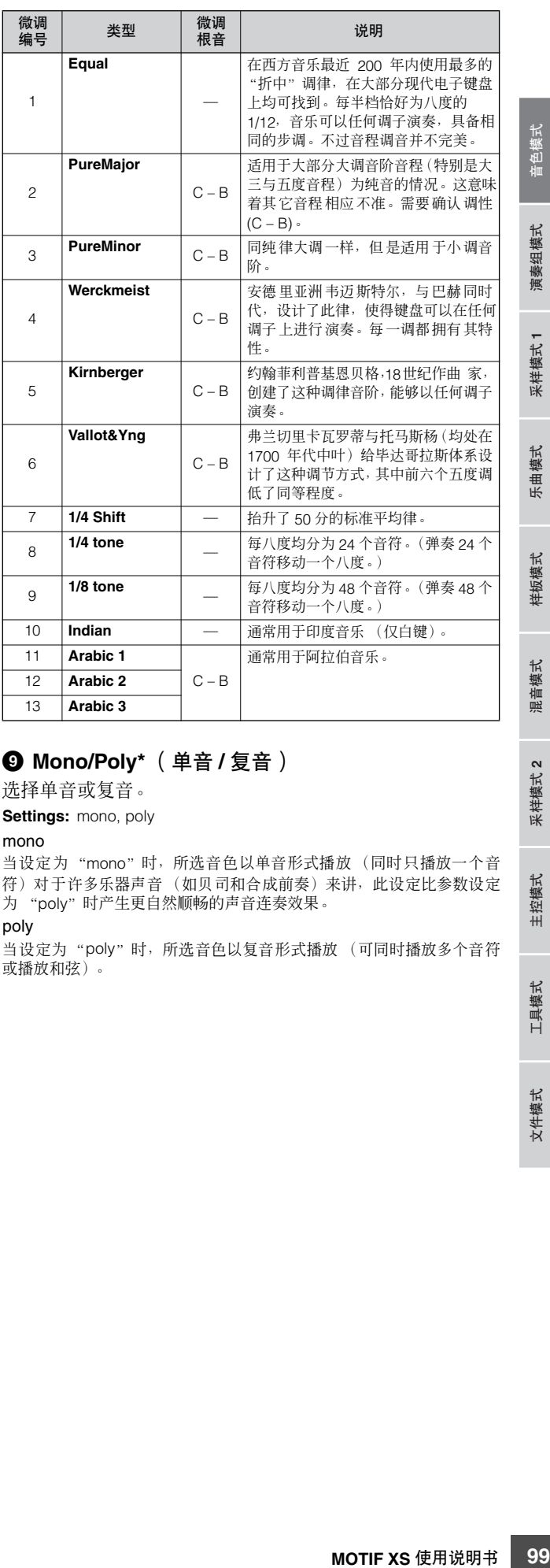

## **9 Mono/Poly\*** (单音 **/** 复音)

选择单音或复音。

**Settings:** mono, poly

#### mono

当设定为"mono"时, 所选音色以单音形式播放 (同时只播放一个音 符)对于许多乐器声音 (如贝司和合成前奏)来讲,此设定比参数设定 为 "poly"时产生更自然顺畅的声音连奏效果。

#### poly

当设定为"poly"时, 所选音色以复音形式播放 (可同时播放多个音符 或播放和弦)。

## **) Key Assign Mode** (键分配模式)

当此项设定为 "single"时,阻止同一音符两次播放。在两 个或更多同一音符几乎以同一时间接收时,或者是没有对应 音符关讯息时,该参数非常有用。如果要允许同一音符每次 均播放,请将此参数设定为 "multi"。

#### **Settings:** single, multi

single 当此参数设定为"single"且相同音符的双重播放发送到内置音源时, 第 一个音符将被停止然后下一个音符将发声。 multi

当此参数设定为"multi"且相同音符的双重播放发送到内置音源时,所 有音符将同时发声。

#### **! Portamento Switch** (弯音开关) **\***

决定弯音是否应用到当前音色上。 **Settings:** on, off

#### **@ Portamento Time** (弯音时间) **\***

决定应用弯音时的音高变化时间。参数效果因弯音时间模式 (**\$**) 的设定而异。数值越高,音高改变时间越长。 **Settings:** 0 – 127

### **# Portamento Mode** (弯音模式)

决定弯音应用到键盘演奏上的方式。

**Settings:** fingered, fulltime

## fingered

参考

组模式

采样模式

守 :曲模式

样板模式

論 !音模式

米样 模式2

主控模式

具模式

【件模式

弯音仅在演奏连奏时应用 (在释放前一音符键前弹奏下一音符)。 fulltime 弯音应用到所有音符。

#### **\$ Portamento Time Mode** (弯音时间模式)

决定音高随时间变化的方式。 **Settings:** rate1, time1, rate2, time2

rate1 音高以指定速度变化。

time1 音高在指定时间变化。

rate2 音高在八度内以指定速度变化。 time2

音高在八度内的指定时间变化。

### **% Portamento Legato Slope** (弯音连奏倾斜)

**100 MOTIF XS** 使用说明书 音色模式 乐曲模式 样板模式 混音模式 主控模式 工具模式 文件模式 演奏组模式 采样模式 **1** 采样模式 **2** 当 Mono/Poly 设定为 "mono"时,根据分配到所选音色的 波形而定,连奏可能会产生不自然的起音。若要解决这一问 题,您可使用此参数调节音色的起音。通常,对于起音时间 较短的波形将此参数设定为较低数值,而对于起音时间较长 的波形则设定为较高的数值。

**Settings:** 0 – 7

## 其它设定 **— [SF3] Other**

在此画面中,您可以设定旋钮的控制功能,以及弯音轮的上 / 下变动范围。

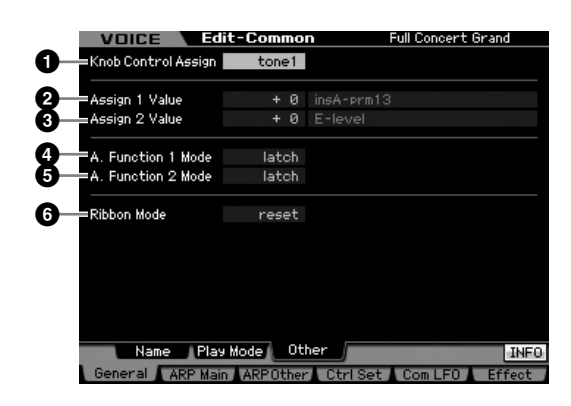

### **1 Knob Control Assign** (旋钮控制分配)

决定选择音色时,TONE 1、TONE 2 和 ARP FX 指示灯中的 哪一个打开。此设定可存储在每种音色中。 **Settings:** tone1, tone2, ARP FX

## **2 Assign 1 Value** (分配 **1** 值) **3 Assign 2 Value** (分配 **2** 值)

表示 TONE 1 指示灯打开情况下选择音色时, 印有"ASSIGN 1"和 "ASSIGN 2"字样旋钮的电平。分配到旋钮的功能分 别显示在数值的右侧。

**Settings:** -64 – +0 – +63

分配到 ASSIGN 1/2 旋钮上的功能可在控制器设定画面 (第[104](#page-103-1) 页)中进行设定。

## **4 A. Function 1 Mode** (可分配功能 **1** 模式)

## **5 A. Function 2 Mode** (可分配功能 **2** 模式)

决定 ASSIGNABLE FUNCTION [1] 和 [2] 按钮用作锁定型还 是暂时型。当设定为"latch"时, 按此按钮可使指示灯状态 在打开和关闭之间进行切换。当设定为 "momentary"时, 按下 / 按住此按钮可打开指示灯,放开此按钮可关闭指示灯。 **Settings: momentary, latch** 

## **6 Ribbon Mode** (触摸条控制器模式)

决定放开时触摸条控制器的响应方式。当设定为 reset 时, 将 手指从触摸条控制器上放开时其数值将自动返回至中央。当 设定为 hold 时, 将手指从触摸条控制器上放开时, 其数值将 停留在最后接触点位置。

**Settings:** hold, reset

音色模式

组模式

演奏

采样模式

模式 乐曲

样板模式

混音模式

采样模式 2

主控模式

## <span id="page-100-1"></span><span id="page-100-0"></span>琶音设定 **— [F2] ARP Main**(琶音主)

此画面决定琶音的基本设定。请注意,从库 (**!**) 到门限时间 速度偏差(**^**)的参数具有5种设定,这些设定可在[SF1] ARP1 到 [SF5] ARP5 的各画面中进行编辑。 有关琶音的详细信息,请参见第 [62](#page-61-0) 页。

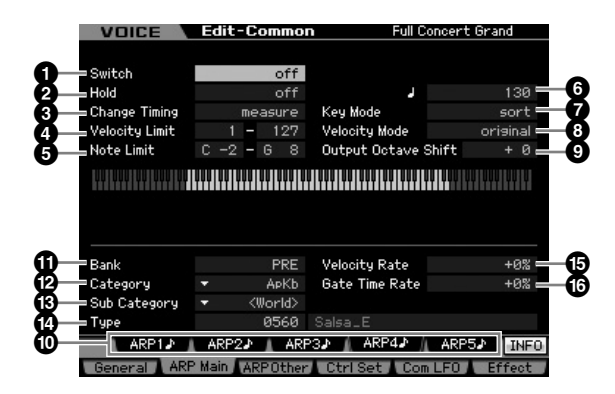

视所选参数而定, KBD 图标会显示在与 [SF6] 按钮对应的选项卡 中。在此条件下,您可通过按住 [SF6] KBD 按钮同时在键盘上按 适当的音符,来输入音符编号或力度。详细说明请参见第 [82](#page-81-2) 页。

#### **1 Switch** (开关)

决定琶音打开还是关闭。当调出通用开关设定为 on 的音色 时,面板上的 [ARPEGGIO ON/OFF] 按钮将自动打开。 **Settings:** on, off

## **2 Hold\*** (保持)

当此参数设定为 "on"时, 即使您将手指从琴键上放开, 琶 音还是会自动循环。

**Settings:** sync-off (如下), off, on

sync-off

当设定为"sync-off"时, 即使放开琴键, 琶音播放仍继续在安静状态下 运行。按任意琴键可再次打开琶音播放,您将在播放继续的位置听到琶 音。

#### **3 Change Timing\*** (改变时序)

决定在播放琶音期间当选择另外一种类型时实际切换的时 序。当设定为"realtime"时,立即切换琶音类型。当设定为 "measure"时,将在下一小节的开头切换琶音类型。 **Settings:** realtime, measure

#### **4 Velocity Limit** (力度限制)

决定可触发琶音播放的最低与最高力度。可让您设定按音符 键触发琶音播放的力度范围。另外您还可以对琶音播放设定 分开的高低触发范围,首先确定最大值,将力度 "空白区" 留在中间。比如,将力度限制设定为 93 – 34 可以让您从两个 分开的力度范围播放琶音:柔和 (1 – 34) 和有力 (93 – 127)。 以 35 到 92 之间的力度弹奏音符键不会播放琶音。 **Settings:** 001 – 127

DE 请注意, 当 Key Mode 设定为"sort"或"thru"且在此处的音符 限制设定范围以外演奏时不发声。

#### **5 Note Limit** (音符限制)

决定琶音音符范围的最低与最高音符范围。在此范围内弹奏 的音符会触发琶音。例如,将音符限制设定为 "C5-C4"可 以让您在 C-2 到 C4 以及 C5 到 G8 两个范围内演奏音符来触 发琶音器, 在 C4 与 C5 之间弹奏的音符对琶音无效果。 **Settings:** C -2 – G8

请注意,当 Key Mode 设定为 "sort"或"thru"且在此处的音符 限制设定范围以外演奏时不发声。

### **6 Tempo** (速度) **\***

决定琶音速度。可直接用旋钮改变此参数。

**Settings:** 5 – 300

"thru"且在此处的音符<br>女。<br>实其模式的MIDI。此时,此时,此时,此时,此时,此时,此时,此时,此时,此时,此时,此时,以后配合使要求。<br>其模式的MIDI而而。<br>2023年,《中国学界》中,《中国学界》中,《中国学界》中,《中国学界》中,《中国学界》中,《中国学界》中,《中国学界》中,《中国学界》中,《中国学界》中,《中国学界》中,《中国学界》中,《中国学界》中,《中国学界》中,《中国学界》中,《中国学界》中,《中国学界》中,《中国 如果将本乐器与外部音序器、 MIDI 电脑或其它 MIDI 设备配合使 用,且想要使其与其它设备同步,请将工具模式的 MIDI 画面 (第 [268](#page-267-1) 页)中的MIDI sync (**5**) 参数设定为"MIDI"。此时,此 处的速度参数显示为 "MIDI"且无法改变。

## **7 Key Mode** (琴键模式)

决定演奏键盘时琶音的播放方式。

**Settings:** sort, thru, direct, sort+direct, thru+direct

#### sort

当弹奏指定音符时(例如,和弦音符),不论您弹奏音符的次序如何,总 是播放相同的音序。

#### thru

当弹奏指定音符时 (例如,和弦音符),根据音符次序不同产生不同音 序。

#### direct

不播放琶音音序的音符事件;仅您在键盘上所弹奏的音符发声。当琶音 播放时,声相和亮度等事件应用到您的键盘演奏声上。当琶音类型包含有 非音符数据或当类别类型选为 "Ctrl"时使用此设定。

#### sort+direct

琶音根据此处的 "soft"设定播放,按下的音符也发声。

thru+direct

琶音根据此处的 "thru"设定播放,按下的音符也发声。

**DEE** 有些属于 "Cntr"类别的琶音类型,可能不具备音符事件 (第[65](#page-64-0) 页)。当选择了此类琶音类型,且Key Mode 设定为"sort" 或 "thru"时,即使您按下键盘上的音符键也不发声。

## **8 Velocity Mode** (力度模式)

调节琶音音符的力度。

**Settings:** original, thru

original

琶音按照琶音音序数据中自带的预设力度播放。

thru 琶音根据您所弹奏的力度播放。例如,如果您弹奏音符键的力度很强,琶 音播放的音量也相应增加。

### **9 Output Octave Shift** (输出八度移调)

指定最大琶音范围,以八度为单位。 **Settings:** -10 – +10

#### **) [SF1] ARP1 – [SF5] ARP5** (琶音 **1 – 5**)按钮

102 <br>「102 <br>「102 <br>
102 <br>
102 <br>
102 <br>
102 <br>
102 <br>
102 <br>
102 <br>
102 <br>
102 <br>
102 <br>
102 <br>
102 <br>
102 <br>
102 <br>
102 <br>
102 <br>
102 <br>
102 <br>
102 <br>
102 <br>
102 <br>
102 <br>
102 <br>
102 <br>
102 <br>
102 <br>
102 <br>
102 <br>
102 <br>
102 <br>
102 <br>
102 <br>
102 <br>
102 画面下半部分从库 (**!**) 到 Gate Time Rate Offset (**^**) 的 6 个 参数,可在[SF1] ARP1到[SF5] ARP5的各画面中进行编辑。 您可按 [SF1] - [SF5] 中的一个按钮, 分别对 5 个琶音设置设 定画面下半部分中的参数。显示在选项卡菜单中的 8 分音符 图标表示在与子功能按钮对应的画面中选择了任意琶音类型 (除 "off"以外)。

**Settings:** [SF1] – [SF5] (子功能)按钮

#### **! Bank\*** (库)

决定包含所需琶音类型的琶音库。如果您想要选择预设琶音 类型,请选择 "PRE" 。如果想要选择您原创并存储过的琶 音类型,请选择 "USER"。

**Settings:** PRE, USR

有关创建原创琶音类型的详细说明,请参见第 [66](#page-65-0) 页。

## **@ Category\*** (类别)

#### **# Sub Category\*** (子类别)

您可选择含有所需琶音类型的类别和子类别。当将 "PRE" 选择为库时,可使用此参数。

**Settings:** 请参见第 [62](#page-61-1) 页上的琶音类别列表。

**DEE 您可按[SF6] LIST 按钮调用列表,然后从列表中选择所需的项目。** 详细说明请参见第 [82](#page-81-1) 页。

### **\$ Type\*** (类型)

从指定类别中选择所需的琶音类型编号。所选琶音类型的名 称显示在画面上指定编号的右侧。请参见第 6 [页页](#page-5-0)上数据列 表 2 (另外的在线文档)中的琶音类型列表。

**D 注 有关如何使用琶音类型列表的详细说明, 请参见第 [63](#page-62-0) 页。** 

#### **% Velocity Rate** (力度率)

决定将琶音音符从其原始力度改变的偏移值。如果力度数值 小干 0, 则此参数会被设定为 1, 如果得出的力度大干 128, 则其会被设定为 127。 可直接用旋钮改变此参数。 **Settings:** -100% – +0% – +100%

### **^ Gate Time Rate** (门限率)

决定琶音音符的门限时间 (长度)。门限时间不能减少至额 定最小值 1 以下;任何超过范围的数值会自动限制为最小 值。可直接用旋钮改变此参数。 **Settings:** -100% – +0% – +100%

## 琶音设定 **— [F2] ARP Other** (琶音其 它)

通过改变音符的时序与力度,您能够改变琶音播放的节奏 "感"。

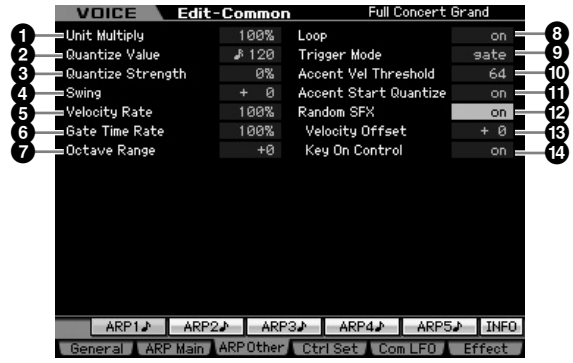

### <span id="page-101-1"></span>**1 Unit Multiply** (单位相乘)

根据速度调节琶音播放时间。使用此参数,您可创建与原始 琶音不同的琶音类型。例如,如果您将数值设定为 200%,则 播放时间将会加倍 (速度则减半)。反之,如果将数值设定 为 50%, 则播放时间会减半, 速度会加倍。标准播放时间为 100%。可直接用旋钮改变此参数。

**Settings:** 50%, 66%, 75%, 100%, 133%, 150%, 200%

### <span id="page-101-0"></span>**2 Quantize Value\*** (量化值)

决定乐曲中的音符数据对准哪些节拍,或者决定将摇摆应用 到乐曲中的哪些节拍。

可直接用旋钮改变此参数。

**Settings: よ**60 (三十二分音符), 53 80 (十六分音符三连音), ♪ 120 (十六分音符), ♪ ョ 160 (八分音符三连音),

- ♪240(八分音符), ♪320 (四分音符三连音),
- 480 (四分音符)

组模式

米样模式

守 ·曲模式

样板模式

論 !音模式

模式2

主控模式

具模式

文件模式

音色模式

北 组模: 演奏

采样模式1

模式 乐曲

## <span id="page-102-1"></span>**3 Quantize Strength** (量化强度)

设定将音符事件拉向最接近的量化节拍的 "强度"。设定为 100% 会产生通过上述 Quantize Value 参数所设定的精确时 序。设定为 0% 则不产生量化。设定为 50% 会导致音符事件 被拉向 0% 和 100% 的中间。 可直接用旋钮改变此参数。

**Settings:** 0% – 100%

### <span id="page-102-0"></span>**4 Swing\*** (摇摆)

延迟偶数号节拍 (基调强节奏)上的音符以产生摇摆感。 1 以上的设定将延迟琶音音符,而1以下的设定则使音符提前。 设定为 0 会产生通过上述量化值参数所设定的精确时序, 无 摇摆。巧妙运用此设定可让您生成摇摆节奏和三连音感觉, 例如往复和反弹。 可直接用旋钮改变此参数。

**Settings:** -120 – +120

## <span id="page-102-3"></span>**5 Velocity Rate** (力度率)

决定琶音播放力度偏离原始数值的程度。例如,设定为 100% 则意味着使用原始力度。 100% 以下的设定会降低琶音音符 的力度,而 100% 以上的设定则会增加力度。如果力度数值 小于 0, 则将此参数会被设定为 1, 如果力度大于 128, 则其 会被设定为 127。

**Settings:** 0 – 200%

### <span id="page-102-2"></span>**6 Gate Time Rate** (门限时间率)

决定琶音音符的门限时间 (长度)与原始数值的偏移程度。 设定为 100% 意味着使用原始门限时间。低于 100% 的设定 会缩短琶音音符的门限时间,而高于 100% 的设定则会延长 门限时间。门限时间不能减少至额定最小值 1 以下;任何超 过范围的数值会自动限制为最小值。 **Settings:** 0 – 200%

<span id="page-102-4"></span>**7 Octave Range** (八度范围) 指定最大琶音范围,以八度为单位。正数数值设定向上增大

琶音播放的八度范围,而负数数值设定则向下增大范围。可 直接用旋钮改变此参数。 **Settings:** -3 – +0 – +3

### **8 Loop** (循环)

当此参数设定为 "on"时,按住音符键时琶音将循环播放。 当此参数设定为 "off"时, 即使按住音符键, 琶音也只播放 一次。

Settings: off, on

## **9 Trigger Mode** (触发器模式)

当此参数设定为"gate"时, 按下音符键开始琶音播放, 放 开音符键则停止播放。当此参数设定为"toggle"时, 按下 音符键开始 / 停止琶音播放,放开音符键不影响琶音播放。通 常,应将此参数设定为 "gate"。

**Settings:** gate, toggle

**DEE** Trigger Mode 的 "toggle"设定优先于琶音主画面 (第[101](#page-100-1)页) 中的 Hold "on"设定。换言之,即使 Hold 参数设定为 "on", 当Trigger Mode设定为 "toggle" 时按音符将开始/停止琶音播放。

## **) Accent Vel Threshold** (重音力度阈值)

某些琶音类型包含称为"重音乐句"的特殊音序数据,此乐 句仅当接收到高于指定数值的力度时才播放。此参数决定触 发重音乐句的最小力度。

**Settings: Off, 1 - 127** 

## **! Accent Start Quantize** (重音起始量化)

普主画面(第101页)"SMP基础模式、生物管理、化学管理、化学管理、化学管理、化学管理、化、化、化、化、化、化、化、化、化、化、化、化、化、化、化、化、化、二棱板 2002 计 2013 (第二) 2013-2014 (第二) 2013-2014 (1) 2014 (1) 2014 (1) 2014 (1) 2014 (1) 2014 (1) 2014 (1) 2014 (1) 2014 (1) 2014 (1) 2014 (1) 决定当接收到超出上文中指定的 Accent Vel Threshold 的力 度时,重音乐句开始的时序。当设定为 off 时,一接收到此力 度就开始播放重音乐句。当设定为 on 时,接收到此力度后, 重音乐句在每种琶音类型指定的节拍上开始播放。 **Settings:** off, on

## **@ Random SFX** (随机 **SFX**)

某些琶音类型具有 Random SFX 功能,可在放开音符键时触 发特殊声音 (如吉他换把杂音)。此参数可决定是否激活 Random SFX。

Settings: off, on

## **# Random SFX Velocity Offset**

(随机 **SFX** 力度偏移)

决定将 Random SFX 音符从其原始力度改变的偏移值。如果 力度数值小于 0, 则此参数会被设定为 1, 如果得出的力度大 于 128, 则其会被设定为 127。

**Settings:** -64 – +0 – +63

## **\$ Random SFX Key On Control**

#### (随机 **SFX** 键开启控制)

当此参数设定为"on"时, Random SFX 特殊声音以预设的 力度播放。当此参数设定为"off"时, Random SFX 特殊声 音以按下音符键产生的力度播放。 Settings: off, on

修补

<span id="page-103-1"></span><span id="page-103-0"></span>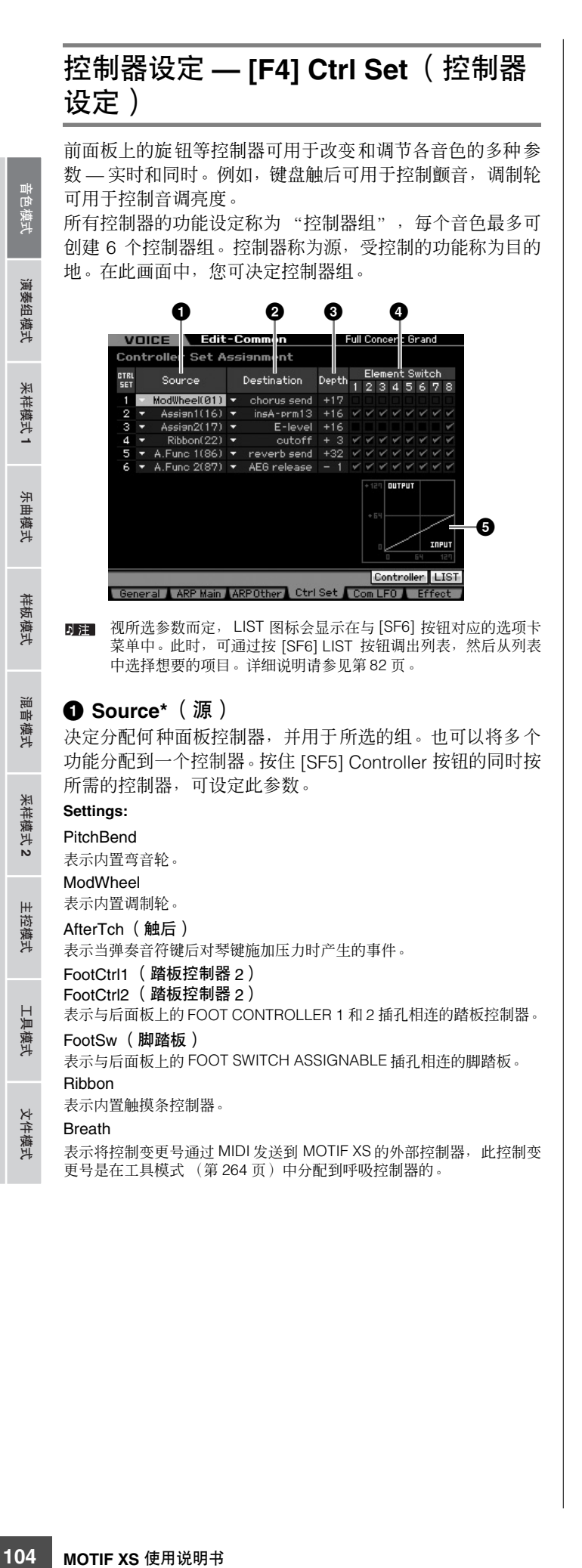

#### Assign1 Assign2

表示 TONE 1 指示灯打开时印有"ASSIGN 1"和"ASSIGN 2"的旋钮。 A. Func 1

## A. Func 2

表示内置 ASSIGNABLE FUNCTION [1] 和 [2] 按钮。

您可通过在演奏模式画面[\(第](#page-97-3)98 页)中设定弯音范围上限(**4**) 和 弯音范围下限 (**5**),决定弯音轮影响目的地参数 (见下文)的程 度。

### **2 Destination\*** (目的地)

确定由源控制器 (见上文)所控制的参数。您可从 67 个参 数 (如音量、音高和 LFO 深度)中为各控制器选择参数。

**Settings:** 设定:请参见另外的数据列表手册中的控制器列表。

**D 注 有关控制列表中所述的 "嵌入 A 参数 1-16"、"嵌入 B 参数** 1-16"和"嵌入L 参数 1-32", 所选效果类型的实际参数名称 显示在画面上。如果显示了名称中的一个,则无功能分配到该参 数。

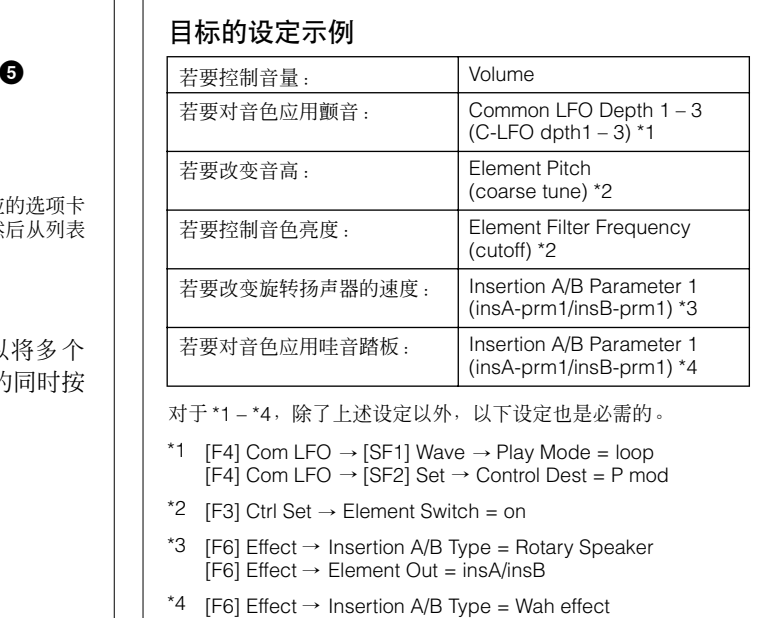

[F6] Effect → Element Out = insA/insB

## **3 Depth\*** (深度)

决定源控制器影响目的地参数的程度。若为负值,控制器操 作颠倒;最大的控制器设定产生最小的参数变化。 **Settings:** -64 – +0 – +63

## **4 Element Switch\*** (元素开关)

决定所选控制器是否影响每个单独的元素。当上述 Destination (**2**) 设定为与音色元素不相关的参数时,该参数 无效。

## **5 Graph** (图形)(仅用于指示)

横轴表示由所选组的来源产生的数值,而竖轴表示目的地参 数受影响的程度。

## <span id="page-104-0"></span>调节音色**— [F5] Com LFO**(通用**LFO**)

决定使用 LFO (低频振荡器)产生颤音、震音和哇音效果的 方式。在下列画面中,您可设定音色的所有元素通用的基本 LFO 参数。

## **LFO**波设定**— [SF1] Wave**(通用**LFO**波形)

此画面包含各种 LFO 参数,包括 LFO 波类型、速度和 LFO 延时或淡入 / 淡出等效果。

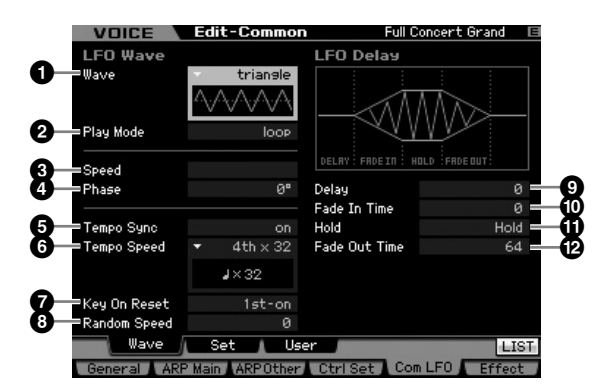

**DE WE** 视所选参数而定, LIST 图标会显示在与 [SF6] 按钮对应的选项卡 菜单中。此时,可通过按 [SF6] LIST 按钮调出列表, 然后从列表 中选择想要的项目。详细说明请参见第 [82](#page-81-1) 页。

## **1 Wave\*** (波)

选择波并决定 LFO 波形颤动的方式。所选波的图示显示在画 面上。

**Settings:** triangle, triangle+, saw up, saw down, squ1/4, squ1/3, square, squ2/3, squ3/4, trapezoid, S/H1, S/H2, user

#### user

您可通过选择此参数来创建原创的 LFO 波。可在通用 LFO 用户画面 (第 [105](#page-104-0) 页)中创建 LFO 波。

## **2 Play Mode** (演奏模式)

决定 LFO 重复循环 (loop) 还是只播放一次 (one shot)。 **Settings:** loop, one shot

## **3 Speed\*** (速度)

决定 LFO 波的速度。数值越大,则速度越快。 **Settings:** 0 – 63

## **4 Phase** (相位)

决定当复位时, LFO 波的开始声相位置。 **Settings:** 0°, 90°, 120°, 180°, 240°, 270°

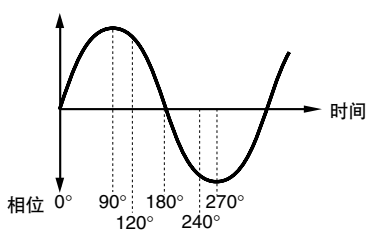

## **5 Tempo Sync** (速度同步)

决定 LFO 速度是否与琶音或音序器(乐曲或样板)的速度同 步。

**Settings:** off (不同步), on (同步)

DE 当此参数设定为"on"且工具模式 (第 [268](#page-267-1) 页) 的 MIDI 画面中 的 MIDI 同步参数设定为"MIDI"时, LFO 速度与外部时钟同步。

## **6 Tempo Speed** (速度)

该参数仅当上文中的 Tempo Sync 设定为 "on"时才有效。 它可以让您进行详细的音符数值设定,决定 FLO 脉冲如何与 琶音或音序器进行同步。

- **MOTIF XS** 使用说明书 **105**音色模式 乐曲模式 样板模式 混音模式 主控模式 工具模式 文件模式 演奏组模式 采样模式 **1** 采样模式 **2 Settings:** 16th, 8th/3 (八分音符三连音), 16th. (苻点十六分音符), 8th (八分音符), 4th/3 (四分音符三连音), 8th. (苻点八 分音符), 4th (四分音符), 2nd/3 (二分音符三连音), 4th. (苻点四分音符), 2nd (二分音符), whole/3 (全音 符三连音), 2nd. (苻点二分音符), 4thx4 (四分音符三连 音, 4 个四分音符对着节拍), 4thx5 (四分音符五连音, 5 个四分音符对着节拍), 4thx6 (四分音符六连音,6 个四分 音符对着节拍) , 4thx7 (四分音符七连音,7 个四分音符对 着节拍), 4thx8 (四分音符八连音,8 个四分音符对着节 拍),4thx16(16 个四分音符对着节拍),4thx32(32 个四 分音符对着拍子), 4thx64 (64 个四分音符对着节拍)
- 日注 以上音符类型设定与琶音 / 乐曲 / 样板播放同步。

## **7 Key On Reset** (键开启复位)

决定 LFO 是否在每次按下音符时均复位。下列 3 个设定可供 选择。

**Settings:** off, each-on, 1st-on

#### off

LFO 不需要琴键同步自由循环。按下琴键即启动 LFO 波,无论 LFO 恰巧 在该点相位如何。

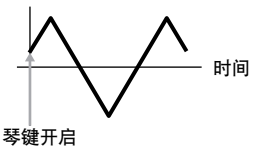

参考

演奏组模式

采样模式1

模式

乐曲

样板模式

混音模式

采样模式 2

主控模式

#### each-on

LFO 在每次弹奏音符时均复位,并在由相位参数 (见上文)决定的相位 位置开始启动波形。

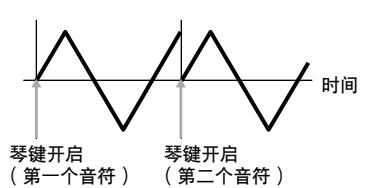

#### 1st-on

组模式

米样模式 1

위 ·曲模式

样板模式

論 音模式

模式2

主控模式

具模式

文件模式

参考

LFO 在每次弹奏音符时均复位,并在由相位参数 (见上文)决定的相位 位置开始启动波形。如果在第一个音符按下时弹奏了第二个音符,则LFO 将根据由第一个音符触发的相同相位来继续循环播放。换句话说,LFO 仅 在第一个音符于第二个音符按下之前释放情况下才复位。

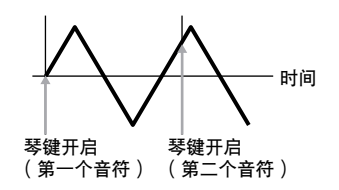

### **8 Random Speed** (随机速度)

决定 LFO 速度随机改变的程度。设定为"0"使用原始速度。 数值越高,则速度改变的程度越大。当 Tempo Sync (**5**) 设 定为 on 时, 无法设定此参数。 **Settings:** 0 – 127

#### **9 Delay\*** (延迟)

决定按下音符与 LFO 开始生效之间的延迟时间长度。数值越 高,则延迟时间越长。 **Settings:** 0 – 127

#### **) Fade In Time** (淡入时间)

**106 MOTIF XS** 使用说明书 音色模式 乐曲模式 样板模式 混音模式 主控模式 工具模式 文件模式 演奏组模式 采样模式 **1** 采样模式 **2** 决定 LFO 效果淡入(经过延迟时间后)的时间长度。数值越 高,则淡入越慢。当设定为 "0"时,则经过延迟时间后, LFO 效果不会立即淡入并达到最大等级。 **Settings:** 0 – 127

虽然图中所示的开始相位为0,但是开始相位是由相位参数(**4**) 决 定的。

## **! Hold** (保持时间)

决定 LFO 保持在最大等级时的时间长度。数值越高, 则保持 时间越长。设定为 127 不会产生淡出。 **Settings:** 0 – 126, hold

#### **@ Fade Out Time** (淡出时间)

决定 LFO 效果淡出的时间长度 (经过延迟时间后)。数值越 高,则淡出越慢。 **Settings:** 0 – 127

## **LFO**效果设定**— [SF2] Set**(通用**LFO**设定)

在此画面中,可以选择 LFO(LFO 控制的声音方面)目的地 参数、LFO 影响的元素以及 LFO 深度。可分配 3 个目的地, 并可从每个目的地中选择几个参数。

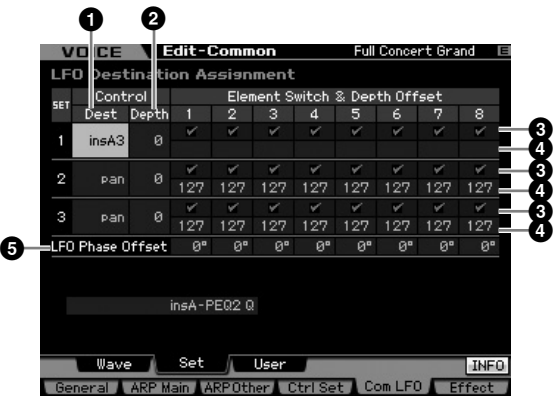

#### **1 Control Dest** (控制目的地) **\***

决定 LFO 波控制 (调节) 的参数。

**Settings:** insA1 – insA16, insB1 – insB16, insL1 – insL32, A mod, P mod, F mod, reso, pan, LFOspd

insA1 – insA16, insB1 – insB16, insL1 – insL32 (效果参数) 所选效果类型的每个参数循环调节。当选择了其中某个参数时,所选效果 类型的对应参数名显示在画面下方。

## A mod (振幅调整深度)

一种由循环调整音量产生的颤音效果。

- P mod (音高调整深度)
- 一种由循环调整音高产生的震音效果。

F mod (滤波器调整深度) 一种由循环调整音调亮度产生的哇音效果。

reso (共鸣) 一种由循环调整共鸣产生的特殊哇音效果。

pan

一种由循环调整立体声声相位置产生的效果。

LFOspd (元素 LFO 速度) 当选择此参数时,通用 LFO 速度将循环调节元素 LFO 速度。

#### **2 Control Depth\*** (控制深度)

决定 LFO 波的深度。 **Settings:** 0 – 127

#### **3 Element Switch 1 – 8\*** (元素开关)

决定每个元素是否受 LFO 影响。 **Settings: Ø** (启用), □ (禁用)

#### **4 Depth Offset** (深度偏移) **1 – 8**

决定各元素的 Control Depth 参数 (上述) 的偏移值。如果 得出的 Control Depth 值小于 0, 则此参数会被设定为 0, 如 果 Control Depth 值大于 127, 则其会被设定为 127。 **Settings:** 0 – 127

参考

演奏组模式

采样模式1

乐曲模式

样板模式

混音模式

采样模式 2

主控模式

工具模式

文件模式

## **5 LFO Phase Offset** (**LFO** 相位偏移)

决定各元素的 [SF1] Wave 画面中的相位参数偏移值。 **Settings:** 0°, 90°, 120°, 180°, 240°, 270°

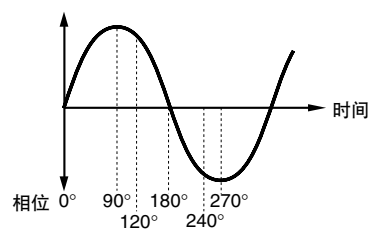

## 制作您自己的 **LFO — [SF3] User** (通用 **LFO** 用户)

在此画面中,您可创建您自己原创的 LFO 波。您可以创建自 定义的最多含有十六档的 LFO 波。当将通用 LFO 波画面中的 Wave 参数设定为 "user"时, 所创建的 LFO 波将可使用。

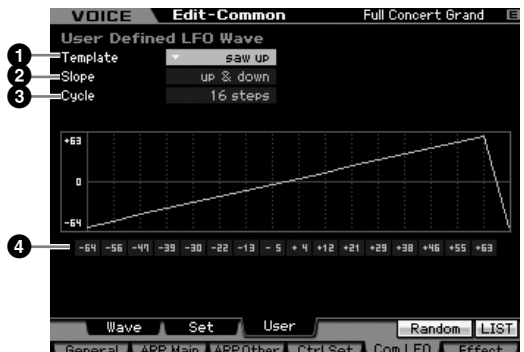

## **1 Template** (样板)

可以为 LFO 波选择预设模板。

**Settings:** all -64, all 0, all +63, saw up, saw down, even step, odd step

all -64

所有各档的数值均设定为 -64。 all 0

所有各档的数值均设定为 0。

 $all + 63$ 

所有各档的数值均设定为 +63。

saw up

创建向上的锯齿形波。

saw down

创建向下的锯齿形波。

even step

所有奇数档的数值设为 +63,而偶数档数值设为 -64。

odd step

所有偶数档的数值设为 +63,而所有奇数档数值设为 -64。

- **DEE** 您可按[SF6] LIST 按钮调出列表, 然后从列表中选择所需的项目。 详细说明请参见第 [82](#page-81-1) 页。
- **DE**  您可使用 [SF5] Random 按钮随机调出基本波。每次按下 [SF5] Random 按钮时,在画面中就会随机显示不同 LFO 波。

### **2 Slope** (斜度)

决定 LFO 波的斜度或倾斜特性。

**Settings:** off, up, down, up&down

off 无斜度。 up 向上倾斜。 down 向下倾斜。 up&down 先向上倾斜然后向下倾斜。

## **3 Cycle** (周期)

决定创建波的档数。 **Settings:** 2, 3, 4, 6, 8, 12, 16

**4 Level** (等级) **1 – 16** 决定各档的等级。

**Settings:** -64 – +63

## 效果设定 **— [F6] Effect**

决定所选音色的效果连接和其它参数值。关于音色模式结构 的详细说明,请参见第 [69](#page-68-0) 页。

## <span id="page-106-0"></span>效果连接设定 **— [SF1] Connect**

您可在此画面上总体查看效果路由和效果上的各种复杂控 制。

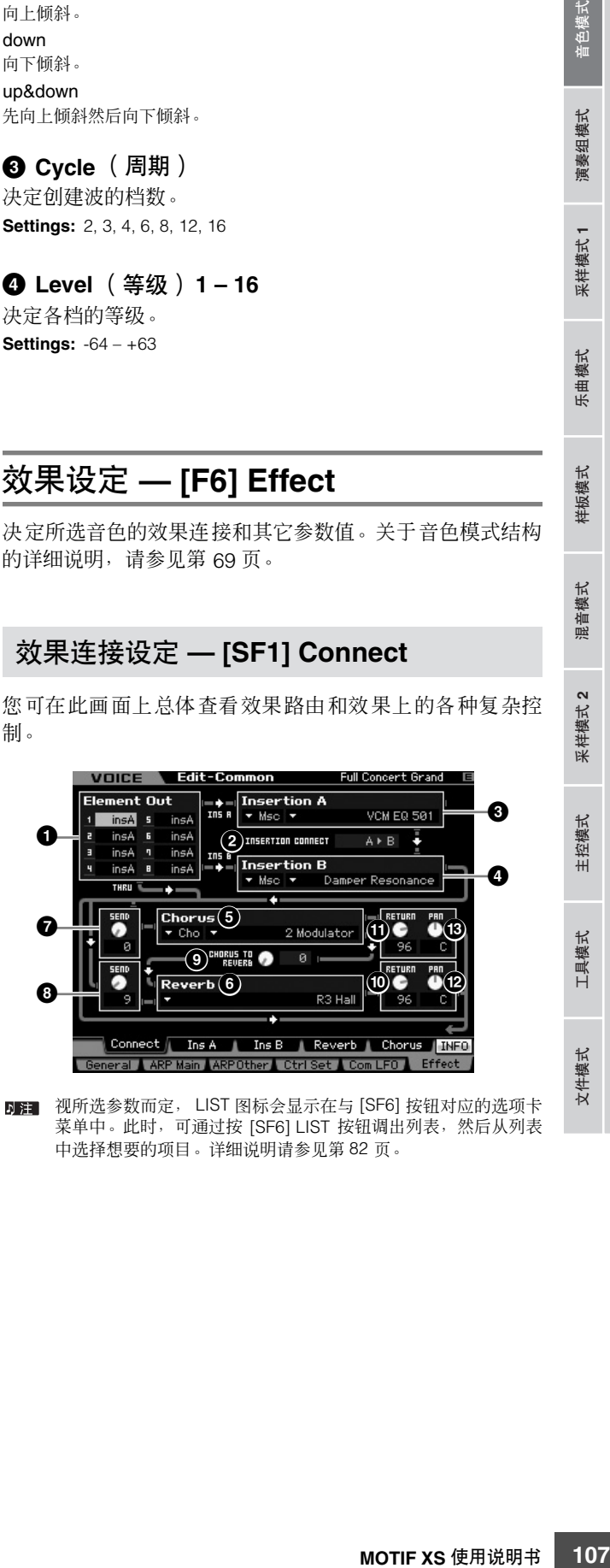

视所选参数而定, LIST 图标会显示在与 [SF6] 按钮对应的选项卡 菜单中。此时,可通过按 [SF6] LIST 按钮调出列表,然后从列表 中选择想要的项目。详细说明请参见第 [82](#page-81-1) 页。

## **1 Element Out** (元素输出) **1 – 8\*** 决定哪个嵌入 (A 或 B) 用干处理各单独元素。"thru"设 定可禁用特定元素的嵌入。当 INSERTION CONNECT (**2**) 设定为 "ins L"时, 无论此处的设定如何, 来自各元素的信 号均输出至嵌入 L。 **Settings:** thru (通过), ins A (嵌入 A), ins B (嵌入 B) **108 MOTIF XS** 使用说明书 音色模式 乐曲模式 样板模式 混音模式 主控模式 工具模式 文件模式 演奏组模式 采样模式 **1** 采样模式 **2 2 INSERTION CONNECT** (嵌入连接) 在此画面中您可设定嵌入 A 和 B 的效果路由。设定变更显示 在画面的图示中,提供给您清晰的信号路由图示。详细说明 请参见第 [69](#page-68-0) 页。 Settings: parallel, ins A  $\blacktriangleright$  B, ins B  $\blacktriangleright$  A, ins L parallel 用嵌入 A 和 B 单元处理的信号将被发送到主控效果、主控均衡器、混响 和合唱单元。 ins  $A \triangleright B$ 用嵌入 A 处理的信号将被发送到嵌入 B,用嵌入 B 处理的信号发送到主 控效果、主控均衡器、混响和合唱单元。 ins  $R \triangleright A$ 用嵌入 B 处理的信号将被发送到嵌入 A,用嵌入 A 处理的信号发送到主 控效果、主控均衡器、混响和合唱单元。 ins L 嵌 入 A 和 B 被统一, 然后用作声码器。用声码器单元处理的信号将被发 送到主控效果、主控均衡器、混响和合唱单元。 **A** 到 **B B** 到 **A** A A B B 平行 **ins L** A ■ Vocoder ▶  $\overline{B}$ 当选择了"ins L"时, "ins L"显示在 [SF2] 按钮的选项卡菜单 **N 注** 中, [SF3] 按钮的选项卡菜单消失。

■注 关于使用声码器的详细说明,请参见第 [109](#page-108-0) 页。

DE 当洗择了"ins L"时,音频信号将从本乐器以单声道形式输出。

**3 Insertion A** (嵌入 **A**)(嵌入 **A** 类别 **/** 类型) **\* 4 Insertion B** (嵌入 **B**)(嵌入 **B** 类别 **/** 类型) **\*** 决定嵌入 A 和 B 的效果类型。在 Category 一栏中, 您可从 效果类别中选择一种,效果类别中包含类似的效果类型。从 Type 栏中可选择列示于所选类别中的效果类型。 **Settings:** 关于效果类别和类型的说明,在第 [70](#page-69-0) 页有详细描述。

## **5 Chorus** (合唱)(合唱类别 **/** 类型) **\***

选择类别后选择合唱效果类型。从 Category 栏中可选择某种 效果类别,每个类别包含类似的效果类型。在类型一栏中, 您可从所选类别中列出的效果类型中选择一种。 **Settings:** 关于效果类别和类型的说明,在第 [70](#page-69-0) 页有详细描述。

## **6 Reverb** (混响)(混响类型) **\***

决定混响效果类型。不必选择类别,因为在混响中只有一个 类别。

**Settings:** 有关效果类型的详细说明,请参见第 [70](#page-69-0) 页。

## <span id="page-107-1"></span>**7 Chorus Send** (合唱发送) **\***

调节合唱发送等级。数值越高,则合唱越深。 **Settings:** 0 – 127

## <span id="page-107-0"></span>**8 Reverb Send\*** (混响发送)

调节混响发送等级。数值越高,则混响越深。 **Settings:** 0 – 127

## **9 CHORUS TO REVERB** (合唱到混响)

决定从合唱效果发送到混响效果的信号发送等级。数值越 高,应用到合唱处理信号的混响就越深。 **Settings:** 0 – 127

## **) Reverb Return** (混响返回)

决定混响效果的返回电平。 **Settings:** 0 – 127

## **! Chorus Return** (合唱返回)

决定合唱效果的返回电平。 **Settings:** 0 – 127

## **@ Reverb Pan** (混响声相)

决定混响效果声音的声相位置。 **Settings:** L63 (最左边) – C (中央)– R63 (最右边)

## **# Chorus Pan** (合唱声相)

决定合唱效果声音的声相位置。 **Settings:** L63 (最左边) – C (中央) – R63 (最右边)

采样模式 위 ·曲模式

样板模式

論 昆音模式

米样模式 2

主控模式

具模式

文件模式

演奏 组模式
组模式

演奏

采样模式 1

模式 乐曲

样板模式

混音模式

采样模式 2

主控模式

工具模式

文件模式

参考

# <span id="page-108-0"></span>效果参数设定 **— [SF2] Ins A, [SF3] Ins B, [SF4] Reverb, [SF5] Chorus**

在这些画面中,您可设定当 INSERTION CONNECT 参数 (**2**) 设定为"parallel"或"ins A ▶ B"、"ins B ▶ A"时的效 果相关参数。

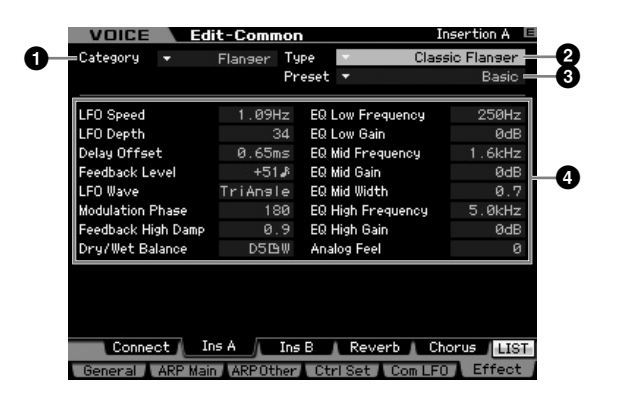

**DEE** 视所选参数而定, LIST 图标会显示在与 [SF6] 按钮对应的选项卡 菜单中。此时,可通过按 [SF6] LIST 按钮调出列表,然后从列表 中选择想要的项目。详细说明请参见第 [82](#page-81-0) 页。

# **1 Category** (类别)

# **2 Type** (类型)

在类别一栏中,您可从效果类别中选择一种,效果类别中包 含类似的效果类型。从 Type 栏中可选择列示于所选类别中的 效果类型。

**Settings:** 关于效果类别和类型的说明,在第 [70](#page-69-0) 页有详细描述。

5 注 类别 (1) 不显示在混响画面中。

# **3 Preset** (预设)

您可设定各种参数以改变所选效果类型影响声音的方式。此 参数可调用这些效果参数的预设设定。

## **4 Effect Parameters** (效果参数)

参数编号与值视当前所选的效果类型而变化。关于效果参数 的详细说明,请参见第 [73](#page-72-0) 页。关于各效果类型参数的信息, 请参见另外的数据列表册。

# 效果参数设定 **— [SF2] Ins L (Insertion Large)**

在此画面中,您可以设定声码器相关参数。仅当将连接画面 (第 [107](#page-106-0) 页)中的 INSERTION CONNECT 参数 (**2**) 设定为 "ins L"时,才可用 [SF2] 按钮调出此画面。声码器是一种特殊的 "机器人声"效果,此效果抽取麦克风声音的特性并将其通 过键盘演奏添加到声音中。若要创建声码器效果,您在弹奏键盘的同时对着麦克风唱歌或说话。若要使用声码器效果,请将麦 克风连接至后面板上的 A/D INPUT 接口,然后按照第 [111](#page-110-0) 页上的说明进行操作。

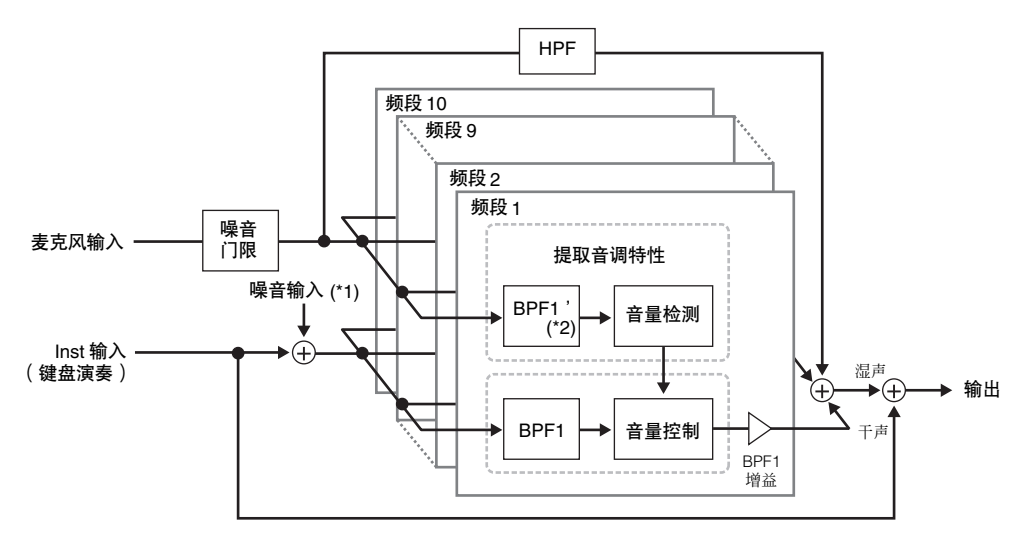

\*1 使用声码器单元中产生的噪音。

\*2 BPF1'的截止频率可能与 BPF1 中的不同。取决于共振峰移位和共振峰偏移的设定。

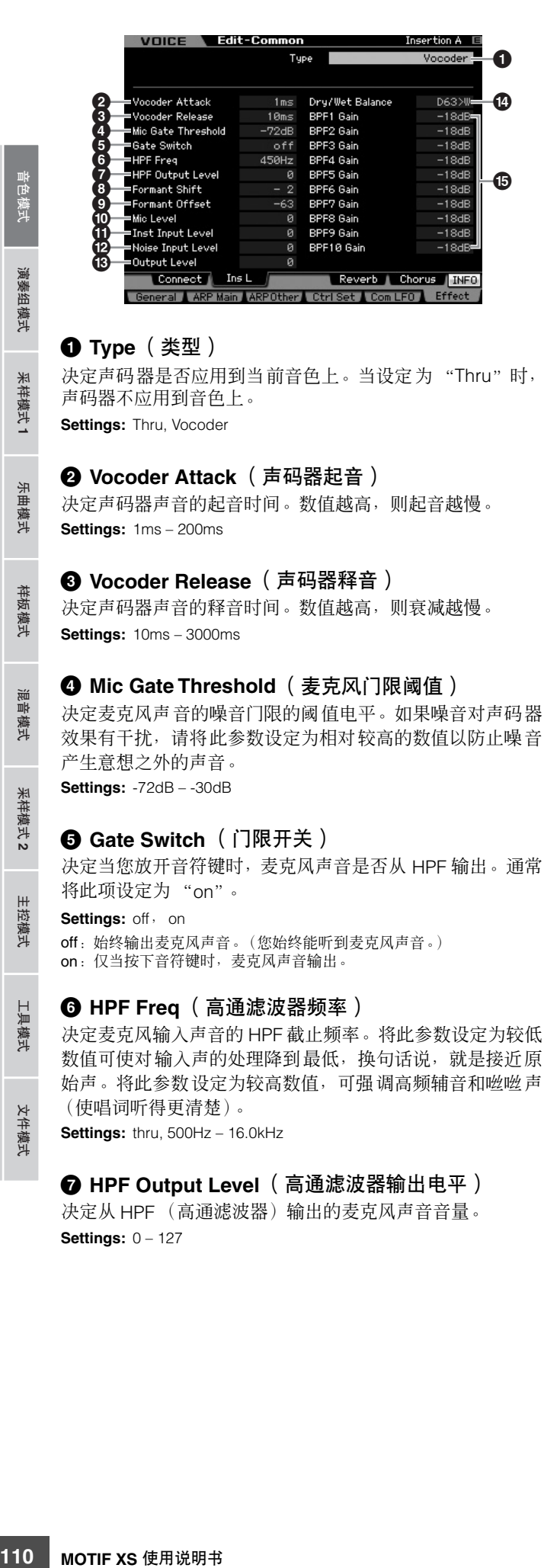

# **8 Formant Shift** (共振峰移调)

决定 BPF (用于 Inst Input) 的截止频率值偏移的量(在 BPF 中)。此参数可用于调节声码器声音的音高。 **Settings:** -2, -1, +0, +1, +2

# **9 Formant Offset** (共振峰偏移)

精细调节所有 BPF(用于 Inst Input)的截止频率。此参数可 用于精细调节声码器声音的音高。 **Settings:** -63 – +0 – +63

# **) Mic Level** (麦克风音量)

决定输入至声码器的麦克风声音音量。 **Settings:** 0 – 127

### **! Inst Input Level** (声码器输入电平)

决定输入至声码器的键盘演奏声音音量。 **Settings:** 0 – 127

### **@ Noise Input Level** (噪音输入电平)

决定输入至声码器的噪音音量。此参数可用于加强咝咝声和 爆破音,使说话声音更响亮。 **Settings:** 0 – 127

# **# Output Level** (输出电平)

决定声码器的输出音量。 **Settings:** 0 – 127

# **\$ Dry/Wet Balance** (干声 **/** 湿声平衡)

决定不应用效果的干声和应用效果的湿声之间的平衡。 W 设 定越高,效果就越深。 **Settings:** D63>W – D=W – D<W63

#### **% BPF1 – 10 Gain** (**BPF1 – 10** 增益) (带通滤波器 **1 – 10** 增益)

决定 Inst Input(键盘演奏声)的 BPF 1 – 10 的各输出增益。 BPF1 对应最低共振峰,而 BPF 10 对应最高共振峰。 **Settings:** -18dB – +18dB

演奏组模式

米样模式

위 ·曲模式

样板模式

謧

修补

文件模式

主控模式

# 声码器结构

人声由声带产生的并经过喉咙、鼻子和嘴巴过滤的声音构 成。这些共鸣部分具有特定频率特性,可有效作为滤波器, 创造许多共振峰 (谐波含量)。声码器效果从麦克风输入中 提取声音滤波特性,并通过使用多个带通滤波器来还原声音 共振峰。"机器人"声音是通过使具音高的乐器 (如合成器 声音)声音通过滤波器的方式创造出来的。

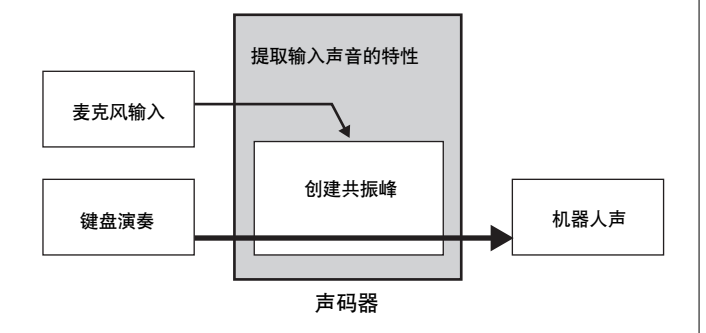

### <span id="page-110-0"></span>使用声码器效果

将麦克风连接至后面板上的 A/D INPUT 接口,然后按照以下 说明使用声码器效果。

### **1** 设定声码器相关参数。

在音色演奏模式中, 按 [UTILITY] 按钮进入工具模式, 接 着按 [F4] 按钮, 然后按 [SF1] 按钮调出输出画面 (第 [265](#page-264-0) 页)。将输出选择 (**4**) 设定为 "ins L"。

- **DEE 要在演奏组模式中使用声码器,请在演奏组编辑模式的输出** 画面 (第 [266](#page-265-0) 页) 中将输出选择参数设定为 "ins L"。要在 乐曲 / 样板模式中使用声码器,请在混音编辑模式的音频输入 画面 (第 [234](#page-233-0) 页)中将输出选择参数设定为"ins L"。
- **2** 设定从 **A/D INPUT** 接口输入到麦克风的输入增益。 在工具模式中,按 [F2] 按钮调出输入 / 输出画面 (第 [263](#page-262-0) 页), 然后将麦克风 / 线路参数设定为 "mic"。
- **3** 在音色演奏模式中,选择应用声码器的所需音色。

### **4** 将声码器选择为嵌入连接。

在音色演奏模式中, 按 [EDIT] 按钮, 然后按 [COMMON EDIT] 按钮进入音色通用编辑画面。按 [SF1] 按钮调出连 接画面(第 [107](#page-106-0) 页),接着将 INSERTION CONNECT 参 数设定为"ins L",然后将嵌入L参数设定为"Vocoder"。

**NET** 当 INSERTION CONNECT (2) 设定为 "ins L"时,音频信号 将从本乐器以单声道形式输出。

### **5** 如有必要,设定声码器相关参数。

在按音符键的同时将您的声音输入麦克风,从而产生机 器人声般的声码器声音。按 [SF2] 按钮调出嵌入 L 画面, 然后边听声码器声音边设定相关参数。

**6** 按 **[STORE]** 按钮调出存储窗口 (第 **[97](#page-96-0)** 页),然后 存储已编辑的音色。

# 元素编辑参数

# **[VOICE]** ➞ 常规音色选择 ➞ **[EDIT]** ➞ **[1] – [8]**

如果希望编辑某些组成音色的声音以及决定声音的基本参数,例如振荡器、音高、滤波器、振幅和 EG (包络发生器),可调 出元素编辑画面。

#### 关于星号 **(\*)** 标记

对于初次使用音色编辑的用户来说,面对大量参数可能会不知所措,因此为了方便使用,本章节中最基本和易于理解的参数标有星号标记。如 果您是初次使用音色编辑,请先从这些参数开始熟悉起来。

# 所选元素画面 **/4** 元素画面

在元素编辑模式中,您可使用 2 种画面。一种画面可编辑当 前所选元素的参数,另一种画面可查看 4 种元素的参数。按 [SF5] 按钮可在这两种类型间切换。当显示 4 元素画面时, 您 可使用左右光标按钮在元素 1 – 4 和 5 – 8 的画面之间进行切 换。

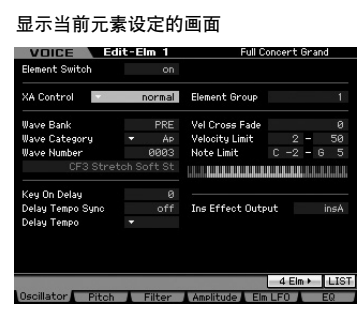

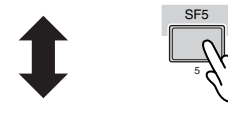

#### 显示当前 4 元素设定的画面

|                          |  | Element 1      |   | Element 2   |  | Element 3   |   | Element 4 |  |
|--------------------------|--|----------------|---|-------------|--|-------------|---|-----------|--|
| <b>Element Switch</b>    |  | M              |   |             |  |             |   |           |  |
| XA Control               |  | normal         | ۰ | normal      |  | normal      | ۰ | normal    |  |
| <b>Element Group</b>     |  |                |   |             |  |             |   |           |  |
| Waye Bank                |  | PRE            |   | PRE         |  | PRE         |   | PRE       |  |
| <b>Wave Category</b>     |  | ÅP             | ۰ | ÅP          |  | ÅР          |   | Ap        |  |
| Wave Number              |  | <b>ЙЙЙЗ</b>    |   | <b>ЙЙЙЗ</b> |  | <b>ЙЙЙЗ</b> |   | 0009      |  |
| Note Limit Low           |  | $C -2$         |   | $C -2$      |  | G# 5        |   | c<br>÷    |  |
| Note Limit High          |  | 5<br>6.        |   | 5<br>ß.     |  | 8<br>6.     |   | G         |  |
| <b>Vel Limit Low</b>     |  | $\overline{2}$ |   | 51          |  | 2           |   | G         |  |
| <b>Vel Limit High</b>    |  | 50             |   | 72          |  | 72          |   |           |  |
| <b>Vel Cross Fade</b>    |  | ø              |   | ø           |  | ø           |   |           |  |
| Key On Delay             |  | ø              |   | ø           |  | ø           |   | ø         |  |
| <b>Delay Tempo Sync.</b> |  | off            |   | off         |  | off         |   | off       |  |
| Delay Tempo              |  |                |   |             |  |             |   |           |  |
| <b>Ins Effect Output</b> |  | insA           |   | insA        |  | insA        |   | insA      |  |

此图标表示您可调出另外 4 个元素的画面。

# 设定波形和元素的音符范围 **— [F1] Oscillator**

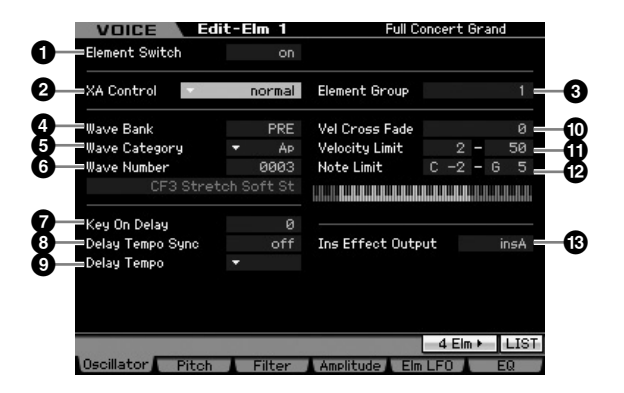

**DE E** 视所选参数而定, LIST 图标会显示在与 [SF6] 按钮对应的选项卡 菜单中。此时,可通过按 [SF6] LIST 按钮调出列表, 然后从列表 中选择想要的项目。详细说明请参见第 [82](#page-81-0) 页。

#### **1 Element Switch\*** (元素开关)

决定打开还是关闭当前选定元素。当此参数设定为 off 时, 当 前编辑的元素将不发声。

**Settings:** off (关闭), on (激活)

#### **2 XA Control** (扩展发声控制)

扩展发声 (XA) 是 MOTIF XS 的一种特殊功能,可提供更大的 演奏灵活性和真实感 (请参见下一页上框中的内容)。此参 数可决定元素的 XA 功能起作用的方式。试着参照以下所述 XA 模式的 4 种类型设定此参数。您可通过将相同的元素组分 配到具有相同类型XA模式的音色,根据演奏发声获得所需的 声音。

**Settings:** normal, legato, key off sound, wave cycle, wave random, all AF off, AF 1 on, AF 2 on

#### normal

当选择此设定时,每次按下音符键,元素将正常发声。

#### legato

当选择此设定并选择了单声道模式时,如果您以连奏方式弹奏键盘 (放 开前一个音符以前弹奏单音符行或旋律中的下一个音符),将播放另外的 元素 (与 XA 模式设定为 "normal"时所使用的元素不同)。

#### key off sound

当选择此设定时,每次放开音符键,元素都发声。

#### wave cycle

当对多个元素选择此参数时,每次弹奏音符时,每个元素将根据其数字顺 序交替发声。(换句话说,弹奏第一个音符将使其元素 1 发声, 弹奏第二 个音符将使元素 2 发声,依此类推。)

#### wave random

当对多个元素选择此设定时,每次按下音符键,各元素将随机发声。

all AF off

当选择此设定时,2 个 ASSIGNABLE FUNCTION 按钮都关闭时元素将发 声。

 $AF 1 on$ 

当选择此设定时,ASSIGNABLE FUNCTION [1]按钮打开时元素将发声。 AF 2 on

当选择此设定时,ASSIGNABLE FUNCTION [2]按钮打开时元素将发声。

#### 扩展发声 **(XA)** 功能

扩展发声 (XA) 是一种全新设计的高级音源系统,可更有效地 还原真实声音和自然演奏技巧 (如连奏和断奏),这些技巧是 声学乐器上经常使用的,但是至今为止在电子键盘上还无法或 难以实现。此系统还提供了其它独特模式以便您在演奏时随机 和交替改变声音。

#### 真实连奏演奏

指定弹奏连奏时发声的一个或多个元素。 → 将所需元素的 XA 控制参数设定为 "legato"。

#### 逼真的音符键释放音

指定放开音符键时发声的一个或多个元素。例如,放开音符键 时,可将其用于还原大键琴上特有的拨弦声。

→ 将所需元素的 XA 控制参数设定为 "key off sound"。

#### 弹奏的每个音符发出不同声音

指定不同元素依次或随机发声。

→ 将所需元素的 XA 控制参数设定为 "wave cycle"或 "wave random"。

#### 在不同声音中进行切换以再现声学乐器上的自然演奏效 果

指定根据 ASSIGNABLE FUNCTION 按钮的开 / 关状态发声的 元素。例如,可在声学吉他音色上用于在普通演奏和演奏和弦 之间进行切换。

将所需元素的 XA 控制参数设定为 "all AF off"、 " $AF 1 on" \nexists x$  " $AF 2 on"$ 

#### 弹奏的新声音和新样式

上述多样化功能不仅可有效应用到声学声音,还可应用到合成 器和电子声音上。 XA 功能挖掘了再现真实声音的无限潜力, 可实现具有表现力及样式新颖的演奏。

#### **3 Element Group** (元素编组)

决定 XA 模式的编组,以便依次或随机调用同一组中的元素。 将相同组号分配到具有相同类型 XA 模式的元素上。 当所有元素的 XA 模式参数设定为 "normal"时, 无法使用 此处的设定。

**Settings:** 1 – 8

#### **4 Wave Bank** (波形库) **\***

决定分配到元素、预设或用户的波形库。可在采样模式中根 据录制的样本创建用户波形。

**Settings:** PRE (预设波形), USR (用户波形)

**DEE 有关波形的详细说明, 请参见第[161](#page-160-0) 页上的采样模式说明。** 

# **5 Wave Category\*** (波形类别)

#### **6 Wave Number\*** (波形编号)

通过选择波形类别和编号来决定分配到元素的波形。若需预 设库中的完整波形列表,请参见另外的数据列表手册中的波 形列表。

#### **7 Key On Delay** (键开启延迟)

决定按下键盘音符与声音实际发声之间的时间长度(延时)。 数值越高, 延时就越长。 **Settings:** 0 – 127

#### **8 Delay Tempo Sync** (延迟速度同步)

决定上述琴键开启延时是否与琶音或音序器 (乐曲或样板) 的速度同步。

**Settings:** off (不同步), on (同步)

# **9 Delay Tempo** (延迟速度)

决定当Delay Tempo Sync设定为on时Key On Delay的时序。

**MOTIF XS** 使用说明书 **113**音色模式 乐曲模式 样板模式 混音模式 主控模式 工具模式 文件模式 演奏组模式 采样模式 **1** 采样模式 **2 Settings:** 16th, 8th/3 (八分音符三连音), 16th. (苻点十六分音符), 8th (八分音符), 4th/3 (四分音符三连音), 8th. (苻点八 分音符), 4th(四分音符), 2nd/3(二分音符三连音), 4th. (苻点四分音符), 2nd (二分音符), whole/3 (全音符三连 音), 2nd.(苻点二分音符), 4thx4(四分音符四连音,4 个 四分音符对着节拍), 4thx5(四分音符五连音,5 个四分音符 对着节拍),4thx6 (四分音符六连音, 6 个四分音符对着节 拍), 4thx7 (四分音符七连音, 7 个四分音符对着节拍), 4thx8 (四分音符八连音, 8 个四分音符对着节拍)

参考

组模式 演奏

样模式1 采

模式 乐曲

样板模式

混音模式

#### **) Vel Cross Fade** (力度交叉衰减)

此参数决定元素声音音量如何根据力度限制设定 (<sup>1</sup>0) 外的力 度变化大小按比例递减的程度。设定为 0 时, 超出力度限制 范围将不发声。数值越高,音量减弱速度就越慢。此参数的 实际应用为创造出自然声响的力度交叉淡化效果,从而使不 同元素 (波形)根据弹奏的轻重逐渐变化。

**Settings:** 0 – 127

组模式

米样模式

샦 ·曲模式

样板模式

#### **! Velocity Limit** (力度限制)

决定元素将产生相应的力度范围的最大与最小值。每个元素 仅在指定的力度范围内才会发声。例如,在轻轻弹奏时一个 元素发声,而在用力弹奏时另外一个元素发声。如果您首先 确定最大值然后设定最小值,比如"93-34",则力度范围 对应为"1-34"和"93-127"。 **Settings:** 1 – 127

#### **@ Note Limit** (音符限制)

决定每个元素的最高及最低键盘范围。仅在此范围内弹奏音 符时所选元素才会发声。如果您首先指定最高音符,然后指 定最低音符, 例如 "C5-C4", 则音符范围为 "C-2-C4" 和 "C5 – G8"。

**Settings:** C -2 – G8

**DF**  还可通过按住 [SF6] INFO 按钮的同时再按想要的琴键, 直接从键 盘设定琴键。详细说明请参见第 [82](#page-81-1) 页。

#### **# Ins Effect Output** (嵌入效果输出)

settings: 0-127<br>
12 ◆ Velocity Limit 相応范围<br>
2 → Velocity Limit 17: 7<br>
114 × 2 → Times: 1-127<br>
2 → Times: 1-127<br>
2 → Times: 1-127<br>
2 → Times: 1-127<br>
2 → Times: 2 → Times: 2 → CS-G8。<br>
2 → Times: 2 → Times: 2 → Times: 2 → Ti 决定哪个嵌入效果 (A 或 B) 用于处理各单独元素。"thru" 设定旁通特定琴键的嵌入效果。此参数与音色通用编辑的连 接画面 (第 [107](#page-106-0) 页)中的 Element Out 1-8 相同。此处的 设定也将自动改变该参数的设定。当 INSERTION CONNECT (**2**) 设定为 "Ins L"时,无论此处的设定如何,来自各元素 的信号均输出至嵌入 L。

**Settings:** thru (通过), ins A (嵌入 A), ins B (嵌入 B)

# 音高设定 **— [F2] Pitch**

# <span id="page-113-0"></span>调音和音高缩放 **— [SF1] Tune**

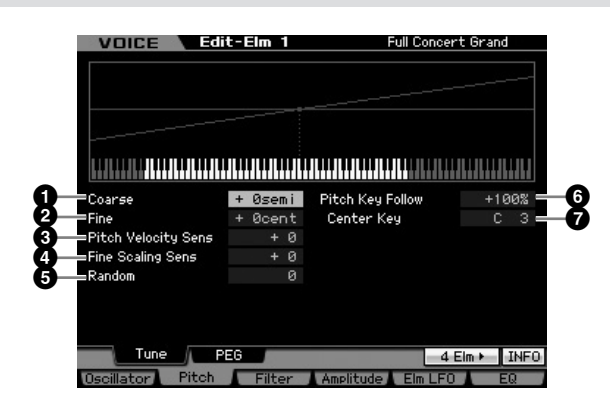

### **1 Coarse** (粗调)

决定每个元素的音高,以半音为单位。 **Settings:** -48 semi – +0 semi – +48 semi

#### **2 Fine** (微调)

决定每个元素的音高,以分为单位。 **Settings:** -64 cents – +0 cents – +63 cents

#### **3 Pitch Velocity Sens** (音高力度灵敏度)

决定元素音高对力度如何响应。正值设定使弹奏键盘力度加 大时音高上升,而负值设定则使其下降。设定为 0 则音高无 变化。 **Settings:** -64 – +0 – +63

#### **4 Fine Scaling Sens** (精细缩放灵敏度)

决定音符 (特别指其位置或八度范围)微调 (请参见上文) 影响所选元素音高的程度,假设 C3 为基本音高。正值设定使 得低音符音高变得更低,高音符音高变得更高。负值则具有 相反效果。 **Settings:** -64 – +0 – +63

**5 Random** (随机)

随机改变所弹奏音符的元素音高。数值越高,则音高变化越 大。设定为 0 则音高无变化。 **Settings:** 0 – 127

文件模式

修补

# **6 Pitch Key Follow** (音高键跟随)

决定 Key Follow 效果(相邻音符的音高间隔)的灵敏度, 假 设 Center Key (**7**) 的音高为标准音高。在 +100% (标准设 定)时,相邻音符以半音 (100分)为间隔。在 0% 时, 所 有音符与中央琴键指定的音高相同。对于负值,则设定颠倒。 **Settings:** -200% – +0% – +200%

图 此参数在创建备用调音时很有用, 也可用于不需要半音程间隔的 声音使用,比如常规音色中的带有音高的鼓。

### **7 Center Key** (中央键)

决定 Pitch Key Follow 的中央音符或音高。此处设定的音符 号码不论 Pitch Key Follow 设定如何, 都和标准音高相同。 **Settings:** C -2 – G8

通过按住[SF6] 按钮的同时再按想要的键,您还可直接从键盘设定 内脏 音符。请参见第 [82](#page-81-1) 页上的 "基本操作"。

#### Pitch Key Follow 和 Center Key

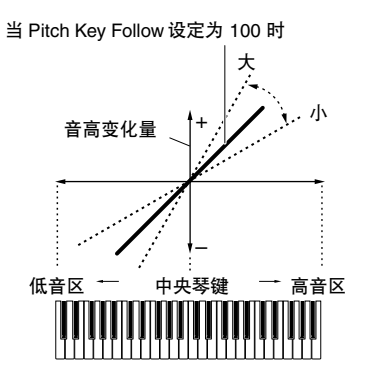

# 音高 **EG** 设定- **[SF2] PEG** (音高 **EG**)

在此画面中,您可设定音高 EG 参数。使用 PEG 可以控制从 声音开始到结束期间的音高变化。

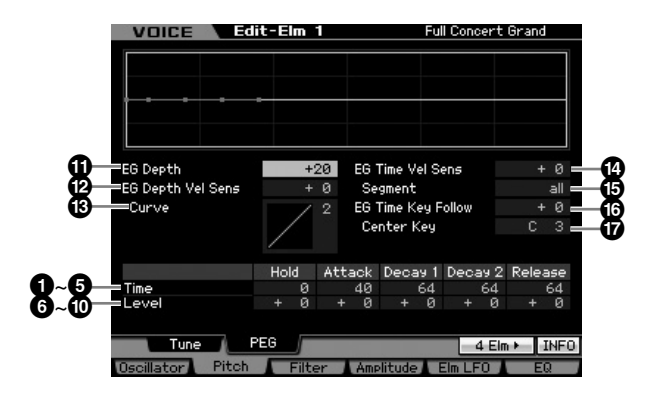

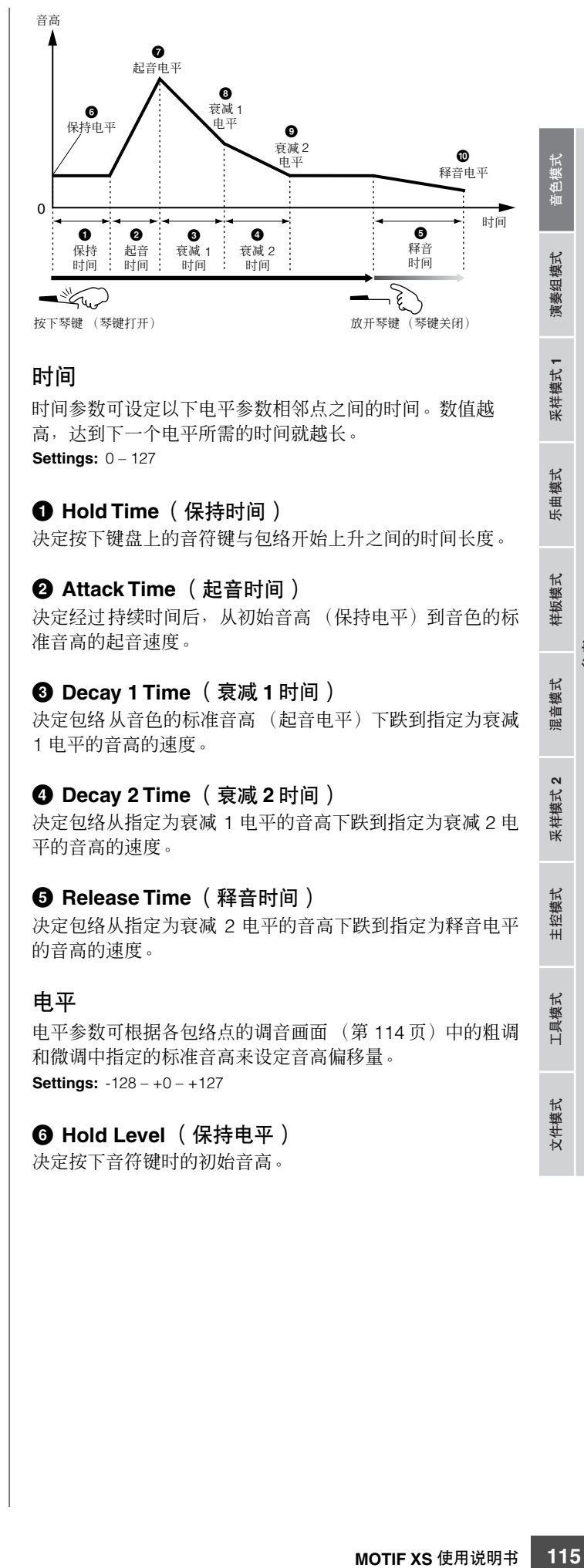

#### 时间

时间参数可设定以下电平参数相邻点之间的时间。数值越 高,达到下一个电平所需的时间就越长。 **Settings:** 0 – 127

#### **1 Hold Time** (保持时间)

决定按下键盘上的音符键与包络开始上升之间的时间长度。

#### **2 Attack Time** (起音时间)

决定经过持续时间后,从初始音高 (保持电平)到音色的标 准音高的起音速度。

#### **3 Decay 1 Time** (衰减 **1** 时间)

决定包络从音色的标准音高 (起音电平)下跌到指定为衰减 1 电平的音高的速度。

#### **4 Decay 2 Time** (衰减 **2** 时间)

决定包络从指定为衰减 1 电平的音高下跌到指定为衰减 2 电 平的音高的速度。

#### **5 Release Time** (释音时间)

决定包络从指定为衰减 2 电平的音高下跌到指定为释音电平 的音高的速度。

#### 电平

电平参数可根据各包络点的调音画面 (第 [114](#page-113-0) 页)中的粗调 和微调中指定的标准音高来设定音高偏移量。 **Settings:** -128 – +0 – +127

#### **6 Hold Level** (保持电平)

决定按下音符键时的初始音高。

参考

采样模式 1

模式 乐曲

样板模式

混音模式

**采样模式2** 

主控模式

**7 Attack Level** (起音电平) 决定按下音符的标准音高。

**8 Decay 1 Level** (衰减 **1** 电平) 决定衰减 1 时间经过后,声音音高从起音电平达到的电平。

**9 Decay 2 Level** (衰减 **2** 电平) 决定按住音符键时将保持的延音电平音高。

**) Release Level** (释音电平)

决定放开音符键后达到的最终音高。

# **! EG Depth** (**EG** 深度)

决定音高包络变化的范围。设定为 0 将使音高不发生变化。 数值离开 0 越远,音高范围就越大。如果是负值,音高变化 方向相反。

**Settings:** -64 – +0 – +63

参考

演奏组模式

米样模式 1

위 :曲模式

样板模式

混音模式

采样模式2

主控模式

工具模式

文件模式

# **@ EG Depth Vel Sens** (**EG** 深度力度灵敏度)

■ 2 及定时、 3 第4888 Level 未来, ※ 3 第4889 Material Xing Settings: -64 - +0 - +6 高大技術 2 表面包含高有力度。 20 Depth Vel : 14 - +0 - +6 高元力度: 3 - 14 - +0 - +6 高元力度: 3 - 14 - +0 - +6 高元力度: 3 - 14 - +0 - +6 高元力度: 3 - 14 - +0 - +6 高元力度: 44 决定元素音高范围对力度如何响应。当此参数设定为正值 时,高力度将使音高范围扩大,而低力度则使音高范围缩小, 如下图所示。当此参数设定为负值时,高力度将使音高范围 缩小,而低力度则使音高范围扩大。当此参数设定为 0 时, 无论力度如何,音高包络都不会改变。 **Settings:** -64 – +0 – +63

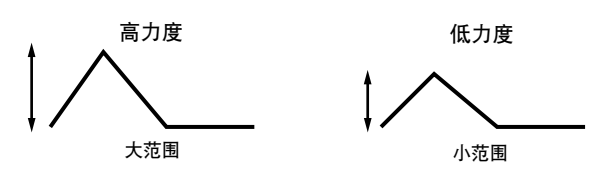

# **# EG Depth Vel Curve** (**EG** 深度力度曲线)

这 5 条曲线决定根据键盘上弹奏音符键的力度 (强度)产生 音高范围的方式。图形的横轴代表力度,竖轴代表音高范围。

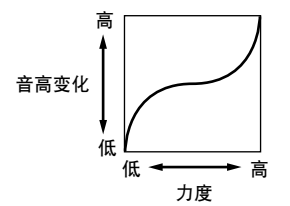

**Settings:** Curve 0 - 4

### **\$ EG Time Velocity Sens** (**EG** 时间力度灵敏度)

决定 PEG 变化时间(速度)响应力度或按下音符键的强度的 方式。当此参数设定为正值时,高力度将产生较快的 PEG 变 化速度,而低力度则产生较慢的速度,如下图所示。当此参 数设定为负值时,高力度将产生较慢的 PEG 变化速度,而低 力度则产生较快的速度。当此参数设定为 0 时, 无论力度如 何, PEG 变化速度都不会改变。

**Settings:** -64 – +0 – +63

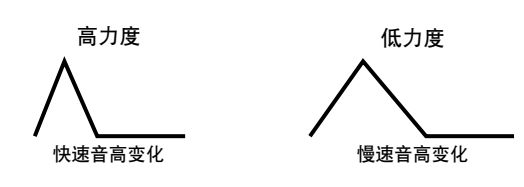

# **% EG Time Segment** (**EG** 时间档)

决定受 EG 时间力度灵敏度 (**\$**) 影响的音高 EG 部分。

**Settings:** attack, atk+dcy, decay, atk+rls, all

attack EG 时间力度灵敏度影响起音时间和保持时间。

 $atk + dev$  (起音 + 衰减)

EG 时间力度灵敏度影响起音时间、衰减1 时间和保持时间。 decay

EG 时间力度灵敏度影响衰减1/2 时间。

atk+rls (起音+释音)

EG 时间力度灵敏度影响起音时间、释音时间和保持时间。

all EG 时间力度灵敏度影响所有音高EG 时间参数。

# **^ EG Time Key Follow** (**EG** 时间键跟随)

决定音符(特别指其位置或八度范围)影响所选元素音高 EG 时间的程度。当此参数设定为正值时,高音符将产生较快的 EG 变化速度,而低音符则产生较慢的速度。当此参数设定为 负值时, 高音符将产生较慢的 EG 变化速度, 而低音符则产 生较快的速度。当此参数设定为 0 时,无论按下哪个音符键, 音高 EG 变化速度都不会改变。

**Settings:** -64 – +0 – +63

演奏组模式

采样模式1

模式 乐曲

样板模式

混音模式

采样模式 2

主控模式

工具模式

文件模式

参考

# **& Center Key** (中央键)

决定 EG Time Key Follow (**^**) 的中央音符或音高。当弹奏中 央键位音符时, PEG 根据其实际设定进行操作。 **Settings:** C -2 – G8

EG Time Key Follow 和 Center Key

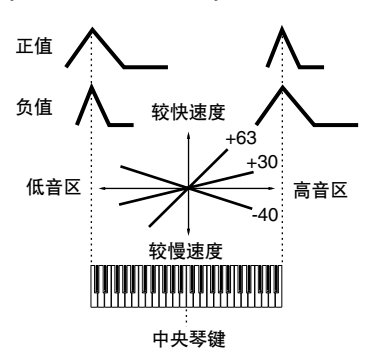

通过按住[SF6] 按钮的同时再按想要的键,您还可直接从键盘设定 五注 音符。请参见第 [82](#page-81-1) 页上的 "基本操作"。

# 使用滤波器调节亮度 **— [F3] Filter**

# <span id="page-116-0"></span>选择滤波器类型 **— [SF1] Type**

在此画面中,您可为当前元素选择滤波器类型。音色的音调 特性和滤波器功能因此处所选滤波器类型而异。

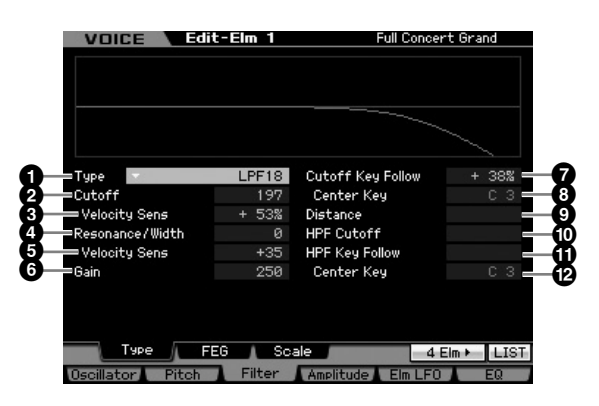

# **1 Type\*** (类型)

决定当前元素的滤波器类型。

**Settings:** LPF24D, LPF24A, LPF18, LPF18s, LPF12, LPF6, HPF24D, HPF12, BPF12D, BPFw, BPF6, BEF12, BEF6, Dual LPF, Dual HPF, Dual BPF, Dual BEF, LPF12+BPF6, thru

#### 关于滤波器类型

#### **LPF** (低通滤波器)

这是一种只让低于截止频率的信号通过的滤波器类型。通过提高 滤波器截止频率可使声音变得响亮。而降低滤波器截止频率则可 使声音变得黯淡。您可升高共鸣以提高截止频率区域中的信号电 平来产生特殊的"刺耳"声音。此种滤波器类型在产生经典合成 器声音时最常用且有效。

#### LPF24D

具备特有数字声音的动态 24dB/oct 低通滤波器。与 LPF24A 型相比(见 下文), 此滤波器可以产生更为显著的共鸣效果。

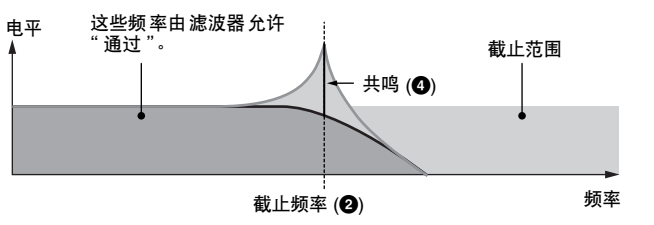

#### LPF24A

一种与 4 极模拟合成滤波器很类似的数字动态低通滤波器。

#### LPF18

3 极 18dB/oct 低通滤波器。

LPF18s

3 极 18dB/oct 低通滤波器。此滤波器比 LPF18 型拥有更为平滑的截止斜 率。

#### **HPF** (高通滤波器)

这是一种只让高于截止频率的信号通过的滤波器类型。您可使用 Resonance 参数来增加声音的特点。

#### HPF24D

一种具备特有数字声音的动态 24dB/oct 高通滤波器。此滤波器可以产生 显著的共鸣效果。

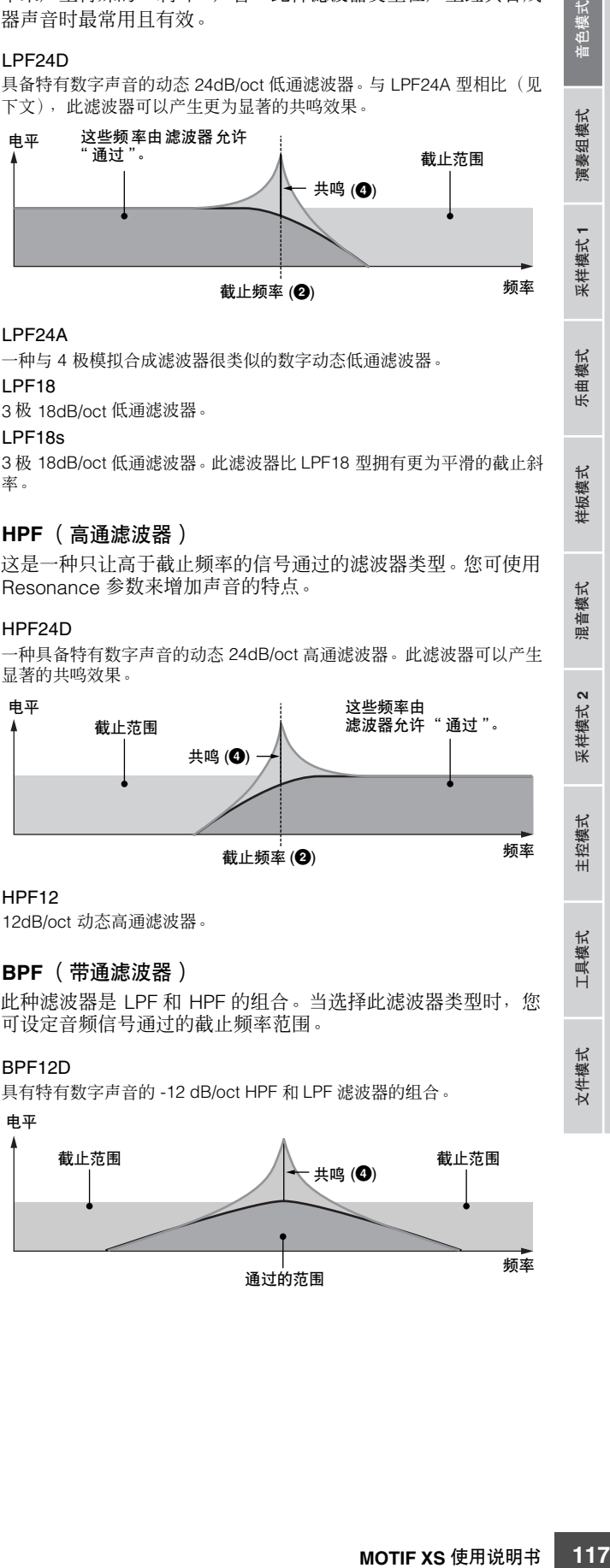

#### HPF12

12dB/oct 动态高通滤波器。

#### **BPF** (带通滤波器)

此种滤波器是 LPF 和 HPF 的组合。当选择此滤波器类型时, 您 可设定音频信号通过的截止频率范围。

#### BPF12D

具有特有数字声音的 -12 dB/oct HPF 和 LPF 滤波器的组合。

# 电平

共鸣 (**4**) 频率 截止范围 截止范围 通过的范围

#### 编辑常规音色

#### BPF6

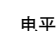

-6 dB/oct HPF 和 LPF 的组合。

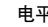

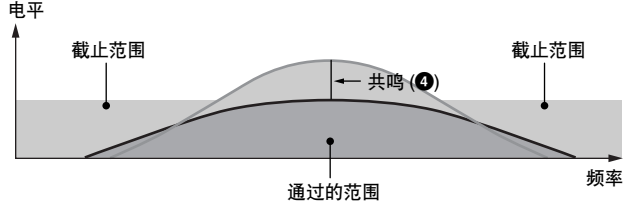

**BPFw** 

演奏组模式

米样模式 1

위 ·曲模式

样板模式

禐 2音模式

米样模式2

主控模式

具模式

文件模式

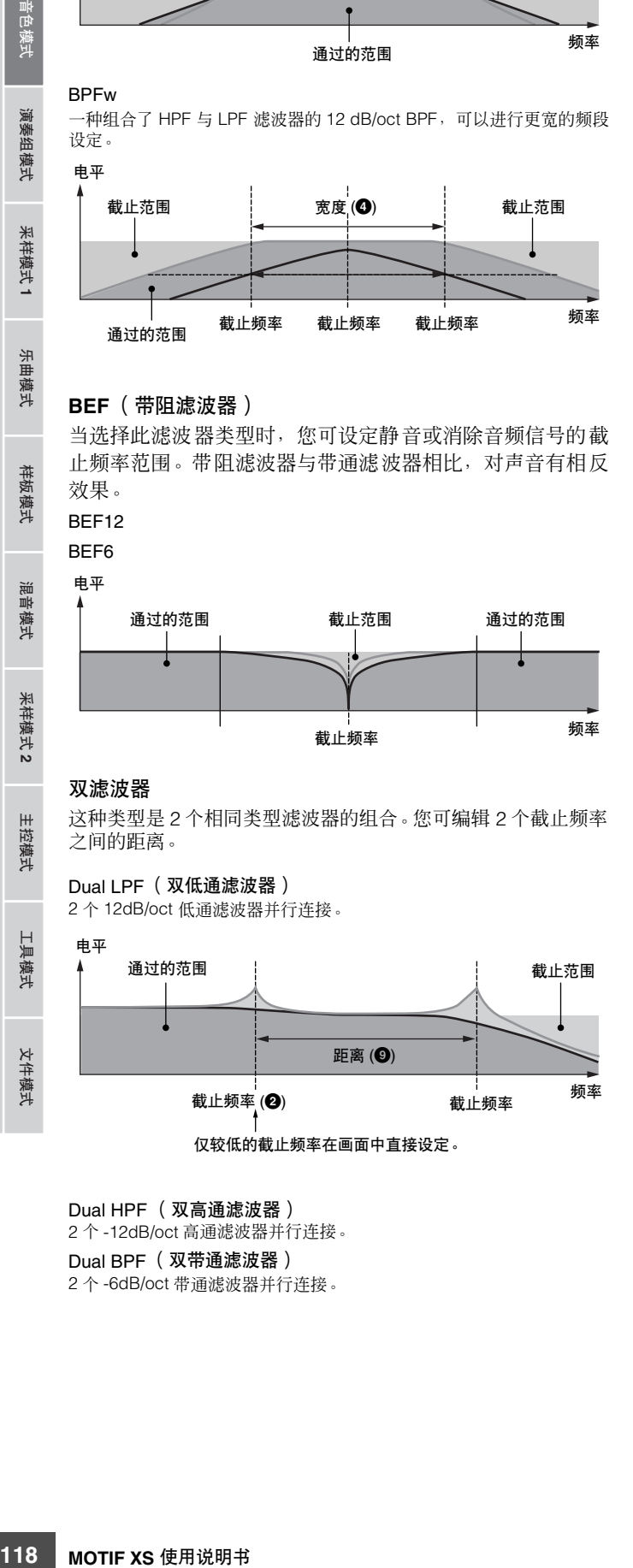

一种组合了 HPF 与 LPF 滤波器的 12 dB/oct BPF,可以进行更宽的频段

#### **BEF** (带阻滤波器)

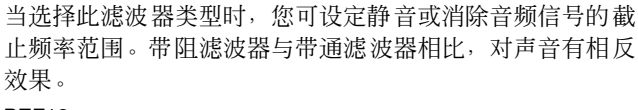

BEF12 **BEF6** 电平 通过的范围 截止范围

截止频率 频率

通过的范围

#### 双滤波器

教者

这种类型是 2 个相同类型滤波器的组合。您可编辑 2 个截止频率 之间的距离。

# Dual LPF (双低通滤波器)

2 个 12dB/oct 低通滤波器并行连接。

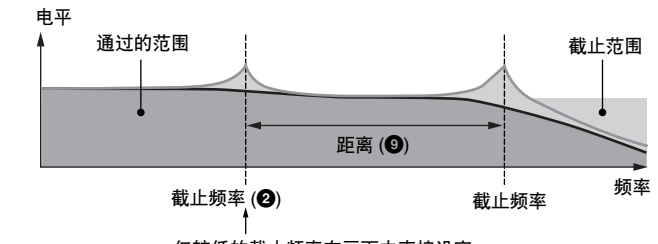

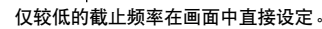

Dual HPF (双高通滤波器) 2 个 -12dB/oct 高通滤波器并行连接。 Dual BPF (双带通滤波器) 2 个 -6dB/oct 带通滤波器并行连接。

#### Dual BEF (双带阻滤波器)

2 个 -6dB/oct 带阻滤波器并行连接。

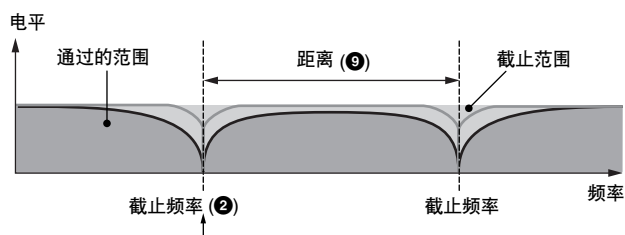

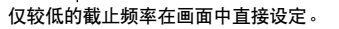

#### 组合型滤波器

这种类型是 2 个不同类型滤波器的组合。您可编辑 2 个截止频率 之间的距离。

#### LPF12+HPF12

是一种 -12 dB/oct 低通滤波器和高通滤波器的组合。当选择此滤波器类 型时,可设定HPF 截止频率 (<sup>1</sup>) 和 HPF 琴键跟随灵敏度 (<sup>1</sup>)。只有低通 滤波器的图显示在画面中。

#### LPF6+HPF6

是一种 -6 dB/oct 低通滤波器和高通滤波器的组合。当选择此滤波器类型 时,可设定 HPF 截止频率(**)**) 和 HPF 琴键跟随灵敏度 (**!**)。只有低通滤 波器的图显示在画面中。

#### LPF12+BPF6

是一种低通滤波器和带通滤波器的组合。您可编辑2个截止频率之间的距 离。

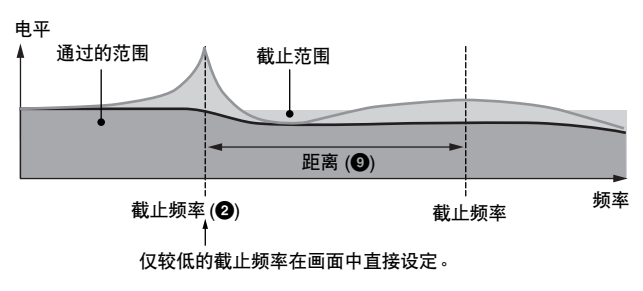

# **2 Cutoff** (截止频率) **\***

决定滤波器的截止频率,或者应用滤波器范围的中央频率。 音色的音调特性和截止频率功能因所选滤波器类型而异。边 确认画面中显示的滤波器图示边设定此参数。 **Settings:** 0 – 255

# **3 Cutoff Velocity Sens** (截止力度灵敏度)

决定截止频率 (**2**) 响应力度或弹奏音符强度的方式。对于正 值设定,弹奏键盘力度越大,则截止频率变得越高。设定为 0,则无论力度如何,截止频率都不会改变。负值设定将使弹 奏键盘力度越小,截止频率越是上升。 **Settings:** -200% – 0% – +200%

音色相

组模式 演奏

采样模式1

模式 乐曲

样板模式

混音模式

采样模式 2

### **4 Resonance\*/ Width** (共鸣 **/** 宽度)

此参数的功能根据所选滤波器类型而有所不同。如果所选滤 波器为 LPF、HPF、BPF(不包括 BPFw), 或者为 BEF, 则 此参数用于设定共鸣。对于 BPFw,此参数用于调节频率带宽 共鸣用于设定应用到截止频率处信号的共鸣量大小 (谐波强 化) 。此参数还可与截止频率组合使用给声音增加更多的特 性。

宽度参数用于调节从 BPFw 滤波器中通过的信号频率宽度。 当滤波器类型设定为"LPF6"或"thru", 则此参数无法使 用。

**Settings:** 0 – 127

#### **5 Resonance Velocity Sens** (共鸣力度灵敏度)

决定共鸣响应力度或弹奏音符键强度的程度。对于正值设 定,力度越高,共鸣就越大。设定为 0 则共鸣值无变化。对 于负值设定,力度越小,共鸣就越大。 **Settings:** -64 – +0 – +63

#### **6 Gain** (增益)

决定发送到滤波器的信号增益。数值越低,则增益越小。滤 波器产生的音调特性因此处设定的数值而异。 **Settings:** 0 – 255

#### **7 Cutoff Key Follow** (截止键跟随)

决定音符 (特别指其位置或八度范围)影响所选元素截止频 率 (在上文中设定)的程度,假设 C3 为基本音高。正值设 定会降低低音符的截止频率,并升高高音符的截止频率。负 值设定则具有相反效果。

**Settings:** -200% – 0% – +200%

#### **8 Center Key** (中央键)(仅用于指示)

此参数表示上述截止琴键跟随 (**7**) 的中央音符为 C3。请注 意,此参数仅供显示,数值无法改变。

#### Cutoff Key Follow 和 Center Key

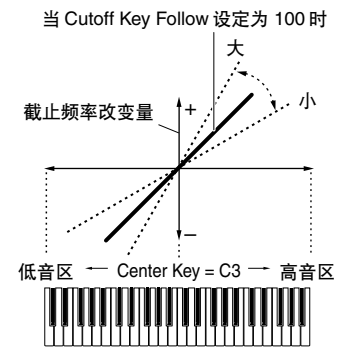

#### **9 Distance** (距离)

在使用双滤波器类型 (两个相同的滤波器并行组合)以及 LPF12+BPF6 类型的情况下,用于决定 2 个截止频率间的距 离。当选择了其它滤波器类型时,则无法使用此参数。 **Settings:** -128 – +0 – +127

#### **) HPF Cutoff** (高通滤波器截止频率)

决定 HPF 琴键跟随参数(见下文)的中央频率。当滤波器类 型选择为 "LPF12"或 "LPF6"时, 则可使用此参数。 **Settings:** 0 – 255

#### **! HPF** 琴键跟随 (高通滤波器琴键跟随)

决定音符 (特别指其位置或八度范围)影响 HPF 截止频率 (在上文中设定)的程度。正值设定会降低低音符的截止频 率,并升高高音符的截止频率。负值设定则具有相反效果。 当滤波器类型选择为 "LPF12"或 "LPF6"时, 则可使用此 参数。

**Settings:** -200% – 0% – +200%

#### **@ Center Key** (中央键)

此参数表示上述 High Pass Filter Key Follow (**!**) 的中央音 符为 C3。请注意, 此参数仅供显示, 数值无法改变。

# 滤波器**EG**设定**— [SF2] FEG**(滤波器**EG**)

在此画面中,您可设定滤波器 EG 参数。使用 FEG 可以控制 从声音开始到结束期间的音调变化。

# 、<br>「大学家」、当連載機関(中国語文化学研究所)、「中国語文化学研究所(中国語文化学研究所)、「中国語文化学研究所(中国語文化学研究所)、「中国語文化学研究」、「中国語文化学研究」、「中国語文化学研究」、「中国語文化学研究」、「中国語文化学研究」、「中国語文化学研究」、「中国語文化学研究」、「中国語文化学研究」、「中国語文化学研究」、「中国語文化学研究」、「中国語文化学研究」、「中国語文化学研究」、「中国語文化学研究」、「中国語文化学研 VOICE Edit-Elm 1 Full Concert Grand **! \$** EG Time Vel Sens **EG Depth**  $+10^{-}$ **@ %** 'EG Depth Vel Sens **# ^**EG Time Key Follow **&** Attack Decay 1 Dec **<sup>1</sup>**~**<sup>5</sup> <sup>6</sup>**~**)**  $+ \frac{51}{77}$ Type FEG Scale  $4 \text{Elm}$  | INFO Oscillator Pitch Filter Amplitude Elm LFO EQ

主控模式 工具模式 文件模式

#### 编辑常规音色

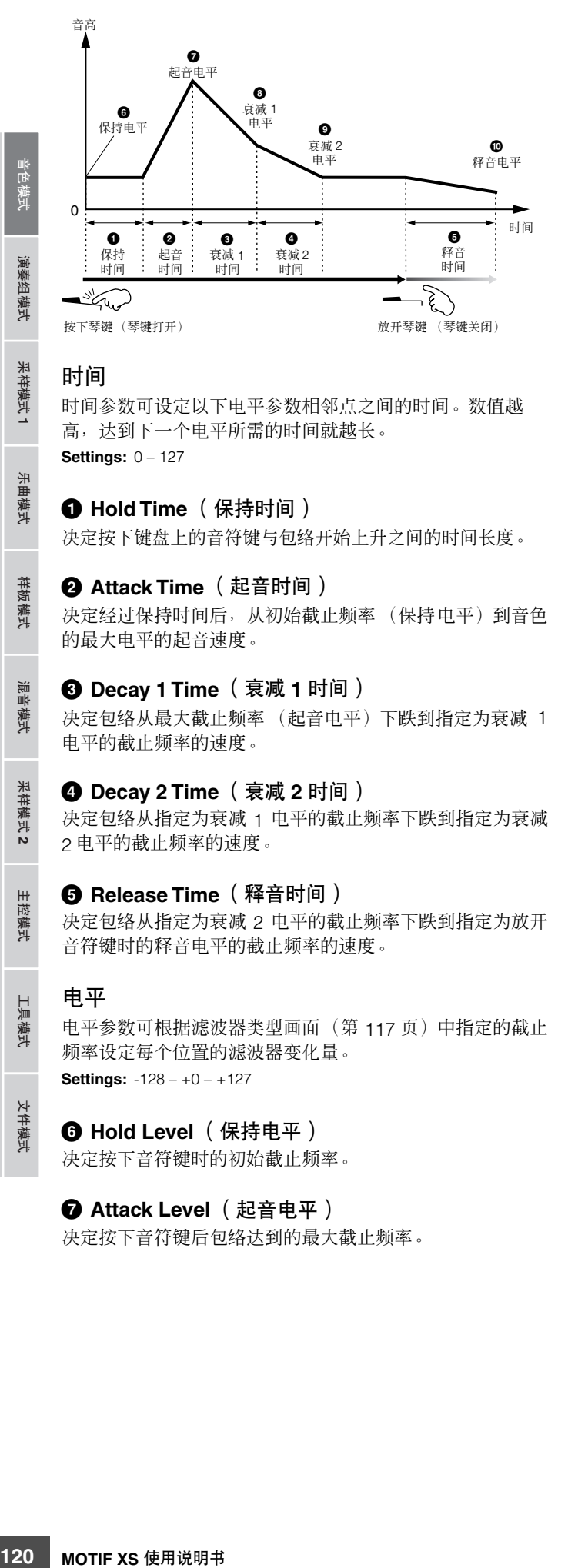

#### 时间

采样模式1

乐曲模式

样板模式

混音模式

采样模式2

主控模式

具模式

文件模式

教者

时间参数可设定以下电平参数相邻点之间的时间。数值越 高,达到下一个电平所需的时间就越长。 **Settings:** 0 – 127

### **1 Hold Time** (保持时间)

决定按下键盘上的音符键与包络开始上升之间的时间长度。

# **2 Attack Time** (起音时间)

决定经过保持时间后,从初始截止频率 (保持电平)到音色 的最大电平的起音速度。

#### **3 Decay 1 Time** (衰减 **1** 时间)

决定包络从最大截止频率 (起音电平)下跌到指定为衰减 1 电平的截止频率的速度。

### **4 Decay 2 Time** (衰减 **2** 时间)

决定包络从指定为衰减 1 电平的截止频率下跌到指定为衰减 2 电平的截止频率的速度。

#### **5 Release Time** (释音时间)

决定包络从指定为衰减 2 电平的截止频率下跌到指定为放开 音符键时的释音电平的截止频率的速度。

# 电平

电平参数可根据滤波器类型画面(第 [117](#page-116-0) 页)中指定的截止 频率设定每个位置的滤波器变化量。 **Settings:** -128 – +0 – +127

#### **6 Hold Level** (保持电平)

决定按下音符键时的初始截止频率。

# **7 Attack Level** (起音电平)

决定按下音符键后包络达到的最大截止频率。

### **8 Decay 1 Level** (衰减 **1** 电平)

决定经过衰减 1 时间后,截止频率从起音电平开始达到的电 平。

### **9 Decay 2 Level** (衰减 **2** 电平)

决定按住音符键时将保持的截止频率。

#### **) Release Level** (释音电平)

决定放开音符键后达到的最终截止频率。

# **! EG Depth** (**EG** 深度)

决定截止频率包络变化的范围。设定为 0 将使截止频率不发 生变化。数值离开 O 越远, 截止频率范围就越大。若数值为 负数,则截止频率的变化将反向。 **Settings:** -64 – +0 – +63

#### **@ EG Depth Vel Sens** (**EG** 深度力度灵敏度)

决定截止频率范围对力度如何响应。当此参数设定为正值 时,高力度将使滤波器 EG 范围扩大,而低力度则使其范围 缩小,如下图所示。当此参数设定为负值时,高力度将使滤 波器 EG 范围缩小,而低力度则使其范围扩大。当此参数设 定为 0 时, 无论力度如何, 滤波器 EG 范围都不会改变。 **Settings:** -64 – +0 – +63

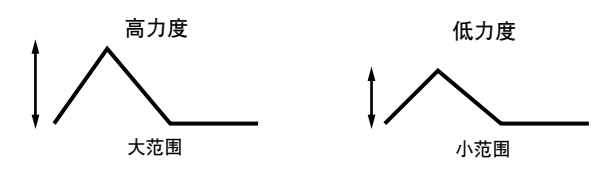

## **# EG Depth Vel Sens Curve** (**EG** 深度力度灵敏度曲线)

这 5 条曲线决定 FEG 变化范围根据键盘上弹奏音符键的力度 (强度)产生变化的方式。所选曲线用画面上的图形表示。图 形的横轴代表力度,竖轴代表截止频率范围。例如,下图显 示力度的中间范围(64 左右)不使 FEG 变化范围发生变化, 而力度的高 / 低范围使其变化加剧。

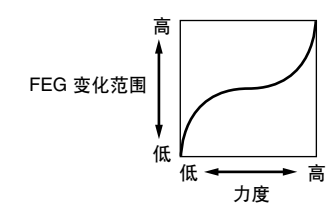

**Settings:** Curve 0 - 4

#### **\$ EG Time Velocity Sens** (**EG** 时间力度灵敏度)

决定 FEG 变化时间(速度)响应力度或按下音符键的强度的 方式。当此参数设定为正值时, 高力度将产生较快的 FEG 变 化速度,而低力度则产生较慢的速度,如下图所示。当此参 数设定为负值时,高力度将产生较慢的 FEG 变化速度,而低 力度则产生较快的速度。当此参数设定为 0 时, 无论力度如 何,音高变化速度都不会改变。

**Settings:** -64 – +0 – +63

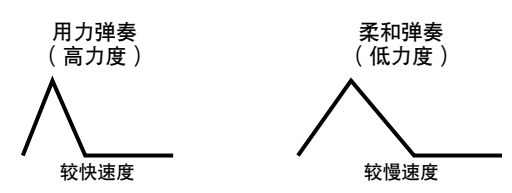

#### **% EG Time Velocity Sens Segment**  (**EG** 时间力度灵敏度档)

决定受 EG 时间力度灵敏度 (**\$**) 影响的滤波器 EG 部分。 **Settings:** attack, atk+dcy, decay, atk+rls, all

#### attack

EG 时间力度灵敏度影响起音时间和保持时间。

#### atk+dcv  $(1, 1)$

EG 时间力度灵敏度影响起音时间、衰减 1 时间和保持时间。

#### decay

EG 时间力度灵敏度影响衰减 1/2 时间。

### atk+rls (起音+释音)

EG 时间力度灵敏度影响起音时间、释音时间和保持时间。 all

EG 时间力度灵敏度影响所有滤波器 EG 时间参数。

### **^ EG Time Key Follow** (**EG** 时间键跟随)

决定音符 (特别指其位置或八度范围)影响选定元素滤波器 EG 时间的程度。当此参数设定为正值时,高音符将产生较快 的滤波器 EG 变化速度, 而低音符则产生较慢的速度。当此 参数设定为负值时,高力度将产生较慢的滤波器 EG 变化速 度,而低音符则产生较快的速度。当此参数设定为 0 时,无 论按下哪个音符键, 滤波器 EG 变化速度都不会改变。 **Settings:** -200% – 0% – +200%

#### **& Center Key** (中央键)

决定 EG Time Key Follow (**^**) 的中央音符或音高。当中央键 位音符演奏时, FEG 根据其实际设置操作。 **Settings:** C -2 – G8

EG Time Key Follow 和 Center Key

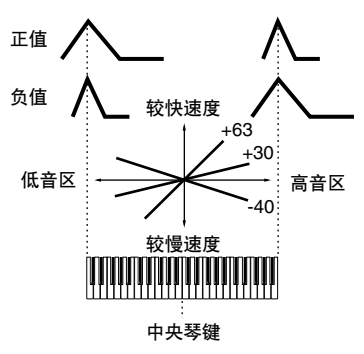

**DEE 通过按住 [SF6] 按钮的同时再按想要的键,您还可直接从键盘设定** 音符。请参见第 [82](#page-81-1) 页上的 "基本操作"。

# 滤波器缩放设定 **— [SF3] Scale**

滤波器缩放比例根据键盘音符位置来控制滤波器截止频率。 您可以按四个分割点来分割整体键盘,并分别指定不同的截 止频率偏移值。

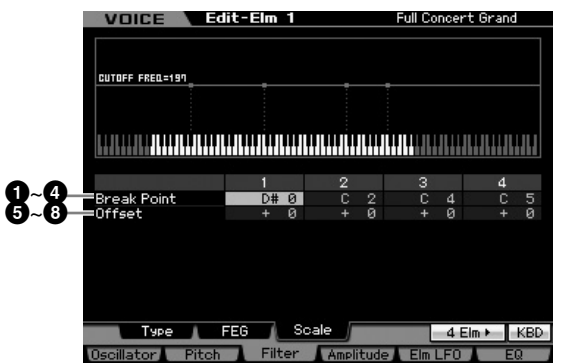

# **1 – 4 Break Point 1 – 4** (分割点 **1-4**)

通过分别指定音符编号来决定 4 个分割点。 **Settings:** C -2 – G8

- **DEE** 还可通过按住 [SF6] INFO 按钮的同时再按想要的琴键, 直接从键 盘设定分割点。请参见第 [82](#page-81-1) 页上的 "基本操作"。
- 5年 分割点 1 到 4 将在键盘上以升序自动排序。

# **5 – 8 Offset 1 – 4** (偏移值 **1-4**)

决定各分割点处的截止频率偏移值。 **Settings:** -128 – +0 – +127

- 日注 无论这些偏差值大小如何,都无法超出最小和最大截止范围(分 别为数值 0 和 127)。
- 任何在分割点1 音符以下弹奏的音符将采用分割点1 电平设定。同 回注し 样的,任何在分割点 4 音符以上弹奏的音符将采用分割点 4 电平 设定。

#### 滤波器缩放设定示例

理解滤波器缩放的最好方法就是操作示范。在以下示范画面设定 中,基本截止频率值为 64,而所选分割点设定处的各偏移值相 应改变基本值。截止频率的变化如下图所示。在连续分割点之间 截止频率的变化以线性方式进行,如下所示。

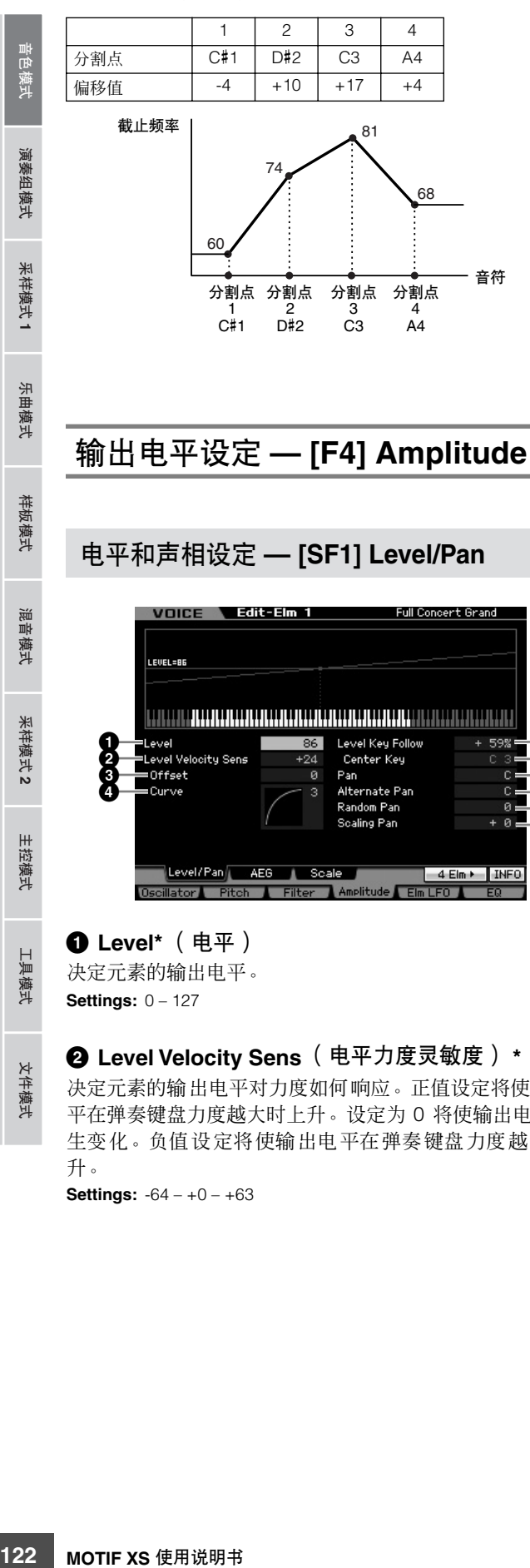

# 输出电平设定 **— [F4] Amplitude**

# <span id="page-121-0"></span>电平和声相设定 **— [SF1] Level/Pan**

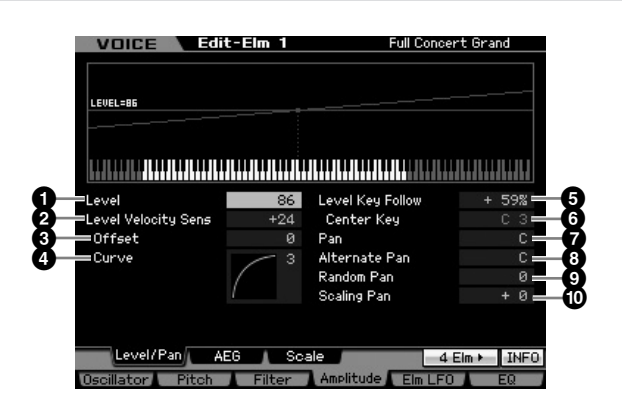

# **1 Level\*** (电平)

决定元素的输出电平。 **Settings:** 0 – 127

### **2 Level Velocity Sens** (电平力度灵敏度) **\***

决定元素的输出电平对力度如何响应。正值设定将使输出电 平在弹奏键盘力度越大时上升。设定为 0 将使输出电平不发 生变化。负值设定将使输出电平在弹奏键盘力度越小时上 升。

**Settings:** -64 – +0 – +63

## **3 Level Velocity Sens Offset** (电平力度灵敏性偏移值)

升高或降低电平力度灵敏度 (**2**) 指定的电平。设定为 64 则使 用电平力度灵敏度 (**2**) 的原始值。设定为 64 以上则升高电平 力度灵敏度 (**2**) 指定的电平。设定为 64 以下将降低电平。 **Settings:** 0 – 127

### **4 Level Velocity Sens Curve** (电平力度灵敏性曲线) **\***

这 5 条曲线决定根据键盘上弹奏音符键的力度 (强度)产生 实际力度的方式。所选曲线用画面上的图形表示。

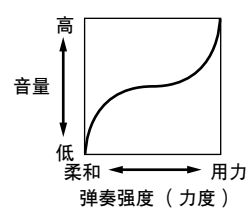

**Settings:** Curve 0 – 4

# **5 Level Key Follow** (电平键跟随)

决定音符 (特别指其位置或八度范围)影响所选元素振幅电 平 (在上文中设定)的程度,假设 C3 为基本音高。正值设 置会降低低音符的输出电平。负值设定则具有相反效果。 **Settings:** -200% – +0% – +200%

# **6 Center Key** (中央键)(仅用于指示)

此参数表示显示上述 Level Key Follow (**5**) 的中央音符为 C3。请注意,此参数仅供显示,数值无法改变。

Level Key Follow 和 Center Key

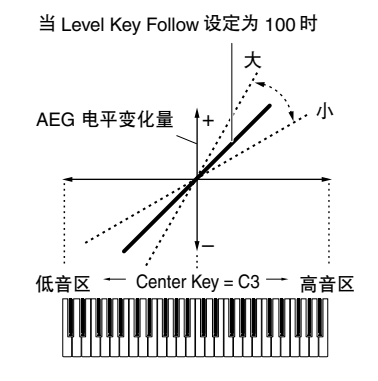

**7 Pan\*** (声相)

调节声音的立体声声相位置。 **Settings:** L63 (最左边) - C (中央) - R63 (最右边)

主控模式

具模式

文件模式

修补

演奏组模式

采样模式 1

模式 乐曲

样板模式

混音模式

采样模式 2

主控模式

工具模式

文件模式

参考

# **8 Alternate Pan** (交替声相)

决定每次按下音符键后声音声相向左和向右交替移动的量, 假设声相位置如上所示设定在中间。数值越高,声相范围的 宽度就越大。 **Settings:** L64 – C – R63

# **9 Random Pan** (随机声相)

确定按下的每个音符键时所选元素声音随机向左和向右移动 的量。声相设定 (见上文)用作中央声相位置。 **Settings:** 0 – 127

### **) Scaling Pan** (缩放声相)

决定音符 (特别指其位置或八度范围)影响所选元素声相位 置和左右相位的程度。在音符 C3 处,主声相设定(见上文) 用作基本声相位置。正值设定将使低音音符的声相位置向左 移动,使高音音符的声相位置向右移动。负值设定则具有相 反效果。

**Settings:** -64 – +0 – +63

# 振幅 **EG** 设定 **— [SF2] AEG** (振幅 **EG**)

在此画面中,您可设定振幅 EG 参数。使用 AEG 可以控制声 音开始到结束期间的音量变化。

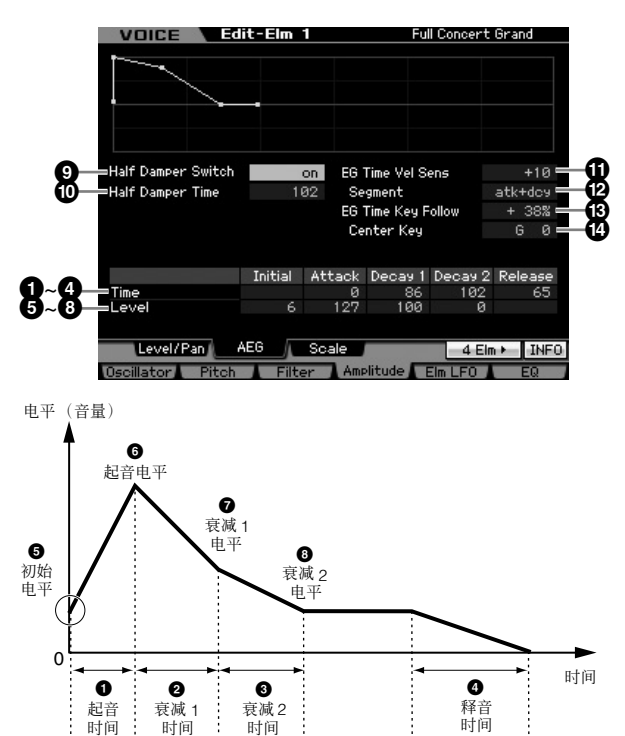

 $\mathbb{Z}$ 按下琴键 (琴键打开) 放开琴键 (琴键关闭)

时间

时间

كركح

时间

#### 时间 **\***

时间参数可设定以下电平参数相邻点之间的时间。数值越 高,达到下一个电平所需的时间就越长。 **Settings:** 0 – 127

# **1 Attack Time** (起音时间)

决定按下琴键后声音达到其最大音量的速度。

**2 Decay 1 Time** (衰减 **1** 时间) 决定包络从起音电平跌到衰减 1 电平的速度。

# **3 Decay 2 Time** (衰减 **2** 时间)

决定包络从衰减 1 电平跌到衰减 2 电平(延音电平)的速度。

### **4 Release Time** (释音时间)

决定按下琴键后声音衰减至完全无声状态的速度。

### 电平

电平参数可根据电平 / 声相画面 (第 [122](#page-121-0) 页) 中指定的电平 设定每个位置的变化量。 **Settings:** 0 – 127

# **5 Initial Level** (初始电平)

决定按下音符键时的初始电平。

### **6 Attack Level** (起音电平)

决定按下音符键后包络达到的最大电平。

### **7 Decay 1 Level** (衰减 **1** 电平) 决定经过衰减 1 时间后,包络从起音电平开始达到的电平。

**8 Decay 2 Level** (衰减 **2** 电平) 决定按住音符键时将保持的音量。

# **9 Half Damper Switch** (半踩踏板开关)

**MOTIF XS** 使用说明书 **123**音色模式 乐曲模式 样板模式 混音模式 主控模式 工具模式 文件模式 演奏组模式 采样模式 **1** 采样模式 **2** 当 Half Damper Switch 设定为 on 时, 您可使用连接至后面 板上的 FOOT SWITCH SUSTAIN 插孔的选购 FC3 踏板控制 器产生如真实声学钢琴般的 "半踩踏板"效果。 **Settings:** on, off

**DEE** 当您想要使用选购 FC3 重现半制音效果时,请在工具模式的演奏 画面 (第 [259](#page-258-0) 页)中将 Sustain Pedal 参数设定为 "FC3 (half on)"。请注意,当通过从外部 MIDI 设备将控制变更信息发送到本 乐器来控制半制音时,则不必进行此设定。

## **) Half Damper Time** (半踏板时间)

决定在 Half Damper Switch 参数 (**9**) 打开的情况下,踩住踏 板控制器 F3 的同时放开琴键后,声音衰减至无声状态的速 度。放开琴键后,您可在 AEG 的半制音时间为最大衰减值及 AEG 的释音时间为最小衰减值时, 通过踏板控制器位置控制 声音的衰减时间。

当您放开踏板时,放开琴键后的衰减时间等于 AEG 释音时 间。

您可通过将释音时间设定为较小数值并将半制音时间设定为 较大数值来创建钢琴效果。

当 Half Damper Switch 参数 (**9**) 设定为 on 时,可使用此处 的设定,且您可使用连接至后面板的选购件 FC3。

**Settings:** 0 – 127

组模式

模式

守 ·曲模式

样板模式

論 2音模式

模式2

主控模式

具模式

文件模式

#### **! EG Time Velocity Sens** (**EG** 时间力度灵敏度)

决定 AEG 变化时间 (速度)响应力度或按下音符键的强度 的方式。

当此参数设定为正值时,高力度将产生较快的 AEG 变化速 度,而低力度则产生较慢的速度,如下图所示。当此参数设 定为负值时,高力度将产生较慢的 AEG 变化速度,而低力度 则产生较快的速度。当此参数设定为 0 时, 无论力度如何, 振幅变化速度都不会改变。

#### **Settings:** -64 – +0 – +63

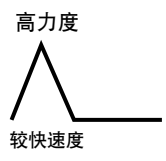

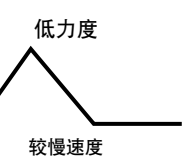

#### **@ EG Time Velocity Sens Segment** (**EG** 时间力度灵敏度档)

决定受 EG 时间力度灵敏度 (**!**) 影响的振幅 EG 部分。 **Settings:** attack, atk+dcy, decay, atk+rls, all

#### attack

参考

EG 时间力度灵敏度影响起音时间。

# $atk + dcv$  (起音 + 衰减)

EG 时间力度灵敏度影响起音时间和衰减 1 时间。 decay

EG 时间力度灵敏度影响衰减时间。

atk+rls (起音+释音)

EG 时间力度灵敏度影响起音时间和释音时间。 all

EG 时间力度灵敏度影响所有振幅 EG 时间参数。

#### **# EG Time Key Follow** (**EG** 时间键跟随)

124 MOTIF XS 使用。 124 MOTIF XS 使用的工具装置 2008-123 Material Settings: 2008-123 Material 20 Material Settings: 2008-08-2008-08-2009-123 Material The Veloc CACC 变化时间 电容 化反变 计功率算机 法实际协议 化工程类 Settings: 48-4-10 Veloc CACC 对方的使用力度 决定音符(特别指其位置或八度范围)影响选定元素振幅 EG 时间的程度。当此参数设定为正值时,高音符将产生较快的 振幅 EG 变化速度, 而低音符则产生较慢的速度。当此参数 设定为负值时, 高力度将产生较慢的振幅 EG 变化速度, 而 低音符则产生较快的速度。当此参数设定为 0 时, 无论按下 哪个音符键, 振幅 EG 变化速度都不会改变。 **Settings:** -200% – 0% – +200%

#### **\$ Center Key** (中央键)

决定 EG Time Key Follow (**#**) 的中央音符。当弹奏中央琴键 音符时, AEG 根据其实际设定操作。 **Settings:** C -2 – G8

DE 通过按住 [SF6] KBD 按钮的同时再按想要的键,还可直接从键盘 设定键。详细说明请参见第 [82](#page-81-1) 页。

EG Time Key Follow 和 Center Key

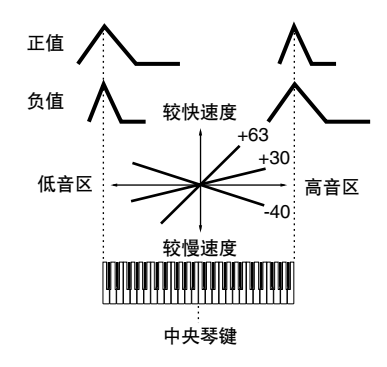

### 振幅缩放设定 **— [SF3] Scale**

振幅缩放根据键盘音符位置来控制振幅输出电平。您可以按 四个分割点来分割整体键盘,并分别指定不同的振幅偏移 值。

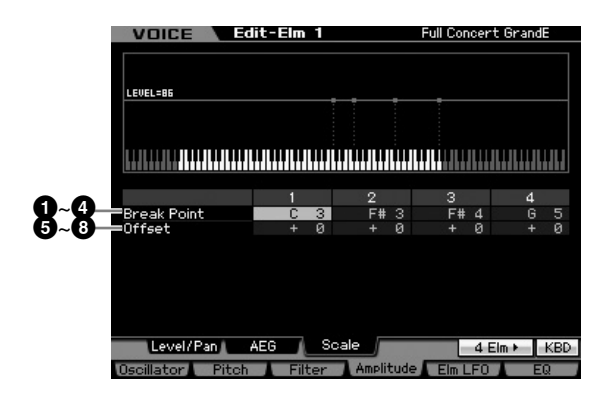

# **1 – 4 Break Point** (分割点) **1-4**

通过分别指定音符编号来决定 4 个分割点。 **Settings:** C -2 – G8

DE 还可通过按住 [SF6] KBD 按钮的同时再按想要的琴键, 直接从键 盘设定分割点。请参见第 [82](#page-81-1) 页上的 "基本操作"。

■■■ 分割点 1 到 4 将在键盘上以升序自动排序。

演奏组模式

采样模式1

乐曲模式

样板模式

混音模式

采样模式 2

主控模式

工具模式

文件模式

参考

# **5 – 8 Offset** (偏移值) **1-4**

决定各分割点处的电平偏移值。 **Settings:** -128 – +0 – +127

#### 振幅缩放设定示例

理解振幅缩放比例最好的方式是操作范例。在以下示例画面设定 中,所选元素的基本振幅 (音量)值为 80,且所选分割点设定 的各偏移值相应改变基本值。振幅详细变化如下图所示。在连续 分割点之间振幅的变化以线性方式进行。

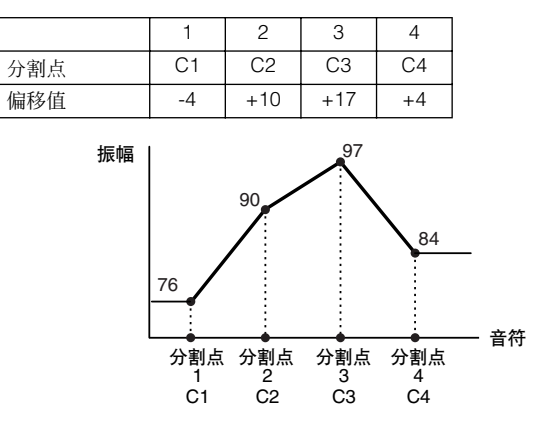

# 调节音色**— [F5] Elm LFO**(元素**LFO**)

此画面提供了对各元素 LFO 的全面控制。可将 LFO 应用于音 高、滤波器以及振幅参数来创建颤音、哇音、震音以及其它 特殊效果。

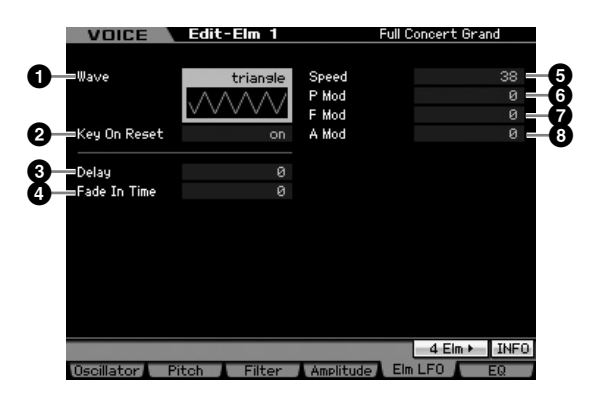

#### **1 Wave** (波)

选择波形并决定 LFO 波形调节声音的方式。 **Settings:** saw, triangle, square

# **2 Key On Reset** (键开启复位)

决定 LFO 是否在每次弹奏音符时均复位。 Settings: off, on

### off

LFO 不需要琴键同步即可自由循环。按下琴键即启动 LFO 波,无论 LFO 恰巧在该点相位如何。 on

LFO 每次弹奏音符时均复位,在由相位参数 (见上文)决定的相位位置 开始启动波形。

# **3 Delay** (延迟)

决定在键盘上按下音符与 LFO 开始生效之间的延迟时间长 度。数值越高,则延迟时间越长。 **Settings:** 0 – 127

#### **4 Fade In Time** (淡入时间)

效之间的延迟时间长度。数据的量(深度)。设定越来越避难,一般是"一般"的时间长度。数值活动,一般是"一般模式模式"的量(深度)。设定越来越<sub>带重要重要</sub>,一般的量(深度)。设定越来越<sub>,但是</sub>以及其一个数值的量(深度)。设定越来越难以及其一个数值的量(2015年),1250年,1250年,1250年,1250年,1250年,1250年,1250年,1250年,1250年,1250年,1250年,1250年,1250年,1250年,1250 决定 LFO 效果淡入(经过延迟时间后)的时间长度。数值越 高,则淡入越慢。当设定为 "0"时,则经过延迟时间后, LFO 效果不会淡入并会立即达到最大等级。 **Settings:** 0 – 127

#### **5 Speed** (速度)

决定 LFO 波的速度。数值越高, 则 LFO 速度越快。 **Settings:** 0 – 63

### **6 P mod** (音高调整深度)

决定 LFO 波改变 (调节)声音音高的量 (深度)。设定越 高,控制深度就越大。 **Settings:** 0 – 127

#### **7 F mod** (滤波器调整深度)

决定 LFO 波改变(调节) 滤波器截止频率的量(深度)。设 定越高,控制深度就越大。 **Settings:** 0 – 127

#### **8 A mod** (振幅调整深度)

决定 LFO 波改变(调节)声音振幅或音量的量(深度)。设 定越高,控制深度就越大。 **Settings:** 0 – 127

# <span id="page-125-0"></span>均衡器 **(EQ)** 设定 **— [F6] EQ**

在此画面中,您可设定每个元素的均衡器参数。

**1 Type** (类型)

决定均衡器类型。参数编号与数值根据所选均衡器类型不同 而变化。

**Settings:** 2 Band, PEQ

请参见下文。

组模式

米样模式 1

乐曲模式

样板模式

混音模式

# Boost 6, Boost 12, Boost 18

分别以 +6dB、 +12dB 和 +18dB 升高所选元素的整个频段。 thru

如果选择此设定,则均衡器被旁通且整体信号并不经任何处理。

# 当均衡器类型设定为 "**2 Band**"时

这是一种 "坡形"均衡器,其中组合了独立的高频段和低频 段。

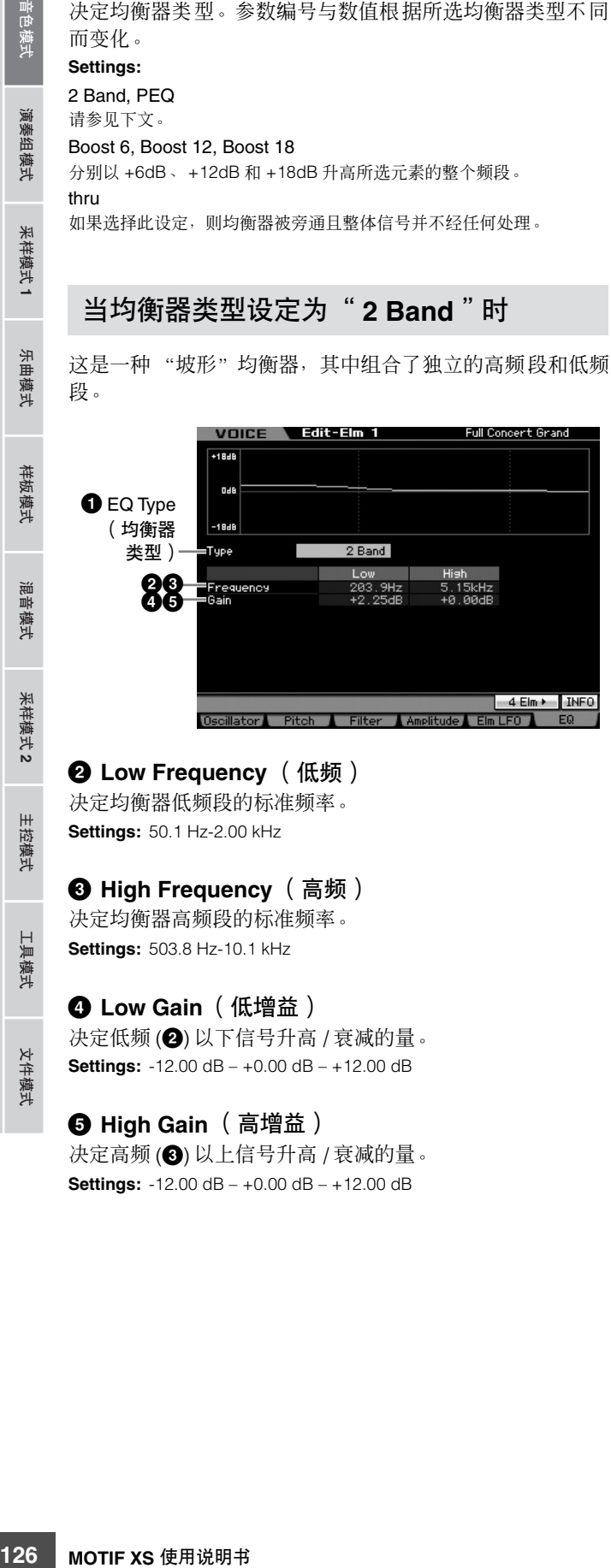

#### **2 Low Frequency** (低频)

决定均衡器低频段的标准频率。 **Settings:** 50.1 Hz-2.00 kHz

#### **3 High Frequency** (高频)

决定均衡器高频段的标准频率。 **Settings:** 503.8 Hz-10.1 kHz

#### **4 Low Gain** (低增益)

决定低频 (**2**) 以下信号升高 / 衰减的量。 **Settings:** -12.00 dB – +0.00 dB – +12.00 dB

#### **5 High Gain** (高增益)

决定高频 (**3**) 以上信号升高 / 衰减的量。 **Settings:** -12.00 dB – +0.00 dB – +12.00 dB

# 当均衡器类型设定为 "**PEQ**"时

单个频段的参数均衡器用于衰减或增强频率附近的信号电平 (增益)。此类均衡器具有 32 种不同的 "Q"设定,以此决 定均衡器的频段宽度。

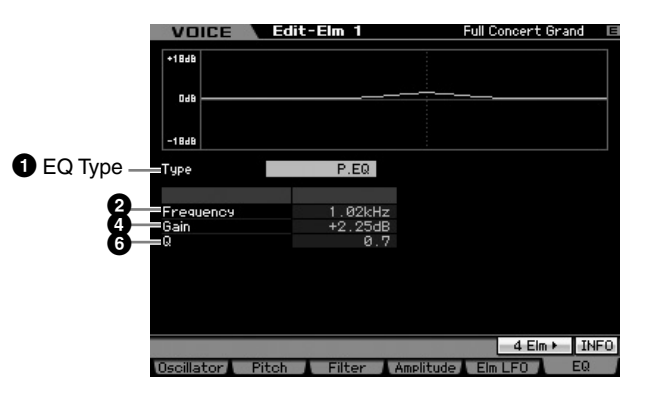

### **2 Low Frequency** (低频) 决定中央频率。

**Settings:** 139.7 Hz-12.9 kHz

# **4 Low Gain** (低增益)

决定低频 (**2**) 以下信号升高 / 衰减的量。 **Settings:** -12.00 dB – +0.00 dB – +12.00 dB

# **6 Q** (带宽)

决定频段的 Q (带宽)。设定数值越低,带宽就越宽。设定 数值越高,宽度就越小。 **Settings:** 0.7 – 10.3

参考

文件模式

# 编辑鼓音色

"编辑"指的是通过改变组成音色的参数来创建音色的过程。编辑可在音色模式的音色编辑子模式中进行。在本章节中将介绍 如何编辑鼓音色。若要进入鼓音色编辑模式,请先按 [VOICE] 按钮进入音色模式,选择鼓音色,然后再按 [EDIT] 按钮。

# 通用编辑和琴键编辑

每种鼓音色最多由73个分配到整个键盘的音符跨度上的鼓音 色键组成 (C0 – C6)。共有 2 种类型的鼓音色编辑画面:用于 编辑所有琴键通用设定的通用编辑画面,以及用于编辑单独 琴键的琴键编辑画面。

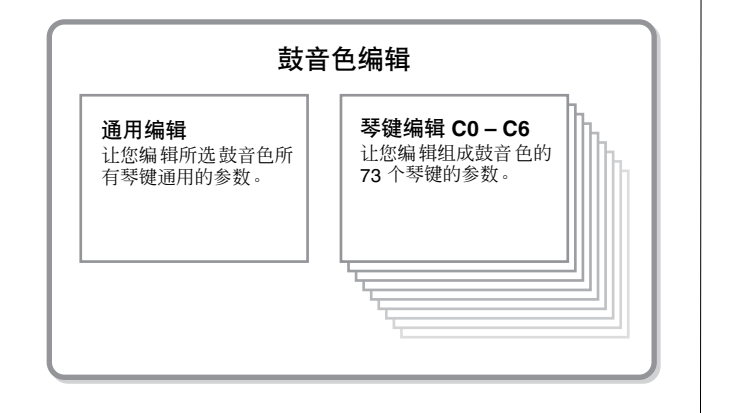

# 编辑鼓音色

- **1** 按 **[VOICE]** 按钮进入音色演奏模式。 选择要编辑的鼓音色。
- **2** 按 **[EDIT]** 按钮进入音色编辑模式。
- **3** 调出所需的编辑画面、通用编辑画面或琴键编辑画 面。

若要调出通用编辑画面,按 [COMMON EDIT] 按钮。若 要调用琴键编辑画面,请按数字按钮 [1]。在鼓键编辑模 式中,按您想要分配鼓乐器声音的琴键。

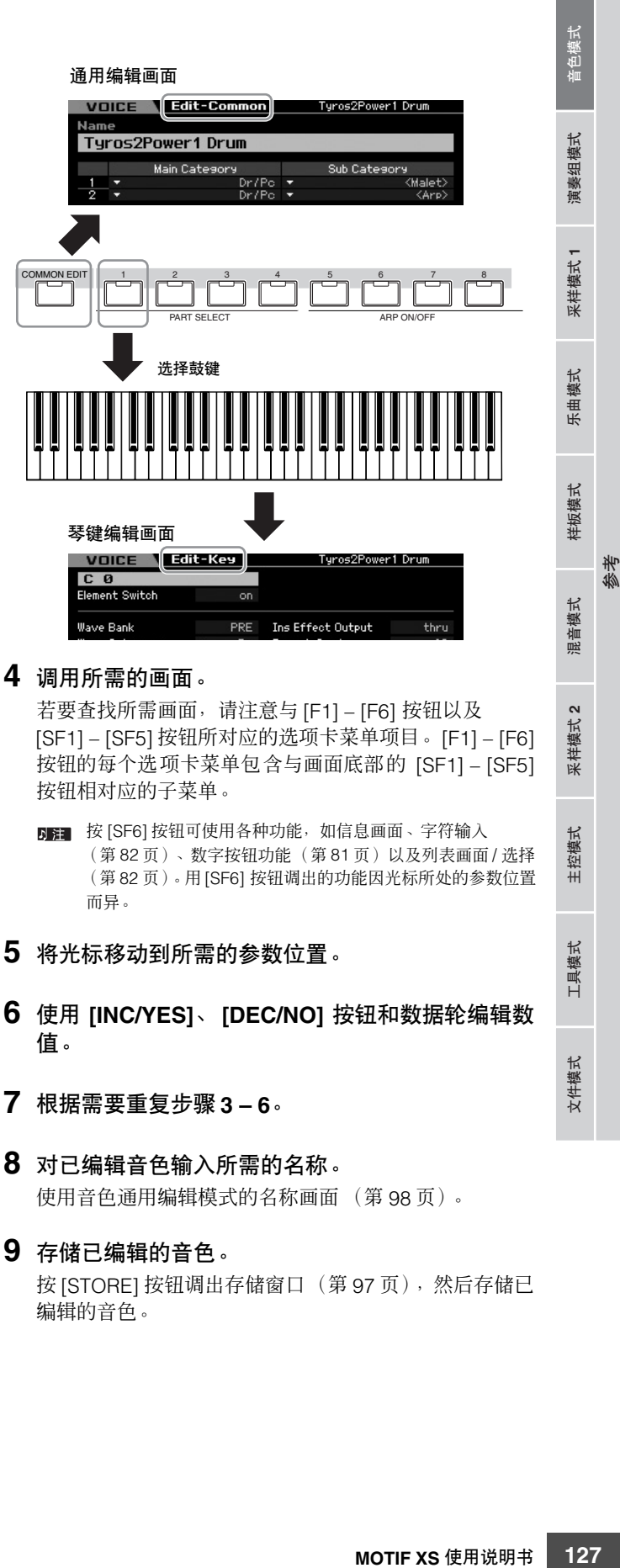

修补

演奏组模式

采样模式 1

乐曲模式

样板模式

混音模式

米样模式2

主控模式

工具模式

文件模式

## 小心

当选择另一个音色或关闭电源时,已编辑的音色将丢失。在选择另一 个音色或关闭电源之前,请务必按 **[STORE]** 按钮将音色数据存储至 内部存储器中。

如有需要,可将已编辑和存储的音色保存至与 USB TO DEVICE 接口相连的 USB 存储设备, 或者保存到连接至与

# 通用编辑参数

在通用编辑画面中可编辑所选鼓音色的所有鼓键通用的参数。

第 [278](#page-277-0) 页。

见第 [97](#page-96-2) 页。

# 所选音色的普通设定 **— [F1] General**

鼓音色的通用编辑参数基本上与常规音色的相同。但是,鼓音色中 国注上 无法使用与常规音色中同名的某些参数。

# 对已编辑的音色进行命名 **— [SF1] Name**

与常规音色通用编辑相同。请参见第 [98](#page-97-0) 页。

**128 MOTIF XS** 使用说明书 音色模式 乐曲模式 样板模式 混音模式 主控模式 工具模式 文件模式 演奏组模式 采样模式 **1** 采样模式 **2** 微调和单音 **/** 复音等演奏模式设定 **— [SF2] Play Mode**

与常规音色通用编辑相同。请参见第 [98](#page-97-1) 页。

# 其它设定- **[SF3] Other**

与常规音色通用编辑相同。请参见第 [100](#page-99-0) 页。

# 琶音设定 **— [F2] ARP Main**(琶音主)

**[VOICE]** ➞ 鼓音色选择 ➞ **[EDIT]** ➞ **[COMMON EDIT]**

MOTIF XS 同一网络的电脑。请注意,已编辑音色数据存储到 内置用户内存 (闪存 ROM),即使电源关闭也不会丢失。虽 然这样就不必将数据保存到外部设备了,但是我们仍建议您 将所有重要数据保存或存档到外部设备。详细说明,请参见

■■■ 在鼓音色编辑模式中还可使用其它便捷功能。详细说明请参

与常规音色通用编辑相同。请参见第 [101](#page-100-0) 页。

# 琶音设定 **— [F3] ARP Other** (琶音其 它)

通过改变音符的时序与力度,您能够改变琶音播放的节奏 "感"。 与常规音色通用编辑相同。请参见第 [102](#page-101-0) 页。

# 控制器设定 **— [F4] Ctrl Set** (控制器 组)

与常规音色通用编辑相同。请参见第 [104](#page-103-0) 页。请注意,鼓音 色通用编辑画面中无法使用元素开关参数。

# 效果设定 **— [F6] Effect**

# 效果连接设定 **— [SF1] Connect**

此画面提供对效果的各种复杂控制功能。此画面上的功能基 本上与常规音色通用编辑画面 (第 [107](#page-106-1) 页)中的相同。不同 之处在于对各元素未设定嵌入效果输出参数,但是对各鼓键 设定了。此外,还可使用其它 3 种参数 (**\$** – **^**)。

组模式

演奏

采样模式1

模式 乐曲

样板模式

混音模式

采样模式 2

主控模式

工具模式

文件模式

参考

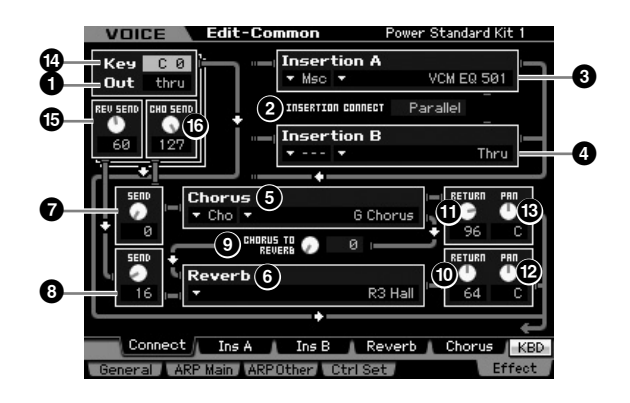

#### **1 Out** (嵌入效果输出)

决定用于处理各鼓键的嵌入效果 (A 或 B)。可对各鼓键设 定参数。当 INSERTION CONNECT (**2**) 设定为"ins L"时, 无论此处的设定如何,来自各鼓键的信号均输出至嵌入 L。 **Settings:** thru (通过) , Ins A (嵌入 A) , Ins B (嵌入 B)

参数 **2** – **#** 与常规音色编辑模式中的连接画面(第 [107](#page-106-1) 页) 中的参数相同。

#### **\$ Key** (键)

决定要编辑的鼓键。可对每个鼓键设定嵌入效果输出(**1**)、琴 键混响发送 (**%**) 和琴键合唱发送 (**^**)。 **Settings:** C0 – C6

#### **% REV SEND** (琴键混响发送)

决定发送到混响效果的鼓键声音 (旁通信号)电平。仅在嵌 入效果输出参数 (<sup>4</sup>) 设定为 "thru"时此处的设定才有效。 **Settings:** 0 – 127

当嵌入效果输出参数 (<sup>1</sup>1) 设定为 "Ins A"或 "Ins B"时, 您可 기注 通过设定仅在这种情况下显示的嵌入混响发送参数值来决定发送 到混响效果的鼓键声音 (从嵌入效果 A 或 B 输出)电平。

#### **^ CHO SEND** (琴键合唱发送)

决定发送到合唱效果的鼓键声音 (旁通信号)电平。仅在嵌 入效果输出参数 (**1**) 设定为 "thru"时此处的设定才有效。 **Settings:** 0 – 127

当嵌入效果输出参数 (●) 设定为 "Ins A"或 "Ins B"时, 您可 **内注** 通过设定仅在这种情况下显示的嵌入合唱发送参数值来决定发送 到合唱效果的鼓键声音 (从嵌入效果 A 或 B 输出)电平。

# 效果参数设定 **— [SF2] Ins A – [SF5] Chorus**

与常规音色通用编辑相同。请参见第 [109](#page-108-0) 页。

# 琴键编辑参数

# **[VOICE]** ➞ 鼓音色选择 ➞ **[EDIT]** ➞ 琴键选择

如果希望编辑组成音色的声音以及决定声音的基本参数-如振荡器、音高、滤波器、振幅和 EG (包络发生器)等, 请调出琴 键编辑画面。

#### 关于星号 **(\*)** 标记

对于初次使用音色编辑的用户来说,面对大量参数可能会不知所措,因此为了方便使用,本章节中最基本和易于理解的参数标有星号标记。如 果您是初次使用音色编辑,请先从这些参数开始熟悉起来。

# 设定波和琴键的音符范围 **— [F1] Oscillator**

此画面可设定波形和所选琴键的音符范围。

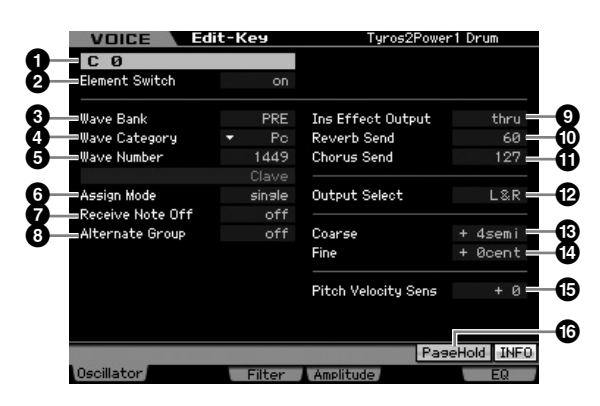

视所选参数而定, LIST 图标会显示在与 [SF6] 按钮对应的选项卡 「羊」 菜单中。此时,可通过按 [SF6] LIST 按钮调出列表, 然后从列表 中选择想要的项目。详细说明请参见第 [82](#page-81-0) 页。

#### **1 Key\*** (琴键)

决定要编辑的鼓键。您可按音符键选择所需的打击乐器。 **Settings:** C0 – C6

## **2 Element Switch\*** (元素开关)

决定使用还是不使用当前所选琴键。当此参数设定为 off 时, 当前编辑的琴键将不发声。 **Settings:** off (关闭), on (激活)

#### **3 Wave Bank** (波形库) **\***

决定分配到鼓键、预设或用户的波形库。可在采样模式中根 据录制的样本创建用户波形。

**Settings:** PRE (预设波形) , USR (用户波形)

**同音** 有关波形的详细说明, 请参见第 [161](#page-160-0) 页上的采样模式说明。

# **4 Wave Category** (波形类别) **\***

#### **5 Wave Number** (波形编号) **\***

通过选择波形类别和编号来决定分配到鼓键的波形。若需预 设库中的完整波形列表,请参见另外的数据列表手册中的波 形列表。

#### **6 Assign Mode** (分配模式) **\***

■23 **130 Wave Categor Wave Number Wave Number Wave Number Wave Number 20 Wave Number 20 Wave Number 20 Wave Number 20 Wave Number 30 More Number 20 Wave Number 20 The Strings: single and the wave Wave Number 20** 当此项设定为 "single"时,阻止同一音符两次播放。在两 个或更多同一音符几乎以同一时间接收时,或者是没有对应 音符关讯息时,该参数非常有用。如果要允许同一音符每次 均播放,请将此参数设定为 "multi"。通常,您应将此参数 设定为"multi" — 尤其对于小手鼓和铙钹声音, 您在连续 演奏数次时想要其发声至完全衰减。请注意,"multi"设定 消耗整个复音,其可能造成声音被切掉。

# **Settings:** single, multi

single

当此参数设定为"single"且相同音符的双重播放发送到内置音源时, 第 一个音符将被停止然后下一个音符将发声。

#### multi

当此参数设定为"multi"目相同音符的双重播放发送到内置音源时,所 有音符将同时发声。

#### **7 Receive Note Off** (接收音符关闭)

决定所选的鼓键是否响应 "MIDI Note Off"讯息。当所选鼓 键具有延长、非衰减声音 (例如军鼓), 应将此参数设定为 on,以便您可通过放开音符键停止声音。 Settings: off, on

#### **8 Alternate Group\*** (交替组)

决定分配琴键的交替组。在真实的套鼓中,一些鼓的音色不 可能同时演奏,如立镲的打开和立镲闭合音色。您可以将它 们分配到同一个交替组,防止它们同时播放。最多可以定义 127 个交替组。如果希望同时播放声音的话,也可以选择 "off"。

**Settings:** Off, 1-127

#### **9 Ins Effect Output** (嵌入效果输出)

决定用于处理各鼓键的嵌入效果 (A 或 B)。此参数与音色 通用编辑的连接画面 (第 [107](#page-106-1) 页)中的嵌入效果输出 1 – 8 相同。此处的设定也将自动改变该参数的设定。

**当在连接画面中将 INSERTION CONNECT (2)** 设定为 "ins L"时, 即使选择"ins A"或"ins B", 嵌入 L 仍用于处理 各鼓键。

**Settings:** thru (通过) , ins A (嵌入效果 A) , ins B (嵌入效果B)

#### **) Reverb Send** (混响发送) **\***

决定发送到混响效果的鼓键声音 (旁通信号)电平。仅在嵌 入效果输出 (见上文)设定为 "thru"时有效。此处的设定 将应用到音色通用编辑的连接画面 (第 [107](#page-106-1) 页)中的相同参 数。

**Settings:** 0 – 127

### **! Chorus Send** (合唱发送) **\***

决定发送到合唱效果的鼓键声音 (旁通信号)电平。仅在嵌 入效果输出 (见上文)设定为 "thru"时有效。此处的设定 将应用到音色通用编辑的连接画面 (第 [107](#page-106-1) 页)中的相同参 数。

**Settings:** 0 – 127

#### **@ Output Select** (输出选择)

决定各鼓键信号的指定输出。您可分配各鼓键声音从后面板 上的指定硬件输出插孔输出。当您想要将相连的外部效果器 应用到指定鼓乐器时,此参数很有用。仅当嵌入效果输出参 数 (<sup>●</sup>) 设定为 "thru"时此处的设定才有效。

**Settings:** 请参见下表。

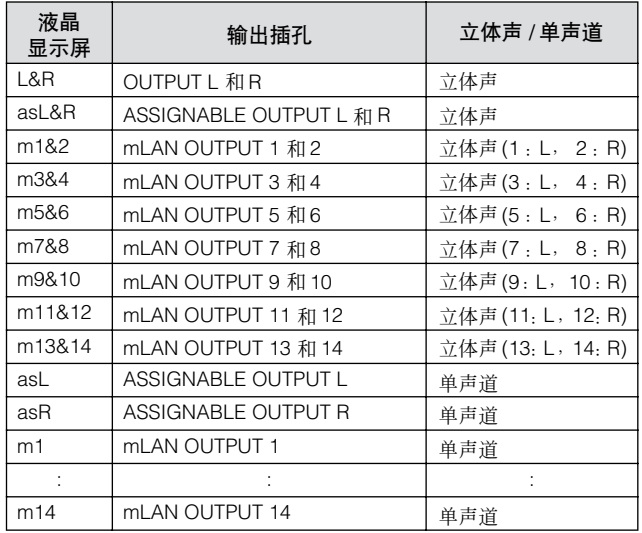

**DEE** 仅在 MOTIF XS8 上可使用 mLAN 设定 (m1-m14)。仅当已经安 装了选购的 mLAN16E2 时, MOTIF XS6/7 可使用 mLAN 设定。

样板模式 論 音模式 米样 漢式2

模式

具模式

文件模式

演奏组模式

采样模式

위 :曲模式

修补

演奏组模式

采样模式 1

模式 乐曲

### **# Coarse** (音高粗调) **\***

决定每个鼓键的音高,以半音为单位。 **Settings:** -48 semi – +0 semi – +48 semi

#### **\$ Fine** (音高微调) **\***

决定每个鼓键的音高,以分为单位。 **Settings:** -64 cent – +0 cent – +63 cent

#### **% Pitch Velocity Sens** (音高力度灵敏度)

决定鼓键音高对力度如何响应。正值设定将使音高在弹奏键 盘力度越大时上升。设定为 0 将使音高不发生变化。负值设 定将使弹奏键盘力度越小,音高越是上升。 **Settings:** -64 – +0 – +63

### **^ [SF5] PageHold** (**[SF5]** 页面保持)

通常在鼓音色编辑模式中,按键盘上的音符键将自动切换正 在编辑的琴键。打开 [SF5] PageHold 按钮时,即使您按键盘 上的任意其它音符,正在编辑的琴键 (乐器)也不会改变。 可允许您在调节正在编辑的琴键和其它琴键之间的音量平衡 的同时,编辑特定琴键。

# 使用滤波器调节亮度 **— [F3] Filter**

每个鼓键带有其独立的低通滤波器和高通滤波器。您可通过 设定截止频率和共鸣来调节各种鼓声的音调特性。

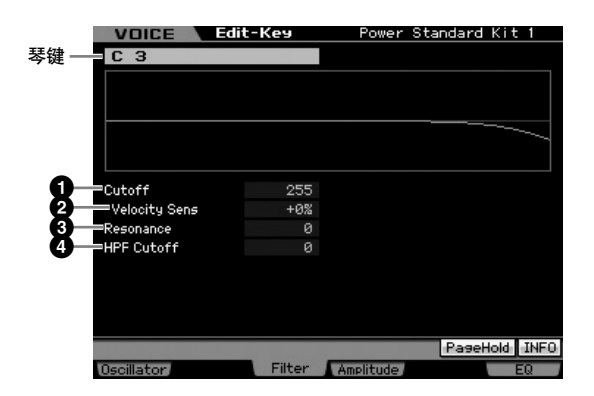

#### **1 Cutoff** (截止频率) **\***

升高或降低低通滤波器的截止频率以调整音调亮度。升高截 止频率可使声音响亮,降低频率则可使声音黯淡或静音。 **Settings:** 0 – 255

# **2 Cutoff Velocity Sens** (截止力度灵敏度) **\***

决定截止频率响应力度或弹奏音符强度的方式。正值设定将 使截止频率在弹奏键盘力度越大时上升。设定为 0, 则无论 力度如何,截止频率都不会改变。负值设定将使弹奏键盘力 度越小, 截止频率越是上升。 **Settings:** -200% – +0% – +200%

#### **3 Resonance** (共鸣) **\***

决定应用到截止频率上的加强效果以便在声音中加入更多特 点。数值越高,效果就越响亮。 **Settings:** 0 – 127

#### **4 HPF Cutoff** (高通滤波器截止频率) **\***

决定高通滤波器的截止频率。 **Settings:** 0 – 255

# 振幅设定 **— [F4] Amplitude**

在以下画面中,您可设定所选鼓键的各种参数,如音量、声 相和振幅 EG。

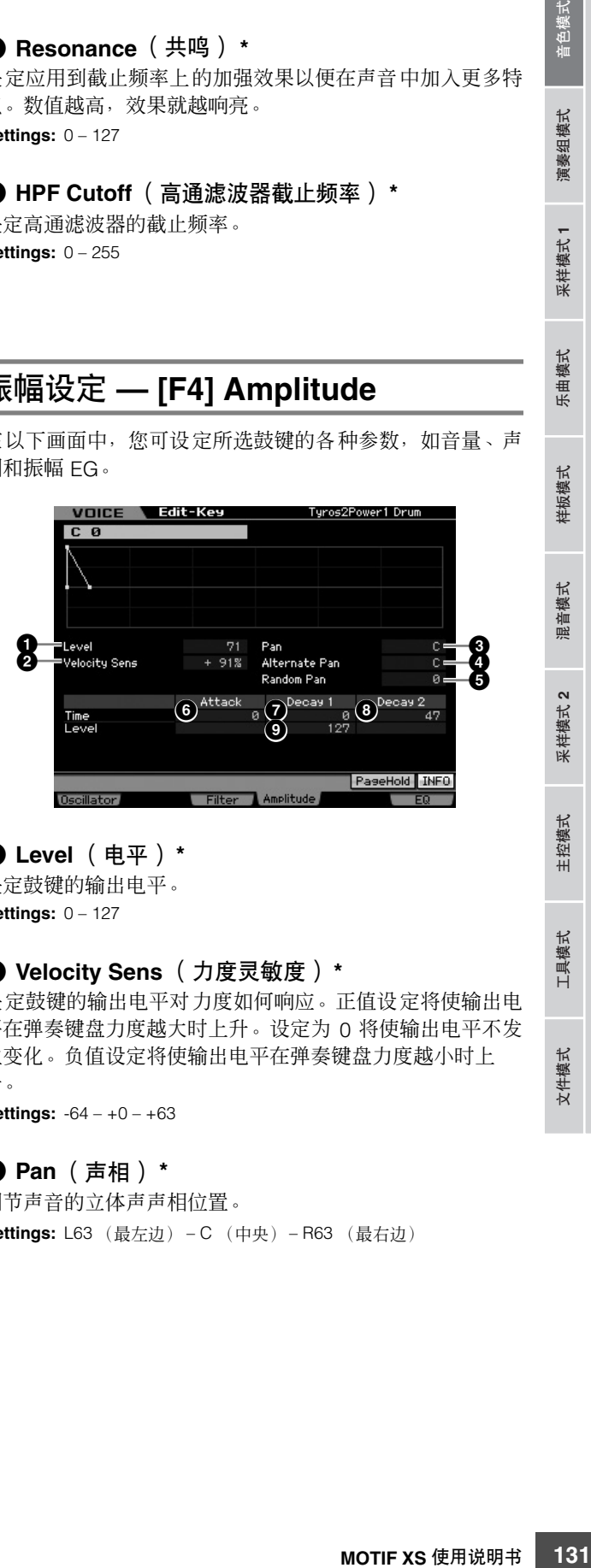

# **1 Level** (电平) **\***

决定鼓键的输出电平。 **Settings:** 0 – 127

#### **2 Velocity Sens** (力度灵敏度) **\***

决定鼓键的输出电平对力度如何响应。正值设定将使输出电 平在弹奏键盘力度越大时上升。设定为 0 将使输出电平不发 生变化。负值设定将使输出电平在弹奏键盘力度越小时上 升。

**Settings:** -64 – +0 – +63

# **3 Pan** (声相) **\***

调节声音的立体声声相位置。 **Settings:** L63 (最左边) - C (中央) - R63 (最右边)

### **4 Alternate Pan** (交替声相)

决定每次按下音符键后声音声相向左和向右交替移动的量, 假设声相位置如上所示设定在中间。数值越高,声相范围的 宽度就越大。 **Settings:** L64 – C – R63

# **5 Random Pan** (随机声相)

决定选定鼓键位针对每个按下音符随机声相左右变化量。声 相设定 (见上文)用作中央声相位置。 **Settings:** 0 – 127

#### 振幅 **EG**

演奏组模式

采样模式1

乐曲模式

样板模式

使用 AEG 可以控制从声音开始到结束期间的音量变化。

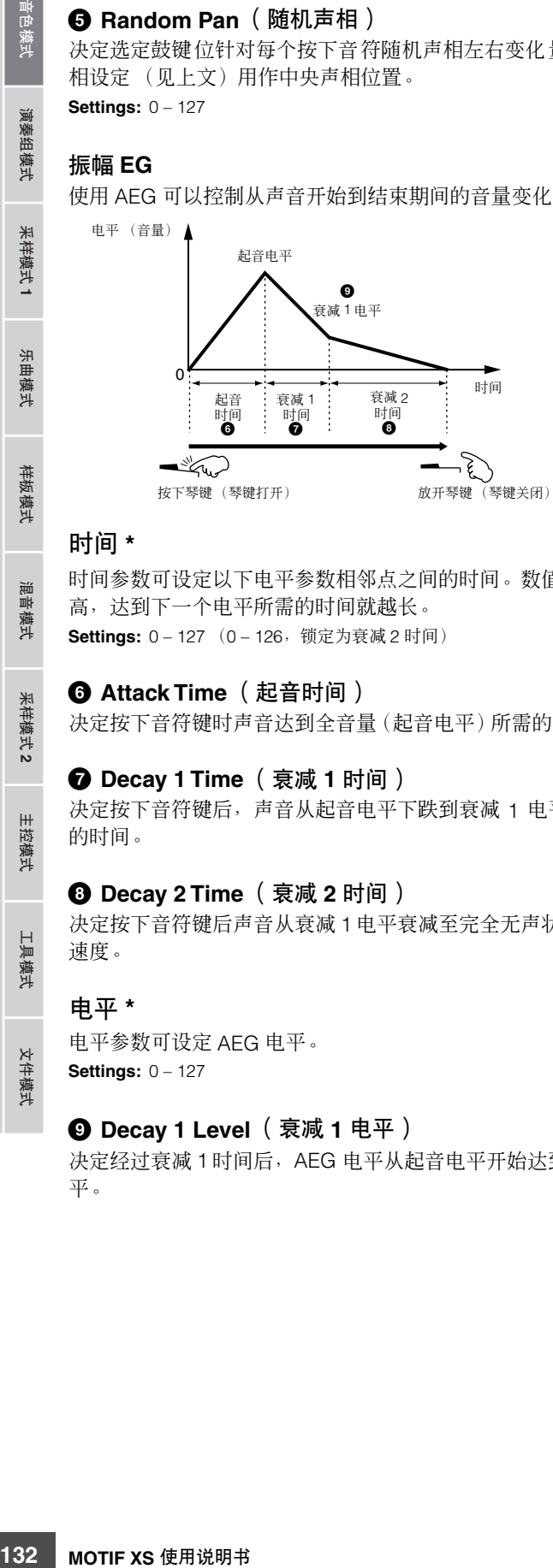

#### 时间 **\***

时间参数可设定以下电平参数相邻点之间的时间。数值越 高,达到下一个电平所需的时间就越长。 **Settings:**  $0 - 127$  ( $0 - 126$ , 锁定为衰减 2 时间)

# **6 Attack Time** (起音时间)

决定按下音符键时声音达到全音量(起音电平)所需的时间。

#### **7 Decay 1 Time** (衰减 **1** 时间)

决定按下音符键后,声音从起音电平下跌到衰减 1 电平所需 的时间。

### **8 Decay 2 Time** (衰减 **2** 时间)

决定按下音符键后声音从衰减 1 电平衰减至完全无声状态的 速度。

#### 电平 **\***

电平参数可设定 AEG 电平。 **Settings:** 0 – 127

#### **9 Decay 1 Level** (衰减 **1** 电平)

决定经过衰减1时间后, AEG 电平从起音电平开始达到的电 平。

# 均衡器 **(EQ)** 设定 **— [F6] EQ**

在此画面中,您可设定每个鼓键的均衡器参数。 与常规音色通用编辑相同。请参见第 [126](#page-125-0) 页。

主控模式

工具模式

文件模式

# 音色工作 **—** 便捷功能

音色工作模式中带有一些便捷的数据整理和初始化工具,可在创建音色和存档时使用。

# 音色工作-基本操作

- **1** 在音色模式中,按 **[JOB]** 按钮进入音色工作模式。
- **2** 按 **[F1] [F4]** 中的任意按钮调用所需的工作画面。
- **3** 将光标移动到所需参数处,然后设定数值。 设定要执行工作的参数。
- **4** 按 **[ENTER]** 按钮。(出现画面提示您进行确认。) 若要取消工作,按 [DEC/NO] 按钮。
- **5** 按 **[INC/YES]** 按钮执行工作。 工作完成后, "Completed"讯息出现, 并且操作返回原 先的画面。
- **6** 按 **[VOICE]** 按钮返回音色演奏模式。

# 小心

即使您执行了工作,选择另一个音色或在未存储情况下关闭电源将 删除音色数据。在选择另一个音色或关闭电源之前,必须按**[STORE]** 按钮将音色数据存储至内置存储器中。

# 初始化音色 **— [F1] Init** (初始化)

该功能可以让您将所有音色参数复位(初始化)为默认设定。 您也可选择性初始化某些参数,如通用设定、各元素 / 鼓键的 设定,等等。 当从头开始创建全新的音色时,此功能非常有用。

初始化可用的参数将因当前所选音色类型 (常规 / 鼓音色) 而异。

# 选择了一个常规音色时:

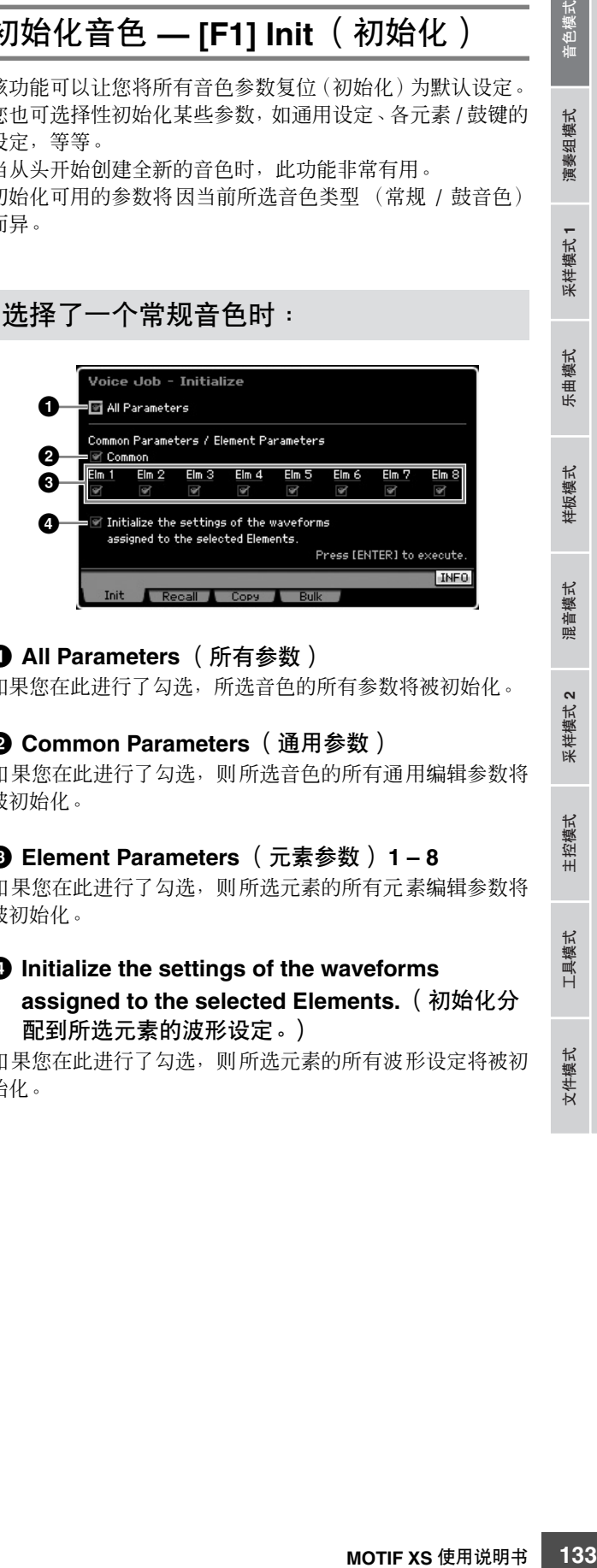

# **1 All Parameters** (所有参数)

如果您在此进行了勾选,所选音色的所有参数将被初始化。

# **2 Common Parameters** (通用参数)

如果您在此进行了勾选,则所选音色的所有通用编辑参数将 被初始化。

#### **3 Element Parameters** (元素参数) **1 – 8**

如果您在此进行了勾选,则所选元素的所有元素编辑参数将 被初始化。

# **4 Initialize the settings of the waveforms assigned to the selected Elements.** (初始化分 配到所选元素的波形设定。)

如果您在此进行了勾选,则所选元素的所有波形设定将被初 始化。

文件模式

参考

色模式

演奏组模式

采样模式1

乐曲模式

样板模式

混音模式

采样模式 2

参考

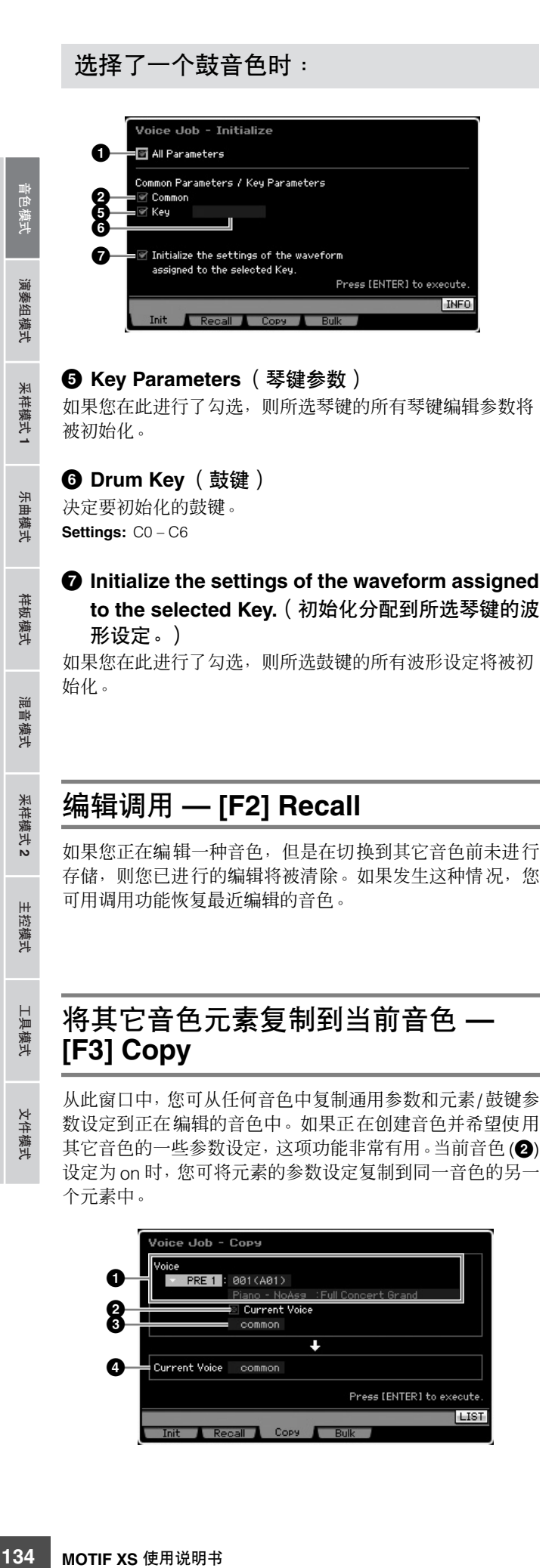

Press [ENTER] to execute.

Init Recall Copy Bulk

**LIST** 

# **1 Voice as source** (源音色)

决定要复制的库和音色编号。可用的参数将因当前所选音色 类型 (常规 / 鼓音色)而异。当打开当前音色 (**2**) 时,无法 设定此参数。

# **2 Current Voice** (当前音色)

当此参数设定为 on 时, 则当前所选音色 (您正在编辑的音 色)将被选作源音色。相应地,您可将元素的参数设定复制 到同一音色的另一个元素中。

# **3 Data type of the source Voice** (源音色的数据类型)

决定源数据类型,包括元素编号或鼓键。可用的参数将因当 前所选音色类型 (常规/鼓音色)而异。

**Settings:** common, element 1 – 8 (常规音色) , key C9 – C6 (鼓音 色)

# **4 Data type of the destination Voice** (目的地音色的数据类型)

决定目标数据类型,包括元素编号或鼓键。可用的参数将因 当前所选音色类型 (常规 / 鼓音色)而异。 当源音色 (见上文)的数据类型设定为 "common"时,则 此参数将固定为 "common"。

**Settings:** common, element 1 – 8 (常规) , key C9 – C6 (鼓音色)

# 通过 **MIDI**(批量转储)传送音色数据 **— [F4] Bulk** (批量转储)

该功能可以将所有当前所选音色的编辑后参数设定发送到电 脑上或其它 MIDI 设备上进行数据归档。若要执行批量转储操 作,请按 [ENTER] 按钮。

- **DEE** 若要执行批量转储,需要设定正确的 MIDI 设备编号。详细说明请 参见第 [268](#page-267-0) 页。
- 批量转储数据只包括 MIDI 讯息,而不包括波形。

# 在演奏组模式中进行演奏

演奏组模式用于选择、演奏和编辑所需的演奏组。演奏组最多可包含 4 个声部 (音色), 这些声部可从内置音源声部 1-4 中 选择。演奏组播放模式是讲人演奏组模式的主要 "门户", 在此模式中您可选择及播放演奏组。此模式中也可编辑一些演奏组 设定。若要调出演奏组播放画面并进入演奏组模式,只需按 [PERFORM] 按钮即可。

# 选择一个演奏组

MOTIF XS 的用户库 1 – 3 中各包含 128 个演奏组。

选择演奏组与选择音色(参见第 [88](#page-87-0) 页)的方式基本相同。像 在音色演奏模式中一样,您可以在演奏组播放模式中使用分 类查找(第 [24](#page-23-0) 页)和收藏夹(第 [88](#page-87-1) 页)功能。请注意, 演 奏组模式中的分类功能不允许使用库 / 编组 / 数字按钮。

# 切换声部的 **ON/OFF** 状态

演奏组播放模式可根据需要打开或关闭当前演奏组的 4 个声 部。按 [PERFORM] 按钮可进入演奏组播放模式来执行这一操 作。

# <span id="page-134-0"></span>将特定声部开启 **/** 关闭 (静音功能)

通过使用静音功能可开启 / 关闭单个声部。

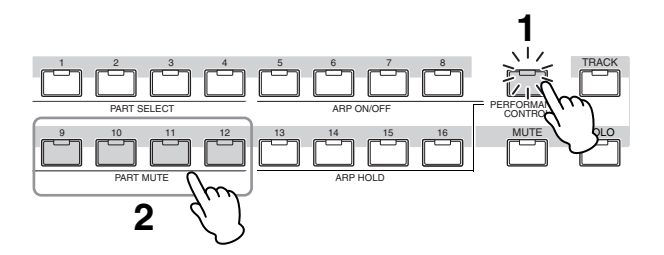

# **1** 按 **[PERFORMANCE CONTROL]** 按钮。

PERFORMANCE CONTROL 指示灯亮起,表示可开启 / 关闭各个声部。

# **2** 按任意一个数字按钮 **[9] – [12]**。

所按按钮的指示灯将被关闭且对应的声部将被静音。 再次按相同按钮可开启指示灯并取消该声部的静音功 能。

可通过按多个声部的按钮来开启 / 关闭这些按钮。

**DEE 使用[MUTE]和[PART SELECT] 按钮也可静音声部。按[MUTE]** 按钮 (指示灯亮起), 然后使用相应的数字按钮 [1] – [4] 对所 需声部静音或取消静音。

音色模式

乐曲模式

样板模式

混音模式

参考

文件模式 工具模式 主控模式 采样模式 混音模式 样板模式 采样模式 采样模式

采样模式 2

主控模式

工具模式

文件模式

样板模式 乐曲模式 采样模式 | 演奏组模式

采样模式 1

# <span id="page-134-1"></span>独奏某个特定声部

独奏功能与静音功能相反,可让您立刻独奏某个特定声部并 使其它所有声部静音。

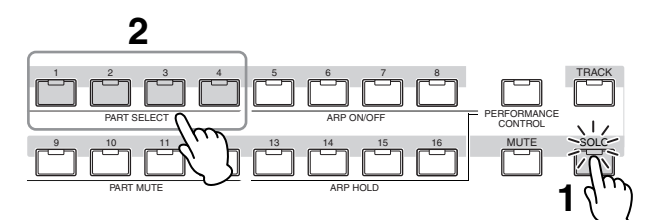

# **1** 按 **[SOLO]** 按钮。

SOLO 指示灯亮起,表示独奏启用。

**2** 按任意一个数字按钮 **[1] – [4]**。 所按按钮的指示灯将闪烁且只有对应的声部将发声。 按任何其它数字按钮可改变独奏声部。

# 使用琶音功能

琶音功能可让您只需弹奏键盘上的音符即可使用当前音色触 发节奏样板、片断和乐句。在演奏组模式, 4 个琶音类型各 自分配到 4 个声部。这也就是说,最多可同时播放 4 种琶音 类型。试着选择不同演奏组并检查各种琶音类型。

**DE 有关琶音的详细信息, 请参见第[62](#page-61-0)页。** 

# 在演奏组模式中使用琶音功能

由于预设演奏组已经具有了自带的预设琶音类型,您可通过 选择所需演奏组、打开 [ARPEGGIO ON/OFF] 按钮, 然后 按任意音符键播放琶音。使用琶音的操作步骤基本与音色模 式中相同。

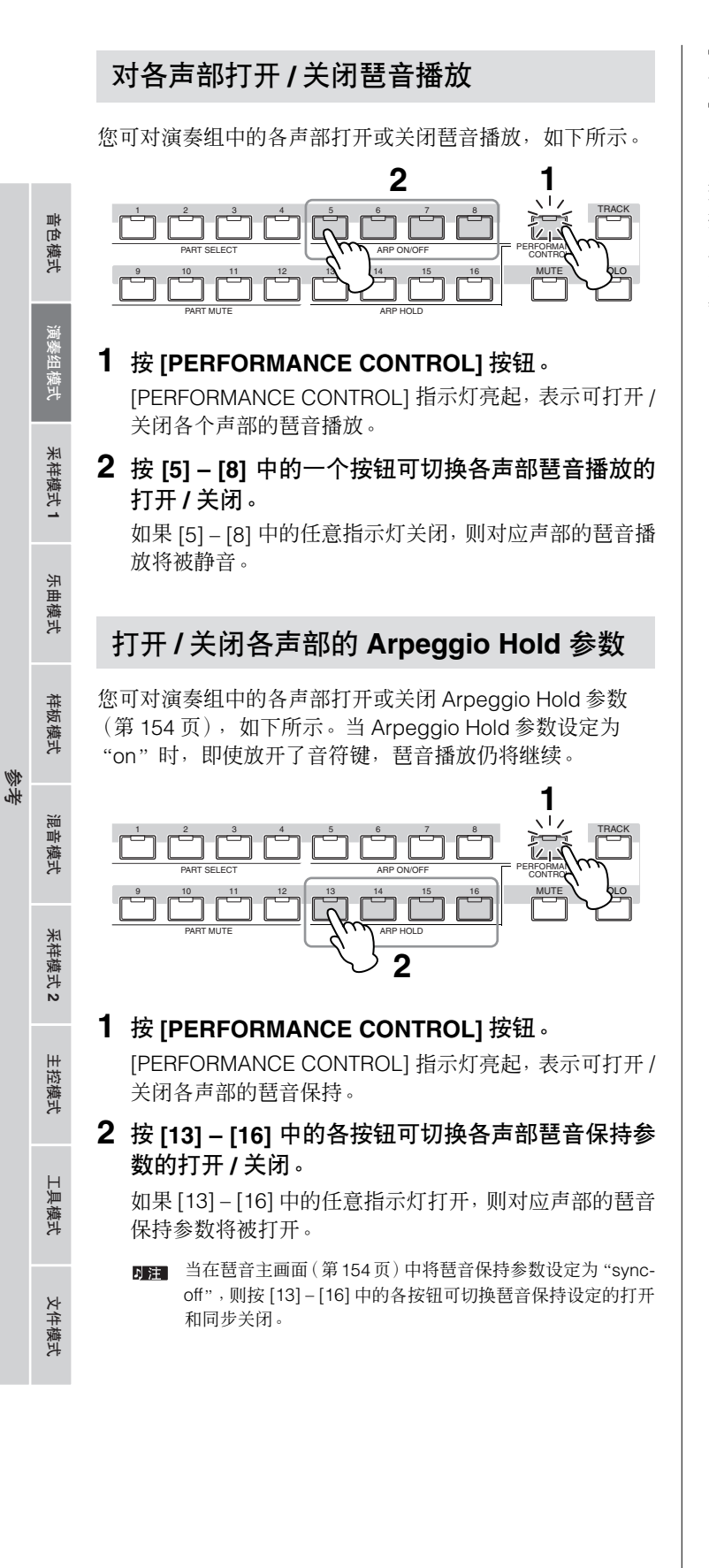

# <span id="page-135-0"></span>使用旋钮

MOTIF XS 的强大功能特点之一在于其丰富的实时控制器, 尤其是旋钮和控制滑杆。可调节当前演奏组的各种参数, 如 效果深度、起音 / 释音特性、音调色彩和其它参数。这些实时 控制器可在演奏时改变声音或快速编辑和自定义演奏组。使 用 [SELECTED PART CONTROL] 按钮和 [MULTI PART CONTROL] 按钮可交替选择将 6 种功能中的一种分配到各旋 钮。

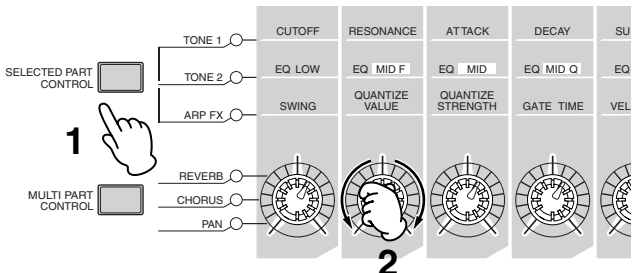

# **1** 选择分配到旋钮的功能设定。

按 [SELECTED PART CONTROL] 按钮或 [MULTI PART CONTROL] 按钮数次可选择分配到旋钮上的功能设定。 每次按各按钮,指示灯将依次按照降序亮起,TONE 1 → TONE 2 → ARP FX (按 [SELECTED PART CONTROL] 时) 或 REVERB → CHORUS → PAN (按 [MULTI PART CONTROL] 时)。分配到各旋钮的功能根据指示灯状态 进行变化。

- **DEE** 若要查看当前分配到旋钮的功能, 请按 [SELECTED PART CONTROL]按钮或[MULTI PART CONTROL]按钮调用出控制 功能窗口。
- 按住[SELECTED PART CONTROL]按钮数秒钟将使得点亮的 回注し 指示灯从当前的指示灯变换至 TONE 1。类似地,按住 [MULTI PART CONTROL] 按钮数秒钟将使得点亮的指示灯从当前的 指示灯变换为 REVERB。
- 旋钮或滑杆图形上的红点表示旋钮或滑杆所设定的当前值。 回注し 移动旋钮或滑杆直到达到此点才会对声音有影响。一旦移动 旋钮或滑杆超过了此点,则红点将消失,移动旋钮或控制滑杆 可影响声音。

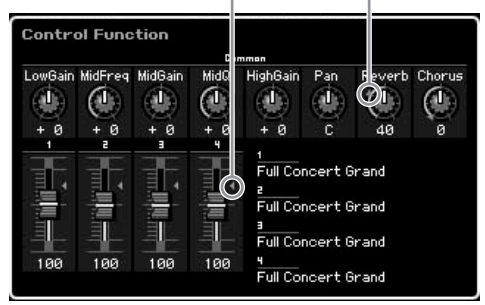

#### 红点 (表示当前值)

# **2** 改变音调色彩。

移动旋钮可在您演奏时实时改变音色声音的各方面。 当 TONE 1、TONE 2 或 ARP FX 中的一个指示灯亮起时, 8 个旋钮可用于控制面板上印着的相应功能(与音色模式 中相同)。详细说明请参见第 [90](#page-89-0) 页。 当 REVERB、CHORUS 或 PAN 中的一个指示灯亮起时, 下列功能分配到 4 个最左边的旋钮。

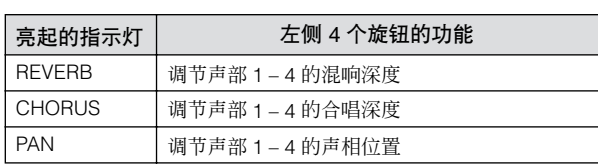

**DEE 如果调节旋钮时屏幕右上方出现 [E] (编辑) 指示, 则可将当** 前演奏组存储 (第 [142](#page-141-0) 页) 为新用户演奏组。

#### 改变要控制的声部

您可通过以下旋钮操作改变要控制的声部。

- **1** <sup>按</sup> **[SELECTED PART CONTROL]** 按钮调出控制功 能窗口,使 **[PERFORMANCE CONTROL]** 指示灯 亮起。
- **2** <sup>按</sup>**[1] [4]**按钮和**[COMMON EDIT]**按钮选择所需声 部。

按[COMMON EDIT]按钮可将旋钮操作应用到所有4个 声部。按 [1] – [4] 中的一个按钮, 可将旋钮操作只应用 到所选声部。请注意,控制 "TONE 1"印有的 "ASSIGN 1"和"ASSIGN 2"字样的旋钮将始终影响 所有声部的声音。

# 使用滑杆

最左侧的 4 个滑杆可调节 4 声部中各声部的音量。控制滑杆 1 – 4 中的每一个对应相同编号的声部。滑杆的状态显示在画 面上。

# 演奏组播放画面

您可按 [PERFORM] 按钮调用演奏组播放画面。

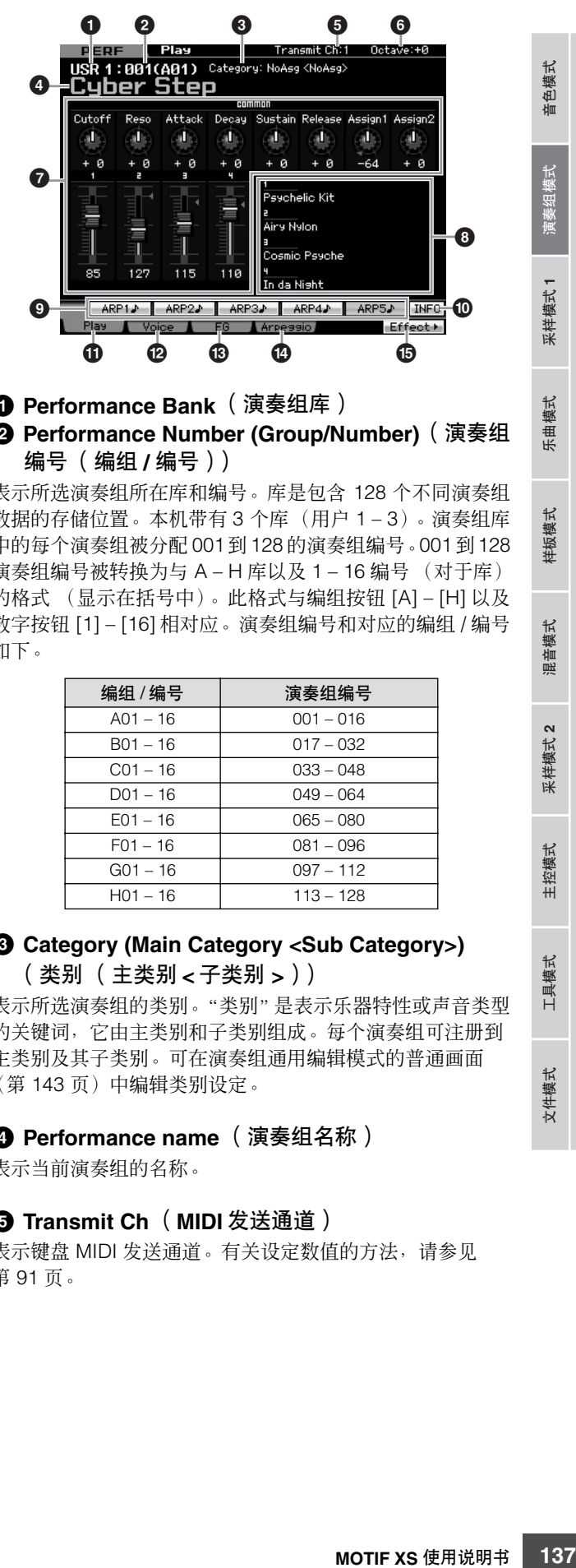

# **1 Performance Bank** (演奏组库) **2 Performance Number (Group/Number)**(演奏组

编号 (编组 **/** 编号))

表示所选演奏组所在库和编号。库是包含 128 个不同演奏组 数据的存储位置。本机带有 3 个库(用户 1 – 3)。演奏组库 中的每个演奏组被分配 001到128 的演奏组编号。001 到128 演奏组编号被转换为与 A – H 库以及 1 – 16 编号 (对于库) 的格式 (显示在括号中)。此格式与编组按钮 [A] – [H] 以及 数字按钮 [1] – [16] 相对应。演奏组编号和对应的编组 / 编号 如下。

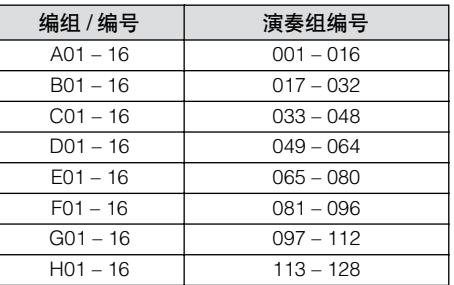

## **3 Category (Main Category <Sub Category>)** (类别 (主类别 **<** 子类别 **>**))

表示所选演奏组的类别。"类别"是表示乐器特性或声音类型 的关键词,它由主类别和子类别组成。每个演奏组可注册到 主类别及其子类别。可在演奏组通用编辑模式的普通画面 (第 [143](#page-142-0) 页)中编辑类别设定。

**4 Performance name** (演奏组名称) 表示当前演奏组的名称。

#### **5 Transmit Ch** (**MIDI** 发送通道)

表示键盘 MIDI 发送通道。有关设定数值的方法,请参见 第 [91](#page-90-0) 页。

主控模式

参考

音色模式

采样模式1

模式 乐曲

样板模式

混音模式

文件模式

**Dial** 请注意, 即使您在演奏组播放画面中按 [SELECTED PART CONTROL] 按钮也无法调用控制功能窗口。如果 您想要在演奏组播放画面中改变声部,请按 [PERFORMANCE CONTROL] 按钮 (指示灯亮起),然 后按 [1] – [4] 中的一个按钮和 [COMMON EDIT] 按钮。

#### **6 Octave** (八度)

表示 OCTAVE 按钮设定的键盘八度设定。此参数决定各个键 的音高与标准音高相比高多少或低多少。

### **7 Control Function** (控制功能)

表示面板上旋钮和控制滑杆的状态。与控制功能窗口 (第 [136](#page-135-0) 页)相同。

# **8 Voice name** (音色名称)

表示分配到声部 1 – 4 的音色名称。

# **9 [SF1] ARP1 – [SF5] ARP5** (琶音 **1 – 5**)

琶音类型分配至在画面选项卡上带有八分音符图标的按钮。 可在键盘演奏过程中随时通过按这些按钮来调出琶音类型。 可在琶音画面 (第 [139](#page-138-0) 页)上将琶音类型分配到各按钮。

# **) [SF6] INFO** (信息)

按此按钮可调出当前演奏组的信息窗口。

**! [F1] Play** (演奏) 按此按钮从先前的画面返回演奏组播放画面。

**@ [F2] Voice** (音色) 按此按钮可调出选择各声部音色及指定音符弹奏范围的画面 (第 [138](#page-137-0) 页)。

**# [F3] EG** (包络发生器) 按此按钮可调出含有基本 EG 设定的画面 (第 [139](#page-138-1) 页)。

**\$ [F4] Arpeggio** (琶音) 按此按钮可调用设定琶音相关参数的画面 (第 [139](#page-138-0) 页)。

**% [F6] Effect** (效果) 按此按钮可调用演奏组通用编辑的效果设定画面 (第 [149](#page-148-0) 页)。

# <span id="page-137-1"></span>**[E]** 指示

当在演奏组播放或编辑模式中改变了参数值时,[E](编辑指 示)将会出现在 LCD 显示屏的右上角。该指示给出了当前演 奏组已被修改但尚未存储的快速确认信息。若要存储当前编 辑过的状态,请遵照第 [142](#page-141-0) 页上的指示操作。

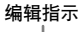

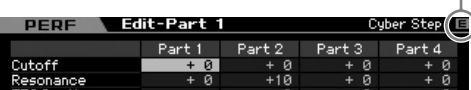

# 演奏组信息 **— [SF6] INFO** (信息)

此画面显示当前演奏组的信息。无法在此处改变设定。

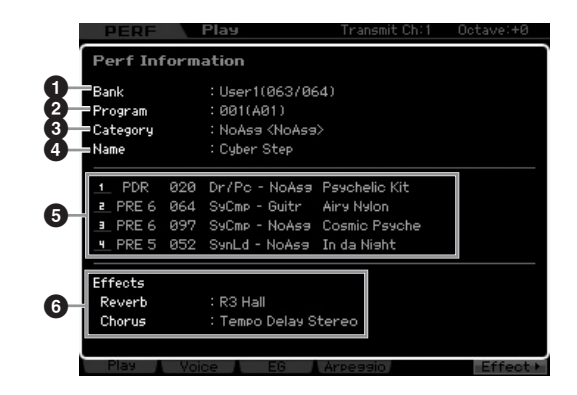

# **1 Bank** (库)

表示所选演奏组程序的库。括号中的数值表示可用于通过 MIDI 选择当前音色的库选择 MSB 和 LSB。

#### **2 Program (Performance number)** (程序 (演奏组编号))

库中的每个演奏组被分配 001 到 128 的编号。括号中的数字 表示编组和编号。

### **3 Category** (类别)

表示所选演奏组的类别。

**4 Name** (名称) 表示当前演奏组的名称。

**5 Part** (声部) **1 – 4** 表示分配到各声部的库、编号、主类别 1/2 和音色名称。

**6 Effect** (效果) 表示所选演奏组的混响和合唱设定。

# <span id="page-137-0"></span>分配到各声部的音色参数 **— [F2] Voice**

此画面可指定音色及各声部的音符范围。此处的设定将应用 到声部编辑的音色画面 (第 [151](#page-150-0) 页)中的相同参数。

模式

样板模式

混音模式

参考

主控模式

米样模式2

工具模式

文件模式

参考

蓟

恤

采样模式1

模式 乐曲

样板模式

混音模式

采样模式 2

主控模式

工具模式

件模式

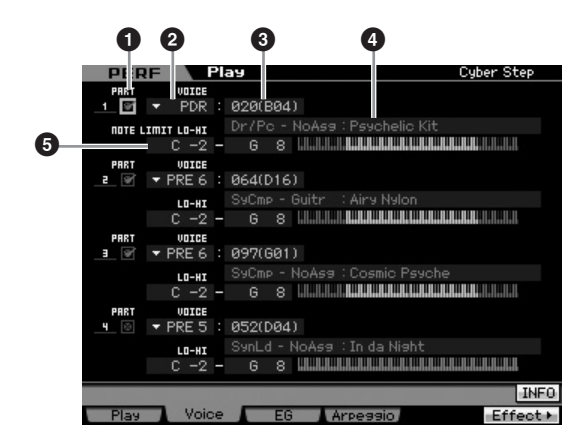

### **1 PART** (声部开关)

决定使用 (打开) 还是不使用 (关闭) 声部。

#### **2 Voice Bank** (音色库)

**3 Voice Number** (音色编号)

**4 Voice Name** (音色名称)

决定每个声部的音色库和编号。所选音色的 2 个类别名称显 示在音色名称一栏中。

### **5 NOTE LIMIT LO-HI** (音符上下限)

决定声部音符范围的最低与最高音符。您还可以通过先确定 最高音符值来对每个音色创建高低范围,在中间留出音符范 围 "空白区域"。例如, 设定音符限制为 "C5-C4", 可以 让您在两个独立的范围内演奏音色:C -2 – C4 和 C5 – G8。 请注意,弹奏 C4 与 C5 之间的音符不会播放所选音色。 **Settings:** C -2 – G8

DE 通过按住 [SF6] KBD 按钮的同时再按想要的键,还可直接从键盘 设定键。详细说明请参见第 [82](#page-81-1) 页。

# <span id="page-138-1"></span>改变音调特性 **— [F3] EG**(包络发生器)

此画面可设定 EG (包络发生器)和滤波器。此处的设定将 作为偏移值应用到声部编辑的 EG 画面 (第 [157](#page-156-0) 页) 中的相 同参数。

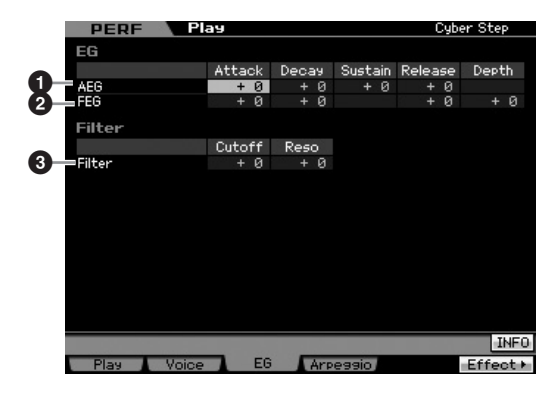

# **1 AEG** (振幅 **EG**)

决定从按下琴键到放开琴键之间的音量变化。AEG 由 4 个参 数组成:Attack time、Decay time、Sustain level 和 Release time。详细说明请参见第 [94](#page-93-0) 页。 **Settings:** -64 – +0 – +63

### **2 FEG** (滤波器 **EG**)

决定从按下琴键到放开琴键之间的音调亮度变化。 FEG 由 4 个参数组成:Attack time、 Decay time、 Release time 和 Depth。详细说明请参见第 [94](#page-93-1) 页。 **Settings:**  $-64 - +0 - +63$ 

### **3 Filter** (滤波器)

通过降低或增强谐波来产生相对明亮或沉闷的声音。有 2 种 参数:Cutoff (截止频率)和 Reso (共鸣)。详细说明请参 见第 [94](#page-93-2) 页。

**Settings:** -64 – +0 – +63

# <span id="page-138-2"></span><span id="page-138-0"></span>琶音设定 **— [F4] Arpeggio**

此画面决定琶音的基本设定。有 2 种参数类型:通用参数(画 面上方显示的通用开关、速度和同步量化值)和声部参数(其 它)。对于声部参数,可将 5 种不同琶音类型分配到 4 声部 中的各声部,可用 [SF1] – [SF5] 按钮进行选择。按相应的 [SF1] – [SF5] 按钮调用所需的琶音 / 声部组合。画面上的琶 音相关设定自动分配到相应的 [SF1] – [SF5] 按钮。此处的设 定将被应用到通用编辑的普通其它画面 (第 [145](#page-144-0) 页)、琶音 主画面(第 [154](#page-153-1) 页)和声部编辑的琶音其它画面(第 [156](#page-155-0) 页) 中的相同参数。

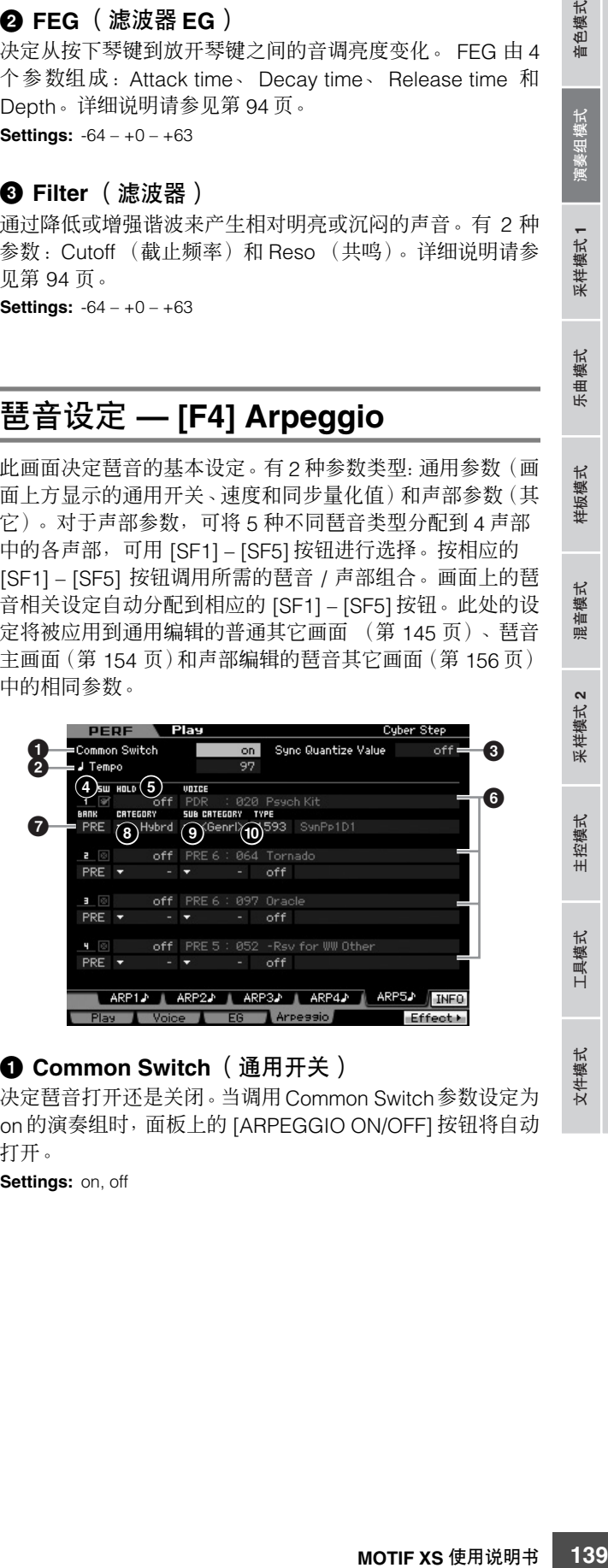

# **1 Common Switch** (通用开关)

决定琶音打开还是关闭。当调用 Common Switch参数设定为 on 的演奏组时,面板上的 [ARPEGGIO ON/OFF] 按钮将自动 打开。

**Settings:** on, off

#### **2 Tempo** (速度)

决定琶音速度。有关详细说明,请参见声部编辑的琶音主画 面 (第 [154](#page-153-1) 页)。

# **3 Sync Quantize Value** (同步量化值)

决定在播放某个声部的琶音的同时触发下一个琶音时,下一 个琶音播放实际开始的时序。当设定为 "off"时,一旦触发 立即开始下一个琶音。请注意,显示在各数值右侧的数字表 示时钟分辨率。

**Settings:** off, 60 (三十二分音符), 65 80 (十六分音符三连音), β 120 (十六分音符), ♪∃ 160 (八分音符三连音), ● 240 (八分音符), ■ 320 (四分音符三连音), 4 480 (四分音符)

# **4 SW** (开关)

音色模式

乐曲模式

样板模式

混音模式

参考

采样模式 乐曲模式 样板模式 采样模式 主控模式 文件模式

来样模式2

主控模式

工具模式

文件模式

演奏组模式 乐模式 年模式 样板模式

样模式

决定打开还是关闭各声部的琶音。

DE 当按 [PERFORMANCE CONTROL] 按钮使其指示灯亮起时, 数字 按钮 [5] – [8] 可用于打开或关闭声部 1 – 4 的琶音播放。

# **5 HOLD** (保持)

与声部编辑的琶音主画面 (第 [154](#page-153-1) 页)中相同。

### **6 Voice Bank/Voice Number/Voice Name**

(音色库 **/** 音色编号 **/** 音色名称)(仅供显示) 表示分配到各声部的库、编号和音色名称。您可在 [F2] Voice 画面上进行设定。在演奏组声部编辑模式的琶音主画面中将 带 ARP 的音色 (**7**) 设定为 "on"可自动选择匹配当前所选 琶音类型的音色。

**7 BANK** (库) **8 CATEGORY** (类别) **9 SUB CATEGORY** (子类别) **) TYPE** (类型) 与声部编辑的琶音主画面 (第 [154](#page-153-1) 页)中相同。

# 在演奏组模式中录制键盘演奏

#### **[PERFORM] → [●]** ( 录制 )

您可在演奏组模式中将键盘演奏录制到乐曲或样板中。可将 旋钮操作 (第 [61](#page-60-0) 页上所述的某些参数除外)、控制器操作、 琶音播放以及演奏组模式中的键盘演奏作为MIDI事件录制到 指定音轨上。

八小心

演奏录音数据将覆盖目的地乐曲或样板区块的所有音轨。在进行录制前,请 先检查目的地乐曲或样板区块是否包含数据。您可在画面上的音轨状态一行 中检查各音轨是否包含数据。选择不含数据的乐曲或样板区块作为录制目的 地位置,或在录制前将所有乐曲 **/** 样板数据保存到外部 **USB** 存储设备中。

# 演奏组录制步骤

请参见入门指南中的第 [31](#page-30-0) 页。

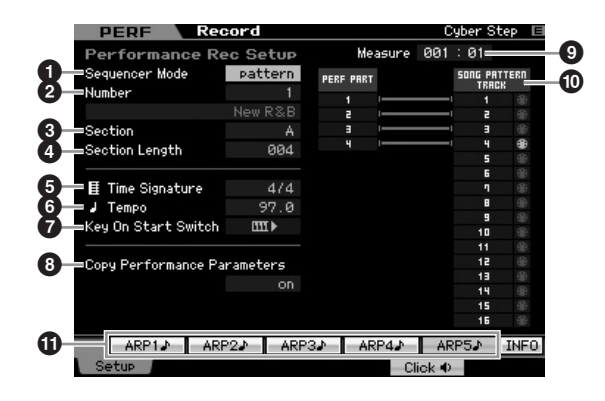

# **1 Sequencer Mode** (音序器模式)

决定录制演奏的目的地位置 (乐曲或样板)。 **Settings:** pattern, song

### **2 Pattern number** (样板编号)(乐曲编号)

决定作为录制目的地位置的样板或乐曲编号。所选样板或乐 曲名称显示在编号的右侧。

### **3 Section** (区块)

当 Sequencer Mode 设定为"pattern"时,决定作为录制目 的地位置的区块。请注意,录制开始后,录制到所选目的地 区块的数据将立即被覆盖和删除。

# **4 Section Length** (区块长度)

当 Sequencer Mode 设定为 "pattern"时指定区块长度。 **Settings:** 001 – 256

# **5 Time Signature** (拍号)(拍子)

决定拍号。 **Settings:** 1/16 – 16/16, 1/8 – 16/8, 1/4 – 8/4

# **6 Tempo** (速度)

决定录制的速度。在进行录制时,琶音以此处设定的速度播 放。

**Settings:** 5.0 – 300.0

- **DIEE** 当 MIDI Sync (第 [268](#page-267-1) 页)设定为 "MIDI"或 "auto"时, 此处 将显示 "MIDI"或 "auto"目无法设定速度。
- **D**注 当 Sequencer Mode (1) 设定为 "pattern"时, 此处的速度设定 将被录制到样板中。即使目的地样板中已包含了录制数据,速度值 将被替换为新录制的速度。当 Sequencer Mode (**1**) 设定为 "song"时,如果速度轨不含数据,则此处的速度设定将被录制到 目的地乐曲的速度轨上。

**7 Key On Start Switch** (键开启起动开关) 当设定为 "on"时,则当您按键盘上的任意音符键时录音将 立即开始。

Settings: **IIII** on, **III** off

**8 Copy Performance Parameters** (复制演奏组参数) 决定演奏参数设定是否复制到目的地乐曲或样板的混音。 **Settings:** on, off

# **9 Measure** (小节)(仅用于指示)

表示使用小节和节拍的录音当前位置。

**) Track Status** (音轨状态)(仅用于显示) 表示所选乐曲或样板区块的每个音轨是否包含音序数据。

**! [SF1] ARP1 – [SF5] ARP5** (琶音 **1 – 5**) 琶音类型分配到显示有 8 分音符图标的画面选项卡上的子功 能按钮。您可在录制时随时按这些按钮进行调用。可在琶音 画面 (第 [139](#page-138-2) 页)中设定琶音类型。

# 编辑演奏组

演奏组编辑模式可让您通过编辑各种参数创建自己原创的演奏组,演奏组中最多可包含 4 种不同声部 (音色)。若要进入演奏 组编辑模式,请按 [PERFORM] 按钮进入演奏组模式, 然后按 [EDIT] 按钮。

# 通用编辑和声部编辑 每种演奏组最多可包含 4 个声部,有 2 种类型的演奏组编辑 的声部。 画面:用于编辑所有 4 个声部通用设定的通用编辑,以及编 辑单独声部的画面。 **PERF** 演奏组编辑 通用编辑 声部编辑 1 – 4 可编辑所选演奏组的所 。<br>可编辑组成演奏组的各声<br>部参数。 有声部通用的参数。 部参数。 PART SELECT ARP ON/OFF 选择声部。 **PERF** Part Switch **4** 调用所需的画面。 演奏组编辑步骤 按钮相对应的子菜单。 **1** 按 **[PERFORM]** 按钮进入演奏组演奏模式,然后选 择要编辑的演奏组。

- **2** 按 **[EDIT]** 按钮进入演奏组编辑模式。
- **3** 调出所需的编辑画面、通用编辑画面或声部编辑画 面。

若要调出通用编辑画面,按 [COMMON EDIT] 按钮。若 要调出声部编辑画面,请按 [1] – [4] 中的任意数字按钮。 在声部编辑模式中,您可使用数字按钮 [1] – [4] 选择所需

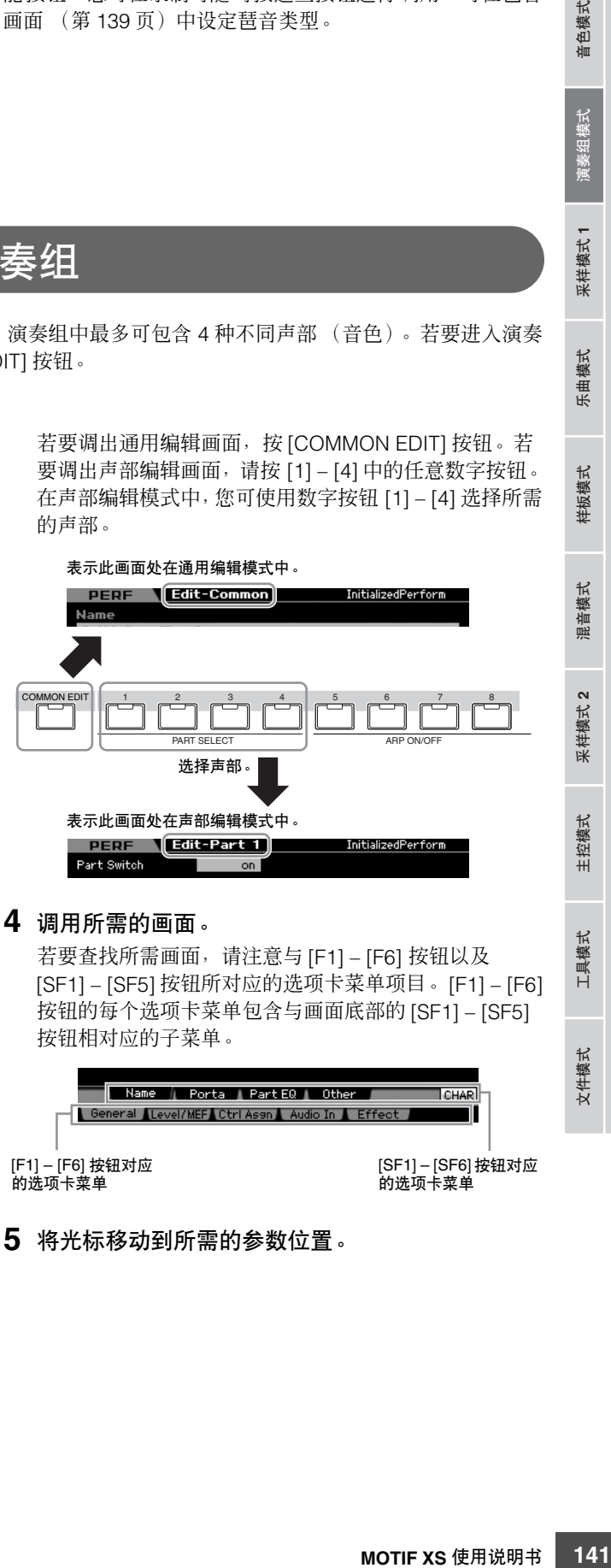

若要查找所需画面,请注意与 [F1] – [F6] 按钮以及 [SF1] – [SF5] 按钮所对应的选项卡菜单项目。[F1] – [F6] 按钮的每个选项卡菜单包含与画面底部的 [SF1] – [SF5]

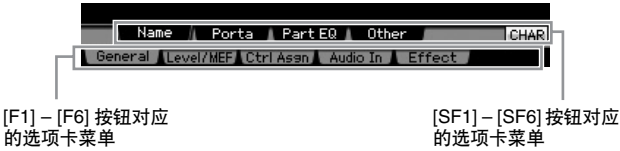

**5** 将光标移动到所需的参数位置。

参考

音色模式

采样模式 1

乐曲模式

样板模式

混音模式

采样模式 2

主控模式

工具模式

文件模式

样模式 1

乐曲模式

样板模式

混音模式

采样模式2

主控模式

工具模式

文件模式

- **6** 使用 **[INC/YES]**、 **[DEC/NO]** 按钮和数据轮编辑数 值。
- **7** 根据需要重复步骤 **3 6**。
- **8** 对编辑后的演奏组输入所需的名称。 使用演奏组通用编辑模式的名称画面 (第 [143](#page-142-1) 页)。

#### **9** 存储编辑后的演奏组。

按 [STORE] 按钮调出存储窗口 (第 [142](#page-141-1) 页),然后存储 编辑后的演奏组。

### 小心

修补

当选择另一个演奏组或关闭电源时,编辑后的演奏组将丢失。在选择 另一个演奏组或关闭电源之前,请务必按 **[STORE]** 按钮将演奏组数 据存储至内部存储器中。

142 Mother Mather Assembles Assembles Assembles Assembles Assembles Assembles Assembles Assembles Assembles Assembles Assembles Assembles Assembles Assembles Assembles Assembles Assembles Assembles Assembles Assembles As **DEE** 如有需要,可将已编辑和存储的演奏组存储至与 USB TO DEVICE 接口相连的 USB 存储设备, 或者存储到连接至与 MOTIF XS 同一网络的电脑。请注意存储到内部记忆内存(闪 存 ROM)的编辑后演奏组数据, 即使电源关闭也被存储。虽 然这样就不必将数据保存到外部设备了,但是我们仍建议您 将所有重要数据保存或归档到外部设备。详细说明,请参见 第 [278](#page-277-0) 页。

# 编辑演奏组的便捷功能

将特定声部开启 **/** 关闭 (静音功能)

此参数与演奏组播放模式 (第 [135](#page-134-0) 页)中相同。

# 独奏某个特定声部

此参数与演奏组播放模式 (第 [135](#page-134-1) 页)中相同。

### **[E]** 指示

此参数与演奏组播放模式中相同。请参见第 [138](#page-137-1) 页。

# 比较功能

比较功能可让您在刚编辑过的演奏组与其原先未编辑的状况 之间切换,可让您试听编辑效果如何影响声音。

# **1** 在演奏组编辑模式中,按 **[EDIT]** 按钮调出比较模 式。

在演奏组编辑模式 ([EDIT] 指示灯亮起)中,按 [EDIT] 按钮使其指示灯闪烁。屏幕右上方的 [E] 指示将变为 [C] 指示,编辑前的演奏组设定将被临时恢复以便进行比较。 当演奏组播放模式中出现 [E] 指示时, 按 [EDIT] 按钮进入 演奏组编辑模式,然后再次按 [EDIT] 按钮调出比较模式。

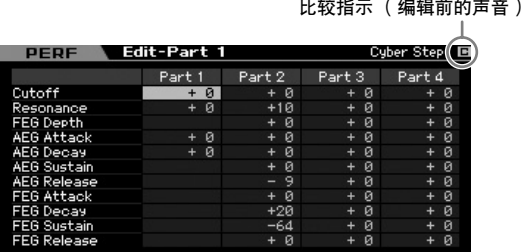

#### **2** 再次按 **[EDIT]** 按钮返回原始状态。

当画面右上方出现 [C] 指示时,请按 [EDIT] 按钮 (指示 灯持续点亮, [C] 指示变回 [E] 指示)。

根据需要,重复步骤 1 和 2 比较编辑前和编辑后的声音。

# <span id="page-141-1"></span><span id="page-141-0"></span>存储已创建的演奏组

**1** 按 **[STORE]** 按钮调用演奏组存储窗口。

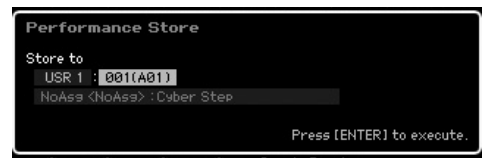

#### **2** 设定存储演奏组的目的地位置。

使用数据轮、[INC/YES] 和 [DEC/NO] 按钮选择作为目的 地的演奏组库和编号。 也可使用 [USER 1] – [USER 3]、编组 [A] – [H] 和数字 [1] – [16] 按钮指定目的地位置。

采样模式 1

乐曲模式

样板模式

混音模式

采样模式 2

主控模式

工具模式

文件模式

**3** 按 **[ENTER]** 按钮。(出现画面提示您进行确认。) 要取消存储操作, 按 [DEC/NO] 按钮。

**4** 执行存储操作,然后按 **[INC/YES]** 按钮。 演奏组存储以后, "Completed"讯息出现, 然后显示回 到演奏组播放画面。

通用编辑参数

# **ヘルホ**

执行存储操作时,目的地存储器的设定将被覆盖。重要数据应始终保 存到与 **USB TO DEVICE** 端子相连的 **USB** 存储设备或连接在与 **MOTIF XS** 同一网络的电脑上。关于保存的详细说明,请参见 第 **[278](#page-277-0)** 页。

# **[PERFORM]** ➞ 演奏组选择 ➞ **[EDIT]** ➞ **[COMMON EDIT]**

在通用编辑画面中可编辑所选演奏组的所有声部通用的参数。其中涵盖了通用编辑的所有参数。

#### 关于星号 **(\*)** 标记

对于初次使用编辑的用户来说,面对大量参数可能会不知所措,因此为了方便使用,本章节中最基本和易于理解的参数标有星号标记。如果您 是初次使用演奏组编辑,请先从这些参数开始熟悉起来。

<span id="page-142-1"></span><span id="page-142-0"></span>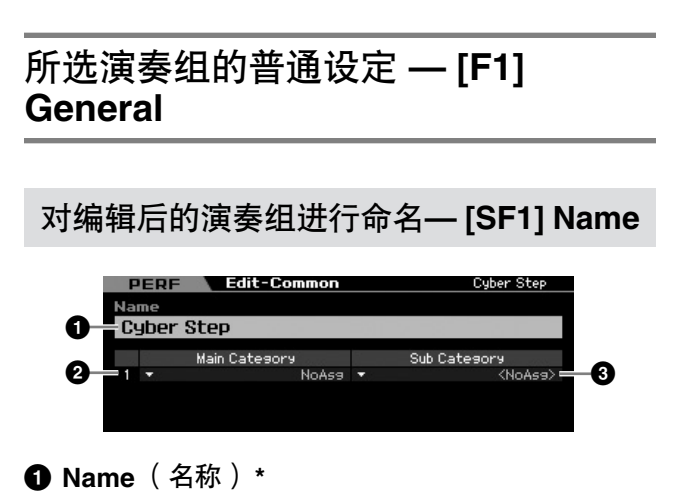

对编辑后的当前演奏组输入所需的名称。演奏组名称最多可 以包含 10 个字符。可通过按 [SF6] CHAR 按钮并输入名称来 调出字符列表。关于命名的详细说明,请参见第 [82](#page-81-2) 页上的 "基本操作"。

### **2 Main Category** (主类别) **\* 3 Sub Category** (子类别) **\***

决定演奏组的主类别和子类别。"类别"可用作代表演奏组特 性的关键词。合适的设定可便于从各种演奏组中查找到所需 的演奏组。主类别显示乐器类型,并分成若干个子类别。 **Settings:** 请参见以下列表。

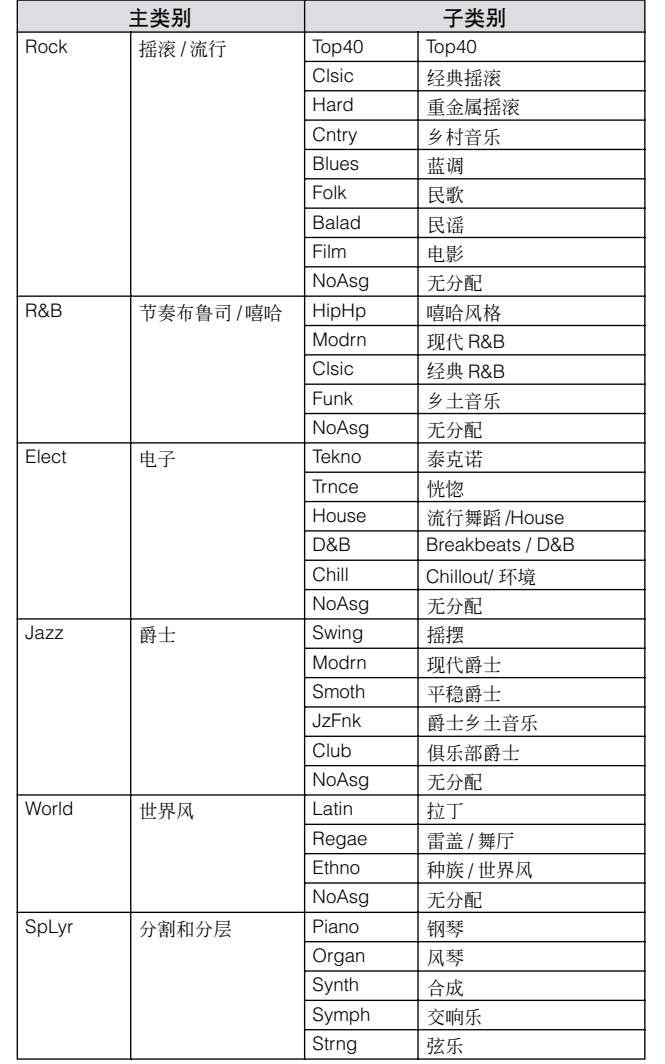

演奏组类别

**143**音色模式 乐曲模式 样板模式 演奏组模式 混音模式 主控模式 工具模式 文件模式 采样模式 **1** 采样模式 **2**

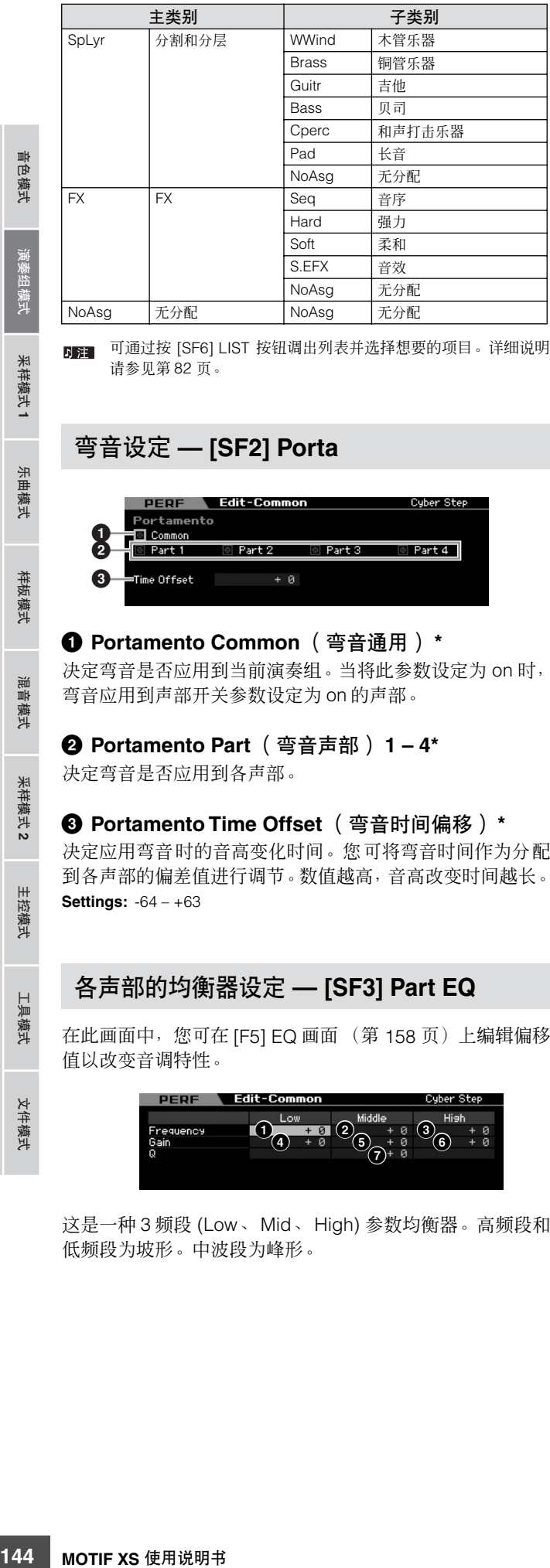

可通过按 [SF6] LIST 按钮调出列表并选择想要的项目。详细说明 国注 请参见第 [82](#page-81-0) 页。

# 弯音设定 **— [SF2] Porta**

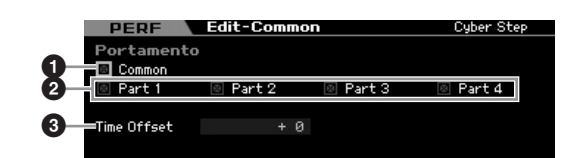

**1 Portamento Common** (弯音通用) **\*** 决定弯音是否应用到当前演奏组。当将此参数设定为 on 时, 弯音应用到声部开关参数设定为 on 的声部。

**2 Portamento Part** (弯音声部) **1 – 4\*** 决定弯音是否应用到各声部。

**3 Portamento Time Offset** (弯音时间偏移) **\*** 决定应用弯音时的音高变化时间。您可将弯音时间作为分配 到各声部的偏差值进行调节。数值越高,音高改变时间越长。 **Settings:** -64 – +63

# 各声部的均衡器设定 **— [SF3] Part EQ**

在此画面中,您可在 [F5] EQ 画面 (第 [158](#page-157-0) 页)上编辑偏移 值以改变音调特性。

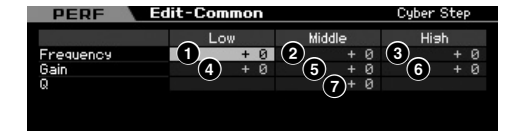

这是一种 3 频段 (Low、 Mid、 High) 参数均衡器。高频段和 低频段为坡形。中波段为峰形。

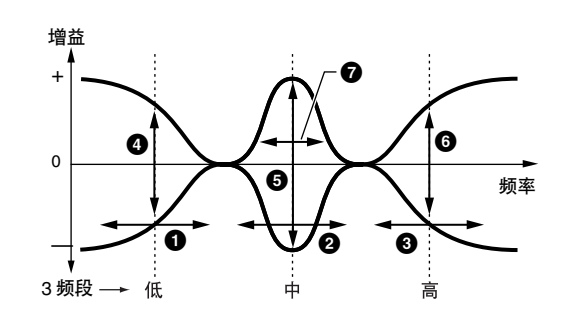

#### 频率

决定中央频率。此 3 点周围的频率衰减 / 增强由以下增益设 定决定。数值越高,则产生的频率越高。 **Settings:** -64 – +63

**1 Low Frequency** (低频) 决定均衡器低频段的中央频率。

**2 Mid Frequency** (中频) 决定均衡器中频段的中央频率。

**3 High Frequency** (高频) 决定均衡器高频段的中央频率。

#### 增益

决定各频率 (上文中设定的)的电平增益,或者所选频段衰 减或增强的量。 **Settings:** -64 – +63

**4 Low Gain** (低增益) 决定低频 (**1**) 以下信号升高 / 衰减的量。

**5 Mid Gain** (中等增益) 决定中频 (**2**) 处的信号升高 / 衰减的量。

**6 High Gain** (高增益) 决定高频 (**3**) 以上信号升高 / 衰减的量。

**7 Q** (带度) 决定各频段的频率带宽。设定数值越大,带宽就越宽。设定 数值越低,带宽就越窄。 **Settings:** -64 – +63

音色模式

米样模式2

主控模式

 $\mathbb{H}$ 具模式

文件模式
### 其它设定 **— [SF4] Other**

在此画面中,您可以设定旋钮的控制功能,以及弯音轮的上 / 下变动范围。

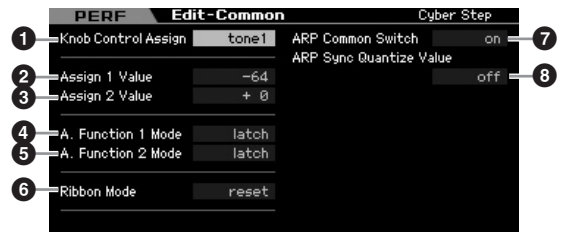

#### **1 Knob Control Assign** (旋钮控制分配)

决定选择演奏组时,TONE 1、TONE 2 和 ARP FX, REVERB, CHORUS 和 PAN 指示灯中的哪一个打开。此设定可存储在 每种演奏组中。

**Settings:** tone1, tone2, ARP FX, reverb, chorus, pan

### **2 Assign 1 Value** (分配 **1** 值) **3 Assign 2 Value** (分配 **2** 值)

表示 TONE 1 指示灯打开情况下选择演奏组时, 印有 "ASSIGN 1"和 "ASSIGN 2"字样旋钮的数值。分配到旋 钮的功能分别显示在数值的右侧。 **Settings:** -64 – +0 – +63

分配到 ASSIGN 1/2 旋钮上的功能可在控制器设定画面 (第 [104](#page-103-0) 页)中进行设定。

#### **4 A. Function 1 Mode** (可分配功能 **1** 模式) **5 A. Function 2 Mode** (可分配功能 **2** 模式)

决定 ASSIGNABLE FUNCTION [1] 和 [2] 按钮用作锁定型还 是暂时型。当设定为"latch"时, 按此按钮可使指示灯状态 在打开和关闭之间进行切换。当设定为 "momentary"时, 按下 / 按住此按钮可打开指示灯,放开此按钮可关闭指示灯。 **Settings:** momentary, latch

#### **6 Ribbon Mode** (触摸条控制器模式)

决定触摸条控制器的动作。当设定为 reset 时, 将手指从触摸 条控制器上放开时其数值将自动返回至中央。当设定为 hold 时,将手指从触摸条控制器上放开时,其数值将停留在最后 接触点位置。 **Settings:** hold, reset

#### **7 ARP Common Switch** (琶音通用开关)

决定琶音打开还是关闭。此参数与演奏组播放模式的琶音画 面 (第 [139](#page-138-0) 页)中的通用开关参数相同。

**8 ARP Sync Quantize Value** (琶音通用量化值)

此参数与演奏组播放模式的琶音画面 (第 [139](#page-138-0) 页)中的同步 量化值参数相同。

## 音色模式 MOTIF XS 使用说明书 《读书》中的《最有选》中的文字文章,但可以是一个声音的声音,保持所有意义,所有意义是是一个声音的声音, 2013年, 1459章 电磁盘 1459章 电磁盘 1459章 电磁盘 1459章 电磁盘 1450<br>前面板上的 PAN 旋簧葉 1450<br>100 m能无序符号方式完全设计 11 使用前面板上的 P(使用前面板上的 P(使用前面板上的 P)声音 1450 m(使用前面) 147 美 1450 m(p) 2 输出电平和主控效果设定 **— [F2] Level/MEF** 输出电平设定 **— [SF1] Level PERF** Edit-Common Cyber Step 采样模式 1 **Output Level 1**  $91$ Volume —vuu<br>—Pan **2** Effect Send Level **3** Reverb Send 28 -……−<br>=Chorus Send **4**ø 乐曲模式 **1 Volume** (音量) **\*** 决定整个演奏组的输出电平。您可调节整体音量,保持所有 样板模式 声部间的平衡。 **Settings:** 0 – 127 参考 **2 Pan** (声相) **\*** 混音模式 决定演奏组的立体声声相位置。也可使用前面板上的 PAN 旋 钮调节此参数。 **Settings:** L63 (最左边) - C (中央) - R63 (最右边) **同語** 请注意, 如果指定声部的声相设定为左侧位置日另一个声部的声 采样模式 2 相设定为右侧位置,则此演奏组声相参数可能几乎没有或完全没 有声音效果。 **3 Reverb Send** (混响发送) **\*** 主控模式 调节混响发送等级。数值越高,则混响越深。也可使用前面 板上的旋钮调节此参数。 **Settings:** 0 – 127 **4 Chorus Send** (合唱发送) **\*** 工具模式 调节合唱发送等级。数值越高,则合唱越深。也可使用前面 板上的旋钮调节此参数。 **Settings:** 0 – 127 文件模式 **同音** 当在演奏组声部编辑模式中将混响发送 / 合唱发送设定为 "0"时, **则无法使用此处的设定。**

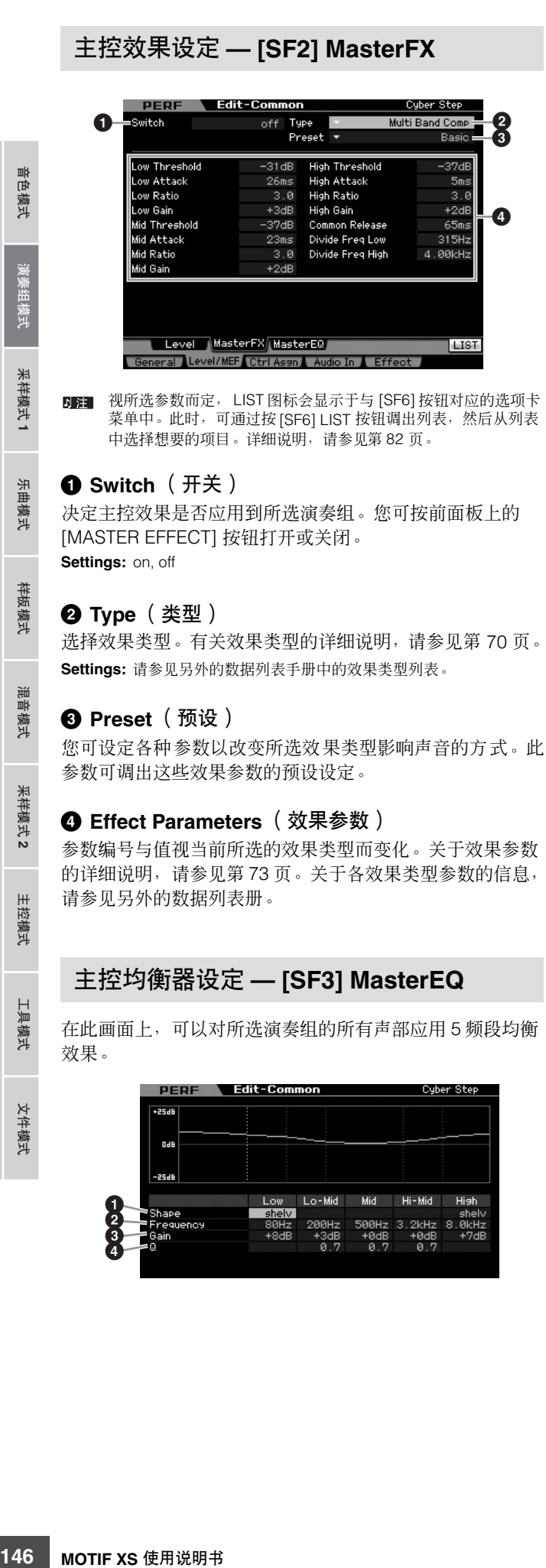

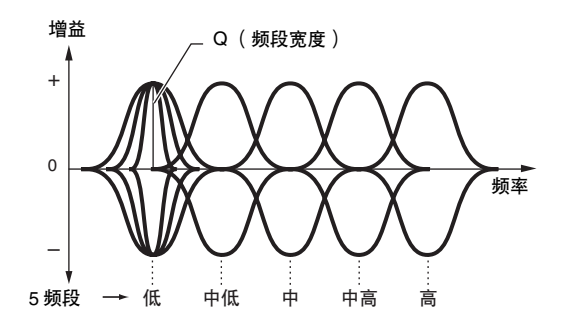

### **1 Shape** (形状)

可选择 2 种均衡器形状中的一种:坡形或峰形。此参数对低 频和高频有效。

**Settings:** shelv, peak

shelv (坡形)

此种均衡器形状可以衰减 / 增强频率高于或低于指定的频率的信号。

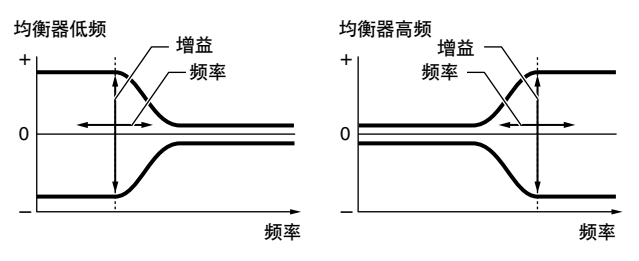

peak (峰形)

.<br>此种均衡器形状可以衰减 / 增强指定频率设定处的信号。

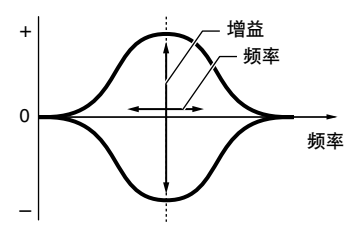

#### **2 Frequency** (频率)

决定中央频率。此点周围的频率衰减/增强由以下增益设定决 定。

#### **Settings:**

Low

当形状设定为 "shelv"时:32Hz – 2.0kHz 当形状设定为 "peak"时:63Hz – 2.0kHz Lo-Mid, Mid, Hi-Mid 100 Hz-10.0 kHz High 500 Hz-16.0 kHz

#### **3 Gain** (增益)

决定频率 (上文中设定的)的电平增益, 或者所选频率段衰 减 / 增强的量。 **Settings:** -12dB – +0dB – +12dB

論

修补

音色模式

采样模式1

乐曲模式

样板模式

混音模式

采样模式 2

主控模式

工具模式

文件模式

参考

#### **4 Q** (带度)

此参数可改变频率设定处的信号电平,从而创建各种频率曲 线特性。设定数值越高, Q (带宽) 就越小。设定数值越低, Q (带宽)就越宽。

#### **Settings:** 0.1 – 12.0

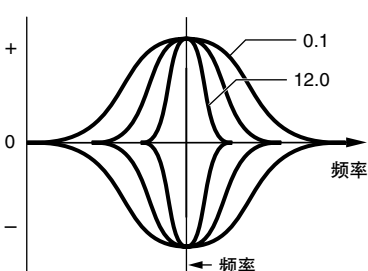

当低频和高频的形状参数 (**1**) 设定为 "shelv"时,则低频和高频 回注: 的 Q 参数 (**4**) 无效。

# 控制器设定 **— [F3]Ctrl Asgn**(控制器 分配)

您可将所选演奏组的MIDI控制变更号分配到前面板上的控制 器和旋钮。例如,在使用脚踏控制器控制调制的同时,可使 用 ASSIGN 1 和 2 旋钮控制效果深度。这些控制分配称为"控 制器分配"。您可对每个演奏组分别设定独立的控制器分配。

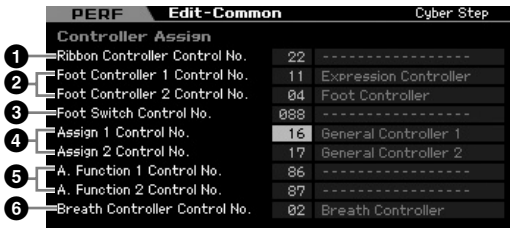

**1 Ribbon Controller Control No.**(触摸条控制器控 制编号)

决定当您的手指在触摸条控制器上移动时所产生的控制器变 更号。

**Settings:** 00 – 95

**2 Foot Controller 1 Control No.**(踏板控制器**1** 控制 编号)

#### **Foot Controller 2 Control No.**(踏板控制器**2** 控制 编号)

决定当使用连接到 FOOT CONTROLLER 插孔的踏板控制器 时产生的控制变更号。 **Settings:** 00 – 95

#### **3 Foot Switch Control No.** (脚踏开关控制号)

决定当使用连接到FOOT SWITCH ASSIGNABLE插孔的脚踏 开关时产生的控制变更号。 **Settings:** 000 – 100

当选择了大于等于 96 的控制变更号时,显示在号码右侧的功能启 用控制,但是 MIDI 控制变更号实际分配到脚踏开关。

#### **4 Assign 1 Control No.** (分配 **1** 控制编号) **Assign 2 Control No.** (分配 **2** 控制编号)

决定在 TONE1 指示灯打开的情况下控制 ASSIGN1 旋钮和 ASSIGN2 旋钮时产生的控制变更号。 **Settings:** 00 – 95

#### **5 A. Function 1 Control No.** (**A.** 功能 **1** 控制号) **A. Function 2 Control No.** (**A.** 功能 **2** 控制号)

决定按ASSIGNABLE FUNCTION按钮时产生的控制变更号。 **Settings:** 00 – 95

**6 Breath Controller Control No.** (呼吸控制器控制 编号)

决定使用连接至本乐器的 MIDI IN 接口的呼吸控制器时产生 的控制变更号。 **Settings:** 00 – 95

<span id="page-146-0"></span>音频输入设定 **— [F4] Audio In**

您可设定与从 A/D INPUT 连接器和 mLAN连接器输入的音频 相关的参数。

仅在 MOTIF XS8 上可使用 mLAN 输入 (m1 – 14)。仅当 MOTIF XS6/7 安装有选购的mLAN16E2 时此项方才有效。

# **<sup>5</sup>** 输出设定 **— [SF1] Output**

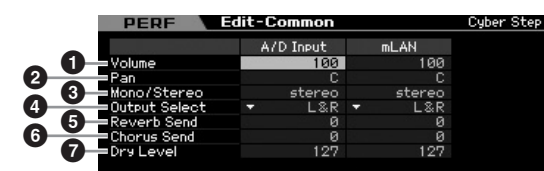

### **1 Volume** (音量)

决定音频输入声部的输出电平。 **Settings:** 0 – 127

#### **2 Pan** (声相)

决定音频输入声部的立体声声相位置。 **Settings:** L63 (最左边) – C (中央) – R63 (最右边)

#### **3 Mono/Stereo** (单声道 **/** 立体声)

功能1控制学中 2 控制器时产生 1484 年 2007年 2009年 1482 年 2008年 1482 年 2009年 1470年 1470年 1482 年 2009年 1482 年 2009年 1482 年 2009年 1482 年 2009年 1482 年 2009年 1482 年 2009年 1482 年 2009年 1482 年 2009年 1482 年 2009年 1482 年 2009年 1482 年 2009年 1482 决定音频输入声部的信号配置,或者信号路由的方式(立体声 或单声道)。 **Settings:** L mono, R mono, L+R mono, stereo L mono 仅使用音频输入的 L 通道。

『色模式

米样模式1

乐曲模式

样板模式

混音模式

米样模式 2

主控模式

#### R mono

仅使用音频输入的 R 通道。 L+R mono 音频输入的 L 和 R 通道被混合,然后以单声道处理。 stereo 同时使用音频输入的 L 和 R 通道。

#### **4 Output Select** (输出选择)

决定音频输入声部的输出插孔分配。

**Settings:** 请参见下表。

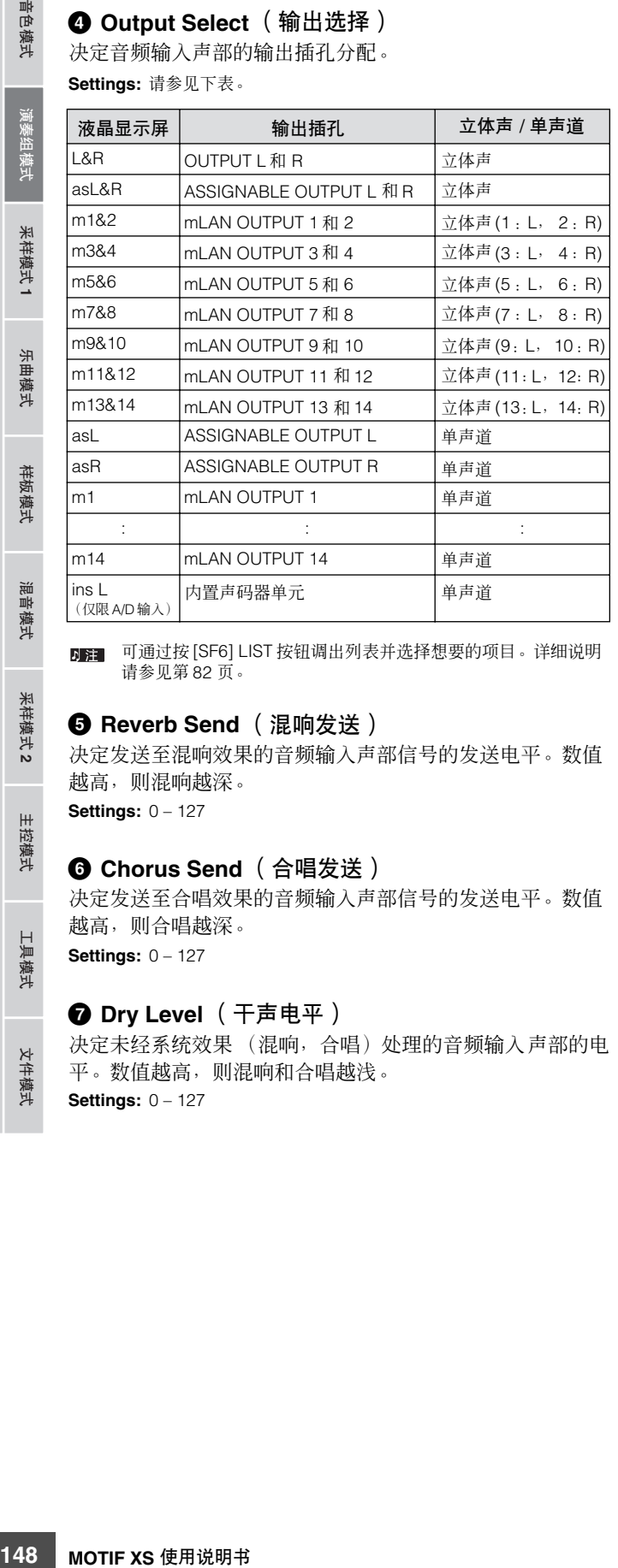

**DE** 可通过按 [SF6] LIST 按钮调出列表并选择想要的项目。详细说明 请参见第 [82](#page-81-0) 页。

#### **5 Reverb Send** (混响发送)

决定发送至混响效果的音频输入声部信号的发送电平。数值 越高,则混响越深。

**Settings:** 0 – 127

#### **6 Chorus Send** (合唱发送)

决定发送至合唱效果的音频输入声部信号的发送电平。数值 越高,则合唱越深。 **Settings:** 0 – 127

#### **7 Dry Level** (干声电平)

决定未经系统效果 (混响,合唱)处理的音频输入声部的电 平。数值越高,则混响和合唱越浅。 **Settings:** 0 – 127

## **A/D**输入的嵌入效果连接 **— [SF2] Connect**

在此画面中,您可设定在演奏组模式中应用到音频输入信号 的嵌入效果类型。可在效果画面 (第 [149](#page-148-0) 页)中设定系统效 果。请注意,嵌入效果无法通过 mLAN 接口应用到音频输入 信号。

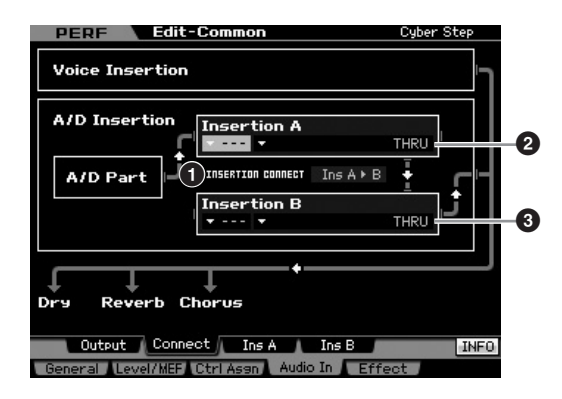

#### **1 INSERTION CONNECT** (嵌入连接)

在此画面中您可设定嵌入效果 A 和 B 的效果路由。设定变更 显示在画面的图示中,提供给您清晰的信号路由图示。

**Settings:**  $\ln A \triangleright B$ ,  $\ln B \triangleright A$ 

#### Ins  $A \triangleright B$  ( $A \triangleleft B$ )

经嵌入效果 A 处理的信号将被发送到嵌入效果 B,经嵌入效果 B 处理的 信号发送到混响和合唱。

#### Ins  $B \triangleright A$  ( $B \ncong A$ )

经嵌入效果 B 处理的信号将被发送到嵌入效果 A, 经嵌入效果 B 处理的 信号发送到混响和合唱。

## **2** 嵌入 **A** (嵌入 **A** 类别 **/** 类型) **\***

#### **3** 嵌入 **B** (嵌入 **B** 类别 **/** 类型) **\***

决定嵌入 A 和 B 的效果类型。在类别一栏中, 您可从效果类 别中选择一种,效果类别中包含类似的效果类型。从类型栏 中可选择列示于所选类别中的效果类型。

**Settings:** 关于效果类别和类型的说明,在第 [70](#page-69-0) 页有详细描述。

您可按[SF6] LIST 按钮调出列表,然后从列表中选择所需的项目。 详细说明请参见第 [82](#page-81-0) 页。

文件模式

参考

音色模式

采样模式1

模式 乐曲

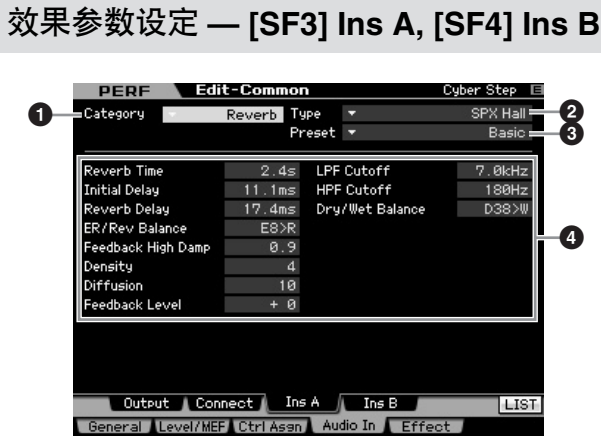

**DEE** 视所选参数而定, LIST 图标会显示于与 [SF6] 按钮对应的选项卡 菜单中。此时,可通过按 [SF6] LIST 按钮调出列表,然后从列表 中选择想要的项目。详细说明,请参见第 [82](#page-81-0) 页。

## **1 Category** (类别)

#### **2 Type** (类型)

在类别一栏中,您可从效果类别中选择一种,效果类别中包 含类似的效果类型。从类型栏中可选择列示于所选类别中的 效果类型。

**Settings:** 关于效果类别和类型的说明,在第 [70](#page-69-0) 页有详细描述。

#### **3 Preset** (预设)

您可设定各种参数以改变所选效果类型影响声音的方式。此 参数可调用这些效果参数的预设设定。

#### **4 Effect Parameters** (效果参数)

参数编号与值视当前所选的效果类型而变化。关于效果参数 的详细说明,请参见第 [73](#page-72-0) 页。关于各效果类型参数的信息, 请参见另外的数据列表册。

# <span id="page-148-0"></span>效果设定 **— [F5] Effect**

从以下画面可设定效果连接和其它参数的值。关于演奏组模 式结构的详细说明,请参见第 [69](#page-68-0) 页。

## **<sup>4</sup>** 效果连接设定 **— [SF1] Connect**

您可在此画面上总体查看效果路由和效果上的各种复杂控 制。

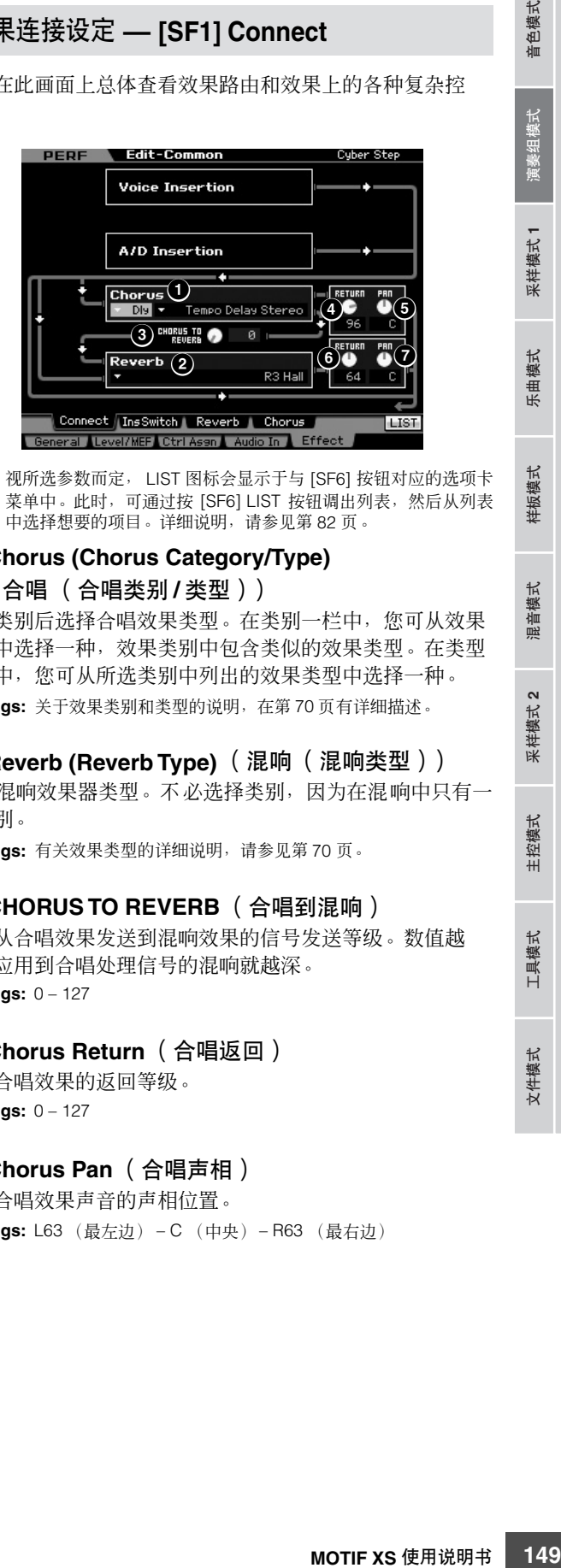

视所选参数而定, LIST 图标会显示于与 [SF6] 按钮对应的选项卡 内陆 菜单中。此时,可通过按 [SF6] LIST 按钮调出列表,然后从列表 中选择想要的项目。详细说明,请参见第 [82](#page-81-0) 页。

#### **1 Chorus (Chorus Category/Type)** (合唱 (合唱类别 **/** 类型))

选择类别后选择合唱效果类型。在类别一栏中,您可从效果 类别中选择一种,效果类别中包含类似的效果类型。在类型 一栏中,您可从所选类别中列出的效果类型中选择一种。 **Settings:** 关于效果类别和类型的说明,在第 [70](#page-69-0) 页有详细描述。

#### **2 Reverb (Reverb Type)** (混响 (混响类型))

决定混响效果器类型。不必选择类别,因为在混响中只有一 个类别。

**Settings:** 有关效果类型的详细说明,请参见第 [70](#page-69-0) 页。

#### **3 CHORUS TO REVERB** (合唱到混响)

决定从合唱效果发送到混响效果的信号发送等级。数值越 高,应用到合唱处理信号的混响就越深。 **Settings:** 0 – 127

#### **4 Chorus Return** (合唱返回)

决定合唱效果的返回等级。 **Settings:** 0 – 127

#### **5 Chorus Pan** (合唱声相)

决定合唱效果声音的声相位置。 **Settings:** L63 (最左边) – C (中央) – R63 (最右边) 参考

文件模式

采样模式 2

 $m<sub>k</sub>$ 『色模式

采样模式1

乐曲模式

样板模式

#### **6 Reverb Return** (混响返回)

决定混响效果的返回等级。 **Settings:** 0 – 127

#### **7 Reverb Pan** (混响声相) 决定混响效果声音的声相位置。

**Settings:** L63 (最左边) – C (中央) – R63 (最右边)

## <span id="page-149-0"></span>设定嵌入效果可用的声部 **— [SF2] InsSwitch**

在此画面中,您可选择分配到 8 个嵌入效果的声部 (从演奏 组声部 1 – 4 和 A/D 输入声部中选择)。

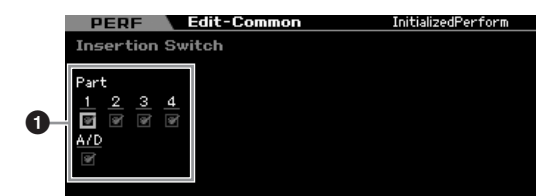

#### **1 Part** (声部) **1 – 4**, **A/D**

决定可用于嵌入效果的声部。当此开关设定为开启时,启用 已分配至声部的音色的嵌入效果。对于任何需要应用嵌入效 果的声部 / 音色,必须将此参数设定为开启。MOTIF XS 具有 8 个嵌入效果系统,可让您将所有 5 个声部的该项参数设定 为开启。

**DF** 对于 A/D 输入声部, 可在演奏组通用编辑模式的音频输入参数中 的嵌入 A/B 画面中设定嵌入效果类型 / 参数。对于声部 1-4,无 法在演奏组编辑模式中设定嵌入效果类型 / 参数,因为其设定包括 在分配到各声部的音色中。如果您想要编辑各声部的嵌入效果设 定,请进入音色编辑模式,然后对适当的音色编辑效果设定。

## 混响和合唱设定 **— [SF3] Reverb, [SF4] Chorus**

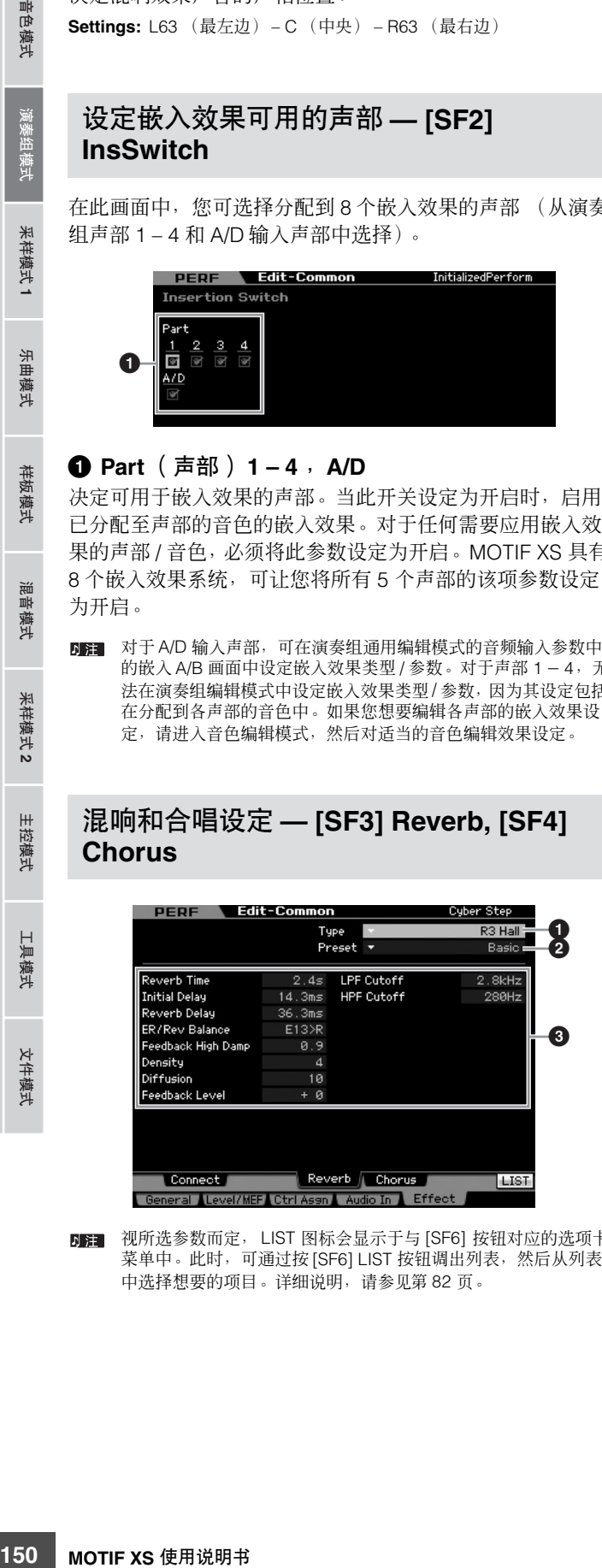

下注 1 视所选参数而定, LIST 图标会显示于与 [SF6] 按钮对应的选项卡 菜单中。此时,可通过按 [SF6] LIST 按钮调出列表, 然后从列表 中选择想要的项目。详细说明,请参见第 [82](#page-81-0) 页。

#### **1 Type** (类型)

从类型栏中可选择列示于所选类别中的效果类型。 **Settings:** 有关效果类型的详细说明,请参见第 [70](#page-69-0) 页。

#### **2 Preset** (预设)

您可设定各种参数以改变所选效果类型影响声音的方式。此 参数可调用这些效果参数的预设设定。

#### **3 Effect Parameters** (效果参数)

参数编号与值视当前所选的效果类型而变化。关于效果参数 的详细说明,请参见第 [73](#page-72-0) 页。关于各效果类型参数的信息, 请参见另外的数据列表册。

修补

音色模式

采样模式1

模式

乐曲

样板模式

混音模式

采样模式 2

主控模式

工具模式

文件模式

参考

# 声部编辑参数

#### **[PERFORM]** ➞ 演奏组选择 ➞ **[EDIT]** ➞ 声部选择

在演奏组声部编辑模式中,您可编辑各声部的参数,如音色、琶音、 EG 和均衡器设定。

#### 关于星号 **(\*)** 标记

对于初次使用编辑的用户来说,面对大量参数可能会不知所措,因此为了方便使用,本章节中最基本和易于理解的参数标有星号标记。如果您 是初次编辑演奏组声部,请先从这些参数开始熟悉起来。

#### 所选声部画面 **/** 四声部画面

在演奏组声部编辑模式中,您可使用 2 种画面。一类画面可 让您为当前所选声部编辑参数,而另一类画面可让您浏览四 声部的参数。按 [SF5] 按钮可在这两种类型间切换。请注意, 对于 [F2] ARP Main 和 [F3] ARP Other 画面, 四声部画面无 效。

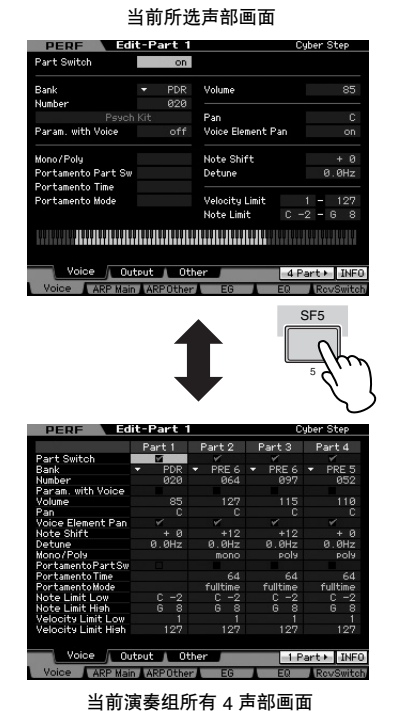

#### 选择要编辑的声部

按 [PERFORMANCE CONTROL] 或 [TRACK] 按钮使其指示 灯亮起后,按 [1] – [4] 中的一个按钮选择要编辑的声部。

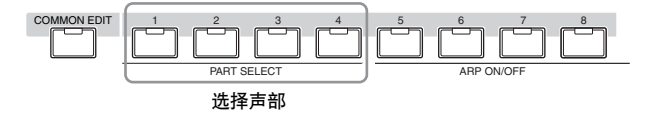

有关静音 / 独奏和工作等有用功能的详细说明,请参见第 [142](#page-141-0) 和 [159](#page-158-0) 页。

# 设定波形和声部的音符范围 **— [F1] Voice**

#### 各声部的音色设定 **— [SF1] Voice PERF** Edit-Part 1 .<br>Cuher Step Part Switch **1 2** .<br>Bank PDR Volume  $85 =$ **5 3** :<br>Numbe **020 6** Psych Kit  $\Gamma$ Pan . . ...<br>Voice Flement Pan **4** .<br>Param, with Voice  $665$  $\sim$ **7 )** Note Shift **9 8**Mono/Poly monori org<br>Portamento Part Sw  $9.9Hz$ **!** Detune **# \$ @ %** Voice Qutput | Other 4 Part > INFO ARP Main ARPOther **COLLEGE DOME** .<br>Mitaala

#### **1 Part Switch** (声部开关) **\***

决定打开还是关闭当前编辑的声部。当此参数设定为 off 时, 当前编辑的元素将不发声。 **Settings:** off (关闭) , on (激活)

## **2 Bank** (库) **\***

**3 Number** (编号) **\***

通过指定音色库和编号来决定分配到当前声部的音色。

**DE T** 可通过按 [SF6] LIST 按钮调出列表并选择想要的项目。详细说明 请参见第 [82](#page-81-0) 页。

#### **4 Param. with Voice** (带音色的参数)

决定当您单独改变当前声部的音色时,是否将所选元素的下 列参数设定从音色复制到当前声部。

- 琶音设定
- 滤波器截止频率
- 滤波器共鸣
- 振幅 EG
- 滤波器 EG
- 弯音轮范围 (上 / 下限)
- 音高切换
- 无论 Parameter with Voice (**4**) 参数设定如何,选择鼓音色时,不 复制 Mono/Poly (<sup>1</sup>)、Portamento Part Switch (<sup>1</sup>)、Portamento Time (**@**) 和 Portamento Mode (**#**) 设定。但是,当选择常规音色 时,这些参数被复制。

信色模式

烟

乐曲 模式

样板模式

髝 2音模式

模式2

主控模式

具模式

文件模式

#### **5 Volume** (音量) **\***

决定每个声部的音量。设定此参数调节当前声部和其它声部 之间的平衡。

**Settings:** 0 – 127

#### **6 Pan** (声相) **\***

决定每个声部的立体声声相位置。

**Settings:** L63 (最左边) - C (中央) - R63 (最右边)

日前 请注意,如果指定元素的声相设定为左侧位置且另一个元素的声 相设定为右侧位置,则此声部声相参数可能几乎没有或完全没有 声音效果。

#### **7 Voice Element Pan** (音色元素声相)

**152 MOTIF XS** 使用说明书 音色模式 乐曲模式 样板模式 演奏组模式 混音模式 主控模式 工具模式 文件模式 采样模式 **1** 采样模式 **2** 决定是否应用各音色的单独声相设定 (在音色元素编辑模式 中设定)。当该参数设定为"off"时,所选声部的基本声相 设定为中央。

**Settings:** on, off

#### **8 Note Shift** (音符移调) **\***

以半音为单位调节声部的音高。 **Settings:** -24 – +0 – +24

#### **9 Detune** (精调)

以分为单位调节声部的音高。 **Settings:** -12.8 Hz – +0 Hz – +12.7 Hz

#### **) Mono/Poly\*** (单声 **/** 复音)

决定每个声部的音色播放方式 — 单音(仅一个音符)或复音 (多个音符)。

**Settings:** mono, poly

#### mono

poly

参考

当设定为 "mono"时,所选演奏组以单音形式播放 (同时播放一个音 符)对于许多乐器声音 (如贝司和合成前奏)来讲,此设定比参数设定 为"poly"时产生更自然顺畅的声音连奏效果。

当设定为 "poly"时,所选演奏组以复音形式播放 (可同时播放多个音 符或播放和弦)。

#### **! Portamento Part Sw** (弯音声部开关) **\***

决定弯音是否应用到当前演奏组。 Settings: off, on

#### **@ Portamento Time\*** (弯音时间)

决定音高转换时间。数值越高,则转换时间越长。 **Settings:** 0 – 127

#### **# Portamento Mode** (弯音模式)

决定弯音应用到键盘演奏上的方式。

#### **Settings:** fingered, fulltime

fingered 弯音仅在演奏连奏时应用 (在释放前一音符键前弹奏下一音符)。 fulltime 弯音应用到所有音符。

#### **\$ Velocity Limit** (力度限制)

决定各声部响应的最大与最小力度范围值。每个声部仅使指 定的力度范围内弹奏的音符发声。如果您首先确定最大值然 后设定最小值,比如 "93-34",则存在一个力度 "空白" 范围, 力度范围对应为 "1-34"和 "93-127"。

#### **Settings:** 1 – 127

**DEE** 按住 [SF6] KBD 按钮并用所需力度 (强度) 按任意琴键, 您还可 以直接从键盘上设定力度。详细说明请参见第 [82](#page-81-1) 页。

#### **% Note Limit** (音符限制)

设定每个声部的最高及最低键盘范围。每个声部仅对指定范 围内弹奏的音符发声。您还可以通过先确定最高音符值来对 每个元素创建高低范围,音符范围 "空白区域"在中间。例 如,设定音符限制为"C5-C4",可以让您从两个独立的范 围内演奏元素:C -2 – C4 和 C5 – G8。请注意弹奏 C4 与 C5 之间的音符不会播放所选元素。

**Settings:** C -2 – G8

DE 通过按住 [SF6] KBD 按钮的同时再按想要的键,还可直接从键盘 设定键。详细说明请参见第 [82](#page-81-1) 页。

## 输出设定 **— [SF2] Output**

从此画面可为各声部设定混响 / 合唱深度和输出插孔分配。

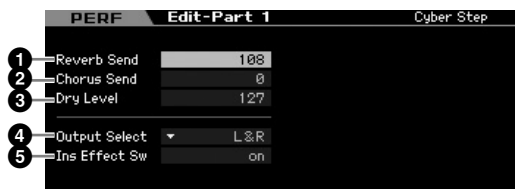

#### **1 Reverb Send** (混响发送)

决定发送到混响效果的各声部信号发送电平。数值越高, 则 混响越深。 **Settings:** 0 – 127

# **2 Chorus Send** (合唱发送)

决定发送到合唱效果的各声部信号发送电平。数值越高, 则 合唱越深。

**Settings:** 0 – 127

音色模式

采样模式 1

模式 乐曲

样板模式

混音模式

采样模式 2

主控模式

工具模式

文件模式

参考

#### **3 Dry Level** (干声电平)

决定未经系统效果 (混响、合唱)处理的各声部电平。数值 越高,则混响和合唱越浅。 **Settings:** 0 – 127

#### **4 Output Select** (输出选择)

决定各声部的指定输出。您可指定各声部声音从后面板上的 指定硬件输出插孔输出。

**Settings:** 请参见下表。

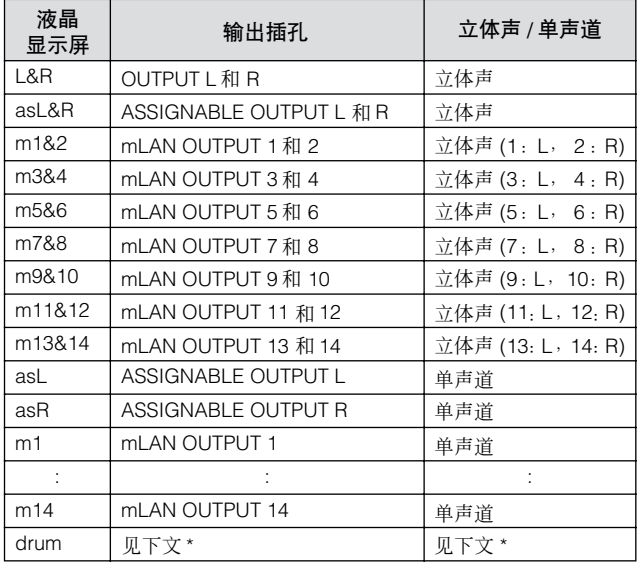

\* 关于 "鼓音色"设定,请参见下文。

当选择了"drum"且常规音色分配到编辑后声部时,声音将通过OUTPUT L 和 R 插孔以立体声形式输出。

当选择了 "drum"且鼓音色分配到编辑后声部时,声音将通过鼓键编辑 画面中 Output Select 参数中的插孔输出。

- **DEE** 仅在 MOTIF XS8 上可使用 mLAN 设定 (m1-m14)。仅当已经安 装了选购的 mLAN16E2 时, MOTIF XS6/7 可使用 mLAN 设定。
- **D 注 可通过按 [SF6] LIST 按钮调出列表并选择想要的值。详细说明请** 参见第 [82](#page-81-0) 页。

#### **5 Ins Effect Sw** (嵌入效果开关)

决定当前声部是否可使用嵌入效果。当此参数设定为 on 时, 将启用已分配至声部的音色嵌入效果。您可在演奏组通用编 辑模式的嵌入效果开关画面 (第 [150](#page-149-0) 页)中设定所有声部 (包括 A/D 输入声部)的嵌入效果开关参数。

其它设定 **— [SF3] Other DEDE EditePart 1** Cuber Step Pitch Bend Ran --------------<br>PB Range Upper<br>=PB Range Lower **1**  $+2$ **2 MOTIF XS** 使用说明书 **153**音色模式 乐曲模式 样板模式 演奏组模式 混音模式 主控模式 工具模式 文件模式 采样模式 **1** 采样模式 **2** Velocity Sensitivity Depth<br>Velocity Sens Depth 64 **3 4**  $-$  066cot Ēй **QUTPUT** TOPH Voice | Output | Other 4 Part > INFO ARP Main ARPOther EG E

#### **1 PB Range Upper** (弯音轮范围上限) **2 PB Range Lower** (弯音轮范围下限)

决定最大弯音范围,以半音为单位。将上限参数设定为 +12 则在弯音轮向上移动时最大音高上升一个八度。下限设定为 -12, 则向下移动弯音轮时, 最多可将音高下调一个八度 (12 个半音)。

**Settings:** -48 – +0 – +24

#### **3 Vel Sens Depth** (力度灵敏度深度)

决定音源产生的音量对弹奏力度的响应程度。数值越高,则 音量响应弹奏力度变化越大 (如下图所示)。当此参数设定 为 0 时, 无论弹奏力度如何, 音量始终保持不变。例如, 当 演奏风琴音色时,此参数很有用。 **Settings:** 0 – 127

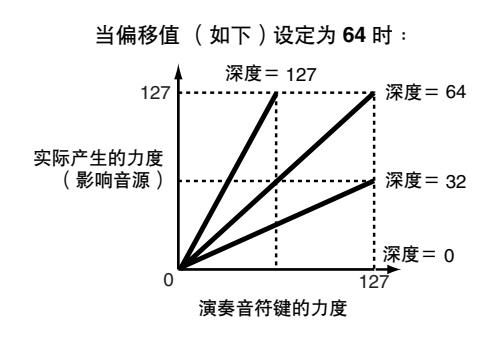

#### **4 Velocity Sens Depth Offset** (力度灵敏度深度偏移值)

决定演奏力度相对实际演奏力度的调节量。 可以让您按相同量升高或降低所有力度,自动对演奏力度过 强或过弱进行弥补。如果结果为 0 或小于 0,则值会取整为 0。如果结果大于 127,则数值设定为 127。 **Settings:** 0 – 127

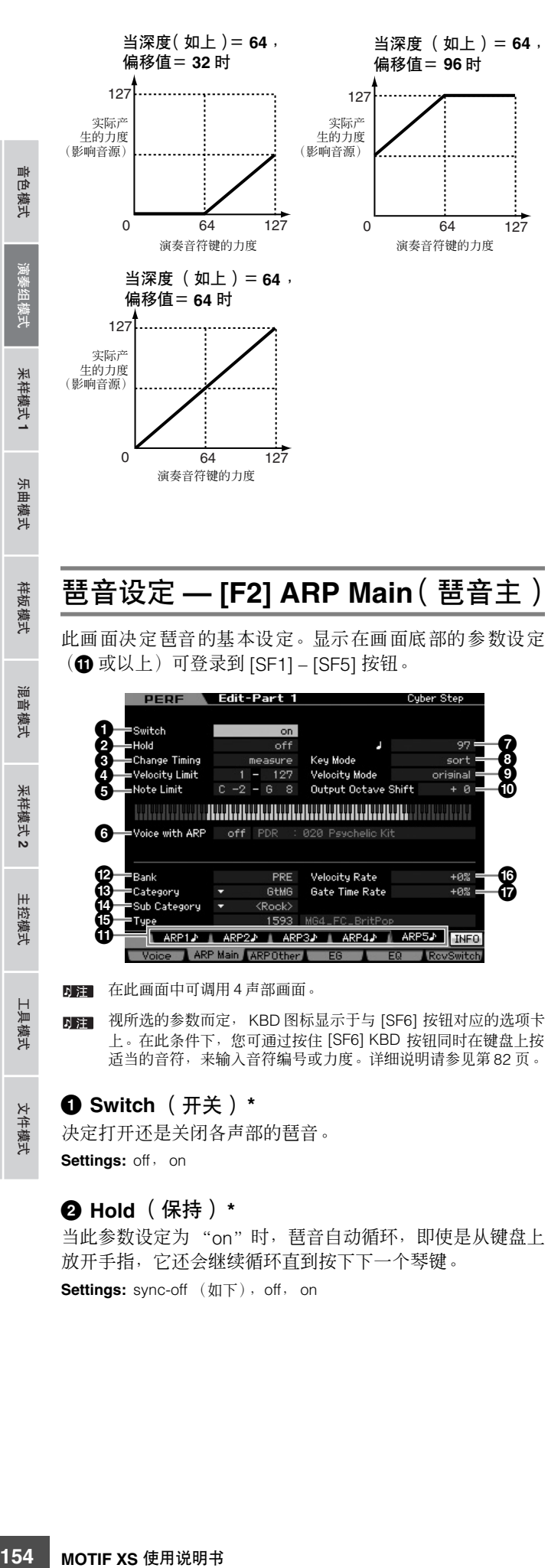

当此参数设定为 "on"时,琶音自动循环,即使是从键盘上 放开手指,它还会继续循环直到按下下一个琴键。

**Settings:** sync-off (如下), off, on

#### sync-off

当设定为"sync-off"时, 即使放开琴键, 琶音播放仍继续在安静状态下 运行。按下任意键则再次启动琶音播放。

有关如何使用数据列表 2 (另外的在线文档)中的琶音类型,请 **J 注** 参见第 [63](#page-62-0) 页。

#### **3 Change Timing** (改变时序) **\***

决定在播放琶音期间当选择另外一种类型时切换的实际时 序。当设定为"realtime"时, 立即切换琶音类型。当设定为 "measure"时,将在下一小节的开头切换琶音类型。 **Settings:** realtime, measure

#### **4 Velocity Limit** (力度限制)

决定可触发琶音播放的最低与最高力度。可让您设定按音符 键触发琶音播放的力度范围。另外您还可以对琶音播放设定 高低触发范围,首先确定最大值,在中间留出力度 "空白 区"。比如,将力度限制设定为 93 – 34 可以让您从两个分开 的力度范围播放琶音:柔和 (1 – 34) 和有力 (93 – 127)。以 35 到 92 之间的力度弹奏音符键不会播放琶音。

#### **Settings:** 1 – 127

DE 请注意, 当 Key Mode 设定为"sort"或"thru"且在此处的音符 限制设定范围以外演奏时不发声。

#### **5 Note Limit** (音符限制)

决定琶音音符范围的最低与最高音符范围。在此范围内弹奏 的音符会触发琶音。例如,将音符限制设定为 "C5-C4"可 以让您在 C-2 到 C4 以及 C5 到 G8 两个范围内演奏音符来触 发琶音器;在 C4 与 C5 之间弹奏的音符对琶音无效果。 **Settings:** C -2 – G8

**DEE** 请注意, 当 Key Mode 设定为"sort"或"thru"且在此处的音符 限制设定范围以外演奏时不发声。

#### **6 Voice with ARP** (带琶音的音色)

对琶音的各种类型登录相应的音色。此参数可决定是否将登录 到各琶音类型的相应音色分配到编辑后的声部。当设定为"on" 时,相应音色会分配到编辑后声部,替代当前分配的音色。当 设定为 "off"时, 相应音色不会分配到编辑后的声部。当前已 分配音色保留。注册到琶音类型的音色名称会显示于右侧。 **Settings:** off (不复制) , on (复制)

#### **7 Tempo** (速度) **\***

决定琶音速度。 **Settings:** 5.0 – 300.0

<span id="page-153-0"></span>参考

音色模式

演演

采样模式1

模式 乐曲

样板模式

混音模式

采样模式 2

主控模式

工具模式

文件模式

参考

如果将本乐器与外部音序器、 MIDI 电脑或其它 MIDI 设备配合使 用,且想要使其与其它设备同步,请将工具模式的 MIDI 画面 (第 [267](#page-266-0) 页)中的 MIDI sync (**5**) 参数设定为"MIDI"。此时,此 处的速度参数显示为 "MIDI"且无法改变。

#### **8 Key Mode** (键模式)

决定演奏键盘时琶音的播放方式。

**Settings:** sort, thru, direct, sort+direct, thru+direct

#### sort

当弹奏指定音符时(例如, 和弦音符), 不论您弹奏音符的次序如何, 总 是播放相同的音序。

thru

当弹奏指定音符时 (例如,和弦音符),根据音符次序不同产生不同音 序。

direct

不播放琶音音序的音符事件;仅您所弹奏的音符发声。当琶音播放时,声 相和亮度等事件应用到您的键盘演奏声上。当琶音类型包含有非音符数 据或当类别类型选为"Ctrl"时使用此设定。

sort+direct

琶音根据此处的 "soft"设定播放,按下的音符也发声。

thru+direct

琶音根据此处的 "thru"设定播放,按下的音符也发声。

有些属于 "Cntr"类别的琶音类型,可能不具备音符事件 (第[65](#page-64-0) 页)。当选择了此类琶音类型,且 Key Mode设定为"sort" 或 "thru"时, 即使您按下键盘上的音符键也不发声。

## **9 Velocity Mode** (力度模式)

调节琶音音符的力度。

**Settings:** original, thru

original

琶音按照自带的琶音音序数据中的预设力度播放。

thru 琶音根据您所弹奏的力度播放。例如,如果您弹奏音符键的力度很强,琶 音播放的音量也相应增加。

#### **) Output Octave Shift** (输出八度移调)

指定最大琶音范围,以八度为单位。 **Settings:** -10 – +10

#### **! [SF1] ARP1 – [SF5] ARP5** (琶音 **1 – 5**)按钮

画面下半部分从库 (**@**) 到门限时间率 (**&**) 的 6 个参数,可在 [SF1] ARP1 到 [SF5] ARP5 的各画面中进行编辑。您可按 [SF1] - [SF5] 中的一个按钮, 分别对 5 个琶音设置设定画面 下半部分中的参数。显示在选项卡菜单中的 8 分音符图标表 示在与子功能按钮对应的画面中选择了任意琶音类型 (除 "off"以外)。

**Settings:** [SF1] – [SF5] (子功能)按钮

#### **@ Bank** (库) **\***

决定包含所需琶音类型的琶音库。如果您想要选择预设琶音 类型,请选择 "PRE"。如果想要选择您原创并存储过的琶 音类型, 请洗择 "USR"。 **Settings:** PRE, USR

**DEE 有关创建原创琶音类型的详细说明,请参见第 [66](#page-65-0) 页。** 

#### **# Category** (类别) **\***

#### **\$ Sub Category** (子类别) **\***

决定包含所需琶音类型的琶音类别和子类别。当将 "PRE" 选择为库时,可使用这些参数。

**Settings:** 请参见第 [62](#page-61-0) 页上的琶音类别列表。

- DE 可通过按 [SF6] LIST 按钮调出列表, 然后从列表中选择想要的项 目。
- **内容** 有关如何使用数据列表 2 (另外的在线文档)中的琶音类型, 请 参见第 [63](#page-62-0) 页。

#### **% Type** (类型) **\***

从指定类别中选择所需的琶音类型编号。所选琶音类型的名 称显示在画面上指定编号的右侧。请参[见第](#page-5-0)6 页上数据列表2 (另外的在线文档)中的琶音类型列表。

#### **^ Velocity Rate** (力度率)

**MOTIF XS** 使用说明书 **155**音色模式 乐曲模式 样板模式 演奏组模式 混音模式 主控模式 工具模式 文件模式 采样模式 **1** 采样模式 **2** 决定将琶音音符从其原始力度改变的偏移值。如果力度数值 小于 0, 则此参数会被设定为 1, 如果得出的力度大于 128, 则其会被设定为 127。可直接用旋钮改变此参数。 **Settings:** -100% – +0% – +100%

#### **& Gate Time Rate** (门限时间率)

决定琶音音符的门限时间 (长度)。门限时间不能减少至额 定最小值 1 以下;任何超过范围的数值会自动限制为最小 值。

可直接用旋钮改变此参数。 **Settings:** -100% – +0% – +100%

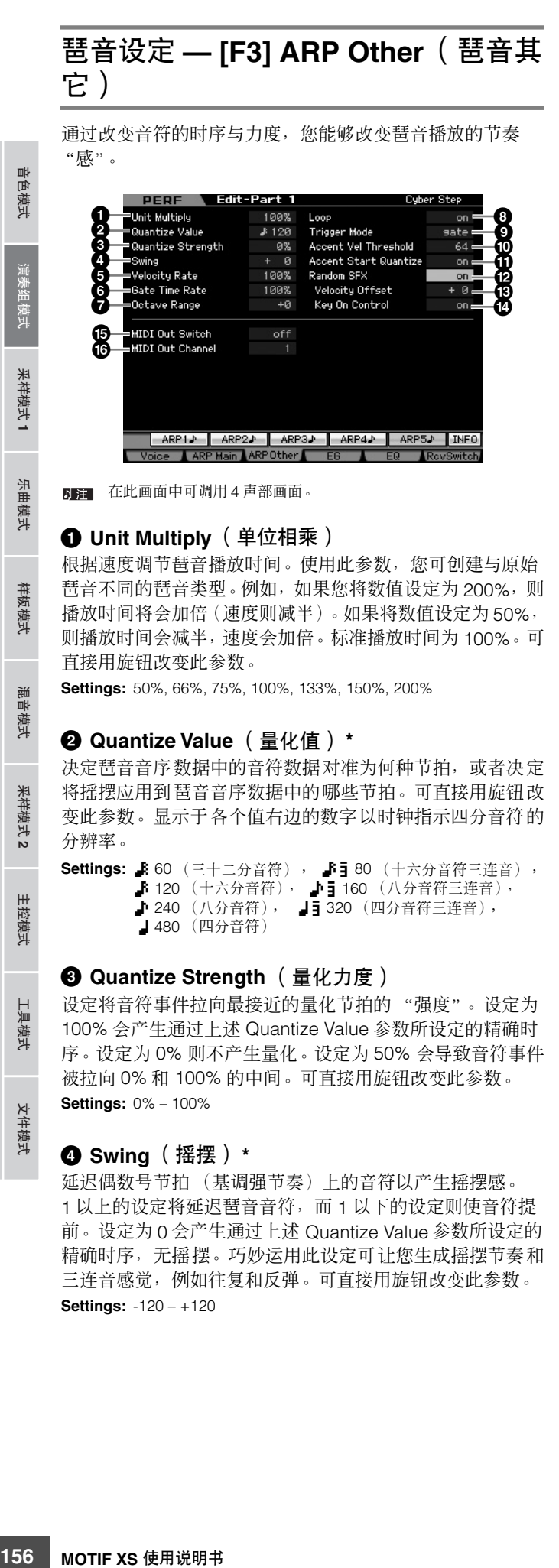

#### **1 Unit Multiply** (单位相乘)

根据速度调节琶音播放时间。使用此参数,您可创建与原始 琶音不同的琶音类型。例如,如果您将数值设定为200%,则 播放时间将会加倍(速度则减半)。如果将数值设定为 50%, 则播放时间会减半,速度会加倍。标准播放时间为 100%。可 直接用旋钮改变此参数。

**Settings:** 50%, 66%, 75%, 100%, 133%, 150%, 200%

#### **2 Quantize Value** (量化值) **\***

决定琶音音序数据中的音符数据对准为何种节拍,或者决定 将摇摆应用到琶音序数据中的哪些节拍。可直接用旋钮改 变此参数。显示于各个值右边的数字以时钟指示四分音符的 分辨率。

**Settings: 860** (三十二分音符), 55 80 (十六分音符三连音), ♪ 120 (十六分音符), ♪• 160 (八分音符三连音), 1240 (八分音符), 1320 (四分音符三连音), 480 (四分音符)

#### **3 Quantize Strength** (量化力度)

设定将音符事件拉向最接近的量化节拍的 "强度"。设定为 100% 会产生通过上述 Quantize Value 参数所设定的精确时 序。设定为 0% 则不产生量化。设定为 50% 会导致音符事件 被拉向 0% 和 100% 的中间。可直接用旋钮改变此参数。 **Settings:** 0% – 100%

#### **4 Swing** (摇摆) **\***

延迟偶数号节拍 (基调强节奏)上的音符以产生摇摆感。 1 以上的设定将延迟琶音音符,而1以下的设定则使音符提 前。设定为 0 会产生通过上述 Quantize Value 参数所设定的 精确时序,无摇摆。巧妙运用此设定可让您生成摇摆节奏和 三连音感觉,例如往复和反弹。可直接用旋钮改变此参数。 **Settings:** -120 – +120

#### **5 Velocity Rate** (力度率)

决定琶音播放力度偏离原始数值的程度。比如,设定为 100% 则意味着使用原始数值。 100% 以下的设定会降低琶音音符 的力度,而 100% 以上的设定则会增加力度。如果力度数值 小于 0, 则此参数会被设定为 1, 如果得出的力度大于 128, 则其会被设定为 127。可直接用旋钮改变此参数。 **Settings:** 0% – 200%

#### **6 Gate Time Rate** (门限时间率)

决定琶音音符的门限时间 (长度)与原始数值的偏移程度。 比如,设定为 100% 则意味着使用原始数值。 100% 以下的 设定会降低琶音音符的力度,而 100% 以上的设定则会增加 力度。门限时间不能减少至额定最小值 1 以下;任何超过范 围的数值会自动限制为最小值。可直接用旋钮改变此参数。 **Settings:** 0% – 200%

#### **7 Octave Range** (八度范围)

指定最大琶音范围,以八度为单位。正数数值设定向上增大 琶音播放的八度范围,而负数数值设定则向下增大范围。 可直接用旋钮改变此参数。 **Settings:** -3 – +0 – +3

#### **8 Loop** (循环)

当此参数设定为 "on"时,按住音符键时琶音将循环播放。 当此参数设定为"off"时,即使按住音符键,琶音也只播放  $-\pi$ 

Settings: off, on

#### **9 Trigger Mode** (触发器模式)

当此参数设定为 "gate"时, 按下音符键开始琶音播放, 放 开音符键则停止播放。当此参数设定为 "toggle"时, 按下 音符键开始 / 停止琶音播放,放开音符键不影响琶音播放。通 常,应将此参数设定为 "gate"。

Settings: gate, toggle

**DEE Trigger Mode 的 "toggle"设定优先于琶音主画面 (第 [154](#page-153-0) 页)** 中的 Hold "on"设定。换言之,即使 Hold 参数设定为 "on", 当Trigger Mode设定为"toggle"时按音符将开始/停止琶音播放。

主控模式

具模式

文件模式

参考

音色模式

采样模式1

模式 乐曲

样板模式

混音模式

采样模式 2

主控模式

#### **) Accent Vel Threshold** (重音力度阈值)

某些预设琶音类型包含称为 "重音乐句"的特殊音序数据, 此乐句仅当接收到高于指定数值的力度时才播放。此参数决 定触发重音乐句的最小力度。

**Settings:** Off, 1-127

#### **! Accent Start Quantize** (重音起始量化)

决定当接收到超出上文中的重音力度阈值指定的力度时,重 音乐句开始的时序。当设定为 off 时,一接收到此力度就开始 播放重音乐句。当设定为 on 时,接收到此力度后,重音乐句 在每种琶音类型指定的节拍上开始播放。

Settings: off, on

#### **@ Random SFX** (随机 **SFX**)

某些琶音类型具有 Random SFX 功能,可在放开音符键时触 发特殊声音 (如吉他换把杂音)。此参数可决定是否激活 Random SFX。

Settings: off, on

#### **# Random SFX Velocity Offset** (随机 **SFX** 力度偏 移)

决定将 Random SFX 音符从其原始力度改变的偏移值。如果 力度数值小于 0, 则此参数会被设定为 1, 如果得出的力度大 于 128, 则其会被设定为 127。 **Settings:** -64 – +0 – +63

**\$ Random SFX Key On Control**(随机 **SFX** 键开启 控制)

当此参数设定为"on"时, Random SFX 特殊声音以预设的 力度播放。当此参数设定为"off"时, Random SFX 特殊声 音以按下音符键产生的力度播放。 Settinas: off, on

#### **% MIDI Out Switch** (**MIDI** 输出开关)

当此项设定为开启时,琶音播放数据从 MIDI 端子输出。 **Settings:** off (不输出) , on (输出)

#### **^ MIDI Out Channel** (**MIDI** 输出通道)

确定琶音器播放数据的 MIDI 传送通道。当此参数设定为 "kbd"时,琶音播放数据通过演奏组播放模式中设定的 MIDI 传送通道 (第 [137](#page-136-0) 页)输出。 **Settings:** 1-16, kbd (键盘通道)

**EG** 设定 **— [F4] EG**

您可控制从按下琴键到放开琴键之间的声音变化。您也可通 过设定截止频率和共振来调节音调亮度。

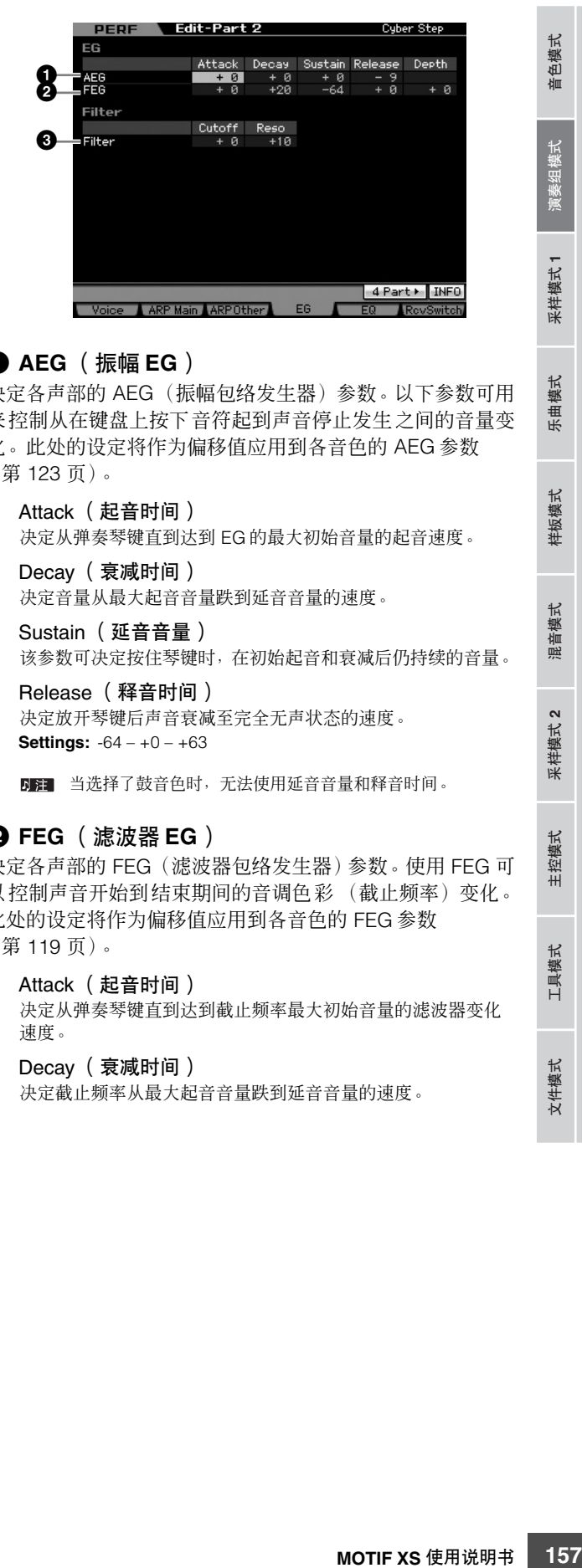

#### **1 AEG** (振幅 **EG**)

决定各声部的 AEG(振幅包络发生器)参数。以下参数可用 来控制从在键盘上按下音符起到声音停止发生之间的音量变 化。此处的设定将作为偏移值应用到各音色的 AEG 参数 (第 [123](#page-122-0) 页)。

#### Attack (起音时间)

决定从弹奏琴键直到达到 EG 的最大初始音量的起音速度。

Decay (衰减时间) 决定音量从最大起音音量跌到延音音量的速度。

Sustain (延音音量) 该参数可决定按住琴键时,在初始起音和衰减后仍持续的音量。

Release (释音时间) 决定放开琴键后声音衰减至完全无声状态的速度。 **Settings:** -64 – +0 – +63

日语 当选择了鼓音色时, 无法使用延音音量和释音时间。

#### **2 FEG** (滤波器 **EG**)

决定各声部的 FEG(滤波器包络发生器)参数。使用 FEG 可 以控制声音开始到结束期间的音调色彩 (截止频率)变化。 此处的设定将作为偏移值应用到各音色的 FEG 参数 (第 [119](#page-118-0) 页)。

#### Attack (起音时间)

决定从弹奏琴键直到达到截止频率最大初始音量的滤波器变化 速度。

Decay (衰减时间)

决定截止频率从最大起音音量跌到延音音量的速度。

参考

#### Release (释音时间)

决定放开音符时截止频率从延音音量跌到 0 的速度。

#### Depth

决定滤波器 EG 截止频率变化的范围。设定为 0 将使截止频率不 发生变化。数值离开 O 越远,截止频率范围就越大。若数值为负 数,则截止频率的变化将反向。 **Settings:** -64 – +0 – +63

样模式 1

乐曲 模式

样板模式

混音模式

米样模式 2

主控模式

H

具模式

文件模式

 $m<sub>k</sub>$ 

参考

#### 日第 当选择了鼓音色时,并不是所有参数都可使用。不可使用的参 数以空白显示,并无法编辑。

#### **3 Filter** (过滤器)

决定滤波器的截止频率和共鸣以改变演奏声效果。此处的设 定将作为偏移值添加到各音色的相同参数 (第 [117](#page-116-0) 页)中。

#### **Cutoff**

决定滤波器的截止频率。此处设定的频率为信号穿过各滤波器 时受影响的中央频率。

**Settings:** -64 – +0 – +63

#### Resonance/Width

此参数的功能根据所选滤波器类型而有所不同。如果所选滤波 器为 LPF、HPF、BPF(不包括 BPFw), 或者为 BEF, 则此参 数用于设定共鸣。如果所选滤波器为 BPFw, 则此参数用于调节 频率带宽。

共鸣用于设定应用到截止频率处信号的共鸣量大小 (谐波强 化)。此参数还可与 cutoff frequency 参数组合使用给声音增加 更多的特性。

宽度参数用于调节从 BPFw 滤波器中通过的信号频带宽度。 **Settings:** -64 – +0 – +63

# 均衡器 **(EQ)** 设定 **— [F5] EQ**

在此画面中,您可对各声部应用 3 频段参数均衡器,以便对 声音进行微调。低频和高频的均衡器形状均固定为坡形。

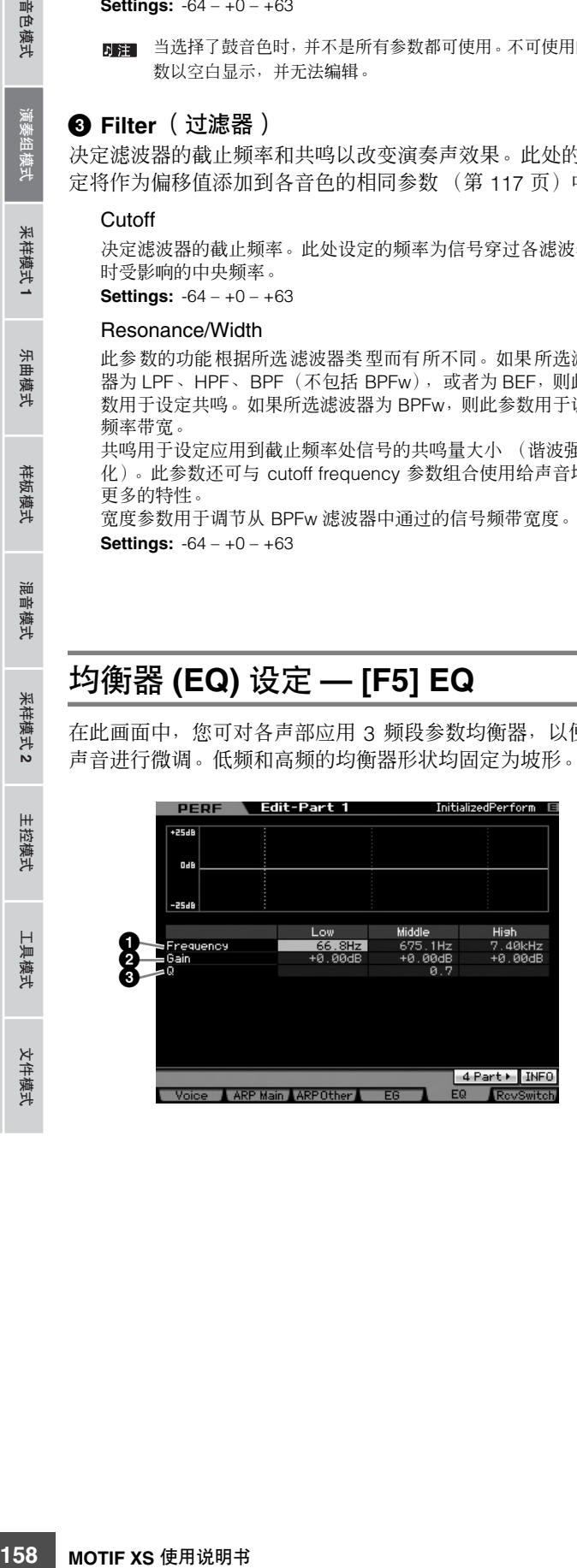

#### **1 Frequency** (频率)

决定中央频率。此点周围的频率衰减/增强由以下增益设定决 定。数值越高,则产生的频率越高。

**Settings:**

Low 50.1 Hz – 2.0 kHz Middle 139.7 Hz – 10.1 kHz High 503.8 Hz – 14.0 kHz

#### **2 Gain** (增益)

决定该频率 (上文中设定的)的电平增益, 或者所选频率段 衰减 / 增强的量。 **Settings:** -12 dB – +0 dB – +12 dB

**3 Q** (带宽)

此参数可改变频率设定处的信号电平,从而创建各种频率曲 线特性。设定数值越高, Q (带宽) 就越小。设定数值越低, Q (带宽)就越宽。 **Settings:** 0.7 – 10.3

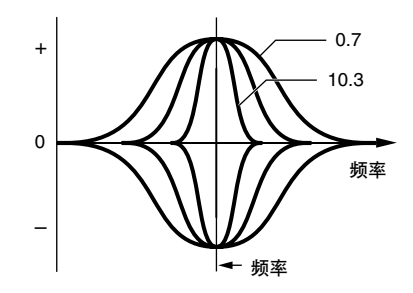

# **MIDI** 接收设定 **— [F6] RcvSwitch** (接收开关)

从此画面中可设定每个单独的声部如何对控制变化与程序变 化讯息等各种 MIDI 数据作出响应。当相关参数设定为"on" 时,对应声部会对适当的 MIDI 数据作出响应。此画面中的每 个控制器名称表示使用相应控制器产生的 MIDI 数据。

日注 对于分配了鼓音色的声部,无法使用延音。

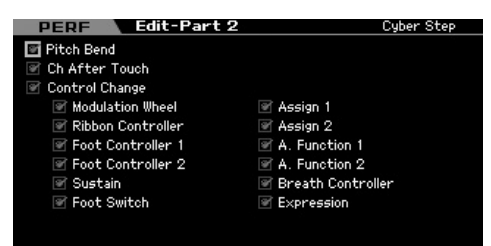

# <span id="page-158-0"></span>演奏组工作 **—** 便捷功能

演奏组工作模式中带有一些便捷的数据整理和初始化工具,可在创建演奏组和归档时使用。在演奏组模式中按 [JOB] 按钮, 讲 入演奏组工作模式。

# 演奏组工作-基本操作

- **1** 在演奏组模式中,按 **[JOB]** 按钮进入演奏组工作模 式。
- **2** 通过按 **[F1] [F4]** 中的相应按钮选择所需的工作菜 单。
- **3** 将光标移动到所需参数处,然后设定数值。
- **4** 按 **[ENTER]** 按钮。(出现画面提示您进行确认。) 若要取消工作,按 [DEC/NO] 按钮。
- **5** 按 **[INC/YES]** 按钮执行工作。

工作完成后, "Completed"讯息出现, 并且操作返回原 先的画面。

**6** 按 **[PERFORM]** 按钮返回演奏组播放模式。

#### 小心

即使您执行了工作,选择另一个演奏组或在未存储情况下关闭电源 将删除演奏组数据。在选择另一个演奏组或关闭电源之前,请务必按 **[STORE]** 按钮将演奏组数据存储至内部存储器中。

# 初始化演奏组 **— [F1] Init** (初始化)

该功能可将所有演奏组参数复位 (初始化)至默认设定。此 功能还允许您有选择地初始化某些参数,例如通用设定和各 声部的设定等等。

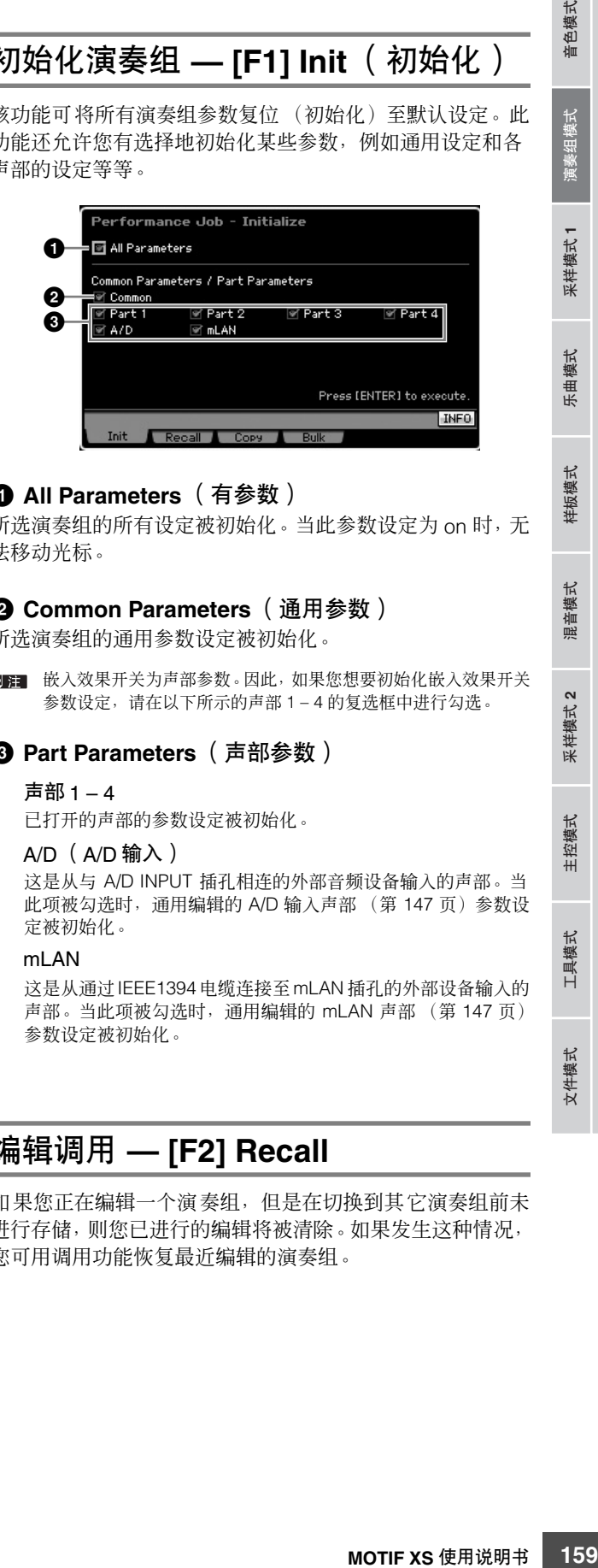

#### **1 All Parameters** (有参数)

所选演奏组的所有设定被初始化。当此参数设定为 on 时,无 法移动光标。

## **2 Common Parameters** (通用参数)

所选演奏组的通用参数设定被初始化。

■■ 嵌入效果开关为声部参数。因此,如果您想要初始化嵌入效果开关 参数设定,请在以下所示的声部 1 – 4 的复选框中进行勾选。

#### **3 Part Parameters** (声部参数)

#### 声部 1 – 4

已打开的声部的参数设定被初始化。

#### A/D (A/D 输入)

这是从与 A/D INPUT 插孔相连的外部音频设备输入的声部。当 此项被勾选时,通用编辑的 A/D 输入声部 (第 [147](#page-146-0) 页)参数设 定被初始化。

#### mLAN

这是从通过IEEE1394电缆连接至mLAN 插孔的外部设备输入的 声部。当此项被勾选时,通用编辑的 mLAN 声部 (第 [147](#page-146-0) 页) 参数设定被初始化。

参考

音色模式

采样模式1

乐曲模式

样板模式

混音模式

采样模式 2

主控模式

# 编辑调用 **— [F2] Recall**

如果您正在编辑一个演奏组,但是在切换到其它演奏组前未 进行存储,则您已进行的编辑将被清除。如果发生这种情况, 您可用调用功能恢复最近编辑的演奏组。

# 演奏组复制功能 **— [F3] Copy**

#### 复制其它演奏组的参数设定 **— [SF1] Part**

这一便捷操作可将特定演奏组的通用编辑和声部编辑设定复 制到当前编辑的演奏组中。创建演奏组并希望使用其它演奏 组的一些参数设定时,这项功能非常有用。

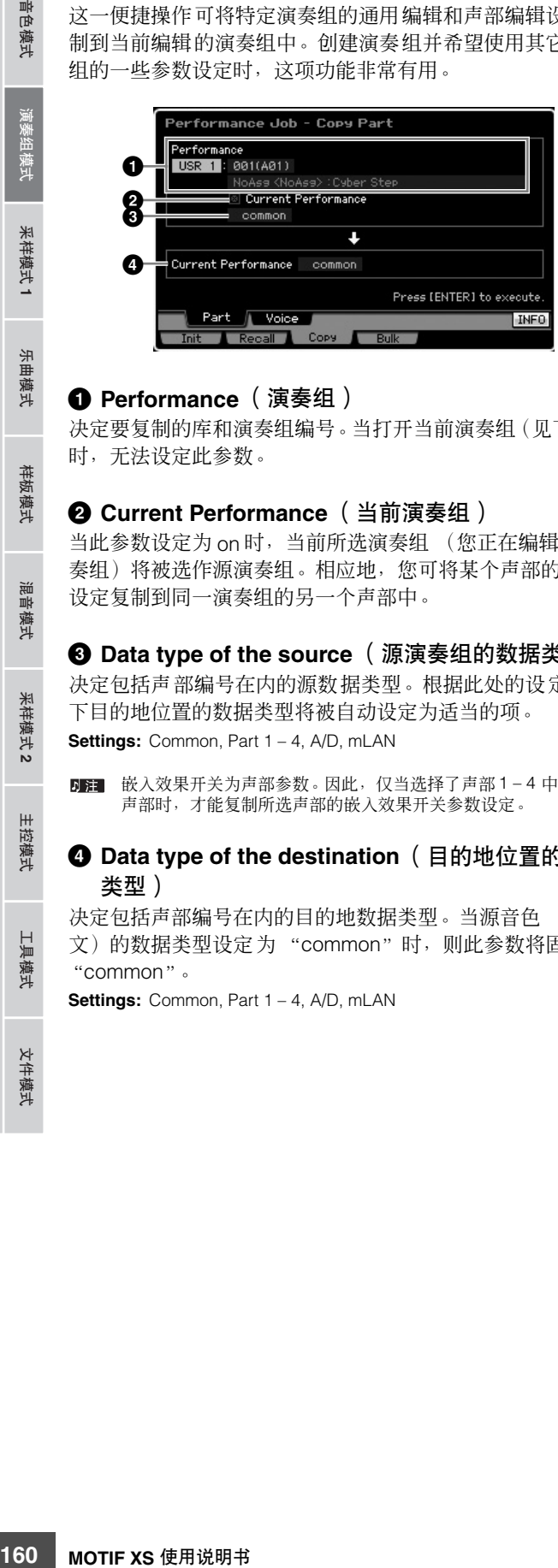

#### **1 Performance** (演奏组)

决定要复制的库和演奏组编号。当打开当前演奏组(见下文) 时,无法设定此参数。

#### **2 Current Performance** (当前演奏组)

当此参数设定为 on 时,当前所选演奏组 (您正在编辑的演 奏组)将被选作源演奏组。相应地,您可将某个声部的参数 设定复制到同一演奏组的另一个声部中。

**3 Data type of the source** (源演奏组的数据类型) 决定包括声部编号在内的源数据类型。根据此处的设定,以 下目的地位置的数据类型将被自动设定为适当的项。

**Settings:** Common, Part 1 – 4, A/D, mLAN

嵌入效果开关为声部参数。因此,仅当选择了声部 1 – 4 中的一个 下 在 声部时,才能复制所选声部的嵌入效果开关参数设定。

#### **4 Data type of the destination** (目的地位置的数据 类型)

决定包括声部编号在内的目的地数据类型。当源音色 (见上 文)的数据类型设定为 "common"时, 则此参数将固定为 "common"。

**Settings:** Common, Part 1 – 4, A/D, mLAN

这一便捷操作可将分配到特定演奏组的特定音色的效果和主 控均衡器设定复制到当前编辑的演奏组中。当特定演奏组具 有您想要在演奏组程序中使用的设定时,这一功能相当便 捷。

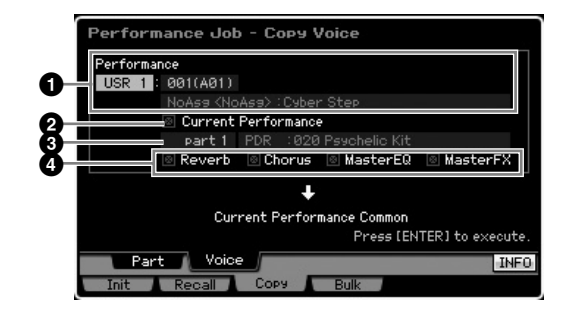

#### **1 Performance** (演奏组)

决定要复制的库和演奏组编号。当打开当前演奏组(见下文) 时,无法设定此参数。

#### **2 Current Performance** (当前演奏组)

当此参数设定为 on 时,当前所选演奏组 (您正在编辑的演 奏组)将被选作源演奏组。

#### **3 Source Part** (源声部)

决定源演奏组的声部。画面上显示分配到所选声部的音色名 称。

#### **4 Effect Unit Settings** (效果单元设定)

决定要复制的效果单元。您可从混响、合唱、主均衡器和主 效果中选择效果单元。

**DEE** 即使 Reverb 和 Chorus 都设定为 "on",执行工作也无法将音色 的发送电平复制到演奏组中。如果您想要将与音色模式中相同的 混响和合唱深度应用到复制的音色中,请手动将演奏组声部编辑 模式的音色输出画面中的混响发送 (**1**) 和合唱发送 (**2**) 设定为与 音色编辑模式中相同的数值。

# 通过**MIDI**传送演奏组数据**— [F4] Bulk** (批量转储)

该功能可以将所有当前所选演奏组的编辑后参数设定发送到 电脑上或其它 MIDI 设备上进行数据归档。若要执行批量转储 操作,请按 [ENTER] 按钮。

- **DEE 若要执行批量转储,需要设定正确的 MIDI 设备编号。详细说明请** 参见第 [268](#page-267-0) 页。
- DH 批量转储数据只包括 MIDI 讯息,而不包括波形。

参考

『色模式

米样模式1

乐曲 模式

样板模式

謧 2音模式

米样模式2

模式

# 使用采样功能生成音色 **/** 演奏组

MOTIF XS 带有强大的采样功能,可让您录制音频信号-例如来自麦克风或电吉他的声音-并将采样结果与音色和乐器的演奏 进行合成。当您从音色模式或演奏组模式进入采样模式时,可生成您自己的原创样本,对此样本进行编辑、分配至波形,然后 将原创波形分配至用户音色或演奏组。

本节讲述在音色模式或演奏组模式中通过按 [INTEGRATED SAMPLING] 按钮进入采样模式时的采样功能。

DFF 通过在乐曲模式或样板模式中按 [INTEGRATED SAMPLING] 按钮, 也可进入采样模式。请记住, 视从何种模式 (例如音色/演奏组模式或乐曲/ 样板模式调用采样模式)而定,采样功能会有所不同。关于在乐曲模式 / 样板模式中使用采样功能的说明,请参见第 [242](#page-241-0) 页。

# 采样模式结构

本节中,您将学到样本、键库和波形的结构和组织及其与音色和演奏组的关系。

# 样本

样本是指通过直接将人声或电吉他的信号之类的信号录制到 MOTIF XS 而得到的数字音频数据。在本说明书中, "样本" 和 "波"这两个词有时会互换使用;然而,您必须仔细区分 "波"(原始音频数据)与"波形"(用于组成音色的音频数 据的统称)。

样本可通过以下方法获得并输入乐器:在采样模式中录制音 频信号,在文件模式中从相连的 USB 存储设备将 WAV 文件 或 AIFF 文件载入 MOTIF XS, 以及从连接到与 MOTIF XS 相 连的网络的硬盘载入 WAV 文件或 AIFF 文件。由于关闭电源 会使所获得的采样数据丢失,因此应将驻留在 MOTIF XS 内 存中的样本作为数字数据 (以 WAV 或 AIFF 格式)保存到 USB 存储设备或通过网络与 MOTIF XS 相连的电脑。

# 样本,键库和波形

样本在 MOTIF XS 上被分配并存储至波形。由于可实际录制 一个样本或从 USB 存储设备载入一个样本,因此您需要指定 一个波形编号作为目的地。此波形即作为样本的"存储位置" 使用。

每一波形均可包含多个样本。若要将这些样本分配至其它空 间或存储位置,您可为每个样本设定键区域和力度范围。使 用此设定,视所按的音符和按键力度而定,会播放不同的样 本。分配至每个样本的音符范围和力度范围称为键库。

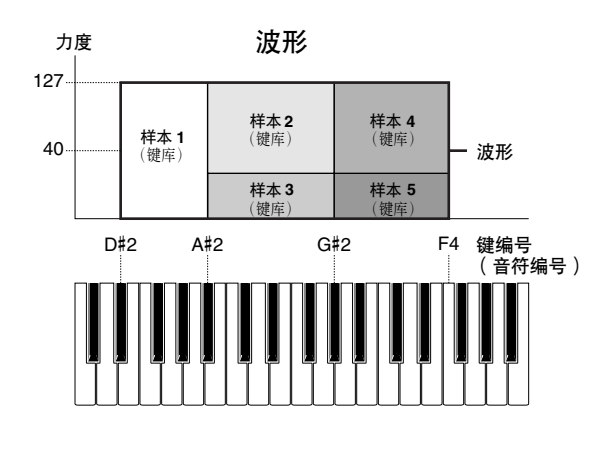

# 音色与波形

您可通过将波形分配至音色然后用此音色演奏键盘来演奏此 波形。您可在音色元素编辑模式中将波形分配至音色元素 (第 [112](#page-111-0) 页)。音色编辑模式使您可将通过采样功能生成的 波形分配至编辑的元素,正如您可对乐器上自带的 2670种预 设波形进行的操作一样。

图注 请记住,您可将从音色 / 演奏组模式进入的采样模式中生成的用户 音色分配至乐曲 / 样板的混音声部。您也可在音色编辑模式中将从 乐曲 / 样板模式进入的采样模式中生成的波形分配至音色元素。

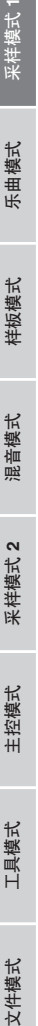

音色模式

演奏组模式

乐曲模式

样板模式

参考

样板模式 乐曲模式 采样模式 演奏组模式

采样模式1

# <span id="page-161-0"></span>采样主画面

在当前模式中按 [INTEGRATED SAMPLING] 按钮可调出采样主画面,也即采样模式的入口。 在音色模式或演奏组模式中按 [INTEGRATED SAMPLING] 按钮会调出专用于生成分配至音色 / 演奏组的样本 (波形)的采样 模式。按 [EXIT] 按钮可返回原模式,即音色模式或演奏组模式。

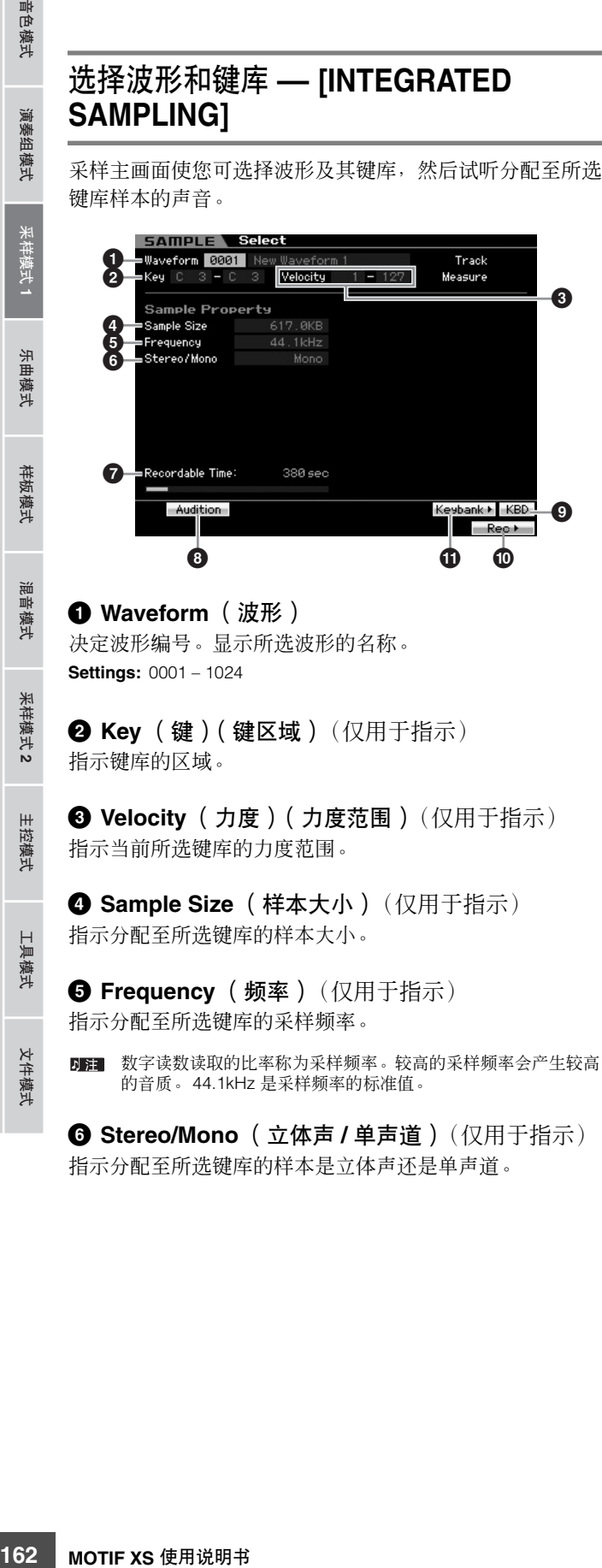

决定波形编号。显示所选波形的名称。 **Settings:** 0001 – 1024

修补

音色模式

演奏组模式

模式

样板模式

米样模式2

主控模式

具模式

文件模式

**2 Key** (键)(键区域)(仅用于指示) 指示键库的区域。

**3 Velocity** (力度)(力度范围)(仅用于指示) 指示当前所选键库的力度范围。

**4 Sample Size** (样本大小)(仅用于指示) 指示分配至所选键库的样本大小。

**5 Frequency** (频率)(仅用于指示) 指示分配至所选键库的采样频率。

图图 数字读数读取的比率称为采样频率。较高的采样频率会产生较高 的音质。 44.1kHz 是采样频率的标准值。

**6 Stereo/Mono** (立体声 **/** 单声道)(仅用于指示) 指示分配至所选键库的样本是立体声还是单声道。

## **7 Recordable Time** (可录制时间)(仅用于指示)

指示使用可用存储器时的可用采样时间。此处指示的时间是 假设为单声道信号并且用 44.1 kHz 的采样频率计算得出的。 插图将已使用的存储器显示为蓝线。

## **8 [SF1] Audition** (**[SF1]** 试听)

通过按住此按钮可试听分配至所选键库的样本。此功能使您 可检查样本在播放时的实际效果。

## **9 [SF6] KBD ([SF6] KBD)** (键盘)

您还可以通过按住 [SF6] KBD 按钮同时按所需的键,来直接 从键盘上选择属于所选波形的键库。

### **) [F6] Rec** (**[F6]** 录制)(录制)

按此按钮可调出采样录制设定画面。此画面用于设定要采样 的乐器。详细说明,请参见第 [164](#page-163-0) 页。

#### <span id="page-161-1"></span>**! [SF5] Keybank** (**[SF5]** 键库)

按此按钮可调出组成波形的键库列表。通过使用数据轮、光 标上 / 下按钮、[INC/YES] 和 [DEC/NO] 按钮, 可从此列表中 选择所需的键库。

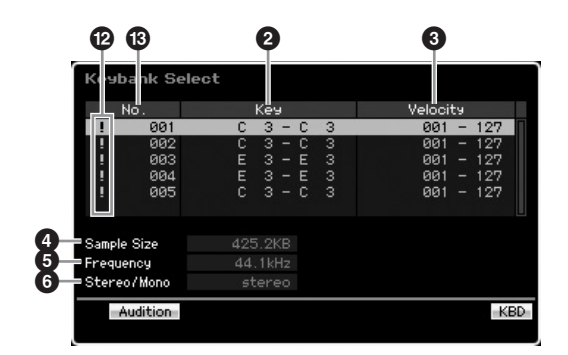

关于参数 **2** – **6**,请参考采样主画面中相同名称的参数。

#### **@ Duplication symbol** (重叠符号)

当键区域和力度范围与其它键库中的值重叠时,出现此符 号。关于如何播放分配至重叠键库的样本,请参见第[170](#page-169-0) 页。

**# Key Bank number** (键库编号)(仅用于指示) 指示所选波形的键库编号。

# 采样录制

## **[INTEGRATED SAMPLING]** ➞ **[F6] Rec**

采样录制功能使您可将声音一例如来自相连麦克风的唱声、电吉他的信号或外部 CD 或 MP3 播放器的音频-直接录制到 MOTIF XS,并将这些声音作为样本储存到乐器中。通过将经由采样功能获得的样本首先分配至波形,然后再分配至音色,即可从键盘 播放样本。

#### 重要

若要使用采样功能, 必须在乐器上安装 DIMM 单元。关于安装 DIMM 的详细说明, 请参见第 [295](#page-294-0) 页。当电源关闭时, 临时驻留在 DIMM 中的 已录制 (编辑)样本数据会丢失。在使用采样功能之前,必须准备好 USB 存储设备或与 MOTIF XS 连接在同一网络的电脑。

# 采样步骤

本节中,您将学到如何通过采样功能生成音色或演奏组。

**1** 将麦克风或其它音频装置连接至 **MOTIF XS**。 关于操作方法的说明,请参见第 [39](#page-38-0) 页。 如果想要将 MOTIF XS 的声音用作录制源 (使用重采样 功能), 则不必进行此步骤。

#### **2** 进入音色模式或演奏组模式。

当进入演奏组模式时,选择将要分配样本的演奏组。

**3** 按 **[INTEGRATED SAMPLING]** 按钮进入采样模 式。(指示灯亮起。) 采样主画面出现。

**4** 按 **[F6] Rec** 按钮调出录制设定画面(第 **[164](#page-163-0)** 页)。 在设定画面中设定下列参数。下列括号中的数字指下一 页上的采样录制画面中的参数。

- Input Source (**2**) 决定音频源 (麦克风、音频装置等)的 输入接口。
- Waveform (**6**) 决定波形编号。
- Voice (**1**) 决定音色库和编号。
- Part (**9**) 决定当从演奏组模式进入采样模式时,音色分配 到的演奏组声部。
- 按需设定其它参数。
- **5** 按 **[F6] Standby** 按钮调出录制待机画面 (第 **[166](#page-165-0)** 页)。

在待机画面中设定下列参数。括号中的数字与待机画面 中指向参数的数字相同。

- 设定触发器模式 (**8**) 决定采样触发的方法。通常将此项设 定为 "level"。
- 如果将触发器模式 (<sup>3</sup>) 设定为 "level", 则需要设定触发 器电平 (**7**)。设定此参数,使得电平表的红色三角形 (表 示触发器电平)略低于声音输入的电平。

#### **6** 调节输入声音电平以获得最佳电平。

尝试将输入电平设定为不会被削波的最大可能值,以获 得最佳音质。遵照如下指示调节输入电平。

- 当 Input Source 被设定为 A/D Input 时, 通过后面板上的 GAIN 旋钮调节输入信号电平。如果无法适当调节输入电 平,则在工具模式中改变 Mic/Line 设定 (第 [263](#page-262-0) 页)。
- 当 Input Source被设定为 Resample时,通过设定 Record Gain 调节输入信号电平。
- 当 Input Source 被设定为 mLAN 时, 无法调节输入电平。

#### **7** 按 **[SF1]** 按钮开启或关闭 **Confirm** 功能。

当 Confirm 功能设定为开启时,Confirm 选项卡变绿;当 Confirm 功能设定为关闭时, Confirm 选项卡变灰。当 Confirm 功能开启时,您可以很容易地试听刚刚录制的样 本,并且如果您对结果不满意还可以方便地重新录制。

#### **8** 按 **[F5] Start** 按钮启动采样操作。

当触发器模式 (**8**) 被设定为 "manual"时,按此按钮可 立即启动采样 (画面中出现 RECORDING 指示)。 当触发器模式 (**8**) 被设定为 "level"时,按此按钮启用 但是不启动采样 (画面中出现 WAITING 指示)。

#### **9** 演奏要进行采样的声音。

当触发器模式 (**8**) 被设定为 "level"且有超过指定触发 器电平 (**7**) 的音频信号输入到乐器时,会出现 RECORDING 指示而非 WAITING 指示,并且采样启动。 采样过程中,画面上会出现代表已录制音频的图表。

参考

色模式 恤

组模式 演奏

采样模式1

模式 乐曲

样板模式

#### **10** 按 **[F6] Stop** 按钮停止采样。

如果在上述步骤 7 中将 Confirm 设定为开启, 则出现采 样结束显示 (第 [167](#page-166-0) 页)。按 [SF1] Audition 按钮试听 已采样声音。如果对结果满意,按 [ENTER] 按钮将已采 样声音存储为 "样本",然后返回设定画面。如果对结 果不满意并且希望重试,按 [EXIT] 按钮返回待机画面, 然后从步骤 5 开始重试采样。

如果在上述步骤 7 中将 Confirm 设定为关闭, 则会自动 将已采样声音存储为 "样本"。

如果在上述步骤 4 中将 Record Next (**4**) 设定为"on",则 在采样数据确定后乐器返回至 STANDBY 画面。此时,可通 过按 [EXIT] 按钮退出采样录制模式。

#### **11** 将已生成的波形保存至 **USB** 存储设备。

关于保存的详细说明,请参见第 [278](#page-277-0) 页。

#### 小心

已录制 (编辑)采样数据会临时驻留在 **DIMM** 中 (第**[79](#page-78-0)** 页)。当 关闭电源时,**DIMM** 中的所有数据都将丢失。在关闭电源之前,应 将驻留在**DIMM**中的所有数据务必保存至**USB**存储设备或与**MOTIF XS** 连接在同一网络的电脑中。

# <span id="page-163-0"></span>采样设定 **— [F6] Rec**

您可从此画面设定各种采样参数。从采样主画面按 [F6] 按钮 可调出此画面。按 [EXIT] 按钮返回采样主画面。

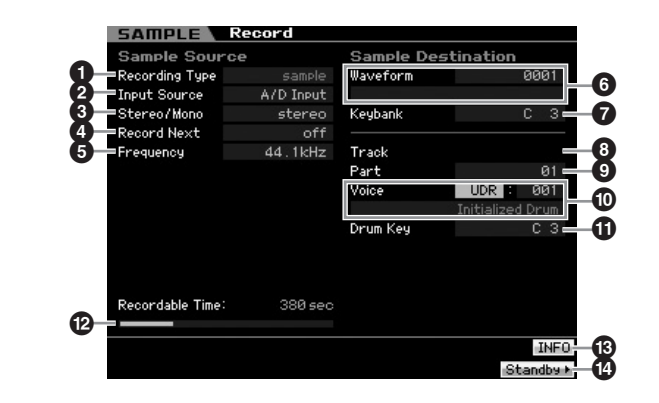

#### **1 Recording Type** (录制类型)

决定采样类型。请记住,当从音色 / 演奏组模式进入采样模式 时, 此参数固定为"sample"。

#### <span id="page-163-1"></span>**2 Input Source** (输入源)

决定接收采样信号的输入接口。

**Settings:** A/D Input, resample, mLAN

#### A/D Input

将来自 A/D INPUT 插孔的模拟音频识别为录制源。

resample

接收来自 MOTIF XS的OUTPUT 插孔的音频信号,并将其识别为录制源。 ml AN

将来自 mLAN 接口的音频信号 (对于 MOTIF XS8 和安装了选购的 mLAN16E2 的 MOTIF XS6/7 有效) 识别为录制源。此处的音频信号经由 mLAN Port 3 和 4 从电脑传送过来。

#### **3 Stereo/Mono** (立体声 **/** 单声道)

决定是将音频信号录制为单声道样本还是立体声样本。

**Settings:** monoL, monoR, monoL+R, stereo

monoL L 声道的信号将录制为单声道样本。 monoR R 声道的信号将录制为单声道样本。 monoL+R L 声道和 R 声道的信号将被混合并录制为单声道样本。 stereo 将录制立体声样本。

#### **4 Record Next** (录制下一个)

当此项设定为开启时,则在采样操作完成后,下一个键被自 动设定为采样目的地 (包括样本到键库的分配),且待机画 面出现。此参数在您希望连续录制多个样本时很实用。 例如,当您希望从各音轨中包含多种资料的特殊 CD 连续获 得样本时,您可将此参数设定为开启,并将触发器模式设定 为 "level" — 这样可使乐器自动录制连续样本。若要退出 采样录制模式,按 [EXIT] 按钮。

**Settings:** on, off

- **DE 当**在采样启动之前 [SF1] Confirm 和 Record Next 都设定为开启 时,则采样一结束即出现 FINISHED 画面。从 FINISHED 画面按 [ENTER] 按钮确定采样数据,从而使得乐器返回到STANDBY 画 面。
- 日语 此参数在您希望将样本单独逐个分配到键, 从而使用包含各个鼓 乐器声的特殊 CD 作为音源来生成鼓音色时非常实用。
- **DEE** 请注意, Record Next 参数可能会被固定为 "off"且无法改变。 当您从音色 / 演奏组模式进入采样模式, 将 Voice 设定为 "off" 之 外的其它值,并且将音源(上述)设定为"resample"时会发生 此现象。

修补

工具模式

文件模式

音色模式

演奏组模式

#### **5 Frequency** (频率)

指定采样频率。当 Input Source (**2**) 设定为 "mLAN"时, 此参数固定为 "44.1kHz"。

通常情况下, 此参数应设定为 "44.1kHz", 也即最高设定。 如果您希望获得低保真声音,请选择 44.1 kHz 以外的值。在 44.1 kHz 以外的设定下,视音源信号而定,录制过程中试听 到的声音可能会与录制下来的声音有所不同。

**Settings:** 44.1k (44.1 kHz), 22.0kLo (22.05 kHz Lo-Fi), 11.0kLo (11.025 kHz Lo-Fi), 5.5kLo (5.5125 kHz Lo-Fi)

### **6 Waveform** (波形)

决定作为目的地的波形编号。 **Settings:** 0001 – 1024

### 小心

采样操作会覆盖波形编号中所有先前存在的数据。重要数据应始终保存 到连接在 **USB TO DEVICE** 端子上的 **USB** 存储设备或与**MOTIF XS** 连接 在同一网络的电脑 (第 **[278](#page-277-0)** 页)。

#### <span id="page-164-0"></span>**7 Keybank** (键库)

决定作为目的地的键库的音符编号。此处设定的值可在采样 编辑模式中改变 (第 [167](#page-166-1) 页)。

**Settings:** C -2 – G8

D注 通过按住 [SF6] KBD 按钮的同时再按想要的键,还可直接从键盘 设定键。详细说明,请参见第 [82](#page-81-1) 页。

#### **8 Track** (音轨)

当从音色 / 演奏组模式进入采样模式时,此参数无效。

#### **9 Part** (声部)

决定通过采样生成的 Voice (<sup>1</sup>) 要分配到的演奏组声部。当 设定为关闭时,所获得的样本不分配至演奏组声部。 当从演奏组模式进入采样模式时, 此参数有效。当 Voice (<sup>1</sup>0) 设定为关闭时,即使从演奏组模式进入采样模式,也无法设 定此参数。

**Settings: Off, 1-4** 

#### **) Voice** (音色)

决定经由采样生成的波形 (**6**) 要通过指定 Voice Bank 和 Number的方式分配到的音色。将 Voice Bank设定为 USER1 - 3 中的任一值,可将波形 (**6**) 分配至经由采样生成的新 Normal Voice 的 Element 1。将 Voice Bank 设定为 UDR 可 将波形 (**6**) 分配至指定 Drum Voice 的 Drum Key (**!**)。当此 项设定为"off"时,只生成一个波形 (**6**) ;采样不作为用户 音色保存。

#### **Settings:**

Voice Bank: Off, USER1-3 (用户 1-3), UDR (用户鼓音色) Voice Number: 001 – 128

## 小心

当 **Voice Bank** 设定为 **USER1 – 3** 中的任一值时,采样操作会覆盖目的 地音色编号中已存在的所有数据。重要数据应始终保存到连接在 **USB TO DEVICE** 端子上的 **USB** 存储设备或与 **MOTIF XS** 连接在同一网络的电脑 (第**[278](#page-277-0)** 页)。

#### **! Drum Key** (鼓键)

决定当 Voice Bank (**to**) 设定为 "UDR"时波形 (❺) 要分配 到的键。 **Settings:** C0 – C6

**MOTIF XS** 使用说明书 **165**音色模式 乐曲模式 样板模式 演奏组模式 混音模式 主控模式 工具模式 文件模式 采样模式 **1** 采样模式 **2 @ Recordable Time** (可录制时间)(仅用于指示) 指示使用可用存储器时的可用采样时间。此处指示的时间是 假设为单声道信号并且用 44.1 kHz 的采样频率计算得出的。 当前已使用的存储器空间大小在画面中用蓝线显示。

## <span id="page-164-1"></span>**# [SF6] INFO** (**[SF6]** 信息)(信息)

指示已使用的采样存储器空间。

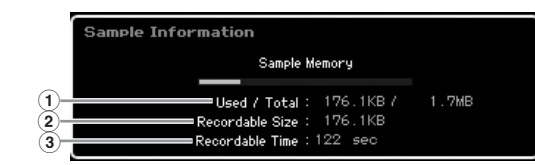

**1 Used/Total**(已使用空间 **/** 总空间)(仅用于指示) 指示已使用的存储器空间和可用空间总量。

**2 Recordable Size** (可录制空间)(仅用于指示) 指示可用存储器空间。

**3 Recordable Time** (可录制时间)(仅用于指示) 指示使用可用存储器时的可用采样时间。此处指示的时间是 假设采样频率为 44.1 kHz 对单声道计算得出的值。

## **\$ [F6] Standby** (**[F6]** 待机)

按此按钮调出采样录制待机画面。此画面用于执行采样。详 细说明,请参见第 [166](#page-165-0) 页。

参考

色相

组模式 演奏

采样模式1

乐曲模式

音色模式

演奏组模式

模式

样板模式

混音模式

参考

采样模式 乐曲模式 样板模式 采样模式2 主控模式 文件模式

米样模式2

主控模式

工具模式

文件模式

演奏组模式 洋模式 样板式 样板模式

# <span id="page-165-0"></span>采样录制 **— [F6] Standby**

此画面用于执行采样。从设定画面按[F6]按钮可调出此画面。 按 [EXIT] 按钮返回设定画面。

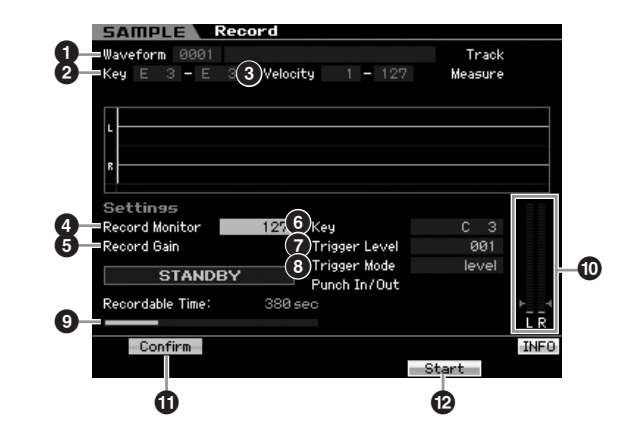

**1 Waveform** (波形)(仅用于指示) 指示所选波形的编号和名称。

**2 Key** (键)(键区域)(仅用于指示) 指示当前所选键库的键区域。

**③ Velocity** (力度)(力度范围)(仅用于指示) 指示当前所选键库的力度范围。

#### **4 Record Monitor** (录制监听器)

决定采样时用于输入信号的监听器输出电平。此处指示的时 间是假设为单声道信号并且用 44.1 kHz 的采样频率计算得出 的。此监听器信号从 PHONES 插孔或者 OUTPUT R 及 L/MONO 输出。 **Settings:** 0 – 127

#### **5 Record Gain** (录制增益)

此参数仅当 Input Source (第 [164](#page-163-1) 页)设定为 "resample" (录制 MOTIF XS 自身的声音)时有效。此参数决定重采样时 的录制增益。值越大,则重采样声音的音量越大。执行采样 操作之前,您可通过在演奏键盘的同时使用 Level Meter (<sup>1</sup>0) 边检查音量边设定适当增益。

**Settings:** -12dB, -6dB, +0dB, +6dB, +12dB

#### **6 Key** (键)

指示在采样录制设定画面中设定的键库 (第 [165](#page-164-0) 页)。采样 操作后,可在此处或者采样编辑 (第 [167](#page-166-1) 页)中改变键库。 **Settings:** C -2 – G8

### **7 Trigger Level** (触发器电平)

当 Trigger Mode (**8**) 设定为 "level"时,您也需要设定 Trigger Level。只要接收到超过指定触发器电平的输入信号, 采样立即开始。此处设定的电平将在电平表中显示为一个红 色的三角形。为获得最佳效果,应将此项设定为可能的最低 值以捕捉整体信号,但是不能低到录制干扰噪音。 **Settings:** 000 – 127

#### **8 Trigger Mode** (触发器模式)

决定触发采样的方法。

**Settings:** Level, manual

level

只要接收到超过指定 Trigger Level (**7**) 的输入信号,立即启动采样。

manual

按 [F6] REC 按钮之后,采样立刻启动。此设定使得不论来自音频源的输 入电平如何,均可在想要的时刻启动采样。

**9 Recordable Time** (可录制时间)(仅用于指示) 指示使用可用存储器时的可用采样时间。此处指示的时间是 假设为单声道信号并且用 44.1 kHz 的采样频率计算得出的。 当前已使用的存储器空间大小在画面中用蓝线显示。

#### **) Level Meter** (电平表)

此图指示输入源的输入电平。尝试获取不会被削波的最大可 能电平值,以获得最佳音质。

遵照如下指示调节输入电平。

- 当Input Source被设定为A/D Input时,通过后面板上的GAIN旋 钮调节输入信号电平。如果无法适当调节输入电平,则在工具 模式中改变 Mic/Line 设定 (第 [263](#page-262-0) 页)。
- 当 Input Source 设定为 Resample 时, 通过设定 Record Gain (**5**) 来调节输入电平。
- 当 Input Source 被设定为 mLAN 时,无法调节输入电平。

## <span id="page-165-1"></span>**! [SF1] Confirm** (**[SF1]** 确认)

此项决定在采样结束后是 (开启) 否(关闭) 能够确认已录 制的样本。这对于在对采样结果不满意时简便地进行重录制 操作非常实用。当此项设定为关闭时, 则采样一经结束, 已 录制样本即被确定为数据,然后乐器返回至设定画面 (第 [164](#page-163-0) 页)。请注意,当设定画面中 Record Next 被设定为 开启时, 则在采样结束后乐器会返回 STANDBY 画面。

#### **@ [F5] Start** (**[F5]** 启动)

按此按钮启动采样。

当 Trigger Mode 被设定为 "level"时, 按 [F5] Start 按钮在 画面上调出 WAITING 指示。实际采样不启动。当有超过指定 Trigger Level (**7**) 的音频信号输入到乐器时, RECORDING 指示会取代 WAITING 指示,并且采样启动。

当 Trigger Mode (**8**) 被设定为 "manual"时,按此按钮立 即启动采样。

通过按住 [SF6] KBD 按钮的同时再按想要的键, 还可直接从键盘 国主 设定键。详细说明,请参见第 [82](#page-81-1) 页。

### 采样 **RECORDING** 画面

采样过程中,画面上会出现代表已录制音频的图表。

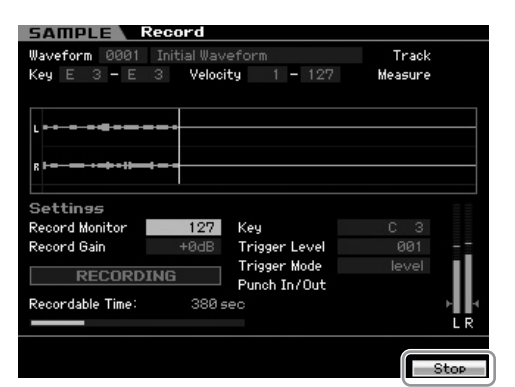

#### **[F6] Stop** (**[F6]** 停止)

按此按钮停止采样。当采样完成时,出现 FINISHED 画面。

## <span id="page-166-0"></span>采样 **FINISHED** 画面 (当 **Confirm** 设定为 开启时)

当采样启动之前将 [SF1] Confirm 开启时,则采样一经结束, 下列 FINISHED 画面即出现。从此画面中通过按 [SF1]

# <span id="page-166-1"></span>采样编辑

Audition 按钮可试听并确认采样。如果对声音满意,按 [ENTER] 按钮将采样结果确定为样本数据。如果对采样结果 不满意,按 [EXIT] 按钮然后重试。 当采样启动之前关闭了 [SF1] Confirm, 则采样操作将自动确

定样本数据并返回设定画面 (第 [164](#page-163-0) 页)。

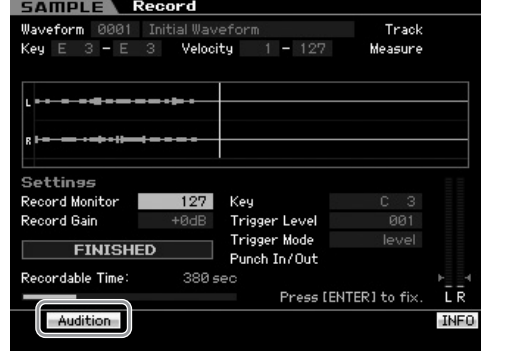

#### **[SF1] Audition** (**[SF1]** 试听)

按住此按钮可试听已录制样本。此项可使您检查采样是否已 正确执行。

当在采样启动之前关闭了 [SF1] Confirm (第[166](#page-165-1) 页)时,采样操 作将自动确定采样数据并返回设定画面 (第 [164](#page-163-0) 页)。请注意, 当在设定画面中开启了 Record Next 时,则采样结束后乐器返回 STANDBY 画面。

## **[INTEGRATED SAMPLING]** ➞ **[EDIT]**

参考

音色模式

演奏组模式

采样模式 1

乐曲模式

样板模式

混音模式

采样模式 2

主控模式

工具模式

文件模式

采样编辑模式赋予您对于编辑已录制样本和改变样本设定的完全、详细的控制。从采样主画面按 [EDIT] 按钮调出采样编辑画 面。按 [EXIT] 按钮返回采样主画面。

## 采样编辑步骤

- **1** 按 **[INTEGRATED SAMPLING]** 按钮进入采样模 式。(指示灯亮起。) 采样主画面 (第 [162](#page-161-0) 页)出现。
- **2** 选择波形和键库。 选择要编辑的样本所分配到的波形和键库。
- **3** 按 **[EDIT]** 按钮进入采样编辑模式。
- **4** 按 **[F1] Trim** 或 **[F2] Param** (参数)按钮。 在各个画面中设定想要的参数。
- **5** 按 **[SF1] Audition** 按钮试听声音。

根据需要,重复步骤 4 和 5。

**6** 按 **[EXIT]** 按钮返回采样主画面。

有一项方便的提取功能,可让您删除样本中开始点之前以 及结束点之后的部分,从而节约存储器空间供更多的采样 使用。

- **1** <sup>按</sup> **[F1] Trim** 按钮调出裁剪画面。
- **2** <sup>按</sup> **[ENTER]** 按钮。(出现画面提示您进行确认。) 如果您希望取消操作,按 [DEC/NO] 按钮。

#### **3** <sup>按</sup> **[INC/YES]** 按钮执行提取操作。

四章 经由提取操作删除的数据无法恢复。执行提取操作之前,可 能会想要使用 Copy 工作 (第 [172](#page-171-0) 页)备份此样本。

#### 关于编辑样本的提示

#### 如何演奏样本 (演奏模式设定)

有两种方法可播放样本:单次播放和循环播放。循环播放 使您可周而复始地重复播放样本的指定范围。而单次播放 则让您将整个样本仅播放一次。 您需要通过在参数画面 (第 [170](#page-169-1) 页)中设定演奏模式参数 来决定使用何种类型 (循环播放或单次播放)。

单次播放样本的播放微调

通过在裁剪画面(第 [168](#page-167-0) 页)中设定 Start Point (**6**) 和 End Point (**8**) 可决定样本的播放范围。这些参数可让您有效地 将整个样本中不需要或不想要的音频变为静音。若要在播 放结尾处剪切声音,可降低 End Point 值, 在声波画面上将 其向左移。与此类似,若要在播放开头处剪切声音,可提高 Start Point 值, 在声波画面上将其向右移。通常, 您会想要 设定 Start Point, 使得一经触发立即开始播放样本的开头。 使用 [SF1] Audition 按钮检查样本的播放,使样本听起来流 畅而自然。设定并确认 Start/End Point 之后,使用提取操作 (第 [177](#page-176-0) 页)将其从样本中永久删除。

#### 循环样本的播放微调

在循环样本中设定 Start 和 End Point 通常比在单次样本中 要关键而且困难。必须精确设定 Start 和 End Point, 以确 保流畅和连续地进行循环播放,而不会短短续续或产生干 扰。同时还必须确保 (对于韵律循环)循环处于完美的节 奏中而不丢失任何节拍。

#### **1** <sup>将</sup> **Play Mode** 设定为 "**loop**"。

按 [F2] Param 按钮调出参数画面 (第 [170](#page-169-1) 页), 然后 将 Play Mode (**6**) 设定为 "loop"。

- 提示 **2** <sup>将</sup> **Start Point** 设定至第 **<sup>1</sup>** 小节的第 **<sup>1</sup>** 拍。 按 [F1] Trim 按钮调出裁剪画面 (第 [168](#page-167-0) 页), 然后设 定 Start Point (**6**)。
	- **3** <sup>将</sup> **Loop Point** 设定为与 **Start Point** 相同的值。 按 [SF2] 按钮使得 LP=ST 出现。
	- **4** 按住**[SF1] Audition**按钮的同时,调节**End Point**<sup>使</sup> 得样本的循环播放流畅而且符合节拍时序。
	- **5** 执行提取操作 (第 **[177](#page-176-0)** 页)。

#### 如何设定样本的速度

如果不知道包含节奏样板的样本速度,遵照以下指示。

**1** 按住 **[SF1] Audition** 按钮的同时,调节 **Start Point** 和 **End Point** 使得样本得循环播放流畅并且符合节 拍时序。

必须同样使用提取操作从样本中删除不需要的部分。

- **2** 设定拍号和小节。 P按 [F1] Trim 按钮调出裁剪画面 (下列), 然后设定 拍号 (**1**) 和小节 (1)。
- **3** 根据需要提高或降低 **Tempo (9)**,使得 **End Point (8)** 与应用到原始样本的结束点相当。

将 Tempo (<sup>3</sup>) 设定为一个大数值, 然后逐渐降低 Tempo,使得 End Point (**8**) 逐渐增大。一旦达到某个 特定值,即使降低 Tempo, End Point 也不再增大。得 出的值即为应用到原始样本的 End Point。最终的 Tempo 值为最适合样本播放的速度。

# <span id="page-167-0"></span>样本播放设定 **— [F1] Trim**

此画面可让您设定样本的播放范围和循环范围。

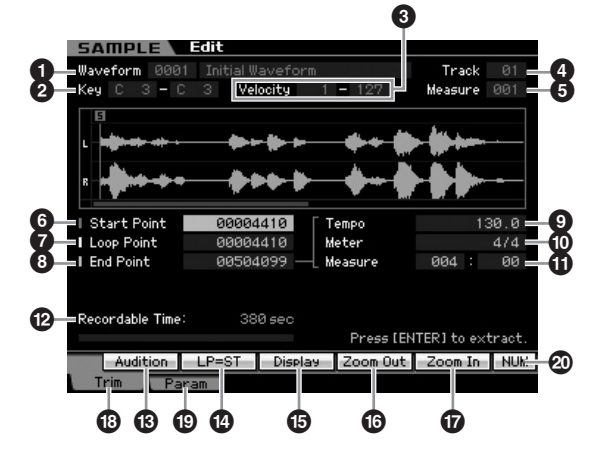

音色模式演奏组模式 演奏组模式 洋模式 样板式 样板模式

模式

样板模式

混音模式

参考

采样模式 乐曲模式 样板模式 采样模式2 主控模式 文件模式

采样模式2

主控模式

H 工具模式

文件模式

**1 Waveform** (波形)(仅用于指示) 指示所选波形的编号和名称。

#### **2 Key** (键)(键区域)(仅用于指示) 指示当前所选键库的键区域。

**3 Velocity** (力度)(力度范围)(仅用于指示) 指示当前所选键库的力度范围。

**4 Track** (音轨)(仅用于指示) 指示当前乐曲 / 样板的音轨。仅当从乐曲 / 样板模式进入采样 模式时, 此项有效。

**5 Measure** (小节)(仅用于指示) 指示所选乐曲 / 样板的小节编号。仅当从乐曲 / 样板模式进入 采样模式时, 此项有效。

#### **6 Start Point** (起始点)

决定样本播放的起始点。此点左边的部分将不播放。当按 [SF2] 按钮时, Loop Point (**7**) 的值会复制到 Start Point。 **Settings: 0000000 – End point** 

#### **7 Loop Point** (循环点)

决定循环播放开始的循环点。当演奏模式设定为 "loop"时, 样本在 Loop Point 和 End Point (**6**) 之间播放。 **Settings:** 0000000 – End point

#### **8 End Point** (结束点)

决定样本播放的结束点。此点右边的部分将不播放。会自动决 定 End Point (<sup>3</sup>), 使得 Start Point 和 End Point 之间的长度 符合 Tempo (<sup>2</sup>)、 Meter (<sup>1</sup>) 和 Measure (1) 的设定。 **Settings:** 0000000 - (取决于样本长度)

#### **9 Tempo** (速度)

决定样本播放的Tempo。设定 Tempo会改变 End Point (**8**), 使得Start Point和End Point之间的长度符合Meter和Measure 的设定。 **Settings:** 5.0 – 300.0

#### **) Meter** (拍子)

决定样本播放的拍子(拍号)。设定 Meter 会改变 End Point (**8**),使得 Start Point 和 End Point 之间的长度符合 Tempo 和 Measure 的设定。 **Settings:** 1/16 – 16/16, 1/8 – 16/8, 1/4 – 8/4

#### **! Measure** (小节)

决定基于小节和节拍值的用于播放的样本长度,是一种设定 样本播放的直观和音乐方面非常实用的方法。设定 Measure 会改变 End Point (<sup>3</sup>), 使得 Start Point 和 End Point 之间 的长度符合 Tempo 和 Meter 的设定。

#### **Settings:**

Measure: 000 - 032 Beat: 00 - 15 (根据 Meter 设定而变化。)

**NET** 此处的 Measure 设定指示样本的 Start Point 和 End Point 之间的 长度。当您希望演奏从样本的 Start Point 开始的两个小节,将 Measure 参数设定为 "002:00"。

#### **@ Recordable Time** (可录制时间)(仅用于指示)

指示使用可用存储器时的可用采样时间。此处指示的时间是 假设为单声道信号并且用 44.1 kHz 的采样频率计算得出的。 当前已使用的存储器空间大小在画面中用蓝线显示。

#### **# [SF1] Audition** (**[SF1]** 试听)

按住此按钮可试听所选的样本。此设定可让您检查样本是否 经恰当编辑。

#### **\$ [SF2] LP=ST ([SF2] LP=ST)**

**MOTIF XS** 使用说明书 **169**音色模式 乐曲模式 样板模式 演奏组模式 混音模式 主控模式 工具模式 文件模式 采样模式 **1** 采样模式 **2** 如果此处的菜单指示为 "LP=ST", 则 Start (Start Point) 和 Loop (Loop Start Point) 将共享同一个地址,这意味着即使只 改变其中一个的值,这两者也会同时改变。在此条件下按 [SF2] 按钮将菜单从 "LP=ST"改变为 "LPST"。当此处的 菜单指示为"LPST"时, Start (Start Point) 和 Loop (Loop Start Point) 可独立改变。在此条件下按 [SF2] 按钮, Start 的 地址值将被复制到 Loop的地址值,从而使得这两者共享同一 个地址值。菜单指示也会从 "LPST"变为 "LP=ST"。

#### **% [SF3] Display** (**[SF3]** 显示)

按 [SF3] 按钮调节缩放等级,使得整体声波,包括 Start Point 和 End Point,显示于画面上。

**^ [SF4] Zoom Out** (**[SF4]** 缩小)

**& [SF5] Zoom In** (**[SF5]** 放大) 按 [SF4] 和 [SF5] 按钮可放大和缩小波画面。

#### **\* [F1] Trim** (**[F1]** 裁剪)

按此按钮从先前的画面返回裁剪画面。

#### **( [F2] Param** (**[F2]** 参数)(参数)

按此按钮调出可用于设定与样本相关的参数和键库区域的画 面。

#### **º [SF6] NUM** (**[SF6]** 数字)

当选项卡中显示 "NUM"时,您可通过按 [SF6] 按钮将 [F1] – [F6] 按钮和 [SF1] – [SF5] 按钮用作数字键采样垫。 色模式

组模式 演奏

参考

参考

#### <span id="page-169-1"></span>样本参数设定 **[F2] Param** 此画面可让您设定键区域及力度范围等与样本相关的参数。 **SAMPLE #512 1 2 3** 音色模式Parameter Ranse **9 4 5**  $0.00dB$  $C = 3 - C = 3 =$ ·Level  $=$ Pan I **67** Play Mode reverse ∍Coarse Tune ø  $\|$  Velocity **8** Fine Tune ā **1 127 10** 演奏组模式 演奏组模式 洋模式 样板式 样板模式 Recordable Time: 380 sec 采样模式 乐曲模式 样板模式 采样模式2 主控模式 文件模式 **@ INFO Audition** 参数 **1 – 3** 与裁剪画面 (第 [168](#page-167-0) 页) 上的参数相同。 视所选的参数而定, KBD 图标显示于与 [SF6] 按钮对应的选项卡 乐曲模式上。在此条件下,您可通过按住 [SF6] KBD 按钮同时在键盘上按 适当的音符,来输入音符编号或力度。详细说明,请参见第 [82](#page-81-1) 页。 **4 Level** (电平) 决定所选样本的输出电平。 样板模式 **Settings:** -95.25 dB – +0.00 dB **5 Pan** (声相) 决定声音的立体声声相位置。 混音模式**Settings:** L64 (最左边) - C (中央) - R63 (最右边) **6 Play Mode** (演奏模式) 米柱 决定如何播放样本。 模式2 Settings: loop, one shot, reverse loop 样本播放从起始点开始,一直播放到循环点,然后在起始点和结束点之间 不停地重复播放。此设定对于想要重复和连续播放简短的节奏乐段、片段 主控模式和节拍较为实用。 one shot 样本从起始点到结束点播放一遍。此设定可用于播放只需要使用一次而 无需循环的独奏、音效和唱声乐段。 reverse 工具模式样本从结束点到起始点倒序播放一遍。此设定可用于生成倒序镲片声和 其它特殊效果。 **7 Coarse Tune** (粗调) 文件模式 决定以半音为单位对样本的音高进行粗调。 **Settings:** -64 – +0 – +63 **8 Fine Tune** (精调) 决定以分为增量对样本的音高进行精调。 **Settings:** -64 – +0 – +63

#### **9 Key Range** (键范围)

指示所选样本所分配到的键库的键区域。通过将与单个波形 中的不同样本分配至各自独立的键区域,可生成能够因所演 奏的键而产生不同声音的音色。 **Settings:** C -2 – G8

#### **) Velocity** (力度)(力度范围)

指示所选样本所分配到的键库的力度范围。通过将与单个波 形中的不同样本分配至各自独立的力度范围,可生成能够因 演奏键盘的力度不同而产生不同声音的音色。 **Settings:** 1 – 127

**! Recordable Time** (可录制时间)(仅用于指示) 指示使用可用存储器时的可用采样时间。此处指示的时间是 假设为单声道信号并且用 44.1 kHz 的采样频率计算得出的。 当前已使用的存储器空间大小在画面中用蓝线显示。

## **@ [SF1] Audition** (**[SF1]** 试听)

按住此按钮可试听所选的样本。此功能使您可检查样本在播 放时的实际效果。

#### <span id="page-169-0"></span>当不同的键库相互重叠时:

当用属于不同键库的特定力度播放属于该键库的特定键时 (换言之,不同的样本被分配至此键和力度),可能不会播 放所有相关的样本,来自分配给具有较小编号的键库样本 的音频声道具有优先权。例如,当某个立体声样本被分配 至具有最小编号的键库时,将只播放那个样本。第二个例 子,当某个单声道样本被分配至具有最小编号的键库,且 另一个样本被分配至具有倒数第二小编号的键库时, 将只 播放那两个样本。第三个例子,当某个单声道样本被分配 至具有最小编号的键库,且另一个立体声样本被分配至具 有倒数第二小编号的键库时,将只播放单声道样本。此规 则适用于乐器的所有模式。

参考

主控模式

工具模式

文件模式

## **[INTEGRATED SAMPLING]** ➞ **[JOB]**

采样工作模式使您可处理及修改已录制的样本。有 18 个采样工作可供使用。

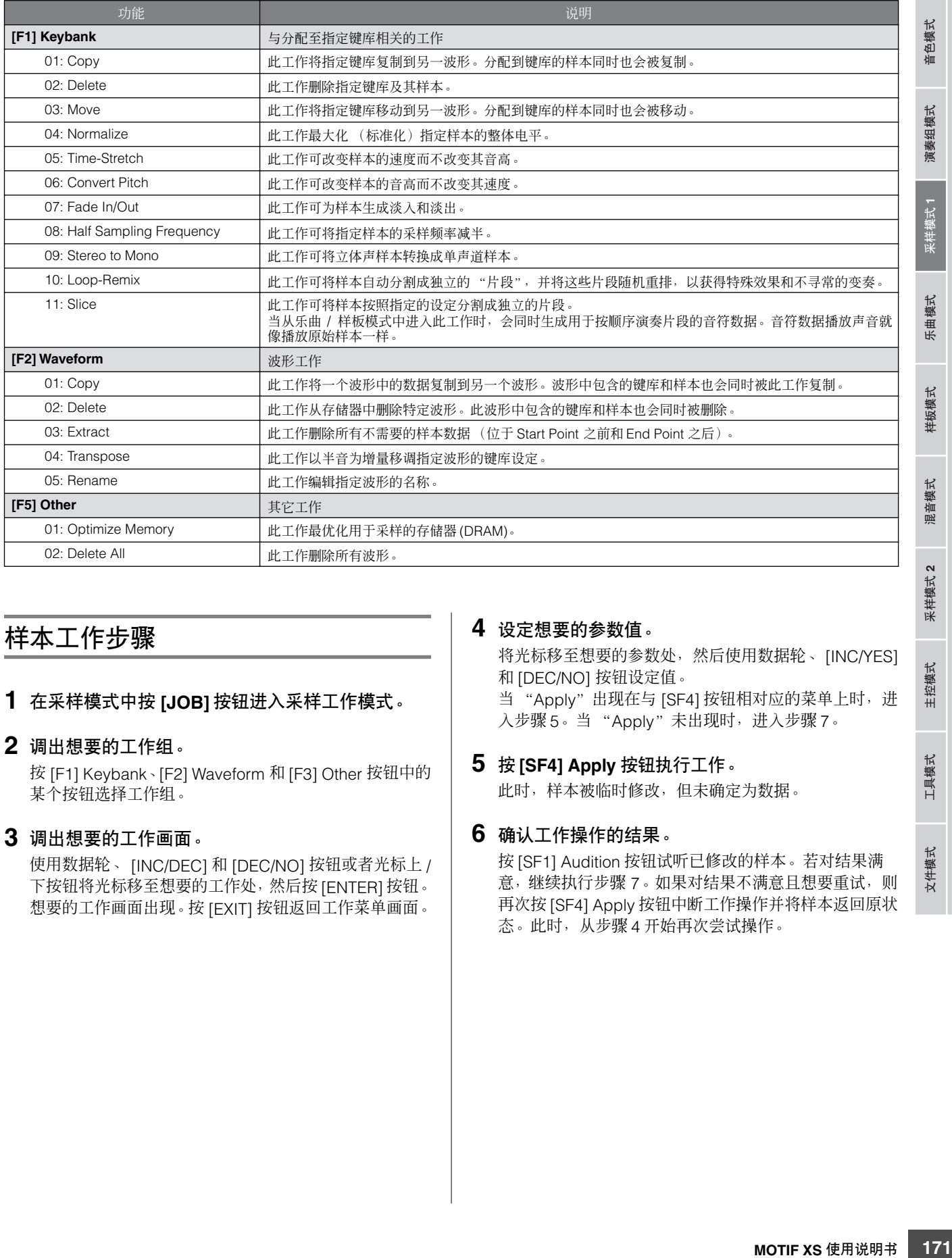

# 样本工作步骤

**1** 在采样模式中按 **[JOB]** 按钮进入采样工作模式。

#### **2** 调出想要的工作组。

按 [F1] Keybank、[F2] Waveform 和 [F3] Other 按钮中的 某个按钮选择工作组。

### **3** 调出想要的工作画面。

使用数据轮、 [INC/DEC] 和 [DEC/NO] 按钮或者光标上 / 下按钮将光标移至想要的工作处,然后按 [ENTER] 按钮。 想要的工作画面出现。按 [EXIT] 按钮返回工作菜单画面。

#### **4** 设定想要的参数值。

将光标移至想要的参数处,然后使用数据轮、 [INC/YES] 和 [DEC/NO] 按钮设定值。 当 "Apply"出现在与 [SF4] 按钮相对应的菜单上时,进 入步骤 5。当 "Apply"未出现时,进入步骤 7。

# **5** <sup>按</sup> **[SF4] Apply** 按钮执行工作。

此时,样本被临时修改,但未确定为数据。

#### **6** 确认工作操作的结果。

按 [SF1] Audition 按钮试听已修改的样本。若对结果满 意,继续执行步骤 7。如果对结果不满意且想要重试, 则 再次按 [SF4] Apply 按钮中断工作操作并将样本返回原状 态。此时,从步骤 4 开始再次尝试操作。

### **7** 按 **[ENTER]** 按钮将工作结果确定为样本数据。

#### **八**小心

在确定工作结果之后无法将已修改的样本复原。重要数据应始终保 存到连接在 **USB TO DEVICE** 端子上的 **USB** 存储设备或与 **MOTIF XS** 连接在同一网络的电脑 (第 **[278](#page-277-0)** 页)。

#### **8** 按 **[EXIT]** 按钮两次返回采样主画面。

乐曲模式

混音模式

样板模式

参考

采样模式 乐曲模式 样板模式 采样模式2 主控模式 文件模式

米样模式2

主控模式

工具模式

文件模式

音色模式

如果在指定波形和键库中没有数据, 则 "No Data"将出现在 同注。 画面上,并且工作无法执行。

如果存储器空间不足,则某些工作无法执行。可在采样工作画 **D** 注 面底部或信息画面 (第 [165](#page-164-1) 页)中确认可用的存储器空间。

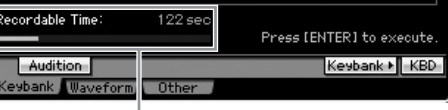

可用存储器空间

## 小心

即使工作操作已完成,在关闭电源时数据也会丢失。在工作操作后, 必须在文件模式(第 **[278](#page-277-0)** 页)中将波形数据保存到**USB** 存储设备或 与 **MOTIF XS** 连接在同一网络的电脑上。

# **[F1] Keybank**

此画面包含用于编辑样本的工作。要编辑的样本可通过波形 编号和键库指定。

## **Key Bank** 工作中的基本操作

Key Bank工作提供使用[SF1]按钮和[SF5]按钮的基本操作。

#### Audition Keybank Waveform Othe

Keybank > KBD

#### **[SF1] Audition** (**[SF1]** 试听)

通过按住此按钮可试听分配至所选键库的样本。此功能使您 可检查样本在播放时的实际效果。

#### **[SF5] Keybank** (**[SF5]** 键库)

按此按钮调出键库列表,从此列表可选择想要的键库。详细 说明,请参见第 [162](#page-161-1) 页。

#### **[SF6] KBD ([SF6] KBD)** (键盘)

仅当光标位于波形上时,此菜单出现。您还可以通过按住 [SF6] KBD 按钮同时按所需的键,来直接从键盘上选择属于 所选波形的键库。

## **[SF6] INFO** (**[SF6]** 信息)(信息)

当 "INFO"出现在与 [SF6] 按钮对应的选项卡菜单上时,按 [SF6] 调出用于指示采样存储器状态的信息窗口。详细说明, 请参见第 [165](#page-164-1) 页。

## <span id="page-171-0"></span>**01: Copy**

此工作将指定键库中包含的样本数据复制到另一个键库。分 配到键库的样本同时也会被复制。如果正在生成波形并且希 望使用来自另一波形的样本数据,则此项非常实用。

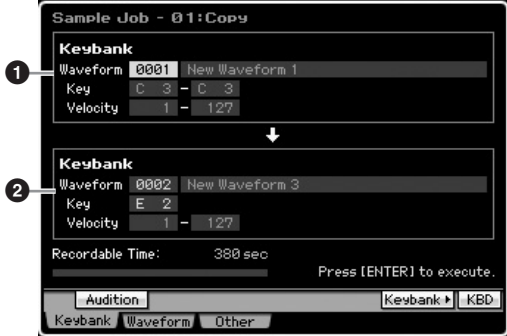

#### **1 Source Key Bank** (源键库) **2 Destination Key Bank** (目的地键库)

选择波形编号 (0001 - 1024) 后, 通过使用 [SF5] Keybank 按 钮或 [SF6] KBD 按钮选择波形中的键来设定源键库。选择波 形编号 (0001 – 1024) 后,通过将光标移动到键值并使用数据 轮或 [SF6] KBD 按钮选择所需的键来设定源键库。目的地键 库的力度范围值被自动设定为与源键库相同。

**DE 通过按 [SF1] Audition 按钮可试听分配至源键库的样本。** 

#### **02: Delete**

此工作删除指定键库及其样本。通过删除不需要的样本,可 增大可用存储器空间。

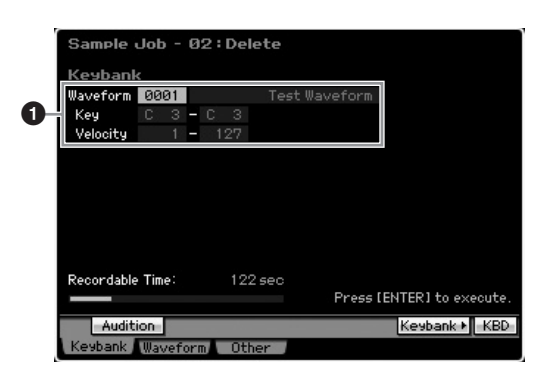

#### **1** 要删除的键库

通过设定波形编号 (0001 – 1024) 来决定要删除的键库。所选 波形所分配到的键库的键区域和力度范围会自动显示于波形 编号下方。

#### **03: Move**

此工作将指定键库移动到另一波形。分配到键库的样本同时 也会被移动。

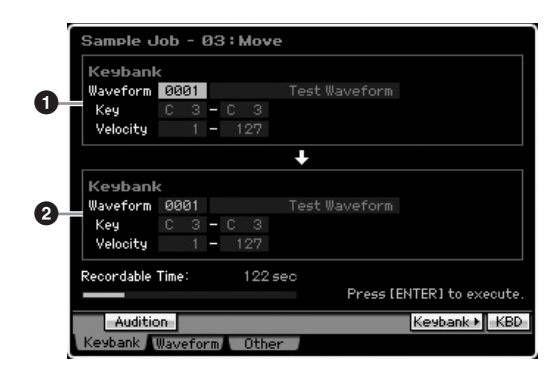

#### **1 Source Key Bank** (源键库) **2 Destination Key Bank** (目的地键库)

通过设定波形编号 (0001 – 1024) 来分别决定源和目的地键 库。设定源波形编号可调出某个键库(键区域和力度范围), 该键库可按 [SF5] Keybank 按钮和 [SF6] KBD 按钮改变。目 的地键库的键区域和力度范围会自动设定为与源键库相同的 值。

通过按 [SF1] Audition 按钮可试听分配至源键库的样本。

#### **04: Normalize**

此工作最大化 (标准化)指定样本的整体电平。此项对于提 高无意中在低电平时录制的样本音量很有用。

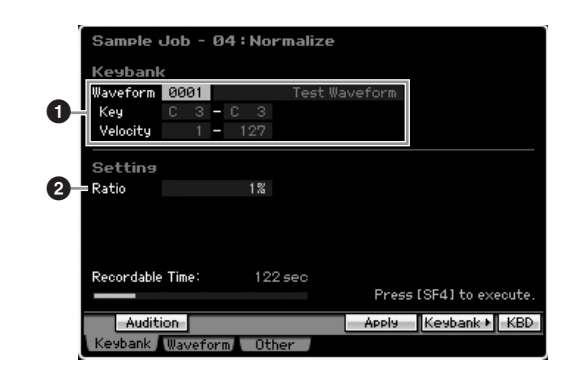

#### **1 Key Bank** (键库)

决定通过指定波形编号(0001 – 1024)将想要的样本分配到的 键库。所选波形所分配到的键库的键区域和力度范围会自动 显示于波形编号下方。

#### **2 Ratio** (比率)

决定标准化之后的样本电平。设定为 100% 会最大化电平, 使得样本中的最高峰值电平刚好低于削波电平 (最大数字信 号电平)。高于 100% 的设定将使样本电平提高到最大值之 上,产生有意削波。通常将此项设定为 100% 或更低值。 **Settings:** 1% – 800%

### 小心

此工作执行过程分割为两个步骤:通过 **[SF4] Apply** 执行的临时数据转换 和通过 **[ENTER]** 按钮执行的实际数据输入。如果未通过 **[ENTER]** 按钮 最终化数据即调出另一个画面,则此工作结果将丢失。

### **05: Time-Stretch**

此工作可改变样本的长度而不改变其音高。由于改变样本长 度会同时改变样本播放的速度,因而使用此工作可将样本播 放与乐曲 / 样板播放同步。

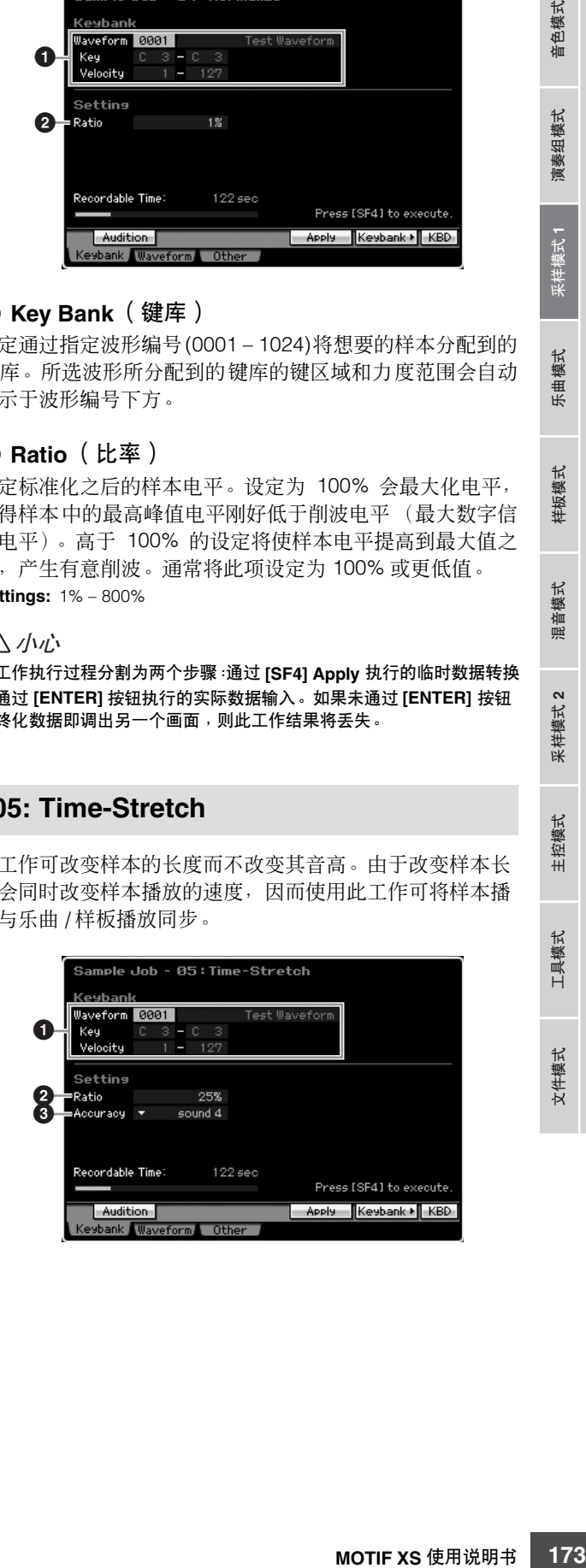

参考

色模式

恤

演奏组模式

采样模式1

乐曲模式

样板模式

混音模式

采样模式 2

主控模式

工具模式

文件模式

#### **1 Key Bank** (键库)

决定通过指定波形编号(0001 – 1024)将想要的样本分配到的 键库。所选波形所分配到的键库的键区域和力度范围会自动 显示于波形编号下方。

#### **2 Ratio** (比率)

音色模式

演奏 望得天

模式

样板模式

混音模式

参考

采样模式 乐曲模式 样板模式 采样模式2 主控模式 文件模式

米样模式2

主控模式

工具模式

文件模式

演奏组模式 洋模式 样板式 样板模式

按照与原始样本长度的比率来决定处理后的样本长度。可按 如下方法计算速度变化。 比率值= (原始速度 / 修改后的速度) x 100。 **Settings:** 25% – 400%

#### **3 Accuracy** (精度)

通过指定强调原始样本的哪个方面:音质或是节奏感,来决 定结果样本的质量。

**Settings:** sound4 – sound1, normal, rhythm1 – rhythm2

## sound4 – sound1

这些设定将重点放在音质上,其中 "sound4"设定产生最高音质。 normal

产生音质与节奏感的最佳平衡。 rhythm1 – rhythm2

这些设定将重点放在节奏感上,其中"rhythm2"设定产生最精确的节奏 感。

#### 小心

此工作执行过程分割为两个步骤:通过 **[SF4] Apply** 执行的临时数据转换 和通过 **[ENTER]** 按钮执行的实际数据输入。如果未通过 **[ENTER]** 按钮 最终化数据即调出另一个画面,则此工作结果将丢失。

## **06: Convert Pitch**

此工作可改变样本的音高而不改变其速度。

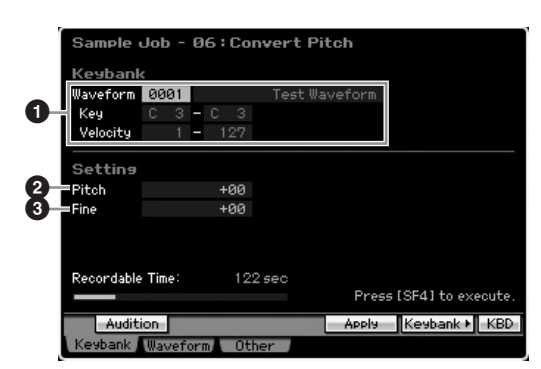

#### **1 Key Bank** (键库)

决定通过指定波形编号(0001 – 1024)将想要的样本分配到的 键库。所选波形所分配到的键库的键区域和力度范围会自动 显示于波形编号下方。

#### **2 Pitch** (音高)

以半音为增量决定音高移调的量和方向。 **Settings:** -12 – +0 – +12

#### **3 Fine** (精细)

以分为增量决定音高移调的量和方向(1 分= 1/100 半音)。 1 分等于 1 个半音的 1/100。 **Settings:** -50 – +0 – +50

#### 八小心

此工作执行过程分割为两个步骤:通过 **[SF4] Apply** 执行的临时数据转换 和通过 **[ENTER]** 按钮执行的实际数据输入。如果未通过 **[ENTER]** 按钮 最终化数据即调出另一个画面,则此工作结果将丢失。

#### **07: Fade In/Out**

此工作可为样本生成淡入和淡出。

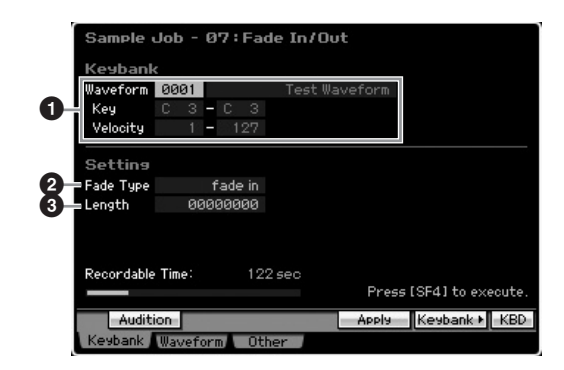

#### **1 Key Bank** (键库)

决定通过指定波形编号 (0001 - 1024) 将想要的样本分配到 的键库。所选波形所分配到的键库的键区域和力度范围会自 动显示于波形编号下方。

#### **2 Fade Type** (渐变类型)

决定电平渐变的类型: 淡入或淡出。 **Settings:** fade in, fade out

#### **3 Length** (长度)

决定淡入或淡出的长度。当选择了淡入时,此参数指定从指 定的起始点开始的渐变长度。当选择了淡出时,此参数指定 从渐变开始到指定的结束点为止的渐变长度。 当采样模式的设定画面 (第 [164](#page-163-0) 页)中的频率设定为 44.1 kHz 时, 4410 的长度设定约等于 0.1 秒。 **Settings:** 0000000 – End point

参考

音色模式

演奏组模式

采样模式1

乐曲模式

样板模式

混音模式

采样模式 2

主控模式

工具模式

文件模式

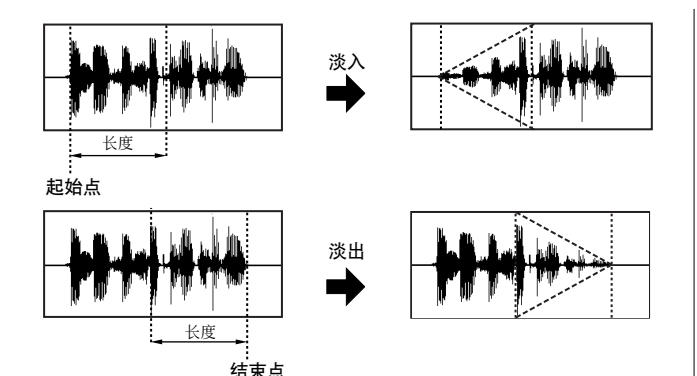

## 小心

此工作执行过程分割为两个步骤:通过 **[SF4] Apply** 执行的临时数据转换 和通过 **[ENTER]** 按钮执行的实际数据输入。如果未通过 **[ENTER]** 按钮 最终化数据即调出另一个画面,则此工作结果将丢失。

## **08: Half Sampling Frequency**

此工作可将指定样本的采样频率减半。此项可用于将高保真 样本转换为低保真声音,并将样本大小缩小一半以节约存储 器。

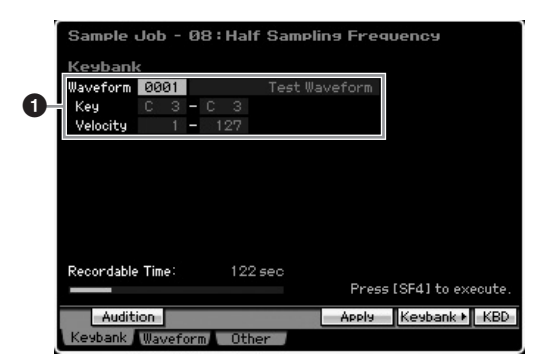

## **1 Key Bank** (键库)

决定通过指定波形编号(0001 – 1024)将想要的样本分配到的 键库。所选波形所分配到的键库的键区域和力度范围会自动 显示于波形编号下方。

## 小心

此工作执行过程分割为两个步骤:通过 **[SF4] Apply** 执行的临时数据转换 和通过 **[ENTER]** 按钮执行的实际数据输入。如果未通过 **[ENTER]** 按钮 最终化数据即调出另一个画面,则此工作结果将丢失。

## **09: Stereo to Mono**

此工作可将立体声样本转换成单声道样本。

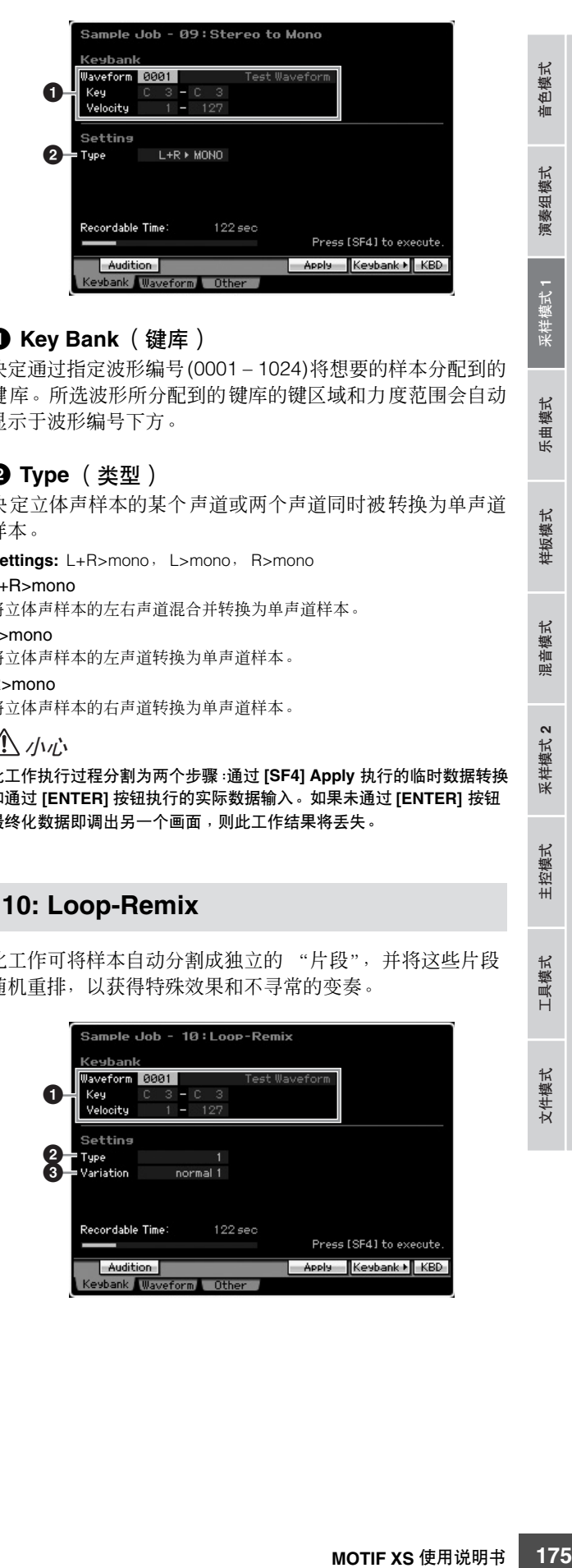

## **1 Key Bank** (键库)

决定通过指定波形编号(0001 – 1024)将想要的样本分配到的 键库。所选波形所分配到的键库的键区域和力度范围会自动 显示于波形编号下方。

## **2 Type** (类型)

决定立体声样本的某个声道或两个声道同时被转换为单声道 样本。

**Settings:** L+R>mono, L>mono, R>mono

L+R>mono 将立体声样本的左右声道混合并转换为单声道样本。

L>mono

将立体声样本的左声道转换为单声道样本。

R>mono 将立体声样本的右声道转换为单声道样本。

#### 小心

此工作执行过程分割为两个步骤:通过 **[SF4] Apply** 执行的临时数据转换 和通过 **[ENTER]** 按钮执行的实际数据输入。如果未通过 **[ENTER]** 按钮 最终化数据即调出另一个画面,则此工作结果将丢失。

## **10: Loop-Remix**

此工作可将样本自动分割成独立的 "片段",并将这些片段 随机重排,以获得特殊效果和不寻常的变奏。

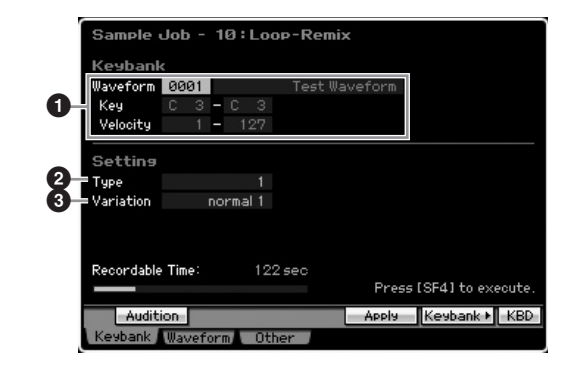

#### **1 Key Bank** (键库)

决定通过指定波形编号(0001 – 1024)将想要的样本分配到的 键库。所选波形所分配到的键库的键区域和力度范围会自动 显示于波形编号下方。

#### **2 Type** (类型)

决定将样本的循环部分分割的程度。 **Settings:** 1 – 4

### **3 Variation** (变化)

决定原始样本通过此工作如何变化。

**Settings:** normal $1 - 2$ , reverse $1 - 2$ normal1 – 2

这些设定将样本数据分割并重排,而不执行任何其它音频变更。 reverse1 – 2

除了分割和重排之外,这些设定还反转某些片段的播放。

#### 八 小心

此工作执行过程分割为两个步骤:通过 **[SF4] Apply** 执行的临时数据转换 和通过 **[ENTER]** 按钮执行的实际数据输入。如果未通过 **[ENTER]** 按钮 最终化数据即调出另一个画面,则此工作结果将丢失。

## **11: Slice**

此工作将样本分割成独立的 "片段",片段的数量取决于音 符长度 (包括 Measure、 Meter 和 Sub Divide)。分割样本 从Lowest Key (**7**) 参数中指定的键库开始按升序被分配至各 个键。当从乐曲 / 样板模式中进入此工作时,会同时生成用于 按顺序演奏片段的音符数据。按顺序播放音符数据和片段会 产生与原始 "未分割"的样本相同的声音。

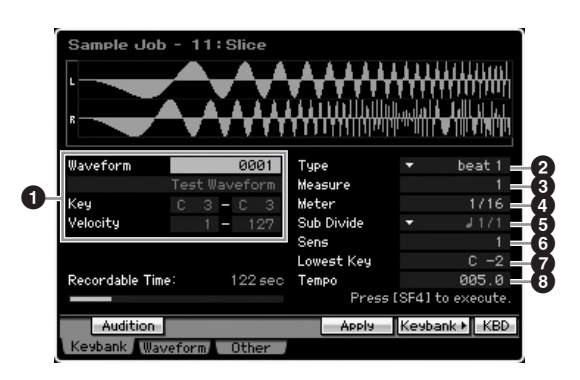

#### **1 Key Bank** (键库)

决定通过指定波形编号(0001 – 1024)将想要的样本分配到的 键库。所选波形所分配到的键库的键区域和力度范围会自动 显示于波形编号下方。

#### **7 Lowest Key** (最小键)

指定作为按顺序分配分割样本的起始最小键编号。 **Settings:** C -2 – G8

- **DEE 在采样录制模式 (第 [248](#page-247-0) 页)的录制分割画面中, 此参数对于** MOTIF XS6 固定为 "C1", 对于 MOTIF XS7 固定为 "E0", 对 于 MOTIF XS8 固定为 "A-1", 而且无法进行设定。
- **2 Type** (类型)(分割类型) **3 Measure** (小节) **4 Meter** (拍子) **5 Sub Divide** (子分割) **6 Sens** (灵敏度) **8 Tempo** (速度)

除了 Lowest Key 参数之外,所有参数和设定与采样录制模式 (第 [248](#page-247-0) 页)的录制分割画面中相同, 当 Type 设定为 "slice+seq"时,录制分割画面在采样完成时出现。

## 小心

此工作执行过程分割为两个步骤:通过 **[SF4] Apply** 执行的临时数据转换 和通过 **[ENTER]** 按钮执行的实际数据输入。如果未通过 **[ENTER]** 按钮 最终化数据即调出另一个画面,则此工作结果将丢失。

# **[F2] Waveform** 工作

此画面包含用于编辑波形的工作。

## **01: Copy**

此工作将一个波形中的数据复制到另一个波形。波形中包含 的键库和样本也会同时被此工作复制。

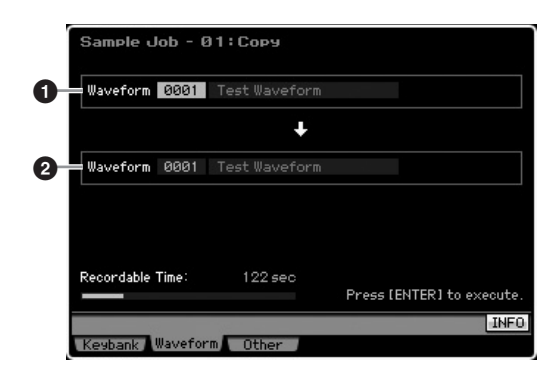

#### **1 Waveform as source** (源波形)

**2 Waveform as destination** (目的地波形) 决定复制源和目的地波形编号。

小心

此操作会覆盖波形编号中所有先前存在的数据。

参考

主控模式

工具模式

 $\times$ 

:件模式

模式

音色模式

獵 组模式

#### **02: Delete**

此工作从存储器中删除特定波形。此波形中包含的键库和样 本也会同时被删除。

### **Waveform** (波形)

决定要删除的波形编号。

### <span id="page-176-0"></span>**03: Extract**

此工作删除所有不需要的样本部分 (位于起始点之前和结束 点之后)。

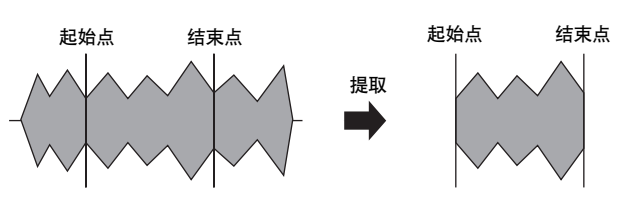

**Waveform** (波形) 决定要提取的波形编号。

#### **04: Transpose**

此工作以半音或以八度音阶为增量移调指定波形的键库设 定。

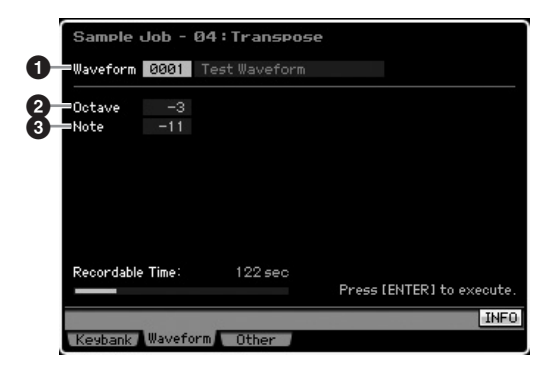

#### **1 Waveform** (波形)

决定此工作所执行的波形编号。

#### **2 Octave** (八度)

决定用以移调键库的八度音阶量。当想要以小于一个八度音阶 的量移调时,将此项设定为"0",然后使用其下方的Note参数。 **Settings:** -3 – +0 – +3

#### **3 Note** (音符)

决定用以移调键库的半音量。当想要以精确的八度音阶进行移 调时, 将此项设定为 "0", 然后使用其上方的 Octave 参数。 **Settings:** -11 – +0 – +11

#### **05: Rename**

此工作可为所选的波形命名。

## .<br>Sample Job - 05:Rename Waveform 0001 Test Waveform **1 2**.<br>Recordable Time  $122$  sec Press [ENTER] to execute. **INFO** nk Waveform Other

#### **1 Waveform** (波形)

决定此工作所执行的波形编号。

#### **2 Name** (名称)

决定波形名称,名称可包含最多 10 个字符。关于命名的详细 说明,请参见第 [82](#page-81-2) 页上的 "基本操作"。

# **[F5] Other** 工作

#### **01: Optimize Memory**

此工作最优化用于采样的存储器 (DIMM)。最优化操作会整理 已使用的和未使用 (可用)的存储器区域, 从而生成连续可 用存储器的最大可能区域。某些情况下, 执行 Optimize Memory 工作可增加剩余存储器空间。

## **02: Delete All**

此工作删除所有用户波形。此波形中包含的键库和样本也会 同时被删除。

# 乐曲播放

乐曲模式可让您录制、编辑和演奏您自己的原创乐曲。乐曲演奏模式是进入乐曲模式的主 "入口",也正是在此模式中可选择 和演奏乐曲。某些乐曲设定一例如节奏感一也可在此模式中进行编辑。若要调出乐曲演奏画面并进入乐曲模式,只需按 [SONG] 按钮即可。

工具模式

文件模式

音色模式

演奏组模式

参考

D 图 在乐曲演奏模式的音轨查看画面中,您可按 [CATEGORY SEARCH] 按钮根据当前音轨选择混音声部的音色。

# 乐曲播放步骤

#### **1** 按 **[SONG]** 按钮进入乐曲演奏模式。

此操作调出乐曲演奏模式的音轨浏览画面。

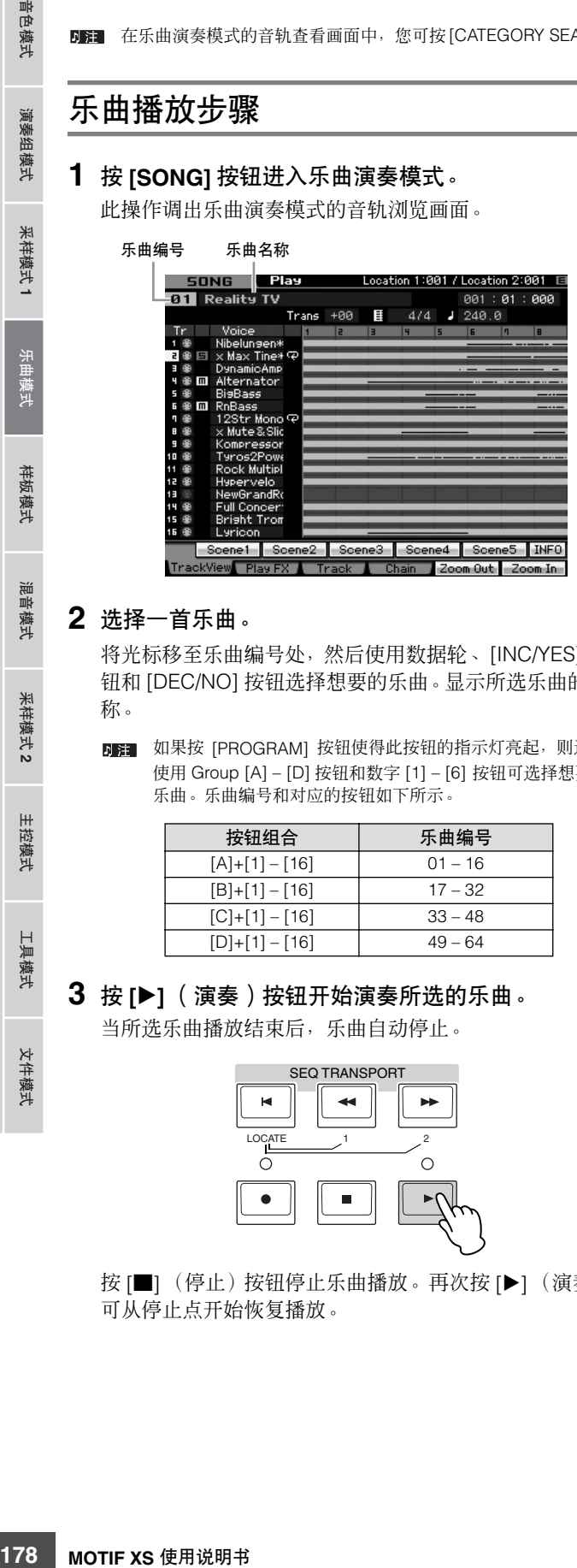

## **2** 选择一首乐曲。

将光标移至乐曲编号处,然后使用数据轮、[INC/YES] 按 钮和 [DEC/NO] 按钮选择想要的乐曲。显示所选乐曲的名 称。

**DEE** 如果按 [PROGRAM] 按钮使得此按钮的指示灯亮起, 则通过 使用 Group [A] – [D] 按钮和数字 [1] – [6] 按钮可选择想要的 乐曲。乐曲编号和对应的按钮如下所示。

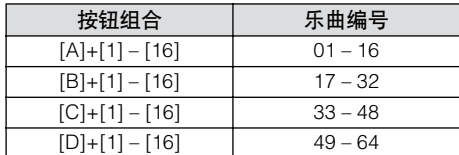

# **3** 按 **[**F**]** (演奏)按钮开始演奏所选的乐曲。

当所选乐曲播放结束后,乐曲自动停止。

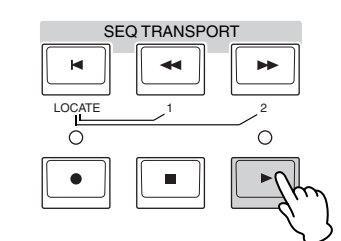

按 [■] (停止) 按钮停止乐曲播放。再次按 [▶] (演奏) 可从停止点开始恢复播放。

## 播放类型

## 从乐曲中途开始播放

若要从乐曲中途开始播放乐曲,可通过使用下列控制来设定 想要的位置,然后按 [F] (演奏)按钮。这些操作也可在播 放过程中执行。

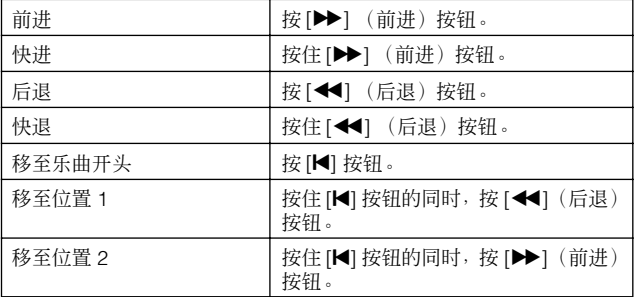

#### 当未能正确播放乐曲时:

请记住,从中途某处开始播放乐曲可能会引起播放问题,例 如声音错误、音高不正确或意外的音量改变。这种现象之所 以可能会发生,是因为播放从乐曲的另一个点开始,该点处 具有不同的 MIDI 事件, 从而导致录制于乐曲开头的 MIDI 事 件未被音源部分识别。为防止此现象发生,在音序器设定(通 过 [SEQ SETUP] 按钮调出)的 Other 画面 (第 [271](#page-270-0) 页)中 将 Song Event Chase 参数 (<sup>4</sup>) 设定为 "PC+PB+Ctrl"或 "all"。使用此设定,即使从乐曲中途开始播放,乐曲也可正 确播放。

#### 将特定的小节编号分配至位置 **1** 和 **2**

若要将特定的小节编号分配至位置 1 和 2, 先选择想要的小 节编号,然后在按住 [STORE] 按钮的同时按 [<1]/[▶▶](后 退 / 前进)按钮。此处的设定将显示于画面的顶部。

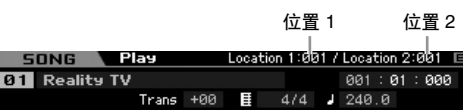

从此画面可通过以下操作改变乐曲播放位置。

采样模式 2

主控模式

工具模式

文件模式

音色模式

演奏组模式

参考

快进 **/** 后退

- **1** 将光标移至小节处。
- **2** 使用**[INC/YES]**、**[DEC/NO]**按钮和数据轮在小节中 前后移动。
- 移至乐曲中想要的位置
- **1** 将光标移至小节处。
- **2** 按**[SF6] NUM**按钮使得**[SF1] [SF5]**和**[F1] [F6]** 按钮起数字按钮的作用。

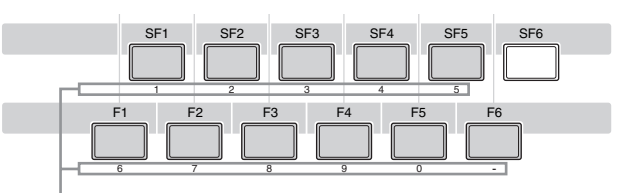

[SF1] – [SF5] 和 [F1] – [F6] 按钮起数字按钮的作用。

**3** 使用**[SF1] – [SF5]**和**[F1] – [F5]**按钮输入目的地小 节。

输入的小节编号将显示于画面顶部。

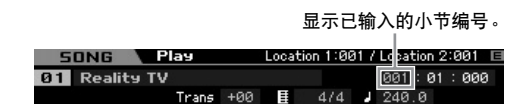

**4** 按 **[ENTER]** 按钮将乐曲播放位置实际移至上述设 定的目的地。

## 音轨静音 **/** 独奏

#### 使音轨静音

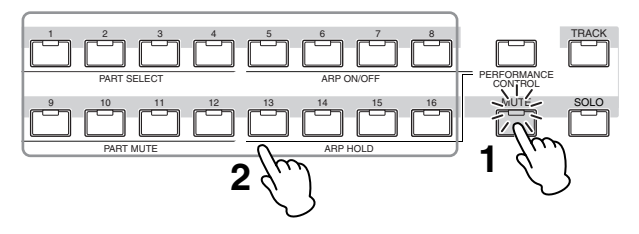

- **1** 按 **[MUTE]** 按钮使其指示灯亮起。
- **2** 按与想要使其静音的音轨相对应的任一数字按钮 **[1]** 至 **[16]**。

当按任一数字按钮 [1] - [16] 时, 所按按钮的灯将熄灭, 且所对应的音轨将静音。按此相同数字按钮可输出所播 放的声音。

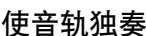

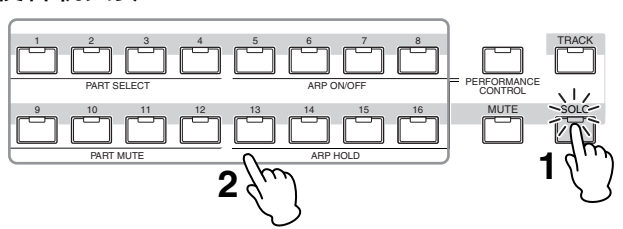

- **1** 按 **[SOLO]** 按钮使其指示灯亮起。
- **2** 按与想要使其独奏的音轨相对应的任一数字按钮 **[1]** 至 **[16]**。

当按任一数字按钮 [1] - [16] 时, 所按按钮的灯将闪烁, 且只有所对应的音轨发声。技另一个数字按钮可改变独 奏音轨。

#### 改变速度

- **1** 将光标移至速度处。
- **2** 使用**[INC/YES]**、**[DEC/NO]**按钮和数据轮编辑速度 值。

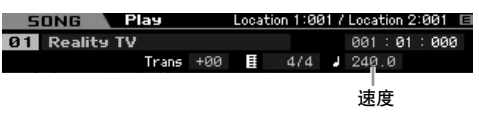

# 分配与乐曲播放相关的各种设定 (乐曲场 景)

您可将重要的乐曲相关参数,例如移调、速度、音轨静音状 态和基本乐曲混音设定的五个不同的 "快照"作为乐曲场景 分配至 [SF1] – [SF5] 按钮。乐曲场景的实用优点之一在于, 可让您立即与自动执行参数设定,而这些参数设定通常需要 许多次按按钮和控制器的操作。在乐曲录制或播放过程中使 用此功能以进行瞬时设定变更。

### 乐曲场景参数

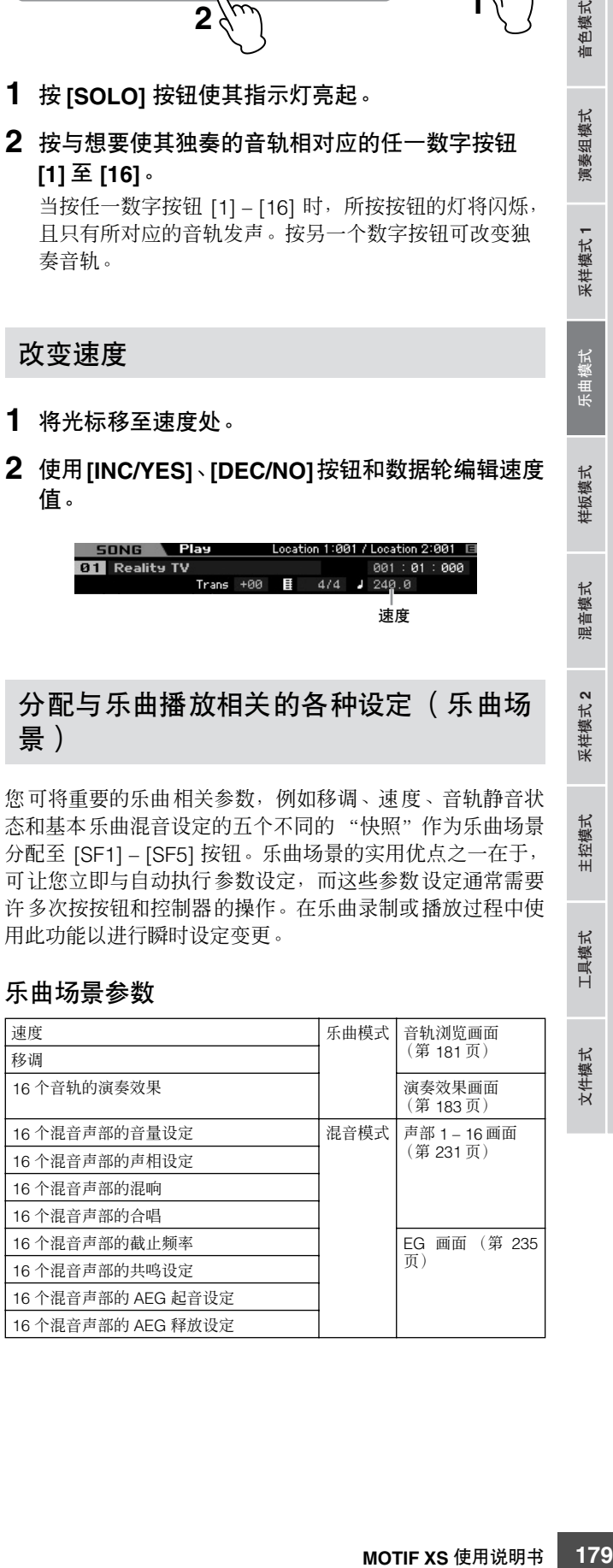

#### 记录乐曲场景

对场景进行了想要的设定之后,按住 [STORE] 按钮的同时按 [SF1] 至 [SF5] 按钮之一。八分音符图标显示于与已注册乐曲 场景的 Sub Function 按钮对应的选项卡上。按 [STORE] 按钮 存储包含乐曲场景设定的乐曲数据。

## 小心

音色模式

演奏组模式

乐曲模式

混音模式

样板模式

参考

文件模式 采样模式 **1** 采样模式 **2**

米样模式 2

主控模式

工具模式

文件模式

演奏组模式 采样模式 乐曲模式 样板模式

采样模式

如果未执行存储操作即换乐曲或者关闭电源,则注册到 **[SF1] – [SF5]** 按 钮的乐曲场景设定将丢失。

#### 调用乐曲场景

可通过按 [SF1] 至 [SF5] 按钮之一来调用乐曲场景。

### 乐曲链播放

乐曲链播放使您可将预设乐曲以任意想要的顺序并成演奏列 表,然后按顺序自动播放这些乐曲。可设定乐曲播放的顺序, 然后从乐曲链画面启动链播放。

关于对乐曲链编序的说明,请参见有关乐曲链画面(第 [185](#page-184-0) 页)的描述。

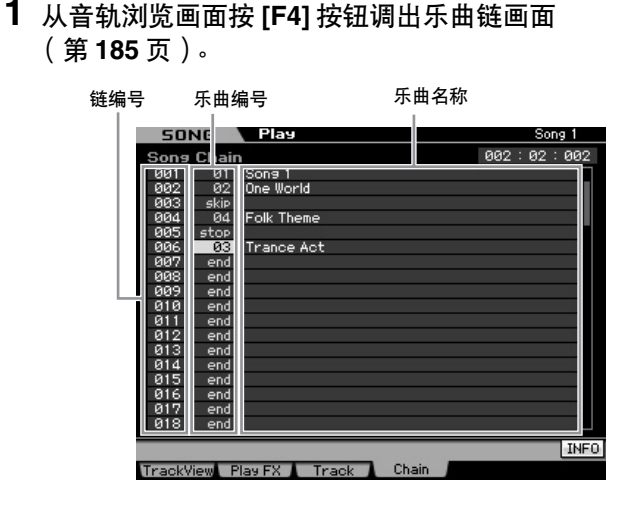

#### **2** 按 **[**F**]** (演奏)按钮启动乐曲链播放。

乐曲将按照链的顺序进行播放。 当将一首空的乐曲分配到链编号时,会计算一个小节的 静音,然后再播放下一首乐曲。 当将"skip"分配给链编号时,则所分配的乐曲将被忽略 或跳讨,然后开始下一首乐曲。 当将"stop"分配给链编号时, 则播放会在这首乐曲处停 止。按 [F] (演奏)按钮从下一链编号开始重新播放。 如果将"end"分配给链编号, 则播放将在该首乐曲的末 尾停止。

**3** 如果希望在乐曲链的中途停止播放,则按 [■] (停止)按钮。

日開 乐曲链只能在乐曲链画面中播放,而不能从任何其它画面播放。

# 旋钮和滑杆

通过使用前面板上的旋钮,您可调节多种参数,例如乐曲各 个声部 (音轨)的声相、效果、截止频率和共鸣。通过使用 滑杆,您可改变各个声部 (音轨)的音量,并调节声部 (音 轨)之间的相对平衡。

## 调节各个声部的声相和效果参数

按[MULTI PART CONTROL]按钮调出Control Function窗口。

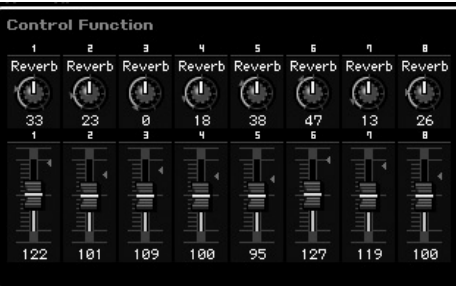

## 切换要进行编辑的声部:**1 – 8** 和 **9 – 16**

当按 [MULTI PART CONTROL] 按钮之后出现 Control Function 窗口时, 各个旋钮 / 滑杆控制各个声部, 且您可在 声部 1 – 8 和 9 – 16 之间变换目标声部。当目标声部为 9 – 16 (画面为声部 9 – 16)时,按 [1] – [8] 按钮中的任一按钮可将 目标声部从 9 – 16 变换为 1 – 8。当目标声部为 1 – 8 (画面 为声部 1-8)时, 按 [9] - [16] 按钮中的任一按钮可将目标 声部从 1 – 8 变换为 9 – 16。

#### 旋钮功能

按 [MULTI PART CONTROL] 按钮以降序开启指示灯: REVERB → CHORUS → PAN。当 REVERB 指示灯开启后, 旋钮可让您调节各声部的混响。当 CHORUS 指示灯开启后, 旋钮可让您调节各声部的合唱。当 PAN 指示灯开启后,旋钮 可让您调节各声部的声相。

**EEE** 按住[MULTI PART CONTROL] 按钮数秒钟将使得点亮的指示灯从 当前的指示灯变换为 REVERB。
色模式 仙

组模式 演奏

采样模式 1

拟模

样板模式

混音模式

# 调节各声部的截止频率和共鸣

按 [SELECTED PART CONTROL] 按钮调出 Control Function 窗口。

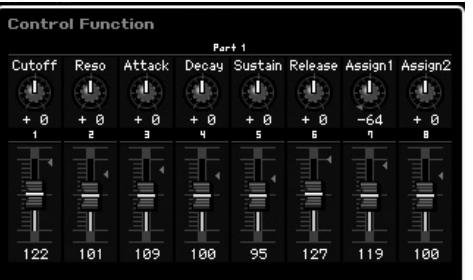

#### 选择目标声部

已分配至旋钮的功能仅应用于当前所选声部。若要变换声 部, 调出 Control Function 窗口, 然后按[1]-[16] 按钮之一。

#### 旋钮功能

如下所示,视所开启的指示灯而定 — TONE 1、 TONE 2 和 ARP FX, 会将各种功能分配至旋钮 1-8, 而这些指示灯可 通过 [SELECTED PART CONTROL] 按钮进行切换。

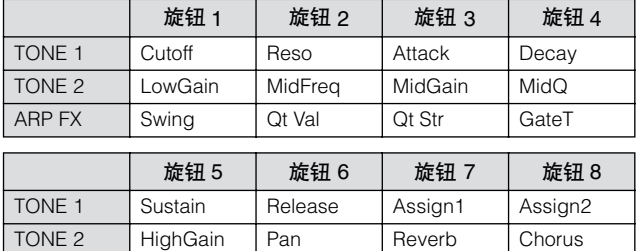

ARP FX Velocity Octave UnitMlt Tempo

回注 关于各功能的详细说明, 请参见第 [90](#page-89-0) 页。

# 调节各声部的音量

滑杆可调节各声部的音量。

# 切换要进行编辑的声部:**1 – 8** 和 **9 – 16**

当前声部为1 – 8 之一时,八个滑杆可调节声部 1 – 8的音量。 当前声部为 9 – 16 之一时,八个滑杆可调节声部 9 – 16 的音 量。可通过开启 [TRACK] 然后按想要的数字按钮来选择声 部。

# <span id="page-180-1"></span>各音轨的混音设定

若要编辑混音参数,例如各音轨的音色、音量和声相,按 [MIXING] 按钮进入混音模式 (第 [229](#page-228-0) 页), 然后编辑与想要 的音轨相对应的混音声部的混音参数。请注意,音轨 1 并不 是始终对应于混音声部 1。如下图所示, 当发送声道 (TxCH) 等于接收声道 (RcvCH) 时, 乐曲音序数据的各个音轨和音源 模块的各个混音声部相连接。换言之,各个音轨的乐曲音序 数据会演奏音源模块中的相应声部(即那些具有相同 MIDI 声 道分配值的声部) 。各个音轨的发送声道可在乐曲演奏模式 的乐曲音轨画面 (第 [184](#page-183-0) 页)中进行设定,而各个音轨的接 收声道可在混音模式的音色画面 (第 [235](#page-234-0) 页)中进行设定。

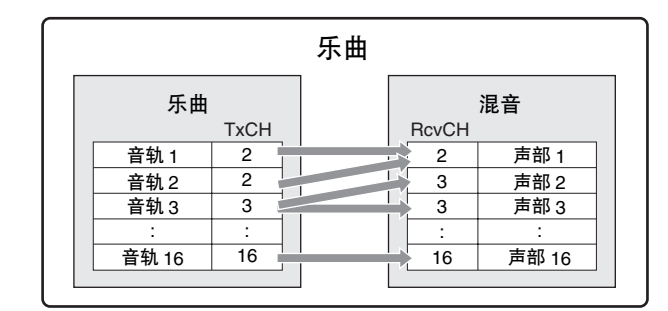

# <span id="page-180-0"></span>音轨浏览画面 **— [F1] TrackView**

**[SONG]**

参考

当进入乐曲模式时,始终会先出现此画面。

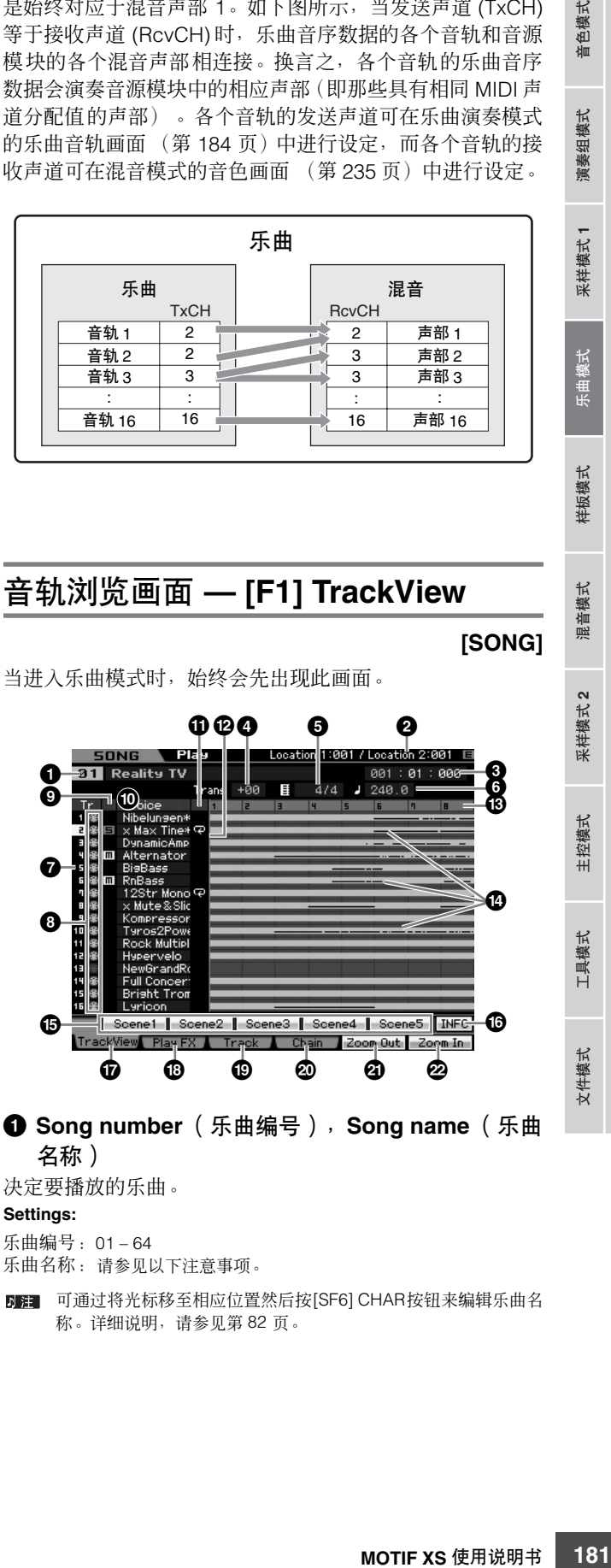

决定要播放的乐曲。

**Settings:**

乐曲编号: 01 – 64

乐曲名称:请参见以下注意事项。

**DEE** 可通过将光标移至相应位置然后按[SF6] CHAR按钮来编辑乐曲名 称。详细说明,请参见第 [82](#page-81-0) 页。

# **2 Location** (位置)(仅用于指示)

指示分配到 Location 1 和 2 的小节编号。关于设定 Location 的详细说明,请参见第 [178](#page-177-0) 页。

# **3 Meas** (小节)

决定播放开始的位置。此项也可指示播放的当前位置。关于 设定小节的详细说明,请参见第 [178](#page-177-1) 页。

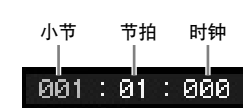

**Settings:**

音色模式

演奏组模式

乐曲模式

混音模式

样板模式

参考

文件模式 采样模式 **1** 采样模式 **2**

米样模式 2

主控模式

工具模式

文件模式

演奏组模式 采样模式 乐曲模式 样板模式

米样模式

小节: 001 – 999 节拍,时钟:仅用于指示

# **4 Trans** (移调)(移调)

以半音为增量调节音调。 **Settings:** -36 – +36

# **5 Time signature** (拍号 (拍子))

决定乐曲的拍子 (拍号)。此处的设定应用于指定小节 (**3**) 和后续小节。此项可让您在乐曲中途输入另一个拍号。例如, 当将作为播放起点的小节 (**3**) 设定为除乐曲开头以外的节拍 处,则即使在此处改变拍号,小节 (**3**) 之前的拍号也会保留。 **Settings:** 1/16 – 16/16, 1/8 – 16/8, 1/4 – 8/4

# **6 Tempo** (速度)

决定乐曲播放速度。 **Settings:** 5.0 – 300.0

**DEE 如果将此乐器与外部音序器、电脑或其它 MIDI 设备配合使用, 且** 想要通过 (一个或多个)外部设备控制乐曲速度,则将工具模式 的MIDI画面(第[267](#page-266-0)页)中的MIDI sync (**5**)参数设定为"MIDI"。 此时,此处的速度参数指示为 "MIDI"且无法改变。

**7 Track number** (音轨编号)(仅用于指示) 指示音轨编号。

# **8 Data status** (数据状态)(仅用于指示)

指示数据是否录制到各个音轨。 空白:指示音轨为空。

M:指示录有 MIDI 音序数据。此项作为 MIDI 音轨处理。

**┣╋:** 指示除 MIDI 音序数据之外, 还录有样本数据。此项作为音 频音轨处理。

对于与音频音轨相对应的混音声部,会分配一个样本音色。 对于与 MIDI 音轨相对应的混音声部,会分配一个除样本音色 以外的音色。关于音频音轨和 MIDI 音轨的详细说明,请参见 第 [61](#page-60-0) 页。

# **9 Mute/Solo** (静音 **/** 独奏)(仅用于指示)

指示各个音轨的静音 / 独奏状态。关于设定静音 / 独奏的详细 说明,请参见第 [179](#page-178-0) 页。

空白:未将静音或独奏分配至此音轨。

- m:指示静音音轨。
- s:指示独奏音轨。

# **) Voice Name** (音色名称)

指示与各音轨相对应的混音声部的音色名称。

# **! Loop** (循环)(仅用于指示) 决定各音轨是否设定为循环播放。循环已开启的音轨会依照 音轨循环画面 (第 [185](#page-184-0) 页)中的设定重复演奏。

Settings: 空白 (循环关闭), C (循环开启)

# **@ Song Position Line** (乐曲定位线)

指示在上述小节中设定的乐曲播放的当前位置。

**# Measure number** (小节编号)(仅用于指示) 指示小节编号。通过按 [F5] Zoom Out或 [F6] Zoom In按钮, 可对相连小节的间隔进行缩放。

# **\$ Sequence data bar** (音序数据条)

指示数据是否已录制到各个音轨。可检查各音轨所录制数据 的范围。对于 MIDI 音轨,可浏览录制 MIDI 事件的所有时序。

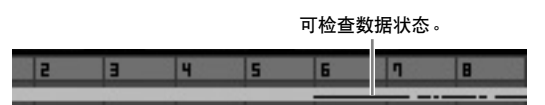

# **% [SF1] Scene1 – [SF5] Scene5** (**[SF1]** 场景 **1– [SF5]** 场景 **5**)

可将乐曲相关参数 (乐曲场景)和琶音相关参数的设定分配 至这些按钮。也可按这些按钮来调用设定。关于注册场景的 详细说明,请参见第 [179](#page-178-1) 页。关于设定琶音相关参数的详细 说明,请参见第 [189](#page-188-0) 页。

在乐曲播放过程中琶音无效。在播放过程中按 [SF1] Scene 1 – [SF5] Scene 5 按钮仅改变乐曲场景。

图 注册乐曲场景之后,八分音符将出现在与所按按钮相对应的选项 卡上。在乐曲录制的琶音画面 (第 [189](#page-188-0) 页)中可确认琶音类型是 否分配至那个按钮。

# **^ [SF6] INFO** (**[SF6]** 信息)(信息)

可查看可用和已使用的音序器存储器空间。音序器存储器涵 盖在各自模式中所录制的所有乐曲和样板。当已使用存储器 空间达到最大容量时,便无法继续存储乐曲或样板。发生此 情况时, 用 Clear Song 工作 (第 [207](#page-206-0) 页) 或 Clear Pattern 工作 (第 [228](#page-227-0) 页)删除不需要的乐曲或样板。按 [SF6] 按钮 或 [EXIT] 按钮可返回先前的画面。

色模式 仙

演奏组模式

采样模式1

拔模

样板模式

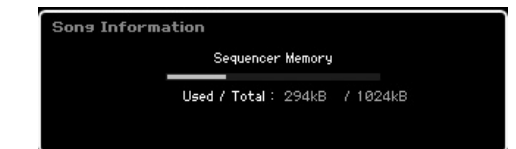

# **& [F5] Zoom Out** (**[F5]** 缩小) **\* [F6] Zoom In** (**[F6]** 放大)

改变音轨浏览画面的小节编号(**#**)的缩放等级。按[F5] Zoom Out 按钮可降低放大等级,从而能显示更宽的范围。按 [F6] Zoom In 按钮可提高放大等级,从而能显示放大的视图。

# **( [F1] TrackView** (**[F1]** 音轨浏览)

调出音轨浏览画面。

# **º [F2] Play FX** (**[F2]** 演奏效果)(演奏效果)

调出演奏效果画面 (如下) 。通过改变音符的时序与力度, 您能够改变乐曲播放的节奏 "感"。

# **¡ [F3] Track** (**[F3]** 音轨)

调出乐曲音轨输出声道画面 (第 [184](#page-183-0) 页)。

# **™ [F4] Chain** (**[F4]** 链)

调出乐曲链画面 (第 [185](#page-184-1) 页)。此画面可按顺序播放多首乐 曲。

# <span id="page-182-0"></span>改变乐曲的节奏"感"**— [F2] Play FX** (演奏效果)

通过改变音符的时序与力度,您能够改变乐曲播放的节奏 "感"。此处所作的演奏效果设定仅为临时值,并不会改变乐 曲中的实际数据。通过使用 Normalize Play Effect 工作, 可 将演奏效果设定实际应用于乐曲数据。

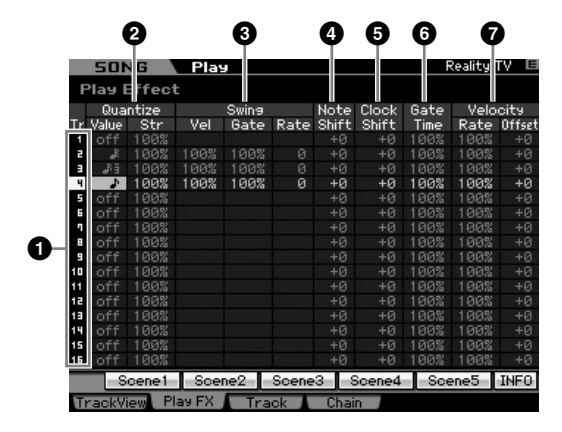

# **1 Track number** (音轨编号)(仅用于指示) 指示音轨编号。

# **2 Quantize** (量化)

此项可让您根据指定的音符类型对准音符事件的时序。此 处,为各个音轨设定两个参数:Value 和 Str (强度)。

# Quantize Value

决定琶音音序数据中的音符数据对准何种节拍,或者决定将摇 摆应用到琶音音序数据中的哪些节拍。

**Settings:** off, 32nd note, 16th note triplet, 16th note, 8th note triplet, 8th note,  $1/4$  note triplet,  $1/4$  note

# Quantize Str (量化强度)

设定将音符事件拉向最接近的量化节拍的 "强度"。设定为 100% 会产生通过上述 Quantize Value 参数所设定的精确时序。 设定为 0% 则不产生量化。设定为 50% 会将音符事件拉向 0% 和 100% 之间的中点。

**Settings:** 0% – 100%

#### 当四分音符量化应用于原始数据时:

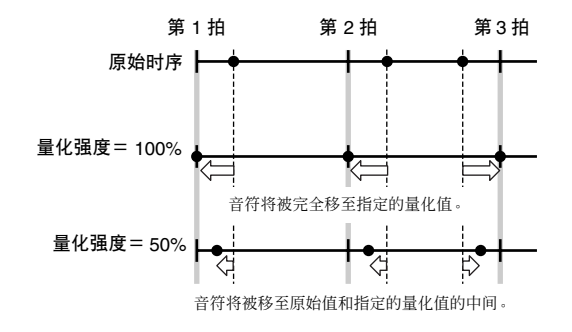

# **3 Swing** (摇摆)

调节偶数号基调强节奏音符的时序、力度和门限时间 (一个 音符发声的时间长度),从而加强摇摆感。此参数延迟偶数号 节拍 (基调强节奏)上的音符以产生摇摆感。例如, 如果拍 子为 4/4 且量化值为四分音符,则小节的第 2 和第 4 拍将被 延迟。当指定了三连音时,每个三连音的最后一个音符会受 Swing 参数的影像。

### 当四分音符摇摆应用于原始数据时:

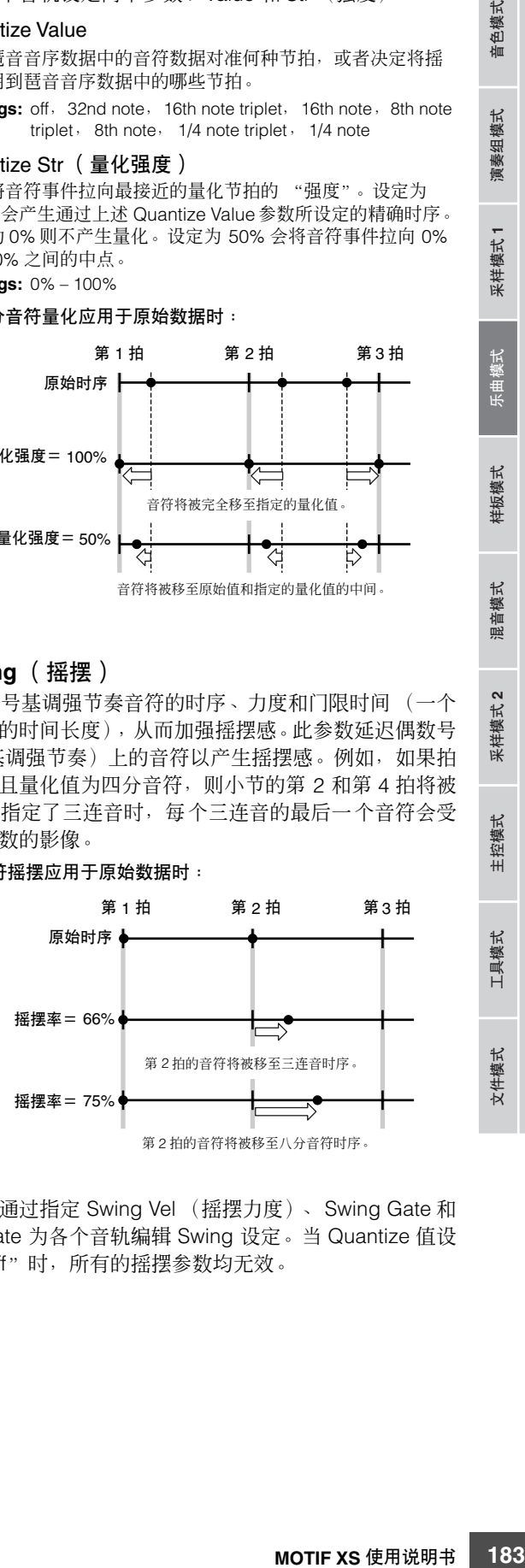

在此处,通过指定 Swing Vel (摇摆力度)、 Swing Gate 和 Swing Rate 为各个音轨编辑 Swing 设定。当 Quantize 值设 定为 "off"时,所有的摇摆参数均无效。

工具模式

文件模式

#### Swing Vel (摇摆力度)

调节相应音符的力度以强调摇摆节奏感。低于 100%的设定成比 例地削弱偶数号节拍(基调强节奏)的音符力度,而高于 100% 的设定成比例地增强力度。如果结果为 0 或更低值,则该值被设 定为 1。如果结果高于 127,则该值被设定为 127。 **Settings:** 0% – 100% – 200%

#### Swing Gate (摇摆门限时间)

调节相应音符的门限时间以强调摇摆节奏感。低于 100%的设定 会缩短偶数号节拍 (基调强节奏)上音符的门限时间,而高于 100% 的设定则会加长门限时间。如果调节后的门限时间值小于 1,则该值会取整为 1。

**Settings:** 0% – 100% – 200%

### Swing Rate

延迟偶数号节拍 (基调强节奏)上的音符以产生摇摆感。高于 50% 的设定将延长音符,以产生更显著的摇摆感。 **Settings:**

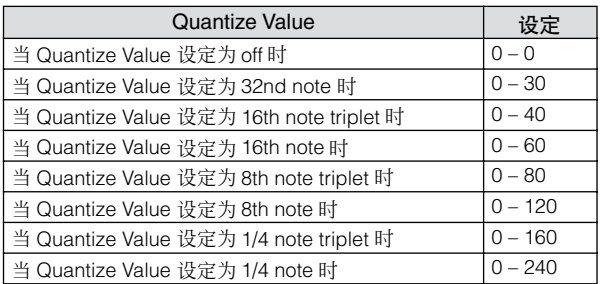

# **4 Note Shift\*** (音符移调)

以半音为增量升高或降低所选音轨中的所有音符的音高。 **Settings:** -99 – +0 – +99

# **5 Clock Shift** (时钟移调)

将所选音轨中所有音符的时序以时钟增量向前或向后移调。 **Settings:** -120 – +0 – +120

# **6 Gate Time Rate** (门限时间率)

加长或缩短所选音轨中的所有音符的门限时间。如果调节后 的门限时间值小于 1, 则该值会取整为 1。 **Settings:** 0% – 100% – 200%

#### **7 Velocity** (力度)

增大或减小所选音轨中的所有音符的力度。如果结果为 0 或 更低值,则该值被设定为 1。如果结果高于 127, 则该值被设 定为 127。

#### Velocity Rate

以指定的百分比改变音符力度。 **Settings:** 0% – 100% – 200%

#### Velocity Offset

以指定的位移值增大或减小音符力度。 **Settings:** -99 – +0 – +99

# <span id="page-183-1"></span><span id="page-183-0"></span>各个音轨的输出声道和循环设定 **— [F3] Track**

此设定可让您为各音轨设定与输出声道和循环播放相关的参 数。

# 音轨声道设定 **— [SF1] Out** (输出声道)

此画面可让您为各音轨设定 MIDI 发送通道。

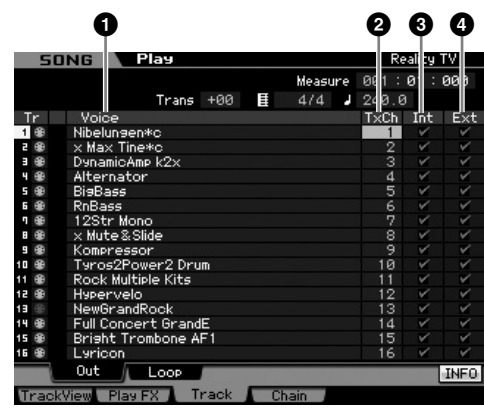

# **1 Voice** (音色)(仅用于指示)

指示与各音轨相对应的混音声部的音色名称。

在混音模式的声部 1 – 16 画面 (第[231](#page-230-0) 页)中,可改变与音轨相 对应的混音声部的音色。

# **2 TxCh** (发送通道)

决定各音轨音序数据的 MIDI 发送声道。设定为 "off"的音 轨将不发声。在乐曲模式中,通过演奏键盘 / 旋钮 / 弯音轮生 成的 MIDI 数据会经由当前所选音轨的 MIDI 输出声道发送至 音源模块或外部 MIDI 设备。 **Settings:** 1 – 16, off

# **3 Int** (内置开关)

决定是否将各音轨的音乐演奏组数据发送至内置音源模块。 当设定为 "off"时,演奏组数据将不发送至内置音源模块。

# **4 Ext** (外置开关)

决定是否将各音轨的演奏组数据发送至外部 MIDI 设备。当设 定为 "off"时,演奏组数据将不发送至外置 MIDI 设备。

音色模式

演奏组模式

米样模式2

样板模式

参考

主控模式

工具模式

文件模式

色模式

仙

组模式 演奏

采样模式1

模式 电压

样板模式

长型 混音机

拟模 采样

主控模式

工具模式

文件模式

参考

# <span id="page-184-0"></span>循环播放设定 **— [SF2] Loop**

这些设定可让您为循环播放设定特定音轨并决定为此循环使 用的小节范围。

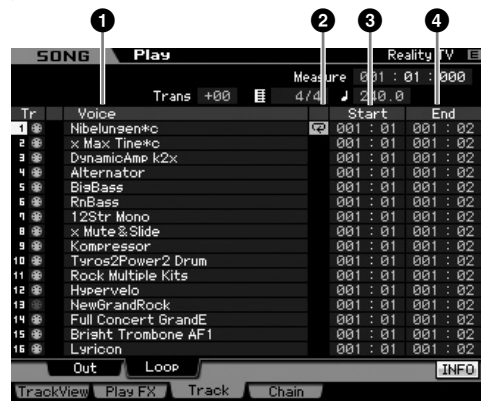

# **1 Voice** (音色)(仅用于指示)

指示与各音轨相对应的混音声部的音色名称。

图解 在混音模式的声部 1-16 画面 (第 [231](#page-230-0) 页) 中, 可改变与音轨相 对应的混音声部的音色。

# **2 Loop** (循环)

决定各音轨是否启用循环播放。循环开启的音轨会从 Start (**3**) 到 End (**4**) 重复演奏。 Settings: 空白 (循环关闭), C (循环开启)

# **3 Start** (起始)(起始点)

**4 End** (结束)(结束点) 决定循环播放的范围。循环开启的音轨会从起始点到结束点 重复演奏。 **Settings:** 小节:节拍

# <span id="page-184-1"></span>乐曲链播放 **— [F4] Chain** (乐曲链)

乐曲链播放使您可将预设乐曲以任意想要的顺序并成演奏列 表,然后按顺序自动播放这些乐曲。从此画面可对乐曲播放 的顺序进行编程。

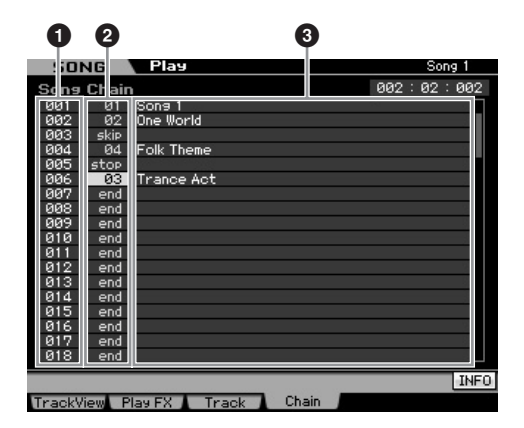

# **1 Chain Number** (链编号)(仅用于指示)

指示乐曲播放的顺序。有编号 1 – 100 可供选择,且您可通过 滚动画面来查看这些编号。乐曲链将从分配至 001 的乐曲开 始按顺序播放。

# **2 Song number** (乐曲编号)

**MOTIF XS** 使用说明书 **185**音色模式 乐曲模式 样板模式 演奏组模式 混音模式 主控模式 工具模式 文件模式 采样模式 **1** 采样模式 **2 3 Song name** (乐曲名称)(仅用于指示) 决定链中将要播放的乐曲编号。当您指定乐曲编号时,乐曲 名称会出现。如果有空的乐曲分配到了某个链编号,则在一 个节拍的计数后该编号将跳过。除乐曲编号之外,还可将 "skip"、"end"和 "stop"命令分配给乐曲链编号。

Settings: skip, end, stop, 01-64

skip

跳过 (忽略)所选定链编号,从下一链编号继续播放。 end

指示乐曲链数据的结束标记。

stop

在此链编号处停止乐曲链播放。通过按 [▶] (演奏) 按钮, 可从下一链 编号重新开始乐曲链的播放。

# 为乐曲链编程

遵照如下指示为乐曲链编程。请记住,乐曲链编程结果将被 自动存储;不必执行存储操作。

**1** 从音轨浏览画面按 **[F4]** 按钮调出乐曲链画面。

# **2** 为想要的乐曲顺序进行编程。

使用光标按钮将光标移至 "001"处,然后使用数据轮或 [INC/YES] 按钮和 [DEC/NO] 按钮选择想要的乐曲。用相同 的方法将其它乐曲分配到 002、 003、 004 等位置。

- **3** 如果想要删除已分配至链编号的乐曲,可使用"**skip**"。 将光标移至想要删除的乐曲编号处,然后使用数据轮或者 [INC/YES] 和 [DEC/NO] 按钮将"skip"命令分配至该位置。 已分配的链编号在播放过程中将被忽略。
- **4** 将 "**end**"分配至想要停止乐曲链播放的链编号处。 当播放到达已分配了 "end"命令的链编号处时,播放将停 止。 如果想要在某个链编号处停止播放并从下一链编号重新开始 播放,则将 "stop"命令分配至该链编号。

日 乐曲链将作为系统数据的一部分进行存储。

日注 关于乐曲链播放的详细说明,请参见第 [180](#page-179-0) 页。

# 乐曲录制

在乐曲录制模式中,您可使用音序器将您的键盘演奏逐个音轨地录制到所选的乐曲中。从乐曲演奏模式中按 [<sup>●</sup>] (录制)按钮 进入乐曲录制模式。

录制乐曲的音频数据可在采样录制模式 (第 [244](#page-243-0) 页)中进行。

# 实时录制

音色模式

演奏组模式

米样模式

样板模式

禐 2音模式

米样模式2

主控模式

工具模式

文件模式

**186 MOTIF XS** 使用说明书 音色模式 乐曲模式 样板模式 演奏组模式 混音模式 主控模式 工具模式 文件模式 采样模式 **1** 采样模式 **2** 此方法可让您按原样录制演奏数据,从而捕捉实际键盘演奏 的所有细微差别。录制可在试听其它已录制音轨的同时进 行。您也可将音序数据从外部 MIDI 乐器发送至 MOTIF XS, 并且可同时录制最多 16 个音轨 (第 [190](#page-189-0) 页)。 实时录制有三种方式: Replace, Overdub 和 Punch。

# 乐曲录制步骤

修补

此处概述了录制乐曲的步骤。

**1** 按 **[SONG]** 按钮进入乐曲演奏模式,然后选择想要 录制的乐曲 (第 **[178](#page-177-2)** 页)。

如果希望从零开始生成一首新歌,则选择一首空白乐曲。 如果找不到空白乐曲,则用 Clear Song 工作(第 [207](#page-206-0) 页) 删除任何不需要的 (一首或多首)乐曲。

**2** 按[●](录制)按钮调出录制设定画面(第[187](#page-186-0)页)。 通过设定拍号、速度、要录制的音轨、音色和录制方法来 为录制作准备。如果希望使用琶音进行录制,则从琶音画 面 (第 [189](#page-188-1)页)设定必要的参数。

# **3** 录制您的键盘演奏。

详细说明,请参见第 [189](#page-188-2) 页。

- **4** 用乐曲工作 (第 **[195](#page-194-0)** 页)和乐曲 (第 **[192](#page-191-0)** 页)来 编辑已录制的乐曲。
- **5** 按**[STORE]**按钮将已录制的乐曲存储至内置用户存 储器中。

#### 小心

当选择另一首乐曲、调出另一个模式或关闭电源时,已录制的乐曲将 丢失。在选择另一首乐曲、调出另一个模式或关闭电源之前,必须按 **[STORE]** 按钮将乐曲数据存储至内置用户存储器中。

**6** 根据需要,将已生成的乐曲数据保存至**USB** 存储设 备或相连的电脑 (第 **[278](#page-277-0)** 页)。

# 乐曲存储 **— [STORE]**

此节内容述及如何存储已录制和编辑的乐曲。通过执行存储 操作,即使关闭电源,已生成的乐曲数据也将被保留下来。 按 [STORE] 按钮调出乐曲存储窗口。 下列数据将通过乐曲存储操作进行存储。

#### 音序数据

通过键盘演奏生成和录制的 MIDI 数据,包括控制器操作。

#### 音源数据

混音设定 (通用编辑参数和声部编辑参数)

日语 混音音色可在混音音色存储窗口 (第 [240](#page-239-0) 页) 中进行编辑。

若要使用乐曲存储:

# **1** 调出乐曲存储窗口。

按 [STORE] 按钮调出乐曲存储窗口。

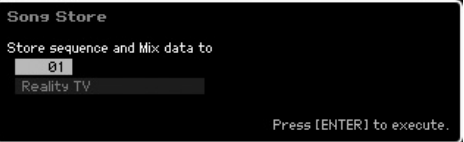

# **2** 选择目的地乐曲编号。

显示所选乐曲编号的名称。

此操作会覆盖目的地乐曲中已存在的所有数据。 小心

**3** 按 **[ENTER]** 按钮。(出现画面提示您进行确认。) 按 [DEC/NO] 按钮取消存储操作。乐曲储存被取消,操作 返回至先前画面。

# **4** 按 **[INC/YES]** 按钮执行存储操作。

乐曲存储之后, "Completed"信息出现, 然后操作返回 至乐曲演奏画面。

**DEE** 如果没有足够的存储空间用于乐曲 / 样板, 则出现一则警告信 息,且您将无法再存储任何乐曲/样板。此时,用Song/Pattern 工作删除不需要的样板 / 乐曲, 然后重试存储操作。

演奏组模式

采样模式1

模式 电压

样板模式

混音模式

采样模式 2

主控模式

工具模式

文件模式

参考

# <span id="page-186-0"></span>准备乐曲录制 **— [F1] Setup** 您可从此画面设定各种用于录制乐曲的参数。

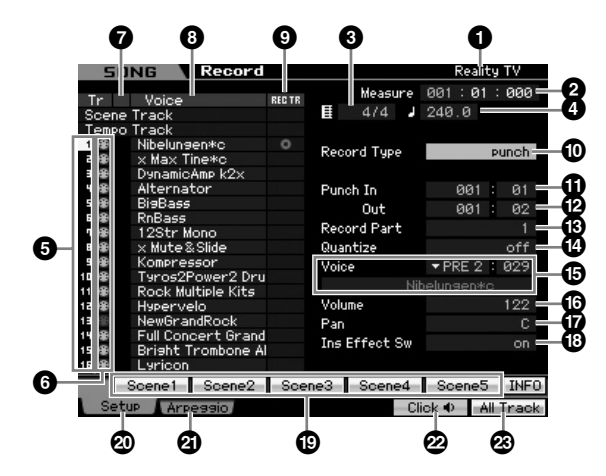

# **1 Song name** (乐曲名称)(仅用于指示)

指示当前所选乐曲的名称。可在乐曲演奏画面 (第 [178](#page-177-2) 页) 中选择乐曲。

# **2 Meas** (小节)

决定播放开始的位置。此项也可指示录制的当前位置。

小节 节拍 时钟 Measure 001 ା ଡୀ : ଡଡିଡ

#### **Settings:**

小节: 001-999 节拍,时钟:仅用于指示

# **3 Time signature (Meter)** (拍号 (拍子))

决定乐曲的拍子 (拍号)。 **Settings:** 1/16 – 16/16, 1/8 – 16/8, 1/4 – 8/4

# **4 Tempo** (速度)

实时设定录制的速度。 **Settings:** 5.0 – 300.0

图 此处设定的速度值将作为录制之后的乐曲速度。

如果将此乐器与外部音序器、电脑或其它MIDI 设备配合使用, 且 **DE 注** 想要通过 (一个或多个)外部设备控制乐曲速度,则将工具模式 的MIDI画面(第[267](#page-266-0)页)中的MIDI sync (**5**)参数设定为"MIDI"。 此时,此处的速度参数指示为 "MIDI"且无法改变。

**5 Track number** (音轨编号)(仅用于指示) 指示音轨编号。

# **6 Track type** (音轨类型)(仅用于指示)

指示音轨类型:MIDI 音轨或音频音轨。对于与音频音轨相对 应的混音声部,会分配一个样本音色。对于与 MIDI 音轨相对 应的混音声部,会分配一个除样本音色以外的音色。对于与 空白音轨相对应的混音声部,不分配音色。

Settings: **曲** (MIDI 音轨), H+ (音频音轨), 空白 (不分配音色)

# **7 Mute/Solo** (静音 **/** 独奏)(仅用于指示)

指示各个音轨的静音 / 独奏状态。关于设定静音 / 独奏的详细 说明,请参见第 [179](#page-178-2) 页。

空白:未将静音或独奏分配至此音轨。 m:指示静音音轨。

日: 指示独奏音轨。

**8 Voice name** (音色名称)(仅用于指示) 指示与各音轨相对应的混音声部的音色名称。

# <span id="page-186-1"></span>**9 REC TR** (录制音轨)

计算 XS には、将進機関を持続して、将進機関を持続して、将進機関を持続して、外側接近の電視・電磁機構を整備機関を実現している。 2017年2月前には、日本の総要素の一般には、1889年の18月前には、1888年の18月前には、1888年の18月前には、1888年の18月前には、1889年の18月前には、1889年の1882年の18月前には、1889年の18月前には、1899年の18月前には、1899年の18月前には、1899年の18月 决定要录制的音轨。在 TRACK 指示灯开启时,将光标移至想 要的音轨处或按数字按钮 [1] – [16] 之一,使得红色圆圈显示 于 REC TR 的相应栏中。若要将所有音轨设定为录制音轨, 按 [F6] 按 (红色圆圈显示于 REC TR 的所有栏上)。

Settings: Scene Track, Tempo Track, 1 - 16, All Track

#### Scene Track

录制音轨开启 / 关闭事件和乐曲场景变换时序事件。

Tempo Track

录制播放过程中的速度变换信息。

 $1 - 16$ 

录制实际音乐演奏。您的键盘演奏将被录制于此处所选的音轨。

All Track 同时录制到全部 16 个音序音轨中。来自外部 MIDI 设备的多声道数据可 一次性录制下来。

# **) Record Type** (录制类型)

决定录制方式。

Settings: replace, overdub, punch

# replace

当想要用实时新数据覆盖已录制的音轨时,可使用此方式。原始数据将被 清除。

#### overdub

当想要在已包含数据的音轨中添加更多的数据时,可使用此方式。先前录 制的数据将被保留。

#### punch

当想要在已包含数据的音轨的指定范围内重写数据时,可使用此方式。可 从录制前指定的起始点至结束点(小节 / 节拍)之间的已录制数据进行重 写。

**DE 当录制音轨 (3) 设定为 "Tempo Track"或 "Scene Track"时**, 无法在此处选择 "overdub"。

信色模式

演奏 组模式

米样模式

样板模式

論 !音模式

采样 模式2

主控模式

具模式

文件模式

# **! Punch In** (切入)

# **@ Punch Out** (退出)

当已选择 punch (Punch In/Out) 作为以上所述的录制类型 时, 则在此处指定录制起始位置 (Punch In 位置) 和结束位 置 (Punch Out 位置)。 **Settings:** 001 : 01 – 999 : 16

# **# Record Part** (录制声部)(仅用于指示)

指示与录制音轨对应的混音声部。 **Settings:** 01 – 16

# **\$ Quantize** (量化)(录制量化)

**188** A Mother XS 使用的 The Mother XS 使用的 The Mother XS 使用的 The Settings: 0.1 12 World Manager a Mother XS 使用的 The Settings: 0.1 22 World The A More (音音库库) 22 World The A More (音音库底) 240 (12 - 1420 (12 - 1420 - 1420 - 1420 此项方便实用的功能可让您在录制时自动实时量化音符。量 化将音符事件的时序与最接近的节拍对准。此参数决定是否 开启实时量化,以及音符对准的分辨率。显示于各个值右边 的数字以时钟指示四分音符的分辨率。

**Settings:** off,  $\bullet$  60 (三十二分音符)  $\bullet$  5 80 (十六分音符三连音), ■ 120 (十六分音符), ■ 160 (八分音符三连音), ● 240 (八分音符), ■■ 320 (四分音符三连音), 480 (四分音符)

# **% Voice** (音色)

通过指定音色库和音色编号来决定用于录制音轨的音色。此 处的设定应用于Record Part (**#**) 的音色设定。所选音色的名 称在下一行指示。

#### **Settings:** 音色库

参考

**PRE1-8, USR1-3, GM, PDR (预设鼓音色), UDR (用户鼓音色),** GMDR (GM 鼓音色), SMPL (采样音色) \*, MIXV (混音音色) \*\*

\* 可通过在采样模式中将音频信号录制到音轨来生成SMPL(样本音色)。 在此处仅可选择当前存储在当前所选乐曲中的样本音色。详细说明,请参 见第 [242](#page-241-0) 页。

\*\* MIXV (混音音色) 在混音模式中进行编辑和存储。在此处仅可选择当 前存储在当前所选乐曲中的混音音色。详细说明,请参见第 [230](#page-229-0) 页。

音色编号:001 – 128

**EEEE** 可通过按 [SF6] LIST 按钮调出列表并选择想要的值。详细说明, 请参见第 [82](#page-81-1) 页。

# **^ Volume** (音量)

决定用于录制音轨的音量。此处的设定应用于 Record Part (**#**) 的音量设定。 **Settings:** 0 – 127

# **& Pan** (声相)

决定声音的立体声声相位置。此处的设定应用于 Record Part (**#**) 的声相设定。 **Settings:** L63 – C – R63

# **\* Ins Effect Sw** (嵌入效果开关)

决定是否使用分配至音色的嵌入效果。此处的设定应用于 Record Part (**#**) 的嵌入效果开关设定。

Settings: off, on

**NEE** MOTIF XS 具有八个嵌入效果, 可让您最多将八个声部的该项参数 设定为 on。如果八个声部均已开启,则无法再为更多声部开启此 参数。此时,必须关闭另一个声部。若要如此,可在混音效果的声 部 1-16 画面(第 [231](#page-230-0) 页)中将另一个声部的嵌入效果开关参数 设定为 "off"。

# **( [SF1] Scene1 – [SF5] Scene5** (**[SF1]** 场景 **1– [SF5]** 场景 **5**)

录制的同时按这些按钮可同时改变乐曲场景和琶音设定。详 细说明,请参见第 [181](#page-180-0) 页。

# **º [F1] Setup** (**[F1]** 设定)

按此按钮从先前的画面返回录制设定画面。

# **¡ [F2] Arpeggio** (**[F2]** 琶音)

调出录制琶音画面。从此画面可为乐曲录制设定各种与琶音 相关的参数。

# **™ [F5] Click** (**[F5]** 节拍器)

打开 / 关闭节拍器。按 [F5] 按钮可切换 Click 功能的开启和关 闭。

**DEE** 从 SEQ SETUP 的 Click 画面(第 [270](#page-269-0) 页)可为节拍器轻敲声讲行 各种设定,例如音符分辨率、音量和录制的导入计数。

# **£ [F6] All Track** (**[F6]** 全部音轨)

按此按钮将全部 16 个音轨设定为录制音轨。详细说明,请参 见第 [187](#page-186-1) 页。

组模式

演奏

采样模式 1

模式 乐曲

样板模式

混音模式

采样模式 2

主控模式

工具模式

文件模式

参考

# <span id="page-188-1"></span><span id="page-188-0"></span>琶音设定 **— [F2] Arpeggio**

从此画面可为乐曲录制设定各种与琶音相关的参数。

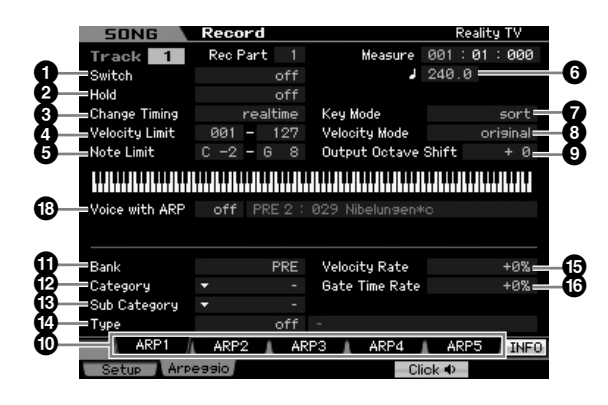

参数 **1 – ⑦** 与音色通用编辑模式中的琶音主画面 (第 [101](#page-100-0) 页)中的参数相同。

# **\* Voice with ARP** (带琶音的音色)

各琶音类型会分配一个最适合该类型的特定音色。当一个琶 音类型已分配至一个已录制的音轨时,此参数决定已分配至 此琶音类型的音色是否也将用于此已录制音轨。当设定为 "on"时,相应音色会分配至已录制音轨替代当前已分配的 音色。当设定为"off"时,相应音色不会分配至已录制音轨。 当前已分配音色保留。注册到琶音类型的音色名称会显示于 右侧。

**Settings:** off (不复制) , on (复制)

# 使用 **[SF1] Scene 1** - **[SF5] Scene 5** 按钮 调出琶音类型

使用设定画面 (第 [187](#page-186-0) 页) 和音轨浏览画面 (第 [181](#page-180-0) 页) 中的 [SF1] Scene 1 – [SF5] Scene 5 按钮可将设定于乐曲录 制的琶音画面中的琶音类型与乐曲场景一起调出。选项卡中 Scene1-5右侧的八分音符图标指示乐曲场景注册到相应按 钮。如果在乐曲录制的琶音画面中将琶音类型设定为"off", 则按设定画面/音轨浏览画面中的相应子功能按钮将不会改变 琶音类型,即使显示有八分音符。

# <span id="page-188-2"></span>实时录制步骤

此节内容介绍如何使用实时录制功能录制您的演奏。请记 住,视从录制设定画面中设定的录制类型和录制音轨而定, 步骤会有所不同。

# 替换录制

# **[SONG]** ➞ **[**I**]** (录制) ➞ 录制音轨选择 ➞ **Type=replace** ➞ **[**F**]** (演奏)

**MOTIF XS** 使用说明书 **189**音色模式 乐曲模式 样板模式 演奏组模式 混音模式 主控模式 工具模式 文件模式 采样模式 **1** 采样模式 **2** 使用此方法,在已录制音轨中的所有先前数据都将被清除 (覆盖)并且被新数据替代。原有的录制内容丢失,被新的录 制内容所替代。当您需要重新录制同一声部数次时,此方法 很方便。

如果您在使用替代录制时意外覆盖了重要数据,可使用 Undo/ Redo 工作取消录制 (第 [196](#page-195-0) 页)。

# 单个音轨 **1 – 16** 的录制步骤

此节内容述及如何使用替代录制将您的键盘演奏数据录制到 音轨 1 – 16。

**1** 按**[SONG]**按钮调出乐曲演奏画面(第**[178](#page-177-2)** 页),然 后选择想要录制的乐曲。

如果希望从零开始生成一首新歌,则选择一首空白乐曲。

**2** 按**[**I**]**(录制)按钮调出录制设定画面(第**[187](#page-186-0)**页)。 从此画面将录制音轨设定为 1 - 16 之一, 然后将录 制类型设定为 "**replace**"。

如有必要,设定速度、拍号、小节、量化和音色等各种参 数。

**3** 当您希望使用节拍器时,按 **[F5] Click** 按钮开启 **Click**。

在通过[SEQ SETUP]按钮调出的轻敲声画面(第[270](#page-269-0)页) 中,您可为节拍器轻敲声进行各种设定,例如音符分辨 率、音量和录制的导入计数。

**4** 按 **[▶]** (演奏)按钮使其指示闪烁, 然后在预备拍 之后开始录制。

演奏键盘和 / 或控制器进行录制。

**5** 按 [■] (停止) 按钮停止录制并返回至乐曲演奏画 面。

<span id="page-189-0"></span>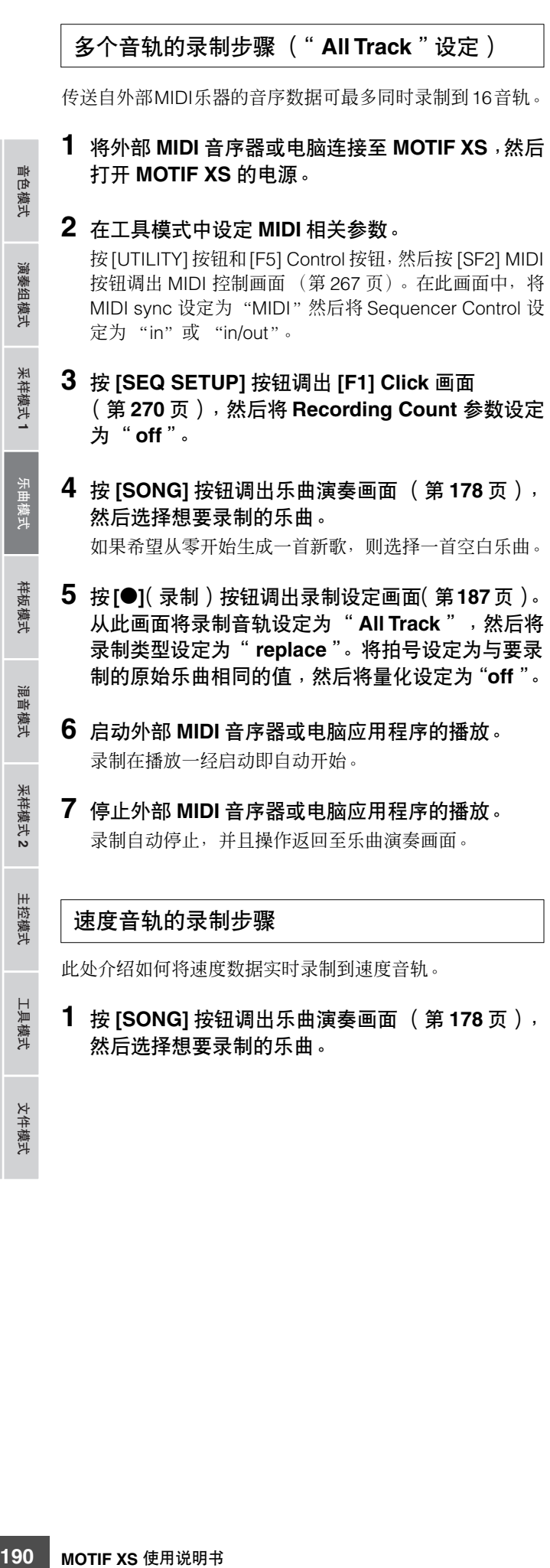

- **2** 按**[**I**]**(录制)按钮调出录制设定画面(第**[187](#page-186-0)**页)。 从此画面将录制音轨设定为 "**Tempo Track**",然 后将录制类型设定为 "**replace**"。 如有必要,设定速度、拍号、小节和量化等各种参数。
- **3** 当您希望使用节拍器时,按 **[F5] Click** 按钮开启 **Click**。

在通过 [SEQ SETUP]按钮调出的轻敲声画面(第[270](#page-269-0)页) 中,您可为节拍器轻敲声进行各种设定,例如音符分辨 率、音量和录制的导入计数。

**4** 按 **[▶**] (演奏)按钮使其指示闪烁, 然后在预备拍 之后开始录制。

播放过程中,用 [DEC/NO]/[INC/YES] 按钮和数据轮在想 要的时序处输入速度。

**5** 按 **[■]** (停止)按钮停止录制并返回至乐曲演奏画 面。

**DEE** 可在乐曲编辑画面中编辑速度音轨 (第[192](#page-191-0)页)的速度。

# 场景音轨的录制步骤

此处介绍如何将音轨静音开启/关闭事件和场景变化时序事件 实时录制到场景音轨中。

- **1** 按 **[SONG]** 按钮调出乐曲演奏画面 (第 **[178](#page-177-2)** 页), 然后选择想要录制的乐曲。
- **2** 按**[**I**]**(录制)按钮调出录制设定画面(第**[187](#page-186-0)**页)。 从此画面将录制音轨设定为"**Scene Track**",然后 将录制类型设定为 "**replace**"。

如有必要,设定速度、拍号、小节和量化等各种参数。

**3** 当您希望使用节拍器时,按 **[F5] Click** 按钮开启 **Click**。

在通过 [SEQ SETUP]按钮调出的轻敲声画面(第[270](#page-269-0)页) 中,您可为节拍器轻敲声进行各种设定,例如音符分辨 率、音量和录制的导入计数。

- **4** 按 **[MUTE]** 按钮 (指示灯亮起)。
- **5** 按 **[▶**] (演奏)按钮使其指示闪烁, 然后在预备拍 之后开始录制。

在想要的时序处按 [1] – [16] 按钮或 [F1] Scene 1 – [F5] Scene 5 按钮之一。

演奏组模式

- **6** 按 **[■]** (停止)按钮停止录制并返回至乐曲演奏画 面。
	- **DE T** 可从速度音轨 (第 [192](#page-191-0) 页)的乐曲编辑画面编辑音轨开启 / 关 闭和场景变化事件。

# 录制之前的排练

若要暂时退出录制模式并进入排练模式,只需在实时录制过 程中按 [●](录制) 按钮即可。[●](录制) 指示灯闪烁, 且 播放将不间断地继续,但是将不会录制数据。这个方便的排 练模式功能可让您轻松地暂时禁用录制,以便练习某个声部 或尝试多种创作思路 (同时试听其它音轨),而不会实际录 制。若要返回录制模式, 按 [●](录制)按钮使 [●](录制) 指示灯持续点亮。

# 叠加录制

# **[SONG]** ➞ **[**I**]** (录制) ➞ 录制音轨选择 ➞ **Type=overdub → [▶]** (演奏)

此方法允许将素材叠加到音轨上现有的素材上。原有的录音 被保存,新的录音添加到原有的录音之上。这使得每次录制 少许声部来生成声部的做法变得容易。

除了要将录制类型设定为 "overdub"之外,叠加录制步骤 与替换录制大致相同。

当录制音轨 (<sup>6</sup>6) 设定为 "Tempo Track"或 "Scene Track"时, **N 注** 无法在此处选择 "overdub"。

# 对已录制乐曲的特定部分进行重录制 **(Punch In/Out)**

# **[SONG]** ➞ **[**I**]** (录制) ➞ 录制音轨选择 ➞ **Type=punch** ➞ **[**F**]** (演奏)

实时录制也可在指定的起始(punch-in)和结束(punch-out)点 之间进行。此项允许您录制先前已录制音轨的指定部分,而 无需重新录制整个音轨。采用此方法启动录制,并且播放开 始。当到达切入点时实际录制将自动开始,而到达切入点时 录制将退出。

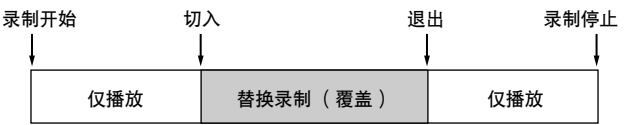

切入 **/** 退出设定

- **1** 按**[**I**]**(录制)按钮调出录制设定画面(第**[187](#page-186-0)**页)。
- **2** 将录制类型设定为 "**punch**"。
- **3** 将光标移至切入和退出点处,然后输入小节和节拍 分别设定切入点和退出点。

除设定切入和退出之外,执行与替换录制步骤相同的步骤。

# <span id="page-191-0"></span>编辑 **MIDI** 事件 (乐曲编辑)

乐曲编辑模式可编辑已录制的乐曲或将新数据嵌入乐曲中。此项功能可用于修正错误以及添加动态或颤音等效果,用以完善乐 曲和对乐曲进行收尾。在乐曲演奏模式中,按 [EDIT] 按钮进入乐曲编辑模式。

乐曲编辑模式赋予您对各个独立乐曲音轨进行 MIDI 事件编辑的完善、详细的控制。MIDI 事件是组成已录制音轨数据的讯息 (例如音符开启 / 关 闭,音符编号、程序变更编号等)。

# 事件列表画面和嵌入事件窗口

乐曲编辑模式由事件列表画面和嵌入事件窗口组成。事件列 表画面使您可修正或删除已嵌入的 MIDI 事件,而嵌入事件窗 口使您可将新事件嵌入乐曲。在乐曲演奏模式中,按 [EDIT] 按钮进入事件列表画面。按 [F5] 按钮调出嵌入事件窗口。

# **192 MOTIF XS** 使用说明书 音色模式 乐曲模式 样板模式 演奏组模式 混音模式 主控模式 工具模式 文件模式 采样模式 **1** 采样模式 **2** F5 EXIT 事件列表画面 嵌入事件窗口

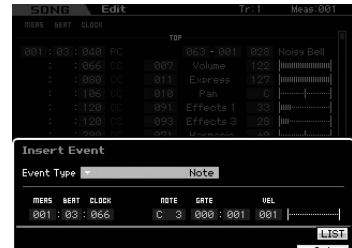

# 事件列表画面

事件列表画面使您可修正或删除现有事件。

# 嵌入事件窗口

嵌入事件窗口使您可将新事件嵌入乐曲。 在事件列表画面上按 [F5] 按钮调出嵌入事件窗口。若要返回 事件列表画面,按 [EXIT] 按钮。

# 编辑已录制数据

此节内容介绍如何修正或删除先前录制的事件。

**1** 在乐曲演奏画面中按 **[EDIT]**按钮调出事件列表画面 (第 **[193](#page-192-0)** 页)。

# **2** 选择要编辑的音轨。

按 [F4] Track Sel 按钮在音轨 1 – 16、场景音轨和速度音 轨间切换录制音轨。当选择了"1-16 音轨"时,可通过 按数字按钮 [1] – [16] 中的任一按钮来选择要编辑的音 轨。

# **3** 将光标移至要编辑的事件或参数处。

用 [A]/[V] (光标上 / 下) 按钮将光标移至想要的时序处。 按 [<<] (后退) /[▶▶] (快进) 按钮以单个小节为单位 移动光标。用 [<]/[>](光标左 / 右) 按钮将光标移至想要 编辑的参数处。

5年 关于各事件和参数的详细说明,请参见第 [76](#page-75-0) 页。

**DEE** 事件列表窗口可能会具有大量事件,因而可能会难以找到特 定的所需事件。若要缩小搜索范围,使用视图过滤器功能。此 项功能可让您方便地指定显示哪类事件、不显示哪类事件,从 而更为容易、快捷地找到想要的事件。关于视图过滤器的详细 说明,请参见第 [194](#page-193-0) 页。

# **4** 改变事件的参数设定或位置。

使用 [INC/YES]、 [DEC/NO] 按钮和数据轮编辑值。编辑 过的事件会在画面上闪烁。 通过编辑 MEAS (小节)、 BEAT 和 CLOCK 来改变事件 位置。按 [F6] 按钮删除光标处的事件。

- 当在与 [SF6] 按钮对应的选项卡中显示 "NUM"时,您可通 过按 [SF6] NUM 按钮将 [F1] – [F6] 按钮和[SF1] – [SF5] 按钮 用作数字键采样垫。
- D 注 即使未显示 [KBD] 图标, 也可通过按键盘上所需的音符来编 辑音符和力度。

H 具模式

文件模式

音色模式

演奏组模式

参考

**5** 编辑参数完成后,按 **[ENTER]** 按钮确认和输入编辑 值 (事件将停止闪烁)。

如果在当前事件仍然闪烁时将光标移至新的事件,则当 前事件的编辑将取消。

**6** 按 **[EXIT]** 返回乐曲演奏模式。

# <span id="page-192-2"></span><span id="page-192-1"></span>嵌入新事件

此节内容介绍如何将新事件嵌入当前乐曲。

- **1** 在事件列表画面中,按 **[F5] Insert** 按钮调出嵌入事 件窗口。
- **2** 指定要嵌入的事件类型、嵌入点 (小节、节拍和时 钟)和事件的参数值。

关于各事件和参数的详细说明,请参见第 [76](#page-75-0) 页。

事件类型

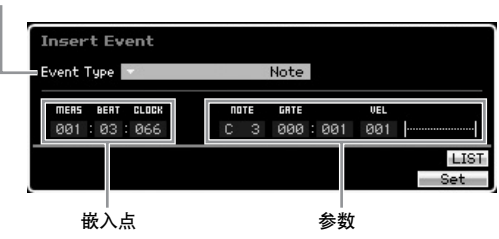

- **3** 按 **[F6] Set** 按钮在指定位置嵌入指定事件。 嵌入事件窗口保持开启,可让您继续嵌入新事件。按 [ENTER] 按钮实际嵌入事件并关闭嵌入事件窗口。
- **4** 按 **[EXIT]** 按钮返回事件列表画面。

<span id="page-192-3"></span><span id="page-192-0"></span>事件列表画面

在事件列表画面中,会列出 MIDI 事件(主要包括音符编号、 力度和控制变更值等值)并可进行编辑。

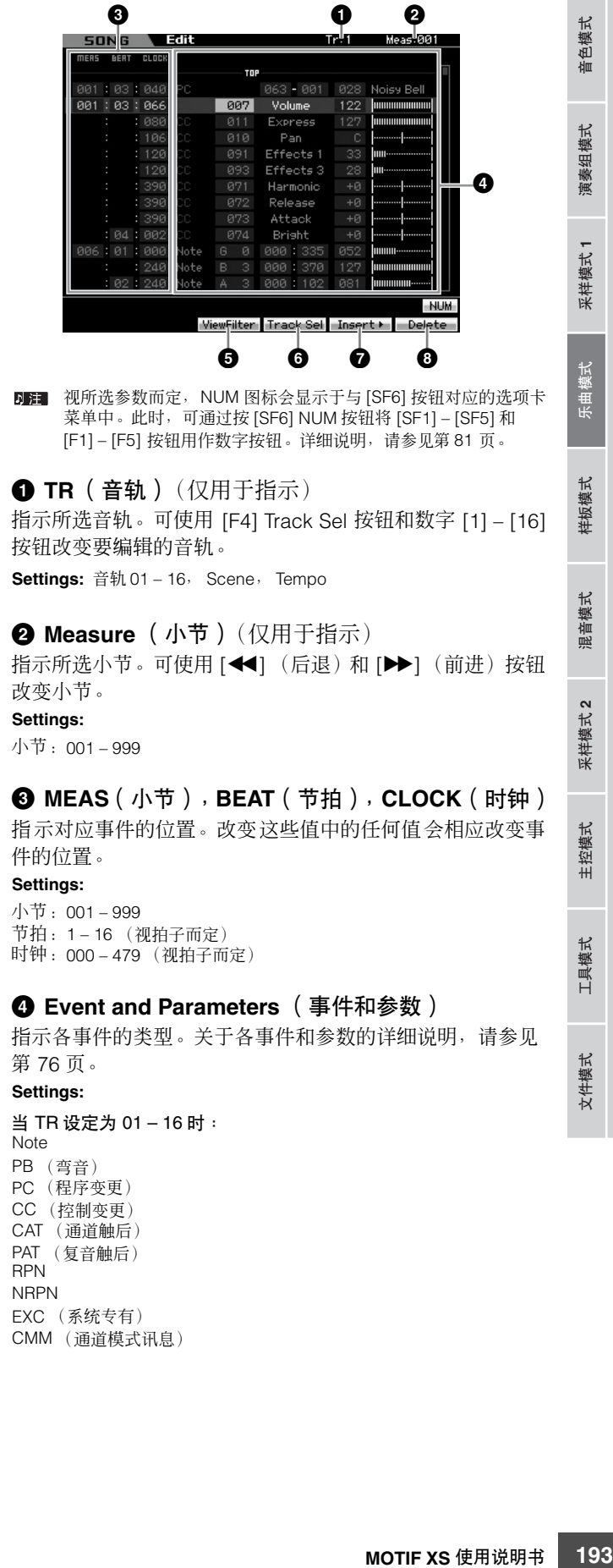

当 TR 被设定为 "scn"(场景)时: Scene Memory Track Mute 当 TR 被设定为 "tmp"(速度)时:

Tempo Change

**5 [F3] ViewFilter** (**[F3]** 视图过滤器)

调出视图过滤器设定画面 (如下)。

# **6 [F4] Track Sel** (**[F4]** 音轨选择)(音轨选择)

通过按此按钮,您可在音轨 1 – 16、场景音轨和速度音轨之 间切换画面。当选择了音轨 1 – 16 中的任一音轨时,可通过 按适当的数字按钮 [1] – [16] 来选择另一个音轨编号。

# **7 [F5] Insert** (**[F5]** 嵌入)

调出嵌入事件窗口 (第 [193](#page-192-1) 页)。

# **8 [F6] Delete** (**[F6]** 删除)

删除当前所选事件。当光标位于乐曲数据顶部或底部时,此 按钮无效。

# <span id="page-193-0"></span>改变**MIDI**事件视图 **— [F3] View Filter**

MIDI 乐曲数据通常具有大量已录制事件,且事件列表窗口可 能会被已录制事件充满。由于可能会难以找到某个特定事 件,因此可使用视图过滤器功能来帮助缩小搜索范围。此项 功能可让您方便地指定显示哪类事件、不显示哪类事件, 从 而更为容易、快捷地找到想要的事件。从事件列表画面中可 按 [F3] View Filter 按钮调出视图过滤器画面。

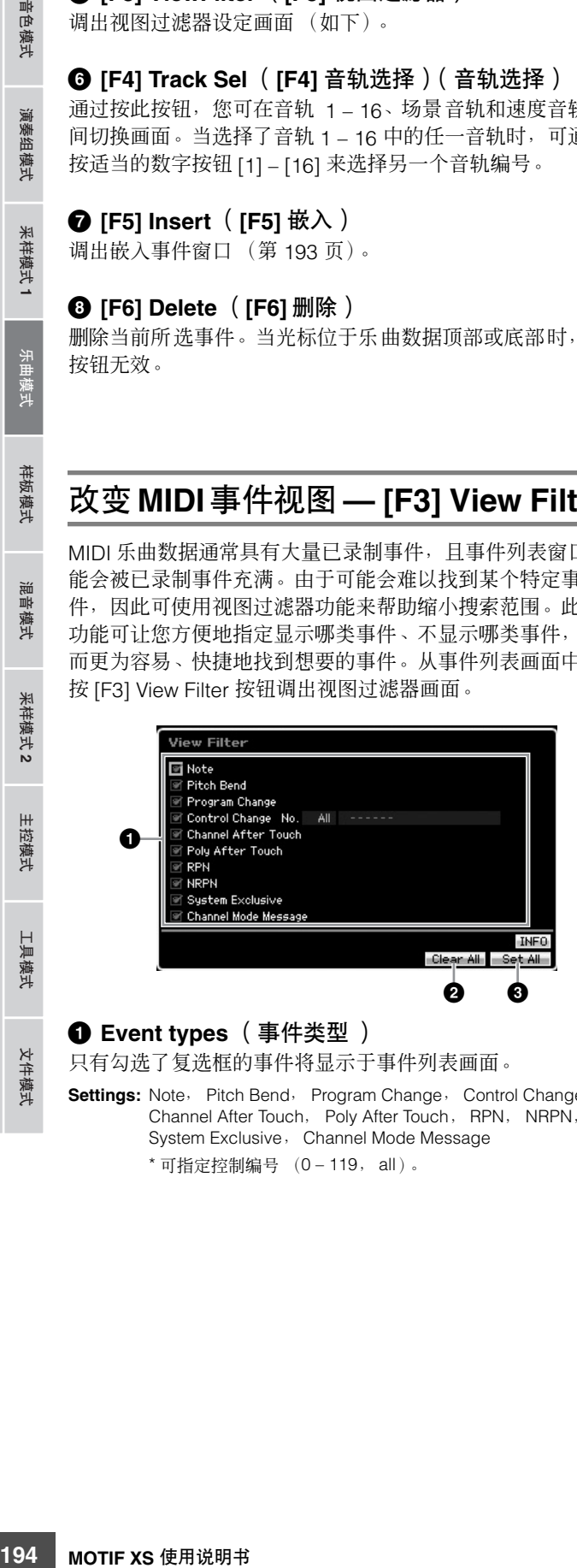

**1 Event types** (事件类型 ) 只有勾选了复选框的事件将显示于事件列表画面。 **Settings:** Note, Pitch Bend, Program Change, Control Change\*, Channel After Touch, Poly After Touch, RPN, NRPN, System Exclusive, Channel Mode Message

\* 可指定控制编号 (0 – 119, all)。

# **2 [F5] Clear All** (**[F5]** 清除全部)

按此按钮取消所有事件的勾选。如果希望显示特定事件,有 个好办法, 即按 [F5] 按钮首先取消对所有事件的勾选, 然后 勾选想要的事件。

# **3 [F6] Set All** (**[F6]** 设定全部)

按此按钮可勾选所有事件,使您可观看所有已录制事件。

参考

音色模式

演奏组模式

米样模式

样板模式

謡 2音模式

米样模式 2

主控模式

工具模式

文件模式

# <span id="page-194-0"></span>乐曲工作

# 乐曲工作模式包含一套复杂的编辑工具和数据变换功能,可用于改变乐曲声音。它还包含多种便捷操作,如复制或擦除数据。 有 30 个工作可供使用。

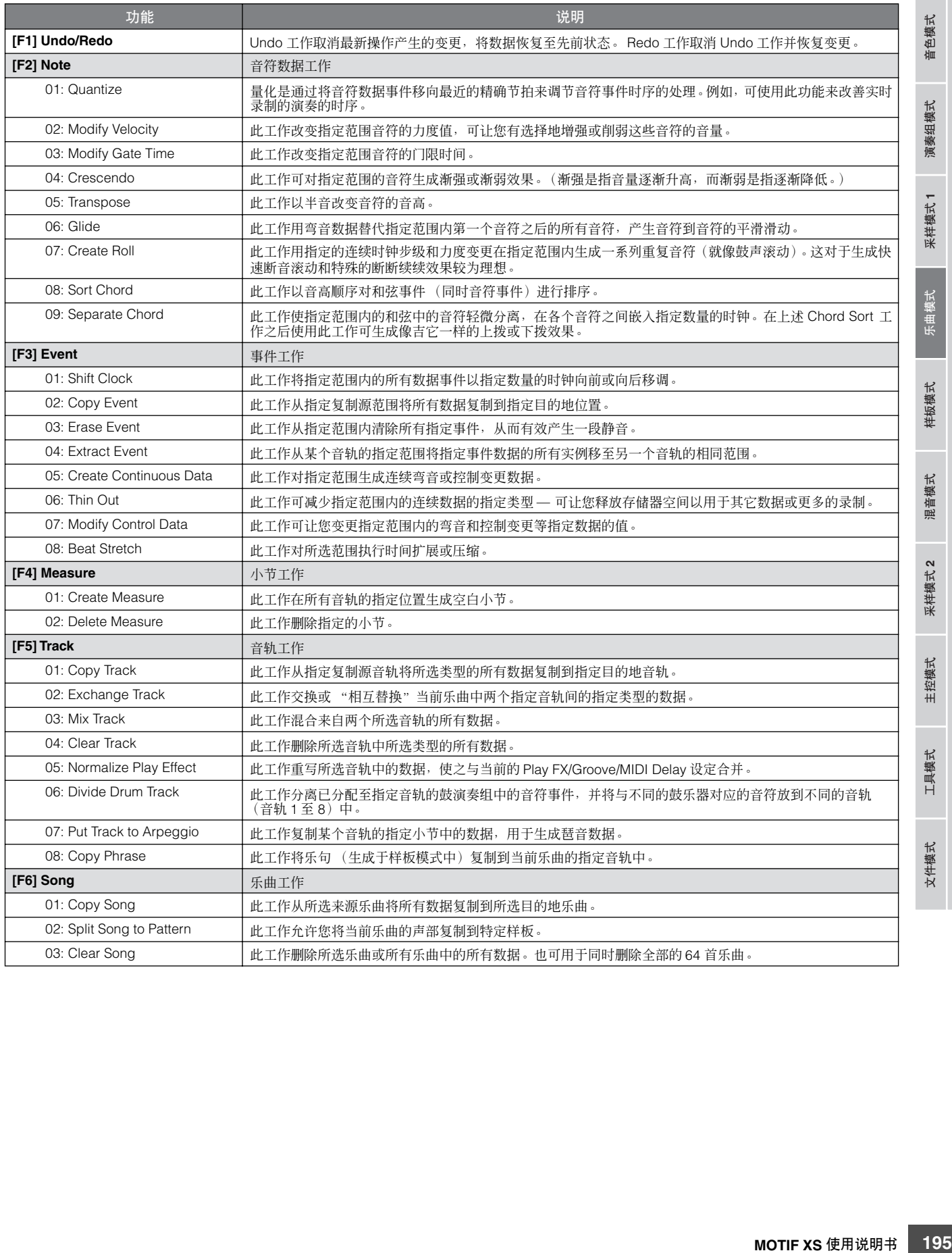

演奏组模式

米样模式 1

# 乐曲工作步骤

- **1** 按 **[JOB]** 按钮进入乐曲工作模式。
- **2** 通过按 **[F1] [F6]** 按钮之一选择想要的工作菜单。
- **3** 使用数据轮、光标按钮、**[INC/DEC]**和**[DEC/NO]** 按 钮将光标移至想要的工作处,然后按 **[ENTER]** 按钮 调出工作画面。
- **4** 将光标移至想要的参数处,然后使用数据轮、 **[INC/YES]** 和 **[DEC/NO]** 按钮设定值。
- **5** 设定后,按 **[ENTER]** 按钮执行工作。 工作完成后将显示 "Completed"。

# 小心

在某些工作中,操作会覆盖目的地存储器中已存在的所有数据。重要 数据应始终保存到连接在 **USB TO DEVICE** 端子上的 **USB** 存储设备 或与 **MOTIF XS** 连接在同一网络的电脑 (第 **[278](#page-277-0)** 页)。

# **6** 按 **[EXIT]** 按钮两次返回乐曲演奏画面。

- 如果在指定范围内没有数据,则"No Data"将出现在画面上,并 **D 注** ————————————————————<br>且工作无法执行。如果进行了错误操作或是想要对比执行工作前 后的数据声音,可按 [F1] 按钮以使用撤销 / 恢复功能。
- 小心

即使工作操作已完成,未经存储即选择另一首乐曲或关闭电源也将擦除 乐曲数据。在选择另一首乐曲或关闭电源之前,必须按 **[STORE]** 按钮将 乐曲数据存储至内置用户存储器中。

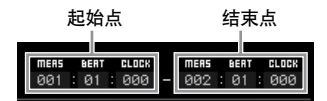

**DFF 仅当源音轨中录制了指定样本音色的库选择和程序变更事件时,** 某些可将样本音色从来源复制到目的地的工作可执行复制操作。

# <span id="page-195-0"></span>**[F1] Undo/Redo**

Undo工作取消在最近的录制会话中所进行的变更,编辑会话 或工作,将数据恢复至其先前的状态。此工作允许您在发生 意外数据丢失时进行恢复。Redo 仅在使用 Undo 之后有效, 可让您恢复撤销之前所作的变更。

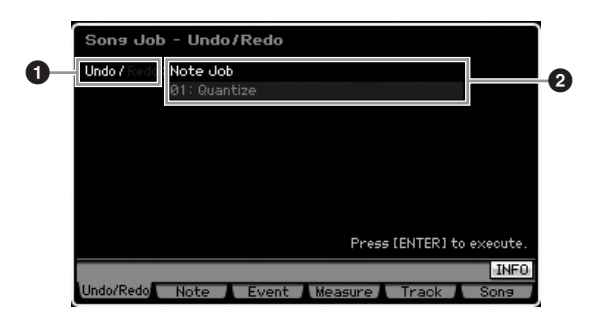

- **1** 指示会受 Undo 或 Redo 影响的操作。
- **2** 指示 Undo/Redo 的工作目标。当在您的最近操作中所进 行的变更无法成为 Undo/Redo 的目标时,此处会显示 "Impossible"。

# 小心

**Undo/Redo** 对于混音操作无效。

# 小心

即使已存储乐曲数据,仍可通过执行**Undo**工作来调用在最近的操作中丢 失的数据。必须在改变乐曲编号或退出乐曲模式之前执行 **Undo/Redo** 操 作。这是因为在改变乐曲编号或退出乐曲模式之后无法执行 **Undo/ Redo**。

# **[F2] Note** 工作

# **01: Quantize**

量化是通过将音符数据事件移向最近的精确节拍来调节音符 事件时序的处理。例如,可使用此功能来改善实时录制的演 奏的时序。

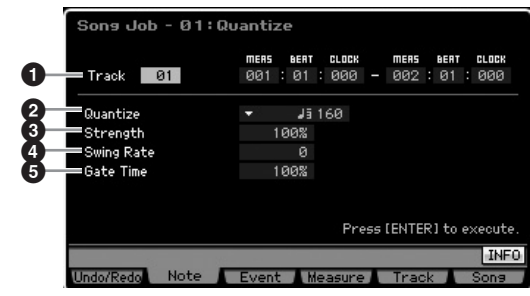

# **1 Track and range** (音轨和范围)

决定量化所应用的音轨 (01 – 16, all) 和范围 (小节 : 节拍 : 时钟)。

模式2

主控模式

工具模式

文件模式

样板模式

色相 仙

组模式 演奏

采样模式1

莫式 电压

样板模式

混音模式

采样模式 2

模式 主控

工具模式

文件模式

参考

# **2 Quantize** (量化)(分辨率)

决定音符数据将要对准的音符时序。显示于各个值右边的数 字以时钟指示四分音符的分辨率。

**Settings:**

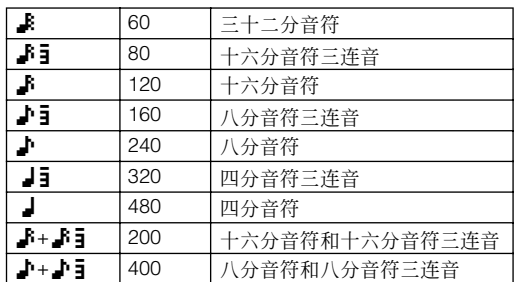

可通过按 [SF6] LIST 按钮调出列表并选择想要的值。详细说明, 请参见第 [82](#page-81-1) 页。

# **3 Strength** (强度)

设定将音符事件拉向最接近的量化节拍的 "强度"。设定为 0% 不会产生变化,而设定为 100% 将音符事件精确地移向量化节 拍。设定为 50% 会导致音符事件被拉向 0% 和 100% 的中间。 **Settings:** 000% – 100%

# **4 Swing Rate** (摇摆率)

延迟偶数号节拍 (基调强节奏)上的音符以产生摇摆感。巧 妙运用此设定可让您生成摇摆节奏和三连音感觉,例如往复 和反弹。

此参数的功能和设定视 Quantize 分辨率设定而异。

**Settings:** 取决于 Quantize (**2**) 设定。请参见演奏效果画面中的 Swing 参数 (第 [183](#page-182-0) 页)。

#### 如果 Quantize 值为四分音符、八分音符、十六分音符、 三十二分音符:

例如,如果拍子为 4/4 且量化值为四分音符,则小节的第 2 和第 4 拍将被延迟。设定为 100% 相当于指定 Quantize 值长度的两 倍。设定为 50% 会产生精确的时序,因而没有摇摆感。超过51% 的设定会延迟音符时序,增大摇摆量。设定为 66% 将音符移至 三连音延迟,设定为 75% 相当于苻点音符延迟。

#### 如果 Quantize 值为四分音符三连音、八分音符三连音、 十六分音符三连音:

当使用三连音量化值时,各个三连音的最后一个音符被延迟。设 定为 100% 相当于指定 Quantize 值长度的两倍。设定为 66% 会 产生精确的时序,因而没有摇摆感。超过 67% 的设定会延迟音 符时序,增大摇摆量。设定为 75% 将音符移至苻点音符延迟, 设定为 83% 相当于六连音延迟。

#### 如果 Quantize 值为八分音符加八分音符三连音、十六分 音符加十六分音符三连音:

偶数号节拍将被延迟。设定为100%相当于八分音符或十六分音 符长度的两倍。设定为 50% 会产生精确的时序,因而没有摇摆 感。超过 51% 的设定会延迟音符时序从而增大摇摆量,设定为 66% 相当于三连音延迟。

**DEE** 将 Strength 设定 100% 时, Swing Rate 应用于偶数号节拍 (基调强节奏)上的音符。如果将Strength设定为低于100%, 则 Swing Rate 可能会延迟不在偶数号节拍上的音符,并产生 意想不到的节奏。为防止发生此现象,在使用 Swing Rate 时 应将 Strength 设定为 100%。

# **5 Gate Time** (门限时间)

(一个音量、当时,一个音乐的。 1971年发展的发展,我们的时代,我们的时代,我们的时代,我们的时代,我们的时代,我们的时代,我们的时代,我们的时代,我们的时代,我们的时代,我们们的时代,我们们的时代,我们们们的时代,我们们们的时代,我们们们的时代,我们们们的时代,我们们们的时代,我们们们的时代,我们们们的时代,我们们们的时代,我们们们的时代,我们们们的时代,我们们们的时代,我们们们的时代,我们们们的时代,我们们们的时代,我们们们的时代, 决定偶数号基调将节奏音符的门限时间 (一个音符发声的时 间长度),从而加强摇摆感。当使用三连音量化值时,会调节 各个三连音的最后一个音符的门限时间。当量化值为八分音 符加八分音符三连音或十六分音符加十六分音符三连音时, 将调节偶数号的八分音符或十六分音符节拍的门限时间。 低于 100% 的设定会缩短偶数号节拍 (基调强节奏)上音符 的门限时间,而高于 100% 的设定则会加长门限时间。如果 调节后的门限时间值小于 1, 则该值会取整为 1。

**Settings:** 000% – 200%

# **02: Modify Velocity**

此工作改变指定范围音符的力度值,可让您有选择地增强或 削弱这些音符的音量。力度变化的计算方法如下:

调节后的力度= (原始力度× Rate)+ Offset

如果结果为 0 或更低值,则该值被设定为 1。如果结果高于 127, 则该值被设定为 127。

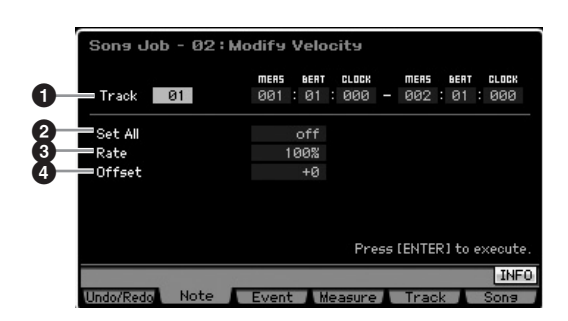

# **1 Track and range** (音轨和范围)

决定工作应用的乐曲音轨 (01-16, all) 和范围 (小节: 节拍: 时钟)。

# **2 Set All** (设定全部)

将所有目标音符的力度设定为同一固定值(1 至 127)。当设 定为"off"时, Set All 参数无效。当设定为"off"以外的其 它值时,下述 Rate 和 Offset 参数不可用且无法设定。 **Settings:** off, 001 – 127

# **3 Rate** (比率)

决定将目标音符从其原始力度移调的百分比。低于 100% 的 设定会按比例降低力度,而高于 100% 的设定会按比例增强 力度。设定为 100 不会产生变化。当 Set All 参数 (上述)设 定为除 "off"以外的其它值时,此参数无法设定。 **Settings:** 000% – 200%

# **4 Offset** (偏移)

决定将目标音符从其原始力度移调的偏移值。低于 0 的设定 会降低力度,而高于 0 的设定会增强力度。设定为 0 不会产 生变化。当 Set All 参数 (上述)设定为除 "off"以外的其 它值时, 此参数无法设定。 **Settings:** -127 – +127

# **03: Modify Gate Time**

此工作改变指定范围音符的门限时间。门限时间变化的计算 方法如下:

调节后的门限时间= (原始门限时间× Rate)+ Offset。

如果结果为 0 或小于 0, 则值会取整为 1。

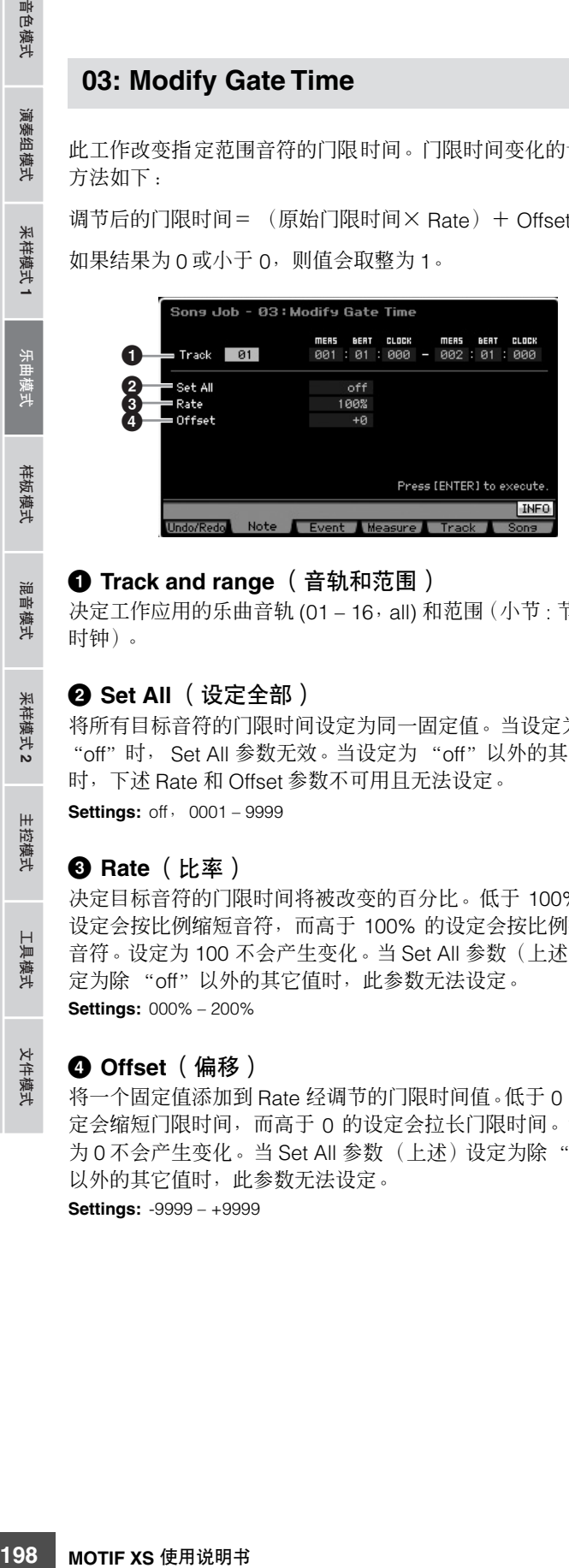

# **1 Track and range** (音轨和范围)

决定工作应用的乐曲音轨 (01-16, all) 和范围 (小节: 节拍: 时钟)。

# **2 Set All** (设定全部)

将所有目标音符的门限时间设定为同一固定值。当设定为 "off"时, Set All 参数无效。当设定为 "off"以外的其它值 时,下述 Rate 和 Offset 参数不可用且无法设定。 **Settings:** off, 0001 – 9999

#### **3 Rate** (比率)

决定目标音符的门限时间将被改变的百分比。低于 100% 的 设定会按比例缩短音符,而高于 100% 的设定会按比例拉长 音符。设定为 100 不会产生变化。当 Set All 参数 (上述)设 定为除 "off"以外的其它值时,此参数无法设定。 **Settings:** 000% – 200%

# **4 Offset** (偏移)

将一个固定值添加到 Rate 经调节的门限时间值。低于 0 的设 定会缩短门限时间,而高于 0 的设定会拉长门限时间。设定 为 0 不会产生变化。当 Set All 参数 (上述)设定为除"off" 以外的其它值时,此参数无法设定。 **Settings:** -9999 – +9999

# **04: Crescendo**

此工作可对指定范围的音符生成渐强或渐弱效果。渐强是指 音量逐渐升高,而渐弱是指逐渐降低。

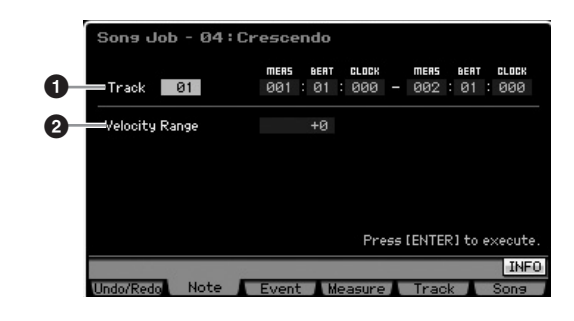

# **1 Track and range** (音轨和范围)

决定工作应用的乐曲音轨 (01-16, all) 和范围 (小节: 节拍: 时钟)。

# **2 Velocity Range** (力度范围)

决定渐强或渐弱的强度。指定范围内音符的力度值会从该范 围的第一个音符开始逐渐增强或减弱。该范围内的最后一个 音符的力度变为音符原始力度加上 Velocity Range 值。如果 得出的力度结果值位于 1 – 127的范围之外,则会将其相应设 定为 1 或 127。大于 0 的设定产生渐强,而小于 0 的设定产 生渐弱。设定为 0 不会产生变化。

**Settings:** -127 – +127

执行此工作改变指定范围中事件上的音符力度,从而产生渐强/ 渐 弱。请注意,此工作无法将渐强 / 渐弱应用于具有冗长门限时间的 长延音音符。如果希望应用,则将 Event Type 设定为 "Control Change 11" 时使用 "Create Continuous Data"工作。

# **05: Transpose**

以半音改变音符的音高。

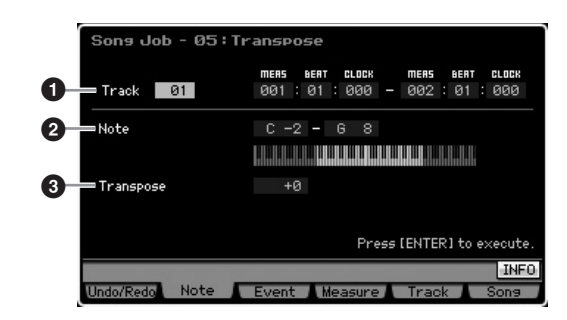

# **1 Track and range** (音轨和范围)

决定工作应用的乐曲音轨 (01-16, all) 和范围 (小节: 节拍: 时钟)。

音色模式

修补

样板模式

混音模式

采样 模式2

主控模式

具模式

文件模式

组模式 演奏

采样模式1

模式

玉曲

样板模式

# **2 Note** (音符)

决定移调应用的音符范围。通过按住 [SF6] 按钮的同时再按 想要的键,您还可直接从键盘设定音符。 **Settings:** C -2 – G8

# **3 Transpose** (移调)

设定移调值。设定为 +12 向上移调一个八度,而设定为 -12 则向下移调一个八度。设定为 0 不会产生变化。 **Settings:** -127 – +127

# **06: Glide**

此工作用弯音数据替代指定范围内第一个音符之后的所有音 符,产生音符到音符的平滑滑动。

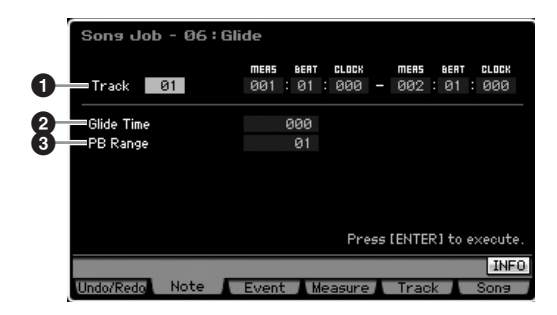

# **1 Track and range** (音轨和范围)

决定工作应用的乐曲音轨 (01-16, all) 和范围 (小节: 节拍: 时钟)。

# **2 Glide Time** (滑动时间)

决定滑动的时间。较高的数值会在音符间产生较长且平滑的 滑动。

**Settings:** 000 – 100

# **3 PB** (弯音控制) **Range** (弯音控制范围)

弯音控制范围值指示以半音为增量通过弯音控制事件控制的 音高的最大范围。此参数决定分配至与所选音轨对应的混音 声部的音色的弯音控制范围。执行此工作会按照此处指定的 弯音控制范围,用弯音控制事件替代音符事件。 **Settings:** 01 – 24

如果在指定范围内相邻音符的音程大于此处设定的弯音控制范 **固注** 围,则执行此工作将无法转换对应的音符。此时,将 PB Range (**3**) 设定为大于音程的值。例如,如果在指定范围内有一个八度音 程,则将 PB Range 设定为 12 或 12 以上的值。

请注意,如果将 PB Range (**3**) 设定为与通过音色编辑模式设定的 值不同的值,则可能无法正常播放乐曲。为正确播放乐曲,在乐曲 编辑画面 (第 [193](#page-192-2) 页)中将下述 MIDI 事件嵌入对应音轨。 RPN [000-000] xxx

(在 xxx 处输入弯音控制值。)

# **07: Create Roll**

此工作用指定的连续时钟步级和力度变更在指定范围内生成 一系列重复音符 (就像鼓声滚动)。这对于生成快速断音滚 动和特殊的断断续续效果较为理想。此工作也允许您在滚动 数据中编排渐强或渐弱音量变化。

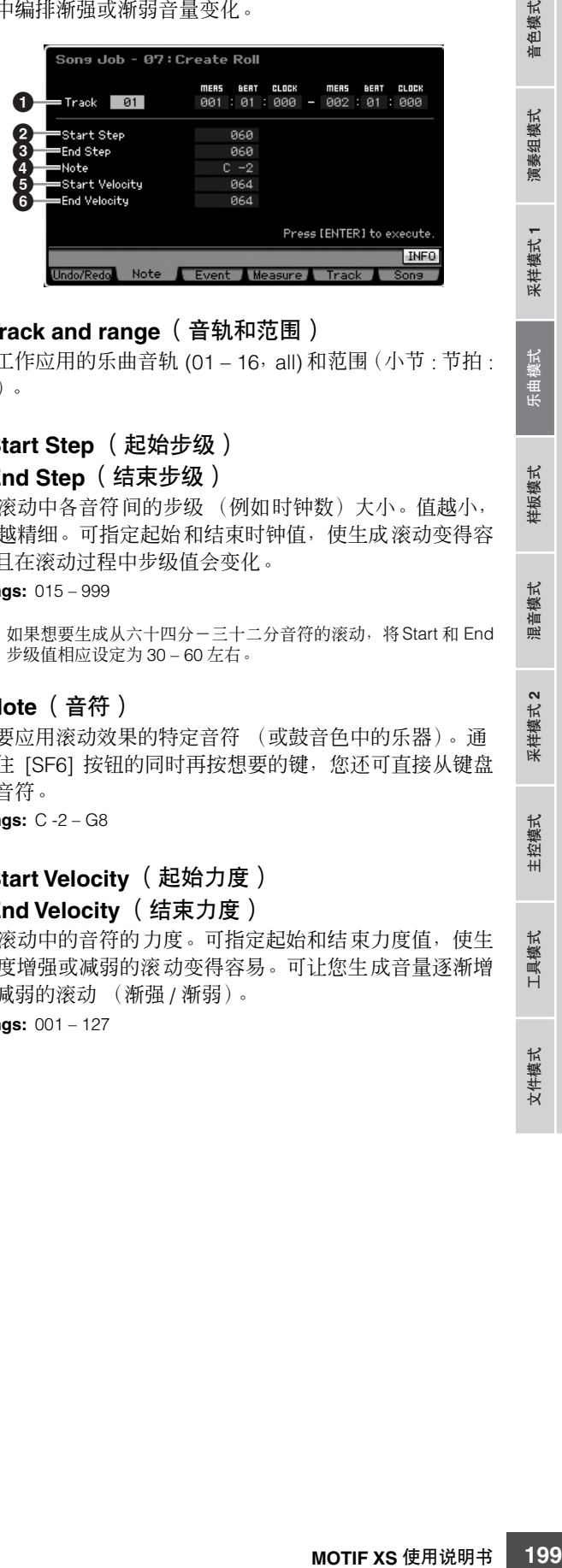

# **1 Track and range** (音轨和范围)

决定工作应用的乐曲音轨 (01-16, all) 和范围 (小节: 节拍: 时钟)。

# **2 Start Step** (起始步级) **3 End Step** (结束步级)

决定滚动中各音符间的步级 (例如时钟数)大小。值越小, 滚动越精细。可指定起始和结束时钟值,使生成滚动变得容 易,且在滚动过程中步级值会变化。

**Settings:** 015 – 999

**DEE** 如果想要生成从六十四分一三十二分音符的滚动,将 Start 和 End 步级值相应设定为 30 – 60 左右。

# **4 Note** (音符)

决定要应用滚动效果的特定音符 (或鼓音色中的乐器)。通 过按住 [SF6] 按钮的同时再按想要的键, 您还可直接从键盘 设定音符。

**Settings:** C -2 – G8

# **5 Start Velocity** (起始力度) **6 End Velocity** (结束力度)

决定滚动中的音符的力度。可指定起始和结束力度值, 使生 成力度增强或减弱的滚动变得容易。可让您生成音量逐渐增 强或减弱的滚动 (渐强 / 渐弱)。 **Settings:** 001 – 127

# **08: Sort Chord**

此工作以音高顺序对和弦事件 (同时音符事件)进行排序。 排序会影响事件列表画面(第[193](#page-192-3)页)中音符的顺序,但是 不会改变音符时序。当用于在使用 Separate Chord 工作(下 述)之前预处理和弦时,和弦排序可用于模拟吉他或类似乐 器的"击弦"或拨弹声。

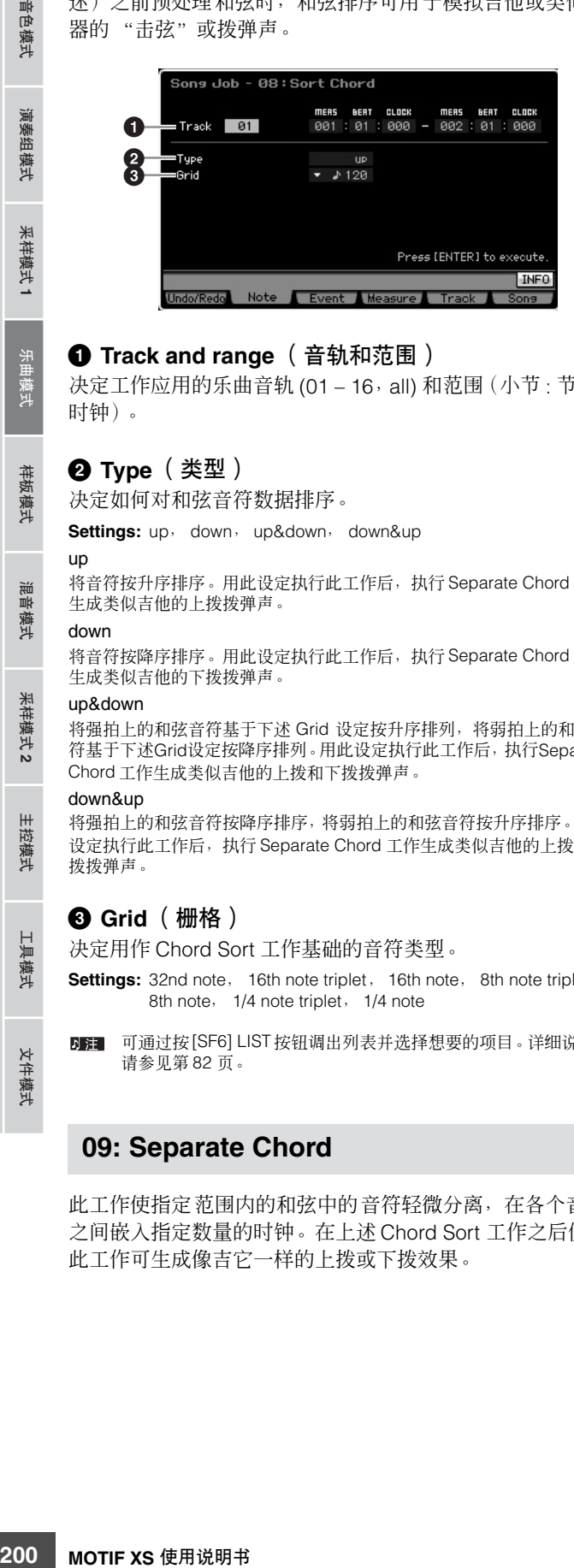

# **1 Track and range** (音轨和范围)

决定工作应用的乐曲音轨 (01-16, all) 和范围 (小节: 节拍: 时钟)。

# **2 Type** (类型)

决定如何对和弦音符数据排序。

**Settings:** up, down, up&down, down&up

#### 将音符按升序排序。用此设定执行此工作后,执行 Separate Chord 工作 生成类似吉他的上拨拨弹声。

down

up

参考

将音符按降序排序。用此设定执行此工作后,执行 Separate Chord 工作 生成类似吉他的下拨拨弹声。

#### up&down

将强拍上的和弦音符基于下述 Grid 设定按升序排列,将弱拍上的和弦音 符基于下述Grid设定按降序排列。用此设定执行此工作后,执行Separate Chord 工作生成类似吉他的上拨和下拨拨弹声。

#### down&up

将强拍上的和弦音符按降序排序,将弱拍上的和弦音符按升序排序。用此 设定执行此工作后,执行 Separate Chord 工作生成类似吉他的上拨和下 拨拨弹声。

# **3 Grid** (栅格)

决定用作 Chord Sort 工作基础的音符类型。

- **Settings:** 32nd note, 16th note triplet, 16th note, 8th note triplet, 8th note, 1/4 note triplet, 1/4 note
- 可通过按[SF6] LIST按钮调出列表并选择想要的项目。详细说明, **下注** 请参见第 [82](#page-81-1) 页。

# **09: Separate Chord**

此工作使指定范围内的和弦中的音符轻微分离,在各个音符 之间嵌入指定数量的时钟。在上述 Chord Sort 工作之后使用 此工作可生成像吉它一样的上拨或下拨效果。

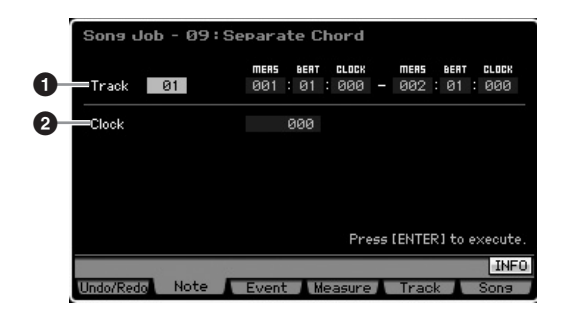

# **1 Track and range** (音轨和范围)

决定工作应用的乐曲音轨 (01-16, all) 和范围 (小节: 节拍: 时钟)。

# **2 Clock** (时钟)

决定在相邻和弦音符间嵌入的时钟周期数。视此处的设定而 定,音符事件可能会跨越下一音符或范围(在上文中设定)。 此时,执行此工作会将跨越的音符事件移至下一音符之前的 点 (时钟)或该范围内。

**Settings:** 000 – 999

# **[F3] Event** 工作

# **01: Shift Clock**

此工作将指定范围内的所有数据事件以指定数量的时钟向前 或向后移调。

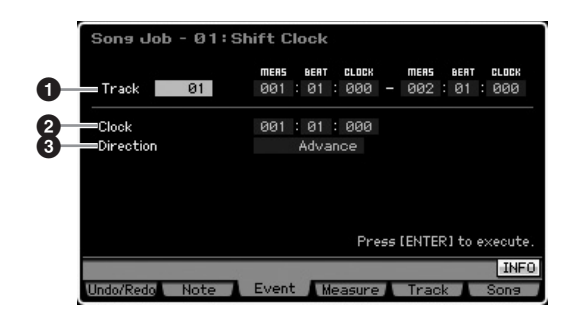

# **1 Track and range** (音轨和范围)

决定工作应用的乐曲音轨 (01 – 16, tempo, scene, all) 和 范围 (小节:节拍:时钟)。

# **2 Clock** (时钟)

以小节、节拍和时钟来决定数据将要被延迟或提前的量。 **Settings:** 001:1:000 – 999:4:479 (当拍子为 4/4 时)

日章 节拍和时钟的有效值因拍子而异。

米样模式 1

样板模式

論 !音模式

 $\ast$ 模式2

模式

具模式

文件模式

组模式

演奏

采样模式1

模式 电压

样板模式

混音模式

采样模式 2

主控模式

工具模式

文件模式

参考

# **3 Direction** (方向)

决定数据将要被移调的方向。Advance 将数据朝音序的开头 处移动,而 Delay 将数据朝音序结尾处移调。 **Settings:** Advance, Delay

# **02: Copy Event**

此工作从指定复制源范围将所有数据复制到指定目的地位置。

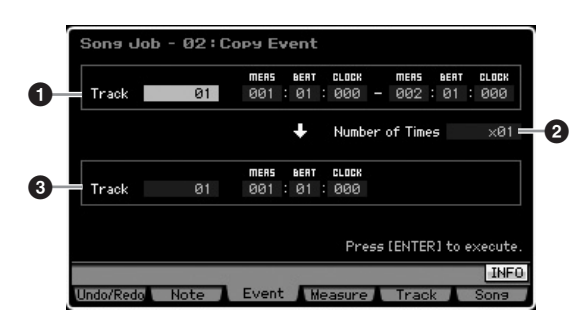

# **1 Track and range** (音轨和范围)

决定工作应用的乐曲音轨 (01-16, tempo, scene, all) 和 范围 (小节 : 节拍 : 时钟)。

# **2 Number of Times** (次数)

决定复制数据的次数。 **Settings:** x 01 – x 99

# **3 Track and Cocation** (音轨和位置)

决定目的地音轨 (01-16, tempo, scene, all) 和目的地范 围 (小节 : 节拍 : 时钟)。

# 小心

当执行了 **Copy Event** 之后,目的地位置原有的所有数据都将被覆盖。

# **03: Erase Event**

此工作从指定范围内清除所有指定事件,从而有效产生一段 静音。

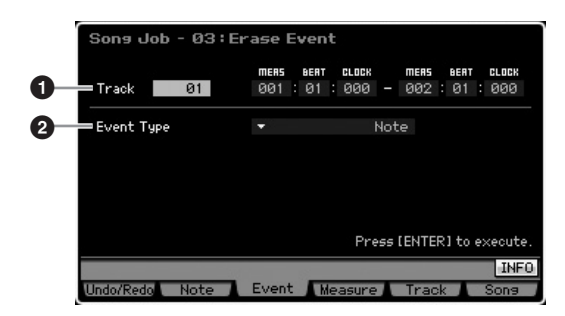

# **1 Track and range** (音轨和范围)

决定工作应用的乐曲音轨 (01 - 16, tempo, scene, all) 和范 围 (小节 : 节拍 : 时钟)。

# **2 Event Type** (事件类型)

决定要删除的事件类型。当选择了 "all"时,将清除所有事 件。当删除 CC & Ch.Mode 事件时,可指定单独的控制编号。 **Settings:**

当 Track 设定为 01 – 16 之一时: Note, Program Change, Pitch Bend, CC & Ch.Mode (控制变化和通 道模式讯息) \*, Ch After Touch (通道触后), Poly After Touch (复音 end with the sense of the sense in the sense of the sense of the sense of the sense of the sense of the sense i \* 可指定控制编号 (000 – 127, all)。

当音轨设定为 "tempo"时: Tempo Change

当音轨设定为 "scene"时: Scene Memory, Track Mute

DE 可通过按 [SF6] LIST 按钮调出列表并选择想要的项目。详细说明, 请参见第 [82](#page-81-1) 页。

# **04: Extract Event**

此工作从某个音轨的指定范围将指定事件数据的所有实例移 至另一个音轨的相同范围。

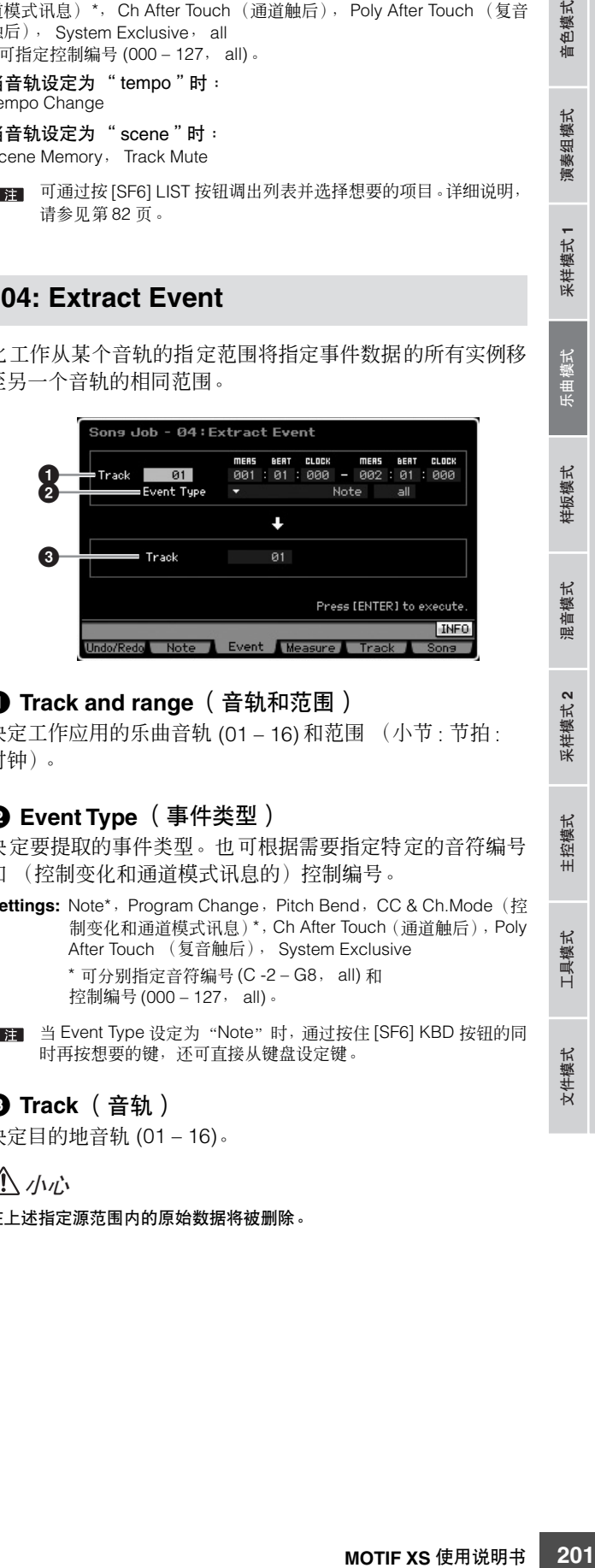

# **1 Track and range** (音轨和范围)

决定工作应用的乐曲音轨 (01 – 16) 和范围 (小节 : 节拍 : 时钟)。

# **2 Event Type** (事件类型)

决定要提取的事件类型。也可根据需要指定特定的音符编号 和 (控制变化和通道模式讯息的)控制编号。

**Settings: Note\*, Program Change, Pitch Bend, CC & Ch.Mode (控** 制变化和通道模式讯息)\*,Ch After Touch(通道触后),Poly After Touch (复音触后), System Exclusive \* 可分别指定音符编号 (C -2 – G8, all) 和 控制编号 (000 – 127, all)。

DE 当 Event Type 设定为 "Note"时, 通过按住 [SF6] KBD 按钮的同 时再按想要的键,还可直接从键盘设定键。

# **3 Track** (音轨)

决定目的地音轨 (01 – 16)。

# 小心

在上述指定源范围内的原始数据将被删除。

参考

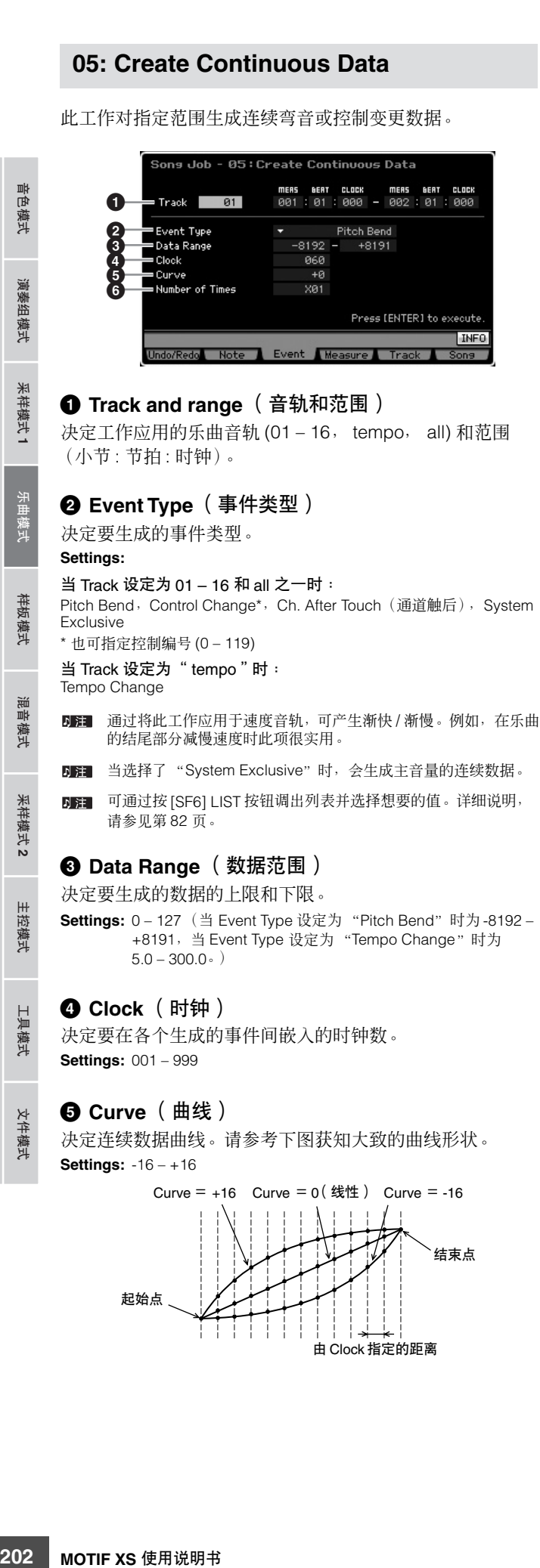

# **6 Number of Times** (次数)

决定数据生成所要重复的次数。例如,如果在 M001:1:000 – M003:1:000 的范围内生成了数据,并且此参数设定为 03,则 在 M003:1:000 – M005:1:000 和 M005:1:000 – M007:1:000 的范围内将生成相同的数据。此工作可让您嵌入连续音量 (表现)或滤波器截止变化,以生成震音或哇音效果。 **Settings:** x 01 – x 99

# **06: Thin Out**

此工作可减少或有选择地删除指定范围内的连续数据的指定 类型—可让您释放存储器空间以用于其它数据或更多的录制。

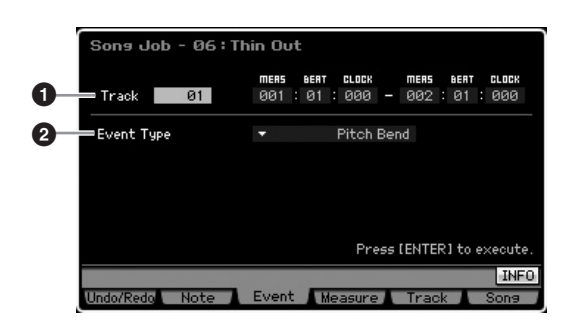

# **1 Track and range** (音轨和范围)

决定工作应用的乐曲音轨 (01 – 16, tempo, all) 和范围 (小节 : 节拍 : 时钟)。

# **2 Event Type** (事件类型)

决定要减去的事件类型。 Thin Out 工作对于具有超过每事件 60 时钟的时钟音程的连续数据无效。 **Settings:**

#### 当 Track 设定为 01 – 16 和 all 之一时:

Pitch Bend, CC & Ch. Mode (控制变化和通道模式讯息) \*, Ch. After Touch (通道触后), Poly After Touch (复音触后) \* 也可指定控制编号 (0 – 127, all)

当 Track 设定为 "tempo"时: Tempo Change

演奏组模式

采样模式 1

拔製 手

样板模式

混音模式

采样模式 2

主控模式

工具模式

文件模式

参考

# **07: Modify Control Data**

此工作可让您变更指定范围内的弯音和控制变更等指定数据 的值。数据变化的计算方法如下:

修改后的值= (原始值× Rate)+ Offset

任何小于最小值的结果会被设定为最小值;任何大于最大值 的结果会被设定为最大值。

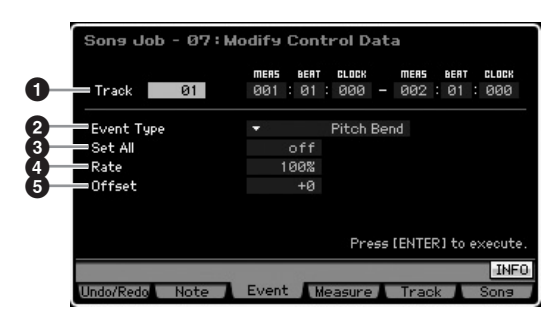

# **1 Track and range** (音轨和范围)

决定工作应用的乐曲音轨 (01 – 16, tempo, all) 和范围 (小节 : 节拍 : 时钟)。

# **2 Event Type** (事件类型)

决定要修改的事件类型。 **Settings:**

当 Track 设定为 01 – 16 和 all 之一时: Pitch Bend, CC & Ch. Mode (控制变化和通道模式讯息)\*, Ch. After Touch (通道触后), Poly After Touch (复音触后) \* 也可指定控制编号 (0 – 127, all)

当 Track 设定为 "tempo"时: Tempo Change

# **3 Set All** (设定全部)

将所有目标事件设定为同一固定值。当设定为"off"时, Set All 参数无效。当设定为 "off"以外的其它值时, Rate 和 Offset 参数不可用且无法设定。

**Settings:** off, 000 - 127 (当 Event Type 设定为 "Pitch Bend" 时为off 和-8192-+8191, 当Event Type 设定为 "Tempo Change" 时为 off 和 5.0 – 300.0。)

# **4 Rate** (比率)

决定将目标事件从其原始值移调的百分比。当 Set All 参数 (上述)设定为除"off"以外的其它值时, 此参数无法设定。 **Settings:** 000% – 200%

# **5 Offset** (偏移)

将一个固定值添加到 Rate 经调节的事件值。当 Set All 参数 (上述)设定为除"off"以外的其它值时, 此参数无法设定。 **Settings:** -127 – +127 (对于弯音控制为 -8192 – +8191)

# **08: Beat Stretch**

此工作对所选范围执行时间扩展或压缩。

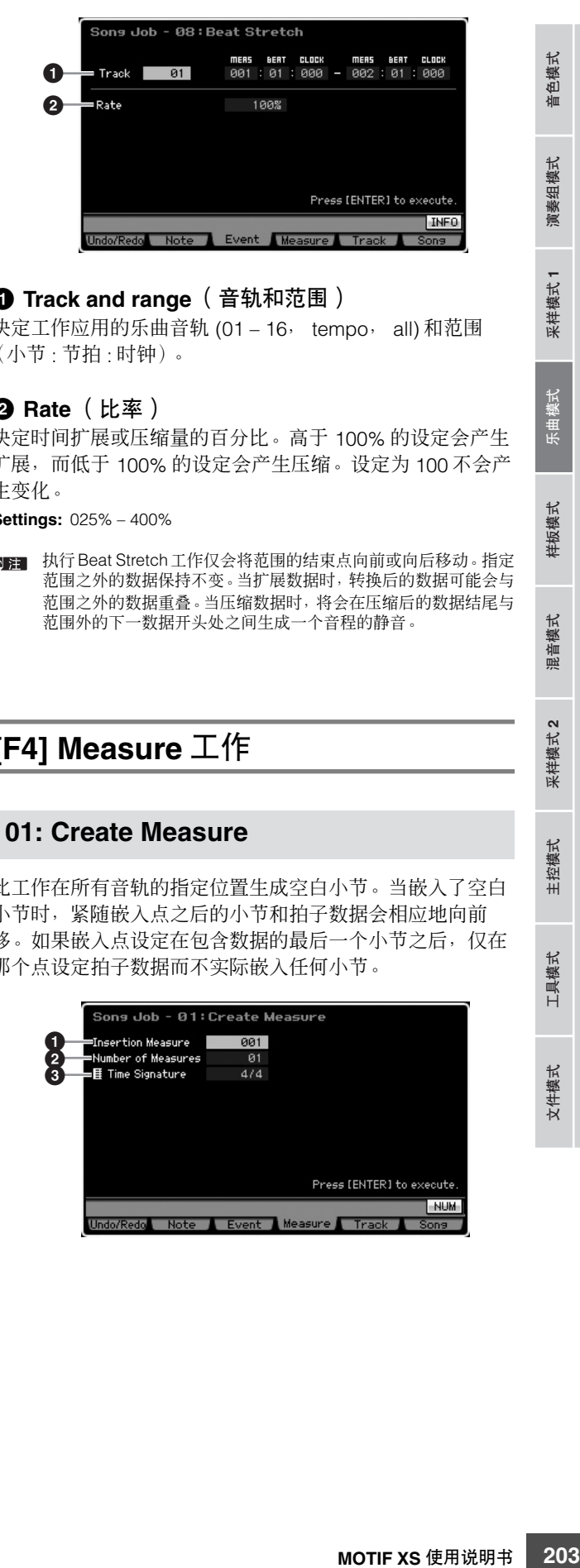

# **1 Track and range** (音轨和范围)

决定工作应用的乐曲音轨 (01 – 16, tempo, all) 和范围 (小节 : 节拍 : 时钟)。

# **2 Rate** (比率)

决定时间扩展或压缩量的百分比。高于 100% 的设定会产生 扩展,而低于 100% 的设定会产生压缩。设定为 100 不会产 生变化。

**Settings:** 025% – 400%

**DEE 执行 Beat Stretch工作仅会将范围的结束点向前或向后移动。指定** 范围之外的数据保持不变。当扩展数据时,转换后的数据可能会与 范围之外的数据重叠。当压缩数据时,将会在压缩后的数据结尾与 范围外的下一数据开头处之间生成一个音程的静音。

# **[F4] Measure** 工作

# **01: Create Measure**

此工作在所有音轨的指定位置生成空白小节。当嵌入了空白 小节时,紧随嵌入点之后的小节和拍子数据会相应地向前 移。如果嵌入点设定在包含数据的最后一个小节之后,仅在 那个点设定拍子数据而不实际嵌入任何小节。

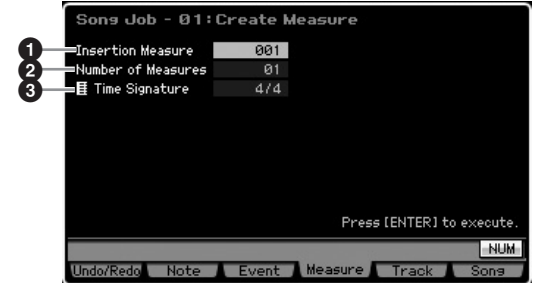

演奏组模式

# **1 Insertion point** (嵌入点)

决定要嵌入新生成的空白小节的嵌入点 (小节编号)。 **Settings:** 001 – 999

#### **2 Number of measures to be inserted** (要嵌入的 小节数目)

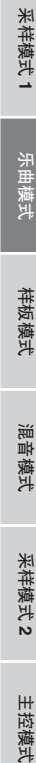

具模式

文件模式

参考

决定要生成与嵌入的空白小节的数目。 **Settings:** 01 – 99 源数据

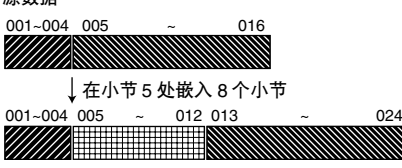

已嵌入的 8 个小节

**3 Meter of measures to be inserted** (要嵌入的小 节拍子)

决定要生成的小节的拍子或拍号。您可能会发现当需要生成 具有拍子变化的乐曲时,使用此参数非常方便。 **Settings:** 1/16 – 16/16, 1/8 – 16/8, 1/4 – 8/4

# **02: Delete Measure**

此工作删除指定的小节。紧随被删除小节之后的小节和拍子 数据会相应往后移动。

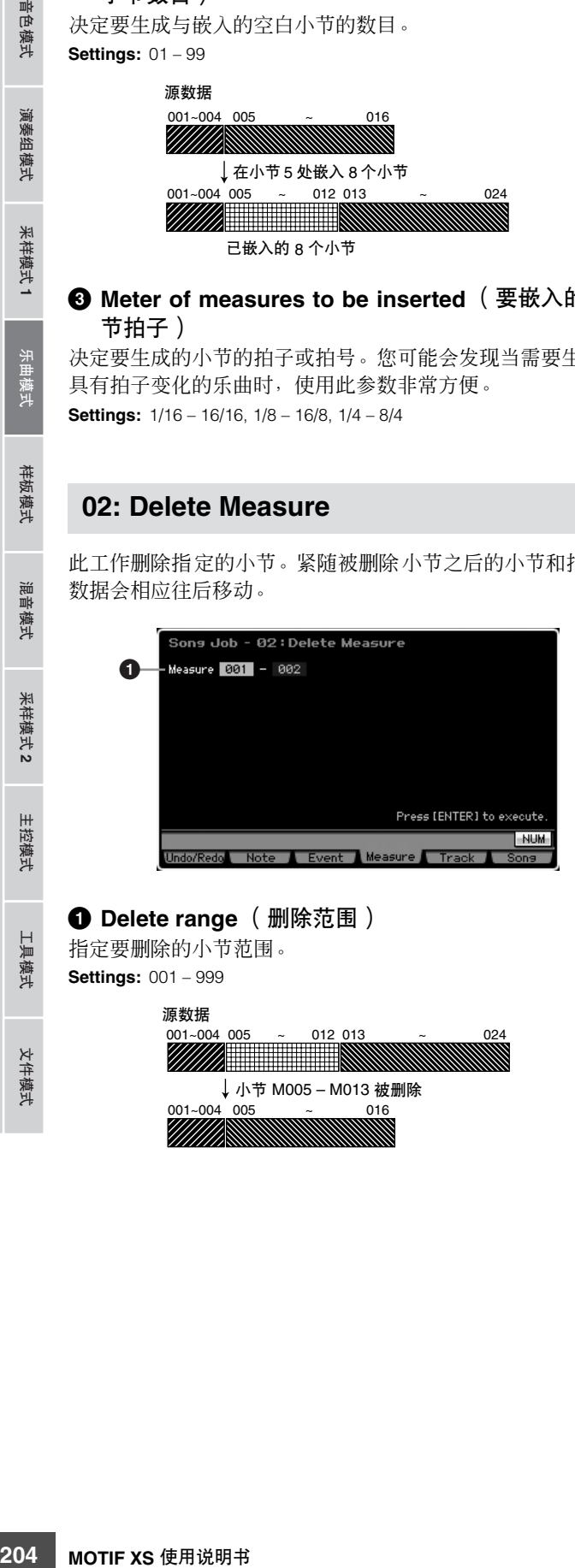

# **1 Delete range** (删除范围)

指定要删除的小节范围。 **Settings:** 001 – 999

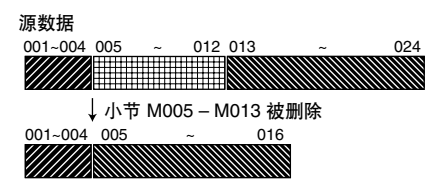

# **[F5] Track** 工作

# **01: Copy Track**

此工作从指定复制源音轨将所选类型的所有数据复制到指定 目的地音轨。

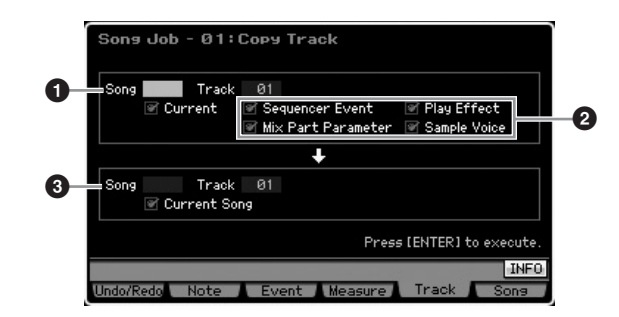

# **1 Source Song and Track** (源乐曲与音轨)

决定复制源乐曲与音轨 (01 – 16)。当勾选了 Current 框时, 当前乐曲被选为源。

# **2 Data Type to be copied** (要复制的数据类型)

决定要复制的 (一种或多种)数据类型。

- **Settings:** Sequencer Event (音轨中的所有事件), Play Effect, Mix Part Parameter (所有混音声部参数), Sample Voice
- **DEE 如果目的地乐曲中已无存储器空间可用于样本音色数据,画面上** 将出现一条警告讯息,且即使已勾选了 Sample 复选框也无法复制 样本音色数据。此时,使用 Mixing Voice 工作中的 Delete 工作 (第[241](#page-240-0) 页)删除任何不使用的采样音色,然后重试。

# **3 Destination Song and Track**(目的地乐曲与音轨)

决定目的地乐曲与音轨 (01 – 16)。当勾选了 Current 框时, 当前乐曲被选为目的地。

# **/ ∧** / \ / \ / \

复制操作会覆盖目的地音轨上所有先前存在的数据。

# 小心

**Undo/Redo** 无法用于样本音色复制操作的撤销 **/** 恢复。

色模式

仙

组模式

演奏

采样模式1

天曲模式

样板模式

混音模式

采样模式 2

主控模式

工具模式

文件模式

参考

# **02: Exchange Track**

此工作交换或 "相互替换"当前乐曲中两个指定音轨间的指 定类型的数据。

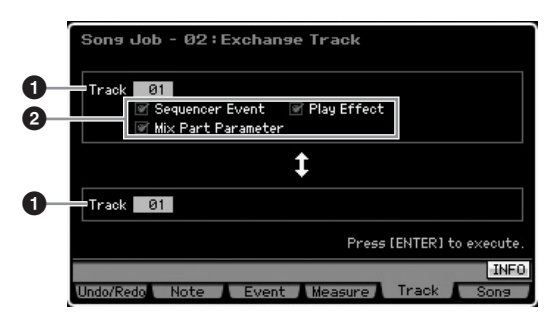

# **1 Track** (音轨)

决定要将工作应用于哪些音轨 (01 – 16)。

# **2 Data Type** (数据类型)

决定要交换的 (一种或多种)数据类型。通过勾选相应的复 选框来选择想要的类型。

**Settings:** Sequencer Event (音轨中的所有事件), Play Effect, Mix Part Parameters

# **03: Mix Track**

此工作混合来自两个所选音轨(●和 2)的所有数据,然后 将结果放入音轨 **2** 中。请记住,将此工作应用于带有样本音 色的音轨时将不会混合样本音色。样本音色本身不会被混合。

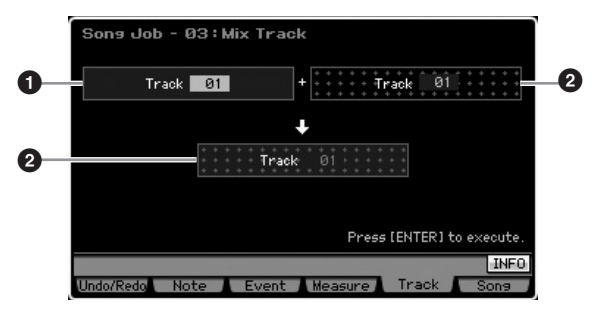

# **04: Clear Track**

此工作删除所选音轨中所选类型的所有数据。

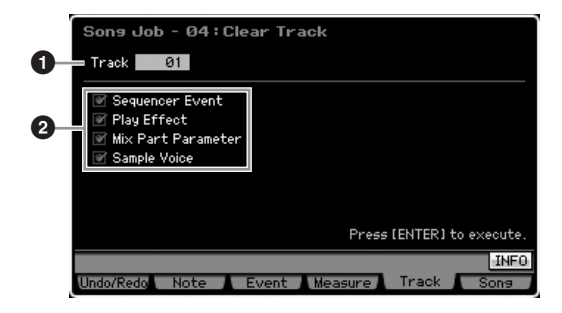

# **1 Track** (音轨)

决定要将工作应用到哪个乐曲音轨 (01 – 16, tempo, scene, all)。

# **2 Data type to be cleared** (要清除的数据类型)

决定要清除的 (一种或多种)数据类型。通过勾选相应的复 选框来选择想要的类型。

**Settings:** Sequencer Event (音轨中的所有事件), Play Effect, Mix Part Parameter (所有混音声部参数), Sample Voice

# 八 小心

#### **Undo/Redo** 无法用于撤销 **/** 恢复对包含样本数据的音轨所做的清除操作。

DE UP使勾选了 Sample Voice 框, DIMM 上的波形也无法通过此工作 删除。如果想要实际删除波形,使用采样工作模式中的 Delete 工 作(第 [177](#page-176-0) 页)。

# **05: Normalize Play Effect**

此工作重写所选音轨中的数据,使之与当前的 Play Effect 设 定合并。

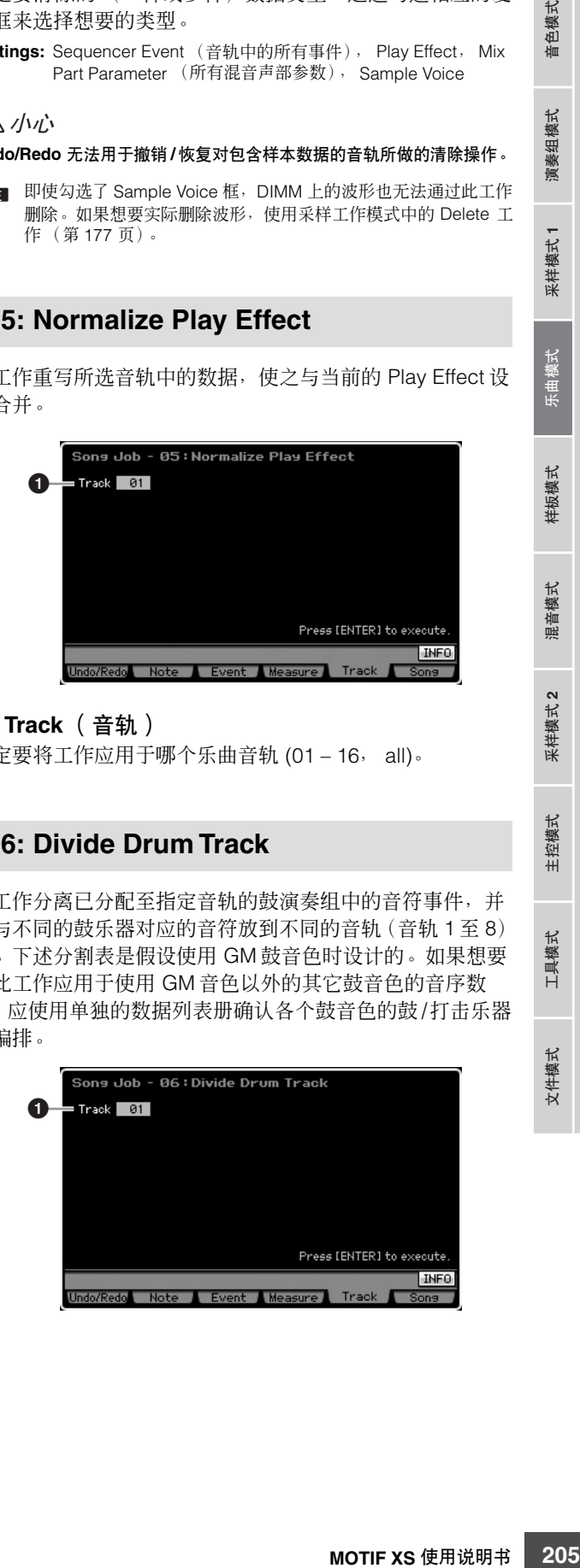

# **1 Track** (音轨)

决定要将工作应用于哪个乐曲音轨 (01 – 16, all)。

# **06: Divide Drum Track**

此工作分离已分配至指定音轨的鼓演奏组中的音符事件,并 将与不同的鼓乐器对应的音符放到不同的音轨(音轨 1 至 8) 中。下述分割表是假设使用 GM 鼓音色时设计的。如果想要 将此工作应用于使用 GM 音色以外的其它鼓音色的音序数 据,应使用单独的数据列表册确认各个鼓音色的鼓/打击乐器 的编排。

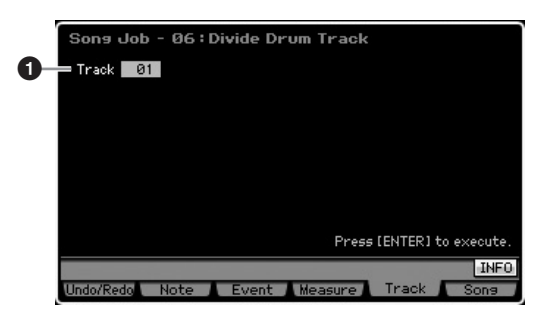

 $m<sub>k</sub>$ 『色模式

演奏组模式

采样模式

# **1 Track** (音轨)

决定要将工作应用于哪个乐曲音轨 (01 – 16)。

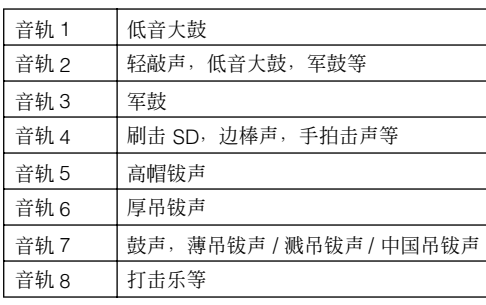

\* 不同音符编号的鼓乐器将被分配至各个音轨,举例来讲,音轨 1 的低音 大鼓声与音轨 2 的低音大鼓声有所不同。

# 小心

执行 **Divide Drum Track** 会覆盖目的地音轨 **1 – 8** 中先前存在的所有数 据。重要数据应始终保存到连接在 **USB TO DEVICE** 端子上的 **USB** 存储 设备或与 **MOTIF XS** 连接在同一网络的电脑 (第 **[278](#page-277-0)** 页)。

# **07: Put Track to Arpeggio**

此工作复制某个音轨的指定小节中的数据,用于生成琶音数 据。最多16个独特音符编号可录制到琶音音轨。如果有16 个 以上的不同音符编号录制到 MIDI 音序数据,转换操作会将音 符减少到上限数量。因此请注意,在生成琶音时最多录制 16 个不同音符,特别是四个音轨全部使用时。

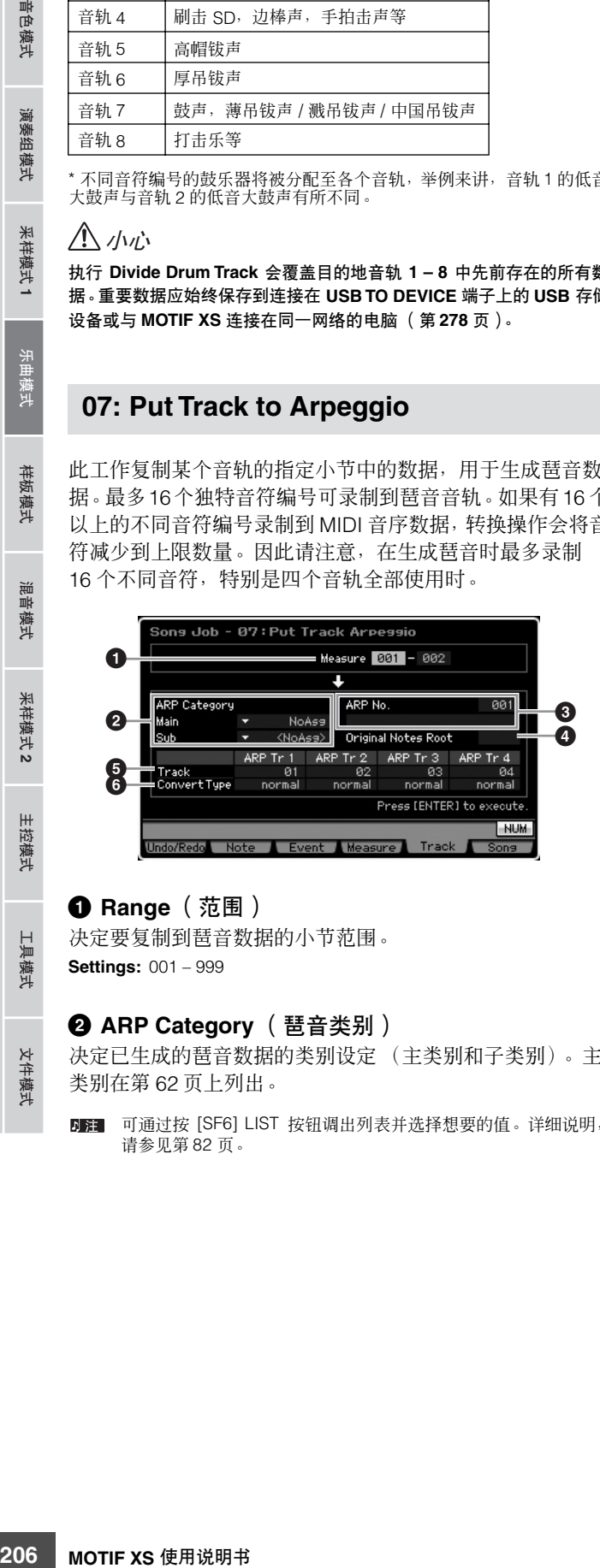

# **1 Range** (范围)

决定要复制到琶音数据的小节范围。 **Settings:** 001 – 999

# **2 ARP Category** (琶音类别)

决定已生成的琶音数据的类别设定 (主类别和子类别)。主 类别在第 [62](#page-61-0) 页上列出。

**DEE 可通过按 [SF6] LIST 按钮调出列表并洗择想要的值。详细说明,** 请参见第 [82](#page-81-1) 页。

# **3 ARP No.** (琶音编号)(琶音编号 **/** 名称)

决定作为目的地的用户琶音编号 (001 – 256) 和名称。琶音名 称最多可包含 20 个字符。可通过按 [SF6] CHAR 按钮调出字 符列表画面,然后输入名称。关于命名的详细说明,请参见 第 [82](#page-81-0) 页上的 "基本操作"。

# 八 小心

在此编号中的所有先前数据将被覆盖。

# **4 Original Notes Root** (原音符根音)

当任何音轨的转换类型设定为 "org notes"时,决定根音。 **Settings:** C -2 – G8

DE 通过按住 [SF6] KBD 按钮的同时再按想要的键,还可直接从键盘 设定键。详细说明,请参见第 [82](#page-81-2) 页。

# **5 Track** (音轨)

为各琶音音轨决定源乐曲的音轨。

# **6 Convert Type** (转换类型)

决定通过以下三种方式中的哪一种方式将 (乐曲音轨的) MIDI 音序数据转换为琶音数据。可对各音轨设定此参数。

**Settings:** normal, fixed, org notes normal

仅使用演奏音符及其八度音符播放琶音。

fixed

演奏任何音符都将触发相同的 MIDI 音序数据。

org notes (原始音符)

除了琶音播放音符因播放的和弦而异之外,基本上与 "fixed"相同。

# **08: Copy Phrase**

此工作将乐句 (生成于样板模式中)复制到当前乐曲的指定 音轨中。

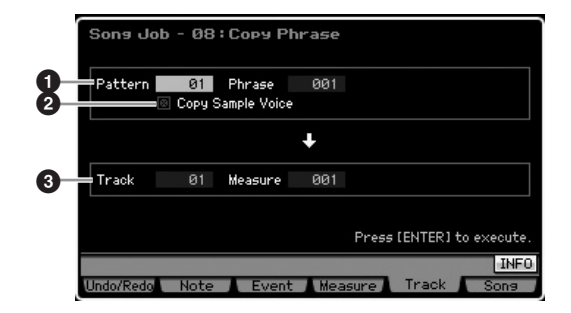

**1 Source Pattern** (来源模板) **, Phrase** (乐句) 决定来源样板和乐句编号。

# **2 Copy Sample Voice** (复制样本音色)

当勾选此框时,分配到来源乐句的样本音色 (实际为相对应 的混音声部)会复制到目的地音轨,并分配到当前乐曲的对 应混音声部。当所选乐句未使用样本音色时,此参数无效。

米样模式 2

主控模式

具模式

文件模式

演奏组模式

采样模式 1

乐曲模式

样板模式

混音模式

采样模式 2

# **3 Track** (音轨) **, Measure** (小节)

决定被复制的乐句起始的目的地音轨 (01 – 16) 和小节编号。

此工作覆盖目的地音轨中已存在的除混音设定以外的所有数据。 小心

# **[F6] Song** 工作

# **01: Copy Song**

此工作从所选来源乐曲将所有数据复制到所选目的地乐曲。

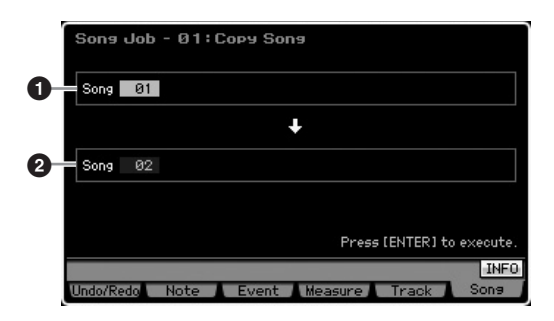

# **1 Source Song** (源乐曲) **2 Destination Song** (目的地乐曲)

此工作会覆盖目的地乐曲中已存在的所有数据。 小心

# **02: Split Song to Pattern**

此工作允许您将当前乐曲的声部复制到特定样板。

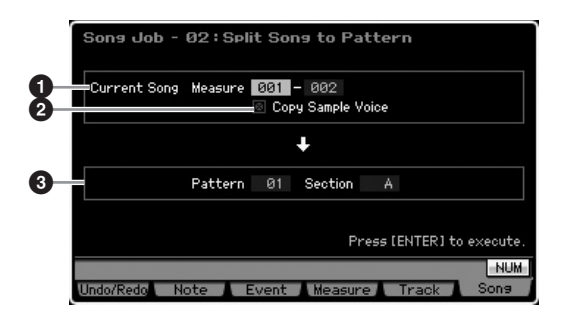

# **1 Range** (范围) 决定要复制到样板的小节范围。

**Settings:** 001 – 999

**2 Copy Sample Voice** (复制样本音色)

当勾选此框时,源乐曲所使用的样本音色会作为样本音色复 制到目的地样板,并分配至与目的地音轨对应的混音声部。 如果来源乐曲的音轨中未分配样本音色,则此复选框无效。

# **3 Pattern** (模板) **, Section** (区块)

决定目的地样板和区块 (A – P)。

# 小心

此工作覆盖目的地样板和区块中已存在的所有数据,包括混音设定。

# <span id="page-206-0"></span>**03: Clear Song**

此工作从所选乐曲或所有乐曲中删除所有数据 (包括样本音 色和混音音色)。也可用于同时删除全部的 64 首乐曲。

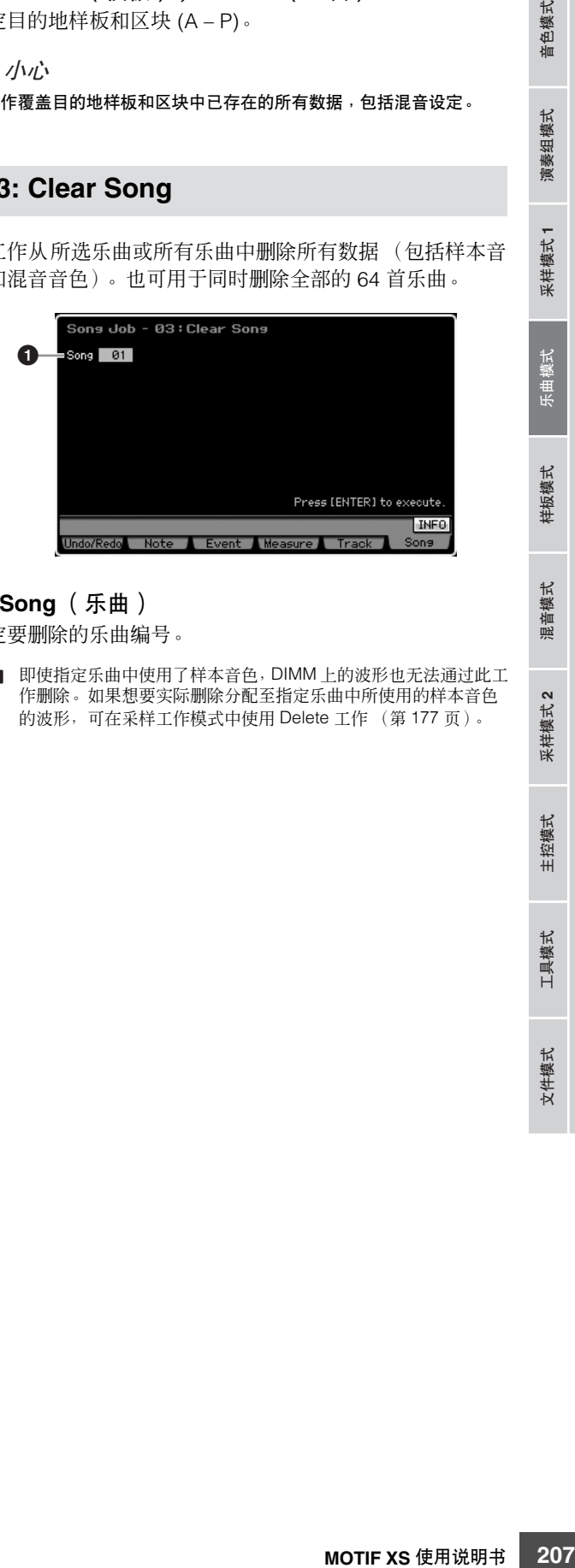

# **1 Song** (乐曲)

决定要删除的乐曲编号。

即使指定乐曲中使用了样本音色,DIMM 上的波形也无法通过此工 作删除。如果想要实际删除分配至指定乐曲中所使用的样本音色 的波形,可在采样工作模式中使用 Delete 工作 (第 [177](#page-176-0) 页)。

# 样板播放

样板模式可让您演奏、录制、编辑和演奏您自己的原创节奏样板。样板演奏模式是进入样板模式的主"入口",也正时在此模 式中可选择和演奏样板。您也可通过组合乐句 - 简短的节奏篇章和 "搭建模块" - 来生成您自己的样板并生成样板链, 在模 板链中可将样板以定制的顺序加以组合。若要进入样板演奏模式,只需按 [PATTERN] 按钮。

- "样板"一词是指有数个小节的简短篇章,会不停地循环和播放。一个样板包括16个被称为"区块"的变量。可在播放过程中通过改变这些区块 **D** 注 来使用区块。一个样板由 16 个音轨组成,可通过在样板组合画面 (第 [212](#page-211-0) 页)中将乐句分配到各音轨来生成。关于样板、区块和乐句的详细说 明,请参见第 [60](#page-59-0) 页。
- 在样板播放模式的播放画面中,您可按 [CATEGORY SEARCH] 按钮选择当前音轨相对应的混音声部音色。

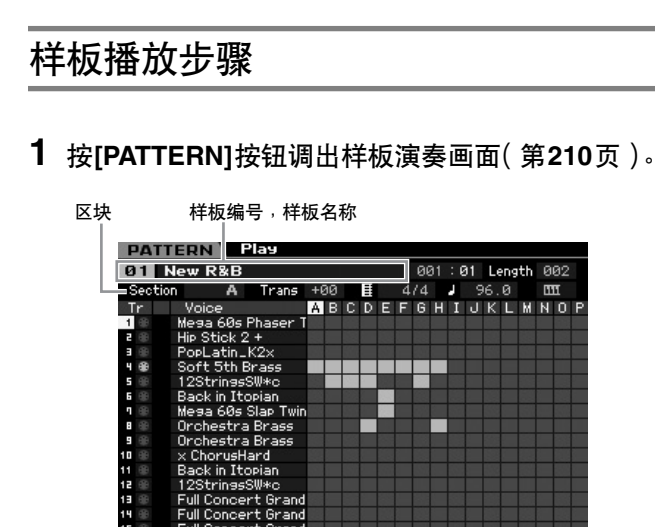

Play EX Tra

# **2** 选择一个样板。

将光标移至样板编号处,然后使用数据轮、[INC/YES] 按 钮和 [DEC/NO] 按钮选择想要的样板。显示所选样板的名 称。如果按 [PROGRAM] 按钮使得此按钮的指示灯亮起, 则通过使用 Group [A] – [D] 按钮和数字 [1] – [16] 按钮可 选择想要的样板。样板编号和对应的按钮如下所示。

Scene1 Scene2 Scene3 Scene4 Scene5 INFO

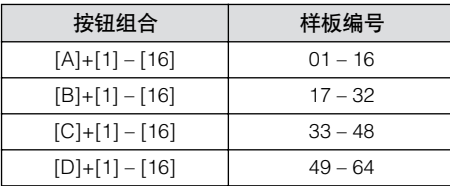

# **3** 选择所选样板的某个区块 **(A – P)**。

将光标移至区块处,然后使用数据轮、[INC/YES] 按钮和 [DEC/NO] 按钮选择想要的区块。如果按 [TRACK] 按钮 使得其指示灯亮起,则可使用 SECTION [A] – [H] 按钮从 区块A-H中选择想要的区块,使用[USER 1] – [USER DR] 按钮和 [ETHNIC] 按钮从区块 I – P 中选择想要的区块。

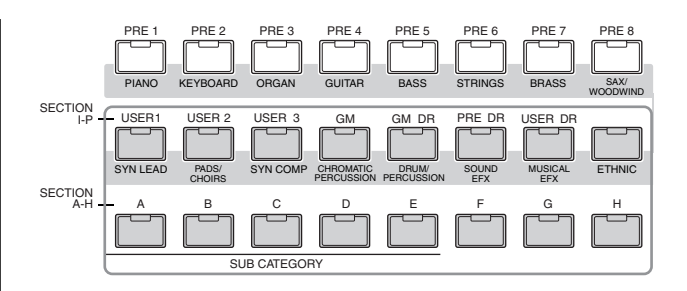

# **4** 按 **[**F**]** (演奏)按钮启动样板播放。

样板播放连续重复直至按 [■](停止) 按钮。按 [■](停 止) 按钮停止样板播放。再次按 [▶](演奏) 按钮可从停 止点开始恢复播放。

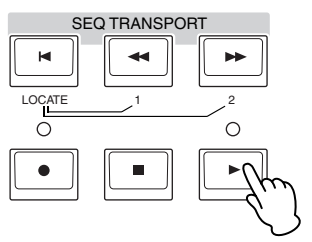

# 播放类型

# 通过按某个音符启动播放

当将键盘启动功能设定为开启时,一按键盘上的某个键,模 板播放随即开始。将光标移至键盘启动图标处,然后按 [INC/ YES] 按钮启用键盘启动。

在此状态下,按任意键可启动样板播放。

键盘启动

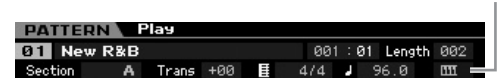

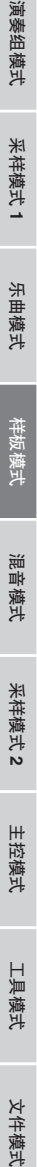

参考

主控模式

采样模式2

工具模式

文件模式

音色模式

演奏组模式

组模式 演奏

乐曲模式

混音模式

样板模式

参考

文件模式 工具模式 主控模式 采样模式**2** 混音模式 样板模式 采样模式 采样模式

采样模式 2

主控模式

工具模式

文件模式

样板模式 乐曲模式 采样模式 演奏组模式

采样模式1

# 从样板中途开始播放

若要从样板中途开始播放样板,可通过使用下列控制来设定 想要的位置,然后按 [F] (演奏)按钮。这些操作也可在播 放过程中执行。

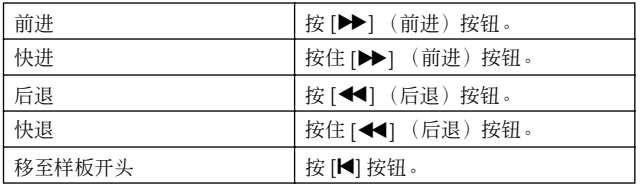

# 快进 **/** 后退

此操作与乐曲演奏模式中相同。请参见第 [179](#page-178-3) 页。

# 跳至样板中的特定位置

此操作与乐曲演奏模式中相同。请参见第 [179](#page-178-4) 页。

# <span id="page-208-0"></span>播放过程中改变区块

若要在播放过程中改变区块,可先按 [TRACK] 按钮(指示灯 亮起),然后使用SECTION [A] – [H]按钮、[USER1] – [USER DR]按钮和 [ETHNIC] 按钮。当在样板播放过程中选择另一个 区块时,画面顶部的区块栏内会出现"NEXT"以及下一个区 块名称。在当前区块到达指定时序时,下一个区块启动。如 果要将前奏、旋律 A、过门、主题和尾声等节奏样板录制到 各个区块,可在播放过程中通过选择适当的区块来完整地演 奏一首乐曲。

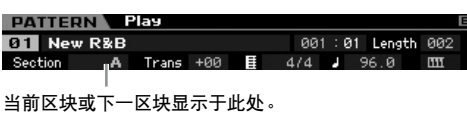

# 音轨静音 **/** 独奏

此操作与乐曲演奏模式中相同。请参见第 [179](#page-178-2) 页。

## 改变速度

此操作与乐曲演奏模式中相同。请参见第 [179](#page-178-5) 页。

# 分配与样板播放相关的各种设定 (样板场 景)

在样板演奏画面中,您可将重要的样板相关参数,例如移调、 速度、音轨静音 / 独奏状态和基本混音设定的五个不同的"快 照"作为样板场景分配至 [SF1] – [SF5] 按钮。样板场景的实 用优点之一在于,可让您立即与自动执行参数设定,而这些 参数设定通常需要许多次按按钮和控制器的操作。在样板录 制或播放过程中使用此功能以进行瞬时设定变更。样板场景 参数与乐曲场景参数相同。请参见第 [179](#page-178-6) 页。

# 注册样板场景

对场景进行了想要的设定之后,按住 [STORE] 按钮的同时按 [SF1] 至 [SF5] 按钮之一。八分音符图标显示于与已注册样板 场景的子功能按钮对应的选项卡上。按 [STORE] 按钮存储包 含样板场景设定的样板数据。

# 小心

如果未执行存储操作即换样板或者关闭电源,则注册到 **[SF1] – [SF5]** 按 钮的样板场景设定将丢失。

#### 调用样板场景

可通过按 [SF1] 至 [SF5] 按钮之一来调用样板场景。

# 样板链播放

样板链功能可让您以自定的顺序编排区块,并在播放过程中 使之自动改变,从而为您的现场演奏和所录制的乐曲生成背 景声部和伴奏的无缝音序。链演奏画面 (第 [213](#page-212-0) 页)是进入 样板链功能的 "入口",可让您播放编排好的样板链。在模 板演奏模式中,按 [F5] Chain 进入样板链演奏画面。

样板链可通过链录制画面 (第 [214](#page-213-0) 页)和链编辑画面 (第 [216](#page-215-0) 页)上的嵌入功能生成。样板链可在链编辑画面 (第 [214](#page-213-1) 页)中进行编辑。

 $m<sub>k</sub>$ 『色模式

演奏组模式

采样模式1

乐曲模式

# 各音轨的混音设定

在样板模式中与在乐曲模式中一样,也可为各声部 (音轨) 设定音色、音量和声相等混音参数。结构和参数与乐曲模式 中的相同。请参见第 [181](#page-180-1) 页。

# 旋钮和控制滑杆

通过使用前面板上的旋钮与滑杆,您可调节多种参数,例如 样板各声部 (音轨)的声相、效果、截止频率和共鸣。详细 说明,请参见第 [180](#page-179-1)页。

# <span id="page-209-0"></span>样板播放 **— [F1] Play**

当进入样板模式时,始终会先出现此画面。您可在选择样板 后通过指定区块来演奏样板。

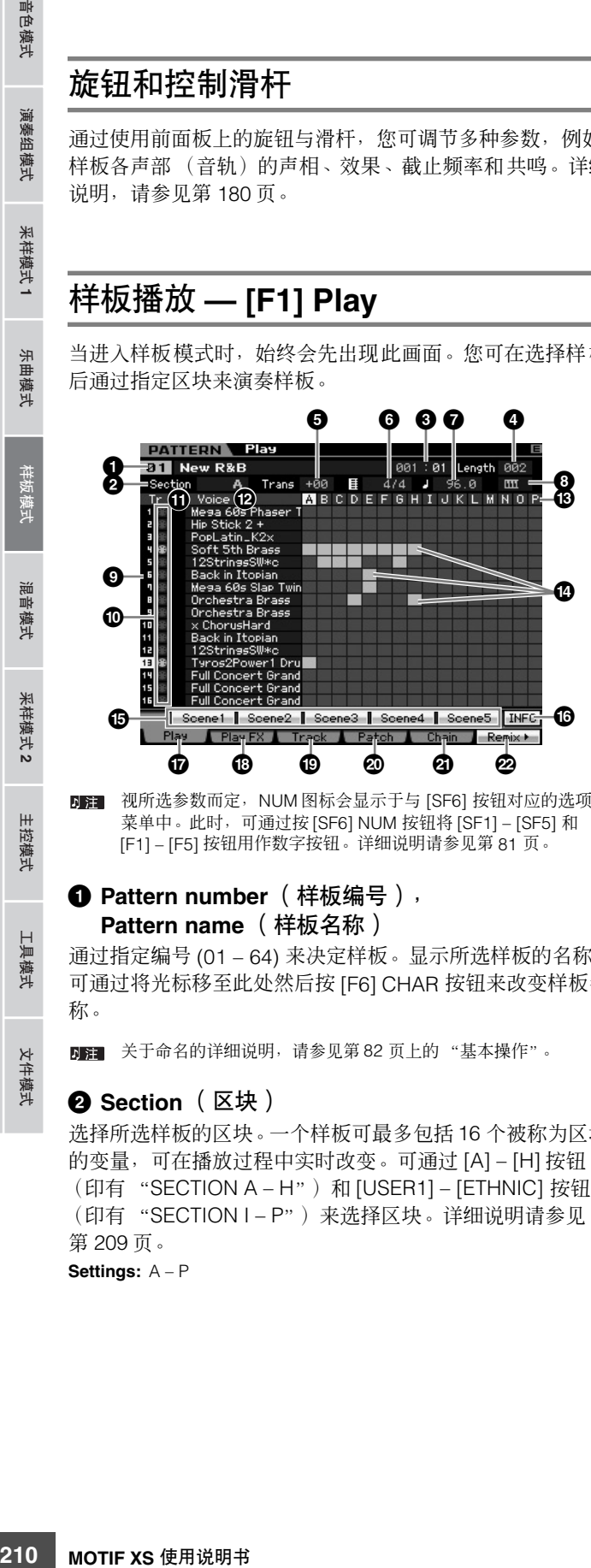

DE 视所选参数而定, NUM 图标会显示于与 [SF6] 按钮对应的选项卡 菜单中。此时,可通过按 [SF6] NUM 按钮将 [SF1] – [SF5] 和 [F1] – [F5] 按钮用作数字按钮。详细说明请参见第 [81](#page-80-0) 页。

# **1 Pattern number** (样板编号), **Pattern name** (样板名称)

通过指定编号 (01 – 64) 来决定样板。显示所选样板的名称。 可通过将光标移至此处然后按 [F6] CHAR 按钮来改变样板名 称。

关于命名的详细说明,请参见第 [82](#page-81-0) 页上的 "基本操作"。

# **2 Section** (区块)

选择所选样板的区块。一个样板可最多包括 16 个被称为区块 的变量,可在播放过程中实时改变。可通过 [A] – [H] 按钮 (印有 "SECTION A-H")和 [USER1] – [ETHNIC] 按钮 (印有 "SECTION I – P")来选择区块。详细说明请参见 第 [209](#page-208-0) 页。 **Settings:** A – P

# **3 Measure** (小节)

决定播放开始的位置。此项也可指示播放的当前位置。可通 过 SEQ TRANSPORT 按钮来设定小节。详细说明请参见 第 [178](#page-177-3) 页。

# **Settings:**

小节:001 – 256 (小节的有效范围视下述长度而异。) 节拍:仅用于指示

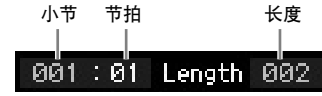

# **4 Length** (长度) 决定样板长度。

**Settings:** 001 – 256

# **5 Trans** (移调)

- **6 Time signature** (拍号)(拍子)
- <span id="page-209-1"></span>**7 Tempo** (速度)

这些参数与乐曲演奏模式中的相同。请参见第 [210](#page-209-1) 页。

# **8 Keyboard Start** (键盘启动)

当将键盘启动设定为开启时,一按键盘上的某个键,样板播 放随即开始。

Settings: **HH** (开启), HH (关闭)

**9 Track number** (音轨编号)(仅用于指示) 指示音轨编号。

# **) Track type** (音轨类型)(仅用于指示)

指示音轨类型:MIDI 音轨或音频音轨。对于与音频音轨相对 应的混音声部,会分配一个样本音色。对于与 MIDI 音轨相对 应的混音声部,会分配一个除样本音色以外的音色。对于与 空白音轨相对应的混音声部,不分配音色。关于 MIDI 音轨和 音频音轨的更多说明,请参见第 [61](#page-60-0) 页。

# Settings: <br (MIDI 音轨), H+ (音频音轨)

# **! Mute/Solo** (静音 **/** 独奏)(仅用于指示)

指示各个音轨的静音 / 独奏状态。关于设定静音 / 独奏的详细 说明,请参见第 [179](#page-178-2) 页。

空白:未将静音或独奏分配至此音轨。 m:指示静音音轨。 □: 指示独奏音轨。

# **@ Voice** (音色)(音色名称)

指示与各音轨相对应的混音声部的音色名称。

# **# Section** (区块)

**\$ Data indicator** (数据指示符) 指示是否将数据录制到区块 A – P 的各个音轨。数据指示符

显示于包含已录制数据的区块 / 音轨栏处。

米样模式2

主控模式

参考

具模式

演奏组模式

乐曲模式

样标

参考

样板模式 乐曲模式 采样模式 演奏组模式

采样模式1

 $\theta$ 

# **% [SF1] Scene1 – [SF5] Scene5** (**[SF1]** 场景 **1– [SF5]** 场景 **5**)

可将样板相关参数 (样板场景)和琶音相关参数的设定分配 至这些按钮。也可按这些按钮来调用设定。关于注册场景的 详细说明,请参见第 [179](#page-178-6) 页。关于设定琶音相关参数的详细 说明,请参见第 [189](#page-188-0) 页。

- 在样板播放过程中琶音无效。在播放过程中按 [SF1] Scene 1 [SF5] Scene 5 按钮仅改变样板场景。
- 日语 注册样板场景之后,八分音符图标将出现在与所按按钮相对应的 选项卡上。在样板录制的琶音画面 (第 [189](#page-188-0) 页)中可确认琶音类 型是否分配至那个按钮。

# **^ [SF6] INFO** (**[SF6]** 信息)(信息)

可查看可用和已使用的音序器存储器空间。音序器存储器涵 盖在各自模式中所录制的所有乐曲和样板。当已使用存储器 空间达到最大容量时,便无法继续存储乐曲或样板。此时, 用乐曲工作或样板工作删除不需要的乐曲或样板。按[SF6]按 钮或 [EXIT] 按钮可返回先前的画面。

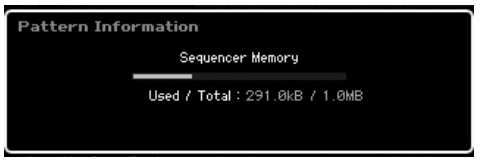

# **& [F1] Play** (**[F1]** 演奏)

调出演奏画面。

**\* [F2] Play FX** (**[F2]** 演奏效果)(演奏效果) 调出演奏效果画面。

# **( [F3] Track** (**[F3]** 音轨)

调出音轨画面。

# **º [F4] Patch** (**[F4]** 模板组合)

调出样板组合画面 (第 [212](#page-211-0) 页)。

**¡ [F5] Chain** (**[F5]** 链)(样板链) 调出样板链画面 (第 [213](#page-212-1) 页)。

# **™ [F6] Remix** (**[F6]** 重新混音)

调出重新混音画面 (第 [217](#page-216-0) 页)。仅当光标位于包含数据的 音轨时,方才显示此菜单。

# 改变样板的节奏"感"**— [F2] Play FX** (演奏效果)

通过改变音符的时序与力度,您能够改变样板播放的节奏 "感"。此处所作的演奏效果设定仅为临时值,并不会改变样 板中的实际数据。通过使用 Normalize Play Effect 工作, 可 将演奏效果设定实际应用于样板数据。

此操作与乐曲演奏模式中相同。请参见第 [183](#page-182-0) 页。

# 音轨设定 **— [F3] Track**

此画面可让您为各音轨设定 MIDI 发送通道。

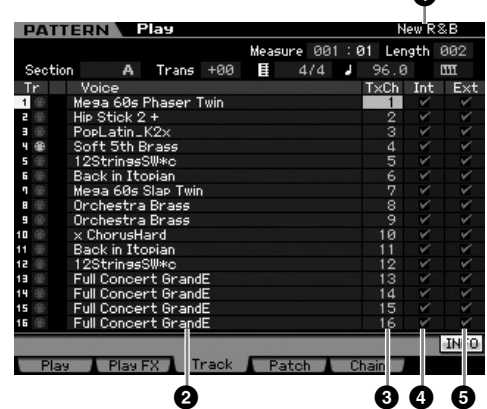

关于无编号的参数,请参见演奏画面 (第 [210](#page-209-0) 页)。

**1 Pattern name** (样板名称)(仅用于指示) 指示当前样板的名称。

- **2 Voice** (音色)(音色名称)(仅用于指示)
- **3 TxCh** (发送通道)
- **4 Int** (内置开关)
- **5 Ext** (外置开关)

这些参数与乐曲演奏模式中的相同。请参见第 [184](#page-183-1) 页。

『色模式

演奏组模式

米样模式 1

乐曲模式

神地 读式

論 昆音模式

米样模式 2

主控模式

具模式

文件模式

# <span id="page-211-0"></span>样板生成 **— [F4] Patch**

此画面可让您将乐句分配至各音轨从而生成样板。可为各样 板生成名称为 A – P 的 16 个区块。可分配用当前所选样板生 成的用户乐句。如果希望使用已录制到其它样板的音轨中的 用户乐句,可使用乐句数据复制功能,此功能可通过 [SF5] 按 钮选择。

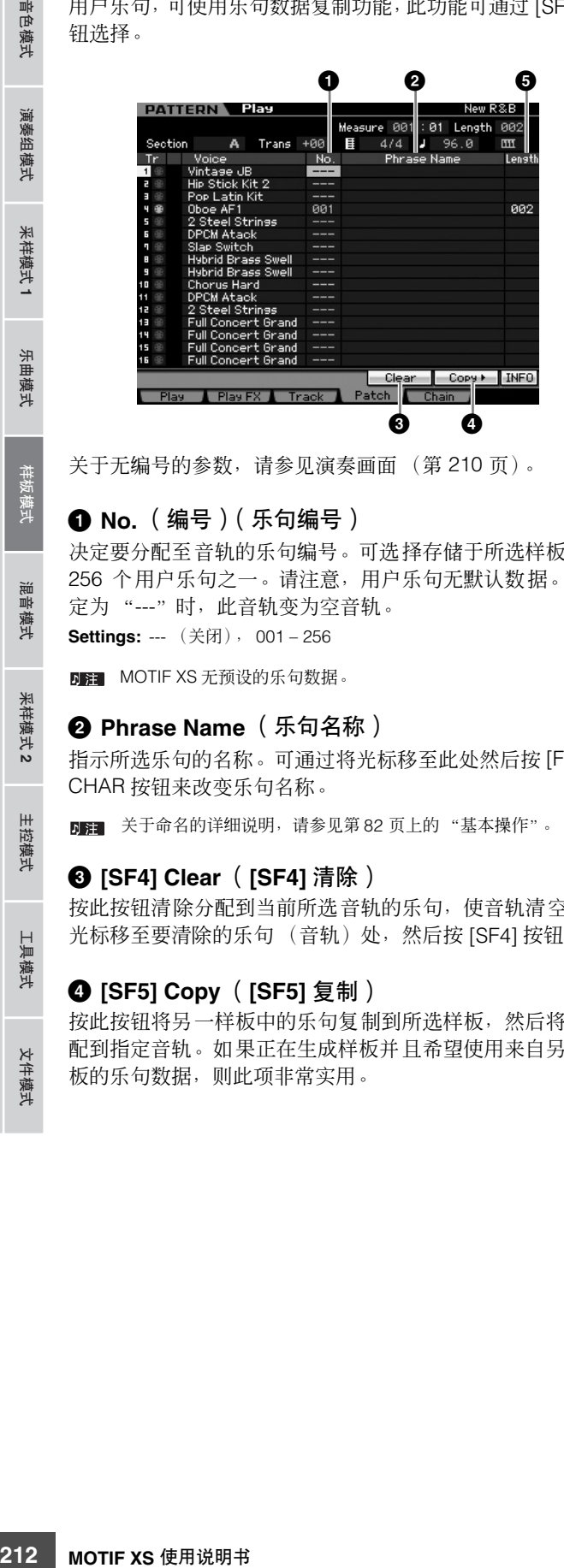

关于无编号的参数,请参见演奏画面 (第 [210](#page-209-0) 页)。

# **1 No.** (编号)(乐句编号)

决定要分配至音轨的乐句编号。可选择存储于所选样板中的 256 个用户乐句之一。请注意,用户乐句无默认数据。当设 定为 "---"时,此音轨变为空音轨。

**Settings: ---** (关闭), 001-256

**DEE** MOTIF XS 无预设的乐句数据。

参考

# **2 Phrase Name** (乐句名称)

指示所选乐句的名称。可通过将光标移至此处然后按 [F6] CHAR 按钮来改变乐句名称。

关于命名的详细说明,请参见第 [82](#page-81-0) 页上的 "基本操作"。

# **3 [SF4] Clear** (**[SF4]** 清除)

按此按钮清除分配到当前所选音轨的乐句,使音轨清空。将 光标移至要清除的乐句 (音轨) 处, 然后按 [SF4] 按钮。

# **4 [SF5] Copy** (**[SF5]** 复制)

按此按钮将另一样板中的乐句复制到所选样板,然后将其分 配到指定音轨。如果正在生成样板并且希望使用来自另一样 板的乐句数据,则此项非常实用。

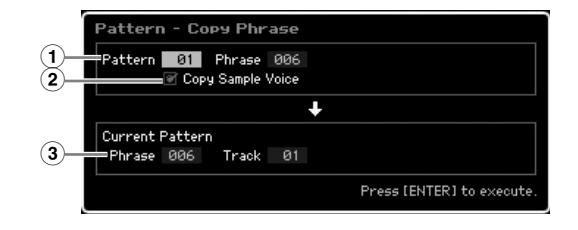

#### **1 Source phrase** (源乐句)

决定要复制的样板编号和乐句编号 (001 – 256)。

# **2 Copy Sample Voice** (复制样本音色)

当勾选此框时,分配到源乐句中的样本音色会作为样本音色 复制到目的地乐句,并分配至所选样板中对应的音轨。

# **3 Current Pattern Phrase** (当前模板乐句)和 **Track** (音轨)

决定乐句要分配到的目的地乐句编号 (001 – 256)和音轨编号  $(1 - 16)$ 

# 小心

复制目的地中的所有先前数据将被覆盖。重要数据应始终保存到连接在 **USB TO DEVICE** 端子上的 **USB** 存储设备或与 **MOTIF XS** 连接在同一网 络的电脑 (第 **[278](#page-277-0)** 页)。

# 小心

**Undo/Redo** 无法用于样本音色复制操作的撤销 **/** 恢复。

**5 Length** (长度)(仅用于指示) 指示分配到各音轨的各乐句长度。

# 生成样板

**1** 从演奏画面 (第 **[210](#page-209-0)** 页)选择一个样板。

# **2** 按 **[F4]** 按钮调出样板生成画面。

#### **3** 选择区块 **(A – P)**。

将光标移至区块处,然后使用数据轮、[INC/YES] 按钮和 [DEC/NO] 按钮选择想要的区块。

# **4** 设定拍子 (拍号)、速度和样板长度。

将光标移至想要的参数(例如长度、拍号和速度)处,然 后使用数据轮、[INC/YES]按钮和[DEC/NO]按钮设定值。

演奏组模式

乐曲模式

混音模式

样板模式

参考

文件模式 工具模式 主控模式 采样模式**2** 混音模式 样板模式 采样模式 采样模式

采样模式 2

主控模式

工具模式

文件模式

样板模式 乐曲模式 采样模式 演奏组模式

采样模式1

# **5** 将想要的乐句分配至各音轨。

将光标移至某个音轨处,然后使用数据轮、[INC/YES] 按 钮和 [DEC/NO] 按钮设定乐句编号。也可在样板播放过程 中执行乐句分配。

若要确认乐句是否已正确分配,可通过以下步骤使已分 配乐句的音轨独奏。按 [SOLO] 按钮其指示符点亮, 然后 按数字 [1] – [16] 按钮中的任一按钮选择已分配了乐句的 音轨。

有三种方法可用于生成乐句:

- 使用样板录制功能 (第 [218](#page-217-0) 页)来录制新的乐句。
- 使用 [SF5] 按钮从另一样板复制乐句。
- 使用 Get Phrase from Song 工作 (第 [225](#page-224-0) 页) 将乐曲 数据的声部转换为乐句。

# **6** 重复上述步骤 **3** 至 **5**,完成整个样板。

生成用于前奏、旋律 A、旋律 B、主题和整首乐曲收尾的 区块。

如果希望生成基于或发声类似于现有区块的区块,则使用 Copy Pattern 工作 (第[227](#page-226-0) 页) 不失为一个好方法。

# **7** 按 **[STORE]** 按钮存储样板。

关于存储样板的详细说明,请参见第 [218](#page-217-1) 页。

# <span id="page-212-1"></span>样板链 **— [F5] Chain** (样板链)

样板链可让您将不同的区块串在一起组成一首完整的乐曲。 例如,生成区块 A 用于前奏, 区块 B 用于乐曲, 区块 C 用于 合唱,区块D用于结尾-这样即可用基本模块搭建原创乐曲。 已生成的样板链数据可转换为 MIDI 音序数据,并存储到乐曲 中。若要调出样板链画面,在样板演奏模式中按 [F5] Chain 按钮。

可为每个样板生成一个样板链,从而在每次选择一个样板时 调出一个不同的专用样板链。 下列事件可录制到样板链。

• 区块的播放顺序

- 样板音轨开启 / 关闭-独奏和静音
- 速度变化
- 拍号变化

有两种方法可生成样板链:在样板录制画面中实时录制样板 的播放,以及在样板链编辑画面中逐个编排区块的播放顺序。 实时录制的样板链数据可在样板链编辑画面中进行编辑。

# <span id="page-212-0"></span>样板链播放 **— [F5] Chain**

样板链画面可让您演奏已生成的样板链数据。在样板演奏模 式中,按 [F5] Chain 进入样板链演奏画面。

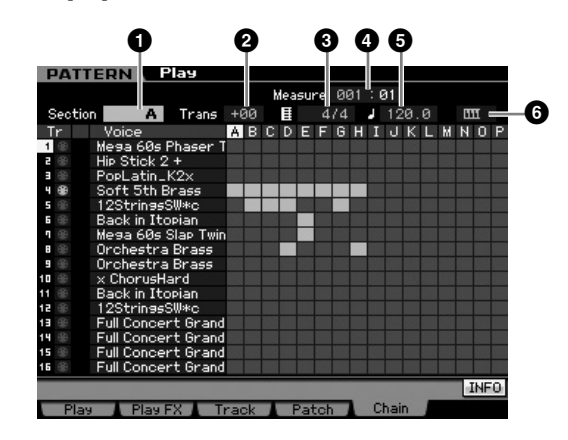

除了样板编号无法选择之外,样板链画面中的操作与样板演 奏画面中基本一致。关于此处未解释的参数的详细说明,请 参见样板演奏画面 (第 [210](#page-209-0) 页)。

**DE WE** 视所选参数而定, NUM 图标会显示于与 [SF6] 按钮对应的选项卡 菜单中。此时,可通过按 [SF6] NUM 按钮将 [SF1] – [SF5] 和 [F1] – [F5] 按钮用作数字按钮。详细说明请参见第[81](#page-80-0) 页。

# **1 Section** (区块)

指示当前演奏的区块。当播放正在等待区块变更的时序时, 此处会显示 "NEXT"。

# **2 Trans** (移调)

以半音为增量调节样板链播放的音高。 **Settings:** -36 – +0 – +36

#### **3 Time signature** (拍号)

指示当前分配至样板的拍号。播放过程中,当前拍号显示于 此。

# **4 Measure** (小节)

指示当前演奏的样板链的小节编号。可通过在此处指定小 节, 然后按 [▶] (演奏) 按钮来从样板链的中间启动播放。 **Settings:** 001 – 999

mk 音色模式

演奏组模式

样模式 1

乐曲模式

# **5 Tempo** (速度)

指示当前分配至样板的速度。播放过程中,当前速度显示于 此。

**Settings:** 5.0 – 300.0

#### **6 Keyboard Start** (键盘启动)

当将键盘启动设定为开启时,一按键盘上的某个键,样板链 播放随即开始。

Settings: **HH** 开启, HH 关闭

# 样板链播放步骤

若要启动样板链播放,可调出样板链画面, 然后按 [▶] (演 奏)按钮。当到达样板链数据的结尾时,播放自动停止。也 可在播放过程中按 [■] (停止) 按钮停止样板链的播放。再 次按 [▶] (演奏) 可从停止点开始恢复播放。视特定的链数 据而定,样板会以自动变化的区块、音轨静音和速度进行播 放 — 所有这些情况都实时显示于画面上。

日注 通过调出样板链编辑画面来确认样板链数据。

# <span id="page-213-0"></span>样板链实时录制 **— [**I**]** 链录制

可在样板链录制画面中录制样板的播放 — 并同时录制您所做 的任何实时变更。从样板链演奏画面中按 [●] (录制) 按钮 调出样板链录制画面。按 [EXIT] 按钮返回链演奏画面。

区块变化、音轨静音开启/ 关闭和速度变化等事件可作为样板 链数据进行录制。录制类型固定为 "replace"且无法改变。 相应地,录制事件会覆盖已录制范围中的数据。也可使用链 编辑画面 (第 [216](#page-215-0) 页) 上的嵌入功能来生成样板链数据。

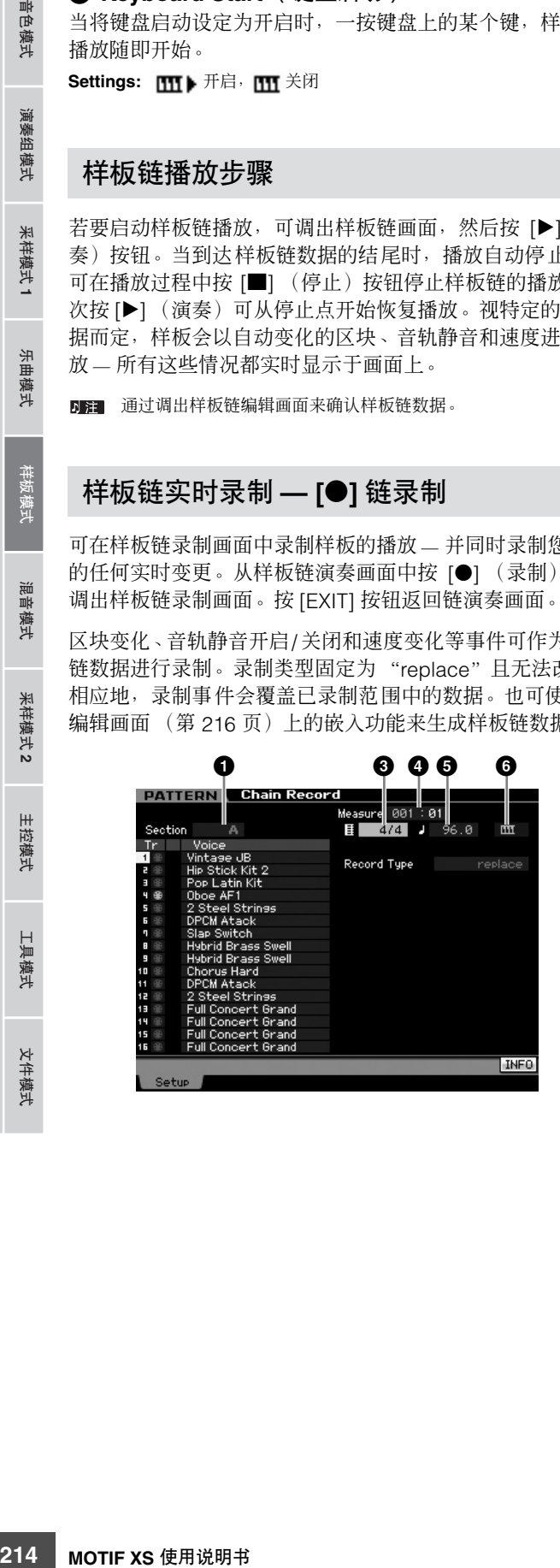

关于上述带数字指示的参数的详细说明,请参见链画面 (第 [213](#page-212-1) 页)。关于所有其它参数的详细说明,请参见样板演 奏画面 (第 [210](#page-209-0) 页)。

# 样板链录制步骤

- **1** 在链演奏画面中选择一个样板。 此步为必须步骤,因为各样板具有专用的样板链数据。
- **2** 按 **[●**] (录制)按钮。

[I] (录制)指示亮起,且链录制画面出现。

#### **3** 设定录制起始参数。

设定用于录制的基本参数 (例如区块、录制音轨静音设 定、拍号、速度等)。设定后,将光标移至速度处。

#### **4** 设定录制起始的小节。

通常, 按 [K](顶部) 按钮将顶部设定为录制起始小节。

# **5** 按 **[▶**] (演奏)按钮启动录制。

若要实时改变区块并进行录制,可先按[TRACK]按钮(指 示灯亮起),然后使用 [A] – [H] 按钮、[USER1] – [USER DR] 按钮和 [ETHNIC] 按钮。若要进行音轨静音开启 / 关 闭设定, 按 [MUTE] 按钮 (指示灯亮起), 然后按相应的 数字 [1] – [16] 按钮。可通过按 [DEC/NO]/[INC/YES] 按 钮、转动数据轮,或者在按 [SF6] NUM 按钮之后将 [SF1] – [SF5] 和 [F1] – [F5] 按钮用作数字键来改变速度。

- **6** 按 **[■]** (停止)按钮停止录制。
- **7** 按 **[STORE]** 按钮将已录制的链数据存储至内置用户 存储器中。

图 关于存储样板的更多说明,请参见第[218](#page-217-1)页。

# <span id="page-213-1"></span>编辑样板链 **— [EDIT]** 链编辑

此模式赋予您编辑已录制样板链事件的完全、详细的控制。 区块变化、音轨静音开启 / 关闭、速度变化和拍子等事件可作 为样板链数据进行录制。从链演奏画面按 [EDIT] 按钮调出链 编辑画面。按 [EXIT] 按钮返回链演奏画面。

乐曲模式

采样模式1

混音模式

样板模式

参考

文件模式 工具模式 主控模式 采样模式**2** 混音模式 样板模式 采样模式 采样模式

采样模式 2

主控模式

工具模式

文件模式

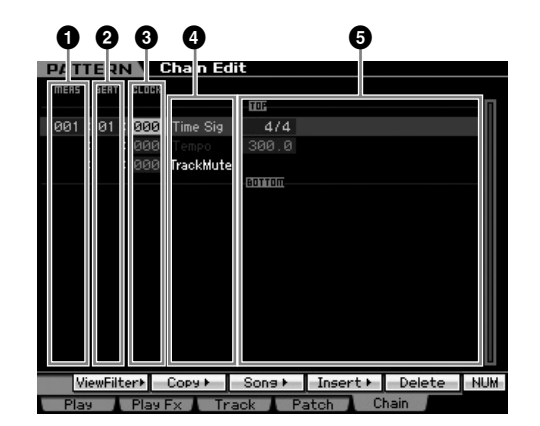

# **1 MEAS** (小节) **2 BEAT** (节拍)

# **3 CLOCK** (时钟)

指示对应事件的位置。改变这些值中的任何值会相应改变事 件的位置。

# **Settings:**

MEAS (小节): 001-256 BEAT:01 – 16 (有效范围可能会视拍子而变化。) CLOCK:000 – 479 (有效范围可能会视拍子而变化。)

# **4 Event Type** (事件类型) **5 Setting Values** (设定值)

下列事件在样板链模式中有效。

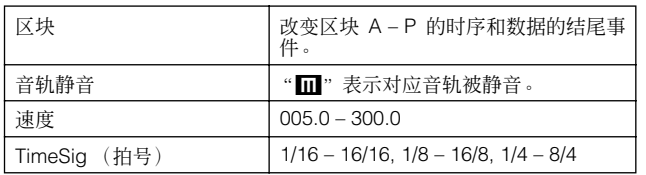

# **[SF1] View Filter** (视图过滤器)

此画面可让您选择显示于链编辑画面上的事件类型。当有许 多类型的事件混合在一起,但是只想显示出要进行编辑的事 件时, 此项非常实用。

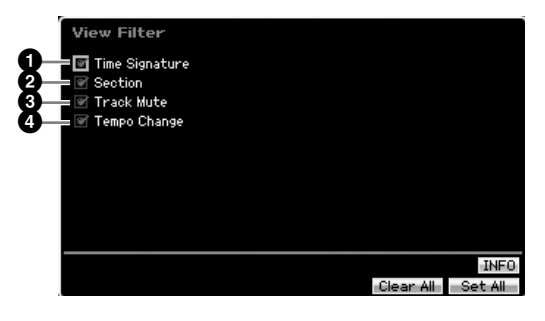

- **1 Time Signature** (拍号)
- **2 Section** (区块)
- **3 Track Mute** (音轨静音)
- **4 Tempo Change** (速度改变)

只有复选框被勾选的事件会显示于链编辑画面中。如果复选 框被设定为关闭,则对应事件将从链编辑画面上消失。

# **[SF2] Copy**

此画面的功能可让您将事件从指定范围复制到另一范围。

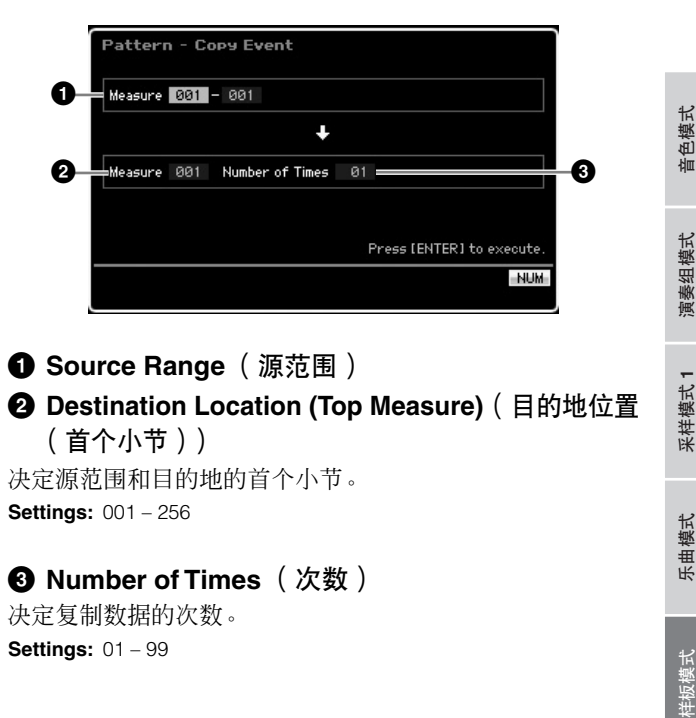

# **1 Source Range** (源范围)

**2 Destination Location (Top Measure)**(目的地位置 (首个小节))

决定源范围和目的地的首个小节。 **Settings:** 001 – 256

# **3 Number of Times** (次数)

决定复制数据的次数。 **Settings:** 01 – 99

# **[SF3] Song** (转换为乐曲)

将当前样板链转换为 MIDI 音序数据, 并将数据复制到指定乐 曲。此功能对于快速生成乐曲数据的背景和伴奏声部非常实 用。

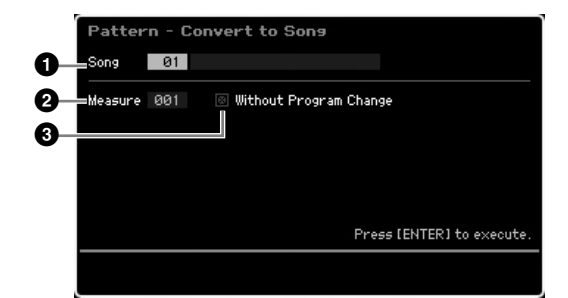

# **1 Destination Song** (目的地乐曲)

通过指定编号 (01 – 64) 来决定目的地乐曲。显示所选乐曲的 名称。

**2 Destination Location (Top Measure)**(目的地位置 (首个小节))

决定目的地的起始小节编号。 **Settings:** 001 – 999

# **3 Without Program Change** (不带程序变更)

当此框被勾选时,混音和速度设定被复制到目的地乐曲(**1**)。 速度值被复制到目的地乐曲的首个小节 (**2**)。当取消勾选时, 各乐句的音色设定也会作为编排变化事件被复制到目的地乐 曲的首个小节 (**2**)。

『色模式

演奏组模式

米样模式 1

乐曲模式

論 ま音 模式

模式2

模式

具模式

文件模式

# 小心

此工作操作会覆盖目的地乐曲中原先存在的所有数据,且执行此工作后 无法使用 **Undo/Redo** (第 **[223](#page-222-0)** 页)工作。重要数据应始终保存到连接 在 **USB TO DEVICE** 端子上的 **USB** 存储设备或与 **MOTIF XS** 连接在同一 网络的电脑 (第 **[278](#page-277-0)** 页)。

# <span id="page-215-0"></span>**[SF4] Insert**

从此画面可将一个新的事件嵌入样板链中。设定下列参数之 后,按 [F6] Set 按钮或 [ENTER] 按钮实际嵌入事件。

# **2216 MOTIF XS 使用说明 1.22 转变 电子 2.22 转 医对称 电子 电子 计数据 化二氧基苯 计数据 化二氧基苯 计数据 化二氧基苯 计数据 化二氧基苯 计 化二氧基苯 医子与 Deleter (1) 第二十五章 第二十五章 第二十五章 第二十五章 第二十五章 第二十五章 第三十五章 第三十三章 第三十三章 第三十三章 第三十三章 第三十三章 第三十三章 第三十三章 第三十三章 第三十三章 第三十三章 第三十三章 Insert Event 1** Event Type Section **2 3 MERS LIST**

# **1 Event Type** (事件类型)

决定要嵌入的事件类型。

**Settings:** Time Signature, Section, end, Tempo Change, Track Mute end

指示样板链的结尾位置。

# **2 Inserting location** (嵌入位置)

指定新事件将要嵌入的位置。

# **Settings:**

参考

MEAS (小节): 001-999 BEAT:01 – 16 (取决于拍子) CLOCK:000 – 479 (取决于拍子)

# **3 Value of the selected event type** (所选事件类型 的值)

输入要嵌入事件的值。有效值视所选事件类型 (**1**) 而异。 **Settings:**

拍号:  $1/16 - 16/16$ ,  $1/8 - 16/8$ ,  $1/4 - 8/4$  $\overline{\mathbf{E}}$ 块: A – P, end (数据的结尾) 速度变化: 005.0 – 300.0 音轨静音: 1 (静音开启), 空白 (静音关闭)

# **[SF5] Delete** (**[SF5]** 删除)

删除当前所选事件。当光标位于拍号事件、速度变化或数据 的顶部 / 底部时, 此按钮无效。

# 样板链编辑步骤

**1** 在链演奏画面上选择一个样板。 此步为必须步骤,因为各样板具有专用的样板链数据。

**2** 按 **[EDIT]** 按钮调出链编辑画面。

# **3** 编辑已录制事件。

将光标移至各参数处,然后使用数据轮、 [INC/YES] 和 [DEC/NO] 按钮设定值。若要更为容易地找到想要的参 数,可使用通过 [SF1] 按钮调出的视图过滤器画面。可使 用通过 [SF2] 按钮调出的复制功能来将事件从指定范围复 制到另一范围。

如果希望删除事件,将光标移至要删除的事件处,然后按 [SF5] 按钮。

如果希望嵌入新的事件,按 [SF4] 按钮调出嵌入画面。从 此画面可逐个输入事件。

# **4** 将已生成的样板链数据转换为乐曲。

通过使用经由 [SF3] 按钮调出的转换到乐曲画面, 可将已 生成的样板链数据转换为 MIDI 音序数据,并将转换好的 数据复制到指定乐曲。此功能对于快速生成乐曲数据的 背景和伴奏声部非常实用。

# **5** 将已生成的样板链数据存储到内置用户存储器。

从经由 [STORE] 按钮调出的存储窗口,可将包括已生成 的样板链数据的当前样板存储至内置存储器中。在存储 样板数据之后,即使关闭电源,包含于样板中的样板链也 会保留。

# 输入新的事件

- **1** 从链编辑画面按 **[SF4] Insert** 按钮调出嵌入窗口。
- **2** 指定要嵌入的事件类型、嵌入点 (小节、节拍和时 钟)和事件的参数值。
- **3** 按 **[F6] Set** 按钮在指定位置嵌入指定事件。 只要嵌入事件窗口保持开启,即可继续嵌入新的事件。按 [ENTER] 按钮实际嵌入事件并关闭嵌入窗口。
- **4** 按 **[EXIT]** 按钮返回链演奏画面。
音色模式

演奏组模式

乐曲模式

样板模式

混音模式

采样模式 2

参考

样板模式 乐曲模式 采样模式 演奏组模式

采样模式1

# 分割样板数据以生成新样板 **— [F6] Remix**

重新混音功能将所选音轨中的MIDI数据分割为数个指定音符 长度的片段,然后随机重编排部分数据,使您可轻松生成全 新与独特的节奏变奏 — 而这些全部来自于单个样板。

当将重新混音功能用于包含分割样本音色的音轨上时,样本的各 国注上 种片段将用变化的时序进行重排。样本音色可通过将采样类型设 定为"slice+seq"时执行采样,或者执行 Sample Slice 工作来生 成。

**DEE** 仅当光标位于包含数据的音轨时,重新混音画面方才有效。

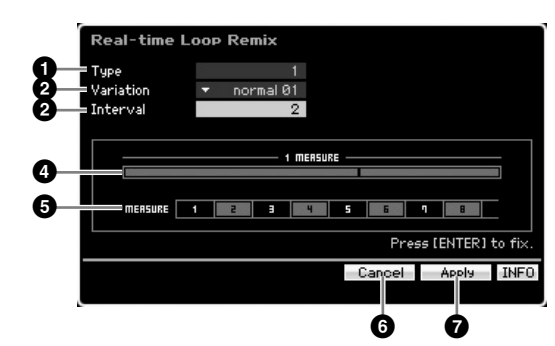

# **1 Type** (类型)

决定如何分割单个小节。分割点和分割量视此处的 Type 设定 而异。将显示所选 Type 的示意图。请参见下述的 (**4**)。 **Settings:** 1 – 16

# **2 Variation** (变化)

决定如何重排通过 Type (**1**) 分割的片段。分割和重排规则因 Variation 设定而异。 **Settings:** normal 01 – 16, reverse 01 – 16, break 01 – 16, pitch  $01 - 16$ , roll  $01 - 16$ , fill  $01 - 48$ normal 01 – 16 只重排已分割的数据。提供了 16 种变化。 reverse  $01 - 16$ 除了重排已分割的数据之外,数据的某些部分可能会以倒序演奏。提供了 16 种变化。 break 01 – 16 除了重排已分割的数据之外,数据的某些部分可能会被删除以产生停顿。 提供了 16 种变化。 pitch 01 – 16 除了重排已分割的数据之外,数据的某些部分可能会被音高移调。提供了 16 种变化。 roll 01 – 16 除了重排已分割的数据之外, 数据的某些部分可能会以滚动效果演奏。提 供了 16 种变化。 fill  $01 - 48$ 除了重排已分割的数据之外,数据的某些部分可能会以过门来演奏。提供 了 48 种变化。 **3 Interval** (音程)

### 决定执行重新混音操作采用的小节音程。换言之, 此参数决 定重新混音应用到的小节。当此参数设定为"1"时,重新 混音应用于所有小节。设定为 "2"时,重新混音应用于第 2、第 4、第 6 等小节的数据。设定为 "3"时,重新混音应 用于第 3、第 6、第 9 等小节的数据。 重新混音所应用的小节显示于画面上。请参见下述的 (**5**)。

**Settings:** 1 – 8

# **4 Type diagram** (类型示意图)

指示由 Type (**1**) 决定的分割点和分割量。下图以十六分音符 分辨率指示分割点。例如,当 Type 设定为 "1"时,数据在 节拍 4 之前的弱拍处分割。当 Type 设定为 "2"时, 数据在 三个点处分割:节拍 2 之前的弱拍,节拍 3 的强拍以及节拍 4 之前的弱拍。

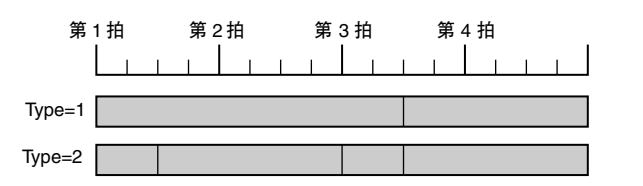

# **5 Interval diagram** (音程示意图)

指示重新混音所应用的小节。这些小节位于由 Interval (**3**)参 数决定的同一音程处。下例为当将 Interval (**3**) 设定为 "2" 时的结果。

**MERSURE** 1 2 3 3 3 4 5 5 6 7 7 8 8

# **6 [SF4] Cancel** (**[SF4]** 取消)

按此按钮取消尚未被确定的最新的重新混音操作。在确定重 新混音的结果或者执行重新混音之前,此按钮无效。

# **7 [SF5] Apply** (**[SF5]** 应用)

按此按钮执行重新混音。如果在执行重新混音之后对结果不 满意,按 [SF4] 按钮然后重试重新混音操作。如果对声音满 意,按 [ENTER] 按钮确定重新混音后的数据。

# 重新混音步骤

- **1** 设定 **Type (1)**、 **Variation (2)** 和 **Interval (3)**。
- **2** 按 **[SF5]** 按钮执行重新混音。
- **3** 确认重新混音操作的结果。 如果对重新混音的结果不满意,按 [SF4] 按钮然后重试。
- **4** 按 **[ENTER]** 按钮确定重新混音的结果。
- **5** 按 **[STORE]** 按钮将样板存储至内置用户存储器中。

主控模式

# 样板录制

在样板录制模式中,可录制您的键盘演奏以生成作为样板数据基本素材的乐句。已生成的乐句被自动分配至指定音轨。从样板 演奏模式中按 [●] (录制) 按钮进入样板录制模式。

日语 可在采样录制模式(第 [242](#page-241-0) 页)中进行音频数据的录制。

# 实时录制

音色模式

演奏组模式

米样模式 1

乐曲模式

新 昆音模式

**模式2** 

此方法可让您按原样录制演奏数据,从而捕捉实际键盘演奏的 所有细微差别。录制可在监听其它已录制音轨的同时进行。 可为实时录制选择两种方法之一:替代和叠加。

# 样板录制步骤

此处概述录制样板的步骤。

- **218 MOTIF XS** 使用说明书 音色模式 乐曲模式 样板模式 演奏组模式 混音模式 主控模式 工具模式 文件模式 采样模式 **1** 采样模式 **2 1** 选择样板,然后选择要录制的区块。 按 [PATTERN] 按钮进入样板演奏画面 (第 [210](#page-209-0) 页), 然 后选择样板,再选择要录制的区块。如果希望从零开始生 成一个新样板,则选择一个空白样板。如果找不到空白样 板,则用 Clear Pattern 工作 (第 [228](#page-227-0) 页)删除任何不需 要的 (一个或多个)样板。
	- **2** 按**[**I**]**(录制)按钮调出录制设定画面(第**[219](#page-218-0)**页)。

#### **3** 在录制设定画面中设定录制相关参数。

选择要录制的音轨和录制方法,为样板录制作准备。 当选择一个未分配乐句的音轨时,您的键盘演奏将被录 制到空白乐句中,而此乐句又将被分配至录制音轨中。当 选择一个已分配乐句的音轨时,该乐句将被您已录制的 演奏组所替代。如果希望使用琶音进行录制,则从琶音画 面 (第 [219](#page-218-1) 页)设定必要的参数。

# **4** 实时录制您的键盘演奏以生成乐句。

按 [▶](播放) 键开始录音。按 [■](停止) 键停止录音。

**5** 用样板工作(第 **[222](#page-221-0)** 页)和样板编辑(第 **[220](#page-219-0)** 页)来 编辑已录制的乐句。

**6** 将样板 (包括已录制乐句)存储到内置用户存储器 中。

按 [STORE] 按钮调出样板存储窗口, 然后存储已生成的 样板。

这样可保证即使关闭电源,已生成样板也将保留。

八 小心

当选择另一个样板、调出另一个模式或关闭电源时,已录制的样板将 丢失。在选择另一个样板、调出另一个模式或关闭电源之前,必须按 **[STORE]** 按钮将样板数据存储至内置用户存储器中。

**7** 根据需要,将已生成的样板数据保存至 **USB** 存储设 备或相连的电脑 (第 **[278](#page-277-0)** 页)。

# <span id="page-217-1"></span><span id="page-217-0"></span>存储样板 **— [STORE]** (样板存储)

此节内容述及如何存储已录制和编辑的样板。通过执行存储 操作, 即使关闭电源, 已生成的样板数据也将被保留下来。 按 [STORE] 按钮调出样板存储窗口。 下列数据将通过样板存储操作存储下来。

#### 音序数据

当前所选样板 (区块 A - P), 样板链, 乐句 001 - 256 音源数据

混音设定 (通用编辑参数和声部编辑参数)

图注 混音音色可在混音音色存储窗口 (第[240](#page-239-0)页)中进行编辑。

样板存储操作与音色存储 (第[97](#page-96-0)页)和乐曲存储 (第 [186](#page-185-0) 页)操作相同。

# 小心

此操作会覆盖目的地样板中已存在的所有数据。选择一个不含数据或含 有不需要的数据的样板编号。

日記 如果没有足够的存储空间用于乐曲 / 样板, 则出现一则警告信息, 且您将无法再存储任何乐曲 / 样板。此时,用 Song/Pattern 工作 删除不需要的样板 / 乐曲, 然后重试存储操作。

文件模式

参考

色模式 仙

演奏组模式

采样模式 1

模式 乐曲

桂板

混音模式

**采样模式 2** 

主控模式

工具模式

文件模式

参考

#### <span id="page-218-0"></span>准备样板录制 **— [F1] Setup 4 ! @5 1 2 PATTERN** Measure 001 : 04 Length **3 7**  $\begin{array}{ccc} \bullet & \bullet & \bullet & \bullet \\ \hline \end{array}$   $\begin{array}{ccc} \bullet & \bullet & \bullet & \bullet \\ \hline \end{array}$   $\begin{array}{ccc} \bullet & \bullet & \bullet & \bullet \\ \bullet & \bullet & \bullet & \bullet \end{array}$   $\begin{array}{ccc} \bullet & \bullet & \bullet & \bullet \\ \bullet & \bullet & \bullet & \bullet \end{array}$ **# \$** Loot **%** Record Part **8 ^ 9 & \*** Pan<br>Ins Effect Sw **( º**

#### **¡** 3 | Scene4 | Scene5 | INFO Erase Click + **™£ ¢ ∞**

# **1 Pattern name** (样板名称)(仅用于指示)

指示当前样板的名称。可在样板演奏画面 (第 [210](#page-209-0) 页) 中选 择样板。

# **2 Measure** (小节)

决定录制起始的小节。此项也可指示录制的当前位置。 **Settings:**

小节:001-256 节拍:仅用于指示

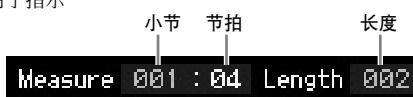

# **3 Length** (长度)

决定样板长度。此项也代表通过录制步骤生成的乐句的长度。 **Settings:** 001 – 256

# **4 Section** (区块)(仅用于指示)

决定要录制的区块。可在样板演奏画面 (第 [210](#page-209-0) 页)中设定 区块。

# **5 Time signature (Meter)** (拍号 (拍子))

指定样板的拍子 (拍号)。 **Settings:** 1/16 – 16/16, 1/8 – 16/8, 1/4 – 8/4

# **6 Tempo** (速度)

此项与乐曲录制模式中相同。请参见第 [187](#page-186-0) 页。

# **7 Keyboard Start** (键盘启动)

当将键盘启动设定为开启时,一按键盘上的某个键,样板录 制随即开始。 Settings: **HII** (开启), HI (关闭)

- **8 Track number** (音轨编号)(仅用于指示)
- **9 Track type** (音轨类型)(仅用于指示)
- **) Mute/Solo** (静音 **/** 独奏)(仅用于指示)
- **! Voice Name** (音色名称)(仅用于指示)

这些参数与乐曲录制模式中的相同。请参见第 [187](#page-186-1) 页。

# **@ REC TR** (录制音轨)

决定要录制的音轨。在 TRACK 指示灯开启时,将光标移至想 要的音轨处或按数字按钮 [1] – [16] 之一,使得红色圆圈显示 于 REC TR 的相应栏中。 **Settings:** 1 – 16

# **# Record Type** (录制类型)

决定录制方式。

**Settings:** replace, overdub

# replace

当想要用实时新数据覆盖已录制的音轨时,可使用此方式。原始数据将被 清除。

#### overdub

当想要在已包含数据的音轨中添加更多的数据时,可使用此方式。先前录制 的数据将被保留。

# **\$ Loop** (循环)(循环录制)

**MOTIF XS** 使用说明书 **219**音色模式 乐曲模式 样板模式 演奏组模式 混音模式 主控模式 工具模式 文件模式 采样模式 **1** 采样模式 **2** 决定在执行实时录制时是否采用循环录制。当设定为开启 时,将在实时录制过程中重复演奏乐句。当在录制类型设定 为 "overdub"录制鼓声部时,此项非常方便,允许您将不 同乐器添加到各个通道。当设定为关闭时,在录制好一个乐 句后录制停止。

# **% Record Part** (录制声部)

- **^ Quantize** (量化)(录制量化)
- **& Voice** (音色)
- **\* Volume** (音量)
- **( Pan** (声相)

**º Ins Effect Sw** (嵌入效果开关)

这些参数与乐曲录制模式中的相同。请参见第 [188](#page-187-0) 页。

# **¡ [SF1] Scene1** - **[SF5] Scene5** (**[SF1]** 场景 **1** - **[SF5]** 场景 **5**)

可通过按这些按钮来改变样板相关参数 (样板场景)和琶音 相关参数的设定。详细说明,请参阅第 [211](#page-210-0) 页上样板演奏模 式中对相同按钮的描述。

# **™ [F1] Setup** (**[F1]** 设定)

按此按钮从先前的画面返回录制设定画面。

# <span id="page-218-1"></span>**£ [F2] Arpeggio** (**[F2]** 琶音)(录制琶音)

此操作与乐曲模式的录制琶音画面 (第 [189](#page-188-0) 页)中的操作相 同。

#### **¢ [F4] Erase** (**[F4]** 擦除)

录制一开始即出现此菜单。样板录制过程中, 在按住 [F4] 按 钮的同时按某个键会删除所按键的所有音符事件。这在循环 录制中非常实用,因为它可为特定键快速删除演奏的错误音 符。

#### **∞ [F5] Click** (**[F5]** 节拍器)

此项与乐曲录制模式中相同。请参见第 [188](#page-187-1) 页。

# 实时录制步骤

此节内容介绍如何使用实时录制功能录制您的演奏。请记 住, 视从录制设定画面中设定的录制类型和录制音轨而定, 步骤会有所不同。 此操作与乐曲录制画面 (第 [189](#page-188-1) 页)中的操作相同。

# 编辑 **MIDI** 事件 (样板编辑)

- 样板编辑模式可编辑已录制的乐句或将新数据嵌入乐句中。此项功能可用于修正错误以及添加动态或颤音等效果,用以完善乐 曲和对乐句进行收尾。
- 在样板演奏模式中,按 [EDIT] 按钮进入样板编辑模式。
- 样板编辑模式赋予您对各个独立样板音轨进行 MIDI 事件编辑的完善、详细的控制。MIDI 事件是组成已录制乐句数据的讯息 (例如音符开启 / 关 闭,音符编号、程序变更编号等)。
- 与乐曲编辑模式相似,样板编辑模式由事件列表画面和嵌入事件窗口组成。事件列表画面使您可修正或删除已嵌入的MIDI 事件,而嵌入事件窗口 **D 注** 使您可将新事件嵌入样板。通过使用嵌入事件窗口,可逐个输入事件。当样板编辑模式首先调出时,事件列表画面将始终显示。

# 编辑已录制数据

参考

音色模式

<span id="page-219-0"></span>演奏组模式

米样模式 1

乐曲模式

样板模式

混音模式

米样模式 2

主控模式

工具模式

文件模式

此处概述了修正或删除已录制事件的处理。

- **1** 在样板演奏画面中选择要编辑的音轨。 如果想要编辑某个乐句,按 [F4] 按钮调出样板生成画面 (第 [212](#page-211-0) 页),然后选择想要的乐句。
- **2** 按 **[EDIT]** 按钮进入样板编辑模式。

样板的事件列表画面 (第 [221](#page-220-0) 页) 出现。

DE 在进入样板编辑模式后,可通过按 [TRACK] 按钮 (指示灯亮 起)来使用数字按钮 [1] – [16] 选择想要的音轨。

# **3** 将光标移至要编辑的事件或参数处。

**220 MOTIF XS 使用 3 220 MOTIF XS 使用 2 220 MOTIF XS 使用 2 220 MOTIF XS 使用 2 220 MOTIF XS 使用 2 220 MOTIF XS 使用 2 220 MOTIF XS 使用 2 220 MOTIF XS 使用 2 220 MOTIF XS 使用 2 220 MOTIF XS 使用 2 220 MOTIF XS 使用 2 220 MOTIF XS 使用 2 220** 用 [A]/[V] (光标上 / 下) 按钮将光标移至想要的时序处。 按 [<1 (后退) /[>>] (快进) 按钮以单个小节为单位 移动光标。用 [<]/[>](光标左 / 右) 按钮将光标移至想要 编辑的参数处。

回注 关于各事件和参数的详细说明,请参见第 [76](#page-75-0) 页。

**DEE 使用视图过滤器功能(第 [221](#page-220-1)页)帮助您快速找到想要的事件。** 

#### **4** 改变事件的参数设定或位置。

使用 [INC/YES]、 [DEC/NO] 按钮和数据轮编辑值。编辑 过的事件会在画面上闪烁。 通过编辑 MEAS (小节)、 BEAT 和 CLOCK 来改变事件 位置。 按 [F6] 按钮删除光标处的事件。

**5** 编辑参数完成后,按 **[ENTER]** 按钮确认和输入编辑 值 (事件将停止闪烁)。

如果在当前事件仍然闪烁时将光标移至新的事件,则当 前事件的编辑将取消。

- **6** 按 **[EXIT]** 按钮返回样板演奏画面。
- **7** 按 **[STORE]** 按钮调出样板存储窗口(第 **[218](#page-217-0)** 页), 然后存储已生成的样板。

# 嵌入新事件

此节内容介绍如何将新事件嵌入当前乐曲。

**1** 在事件列表画面中,按 **[F5] Insert** 按钮调出嵌入事 件窗口。

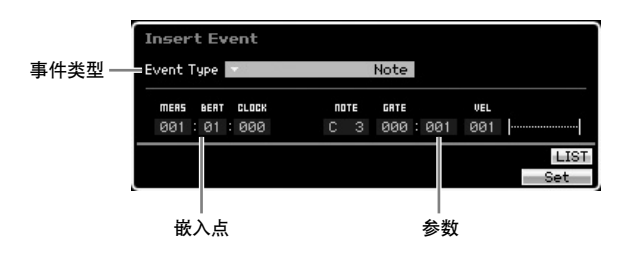

**2** 指定要嵌入的事件类型、嵌入点 (小节、节拍和时 钟)和事件的参数值。

当光标位于 Event Type 处时,可调出事件类型列表,其 中的事件类型可通过按[SF6] LIST按钮并从列表中选择某 个类型来输入。关于各事件和参数的详细说明,请参见 第 [76](#page-75-0) 页。

**3** 按 **[F6] Set** 按钮在指定位置嵌入指定事件。

嵌入事件窗口保持开启,可让您继续嵌入新事件。按 [ENTER] 按钮实际嵌入事件并关闭嵌入事件窗口。

**4** 按 **[EXIT]** 按钮返回事件列表画面。

# <span id="page-220-0"></span>事件列表画面

在事件列表画面中,会列出 MIDI 事件(主要包括音符编号、 力度和控制变更值等值)并可进行编辑。可在此处编辑或删 除先前录制的事件。

此项与乐曲编辑模式中的事件列表画面相同。详细说明请参 见第 [193](#page-192-0) 页。

# <span id="page-220-1"></span>改变 **MIDI** 事件视图 **— [F2] ViewFilter**

此项与乐曲编辑模式中的视图过滤器相同。详细说明请参见 第 [194](#page-193-0) 页。

参考

音色模式

演奏组模式

采样模式 1

乐曲模式

样板模式

混音模式

采样模式 2

主控模式

工具模式

文件模式

# <span id="page-221-0"></span>样板工作

# 样板工作模式包含一套复杂的编辑工具和数据变换功能,可用于改变样板或乐句的声音。它还包含多种便捷操作,如复制或擦 除数据。有 36 个样板工作可供使用。

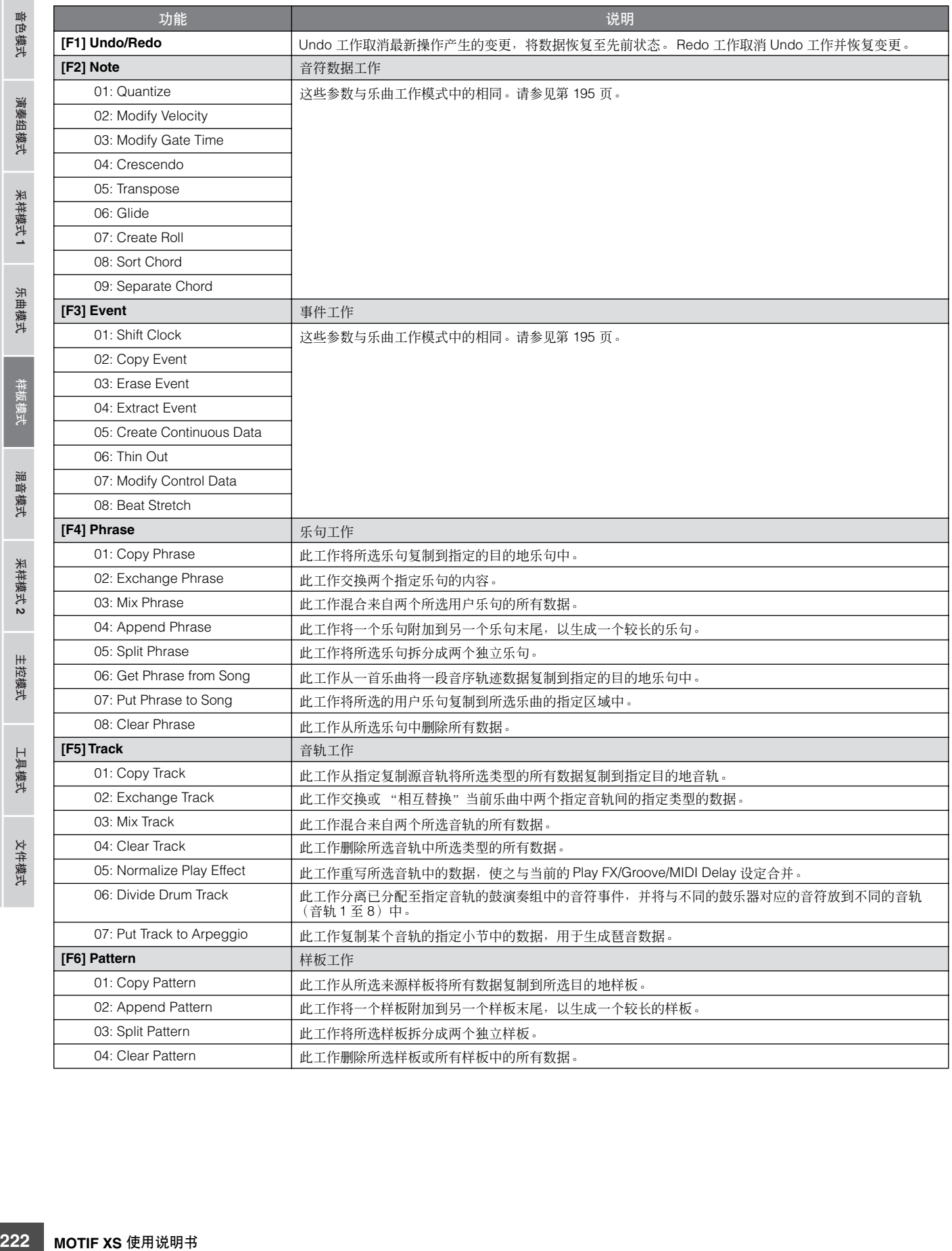

参考

音色模式

演奏组模式<br>采组模式

乐曲模式

样板模式

混音模式

采样模式 2

主控模式

工具模式

文件模式

# 样板工作步骤

- **1** 从样板演奏画面按 **[JOB]** 按钮进入样板工作模式。
- **2** 通过按 **[F1] [F6]** 按钮之一选择想要的工作菜单。
- **3** 使用数据轮、 **[INC/DEC]** 和 **[DEC/NO]** 按钮将光标 移至想要的工作处,然后按 **[ENTER]** 按钮调出工作 画面。
- 4 将光标移至想要的参数处,然后使用数据轮、 **[INC/YES]** 和 **[DEC/NO]** 按钮设定值。
- **5** 设定后,按 **[ENTER]** 按钮执行工作。 工作完成后将显示 "Completed"。

#### **八**小心

在某些工作中,操作会覆盖目的地存储器中已存在的所有数据。重要 数据应始终保存到连接在 **USB TO DEVICE** 端子上的 **USB** 存储设备 或与 **MOTIF XS** 连接在同一网络的电脑 (第 **[278](#page-277-0)** 页)。

#### **6** 按 **[EXIT]** 按钮两次返回样板演奏画面。

DE 如果在指定范围内没有数据, 则 "No Data"将出现在画面 上,并且工作无法执行。

回注 如果进行了错误操作或是想要对比执行工作前后的数据声 音,可按 [F1] 按钮以使用撤销 / 恢复功能。

# 八 小心

即使工作操作已完成,未经存储即选择另一个样板或关闭电源也将 擦除样板数据。在选择另一个样板或关闭电源之前,必须按**[STORE]** 按钮将样板数据存储至内置存储器中。

# **[F1] Undo/Redo**

此项与乐曲工作模式中相同。请参见第 [196](#page-195-0) 页。

# **[F2] Note** 工作

样板模式中的 Note 工作与乐曲工作模式中基本一致。但是, 与乐曲工作模式中所不同的是,样板 Note 工作应用于乐句 (001 – 256) 以及乐句中所选的范围 (小节 : 节拍 : 时钟)。

# **[F3] Event** 工作

样板模式中的 Event 工作与乐曲工作模式中基本一致。但是, 与乐曲工作模式中所不同的是,样板 Event 工作应用于乐句 (001 – 256) 以及乐句中所选的范围 (小节 : 节拍 : 时钟)。

- 在 "03: Erase Event"工作中,无法选择 "Tempo Change" 、 "Scene Memory"或"Track Mute"作为事件类型,这一点与乐 曲的 Erase Event 工作不同。
- **DE 在** "05: Create Continuous Data" 工作和 "07: Modify Control Data"工作中,无法选择 "Tempo Change"作为事件类型,这 一点与乐曲工作模式不同。

# **[F4] Phrase** 工作

# **01: Copy Phrase**

此工作将所选乐句复制到指定的目的地乐句中。所选乐句中 采用的样本音色也会被复制。如果正在生成样板并且希望使 用来自另一样板的乐句数据,则此项非常实用。

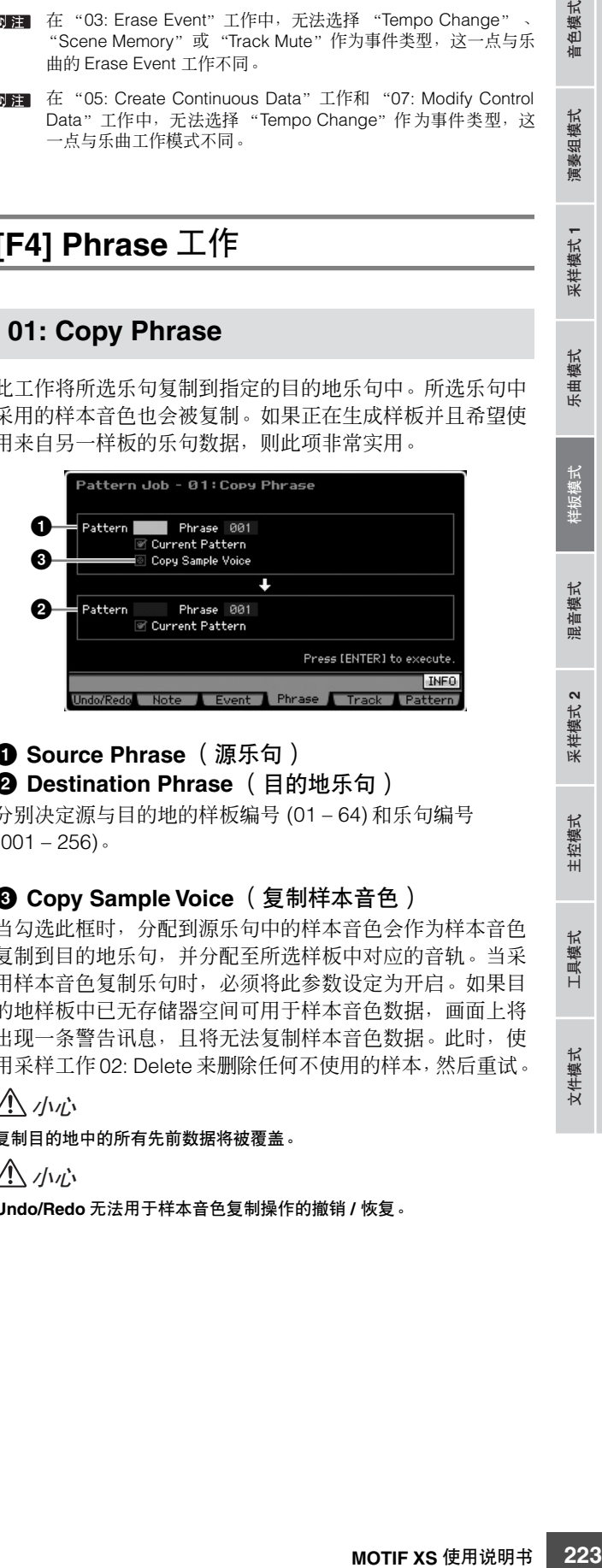

#### **1 Source Phrase** (源乐句) **2 Destination Phrase** (目的地乐句)

分别决定源与目的地的样板编号 (01 – 64) 和乐句编号  $(001 - 256)$ 

# **3 Copy Sample Voice** (复制样本音色)

当勾选此框时,分配到源乐句中的样本音色会作为样本音色 复制到目的地乐句,并分配至所选样板中对应的音轨。当采 用样本音色复制乐句时,必须将此参数设定为开启。如果目 的地样板中已无存储器空间可用于样本音色数据,画面上将 出现一条警告讯息, 且将无法复制样本音色数据。此时, 使 用采样工作 02: Delete 来删除任何不使用的样本,然后重试。

八 小心

复制目的地中的所有先前数据将被覆盖。

### 小心

**Undo/Redo** 无法用于样本音色复制操作的撤销 **/** 恢复。

色模式 恤

演奏组模式

采样模式 1

参考

主控模式

图 仅当源音轨中录制了指定样本音色的库选择和程序变更事件 时,某些可将样本音色从来源复制到目的地的工作可执行复 制操作。

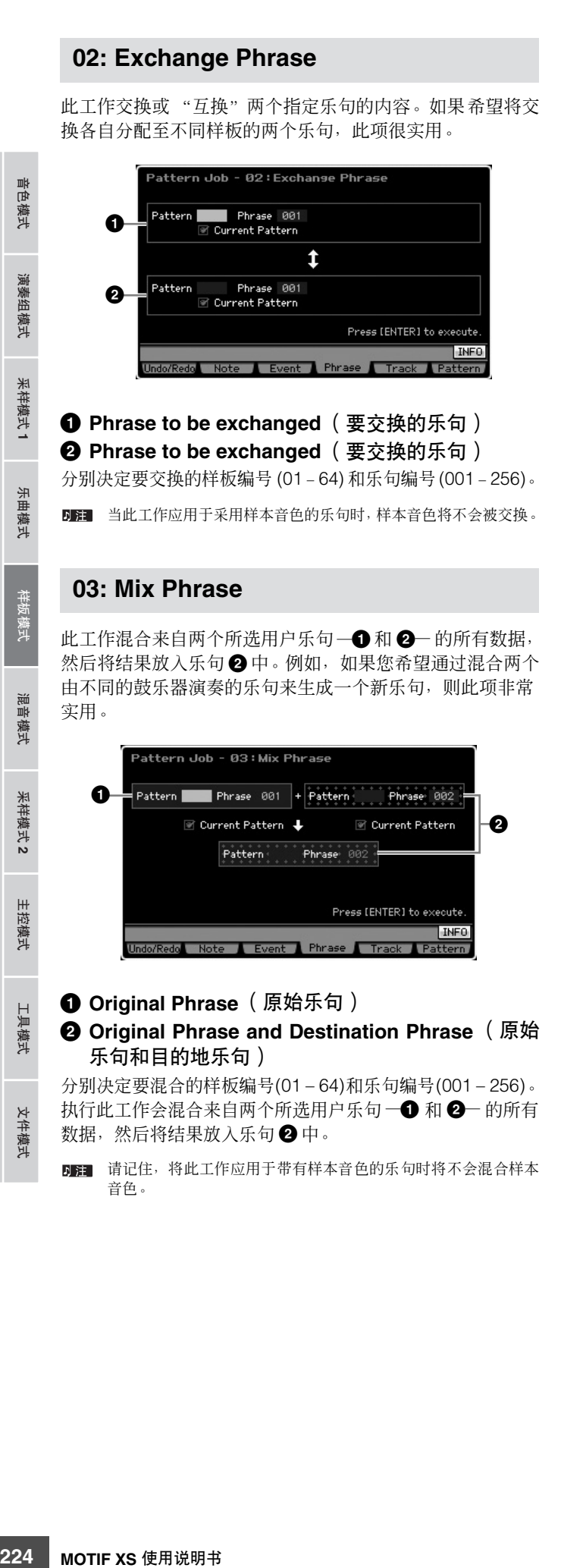

# **04: Append Phrase**

此工作将一个乐句 (**1**) 附加到另一个乐句 (**2**) 末尾,以生成 一个较长的乐句。

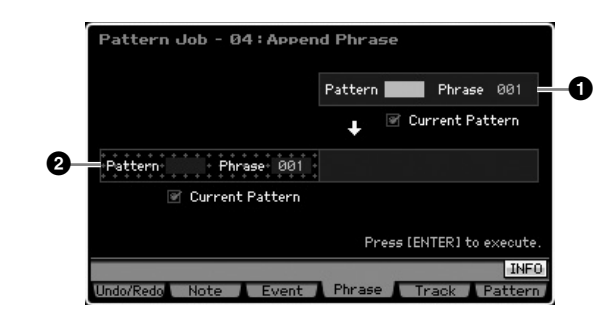

#### **1 Original Phrase** (原始乐句)

**2 Original Phrase and Destination Phrase** (原始 乐句和目的地乐句)

分别决定要附加的样板编号 (01 – 64)和乐句编号(001 – 256)。 执行此工作会将一个乐句 (**1**) 附加到乐句 (**2**) 的末尾。

- 当此工作应用于采用样本音色的乐句时,源乐句 (**1**) 的样本音色 将不会被附加。
- 四至 如果此工作的结果导致样板长度大于 256 小节, 则将显示一条出 错讯息,并且此工作将中断。

# **05: Split Phrase**

此工作将一个所选乐句 (**1**) 拆分为两个单独的乐句 (**1** 和 **2**)。乐句 **1** 在拆分点 (**3**) 处被分割。

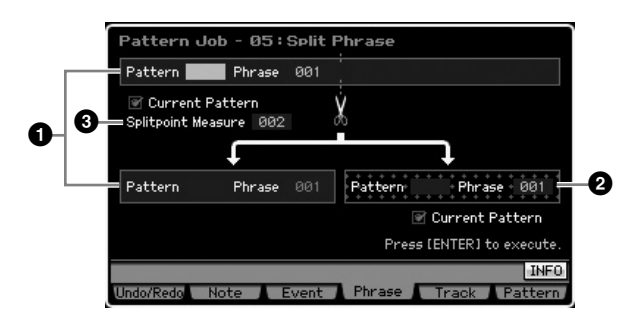

### **1 Original Phrase** (原始乐句)

通过选择样板编号 (01 – 64) 和乐句编号 (001 – 256) 来决定 要拆分的原始乐句。执行此工作会留下原始乐句中拆分点 (**3**) 之前的部分。

#### **2 Destination Phrase** (目的地乐句)

通过选择样板编号 (off, 01-64) 和乐句编号 (off, 001-256) 来决定拆分目的地乐句。执行此工作会将拆分点之后的部分 复制到此拆分目的地乐句。当Pattern 或Phrase 设定为"off" 时,原始乐句中拆分点之后的部分将被删除。

参考

音色模式

演奏组模式

采样模式 1

模式 乐曲

样板模式

混音模式

采样模式 2

主控模式

工具模式

文件模式

参考

# 小心

此工作会覆盖拆分目的地乐句中已存在的所有数据 **(2)**。

#### **3 Split Point Measure** (拆分点小节)

决定乐句被拆分处的小节 (002 – 256)。

# **06: Get Phrase from Song**

此工作从一首乐曲将一段音序轨迹数据复制到指定的目的地 乐句中。当您在一首乐曲中找到一个鼓或贝司样板并且想将 其用到样板中时, 此工作非常实用。

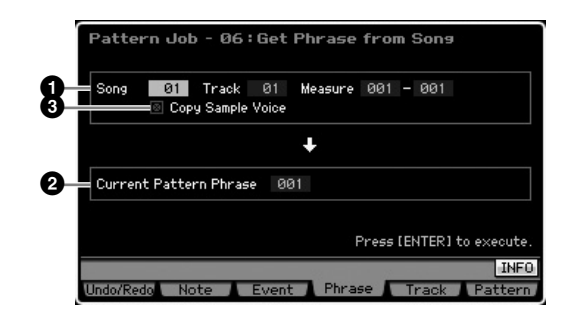

# **1 Source Song** (源乐曲), **Track** (音轨)和 **Measures** (小节)

决定源乐曲编号 (01 – 64)、乐曲的音轨编号 (01 – 16) 和小节 范围 (001 – 999)。如果指定的小节范围大于 257,画面上将 出现一条警告讯息,并且此工作将中断。此时,再次设定小 节,使得此范围在 256 小节以内。

# **2 Destination Phrase** (目的地乐句)

通过选择乐句编号 (001 – 256) 来决定目的地乐句。目的地乐 句可在当前样板的乐句中指定。

# 小心

复制目的地中的所有先前数据将被覆盖。

#### **3 Copy Sample Voice** (复制样本音色)

当勾选了复制样本复选框时,在源数据中使用的样本音色会 作为样本音色复制到目的地乐句,并且分配至目的地样板音 轨。当复制采用了样本音色的音轨时,必须将此参数设定为 开启。如果目的地样板 (当前样板)中已无存储器空间可用 于样本音色数据,画面上将出现一条警告讯息,且将无法复 制样本音色数据。此时,使用采样工作 02: Delete 来删除任 何不使用的样本,然后重试。

# **ヘルホ**

**Undo/Redo** 无法用于样本音色复制操作的撤销 **/** 恢复。

# **07: Put Phrase to Song**

此工作将所选的用户乐句复制到所选乐曲的指定区域中。

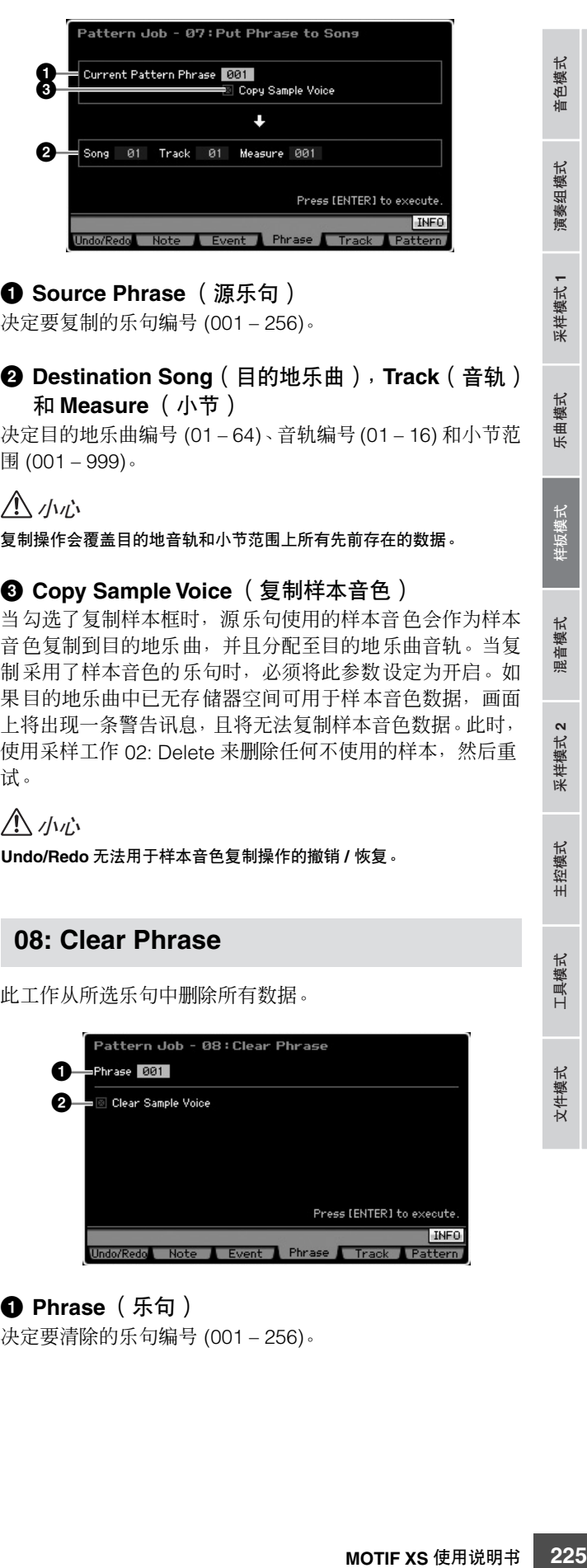

# **1 Source Phrase** (源乐句)

决定要复制的乐句编号 (001 – 256)。

# **2 Destination Song**(目的地乐曲),**Track**(音轨) 和 **Measure** (小节)

决定目的地乐曲编号 (01 – 64)、音轨编号 (01 – 16) 和小节范 围 (001 – 999)。

# 八 小心

复制操作会覆盖目的地音轨和小节范围上所有先前存在的数据。

# **3 Copy Sample Voice** (复制样本音色)

当勾选了复制样本框时,源乐句使用的样本音色会作为样本 音色复制到目的地乐曲,并且分配至目的地乐曲音轨。当复 制采用了样本音色的乐句时,必须将此参数设定为开启。如 果目的地乐曲中已无存储器空间可用于样本音色数据,画面 上将出现一条警告讯息,且将无法复制样本音色数据。此时, 使用采样工作 02: Delete 来删除任何不使用的样本, 然后重 试。

# 小心

**Undo/Redo** 无法用于样本音色复制操作的撤销 **/** 恢复。

# **08: Clear Phrase**

此工作从所选乐句中删除所有数据。

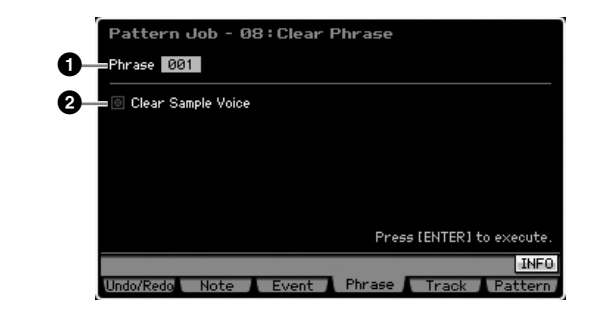

#### **1 Phrase** (乐句)

决定要清除的乐句编号 (001 – 256)。

퍠 『色模式

演奏组模式

米样模式 1

乐曲模式

混音模式

米样模式2

主控模式

工具模式

文件模式

# **2 Clear Sample Voice** (清除样本音色)

当勾选了此复选框时,同时也将清除在上步指定的乐句中的 样本音色。

**Undo/Redo** (第 **[196](#page-195-0)** 页)无法对删除样本操作进行撤销 **/** 恢复。 **△ / / / / /** 

# **[F5] Track** 工作

# **01: Copy Track**

此工作从指定复制源音轨将所选类型的所有数据复制到指定 目的地音轨。如果正在生成样板并且希望使用来自另一音轨 的乐句数据,则此项非常实用。

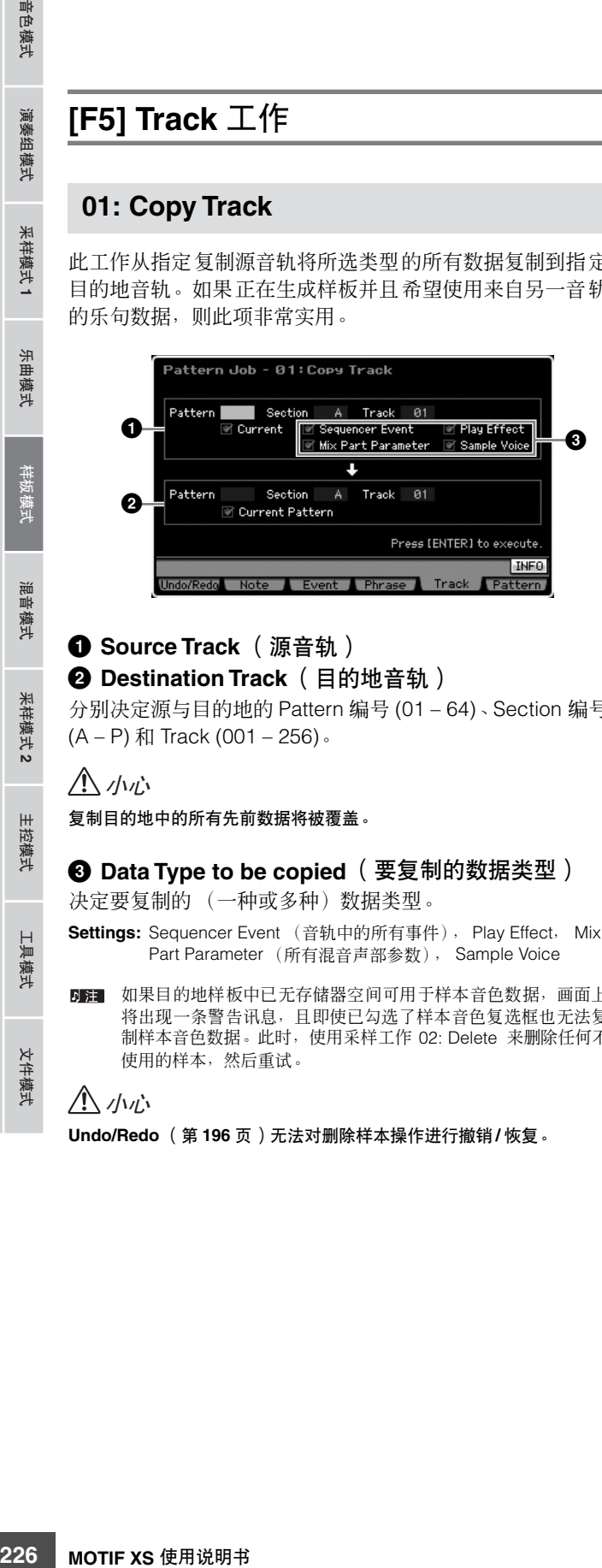

# **1 Source Track** (源音轨)

**2 Destination Track** (目的地音轨) 分别决定源与目的地的 Pattern 编号 (01 – 64)、Section 编号

(A – P) 和 Track (001 – 256)。

# 小心

参考

复制目的地中的所有先前数据将被覆盖。

# **3 Data Type to be copied** (要复制的数据类型)

决定要复制的 (一种或多种)数据类型。

**Settings:** Sequencer Event (音轨中的所有事件), Play Effect, Mix Part Parameter (所有混音声部参数), Sample Voice

四章 如果目的地样板中已无存储器空间可用于样本音色数据,画面上 将出现一条警告讯息,且即使已勾选了样本音色复选框也无法复 制样本音色数据。此时,使用采样工作 02: Delete 来删除任何不 使用的样本,然后重试。

小心

**Undo/Redo** (第 **[196](#page-195-0)** 页)无法对删除样本操作进行撤销 **/** 恢复。

# **02: Exchange Track**

此项与乐曲工作模式中相同。请参见第 [205](#page-204-0) 页。

# **03: Mix Track**

此项与乐曲工作模式中相同。请参见第 [205](#page-204-1) 页。

# **04: Clear Track**

此工作删除所选音轨中所选类型的所有数据。

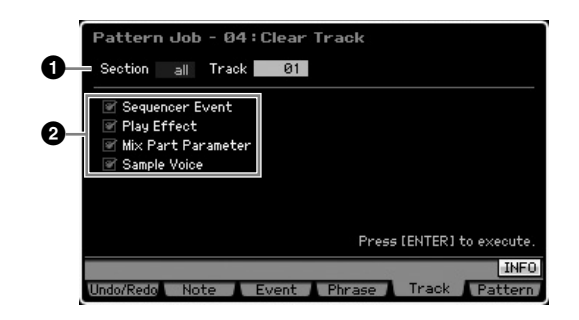

# **1 Track** (音轨)

通过指定 Section (A – P, all) 和 Track (01 – 16, all) 来决定 要清除的音轨。

# **2 Data type to be cleared** (要清除的数据类型)

决定要清除的 (一种或多种)数据类型。通过勾选相应的复 选框来选择想要的类型。

**Settings:** Sequencer Event (音轨中的所有事件), Play Effect, Mix Part Parameter (所有混音声部参数), Sample Voice

小心

**Undo/Redo**无法用于撤销**/**恢复对包含样本数据的音轨所做的清除操作。

# **05: Normalize Play Effect**

此项与乐曲工作模式中相同。请参见第 [205](#page-204-2) 页。

# **06: Divide Drum Track**

此项与乐曲工作模式中相同。请参见第 [205](#page-204-3) 页。

色模式 仙

演奏组模式

采样模式1

乐曲模式

样板模式

混音模式

采样模式 2

主控模式

# **07: Put Track to Arpeggio**

此工作复制某个音轨的指定小节中的数据,用于生成琶音数 据。最多 16 个独特音符编号可录制到琶音音轨。如果有 16 个以上的不同音符编号录制到 MIDI 音序数据,转换操作会将 音符减少到上限数量。因此请注意,在生成琶音时最多录制 16 个不同音符,特别是四个音轨全部使用时。

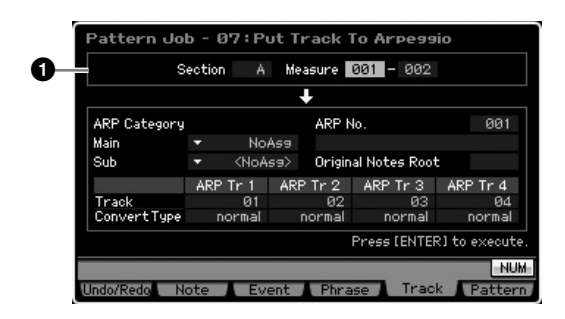

# **1 Range** (范围)

通过指定 Section (A – P) 和 Measure (001 – 256) 来决定将 要转换为琶音数据的范围。

其它参数与乐曲工作模式中的相同。请参见第 [206](#page-205-0) 页。

# **[F6] Pattern** 工作

# **01: Copy Pattern**

此工作从所选来源样板将所有数据复制到所选目的地样板。

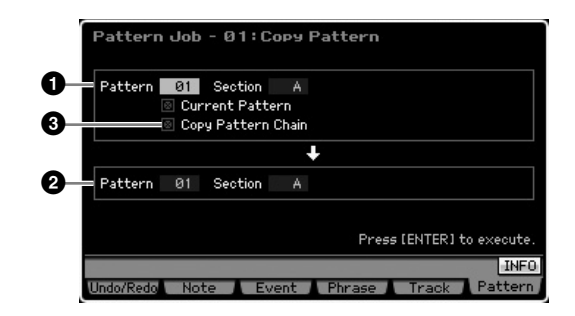

# **1 Source Pattern** (源样板)

#### **2 Destination Pattern** (目的地样板)

通过选择 Pattern 编号 (01 – 64) 和 Section (A – P, all) 来决 定源和目的地样板。如果将源 Section 设定为 "all", 则目 的地 Section 也会被自动设定为 "all", 其结果是所有源模 板数据被复制到目的地。

#### **3 Copy Pattern Chain** (复制模板链)

当勾选此框时,样板链数据和样板数据一起被复制。

# **02: Append Pattern**

此工作将一个样板 (**1**) 附加到另一个样板 (**2**) 末尾,以生成 一个较长的样板。实际上,组成源样板 (**1**) 的乐句将被附加 到组成目的地样板 (**2**) 的乐句末尾。如果希望将不同的样板 连接在一起,则此工作非常实用。

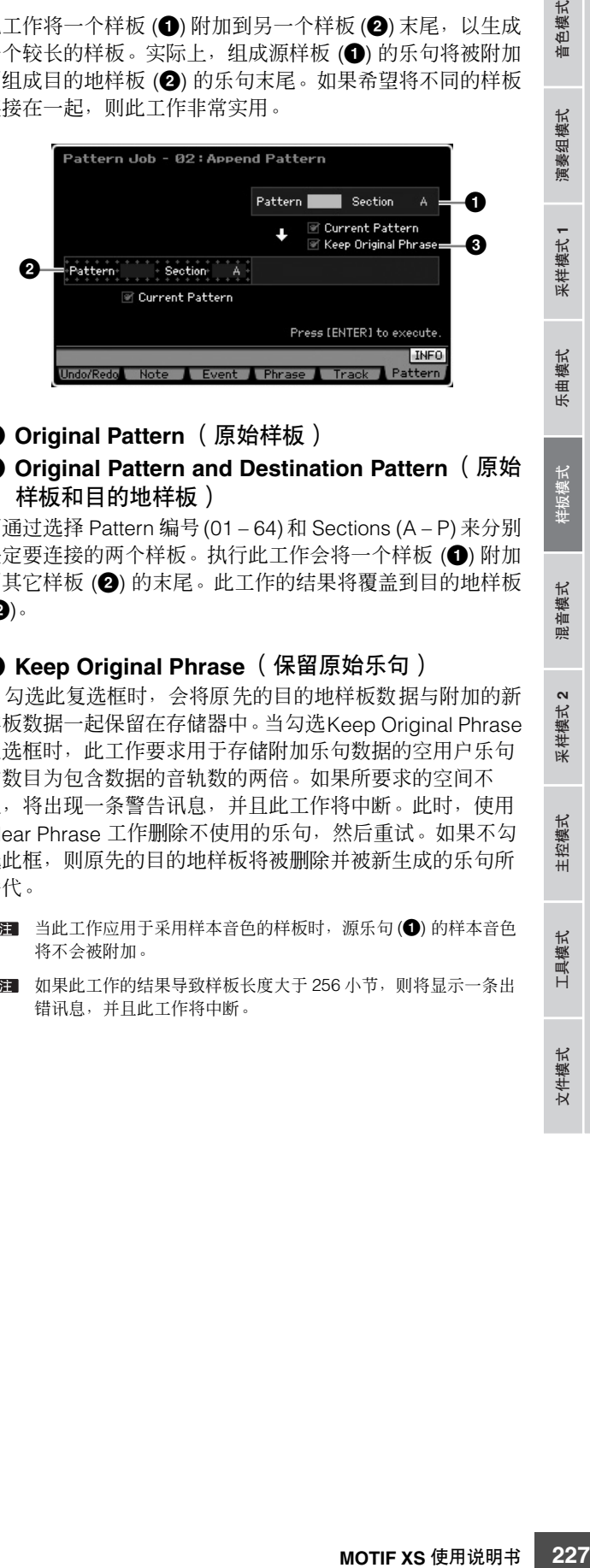

# **1 Original Pattern** (原始样板)

**2 Original Pattern and Destination Pattern** (原始 样板和目的地样板)

可通过选择 Pattern 编号(01 – 64) 和 Sections (A – P) 来分别 决定要连接的两个样板。执行此工作会将一个样板 (**1**) 附加 到其它样板 (**2**) 的末尾。此工作的结果将覆盖到目的地样板 (**2**)。

#### **3 Keep Original Phrase** (保留原始乐句)

当勾选此复选框时,会将原先的目的地样板数据与附加的新 样板数据一起保留在存储器中。当勾选Keep Original Phrase 复选框时,此工作要求用于存储附加乐句数据的空用户乐句 的数目为包含数据的音轨数的两倍。如果所要求的空间不 足,将出现一条警告讯息,并且此工作将中断。此时,使用 Clear Phrase 工作删除不使用的乐句,然后重试。如果不勾 选此框,则原先的目的地样板将被删除并被新生成的乐句所 替代。

- 当此工作应用于采用样本音色的样板时,源乐句 (**1**) 的样本音色 将不会被附加。
- **DEE** 如果此工作的结果导致样板长度大干 256 小节, 则将显示一条出 错讯息,并且此工作将中断。

参考

# **03: Split Pattern**

此工作将一个所选样板 (**1**) 拆分为两个单独的样板 (**1** 和 **2**)。样板 **1**在拆分点 (**3**)处被分割。实际上,组成源样板的 乐句 (**1**) 将被分割,并且拆分点之后的分割乐句将被分配至 目的地样板的音轨。

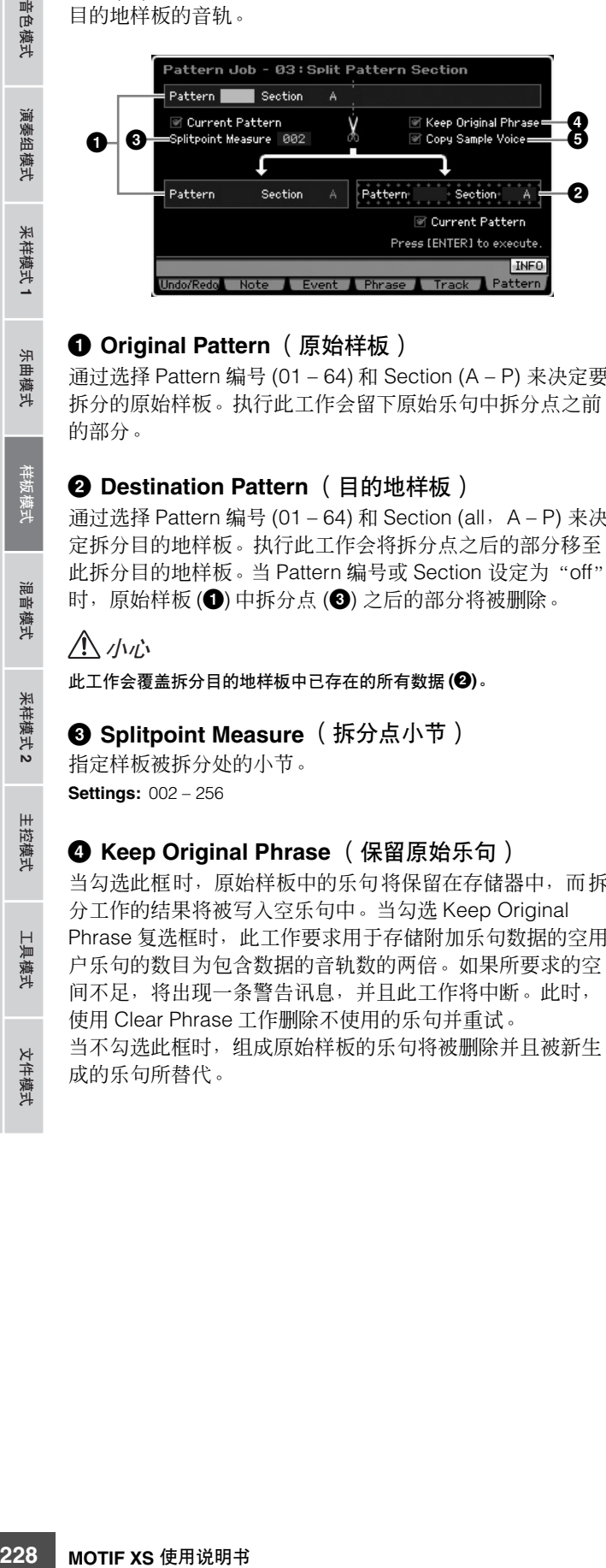

# **1 Original Pattern** (原始样板)

通过选择 Pattern 编号 (01 – 64) 和 Section (A – P) 来决定要 拆分的原始样板。执行此工作会留下原始乐句中拆分点之前 的部分。

# **2 Destination Pattern** (目的地样板)

通过选择 Pattern 编号 (01 – 64) 和 Section (all,A – P) 来决 定拆分目的地样板。执行此工作会将拆分点之后的部分移至 此拆分目的地样板。当 Pattern 编号或 Section 设定为"off" 时,原始样板 (**1**) 中拆分点 (**3**) 之后的部分将被删除。

# **△ / / / / /**

参考

此工作会覆盖拆分目的地样板中已存在的所有数据 **(2)**。

**3 Splitpoint Measure** (拆分点小节)

指定样板被拆分处的小节。 **Settings:** 002 – 256

#### **4 Keep Original Phrase** (保留原始乐句)

当勾选此框时,原始样板中的乐句将保留在存储器中,而拆 分工作的结果将被写入空乐句中。当勾选 Keep Original Phrase 复选框时, 此工作要求用于存储附加乐句数据的空用 户乐句的数目为包含数据的音轨数的两倍。如果所要求的空 间不足,将出现一条警告讯息,并且此工作将中断。此时, 使用 Clear Phrase 工作删除不使用的乐句并重试。 当不勾选此框时,组成原始样板的乐句将被删除并且被新生 成的乐句所替代。

#### **5 Copy Sample Voice** (复制样本音色)

当勾选此框时,样本音色 (如果包含于原始样板中)会被复 制到目的地样板。

# <span id="page-227-0"></span>**04: Clear Pattern**

此工作清除指定样板。您也可只清除所选样板中的指定区块。

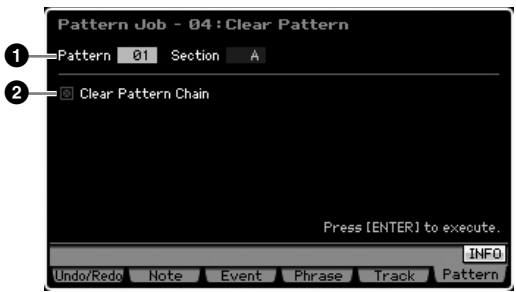

### **1 Pattern (Pattern and Section) to be cleared** (要清除的样板 (样板和区块))

决定要清除的样板。当 Pattern 设定为 "all"时, 所有样板 数据都将被清除。当 Section 设定为 "all"时, 所选样板中 的所有数据都将被清除。

#### **2 Clear Pattern Chain** (清除模板链)

当勾选此复选框时,样板链数据也将被清除。当不勾选此复 选框时,样板链数据将不会被清除。

即使指定区块中使用了样本音色,DIMM上的波形也无法通过此工 作删除。如果想要实际删除分配至指定区块中所使用的样本音色 的波形,可在采样工作模式中使用 Delete 工作 (第 [177](#page-176-0) 页)。

 $m<sub>k</sub>$ 音色模式

演奏组模式

米样模式 1

乐曲模式

澎 昆音模式

米样模式2

主控模式

具模式

文件模式

# 乐曲 **/** 样板播放的 多音色音源设定 (混音模式)

乐曲 / 样板播放的音源模块设定称为混音。混音模式可让您为各声部改变音色和效果设定。 若要进入混音模式,在乐曲模式或样板模式中按 [MIXING] 按钮。

日语 无法从音色模式、演奏组模式或主控模式调出混音模式。

# 混音模式结构

本节内容详细介绍混音模式和混音模式的功能。

# 关于混音

在乐曲 / 样板模式中,内置音源单元起多音色音源的作用,用 以接收和处理由多通道组成的 MIDI 音序数据。多音色音源的 设定总称为 "混音" 。每个乐曲或样板带有一个混音程序。 选择另一乐曲 / 样板会调出另一个混音程序。

# 通用编辑和声部编辑

混音编辑模式包括两个子模式:通用编辑和声部编辑。通用 编辑可让您编辑对所有声部都相同的通用设定,例如主控效 果、主控均衡器和控制器设定。声部编辑可让您根据对应的 乐曲 / 样板音轨对 16 个声部中的每一个声部调节各种参数。

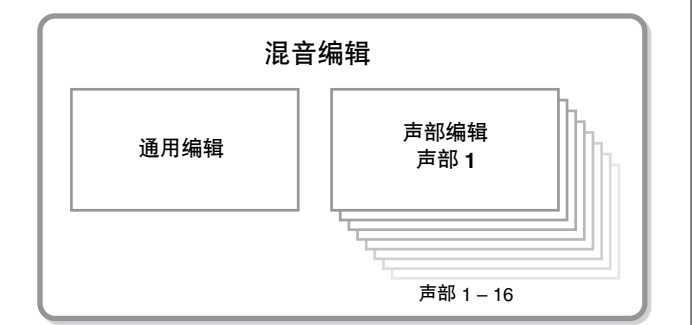

# 混音模式中的效果和均衡器结构

在混音模式中,有两个均衡器单元和三个效果单元可供选择。 混音模式中的两个均衡器模块为声部均衡器和主控均衡器。 声部均衡器应用于混音声部的各个声部,可在声部编辑的均 衡器画面 (第 [236](#page-235-0) 页)中设定。此外,可在通用编辑的声部 均衡器画面 (第 [233](#page-232-0) 页)中同时调节所有声部的声部均衡器 参数。另一方面,主控均衡器应用于整体声音 (所有混音声 部), 并且可在通用编辑的主控均衡器画面 (第 [234](#page-233-0) 页)中 设定。

音色模式

演奏组模式

乐曲模式

混音模式

样板模式

参考

样板模式 乐曲模式 采样模式 演奏组模式

采样模式1

混音模式中的效果模块为混响、合唱和主控效果。混响和合 唱应用于整体声音,并且可在通用编辑的混响 / 合唱画面 (第 [235](#page-234-0) 页)中设定相关参数。可在声部编辑的连接画面 (第 [234](#page-233-1) 页)中设定各声部的混响 / 合唱深度 (发送电平)。 另一方面,主控效果应用于整体声音 (所有混音声部),并 且可在通用编辑的主控效果画面 (第 [234](#page-233-2) 页)中设定。

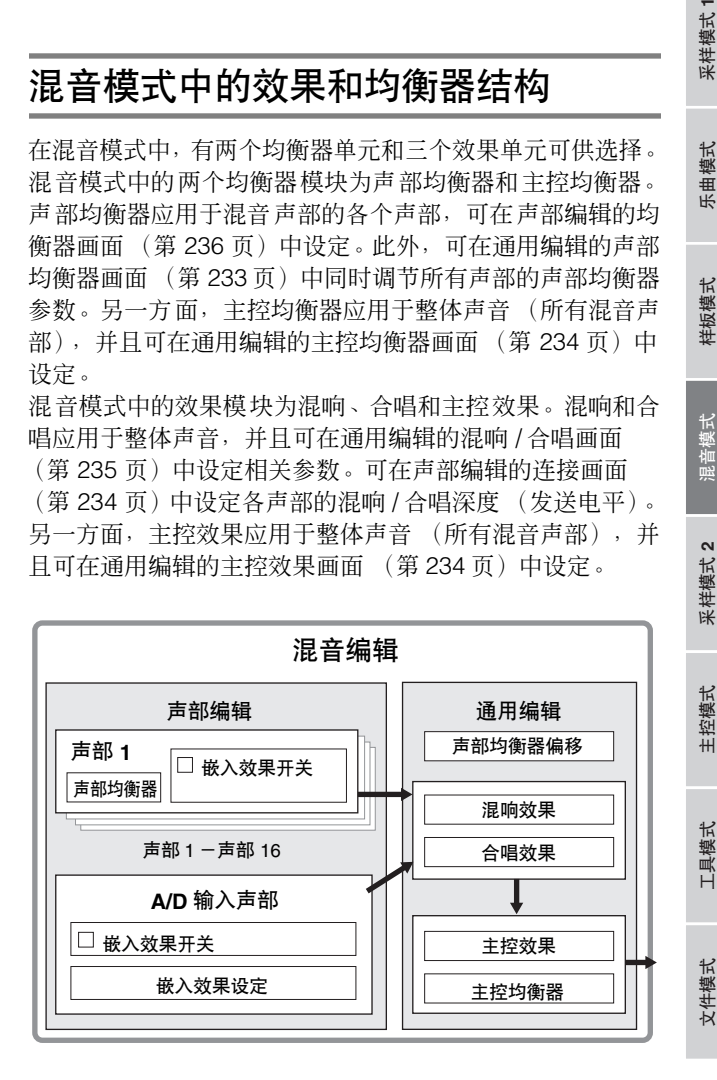

# 混音模式中的嵌入效果

Pessence Mater Solution Search Search Search Search Search Search And The Search Search And The Search The Search The Search The Search The Search The Search The Search The Search The Search The Search The Search The Sear 除了上述三个效果模块之外,混音模式中还有特殊的嵌入效 果。请记住,嵌入效果无法同时应用于全部 16 个声部。 MOTIF XS 具有八个嵌入效果,可让您最多独立处理 1 – 16 声部以及 A/D 输入声部中的八个声部。可通过在混音演奏模 式的 1-16 画面 (第 [231](#page-230-0) 页) 和音频声部画面 (第 [232](#page-231-0) 页) 中设定嵌入效果开关参数,来指定要应用嵌入效果的声部。 嵌入效果最常用于要将压缩或动态处理应用于单个声部、或 者应用只在某个声部上使用的失真或旋转扬声器等特殊效果 的场合。

可在下列画面中设定嵌入效果参数。

#### 声部 **1 – 16**:

可通过在混音音色编辑(第 [239](#page-238-0) 页)的连接画面和嵌入 A/B 画 面中编辑分配至各声部的音色,来设定声部 1 – 16 中各个声部 的嵌入效果参数。编辑过的音色可作为混音音色或用户音色存 储 (第 [240](#page-239-1) 页)。

#### **A/D** 输入声部:

可在通用编辑的嵌入 A/B 画面 (第 [234](#page-233-3) 页)中设定 A/D 输入 声部的嵌入效果参数。

# <span id="page-229-0"></span>混音音色

修补

自模式

演奏组模式

采样模式1

乐曲 模式

样板模式

采样 模式2

模式

具模式

文件模式

各乐曲 / 样板混音可最多存储 16 个常规音色。此类型的音色 称为混音音色。

通常,存储于音色模式中的音色会分配至各混音声部。因此, 如果编辑或删除用于乐曲 / 样板混音的音色, 您生成的乐曲 / 样板的声音可能会被意外改变。

可使用混音音色来防止发生此类意外声音改变。若要使用此 功能,从用户库 1 – 3 调出一个音色,将此所选音色存储至混 音音色库,将其分配至想要的声部,然后根据需要编辑混 音。另外,在混音模式中编辑音色之后,必须将音色作为混 音音色存储。

各混音编序,也就是各乐曲 / 样板最多有 16 个混音音色可供 选择。选择另一乐曲 / 样板会调出另一个属于此新选择的乐 曲 / 样板的混音。

如果希望将某个特定乐曲 / 样板的混音音色用于另一乐曲 / 样 板,可在Mixing Voice工作模式中执行复制操作(第[241](#page-240-0)页)。

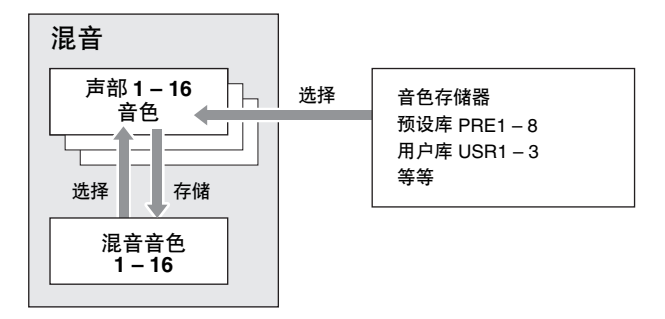

请注意,所有乐曲和样板均可存储最多达 256 个混音音色。 相应地,如果已经为 16 首不同的乐曲存储了 16 个不同的音 色,则混音音色存储器将变满因而无法再存储更多音色。 此时,在 Mixing Voice 工作模式中使用 Delete 工作 (第 [241](#page-240-1) 页)删除任何不需要的混音音色。

**DEE** 可通过混音音色信息窗口 (第 [240](#page-239-2) 页) 确认当前未使用 (可用) 的存储器空间。

# 混音设定步骤

- **1** 在乐曲或样板模式中选择要编辑的乐曲或样板。
- **2** 按 **[MIXING]** 按钮进入混音模式。 混音演奏的 Part 1-16 画面 (第 [231](#page-230-0) 页) 出现。
- **3** 选择一个音色,然后在 **Part 1 16** 画面或音频声部 画面中为各声部设定音量和声相等其它参数。
- **4** 设定对所有声部通用的参数或对各声部专用的参数。 如果希望编辑对所有声部均通用的参数,例如主控效果、 主控均衡器和控制器设定,可在混音演奏画面中按[EDIT] 按钮,然后按 [COMMON EDIT] 按钮进入通用编辑画面 (第 [233](#page-232-1) 页)。

如果希望编辑更为详细的混音声部参数,可通过按[EDIT] 按钮再按想要的数字按钮 [1] – [16] 进入声部编辑模式 (第 [235](#page-234-1) 页)。如果希望编辑音频声部的参数,在混音演 奏模式中按 [EDIT] 按钮再按 [COMMON EDIT] 按钮, 然 后按 [F4] 按钮调出音频输入画面 (第 [234](#page-233-4) 页)。

- **5** 根据需要编辑已分配至声部的音色。 如果希望编辑已分配至各声部的音色,在混音演奏画面 中按 [F6] 按钮调出混音音色编辑画面 (第 [239](#page-238-0) 页)。 混音音色通用编辑模式(第 [241](#page-240-2)页)可通过按 [COMMON EDIT] 按钮调出。 混音音色元素编辑模式 (第 [241](#page-240-3) 页)可通过按数字按钮 [1] – [8] 之一调出。
- **6** 根据需要将编辑过的音色作为混音音色存储。 在混音音色编辑模式中,按 [STORE] 按钮调出混音音色 存储窗口 (第 [240](#page-239-1) 页)。
- **7** 将编辑过的混音编序存储至乐曲 **/** 样板。 在乐曲演奏模式中,按 [STORE] 按钮调出乐曲储存窗口 或样板存储窗口。关于存储的详细说明,请参见第[186](#page-185-0)页。
- **8** 按**[SONG]**或**[PATTERN]**按钮从混音模式中退回先 前的模式。

# 混音模式结构

混音模式结构如下所示:

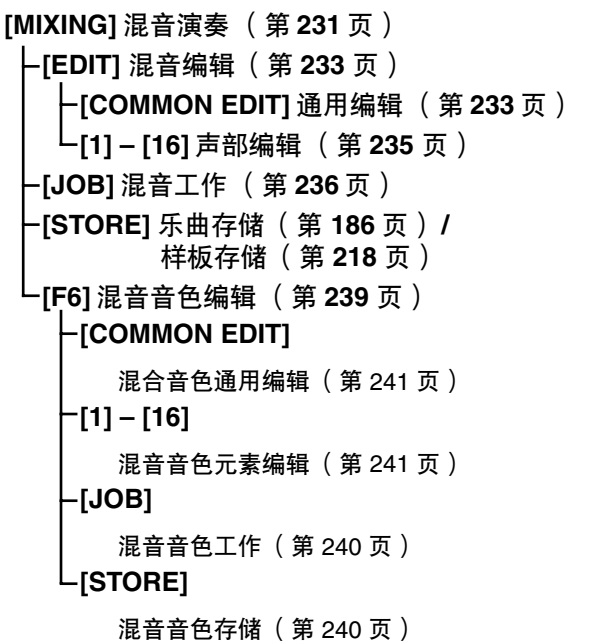

# <span id="page-230-1"></span>混音演奏模式

当在乐曲模式或样板模式中按 [MIXING] 按钮时,混音演奏画面将出现。在此可编辑混音参数,这些参数对于生成乐曲 / 样板非 常重要。

# <span id="page-230-0"></span>混音器画面上的声部设定 **— [F1] Part1 – 16**

在此可编辑各混音声部的主要参数。用于生成乐曲的基本参 数在此画面中汇集,而此画面从混音声部编辑模式的音色画 面 (第 [235](#page-234-3) 页)和输出画面 (第 235 页)得到。此处所做 的设定会自动应用于混音声部编辑模式的画面中的相应参数, 反之亦然。

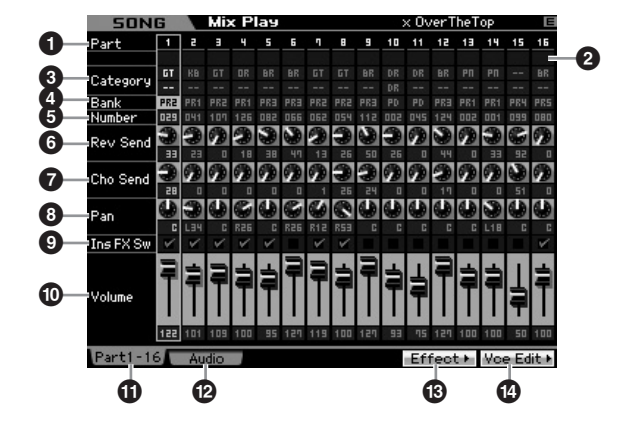

**1 Part** (声部)(仅用于指示)

指示声部编号。当 [TRACK] 指示灯开启时,可通过数字按钮 [1] – [16] 选择声部。

**2 Mute**(静音)**/Solo**(独奏)**/Edit**(编辑)(仅用 于指示)

指示各声部的状态。当 [MUTE] 指示灯开启时,可通过数字 按钮 [1] – [16] 切换各声部的静音开启/关闭状态。当 [SOLO] 指示灯开启时,可通过数字按钮 [1] – [16] 选择独奏声部。 **Settings: 1 (静音), 日** (独奏), 日 (编辑指示) 编辑指示

指示声部的混音音色已被修改但是尚未存储。

**3 Category** (类别)(仅用于指示) 指示当前音色的两个主要类别。当 [CATEGORY SEARCH] 指 示灯开启时,可使用类别搜索功能 (第 [24](#page-23-0) 页)选择想要的 音色。所选音色的名称显示于画面的右上角。

参考

音色模式

演奏组模式

采样模式1

模式 乐曲

样板模式

长城 混合术

采样模式 2

主控模式

工具模式

文件模式

# **4 Bank** (库)

# **5 Number** (编号)

这些参数决定所选音色。按 [PROGRAM] 按钮 (指示灯亮 起), 然后按 [PRE 1] – [USER DR] 按钮、 [A] – [H] 按钮和 [1] – [16] 按钮选择想要的音色。所选音色的名称显示于画面 的右上角。

# 自模式

演奏组模式

米样模式 1

乐曲模式

样板模式

模式2

主控模式

具模式

文件模式

参考

Number:1 – 128

**Settings:**

Bank: PR1-8 (预设 1-8), US1-3 (用户 1-3), GM, GD (GM 鼓), PD(预设鼓), UD(用户鼓), SP(样本音色), MV(混音音色)

# **6 Rev Send** (混响发送)

调节各声部的混响发送电平。值越高,混响效果越强。 **Settings:** 0 – 127

# **7 Cho Send** (合唱发送)

调节各声部的合唱发送电平。值越高,合唱效果越强。 **Settings:** 0 – 127

# **8 Pan** (声相)

决定各声部位于立体声声场的位置。 **Settings:** L63 (最左边) - C (中央) - R63 (最右边)

# **9 Ins FX Sw** (嵌入效果开关)

**232 MOTIF XS 使用 1232 MOTIF XS 使用 1232 MOTIF XS 使用 2 采费 232 MOTIF XS 使用 2 采费 232 MOTIF XS 使用 2 232 MOTIF XS 使用 2 232 MOTIF XS 使用 222 MOTIF XS 使用 222 MOTIF XS 使用 222 MOTIF XS 使用 222 MOTIF XS 使用于设定 232 MOTIF XS 使用于设定 232 M** 决定可用于嵌入效果的声部。当此开关设定为开启时,启用 已分配至声部的音色的嵌入效果。对于任何需要应用嵌入效 果的声部 / 音色, 必须将此参数设定为开启。 MOTIF XS具有八个嵌入效果系统,可让您最多将八个声部的 该项参数设定为开启。如果八个声部均已开启, 则无法再为 更多声部开启此参数。此时,若要再打开想要的声部的开关, 则必须先关闭另一个声部的开关。请注意,嵌入效果同时可 对包括 A/D 输入声部在内的最多八个声部有效。

**Settings: [7]** (开启), [7] (关闭)

## **) Volume** (音量)

决定声部的输出电平。 **Settings:** 0 – 127

# **! [F1] Part 1 – 16** (**[F1]** 声部 **1 – 16**)

从音频混音器画面调出此画面。

# **@ [F2] Audio** (**[F2]** 音频)(音频声部)

调出用于设定音频输入的音频声部画面。

# **# [F5] Effect** (**[F5]** 效果)

调出通用编辑模式的效果画面 (第 [234](#page-233-5) 页)。

# **\$ [F6] Vce Edit** (**[F6]** 混音音色编辑)(混音音色编 辑)

进入混音音色编辑模式,可让您编辑分配至当前声部的音 色。如果有鼓音色和样本音色分配至当前声部,则此按钮不 出现, 且混音音色无效。

# <span id="page-231-0"></span>音频输入设定 **— [F2] Audio**

在此画面可设定与从 [A/D INPUT] 接口和 mLAN 接口输入的 音频相关的参数 (对于 MOTIF XS8 以及装有 mLAN16E2 的 MOTIF XS6/7 有效)。用于生成乐曲的基本参数在此画面中 汇集,而此画面从混音通用编辑模式的音频输入画面 (第 [234](#page-233-4) 页) 得到。此处所做的设定将应用干混音通用编辑 模式的画面中的相同参数,反之亦然。

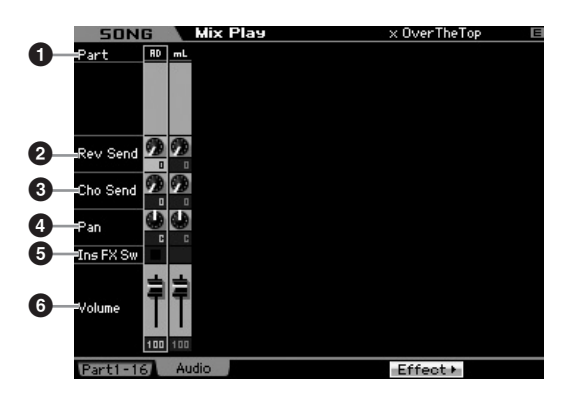

**1 Part** (声部)(仅用于指示) 指示声部编号。

#### AD (A/D 输入声部)

可让您设定与从 A/D INPUT 接口输入的音频相关的参数。

#### mL (mLAN)

可让您设定与从mLAN接口输入的音频相关的参数(对于MOTIF XS8 以及装有 mLAN16E2 的 MOTIF XS6/7 有效)。此处的音频 信号经由 mLAN Port 3 和 4 从电脑传送过来。

此处所做的设定会自动应用于 Part 1-16 画面 (第 [231](#page-230-0) 页) 中对应的参数。

- **2 Rev Send** (混响发送)
- **3 Cho Send** (合唱发送)
- **4 Pan** (声相)
- **5 Ins FX Sw** (嵌入效果开关) **\***
- **6 Volume** (音量)

\* 仅对 A/D 输入声部有效。

# <span id="page-232-2"></span>混音编辑

混音编辑模式可您控制音量平衡、声相位置和效果等典型混音器设定,从而可对乐曲 / 样板数据进行微调。混音编辑包括声部 编辑和通用编辑。

<span id="page-232-3"></span>编辑混音的实用功能

# 将特定声部开启 **/** 关闭 (静音功能)

通过使用静音功能可开启 / 关闭单个声部。

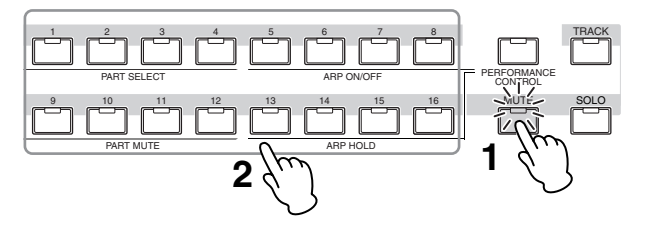

# **1** 按 **[MUTE]** 按钮。

[MUTE] 指示灯亮起,表示可开启 / 关闭的各个声部。

# **2** 按任意一个数字按钮 **[1] – [16]**。

<span id="page-232-4"></span>所按按钮的指示灯将被关闭且对应的声部将被静音。 再次按相同按钮可开启指示灯并取消该声部的静音功 能。可通过按多个声部的按钮来开启 / 关闭这些声部。

# <span id="page-232-1"></span>独奏某个特定声部

独奏功能与静音功能相反,可让您立刻独奏某个特定声部并 使其它所有声部静音。

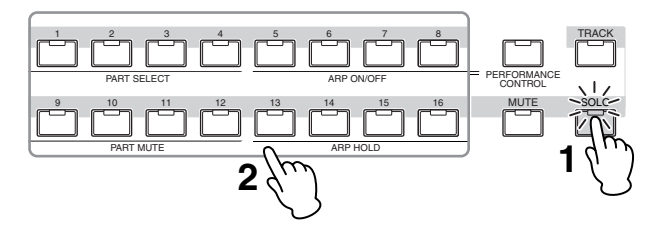

### **1** 按 **[SOLO]** 按钮。

<span id="page-232-0"></span>[SOLO] 指示灯亮起,表示可独奏特定声部。

**2** 按任意一个数字按钮 **[1] – [16]**。

所按按钮的指示灯将被开启且只有对应的声部将发声。 按任何其它数字按钮可改变独奏声部。

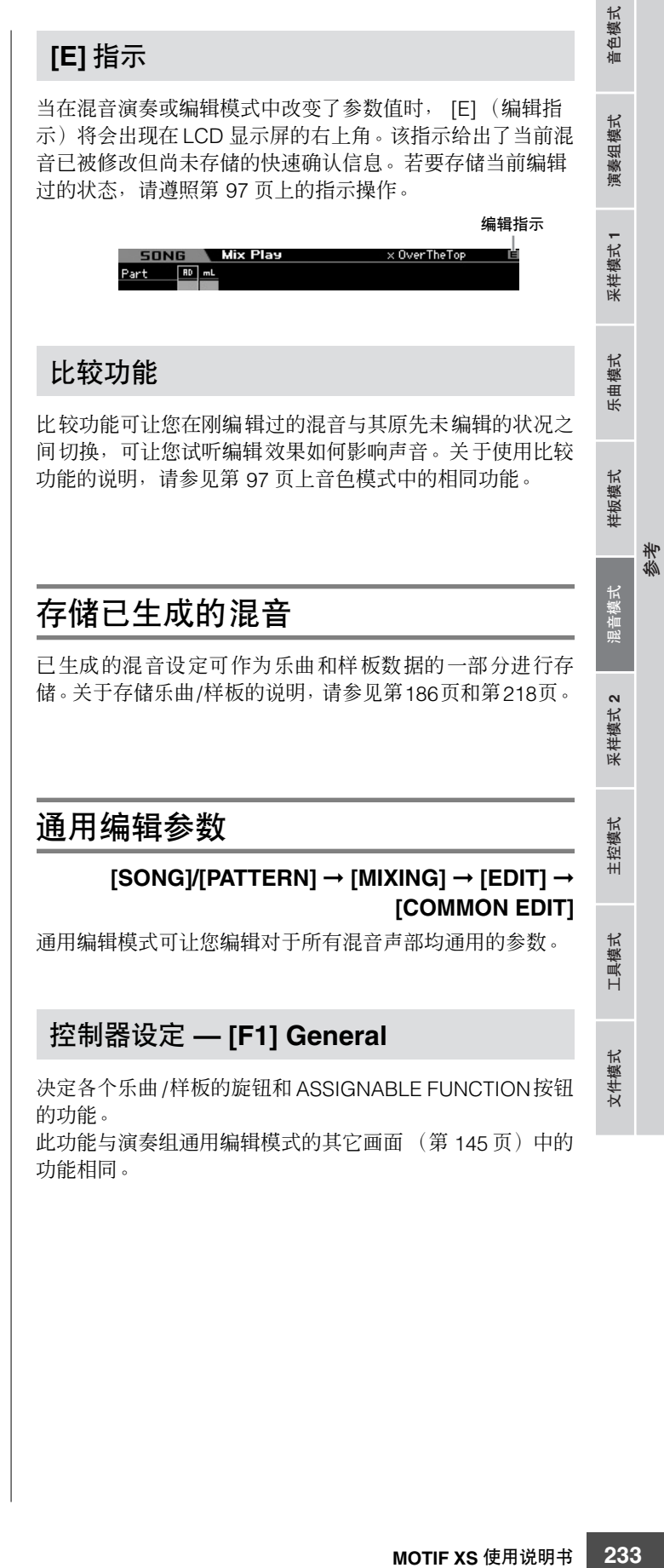

# 主控效果和主控均衡器设定 **— [F2] MasterFX** (主控效果)

# <span id="page-233-2"></span>**[SF2] MasterFX** (主控效果)

此画面可让您设定主控效果的类型和参数。 此功能与演奏组通用编辑模式的主控效果画面(第 [146](#page-145-0) 页)中 的功能相同。

# <span id="page-233-0"></span>**[SF3] MasterEQ**

从此画面上,可将五频段均衡效果应用于所选混音的所有声 部。

此功能与演奏组通用编辑模式的主控均衡器画面(第 [146](#page-145-1) 页) 中的功能相同。

# 控制器设定 **— [F3] Ctrl Asgn** (控制器分配)

**234 MOTIF XS** 使用说明书 音色模式 乐曲模式 样板模式 演奏组模式 混音模式 主控模式 工具模式 文件模式 采样模式 **1** 采样模式 **2** 前面板上的控制器和旋钮可用于改变和调节多种参数 — 实时 和同时。例如,在使用脚踏控制器控制调制的同时,可使用 ASSIGN 1 和 2 旋钮控制效果深度。这些控制分配称为 "控 制器分配"。可为各个混音设定不同的控制组。

此功能与演奏组通用编辑模式的控制器分配画面(第[147](#page-146-0)页) 上的功能相同。

# <span id="page-233-4"></span>音频输入声部设定 **— [F4] Audio In**

您可设定与从A/D INPUT接口和 mLAN 接口输入的音频相关 的参数。

mLAN 输入仅对 MOTIF XS8 有效。仅当 MOTIF XS6/7 安装 有选购的 mLAN16E2 时此项方才有效。

# **[SF1] Output**

参考

自模式

演奏组模式

:样模式

乐曲 模式

样板模式

漢式2

模式

具模式

文件模式

从此画面可设定音频发送至混响/合唱效果的音频输入声部信 号的发送电平,并为音频输入声部进行输出插孔分配。 此画面的功能与演奏组通用编辑模式的输出画面(第[147](#page-146-1)页) 中的功能相同。

# **[SF2] Connect**

决定嵌入效果 A 和 B 的效果路线。设定变更会显示于画面中的 示意图上,给予您一幅信号传送路线的清晰图画。 此画面的功能与演奏组通用编辑模式的嵌入效果连接画面 (第 [148](#page-147-0) 页)中的功能相同。

# <span id="page-233-3"></span>**[SF3] Ins A** (嵌入效果 **A**) **[SF4] Ins B** (嵌入效果 **B**)

从此画面也可设定嵌入效果的类型及其参数。 此画面的功能与演奏组通用编辑模式的嵌入效果 A/ 嵌入效果 B 画面 (第 [149](#page-148-0) 页)中的功能相同。

# <span id="page-233-5"></span>效果设定 **— [F5] Effect**

从以下画面可设定效果连接和其它参数的值。关于混音模式 中效果结构的详细说明,请参见第 [70](#page-69-0) 页。

# <span id="page-233-1"></span>**[SF1] Connect**

从此画面可将混响/合唱效果、效果声相和合唱的返回电平设 定为发送电平。

此画面的功能与演奏组通用编辑模式的连接画面(第[149](#page-148-1)页) 中的功能相同。

# **[SF2] Ins Switch** (嵌入效果开关)

在此画面中可选择将要被分配至八个嵌入效果的声部 (从混 音声部 1 – 16 和音频输入声部中选择)。

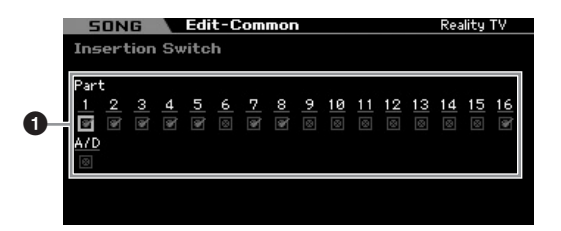

# **1 Part 1 – 16** (声部 **1 – 16**), **A/D**

决定可用于嵌入效果的声部。当此开关设定为开启时,启用 已分配至声部的音色的嵌入效果。对于任何需要应用嵌入效 果的声部 / 音色,必须将此参数设定为开启。

MOTIF XS具有八个嵌入效果系统,可让您最多将八个声部的 该项参数设定为开启。如果八个声部均已开启, 则无法再为 更多声部开启此参数。此时,若要再打开想要的声部的开关, 则必须先关闭另一个声部的开关。

**DEE** 对于音频输入声部,可在混音通用编辑模式的嵌入 A/B 画面 (第[234](#page-233-3)页)上设定嵌入效果类型/参数。对于声部 1-16,无法 在混音编辑模式中设定嵌入效果的类型 / 参数,因为这些声部的设 定包含在分配至各声部的音色中。如果希望为各声部编辑嵌入效 果设定,可进入混音音色编辑模式,然后编辑音色的效果设定。

# <span id="page-234-0"></span>**[SF3] Reverb [SF4] Chorus**

从这些画面的类型栏中可选择混响 /合唱类型。从预设栏中可选 择某个样板,模板会调出所选混响 / 合唱类型的各种参数的预编 排设定。从这些画面还可单独和手动设定所选效果类型的各个 参数。

这些画面的功能与演奏组通用编辑模式的混响画面和合唱画面 (第 [150](#page-149-0) 页)中的各画面功能相同。

# <span id="page-234-1"></span>声部编辑参数

# **[SONG]/[PATTERN]** ➞ **[MIXING]** ➞ **[EDIT]** ➞ **[1]** - **[16]** 声部选择

在声部编辑模式中可编辑各个声部的音色、琶音、EG 和 EQ 设 定等参数。

# 所选声部画面 **/** 四声部画面

正如在演奏组声部编辑模式中一样,您也可在混音声部编辑模式 中使用两类画面。一类画面可让您为当前所选声部编辑参数,而 另一类画面可让您浏览四声部的参数。按 [SF5] 按钮可在这两种 类型间切换。请注意,对于 [F2] ARP Main 和 [F3] ARP Other 画 面,四声部画面无效。

# 选择要编辑的声部

按 [1] - [16] 按钮之一选择要编辑的声部。

**DEE** 关于静音和独奏等的实用功能的详细说明, 请参见第 [233](#page-232-3) 页。

# <span id="page-234-2"></span>声部基本设定 **— [F1] Voice**

# **[SF1] Voice**

此画面可让您为当前声部指定 MIDI 接收通道和音色。除 Receive Channel (**1**) 之外的其它参数与演奏组声部编辑模式 的音色画面 (第 [151](#page-150-0) 页)中参数相同。

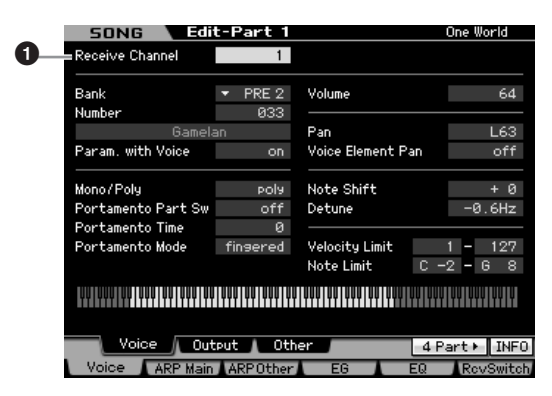

#### **1 Receive Channel** (接收通道)

决定所选声部的 MIDI 接收通道。由于 MIDI 数据可能会一次 来自多个通道,因此应将此项设定为与传送想要的控制数据 的特定通道相匹配。

**Settings:** 01-16, off

# **[SF2] Output**

从此画面可为各声部设定混响 /合唱深度和输出插孔分配。此 画面的功能与演奏组声部编辑模式的输出画面 (第 [152](#page-151-0) 页) 中的功能相同。

# **[SF3] Other**

从此画面可设定与弯音和力度相关的参数。此画面的功能与 演奏组声部编辑模式的其它画面(第 [153](#page-152-0) 页)中的功能相同。

# 琶音基本设定 **— [F2] ARP Main** (琶音主 画面)

<span id="page-234-3"></span>**MOTIF XS** 使用说明书 **235**音色模式 乐曲模式 样板模式 演奏组模式 混音模式 主控模式 工具模式 文件模式 采样模式 **1** 采样模式 **2** 此画面决定琶音的基本设定。显示于画面底部的参数设定可 注册到 [SF1] – [SF5] 按钮。 此功能与演奏组声部编辑模式的琶音主画面 (第 [154](#page-153-0) 页)中 的功能相同。

# 改变琶音的节奏感 **— [F3] ARP Other**(琶音 其它画面)

通过改变音符的时序与力度,您能够改变琶音播放的节奏 "感"。

此画面的功能与演奏组声部编辑模式的琶音其它画面 (第 [156](#page-155-0) 页)中的功能相同。

# **EG** 设定 **— [F4] EG** (包络发生器)

这些设定可让您控制从按下某个键的时刻到释放该键的时刻 声音的变化。您也可通过设定截止频率和共鸣来调节音调亮 度。

此画面的功能与演奏组声部编辑模式的 EG画面(第 [157](#page-156-0)页) 中的功能相同。

参考

色相 仙

组模式 演奏

采样模式1

模式 乐曲

样板模式

1.第1章

采样模式 2

主控模式

<span id="page-235-0"></span>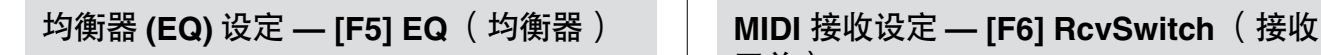

可对各声部应用 3 频段参数 EQ 用以调节声音。 此功能与演奏组声部编辑模式的 EQ 画面 (第 [158](#page-157-0) 页) 中的 功能相同。

# 开关)

从此画面中可设定每个单独的声部如何对控制变化与程序变 化讯息等各种 MIDI 数据作出响应。当相关参数设定为"on" 时,对应声部会对相应的 MIDI 数据作出响应。 此功能与演奏组声部编辑模式的接收开关画面 (第 [158](#page-157-1) 页) 中的功能相同。除了可在演奏组声部编辑模式中设定的参数 以外,还可在混音模式的此画面中设定程序变更和库选择。

# <span id="page-235-1"></span>混音工作 **—** 便捷的功能

混音工作模式具有某些便捷的数据组织和初始化工具,可在生成演奏组及对演奏组进行归档时使用。若要进入混音工作模式, 在混音模式中按 [JOB] 按钮。按 [EXIT] 按钮返回混音演奏模式。

# 混音工作步骤

参考

 $m<sub>k</sub>$ 『色模式

演奏组模式

米样模式 1

乐曲模式

样板模式

米样模式2

主控模式

工具模式

文件模式

- **1** 在混音模式或混音编辑模式中,按 **[JOB]** 按钮进入 混音工作模式。
- **2** 通过按适当的按钮 **([F1] [F6])** 调出想要的混音工 作菜单。
- **3** 设定用于执行该工作的参数。
- **4** 按 **[ENTER]** 按钮。(出现画面提示您进行确认。) 若要取消工作,按 [DEC/NO] 按钮。
- **5** 按 **[INC/YES]** 按钮执行该工作。 工作完成后, "Completed"讯息出现, 并且操作返回原 先的画面。
- **6** 按 **[MIXING]** 按钮返回混音演奏模式。

#### 小心

即使执行该工作,未经存储即选择另一乐曲 **/** 样板或关闭电源也将擦除 混音数据。在选择另一乐曲 **/** 样板或关闭电源之前,必须按**[STORE]** 按 钮将乐曲 **/** 样板数据 (包括混音)存储至内置存储器中。

# 初始化混音 **— [F1] Init**

**236 MOTIF XS** 使用说明书 音色模式 乐曲模式 样板模式 演奏组模式 混音模式 主控模式 工具模式 文件模式 采样模式 **1** 采样模式 **2** 此功能可让您将所有混音参数重设(初始化)为其默认设定。 此功能还允许您有选择地初始化某些参数,例如通用设定和 各声部的设定等等。

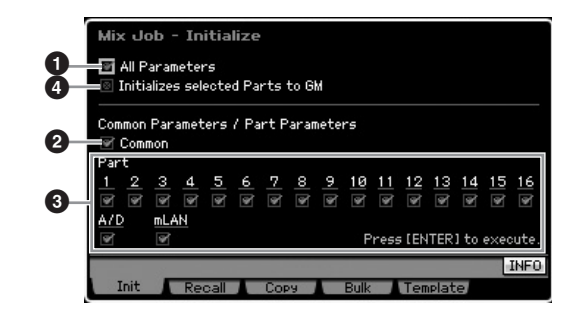

# **1 All Parameters** (所有参数)

所选混音的所有设定都将被初始化。当将此项设定为开启 时,通用参数 (**2**) 和声部参数 (**3**) 无法设定。

#### **2 Common Parameters** (通用参数)

所选混音的通用参数设定将被初始化。

**DEE 嵌入效果开关为声部参数。因此,如果希望初始化嵌入效果开关参** 数设定, 则勾选 Parts 1-16 (下述) 中想要的声部的复选框。

#### **3 Part Parameters** (**Part** 参数)

#### Part 1–16

已设定为开启的声部的混音声部编辑设定 (第 [235](#page-234-1) 页)将被初 始化。

#### A/D (A/D 输入)

此声部从连接至 A/D INPUT 插孔的外部音频装置输入。通用编 辑的 A/D 输入声部 (第 [234](#page-233-4) 页)的参数设定将被初始化。

#### ml AN

此声部从连接至 mLAN 插孔的外部音频装置输入。当勾选此项 时,通用编辑的mLAN声部(第[234](#page-233-4)页)的参数设定将被初始化。

**NEE** "mL"设定仅对 MOTIF XS8 有效。 仅当 MOTIF XS6/7 安装有 选购的 mLAN16E2 时此项方才有效。

### **4 Initialize selected Parts to GM**(将所选声部初始 化为 **GM**)

当勾选此项时,执行此工作会将所选声部重设为标准 GM 音 调发生器设定。当勾选了 All Parameters (<sup>●</sup>) 复选框时, 所 有参数都将被重设为 GM 设定。当未勾选All Parameters (**1**) 复选框时,所勾选的参数(Common、1 – 16、AD 和 mLAN) 将被重设为 GM 设定。

# **[F2] Recall**

如果您正在编辑一个乐曲/样板混音程序,并在没有存储正在 编辑的程序的情况下选择了另一个乐曲/样板,则所有已进行 的编辑将被擦除。此时,可使用调用功能将混音恢复为最新 编辑的状态。

从另一个混音、音色和演奏组复制参数设定 **— [F3] Copy**

# 从另一个混音复制参数设定 **(Copy Part) — [SF1] Part**

此项便捷的操作可让您将某个混音的通用编辑和声部编辑设 定复制到当前编辑的混音中。如果正在生成混音并且希望使 用另一个混音的某些参数设定,则此项功能非常有用。

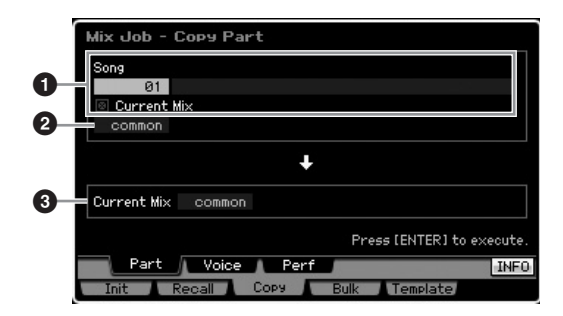

#### 来源设定

**1 In the Song mode: Song number** (在乐曲模式 中:乐曲编号)

**In the Pattern mode: Pattern number**(在样板模 式中:样板编号)

通过选择乐曲编号(在样板模式中为样板编号)决定源混音。 所选乐曲或样板的名称在右侧显示。若要选择当前混音作为 来源, 则勾选 Current Mix 复选框。

# **2 Data type** (数据类型)

决定来源数据类型。

**Settings:** Common, Part1 – 16, A/D, mLAN

嵌入效果开关为声部参数。因此,仅当选择声部 1 – 16 之一时, 嵌入效果开关参数设定才可被复制。

# 目的地设定

**3 Currently edited Part** (当前编辑的声部)

决定当前编辑的混音的目的地声部。

**Settings:** Common, Part1 - 16, A/D, mLAN

# 将音色通用编辑设定复制到混音**(Copy Voice) — [SF2] Voice**

此工作可让您将分配至指定声部的音色的通用编辑效果设定 复制到当前混音。当某个音色具有您想要用于混音程序的效 果设定时, 此工作非常方便。

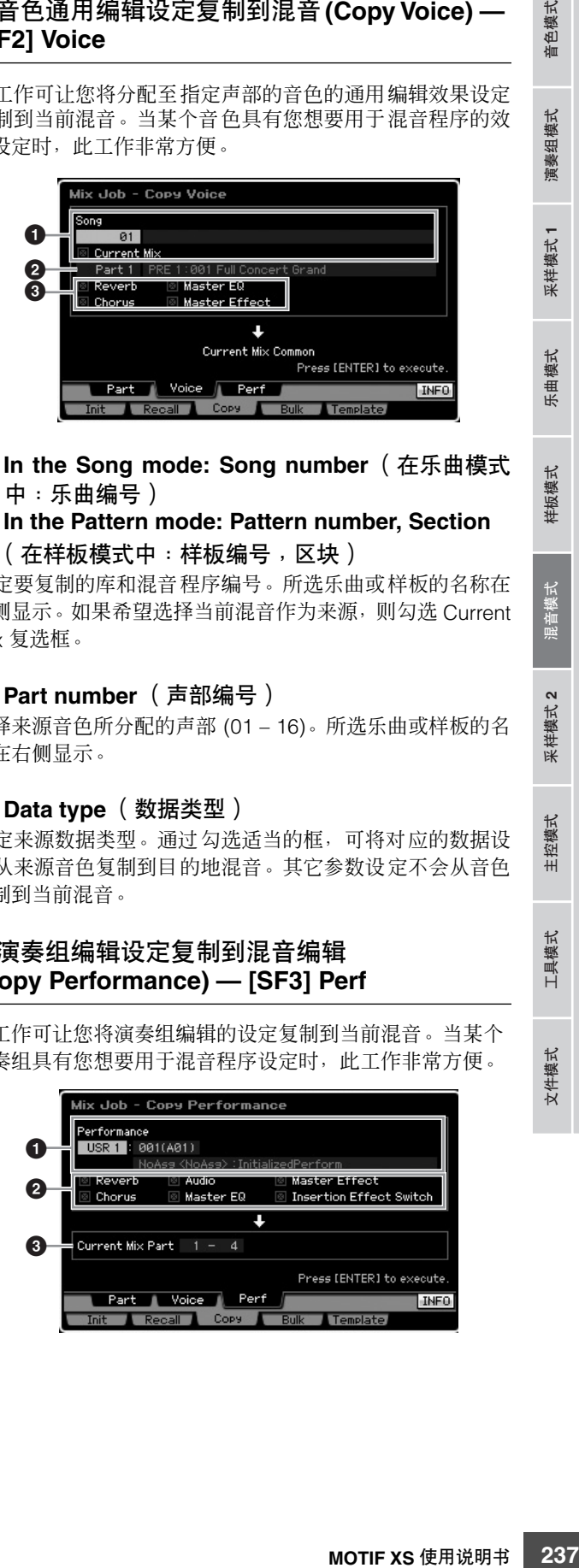

**1 In the Song mode: Song number** (在乐曲模式 中:乐曲编号)

**In the Pattern mode: Pattern number, Section** (在样板模式中:样板编号,区块)

决定要复制的库和混音程序编号。所选乐曲或样板的名称在 右侧显示。如果希望选择当前混音作为来源,则勾选 Current Mix 复选框。

# **2 Part number** (声部编号)

选择来源音色所分配的声部 (01 – 16)。所选乐曲或样板的名 称在右侧显示。

# **3 Data type** (数据类型)

决定来源数据类型。通过勾选适当的框,可将对应的数据设 定从来源音色复制到目的地混音。其它参数设定不会从音色 复制到当前混音。

# 将演奏组编辑设定复制到混音编辑 **(Copy Performance) — [SF3] Perf**

此工作可让您将演奏组编辑的设定复制到当前混音。当某个 演奏组具有您想要用于混音程序设定时,此工作非常方便。

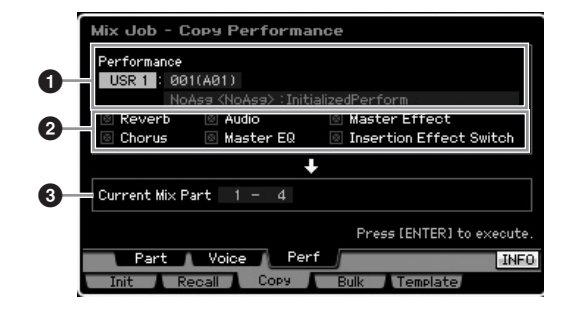

参考

色模式 仙

组模式 演奏

采样模式1

模式

乐曲

样板模式

采样模式 2

主控模式

工具模式

文件模式

**1 Bank**(库), **Performance number**(演奏组编号) 决定要复制的库和演奏组编号。所选演奏组的名称在右边显 示。

#### **2 Data type** (数据类型)

决定是否复制所列出的参数的设定。通过勾选嵌入效果开关 复选框,嵌入效果开关设定会从演奏组声部 1 – 4 复制到设定 为目的地声部 (**3**) 的混音声部。如果勾选了其它参数的复选 框,则所勾选的参数会从演奏组通用模式复制到混音通用模 式。在通用编辑和声部编辑模式中的所有其它参数设定都将 从演奏组复制到当前混音。

# **3 Destination Parts** (目的地声部)

决定作为目的地的当前混音的四个声部。 **Settings:** 1 – 4, 5 – 8, 9 – 12, 13 – 16

# 将混音设定传送到外部 **MIDI** 设备 (批量转储) **— [F4] Bulk**

该功能可让您将所有当前所编辑混音的指定参数设定发送到 电脑或另一个 MIDI 设备上进行数据归档。若要执行批量转 储,按 [ENTER] 按钮。

**DE 社量转储数据只包括 MIDI 讯息,而不包括波形。** 

若要执行批量转储,需要设定正确的MIDI 设备编号。详细说明请 参见第 [268](#page-267-0) 页。

# 混音模板 **— [F5] Template**

# 将混音存储至 **/** 调出自样本 **— [SF1] Mix**

此工作可让您将编辑过的混音程序作为混音模板存储至用户 存储器并进行调用。可存储 32 个混音模板。这 32 个混音模 板既可用于乐曲模式中又可用于样板模式中。

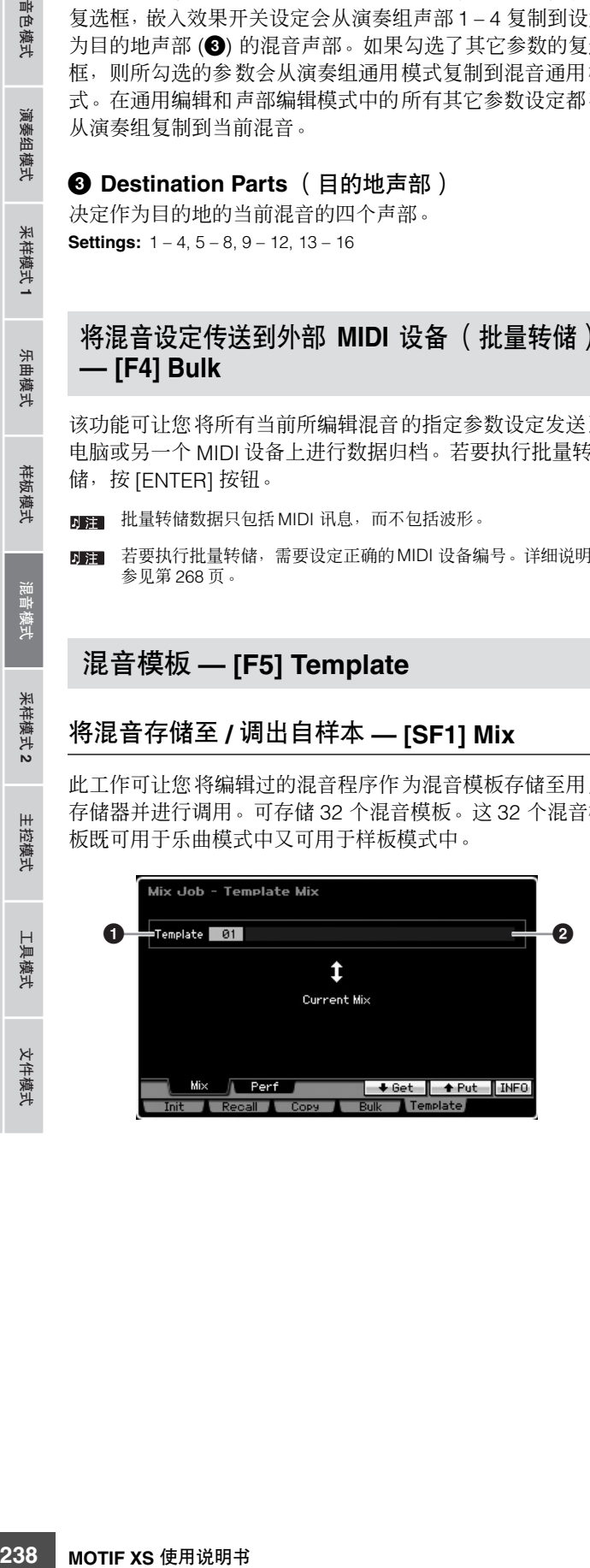

### **1 Template** (样板)

决定要存储或调用的混音模板。按 [SF5] 按钮可存储当前混 音,而按 [SF4] 按钮可调出存储在用户存储器中的混音模板。 **Settings:** 01 – 32

#### **2 Mixing Template name** (混音模板名称)

输入混音模板的名称。关于命名的详细说明,请参见第[82](#page-81-0)页。

# 将演奏组编辑设定复制到混音 **(Template Performance) — [SF2] Perf**

此工作可让您将演奏组编辑设定的设定复制到当前混音。当某 个演奏组具有您想要用于混音程序设定时,此工作非常方便。

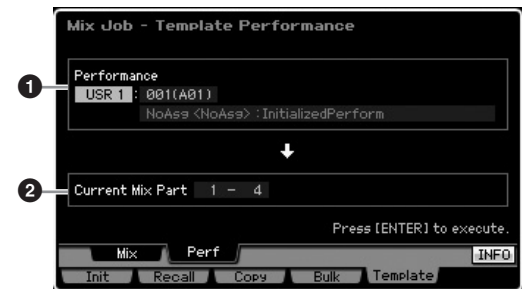

#### **1 Bank**(库), **Performance number**(演奏组编号)

决定要复制的库 (USR 1 – 3) 和演奏组编号 (001 – 128)。所 选演奏组的名称在右边显示。

**DEE Copy Performance 和 Template Performance 间的差异在于通过** 工作执行设定的 MIDI 接收通道。通过 Copy Performance 设定的 所有混音声部都具有相同的 MIDI 通道,而通过Template Performance 设定的所有混音声部则具有不同的 MIDI 通道。这意 味着通过 Template Performance 生成的混音设定可用作多音色音 源。

# **2 Destination Parts** (目的地声部)

决定作为目的地的当前混音的四个声部。 **Settings:** 1 – 4, 5 – 8, 9 – 12, 13 – 16

采样模式2

『色模式

演奏组模式

米样模式 1

乐曲模式

样板模式

参考

# <span id="page-238-0"></span>混音音色编辑

混音音色是经过特殊编辑并保存到特定乐曲 / 样板混音的常规音色。各乐曲 / 样板混音可最多存储 16 个混音音色。在此模式中, 可分别编辑分配至混音声部 1 – 16 的音色,并将它们作为混音音色存储。混音音色工作也为组织已生成的混音音色提供了便利 的工具。

请记住,鼓音色无法在混音音色编辑模式中进行编辑。 按 [F6] Vce Edit 按钮进入混音音色编辑模式。

明扫 有关混音音色的更多说明,请参见第 [230](#page-229-0) 页。

# 编辑混音音色

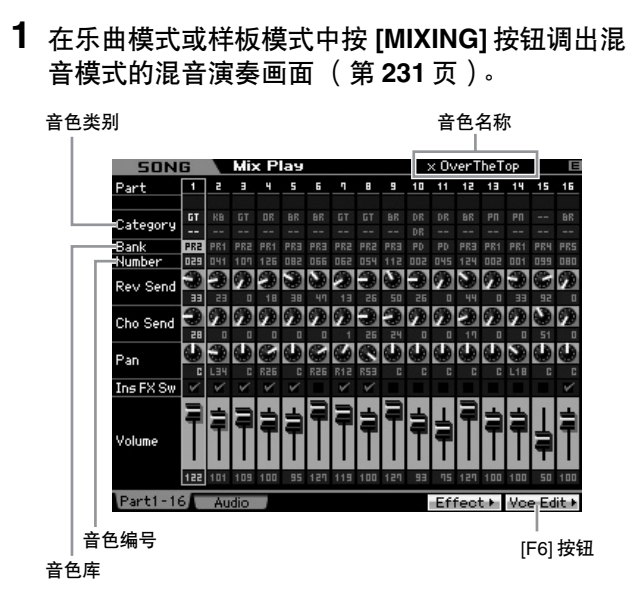

# **2** 将光标移至分配有想要的音色的声部。

所选音色的名称显示于画面的右上角。也可在此处选择 音色。若要在此处选择音色,按 [PROGRAM] 按钮 (指 示灯亮起),然后使用库按钮 [PRE 1] - [GM] 按钮、编组 按钮 [A] – [H] 和数字按钮 [1] – [16] 选择想要的音色。

日 请记住, 鼓音色无法在混音音色编辑模式中进行编辑。

# **3** 按 **[F6] Vce Edit** 按钮进入混音音色编辑模式。

#### **4** 调出通用编辑画面或元素编辑画面。

若要调出通用编辑画面,按 [COMMON EDIT] 按钮。如 果要编辑更多与整体音色及其处理方法相关的通用参 数,例如琶音、控制器和效果,可调出通用编辑画面。 若要调出元素编辑画面,按数字按钮 [1] – [8] 之一选择要 编辑的元素。如果希望编辑某些组成音色的声音以及决 定声音的基本参数,例如振荡器、音高、滤波器、振幅和 EG (包络发生器),可调出元素编辑画面。

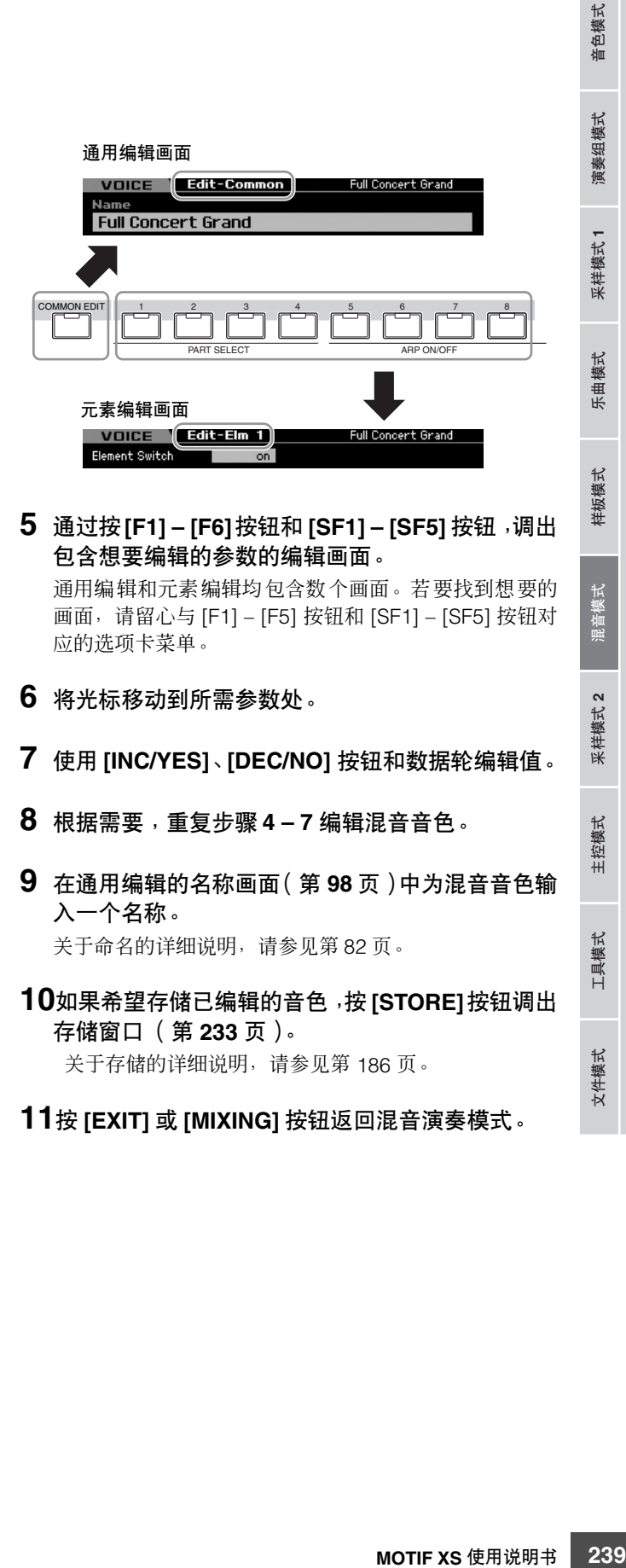

参考

**11**按 **[EXIT]** 或 **[MIXING]** 按钮返回混音演奏模式。

# 混音音色编辑模式中的实用功能

# 开启 **/** 关闭某个元素

此项与音色元素编辑模式 (第 [97](#page-96-3) 页)中相同。

#### 使要编辑的元素独奏

此项与音色元素编辑模式 (第 [97](#page-96-4) 页)中相同。

# **[E]** 指示

音色模式

演奏组模式

米样模式

乐曲 模式

样板模式

米样模式 2

主控模式

工具模式

文件模式

此项与音色元素编辑模式 (第 [97](#page-96-1) 页)中相同。

# 比较功能

参考

此项与音色元素编辑模式 (第 [97](#page-96-2) 页)中相同。

# <span id="page-239-2"></span>混音音色信息 — [**SF6] INFO** 混音音色工作步骤

#240 <br>240 Motion 2002年,第149 Manager 2002年,第149 Manager 2002年,第149 Manager 2002年,第149 Manager 2002年,第149 Manager 2002年,第149 Manager 2002年,第149 Manager 2002年,第149 Manager 2002年,第149 Manager 2002年,第149 Manager 2002年,第149 Ma 此窗口显示当前混音音色的信息。在混音音色编辑模式中按 [SF6] INFO 按钮可调出此画面。请记住,仅当 [SF6] 选项卡 菜单显示为"INFO"时才可调出信息窗口。 按任一面板按钮返回原先的状态。

# <span id="page-239-1"></span><span id="page-239-0"></span>存储已生成的混音音色

**[MIXING]** ➞ **[F6] Vce Edit** ➞ **[STORE]**

# **1** 当**[E]**指示显示于混音音色编辑模式中的画面上时, 按 **[STORE]** 按钮。

混音音色存储窗口出现。

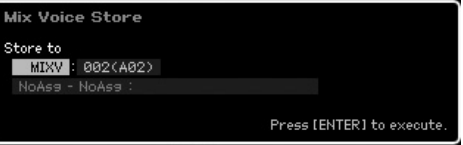

# **2** 指定用于存储混音音色的目的地。

使用数据轮、[INC/YES] 和 [DEC/NO] 按钮选择作为目的 地的混音音色 (MIXV) 编号。通过将音色库设定为 "USER1"、"USER2"和"USR3",也可将在混音音色 编辑模式中编辑过的音色存储为用户常规音色。

# **3** 按 **[ENTER]** 按钮。

此画面提示您进行确认。要取消存储操作,按 [DEC/NO] 按钮。

#### **4** 按 **[INC/YES]** 按钮执行存储操作。

混音音色存储后, "Completed"讯息出现, 并且操作返 回原先的画面。

# 八 小心

执行存储操作时,目的地存储器的设定将被覆盖。重要数据应始终备 份到单独的 **USB** 存储设备或通过网络与 **MOTIF XS** 相连的电脑中。 关于保存的详细说明,请参见第 **[278](#page-277-0)** 页。

# <span id="page-239-3"></span>混音音色工作

# **[MIXING]** ➞ **[F6] Vce Edit** ➞ **[JOB]**

此混音音色工作模式为组织已生成的混音音色提供了便利的 工具。

- **1** 在混音音色编辑模式中按 **[JOB]** 按钮进入混音音色 工作模式。
- **2** 通过按适当的按钮 **([F2] [F4])** 调出想要的混音音 色工作。
- **3** 设定用于执行该工作的参数。 将光标移至想要的菜单处,然后设定值。
- **4** 按 **[ENTER]** 按钮。(出现画面提示您进行确认。) 若要取消工作,按 [DEC/NO] 按钮。
- **5** 按 **[INC/YES]** 按钮执行该工作。 工作完成后, "Completed"讯息出现, 并且操作返回原 先的画面。

# 小心

即使工作操作已完成,未经存储即选择另一个音色或关闭电源也将 擦除音色数据。在选择另一个音色或关闭电源之前,必须按**[STORE]** 按钮将音色数据存储至内置存储器中。

**6** 按 **[EXIT]** 按钮返回混音音色编辑模式。

# 调出未编辑的声音 **— [F2] Recall**

如果正在编辑一个混音音色,但在尚未存储即切换至另一个 混音音色,则您所做的编辑将被清除。此时,可使用调用功 能将混音音色恢复为最新编辑的状态。

# <span id="page-240-0"></span>将另一个混音音色元素复制到当前混音音 色元素 **— [F3] Copy**

此工作可让您将存储至指定乐曲/样板的混音音色复制到另一 个乐曲 / 样板中。

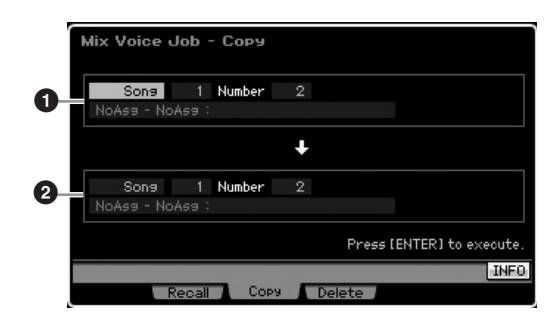

#### **1 Source Mixing Voice** (源混音音色)

通过选择乐曲或样板 (01-64) 然后指定编号 (01-16, all) 来 决定源混音音色。主类别 1/ 主类别 2 及所选混音音色的名称 将显示于下行。

**2 Destination Mixing Voice** (目的地混音音色) 决定目的地混音音色。同上。

# <span id="page-240-1"></span>删除混音音色 **— [F3] Delete**

此工作删除不需要的混音音色。请注意,所有乐曲和样板均 可存储最多达 256 个混音音色。相应地,如果已经为 16 首不 同的乐曲存储了 16 个不同的音色,则混音音色存储器将变满 因而无法再存储更多音色。此时,使用此工作删除任何不使 用的混音音色。

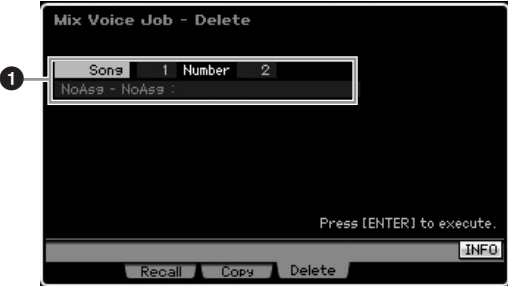

**1 Mixing Voice to be deleted** (要删除的混音音色)

决定要删除的混音音色。

**Settings:**

乐曲 / 样板: song, pattern 乐曲 / 样板编号:01 – 64 混音音色编号: 01 – 16, all

# <span id="page-240-2"></span>通用编辑参数

# **[MIXING]** ➞ **[F6] Vce Edit** ➞ **[COMMON EDIT]**

此项与常规音色通用编辑模式中相同。请参见第 [98](#page-97-1) 页。然 而,某些与音色通用编辑模式中名称相同的参数在混音音色 编辑模式中无效。

# <span id="page-240-3"></span>元素编辑参数

# **[MIXING]** ➞ **[F6] Vce Edit** ➞ 从 **[1] – [8]** 中选择元素

此项与常规音色元素编辑模式中相同。请参见第 [112](#page-111-0) 页。

参考

音色模式

演奏组模式

采样模式1

# <span id="page-241-0"></span>将音频录制到乐曲 **/** 样板 (采样模式)

采样模式除了可在音色和演奏组模式中使用之外,还可从乐曲和样板模式进入。可让您录制音频 (例如唱声、电吉他或来自外 部设备的音频),并且将其直接在乐曲/样板音轨上作为样本音色使用。本节讲述在乐曲模式或样板模式中通过按[INTEGRATED SAMPLING] 按钮进入采样模式时的采样功能。

DFF 通过在音色模式或演奏组模式中按 [INTEGRATED SAMPLING] 按钮,也可进入采样模式。请记住,视从何种模式(例如音色/演奏组模式或乐曲/ 样板模式调用采样模式)而定,采样功能会有所不同。关于在音色模式 / 演奏组模式中使用采样功能的说明,请参见第 [161](#page-160-0) 页。

# 采样模式结构

在本节中,您将学到当录制音频至乐曲 / 样板时的样本结构和组织,以及样本、样本音色和混音之间的关系。

关于样本、波形和键库的详细说明,请参见第 [161](#page-160-1) 页。

# 将音频录制到乐曲 **/** 样板

因为 MOTIF XS 上面的乐曲和样板只处理 MIDI 数据, 所以即 使执行采样操作,音频信号也无法被直接录制到音轨。

通过采样操作录制到音轨中的音频数据将作为样本音色存储 到乐曲/样板中。已存储的样本音色将被自动分配至与已录制 音轨对应的混音声部。此外,用于触发样本音色的 MIDI 数据 也将被录制到该音轨中。播放过程中,该音轨的 MIDI 数据将 触发样本音色。因此,致使该音轨有效地起音频音轨的作用。

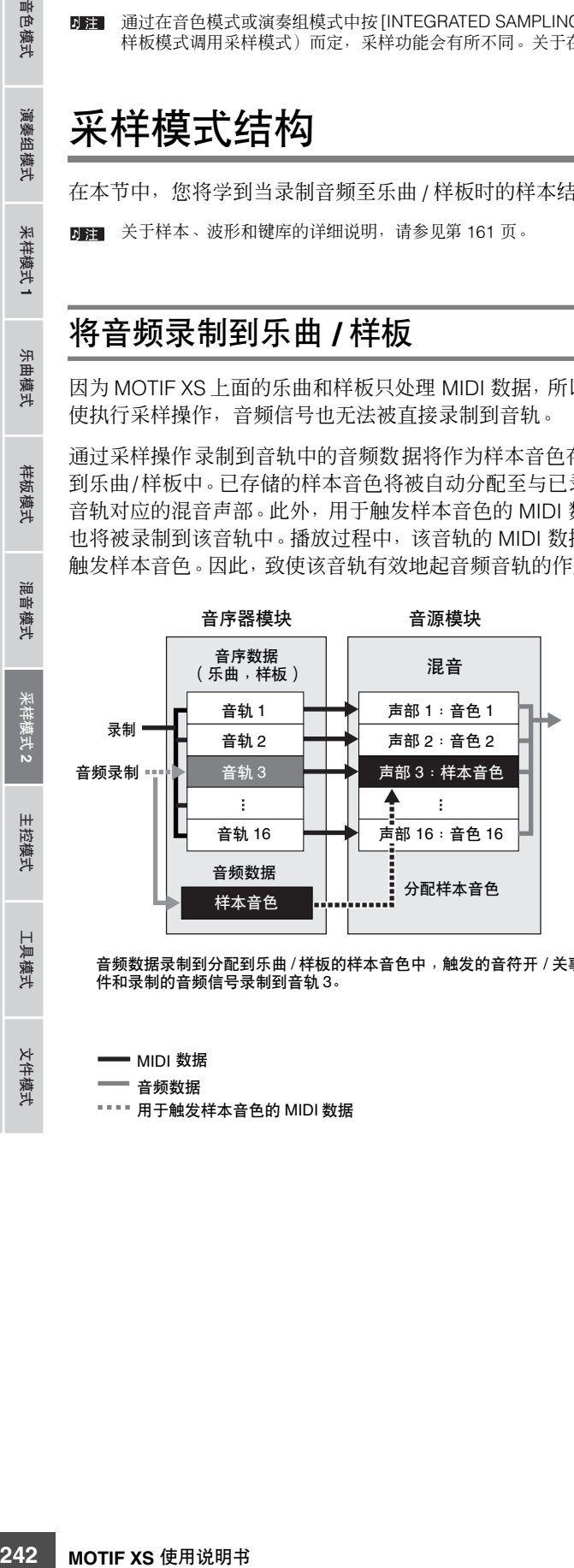

音频数据录制到分配到乐曲 / 样板的样本音色中,触发的音符开 / 关事 件和录制的音频信号录制到音轨 3。

— MIDI 数据

音频数据

**•••• 用于触发样本音色的 MIDI 数据** 

# 关于分割

在乐曲 / 样板模式中,分割功能是采样的一项重要功能,因为 采样可让您轻松将音频分割成更小的部分,并在许多音乐用 途中进行触发和控制。

分割实际上在样本上同时执行两个操作。

首先,分割通过将原始样本视节奏而定分割成指定音符值 (例如八分音符或十六分音符)的更小样本来生成一个样本 音色,然后将样本分配至键库。已生成的样本音色将被自动 分配至与已录制音轨对应的混音声部。

其次,分割功能生成包含音符事件的音序数据,这些音序数 据由按顺序分配了这些分割样本的音符事件组成。在已生成 的音序数据中的音符事件根据键库分配以半音阶方式进行排 列,使得音符事件的各个门限时间与原始样本的节奏 (例如 八分音符或十六分音符)相匹配。

最终结果是,从原始样本和分割样本可听到相同的声音。但 如果结果仅仅如此,那么分割则用处不大了。然而,一旦某 个样本经此方式 "分割",该样本即可以多种方便及创造性 的方式进行改变和播放。

首先,可实时改变样本的速度。MOTIF XS 带有 Time Stretch 工作,可改变样本的速度,此工作无法在您的键盘演奏过程 中实时使用,因为它需要花些时间来转换样本数据。另一方 面,使用分割后的样本,您可通过实时改变乐曲 / 样板的速度 值来改变样本播放速度。

第二个好处是,可通过改变分割后样本的播放来快速和轻松 生成各种原创样本。

样板模式

論 昆音模式

 $m<sub>H</sub>$ 『色模式

H 具模式

文件模式

参考

例如,可改变分割后的样本所分配到的音符事件的力度和时 序点。例如,这可让您生成播放时的重音或将样本的节奏改 变为摇摆感。而且, 您可改变样本片段 (例如音符事件)的 实际顺序,使生成全新及不寻常的声音变奏变得格外容易。

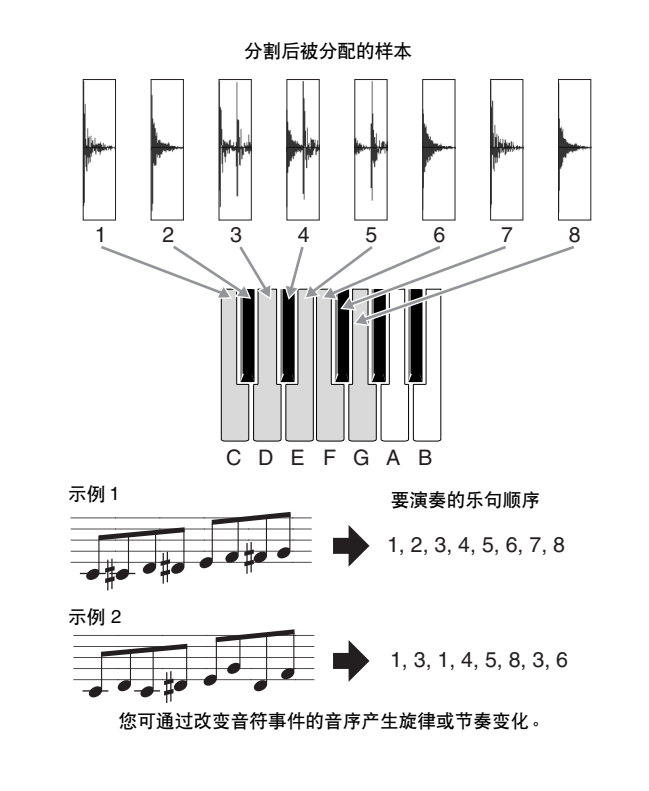

# 采样主画面

从当前模式进入采样模式时会调出采样主画面,也即采样模式的入口。在乐曲模式或样板模式中按 [INTEGRATED SAMPLING] 按钮会调出专用于生成分配至乐曲 / 样板音轨的样本音色的采样模式。按 [EXIT] 按钮可返回原模式, 即乐曲模式或样板模式。

此节内容述及从乐曲 / 样板模式调出的采样模式。关于在音色模式 / 演奏组模式中使用采样功能的说明,请参见第 [162](#page-161-0) 页。

# 选择波形和键库 **— [INTEGRATED SAMPLING]**

采样主画面使您可选择波形及其键库,然后试听分配至所选 键库样本的声音。

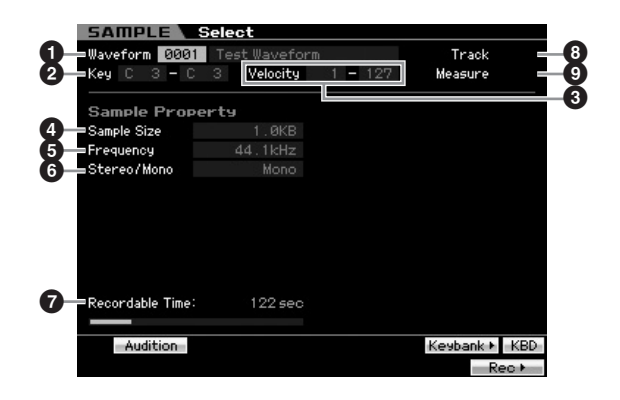

参数 **1** – **7** 以及 [SF1]、[SF5]、[SF6] 和 [F6] 按钮与从音色 模式 / 演奏模式中调出的采样模式中的参数相同。请参见 第 [162](#page-161-1) 页。

**8 Track** (音轨)(仅用于指示) 指示当前所选乐曲 / 样板的音轨编号。

**9 Measure** (小节)(仅用于指示) 指示当前所选乐曲 / 样板的小节编号。

**DE 请记住,您可将从音色 / 演奏组模式进入的采样模式中生成的用户** 音色分配至乐曲 / 样板的混音声部。您也可在音色编辑模式中将从 乐曲 / 样板模式进入的采样模式中生成的波形分配至音色元素。

参考

音色模式

演奏组模式

采样模式1

乐曲模式

样板模式

混音模式

采样模式 2

主控模式

工具模式

文件模式

# 采样录制

# **[INTEGRATED SAMPLING]** ➞ **[F6] Rec**

采样录制功能可让您录制声音-例如来自相连麦克风的唱声、电吉他的信号或外部 CD 或 MP3 播放器的音频-并将音频作为样 本音色存储,该样本音色可用在乐曲 / 样板的音轨中。关于在乐曲模式 / 样板模式中使用采样功能的说明,请参见第 [39](#page-38-0)页。

此节内容述及从乐曲 / 样板模式调出的采样模式。关于在音色模式 / 演奏组模式中使用采样功能的说明,请参见第 [163](#page-162-0) 页。

#### 重要

 $m<sub>H</sub>$ 音色模式

演奏组模式

采样模式1

乐曲模式

样板模式

混音模式

若要使用采样功能,必须在乐器上安装 DIMM 单元。关于安装 DIMM 的详细说明,请参见第 [295](#page-294-0) 页。当电源关闭时,临时驻留在 DIMM 中的 已录制 (编辑)样本数据会丢失。在使用采样功能之前,必须准备好 USB 存储设备或与 MOTIF XS 连接在同一网络的电脑。

# <span id="page-243-3"></span>采样设定 **— [F6] Rec**

您可从此画面设定各种采样参数。从采样主画面按 [F6] 按钮 可调出此画面。按 [EXIT] 按钮返回采样主画面。

设定后,按[F6] Standby按钮调出录制待机画面(第[245](#page-244-0)页)。

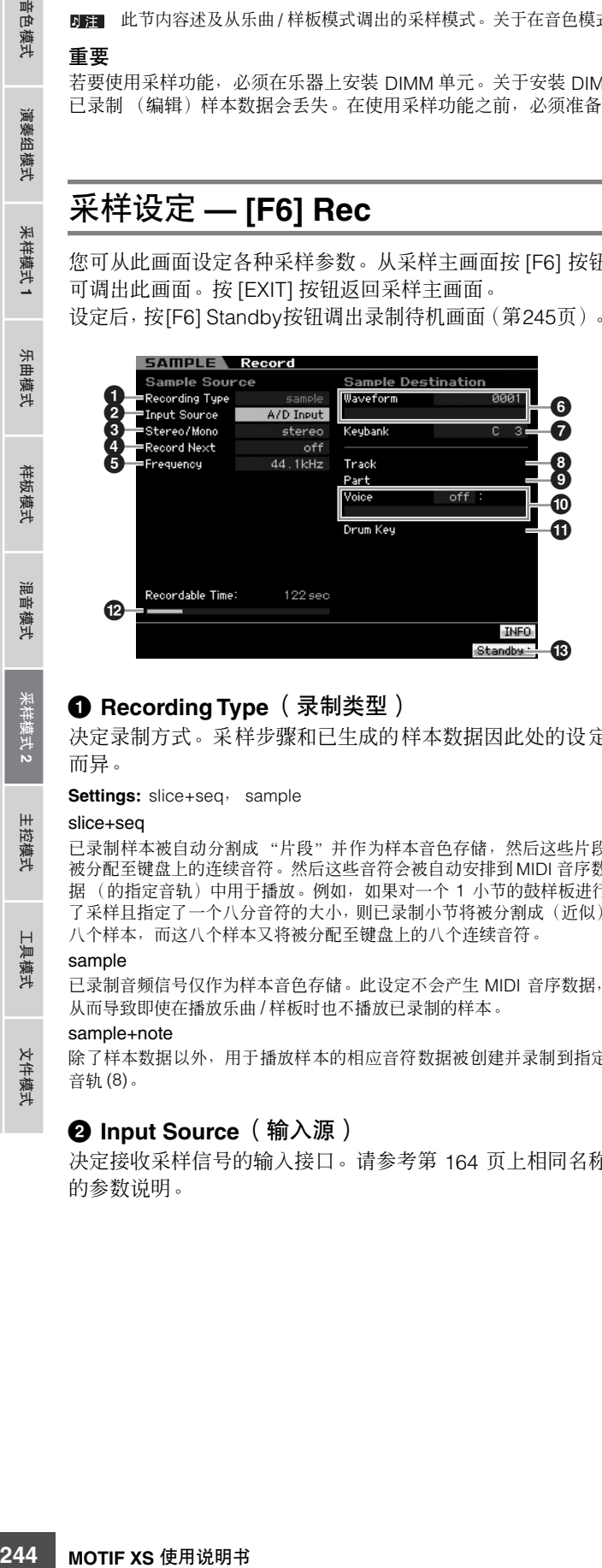

# <span id="page-243-2"></span>**1 Recording Type** (录制类型)

决定录制方式。采样步骤和已生成的样本数据因此处的设定 而异。

**Settings:** slice+seq, sample

#### slice+seq

参考

已录制样本被自动分割成"片段"并作为样本音色存储,然后这些片段 被分配至键盘上的连续音符。然后这些音符会被自动安排到MIDI 音序数 据(的指定音轨)中用于播放。例如,如果对一个 1 小节的鼓样板进行 了采样且指定了一个八分音符的大小,则已录制小节将被分割成(近似) 八个样本,而这八个样本又将被分配至键盘上的八个连续音符。

#### sample

具模式

文件模式

已录制音频信号仅作为样本音色存储。此设定不会产生 MIDI 音序数据, 从而导致即使在播放乐曲 / 样板时也不播放已录制的样本。

#### sample+note

除了样本数据以外,用于播放样本的相应音符数据被创建并录制到指定 音轨 (8)。

#### <span id="page-243-0"></span>**2 Input Source** (输入源)

决定接收采样信号的输入接口。请参考第 [164](#page-163-0) 页上相同名称 的参数说明。

#### **3 Stereo/Mono** (立体声 **/** 单声道)

决定新样本将被录制为立体声还是单声道样本。请参考 第 [164](#page-163-1) 页上相同名称的参数说明。

# **4 Record Next** (录制下一个)

当设定画面中的 Recording Type 设定为 "sample"时,可 使用此项目。请参考第 [164](#page-163-2) 页上相同名称的参数说明。

#### **5 Frequency** (频率)

指定采样频率。请参考第 [165](#page-164-0) 页上相同名称的参数说明。

### **6 Waveform** (波形)

决定作为目的地的波形编号。 **Settings:** 0001 – 1024

# △小心

此操作会覆盖波形编号中所有先前存在的数据。重要数据应始终保存到 连接在 **USB TO DEVICE** 端子上的**USB** 存储设备或与**MOTIF XS** 连接在 同一网络的电脑 (第 **[278](#page-277-0)** 页)。

#### <span id="page-243-1"></span>**7 Keybank** (键库)

决定作为目的地的键库的音符编号。此处设定的值可在采样 编辑模式中改变 (第 [250](#page-249-0) 页)。请记住,当 Recording Type 设定为 "slice+seq"时, 无法设定此参数。

**Settings:** C -2 – G8

- DE 当 Recording Type 设定为 "slice+seq"时, 分割后的样本将以 半音阶的顺序分配至音符,分别从 C1 (MOTIF XS6)、 E0 (MOTIF XS7) 和 A -1 (MOTIF XS8) 开始。
- DE 通过按住 [SF6] KBD 按钮的同时再按想要的键, 还可直接从键盘 设定键。详细说明请参见第 [82](#page-81-1) 页。

### **8 Track** (音轨)

决定已录制样本将要分配到的音轨编号。录制结束后,已生 成的样本音色会分配至与此处指定的音轨对应的混音声部。 当 Recording Type 设定为 "slice+seq"或 "sample+note" 时,用于播放样本音色的音符数据将在此处指定的音轨中生 成。

**Settings:** 01 – 16

#### **9 Part** (声部)

当从乐曲模式 / 样板模式进入采样模式时,此参数无效。

#### **) Voice** (音色)

当从乐曲模式 / 样板模式进入采样模式时,此参数无效。

#### **! Drum Key** (鼓键)

当从乐曲模式 / 样板模式进入采样模式时,此参数无效。

#### **@ Recordable Time** (可录制时间)(仅用于指示)

指示使用可用存储器时的可用采样时间。此处指示的时间是 假设为单声道信号并且用 44.1 kHz 的采样频率计算得出的。 当前已使用的存储器空间大小在画面中用蓝线显示。

## **# [F6] Standby** (**[F6]** 待机)

按此按钮调出采样待机画面。 此画面用于执行采样。详细说明请参见第 [245](#page-244-0) 页。

# <span id="page-244-0"></span>采样待机与启动 **— [F6] Standby**

此画面用于启动采样。从设定画面按[F6]按钮可调出此画面。 按 [EXIT] 按钮返回设定画面。

在根据需要设定参数之后,按 [F5] Start 按钮启动采样步骤。 请注意,实际采样开始时间取决于 Trigger Mode 设定。

# 当 **Trigger Mode ())** 设定为 "**level**"时:

即使按 [F5] Start 按钮, 画面上只出现 WAITING 指示, 而实 际采样并不启动。当输入了超过指定 Trigger Level (**9**) 的音 频信号时, RECORDING 指示会取代 WAITING 指示,并且 采样启动。

# 当 **Trigger Mode ())** 设定为 "**meas**"时:

即使按 [F5] Start 按钮, 画面上只出现 WAITING 指示, 而实 际采样并不启动。设定乐曲 / 样板开始播放的小节 (<sup>6</sup>), 在 Punch In/Out 参数 (**!**) 中输入一个大于小节值 (**5**) 的编号, 然后按 [▶] (播放) 按钮开始播放。开始播放后, 实际采样 将在指定的切入小节处开始,并在指定的切出小节处结束。

当 **Trigger Mode ())** 设定为 "**manual**"时:

当按 [F5] Start 按钮时实际采样 (录制)启动。

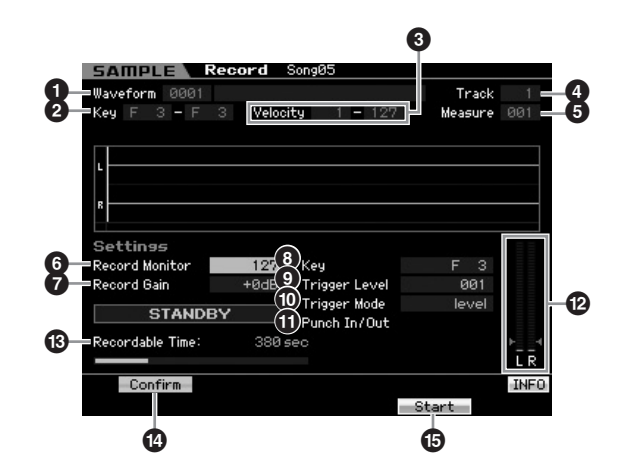

**1 Waveform** (波形)(仅用于指示) 指示所选波形的编号和名称。

**2 Key Range** (键区域)(仅用于指示) 指示当前所选键库的键区域。

**3 Velocity** (力度)(力度范围)(仅用于指示) 指示当前所选键库的力度范围。

#### **4 Track** (音轨)

指示已录制样本将要分配到的音轨编号。

# **5 Measure** (小节)

指示当前所选乐曲 / 样板的小节编号。可使用 [<<]/[▶▶](后 退 / 快进)按钮改变小节编号。

#### **Settings:**

当从乐曲模式进入采样模式时:001 – 999 当从样板模式进入采样模式时:001 – 256

### **6 Record Monitor** (录制监听器)

决定用于输入信号的监听器输出电平。此监听器信号从 PHONES 插孔或者 OUTPUT R 及 L/MONO 插孔输出。 **Settings:** 0 – 127

#### **7 Record Gain** (录制增益)

仅当 Input Source (第 [244](#page-243-0) 页)设定为"resample"时, 此 参数有效。决定重采样时的录制增益。值越大,则重采样声 音的音量越大。执行采样 (录制)操作之前,您可通过在演 奏键盘的同时使用Level Meter (**@**)边检查音量边设定适当增 益。

**Settings:** -12dB, -6dB, +0dB, +6dB, +12dB

文件模式

参考

#### **8 Key** (键)

指示在采样录制设定画面中设定的键库 (第 [244](#page-243-1) 页)。录制 完成后,可在此处或者采样编辑 (第 [250](#page-249-0) 页)中改变键库。 **Settings:** C -2 – G8

DE 通过按住 [SF6] KBD 按钮的同时再按想要的键,还可直接从键盘 设定键。详细说明请参见第 [82](#page-81-1) 页。

#### **9 Trigger Level** (触发器电平)

**246 MOTIF XS** 使用说明书 音色模式 乐曲模式 样板模式 演奏组模式 混音模式 主控模式 工具模式 文件模式 采样模式 **1** 采样模式 **2** 当 Trigger Mode (<sup>1</sup>1) 设定为 "level"时, 您也需要设定 Trigger Level。只要接收到超过指定触发器电平的输入信号, 采样 (录制)立即开始。此处设定的电平将在电平表中显示 为一个红色的三角形。为获得最佳效果,应将此项设定为可 能的最低值以捕捉整体信号,但是不能低到录制干扰噪音。 **Settings:** 000 – 127

#### **) Trigger Mode** (触发器模式)

决定触发采样的方法。

**Settings:** Level, manual

#### level

「色模式

演奏组模式

样模式 1

乐曲 模式

样板模式

!音模式

具模式

文件模式

只要接收到超过指定触发器电平 (**9**) 的输入信号,立即启动采样。 meas (小节)

参考

此项应与切入 / 切出小节一起设定 (**!**)。按下 [F6] Start 按钮后,实际采 样将在指定的切入小节处开始,并在指定的切出小节处结束。当按 [J] (停止)按钮停止乐曲 / 样板时,采样也将停止。此方式可让您在监听其 它音轨声音的同时录制音频信号。

#### manual

按 [F6] REC 按钮之后,采样立刻启动。此设定使得不论来自音频源的输 入电平如何,均可在想要的时刻启动采样。

#### **! Punch In/Out** (切入 **/** 切出)

仅当 Trigger Mode (<sup>1</sup>0) 设定为 "meas"时, 此参数有效。 Punch In 数值决定采样自动开始处的小节编号, 而 Punch Out 数值决定采样自动停止处的小节编号。

**Settings:** 001 – 999 (乐曲模式), 001 – 256 (样板模式)

#### **@ Level Meter** (电平表)

**# Recordable Time** (可录制时间)(仅用于指示) 请参考第 [165](#page-164-1) 页上相同名称的参数说明。

# **\$ [SF1] Confirm** (**[SF1]** 确定)

当设定画面 (第 [244](#page-243-2) 页)中的 Recording Type 设定为 "sample"或 "sample+note"时,此项有效。

#### **% [F5] Start** (**[F5]** 启动)

按此按钮启动采样。

# 采样 **RECORDING** 画面

采样过程中,画面上会出现代表已录制音频的图表。

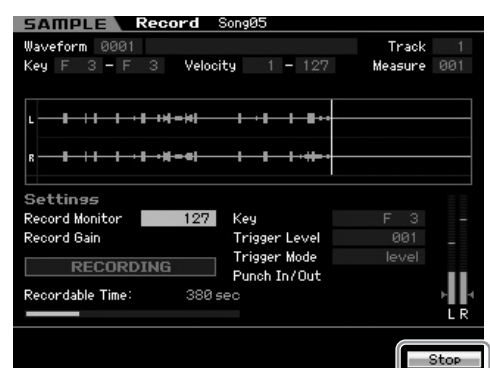

#### **[F6] Stop** (**[F6]** 停止)

按此按钮停止采样 (录制)。

在下列两种情况之一时,"FINISHED"画面会在采样结束后 出现。

- 当 Recording Type (第 [244](#page-243-2) 页)设定为 "sample"或 "sample+note"且 [SF1] Confirm 开启时
- 当 Recording Type (第 [244](#page-243-2) 页)设定为 "slice+seq"时

从 FINISHED 画面按 [SF1] 按钮可试听刚录制的样本。详细 信息请参见下文。

# 采样 **FINISHED** 画面

当采样启动之前将 [F2] Confirm 开启时,则采样一经结束, 下列 FINISHED 画面即出现。从此画面中通过按 [SF1] Audition 按钮可试听并确认样本。如果对声音满意,按 [ENTER] 按钮将采样结果确定为样本数据。如果对采样结果 不满意,按 [EXIT] 按钮然后重试。

当采样启动之前关闭了 [F2] Confirm, 则采样操作将自动确 定样本数据并返回设定画面 (第 [244](#page-243-3) 页)。

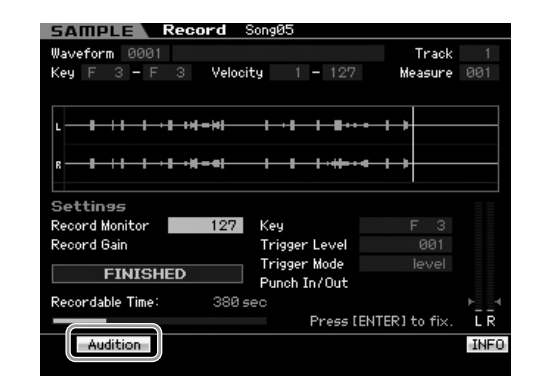

#### **[SF1] Audition**

按住此按钮可试听已录制样本。可让您精确地试听样本的播放 效果。

- DE 当 Recording Type (第 [244](#page-243-2) 页)设定为"sample"或 = 1.000.d...g<br>"sample+note" 且 [SF1] Confirm 关闭时, 则停止录制将自动 确定刚录制的样本数据,并且乐器将返回设定画面(第 [244](#page-243-3) 页)。 请注意,如果在采样操作之前在设定画面中将 Record Next 设定 为开启,则采样一经结束乐器即返回待机画面。
- **N**注 当 Recording Type (第 [244](#page-243-2) 页) 设定为 "slice+seq"时, 停止 录制会调出录制裁剪画面 (第 [247](#page-246-0) 页)。

音色模式

演奏组模式

乐曲模式

混音模式

样板模式

参考

文件模式 工具模式 主控模式 采样模式2 混音模式 样板模式 采样模式1 采样模式1

采样模式 2

主控模式

工具模式

文件模式

样板模式 乐曲模式 采样模式 演奏组模式

采样模式 1

# <span id="page-246-0"></span>裁剪样本 **—** 录制裁剪画面

当 Recording Type (第 [244](#page-243-2) 页)设定为 "slice+seq"时, 停止录制 (当 Confirm 开启时接着会确定已采样数据)会调 出此画面。从此画面可删除位于 Start Point 之前和 End Point 之后的不想要的样本部分。按 [EXIT] 按钮返回设定画面。 录制裁剪画面中的步骤如下:

**1** 将**Start Point**设定至已录制样本的实际声音开始的 点处。

您可使用 [SF1] Audition 按钮试听样本,使用[SF4] Zoom Out/[SF5] Zoom In 按钮浏览样本的波。

- **DE**  通过按 [SF6] NUM 按钮可将 [SF1] [SF5] 和 [F1] [F6] 按 钮用作数字按钮。按 [EXIT] 按钮可将这些按钮返回至原先的 状态。详细说明请参见第 [81](#page-80-0) 页。
- **2** 设定样本播放的 **Tempo (9)**、 **Meter ())** 和 **Measure (!)**。

将自动改变 End Point (<sup>3</sup>), 使得 Start Point 和 End Point 之间的长度与此处的设定匹配。

# **3** 根据需要设定 **Loop Point (7)**。

当 [SF2] 按钮的菜单指示为 "LP=ST"时, Start (Start Point) 和 Loop (Loop Start Point) 将共享同一个地址, 这 意味着即使只改变其中一个的值,这两者也会同时改变。 在此条件下按 [SF2] 按钮将菜单从 "LP=ST"改变为 "LPST"。当此处的菜单指示为"LPST"时, Start (Start Point) 和 Loop (Loop Start Point) 可独立改变。在此条件 下按 [SF2] 按钮, Start 的地址值将被复制到 Loop 的地址 值,从而使得这两者共享同一个地址值。[SF2] 按钮的菜 单指示也会从"LPST"变为"LP=ST"。

- **4** 按 **[ENTER]** 按钮。(出现画面提示您进行确认。) 如果您希望取消操作,按 [DEC/NO] 按钮。
- **5** 按 **[INC/YES]** 按钮执行提取操作,删除样本中不想 要的部分。
- **6** 按 **[F6] Slice** 按钮调出分割画面。

# 小心

经由提取操作删除的数据无法恢复。如果意外删除了样本中需要的 部分,可按 **[EXIT]** 按钮返回设定画面,然后重新执行采样操作。

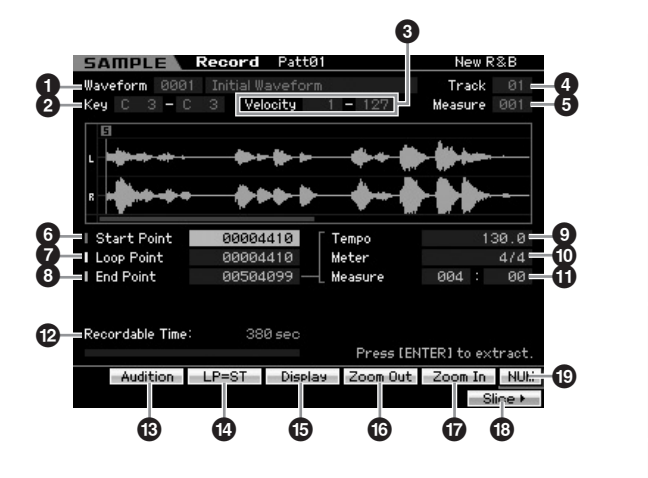

参数 **1 – 6** 与待机画面 (第 [245](#page-244-0) 页)中的参数相同。

# **6 Start Point** (起始点)

决定样本播放的起始点。此点左边的部分将不播放。 **Settings:** 0000000 – End point

# **7 Loop Point** (循环点)

决定循环播放开始的循环点。当演奏模式设定为"loop"时, 样本在 Loop Point 和 End Point (**6**) 之间播放。 **Settings:** 0000000 – End point

# **8 End Point** (结束点)

决定样本播放的结束点。此点右边的部分将不播放。会自动决 定 End Point,使得 Start Point 和 End Point 之间的长度符合 Tempo (<sup>2</sup>)、 Meter (<sup>2</sup>) 和 Measure (1) 的设定。 **Settings:** 0000000 – (取决于样本长度)

# **9 Tempo** (速度)

决定样本播放的速度。设定 Tempo 会改变 End Point (**8**), 使得 Start Point 和 End Point 之间的长度符合 Meter 和 Measure 的设定。 **Settings:** 5.0 – 300.0

#### **) Meter** (拍子)

决定样本播放的拍子(拍号)。设定 Meter 会改变 End Point (**8**),使得 Start Point 和 End Point 之间的长度符合 Tempo 和 Measure 的设定。 **Settings:** 1/16 – 16/16, 1/8 – 16/8, 1/4 – 8/4

#### **! Measure** (小节)

决定用于样本播放的小节数量。设定 Measure 会改变 End Point (<sup>3</sup>), 使得 Start Point 和 End Point 之间的长度符合 Tempo 和 Meter 的设定。

**Settings:**

Measure:  $000 - 032$ Beat: 00 – 15 (根据 Meter 设定而变化。)

**@ Recordable Time** (可录制时间)(仅用于指示) 指示使用可用存储器时的可用采样时间。此处指示的时间是 假设为单声道信号并且用 44.1 kHz 的采样频率计算得出的。 当前已使用的存储器空间大小在画面中用蓝线显示。

#### **# [SF1] Audition** (**[SF1]** 试听)

按住此按钮可试听所选的样本。可让您精确地试听样本的播 放效果。

#### **\$ [SF2] LP=ST**

**Beat: 00 - 15 (根据时间) 248 【BECOTT】 APP: THE APP 20 THE APP 20 THE APP 20 THE APP 20 THE APP 20 THE APP 20 THE APP 20 THE APP 20 THE APP 20 THE APP 20 THE APP 20 THE APP 20 THE APP 20 THE APP 20 THE APP 20 THE APP 20 THE** 如果此处的菜单指示为"LP=ST", 则 Start (Start Point) 和 Loop (Loop Start Point) 将共享同一个地址,这意味着即使只 改变其中一个的值,这两者也会同时改变。在此条件下按 [SF2] 按钮将菜单从 "LP=ST"改变为 "LPST"。当此处的 菜单指示为"LPST"时, Start (Start Point) 和 Loop (Loop Start Point) 可独立改变。在此条件下按 [SF2] 按钮, Start 的 地址值将被复制到Loop的地址值,从而使得这两者共享同一 个地址值。菜单指示也会从 "LPST"变为 "LP=ST"。

#### **% [SF3] Display** (**[SF3]** 显示)

按 [SF3] 按钮调节缩放等级,使得整体声波,包括 Start Point 和 End Point, 显示于画面上。

# **^ [SF4] Zoom Out** (**[SF4]** 缩小)

**& [SF5] Zoom In** (**[SF5]** 放大) 按这些按钮使样本的波指示在画面中放大或缩小。

### **\* [F6] Slice** (**[F6]** 分割)

按此按钮调出录制分割画面。

#### **( [SF6] NUM** (**[SF6]** 数字)

当选项卡中显示 "NUM"时,您可通过按 [SF6] 按钮将 [F1] – [F6] 按钮和 [SF1] – [SF5] 按钮用作数字键。

# 对样本分割 **—** 录制分割画面

当 Recording Type (第 [244](#page-243-2) 页)设定为 "slice+seq"时, 可按录制分割画面中的 [F6] Slice画面调出此画面。从此画面 可将已录制的样本按照原始样本的节奏分割成几个片段。通 过执行分割操作,已录制样本首先会被分割成"片段"并作 为样本音色存储,然后这些片段被分配至键盘上的连续音 符。然后这些音符会被自动安排到 MIDI 音序数据 (的指定 音轨)中用于播放。

录制分割画面上的步骤如下:

- **1** 选择一个片段类型 **(6)**。
- **2** 设定用于样本播放的小节 **(7)** 数量。
- **3** 设定 **Meter (8)**、 **Sub Divide (9)** 和 **Sensitivity**  $($  $)$  $)$

#### **4** 按 **[SF4] Apply** 按钮执行分割。

Apply 指示的颜色将从绿色变为灰色。此时,样本被临时 修改,但尚未确定为数据。

#### **5** 确认分割操作的结果。

按 [SF1] Audition 按钮试听已修改的样本。若对结果满 意,继续执行步骤 6。如果对结果不满意且想要重试, 则 再次按 [SF4] Apply 按钮中断分割操作并将样本返回原状 态。Apply 指示的颜色会返回绿色。此时,从步骤 1 开始 再次尝试操作。

- **6** 按 **[ENTER]** 按钮将分割结果确定为样本数据。 乐器返回设定画面。
- **7** 按 **[EXIT]** 按钮数次可回到乐曲模式或样本模式。 试听录有分割后样本的已录制音轨。
- **8** 关闭电源之前,将乐曲或样板数据存储到内置存储 器中,然后将生成的波形保存到 **USB** 存储设备或通 过网络与 **MOTIF XS** 相连的电脑上。

关于如何存储和保存的说明,请参见第[186](#page-185-0)页和第[278](#page-277-0)页。

『色模式 演奏组模式 采样模式1 乐曲 模式

参考

样板模式

混音模式

具模式

文件模式

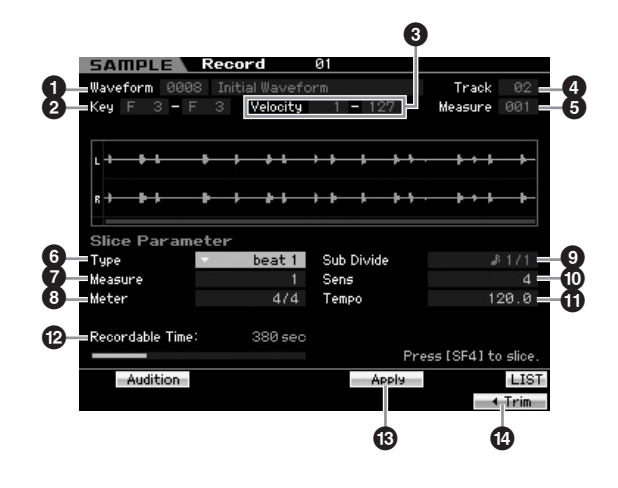

参数 **1 – 6** 与待机画面 (第 [245](#page-244-0) 页) 中的参数相同。

# **6 Type** (类型)

选择最适合原始乐句的类型。指定样本分割方法以及在某种 程度上决定得到的音质。

**Settings:** beat1 - 3, phrase1 - 4, quick

#### heat1  $-3$

此分割类型适合于鼓或贝司等具有快速起音和迅速衰减的打击乐句。提 供了三种变化。

# Phrase1  $-4$

对应包含钹或其它衰减期长的乐器的乐句较为理想。提供了四种变化。 quick

不论乐句内容如何,样本均在指定的音符子小节处分割。每小节的片段数 目通过将 Meter (拍号)参数的最大值乘以 Sub Divide 参数的最小值计 算得出。

- **DEE 关于为不同样本获得分割类型参数参数的实用提示,请参见下述** "使用分割类型的提示"。
- 可通过按 [SF6] LIST 按钮调出列表并选择想要的项目。详细说明 请参见第 [82](#page-81-2) 页。

#### **7 Measure** (小节)

决定用于样本播放的小节数量。当执行了分割操作后,会生 成与指定小节数目对应的音序数据。 音序数据从当前小节的开头开始生成,而采样即从此当前小 节开始。

**Settings:** 1 – 8

# **8 Meter** (拍子)

指定样本的拍子 (拍号)。此处的设定为基本分割单位。 **Settings:** 1/16 – 16/16, 1/8 – 16/8, 1/4 – 8/4

#### **9 Sub Divide** (子分割)

Meter 参数设定基本分割单位,而 Sub Divide 为包含较短音 符区域的乐句指定更为精细的分辨率。例如,对于包含四分 音符和八分音符的一小节乐句, 应将 Meter 设定为 4/4, 将 Sub Divide设定为1/2。当分割类型参数设定为beat 1 – 2时, 此参数无效。

#### **Settings:**

当 Meter 设定为 1-8/4 时: 四分音符 (1/1), 八分音符 (1/2), 四分音 符三连音 (1/3),十六分音符 (1/4),八分音符三连音(1/6),三十二分音符 (1/8),十六分音符三连音 (1/12)

当 Meter 设定为 1-16/8 时: 八分音符(1/1), 十六分音符(1/2), 八分 一<br>音符三连音 (1/3),三十二分音符 (1/4),十六分音符三连音 (1/6) 当 Meter 设定为 1 – 16/16 时:十六分音符 (1/1),三十二分音符 (1/2),

十六分音符三连音 (1/3)

图图 立体声样本的最大分割分辨率为 64 个片段,单声道样本为 128 个 片段。

# **) Sens** (灵敏度)

通过指定 Sub Divide 参数进一步调节子小节。较高的值产生 较高的分辨率,从而能够检测并分割更为精细的音符和更小 的声音。使用 Audition 功能 (按 [SF1])试听结果, 如果对 结果不满意,可改变设定并重试。

当选择了 "quick"分割类型时,此参数无效。 **Settings:** 1 – 5

# **! Tempo** (速度)

决定使用 [SF1] Audition按钮播放分割后样本播放的速度。此 处设定的值应用于乐曲 / 样板播放的速度。 **Settings:** 005 – 300

**@ Recordable Time** (可录制时间)(仅用于指示) 指示使用可用存储器时的可用采样时间。此处指示的时间是 假设为单声道信号并且用 44.1 kHz 的采样频率计算得出的。 当前已使用的存储器空间大小在画面中用蓝线显示。

# **# [SF4] Apply** (**[SF4]** 应用)

当此选项卡菜单以绿色显示时,表示采样 (录制)已结束, 但是尚未执行分割操作。此时,按此按钮执行分割并将选项 卡菜单的颜色变为灰色。

当此选项卡菜单以灰色显示时,表示已执行过采样 (录制) 和分割操作。此时,按此按钮会返回分割前的状态,而 "Apply"的颜色为绿色。

# **\$ [F6] Trim** (**[F6]** 裁剪)

按此按钮调出录制裁剪画面 (第 [247](#page-246-0) 页),可让您删除样本 中不想要的部分。

音色模式

组模式

演奏

采样模式1

乐曲模式

参考

#### 对具有短暂衰减期的打击乐句进行分割

首先, 使用"beat1"尝试分割。如果结果具有微弱的起音 效果, 或者乐句的释音部分看似重叠, 则使用 "beat2"重 试。试着调节包络线灵敏度,以进行更为精细的控制。 如果使用 "beat1"之后,起音部分重叠或者整体节奏感减 弱,可使用"beat3"再试。用包络线灵敏度参数进行最终 调节。

#### 对具有较长衰减期的乐句进行分割

首先, 使用"phrase1"尝试分割。如果结果具有微弱的起 音效果, 或者乐句的释音部分看似重叠, 则使用"phrase2" 重试。用包络线灵敏度参数进行最终调节。

#2588<br>1888年 新闻 对首先效式,将成为的行为要求,而在这里的方式,我们也会发展中或组界,最先生,可以体现更为了有效用的。 有法化模式,在现场的行为,并且以后看到这个人,我们的分别,我们们的人们的人们,我们们们的人们,我们们们们的人们,我们们们们的人们,我们们们们的,我们们们们的,我们们们的,我们们们的,我们们们的,我们们们的,我们们们的,我们们们的,我们们们的,我们们们的,我们们们的,我们们们的,我们们们的,我们们 如果使用 "phrase1"之后,各片段声音之间的点粗糙且整 体感觉不连贯,可使用"phrase3"或"phrase4"并将 Sub Divide 设定为更精细的分辨率, 然后重试。用包络线灵敏度 参数进行最终调节。"phrase3"设定通常最适合不带颤音 — 换言之,音高保持常值 — 的延音弦乐或贝司类型声音。当应 用于衰减期段的打击乐句时,它也可产生类似回声的效果。 如果使用 "phrase1"之后,各片段声音之间的点粗糙且整 体感觉不连贯,可使用 "phrase4"并将 Sub Divide 设定为 更精细的分辨率,然后重试。用包络线灵敏度参数进行最终 调节。"phrase4"设定通常最适合带有颤音的延音弦乐或贝

# 使用分割类型的提示 しんしん しゅう かいかく 分割操作所需的波存储器

通过分割操作生成的独立波数据分割需要的存储空间为原存 储空间的 1.5 倍,因为会自动添加一个尾部,并在波数据的 开头和结尾处自动生成淡入与淡出部分。当速度增加时,这 有助于保持最佳音质,并产生片段与片段之间的平滑连接 (当选择了 "quick"分割类型时,不会生成尾部)。 需要一个存储器工作区间,用于处理为各分割操作所进行的 计算,并且需要有足够的存储器空间用于保留完成后的波 形。当采样频率为 44.1 kHz 时, 各分割类型所需的大致存储 器空间 (以千字节为单位)列表如下。

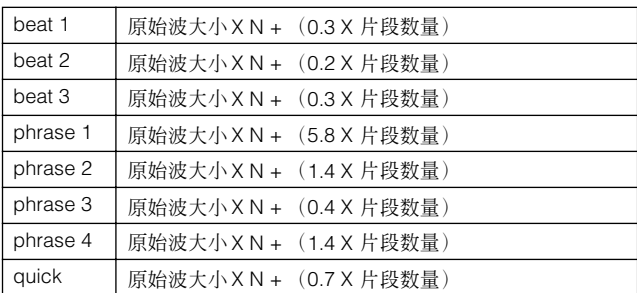

对于单声道样本 N = 5.5, 而对于立体声样本 N = 8。另外, 立体声样本的片段数量加倍。

# <span id="page-249-0"></span>采样编辑

司类型声音以及唱声乐句。

#### **[INTEGRATED SAMPLING]** ➞ **[EDIT]**

采样编辑模式赋予您对于编辑已录制样本和改变样本设定的完全、详细的控制。从采样主画面按 [EDIT] 按钮调出采样编辑画 面。按 [EXIT] 按钮返回采样主画面。

与从音色模式 / 演奏组模式调出的采样模式中相同。有关采样编辑的详细说明,请参见第 [167](#page-166-0) 页。

# 采样工作

# 文件模式

参考

色模式

演奏组模式

样模式

模式

样板模式

混音模式

主控模式

工具模式

**[INTEGRATED SAMPLING]** ➞ **[JOB]**

采样工作模式使您可处理及修改已录制的样本。有 18 个采样工作可供使用。

与从音色模式 / 演奏组模式调出的采样模式中相同。关于采样工作的说明,请参见第 [171](#page-170-0) 页。

# 作为主控键盘使用 (主控模式)

此合成器具有如此多样的特定、功能与操作,以至于您可能会难以找到与调出所需的特定功能。这就是主控功能的方便所在。 您可用它来记忆您在各模式中最常使用的操作,并在任何所需的时候仅需简单地按一下按钮即可立即调出这些操作。MOTIF XS 具有总共可存储 128 个您自己的用户主控设定的空间。 按 [MASTER] 按钮进入主控演奏模式。

# 主控演奏模式

若要进入主控演奏模式并调出主控演奏画面,从当前模式按 [MASTER] 按钮。

# 选择主控程序

MOTIF XS 具有 128 个特殊编程的主控程序,存储于内置用 于存储器 (Flash ROM) 中。该库由八个组 (A 到 H)组成, 各组包含 16 个主控程序。若要调出想要的主控程序,选择适 当的编组和编号。

# 在主控演奏模式中演奏键盘 **— [MASTER]**

在主控演奏模式中,可选择一个主控程序,然后根据所选主 控程序的设定演奏键盘。改变主控编号可让您调出某种模式 以及各种设定,例如音源设定(多音色或单音色)和 MIDI 设 定。

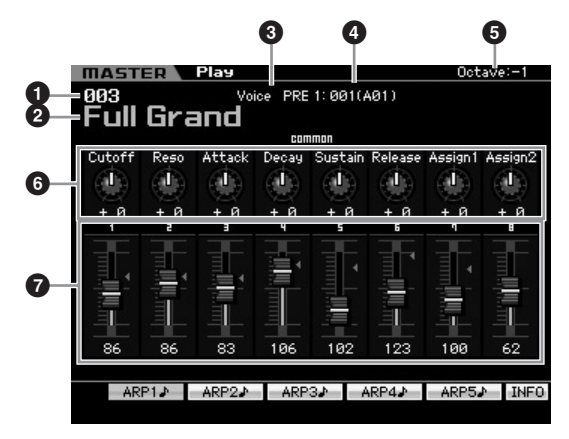

# **1 Master Number** (主控编号 (组 **/** 编号))

指示所选的主控编号。

DE + 控编号 001 到 128 转换为与库 A 到 H 以及 (该库的) 程序编号 1 到 16 相关的格式 (显示于括号中)。此格式与编组按钮 [A] – [H] 和编号按钮 [1] – [16] 相关。主控编号和对应的编组 / 编号列表 如下。

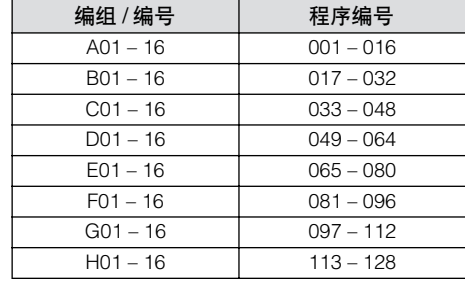

**2 Master name** (主控名称)(仅用于指示) 指示当前主控程序的名称。

# **3 Mode** (模式)(仅用于指示)

指示记忆到当前主控程序中的模式。模式 (音色、演奏组、 样板和乐曲)之一会显示于此。

**4 Program number** (程序编号)(仅用于指示) 决定当选择了主控时所调出的程序编号 (音色编号、演奏组 编号、乐曲编号和样板编号)。程序类型因所记忆的模式而 异。

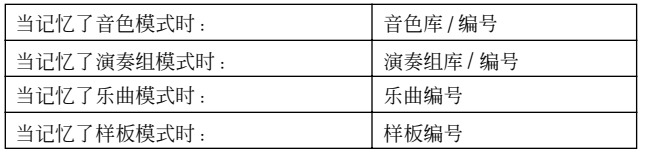

# **5 Octave** (八度)

指示通过 OCTAVE 按钮设定的键盘八度设定。此参数决定各 个键的音高与标准音高相比的高多少或低多少。

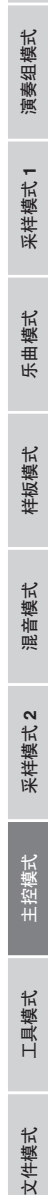

参考

主控模式

采样模式 2

工具模式

文件模式

音色模式

#### **6 Knobs 1 – 8** (旋钮 **1 – 8**)

指示分配至各参数的相应旋钮 1 – 8 及其当前值。重复按 [SELECTED PART CONTROL] 按钮可在参数组 (通过指示 灯指示)之间切换。关于参数详细说明,请参见下文。

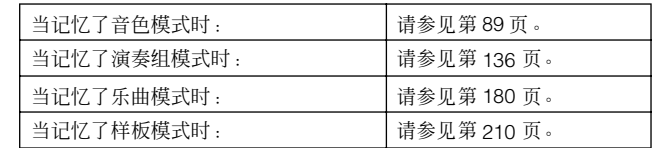

# **7 Control Sliders 1 – 8** (控制滑杆 **1 – 8**)

指示各控制滑杆 1 – 8 的电平。通过控制滑杆调节的目标视记 忆到当前主控的模式而异。

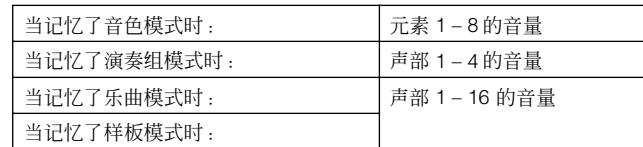

# **[SF1] ARP1 – [SF5] ARP5**

(**[SF1]** 琶音 **1 – [SF5]** 琶音 **5**)(琶音 **1 – 5**)

当所记忆的模式为音色或演奏组时,根据音色或演奏组编 号,将对 [SF1] ARP1 – [SF5] ARP5 按钮中的各个按钮分配 不同的琶音类型。琶音类型分配至在画面选项卡上带有八分 音符图标的按钮。可在键盘演奏过程中随时通过按这些按钮 来调出琶音类型。

## **[SF1] Scene1 – [SF5] Scene5**

#### (**[SF1]** 场景 **1 – [SF5]** 场景 **5**)

当所记忆的模式为乐曲或样板时,根据乐曲或样板编号,将 对 [SF1] – [SF5] 按钮中的各个按钮分配不同的场景设定。

#### **[SF6] INFO** (**[SF6]** 信息)(信息)

按此按钮调出当前主控程序的信息窗口。

# 主控信息 **— [SF6] INFO** (信息)

此窗口显示当前主控程序的信息。无法在此处改变设定。

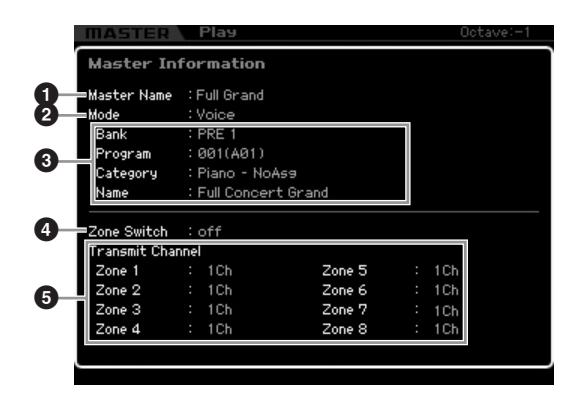

#### **1 Master Name** (主控名称)

指示当前主控程序的名称。

#### **2 Mode** (模式)

指示记忆到当前主控程序中的模式。模式 (音色、演奏组、 样板和乐曲)之一会显示于此。

#### **3 Program** (程序)

指示当选择了主控程序时所调出的程序的编号和名称 (音 色、演奏组、乐曲或样板)。程序因所记忆的模式而异。

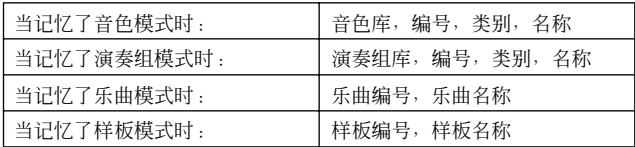

#### **4 Zone Switch** (分区切换)

决定是否将键盘分割成(最多)八个独立的区域(称为"分 区")。关于分区的详细说明,请参见第 [253](#page-252-0) 页。

#### **5 Transmit Channel** (传送通道)

指示各分区的 MIDI 传送通道(当分区开关设定为开启时)。

混音模式

米杆模式 2

样板模式

修补

主控模式

工具模式

文件模式

音色模式
## 主控编辑

主控编辑模式可让您通过编辑各种参数生成您自己的原创主控程序 — 包含最多八个不同分区(键盘区域)。若要进入主控编辑 模式,在主控演奏模式中按 [EDIT] 按钮。按 [EXIT] 按钮返回原先的画面。

### <span id="page-252-0"></span>通用编辑和分区编辑

在主控模式中,可将键盘分割成(最多)八个独立区域 (称 为 "分区")。可将旋钮和控制滑杆的不同 MIDI 通道与不同 功能分配到各个分区。这使得同时在单个键盘上控制多音色 音源的多个声部,或者除了控制此合成器本身自带的内置音 色之外、再控制具有多个不同通道的外部 MIDI 乐器成为可能 —从而使您有效地使用MOTIF XS做多个键盘的工作。您可在 主控编辑模式中设定与八个分区相关的参数,并将这些设定 作为用户主控进行存储。

有两种类型的主控编辑画面:一个用于编辑对于全部八个分 区均通用的参数,另一个用于编辑单独的分区。

#### 主控编辑步骤

- **1** 按 **[MASTER]** 按钮进入主控演奏模式,然后选择一 个主控。
- **2** 按 **[EDIT]** 按钮进入主控编辑模式。
- **3** 根据需要,在其它画面中将分区开关参数设定为 "**on**"。
- **4** 调出通用编辑画面或分区编辑画面。

若要调出通用编辑画面,按 [COMMON EDIT] 按钮。可 在通用编辑模式中指定当选择了主控时调出的模式和程 序编号以及主控名称。

若要调出分区编辑画面,按数字按钮 [1] – [8] 之一选择要 编辑的分区。在此可为分区编辑模式中的各个分区设定 各种参数,例如键盘区域和 MIDI 传送通道。

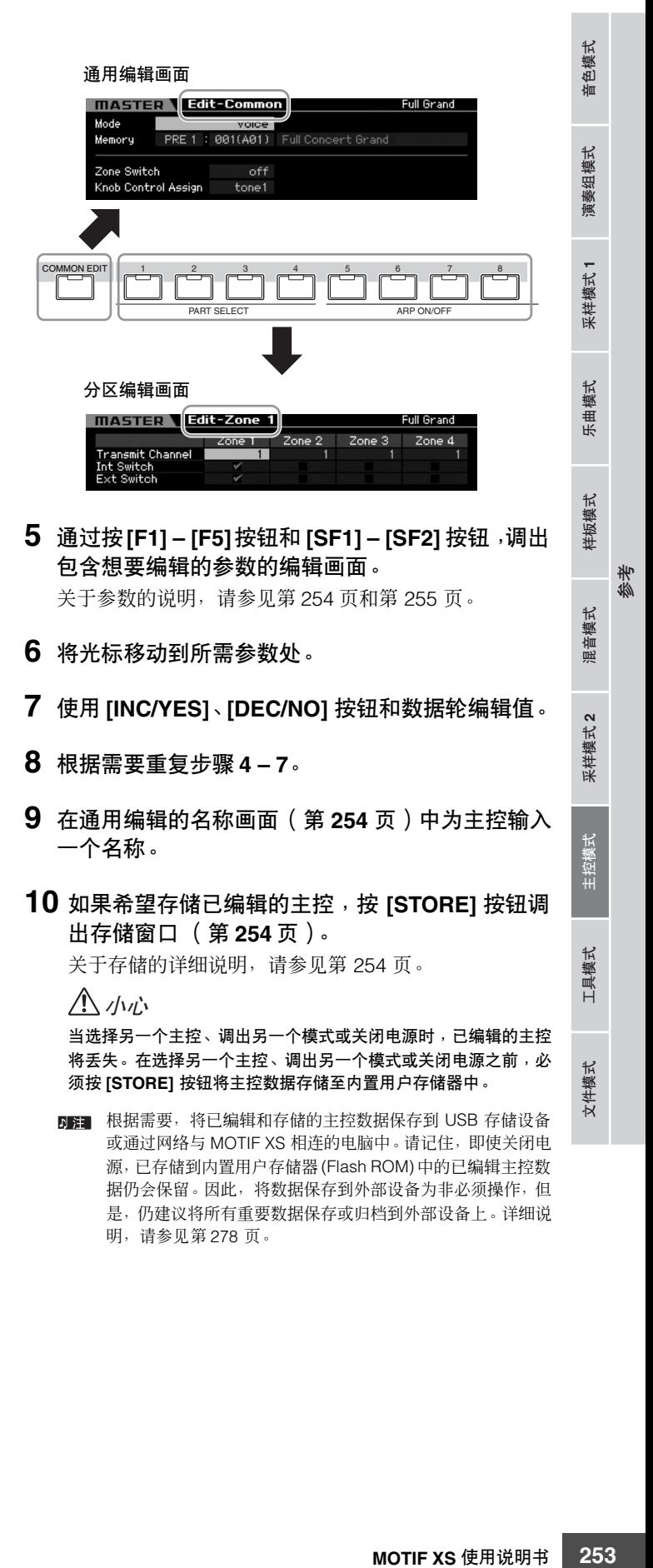

### **[E]** 指示

音色模式

演奏组模式

乐曲模式

样板模式

混音模式

参考

采样模式 1 乐曲模式 样板模式 混音模式 主控模式 文件模式

采样模式 2

主控模式

具模式

文件模式

演奏组模式 采样模式 升曲模式 样板模式

采样模式

当在主控编辑模式中改变了参数值时,[E](编辑指示)将会 出现在显示屏的右上角。该指示给出了当前主控已被修改但 尚未存储的快速确认信息。若要存储当前编辑过的状态,请 遵照下述指示操作。

### <span id="page-253-2"></span>存储已生成的主控

#### **[MASTER]** ➞ **[STORE]**

**1** 在主控模式中按 **[STORE]** 按钮。 主控窗口出现。

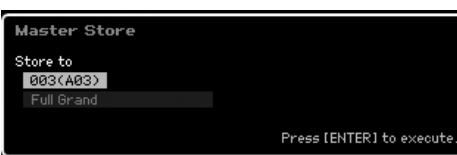

#### **2** 指定用于存储主控的目的地。

使用数据轮、[INC/YES] 和 [DEC/NO] 按钮选择作为目的 地的主控编号。

可使用 [USER 1] 按钮、[A] – [H] 按钮和 [1] – [16] 按钮选 择一个主控编号。

**3** 按 **[ENTER]** 按钮。(出现画面提示您进行确认。) 要取消存储操作, 按 [DEC/NO] 按钮。

#### **4** 按 **[INC/YES]** 按钮执行存储操作。

主控存储之后, "Completed"信息出现, 然后操作返回 至主控演奏画面。

#### 小心

执行存储操作时,目的地存储器的设定将被覆盖。重要数据应始终备 份到单独的 **USB** 存储设备或通过网络与 **MOTIF XS** 相连的电脑中。 关于保存的详细说明,请参见第 **[278](#page-277-0)** 页。

#### <span id="page-253-0"></span>通用编辑参数

#### **[MASTER]** ➞ **[EDIT]** ➞ **[COMMON EDIT]**

主控编辑可让您编辑对所选主控的所有分区均通用的参数。

#### <span id="page-253-1"></span>对编辑过的主控命名 **— [F1] Name**

从此画面可对编辑过的主控命名。从通用编辑画面中按 [F1] 按钮调出此画面。按 [EXIT] 按钮返回原先的画面。关于命名 的详细说明,请参见第 [82](#page-81-0) 页上的 "基本操作"。

#### <span id="page-253-3"></span>其它参数设定 **— [F2] Other**

从此画面可为主控设定基本参数,包括与通过主控和程序编 号调出的模式。

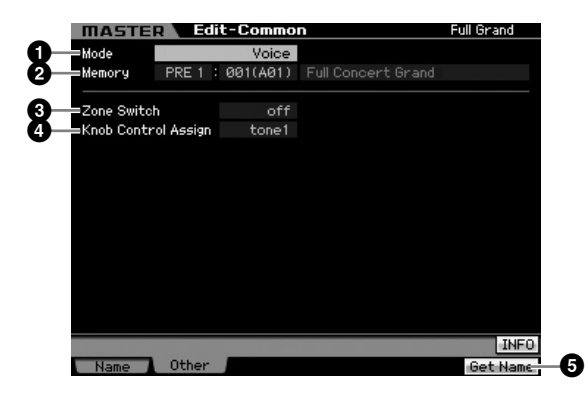

#### <span id="page-253-4"></span>**1 Mode** (模式)

决定选定主控号时会调出的模式。 **Settings:** voice, performance, pattern, song

#### **2 Memory** (内存)

决定选定主控时调出的程序编号。显示所选音色 / 演奏组 / 乐 曲 / 样板的名称。

**Settings:** 因上述模式设定而异。

模式设定为 Voice 时: 音色库:PRE1 – 8, USR1 – 3, GM, GMDR, PDR, UDR 音色编号:001 (A01) – 128 (H16)

模式设定为 Performance 时: 演奏组库:USR1 – 3 演奏组编号:001 (A01) – 128 (H16)

模式设定为 Pattern 时: 模式编号:01 – 64 模式设定为 Song 时: 乐曲编号:01 – 64

#### **3 Zone Switch** (分区切换)

决定是否将键盘分割成(最多)八个独立的区域(称为"分 区")。关于分区的详细说明,请参见第 [253](#page-252-0) 页。 **Settings:** on, off

参考

色模式

仙

演奏组模式

采样模式1

模式 乐曲

样板模式

混音模式

采样模式 2

主控模式

工具模式

文件模式

#### **4 Knob Ctrl Assign** (旋钮控制分配)

从此画面可设定点亮并选择哪一行旋钮功能。当设定为 "zone"时,选择不点亮主控指示灯,并且自动调出为各自 分区 (第 [257](#page-256-0) 页)特别设定的旋钮 / 滑杆功能。 **Settings:** 因上述模式设定而异。请注意,仅当 Zone Switch (**3**) 设定为 "on" 时才可选择 "zone"。

#### 模式设定为 Voice 时:

tone 1, tone 2, ARP FX, zone

模式设定为 Performance、 Pattern 或 Song 时: tone 1, tone 2, ARP FX, reverb, chorus, pan, zone

#### **5 [F6] Get Name** (**[F6]** 获取名称)

按 [F6] 按钮将当前所选的音色 / 演奏组 /乐曲 / 模式的名称分 配给主控名称。

### <span id="page-254-0"></span>分区编辑参数

#### **[MASTER]** ➞ **[EDIT]** ➞ **[1] – [8]**

这些参数用于编辑组成主控的各分区。若要调出分区编辑画 面,在主控演奏模式中按 [EDIT] 按钮,然后按任一数字按钮 [1] – [8]。按 [EXIT] 按钮返回至主控演奏画面。

#### **MIDI** 传送通道 **/** 开关设定 **— [F1] Transmit**

从此画面可设定当演奏键盘时各分区传送 MIDI 讯息的方式。

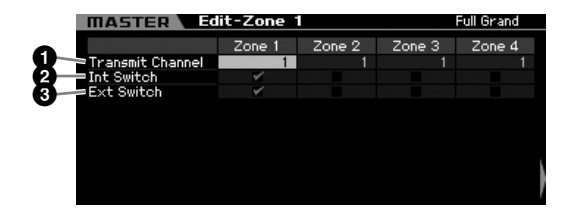

#### **1 Transmit Channel** (传送通道)

决定各分区的 MIDI 传送通道。 **Settings:** 1 – 16

#### **2 Int Switch** (内置开关)

决定是否将各分区的 MIDI 数据传送至内置音源。

当工具模式中的 MIDI 画面 (第 [267](#page-266-0) 页)上的 Local Control 参数 参数设定为 "off"时,即使 Int Switch 参数设定为 "on",各分 区的 MIDI 数据也不会传送到内置音源。

#### **3 Ext Switch** (外置开关)

决定是否将各分区的 MIDI 数据传送至外部 MIDI 设备。

#### <span id="page-254-1"></span>各分区的音符范围设定 **— [F2] Note**

从此画面为各分区设定与音高和键盘相关的参数 — 允许您设 定分区划分并为各分区决定音高范围。

# **MASTER** Edit-Zone 1 Full Grood Mote s a zone s a zone s a zone s a zone s a zone s a zone s a zone s a zone s a zone s a zone s a zone s a zone s a zone s a zone s a zone s a zone s a zone s a zone s a zone s a zone s a zone s a zone s a zone s a zon Zone 1 Zone 2 Zone 3 Zone 4 **1**  $\begin{smallmatrix} + & 0 \\ + & 0 \end{smallmatrix}$ **2 3** 결 **4** Note Limit

#### **1 Octave** (八度)

以八度为单位决定将分区范围向上或向下移调的量。可将偏 移值向上或向下调节,最大调节范围为三个八度。 **Settings:**  $-3 - +0$  (默认)  $- +3$ 

#### **2 Transpose** (移调)

以半音为单位决定将分区范围向上或向下移调的量。 **Settings: -11 – +0** (默认) – +11

#### **3 Note Limit Low** (音符下限)

**4 Note Limit High** (音符上限) 确定每个分区的最低和最高音符范围。

**Settings:** C -2 – G8

DE 通过按住 [SF6] 按钮的同时再按想要的键,您还可直接从键盘设定 音符。

#### **MIDI** 传送开关设定 **— [F3] Tx Switch** (传送开关)

#### 音色相关讯息的 **MIDI** 传送开关 **— [SF1] Program**

从此画面可决定是否将各分区控制音色选择的MIDI讯息传送 到内置 / 外部音源。

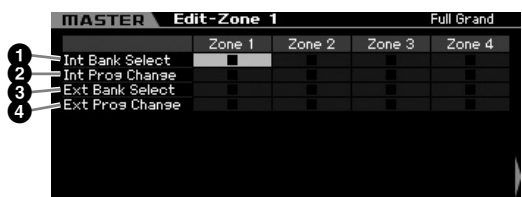

#### **1 Int Bank Select** (内置库选择)

决定是否将库选择 MSB/LSB 讯息传送到内置音源。

**2 Int Prog Change** (内置程序变更) 决定是否将程序变更讯息传送到内置音源。

**3 Ext Bank Select** (外部库选择) 决定是否将库选择MSB/LSB讯息通过MIDI传送到外部音源。

**4 Ext Prog Change** (外部程序变更) 决定是否通过 MIDI 将程序变更讯息传送到外部音源。

#### 其它讯息的 **MIDI** 传送开关 **— [SF2] Control**

从此画面可决定是否将控制非音色相关的设定,例如控制变 更、弯音和通道触后等 MIDI 讯息传送至内置 / 外部音调发生 器。

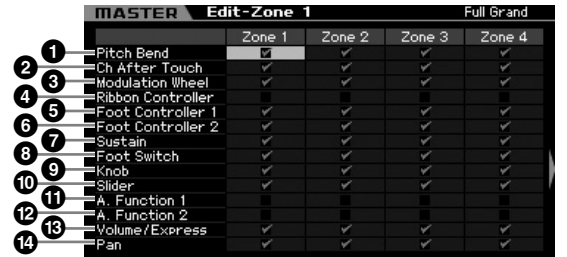

当您希望将某个 MIDI 讯息从某个分区传送至内置 / 外部音源 时,勾选相应的复选框。

**1 Pitch Bend** (混音轮) 使用弯音轮所产生的 MIDI 讯息。

**2 Ch After Touch** (通道触后) 按住键盘上的一个音符所产生的 MIDI 讯息。

**3 Modulation Wheel** (调制轮) 使用调制轮所产生的 MIDI 讯息。

#### **4 Ribbon Controller** (触摸条控制器) 使用触摸条控制器所产生的 MIDI 讯息。

**5 Foot Controller 1** (踏板控制器 **1**) **6 Foot Controller 2** (踏板控制器 **2**)

使用连接到后面板的选购踏板控制器所产生的 MIDI 讯息。

#### **7 Sustain** (延音)

使用连接到后面板SUSTAIN插孔上的选购脚踏开关所产生的 MIDI 讯息。

**8 Foot Switch** (脚踏开关) 使用连接到后面板 ASSIGNABLE 插孔上的选购脚踏开关所 产生的 MIDI 讯息。

**9 Knob** (旋钮) 使用旋钮所产生的 MIDI 讯息。

**) Slider** (推子) 使用滑杆所产生的 MIDI 讯息。

**! A. Function 1** (可分配功能 **1**) **@ A. Function 2** (可分配功能 **2**) 使用 ASSIGNABLE FUNCTION 按钮所产生的 MIDI 讯息。

**# Volume/Express** (音量 **/** 表现)(表现) 使用旋钮和滑杆所产生的 MIDI 音量讯息。

**\$ Pan** (声相) 使用旋钮和滑杆所产生的 MIDI 声相音量讯息。

#### **\$** 各分区的默认设定 **— [F4] Preset**

从此画面可为各分区设定音色相关设定,当选择了主控时, 这些设定将作为 MIDI 讯息被自动传送。

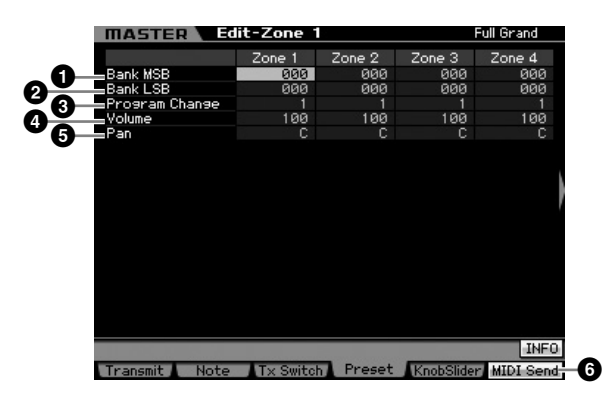

#### **1 Bank MSB** (库选择 **MSB**) **2 Bank LSB** (库选择 **LSB**)

#### **3 Program Change** (程序变更)

决定在所选主控中各分区的音色相关设定。当选择了主控 时,这些 MIDI 讯息将被传送至外部 / 内置音源。

#### **Settings:**

Bank MSB (库选择 MSB):000 – 127 Bank LSB (库选择 LSB): 000-127 Program Change: 001 - 128

乐曲模式

样板模式

混音模式

参考

主控模式

:模式

工具模式

文件模式

音色模式

#### **4 Volume** (音量)

决定在所选主控中各分区的音量设定。当选择了主控时,音 量的 MIDI 讯息将被传送至外部 / 内置音源。 **Settings:** 000 – 127

#### **5 Pan** (声相)

决定在所选主控中各分区的声相设定。当选择了主控时,声 相的 MIDI 讯息将被传送至外部 / 内置音源。 **Settings:** L64 – C – R63

#### **6 [F6] MIDI Send** (**[F6] MIDI** 发送)

当设定为 "on"时,改变此画面中的值会将对应的 MIDI 讯 息传送到外部 / 内置音源。

<span id="page-256-0"></span>旋钮和滑杆设定 **— [F5] KnobSlider**

从此画面可决定当使用各分区的旋钮和滑杆时,将哪些控制 变更编号传送到外部 / 内置音源。

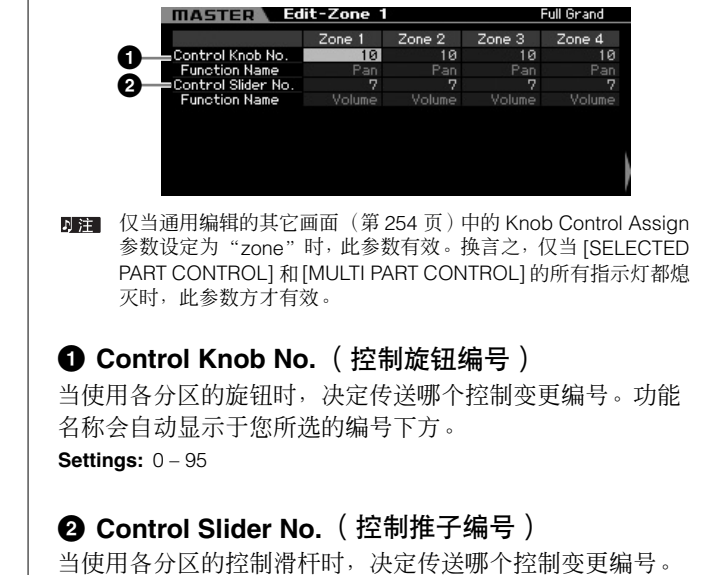

主控工作

主控工作模式具有方便的数据初始化和归档工具。若要进入主控工作模式,在主控模式中按 [JOB] 按钮。按 [EXIT] 按钮返回原 先的画面。

**Settings:** 0 – 95

#### 主控工作步骤

- **1** 在主控模式中,按 **[JOB]** 按钮进入主控工作模式。
- **2** 按 **[F1]** 或 **[F4]** 按钮选择您想要执行的工作。
- **3** 设定用于执行该工作的参数。
- **4** 按 **[ENTER]** 按钮。(出现画面提示您进行确认。) 若要取消工作,按 [DEC/NO] 按钮。

**5** 按 **[INC/YES]** 按钮执行该工作。

功能名称会自动显示于您所选的编号下方。

工作完成后, "Completed"讯息出现, 并且操作返回原 先的画面。

**6** 按 **[MASTER]** 按钮返回主控演奏画面。

参考

音色模式

演奏组模式

采样模式1

乐曲模式

样板模式

混音模式

采样模式 2

主控模式

工具模式

文件模式

演奏组模式

乐曲模式

混音模式

样板模式

修补

采样模式 1 乐曲模式 样板模式 混音模式 主控模式 文件模式

米样模式2

演奏组模式 采样模式 升曲模式 样板模式

采样模式

### 初始化主控 **— [F1] Init**

此功能可让您将所有主控参数重设(初始化)为其默认设置。 也可让您有选择地初始化某些参数,例如通用设定和分区设 定。

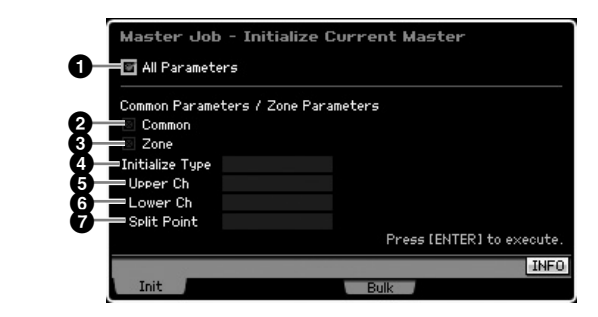

#### **1 All Parameters** (所有参数)

决定是否初始化所选主控的所有设定。当设定为 "on"时, 画面中的其它参数无法设定。 Settings: **[7** (开启), □ (关闭)

#### **2 Common** (通用)

决定是否初始化所选主控的所有通用参数设定。当设定为 "on"时, ZONE 无法设定。 Settings: **E** (开启), □ (关闭)

#### **3 Zone** (分区)

决定是否初始化所选主控的所有分区参数设定。当设定为 "on"时,执行该工作会初始化通用编辑的所有参数设定。 Settings: **Ø** (开启), □ (关闭)

#### **4 Initialize Type** (初始化类型)

决定初始化所选主控的分区参数设定的方法。有三种初始化 方法可供选择。

**Settings:** split, zone, layer

#### split

主控模式

工具模式

 $\times$ 

:件模式

将分区 1 和分区 2 设定为开启,然后使用分区 1 和分区 2 划分键盘区域。 "Upper Ch"决定键盘高音区域的 MIDI 传送通道,"Lower Ch"决定键 盘低音区域的 MIDI 传送通道,而 "Split Point"决定划分键盘的高音区 域和低音区域的音符 (C -2 – G8) 编号。

#### zone

分别将分区 1 – 4 设定为开启,分区 5 – 8 设定为关闭,然后将 MIDI 传送 通道设定为 1 – 8。

#### layer

将分区 1 和分区 2 设定为开启,然后让您叠加两个声部。"Upper Ch" 和 "Lower Ch"分别决定两个分区的 MIDI 传送通道。

#### **5 Upper Ch** (高音通道) **6 Lower Ch** (低音通道)

当 Initialize Type 设定为 "layer"或 "split"时, 分别决定 分区 1 和分区 2 的 MIDI 传送通道。 **Settings:** 1 – 16

#### **7 Split Point** (分割点)

当 Initialize Type 设定为"split"时, 决定将键盘分割成分区 1 和分区 2 的分割点。通过设定此参数,分区 1 的 Note Limit High 会自动设定为比此处设定的分割点低一个半音的音符, 而分区 2 的 Note Limit Low 会自动设定为与此处设定的分割 点相同的音符。

**Settings:** C -2 – G8

**DEE** Note Limit High 和 Note Limit Low 参数可在分区编辑的音符画面 (第[255](#page-254-1) 页)中进行设定。

#### 将主控设定传送到外部 **MIDI** 设备(批量转 储)

此功能可将所有当前所选主控的已编辑参数设定发送到电脑 上或另一个 MIDI 设备上进行数据归档。按 [ENTER] 按钮执 行批量转储。

- 批量转储数据只包括 MIDI 讯息,而不包括波形。
- **DEE 若要执行批量转储,需要设定正确的 MIDI 设备编号。详细说明请** 参见第 [268](#page-267-0) 页。

## 系统设定 (工具模式等)

在工具模式中可设定应用到 MOTIF XS 整个系统的参数。若要进入工具模式,按 [UTILITY] 按钮。按 [EXIT] 按钮返回原先的画 面。若需在乐曲 / 样板 / 琶音播放中进行与音序器相关的系统设定,则在乐曲 / 样板 / 演奏组模式中按 [SEQ SETUP] 按钮调出 音序器设定画面。

### 工具模式中的基本步骤

#### **1** 进入工具模式

按 [UTILITY] 按钮进入工具模式。(指示灯亮起。)

#### **2** 调出想要的画面。

请留心 [F1] – [F6] 和 [SF1] – [SF5] 按钮的选项卡菜单, 找到想要的功能,然后按相关的按钮调出想要的画面。

#### **3** 设定想要的参数。

将光标移至各参数处,然后使用数据轮、 [INC/YES] 和 [DEC/NO] 按钮设定值。

#### 小心

当画面上显示 "**Press [ENTER] to set**"时,必须先按 **[ENTER]** 按 钮再进入下一步骤。否则,即使在下一步中按 **[STORE]** 按钮,设定 也不会被存储。

**4** 按**[STORE]**按钮将工具设定和音序器设定存储到内 置存储器中。

#### 小心

不存储即关闭电源,则所有工具设定都将丢失。

- 工具画面和音序器设定画面中的参数设定将作为一个整体对 待和存储。这意味着,当您在工具模式中执行存储操作时,音 序器设定画面中的设定也将被存储,反之亦然。
- **5** 按 **[EXIT]** 按钮从工具模式退回原先的模式。

### 系统信息 **— [SF6] INFO**

此画面指示MIDI IN/OUT设定和网络设定。此画面无法编辑。

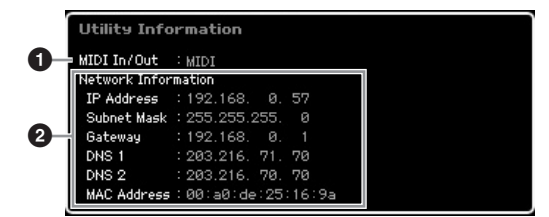

**1 MIDI IN/OUT** (**MIDI** 输入 **/** 输出)(仅用于指示) 指示用以输入和输出 MIDI 数据的硬件端子。相关参数可在 MIDI 画面 (第 [268](#page-267-1) 页)中进行设定。

#### **2 Network Information** (网络信息)

指示网络设定。相关参数可在网络画面 (第 [260](#page-259-0) 页) 中进行 设定。

常规设定 **— [F1] General**

#### 音源和键盘设定 **— [SF1] Play**

#### **IITILITY Tone Generator 1**  $127$ ∍Volum + Øsemi **2** .<br>Note Shift +0.0cents  $449.99H<sub>7</sub>$ **3** Tune .<br>Suetain Pedal FC3 (Half On) **4** Keyboard **5**  $+A$ Velocity Curve Octave **6 7 8Fixed Velocity**

#### 音源

在此区域中可对内置音源进行总体设定。此处的设定仅仅影 响内置音源模块。 MIDI 输出不会受到影响。

#### <span id="page-258-0"></span>**1 Volume** (音量)

决定乐曲的总体音量。 **Settings:** 0 – 127

#### **2 Note Shift** (音符移调)

决定所有音符的音高移调的量 (以半音为增量)。 **Settings:** -24 semi – +0 semi – +24 semi

#### **3 Tune** (音调)

决定总体声音的微调。可以以分为增量进行调音。 **Settings:** -102.4 cents – +0 cents – +102.3 cents

**2** 混音模式 样板模式 乐曲模式 采样模式 1

样板模式

混音模式

采样模式 2

主控模式

工具模式

文件模式

举

乐曲模式

色模式 恤

演奏组模式

采样模式1

演奏组模式

乐曲模式

样板模式

混音模式

参考

采样模式 1 乐曲模式 样板模式 采样模式 2 主控模式 文件模式

米

模式2

演奏组模式 采样模式 年旗式 样板模式

样模式 1

#### **4 Sustain Pedal** (延音踏板)

决定所识别的连接至 FOOT SWITCH SUSTAIN 插孔的选购踏板 控制器的型号。当连接一个选购的 FC3 (带有半制音功能)用 干产生 "半制音"效果 (就像在真正的声学钢琴上一样)时, 将此参数设定为 "FC3 (半制音开启) "并将音色元素编辑的 振幅 EG 画面 (第 [123](#page-122-0) 页) 中的 Half Damper Switch 参数设定 为 "on"。如果不需要或想要禁用半制音功能但仍使用 FC3, 则将此参数设定为"FC3(半制音关闭)"。当连接选购的 FC4 或 FC5 (不带半制音功能)时, 将此参数设定为 "FC4"或 "FC5"。

**Settings:** FC3 (半制音开启), FC3 (半制音关闭), FC4/5

**DEE** 请注意,当通过从外部 MIDI 设备发送到乐器的控制变更讯息来控 制半制音功能时,不需要此设定。

#### **Keyboard** (键盘)

在此区域中可设定键盘相关参数。此处的设定会影响演奏键 盘时所产生的 MIDI 讯息。

#### **5 Octave** (八度)

以八度为单位决定将键盘范围向上或向下移调的量。也可通 过按任一 OCTAVE 按钮来改变此设定。 **Settings:** -3 – +0 – +3

#### **6 Transpose** (移调)

以半音为单位决定将键盘范围向上或向下移调的量。 **Settings:** -11 semi – +0 semi – +11 semi

如要移调超过了音符范围限制(C -2 和 G8),则将使用相邻八度 的音符。

#### **7 Velocity Curve** (力度曲线)

五条曲线决定如何根据您在键盘上演奏音符的力度 (力量) 来生成并传送实际的力度。画面中显示的图形表示力度响应 曲线。(水平线代表接收到的力度值(演奏的力量),而垂直 线代表传输至内置 / 外部音源的实际力度值。)

**Settings:** normal, soft, hard, wide, fixed

#### normal

soft

此线性 "曲线"产生键盘演奏力度和实际声音改变间一到一的对应关系。

此曲线产生增强的响应,特别是对于较轻的力度。

#### hard

模式

工具模式

:件模式

此曲线与 "norm"曲线相比,有效减弱总体响应。 wide

此设定对于较低和较高力度产生相反的响应。它拓宽控制器的动态范围, 在 较轻柔的范围中产生较小的声音变化,而在较强的范围中产生较大的变化。 fixed

此设定不论演奏力度如何,均产生相同量的声音变化(在下述 Fixed Velocity 中设定)。

#### **8 Fixed Velocity** (固定力度)

仅当选择上述 "fixed"力度曲线时,此参数有效。您演奏的 音符力度固定为此处设定的值。 **Settings:** 1 – 127

#### 系统效果旁通设定 **— [SF2] FXBypass**

当 EFFECT BYPASS [SYSTEM] 按钮开启时, 在此画面中可 选择要旁通的特定效果。被旁通的设定即暂时被禁用。

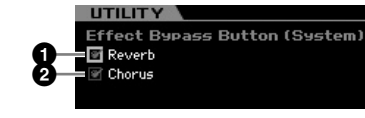

#### **1 Reverb** (混响)

当此项设定为开启且 [SYSTEM] 按钮开启时, 混响效果被绕 过。

#### **2 Chorus** (叠奏)

当此项设定为开启且 [SYSTEM] 按钮开启时,合唱效果被绕 过。

#### <span id="page-259-1"></span><span id="page-259-0"></span>网络设定 **— [SF3] Network**

在此画面中可设定用于将 MOTIF XS 经由 ETHERNET 接口连 接到网络系统的参数。在此画面中设定之后必须按 [ENTER] 按钮。否则,即使再按 [STORE] 按钮, 设定也不会被存储。

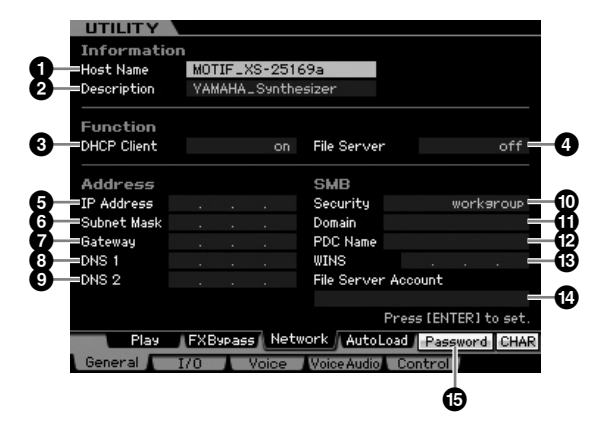

#### **1 Host Name** (主机名称)

决定 MOTIF XS 的主机名称 (NetBIOS 名称)。当从与网络 相连的电脑访问 MOTIF XS 时, 使用该项。设定一个唯一的 主机名称, 使之不与任何其它电脑冲突。通常, 默认的主机 名称足够用,因此不必改变此项。关于命名的详细说明,请 参见第 [82](#page-81-0) 页。

色模式 山叶

演奏组模式

采样模式

乐曲模式

样板模式

混音模式

采样模式

主控模式

工具模式

文件模式

举

#### **2 Description** (描述)

可在此处输入关于 MOTIF XS 的简短概括或备忘。此处输入 的说明可从连接到网络的其它电脑进行浏览。当有数个 MOTIF XS 连接在同一网络上时,此项功能非常有用。通常, 默认的说明足够用,因此不必改变此项。关于输入字符的详 细说明,请参见第 [82](#page-81-0) 页。

#### **3 DHCP Client** (**DHCP** 客户)

决定是否将MOTIF XS作为DHCP服务器的客户端设备处理。 当此项设定为"on"时,将 MOTIF XS 作为 DHCP 服务器的 客户端设备处理。 DHCP (动态主机配置协议)是一种标准 或协议, 用它可在每次将 MOTIF XS 连接到网络上时, 对 IP 地址和其它低层网络配置信息进行动态和自动分配。如果 DHCP 服务器涵盖了网络,则将此参数设定为"on"。如果希 望设定一个特定的 IP 地址,或者无 DHCP 服务器,则将此参 数设定为 "off"。

**Settings:** on, off

#### **4 File Server** (文件服务器)

决定是否启用 MOTIF XS 的文件服务器功能。当此参数设定 为 "on"时, 则同一网络上的另一台电脑可访问连接到 MOTIF XS 的 USB TO DEVICE 接口的 USB 存储设备上的文 件。

#### **Settings:** on, off

在将此参数设定为 "on"之前,必须设定该乐曲的密码 (**%**)。如 果在设定密码之前将此项设定为 "on",则出现 "Password is unspecified".

#### **5 IP Address** (**IP** 地址)

决定 IP 地址, 即分配给连接到网络的各台电脑或 MOTIF XS 的一串数字,用以指示设备在网络上的位置。当将 MOTIF XS 连接到 DHCP 服务器所覆盖的网络并且上述 DHCP Client 参 数设定为"on"时, 则自动设定此参数, 而不需要手动输入。 当 DHCP Client (**3**) 设定为"off"且不知道如何设定此参数 时,请咨询您的网络管理员或互联网提供商。 **Settings:** 0 – 255

#### **6 Subnet Mask** (子网掩码)

指示子网掩码,也即用于将大规模网络分割成数个较小网络 的设定。当将 MOTIF XS 连接到 DHCP 服务器所覆盖的网络 并且上述 DHCP Client 参数设定为 "on"时, 则自动设定 此参数,从而不需要在此处输入。当 DHCP Client (**3**) 设定 为 "off"且不知道如何设定此参数时, 请咨询您的网络管理 员或互联网提供商。

**Settings:** 0 – 255

#### **7 Gateway** (网关)

决定网关,即连接不同网络或系统的系统,可使得不同通信 标准的数据的传送或转换成为可能。当将 MOTIF XS 连接到 DHCP 服务器所覆盖的网络并且上述 DHCP Client 参数设定 为 "on"时, 则自动设定此参数, 而不需要手动输入。 **Settings:** 0 – 255

#### **8 DNS1** (域名服务器 **1**) **9 DNS2** (域名服务器 **2**)

决定域名服务器的地址。可设定最多两个服务器(首选 DNS1 和备用 DNS2)。当不使用域名服务器时,将 DNS1 和 DNS2 都设定为 "0.0.0.0"。当仅使用 DNS1 时, 将 DNS2 设定为 "0.0.0.0"。当将 MOTIF XS 连接到 DHCP 服务器所覆盖的 网络并且上述 DHCP Client 参数设定为 "on"时, 则自动 设定此参数,而不需要手动输入。 **Settings:** 0 – 255

#### **) Security** (安全)

决定当网络上的另一台电脑访问 MOTIF XS 时的认证类型。 如果希望使用帐户 (**\$**) 和密码认证电脑,则将此参数设定为 "workgroup"。如果希望使用网络上的主域控制器认证电 脑,则将此参数设定为 "domain"。

**Settings:** domain, workgroup

#### **! Domain** (域)

输入域名或工作组名。将域名或工作组名输入为与希望用于 访问 MOTIF XS 的在线设备相同的名称。关于输入字符的详 细说明,请参见第 [82](#page-81-0) 页。

#### **@ WINS** (互联网名称服务器)

XS 时的认证类比,并未被决定的时间,我们将发现了一个时间的人才与希望,我们将比多数,则将比多数,则将比多数,则将比多数,则将比多数,则将比多数,则将比多数,则将比多数,如果是一个可以在网络上的方向, 2012年,我们的人们的事情,我们的人们的事情,我们的人们的事情,我们的人们的人们的事情。 261<br>第一个时间的人们,我们的人们的人们,我们的人们就会说,我们的人们的人们的人们,我们的人们的人们,我们们的人们,我们们的人们就会把我们的人们的 决定 WINS (互联网名称服务器)服务器的地址。当 PDC Name (B) 设定为主机名称 (NetBIOS 名称) 时, 将设定 WINS 服务器地址。如果不使用 WINS 服务器,则将此参数设 定为 "0.0.0.0"。 **Settings:** 0 – 255

#### **# PDC Name** (首选主域控制器名称)

决定主域控制器的主机名称 (NetBIOS 名称)或在网络上的 IP 地址。当 Security (<sup>1</sup>0) 设定为 "domain"时, 认证将通 过此处设定的主域控制器执行。

#### **\$ File Server Account** (文件服务器帐户)

决定当网络上的另一台电脑访问 MOTIF XS 时使用的帐户名 (用户名)。关于输入字符的详细说明,请参见第 [82](#page-81-0) 页。

**DEE 默认设定为未设定帐户。当未设定帐户时,可使用帐户名** "nobody"访问 MOTIF XS。

演奏组模式

乐曲模式

样板模式

混音模式

米柱 模式2

参考

演奏组模式 采样模式 年旗式 样板模式

采样模式1

#### **% [SF5] Password** (**[SF5]** 密码)

按此按钮调出密码画面,可让您设定或改变用于从连接到网 络的在线设备访问 MOTIF XS 的密码。出厂时,未设定密码。 如果希望经由 LAN 网络从外部电脑访问 MOTIF XS, 则必须 设定密码。

#### 密码设定 **[SF3]** ➞ **[SF5] Password**

从此画面可设定 MOTIF XS 的密码。通过使用此处设定的密 码,外部在线设备可进入 MOTIF XS 的文件模式。

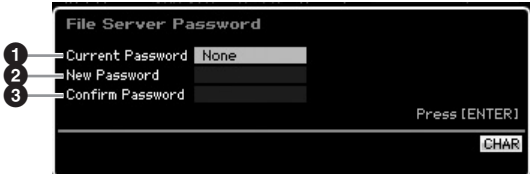

#### **1 Current Password** (当前密码)

此栏用于输入当前密码。密码最多由八个字符组成,但不得 少于五个字符。关于输入字符的详细说明,请参见第 [82](#page-81-0) 页。 如果未设定密码,则显示 "None"。

#### **2 New Password** (新密码)

此栏用于输入新密码。密码最多由八个字符组成,但不得少 于五个字符。关于输入字符的详细说明,请参见第 [82](#page-81-0) 页。

#### **3 Confirm Password** (确认密码)

此栏用于再次输入新密码以便进行确认。密码最多由八个字 符组成,但不得少于五个字符。关于输入字符的详细说明, 请参见第 [82](#page-81-0) 页。

#### 密码设定

输入 Current Password、 New Password 和 Confirm Password (新密码) 之后, 按 [ENTER] 按钮设定新密码。 如果发生错误,画面上将显示下列出错讯息之一。

#### Password is invalid.

您输入到 "Current Password"的密码不正确。重新输入正确 的密码。

#### Confirmed password is invalid.

您输入到 "Confirm Password"的密码不同于输入到 "New Password"的密码。

#### Password is too short.

输入到"New Password"中的密码太短。使用五个或五个以上 的字符重新输入密码。

如果您忘记了当前密码,则执行Factory Set 工作(第[269](#page-268-0) 页)来 重设密码设定,然后重新输入新密码。

#### 设定打开电源时的默认画面 **— [SF4] Auto Load**

从此画面可指定当打开电源时 MOTIF XS 将要自动执行的某 些任务。

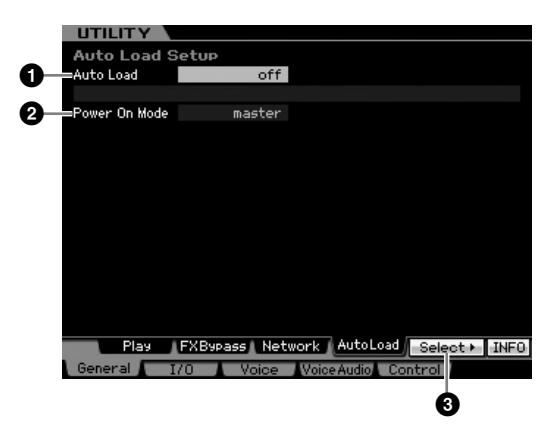

#### **1 Auto Load** (自动加载)

决定是否开启 Auto Load 功能。当设定为开启时, 则每当电 源打开时乐器将自动加载指定文件(从 USB 存储设备)。要 加载的文件显示于此画面上。要加载的文件可通过 [SF5] Get 按钮指定。

**Settings:** on, off

#### **2 Power On Mode** (电源开启模式)

决定默认的电源开启模式 (及存储库)— 可让您选择当打开 电源时会自动调出哪种状况。

#### **Settings:**

#### performance

下次打开电源时,会自动进入演奏组演奏模式并选择第一个程序编号 (USER: 001)。

#### voice (USER1)

下次打开电源时,会自动进入音色演奏模式并选择用户音色的第一个程 序编号 (USR: 001)。

#### voice (PRE1)

下次打开电源时,会自动进入音色演奏模式并选择预设音色的第一个程 序编号 (PRE: 001)。

#### voice (GM)

下次打开电源时,会自动进入音色演奏模式并选择预设 GM 音色的第一 个程序编号 (GM: 001)。

#### master

下次打开电源时,会自动进入主控演奏模式并选择第一个程序编号  $(001)$ <sub>2</sub>

**DEE** 在关闭电源之前, 必须按 [STORE] 按钮将工具设定存储到内置存 储器中。请记住,如果未执行存储操作即关闭了电源,则工具设定 将丢失。

文件模式

主控模式

#### **3 [SF5] Select** (**[SF5]** 选择)

按此按钮调出选择自动加载文件画面。在此画面中可指定打 开电源时要自动加载 (位于外部存储设备中)的文件 (当 Auto Load 设定为开启时)。

#### 指定自动加载文件 **[SF4]** ➞ **[SF5] Select**

在此画面中可指定打开电源时要自动加载的(位于外部存储设 备中的)文件(当 Auto Load 设定为开启时)。将光标移至想 要的文件处,然后按 [ENTER] 按钮决定自动加载文件。

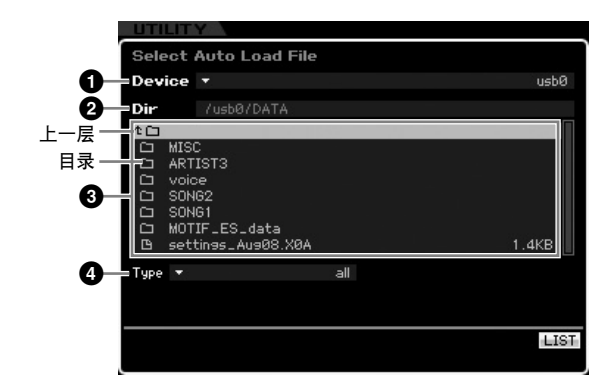

参数 **1 – 4** 与文件模式的文件窗口 (第 [275](#page-274-0) 页)中的参数 相同。

### 音频输入 **/** 输出设定 **— [F2] I/O** (输入 **/** 输出)

从此画面可设定音频输入 / 输出参数。

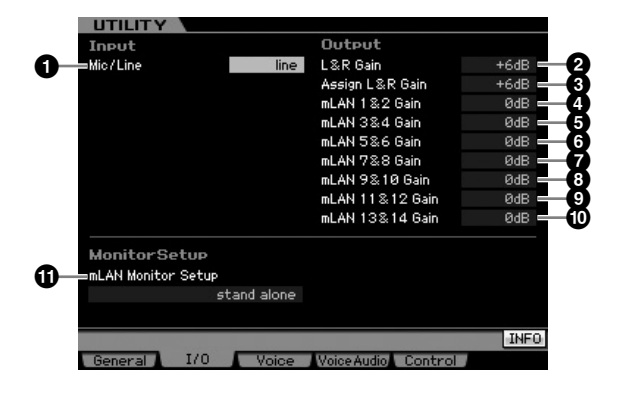

#### **1 Mic/Line** (麦克风 **/** 线路)

当使用 A/D INPUT 插孔时, 此项决定输入源、麦克风 (mic) 或线路。

**Settings:** mic, line

mic 用于低输出装置,例如麦克风、电吉他或贝司。

line

用于高输出装置,例如键盘、合成器或 CD 播放机。

#### **2 L&R Gain** (左右增益)

决定 OUTPUT L/MONO 和 R 插孔的输出增益。 **Settings:** 0dB, +6dB

#### **3 Assign L&R Gain** (分配左右增益)

决定 ASSIGNABLE OUTPUT L 和 R 插孔的输出增益。 **Settings:** 0dB, +6dB

#### **4 – ) mLAN Gain** (**mLAN** 增益)

决定 mLAN 接口的输出增益。 **Settings:** 0dB, +6dB

#### <span id="page-262-0"></span>**! mLAN Monitor Setup** (**mLAN** 监听器设定)

当将 MOTIF XS与安装有 DAW软件的电脑配合使用并且该电 脑通过 IEEE1394 电缆与 MOTIF XS 相连时,决定用于试听 声音的音频信号流。

除了在此处进行设定之外,您还需要正确设定 DAW 软件。详细说 明请参见第 [47](#page-46-0) 页。

**Settings:** stand alone, with PC, with PC (DirectMonitor)

#### stand alone

当单独使用 MOTIF XS,或者即使与通过 IEEE1394 电缆连接到 MOTIF XS 上的电脑配合使用也不使用 DAW 软件时,应选择此项。选择了此项 后, MOTIF XS 的音频信号通常将直接通过 OUTPUT L/MONO 和 R 插孔 输出。

#### with PC

当使用 DAW 软件将 MOTIF XS 用作音频设备时, 应选择此项。选择此项 时, MOTIF XS 的音频信号将通过 IEEE1394 电缆输出到电脑上的 DAW 软件中,并与 DAW 声音进行合并与混合,然后返回到 MOTIF XS,最后 通过 OUTPUT L/MONO 和 R 插孔输出。选择此项可让您将DAW 软件中 的 VST 效果应用到 MOTIF XS 声音。

#### with PC (DirectMonitor)

当将键盘演奏录制到电脑上的 DAW 软件时,应选择此项。MOTIF XS 的 音频信号将与经由IEEE1394电缆从DAW软件发送过来的音频信号一起, 通过 OUTPUT L/MONO 和 R 插孔直接输出。请记住, DAW 软件的 Rec Monitor 应设定为 "off", 以防止产生"双重"声音。

- **DEE** 当选择了 "with PC"时, 在您演奏键盘的时刻与您听到最终声音 的时刻间,可能会存在短暂的延迟。
- 当 MOTIF XS 未通过 IEEE1394 电缆连接至外部设备时,将此参数 设定为 "stand alone"。

### 音色模式的系统设定 **— [F3] Voice**

在下列画面中可设定与音色模式中的主控效果、主控 EQ、音 频输入声部、控制器和微调相关的参数。这些设定将应用于 所有音色。仅当从音色模式进入工具模式时,下列画面有效。

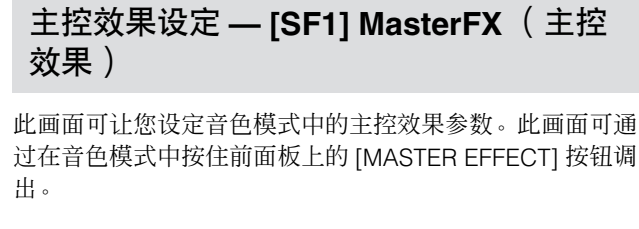

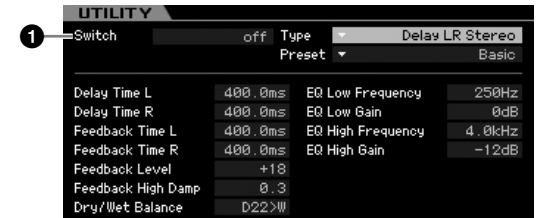

#### **1 Switch** (切换)

决定是否将主控效果应用于音色。当此项设定为开启时,进 入音色模式会使 [MASTER EFFECT] 指示灯点亮。

Settings: on, off

其它参数和演奏组通用编辑模式的主控效果画面(第[146](#page-145-0)页) 上的参数相同。

#### 主控 **EQ** 设定 **— [SF2] MasterEQ**

此画面可让您设定音色模式中的主控 EQ 参数,从而在五个 独立频段上控制 EQ。此 EQ 会影响所有音色。仅当从音色模 式进入工具模式时, 此画面有效。

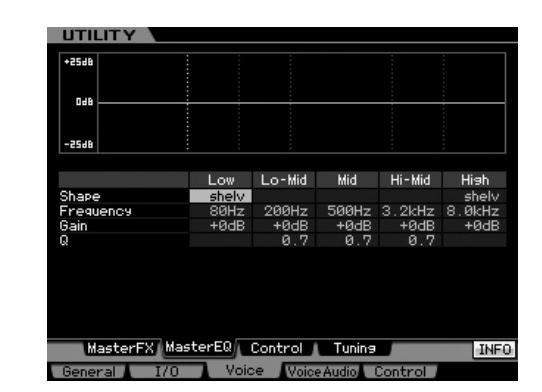

此功能与演奏组通用编辑模式的主控 EQ 画面 (第 [146](#page-145-1) 页) 上的功能相同。

#### 控制器设定 **— [SF3] Control**

在此画面中可设定与音色模式中的琶音MIDI数据以及控制器 分配相关的参数。此时的设定会影响所有音色。仅当从音色 模式进入工具模式时, 此画面有效。

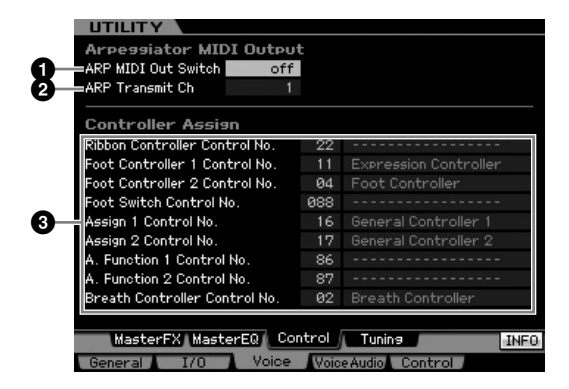

#### **1 ARP MIDI Out Switch** (琶音 **MIDI** 输出切换)

当此项设定为开启时,琶音播放数据从 MIDI 端子输出。 **Settings:** on, off

#### **2 ARP Transmit Ch** (琶音发送通道)

决定用于发送琶音播放数据 (当上述开关参数设定为开启 时)的 MIDI 传送通道。 **Settings:** 1 – 16

#### **3 Controller Assign** (控制器分配)

可将 MIDI 控制变更编号分配至前面板上的控制器和旋钮。例 如,在使用脚踏控制器控制调制的同时,可使用 ASSIGN 1 和 2 旋钮控制效果深度。这些控制分配称为"控制器分配"。 此功能与演奏组通用编辑模式的控制器分配画面(第[147](#page-146-0)页) 中的功能相同。

参考

乐曲模式

样板模式

演奏组模式 采样模式 年旗式 样板模式

采样模式1

音色模式

演奏组模式

文件模式

主控模式

演奏组模式

采样模式1

乐曲模式

样板模式

混音模式

采样模式 2

主控模式

工具模式

文件模式

#### 生成您的原创微调 **— [SF4] Tuning**

在此画面,您可在用户库中生成您的原创微调。您可将一个 微调复制到另一个编号,然后生成一个以此为基础的新微 调。仅当从音色模式进入工具模式时,此画面有效。

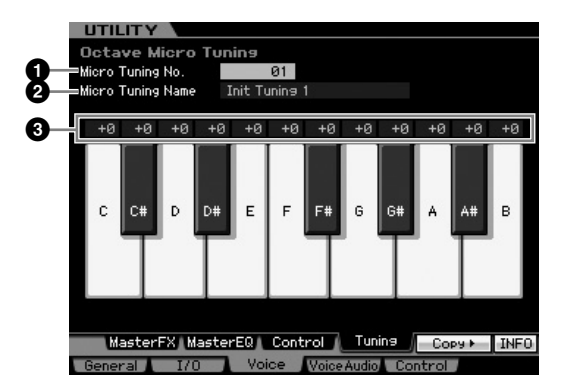

#### **1 Micro Tuning No.** (微调编号)

决定用于存储已生成的微调的目的地。 **Settings:** 1 – 8

#### **2 Micro Tuning Name** (微调名称)

为微调输入想要的名称。关于命名的详细说明,请参见 第 [82](#page-81-0) 页。

#### **3 Tuning Offset** (调音偏移)

可让您以分为增量为键盘上的各个音符调音,以生成您的原 创微调。 **Settings:** -99 – +0 – +99 cents

#### **[SF5] Copy** (**[SF5]** 复制)

按该按钮调出此画面,在此画面上可将一个微调复制到另一 个编号,然后生成一个以此为基础的新微调。

#### 麦克风调音复制步骤

- **1** 选择一个微调编号作为复制源。
- **2** <sup>按</sup> [SF5] 按钮调出复制画面。
- **3** 选择一个微调编号作为复制目的地。
- **4** <sup>按</sup> [ENTER] 按钮执行复制操作。

### 音色模式中的音频输入设定 **— [F4] VoiceAudio**

您可在音色模式中设定与来自 [A/D INPUT] 接口和 mLAN 接 口的音频输入信号相关的参数。仅当从音色模式进入工具模 式时,此画面有效。

**DEE** mLAN 输入 (m1-m14) 仅对 MOTIF XS8 有效。 仅当 MOTIF XS6/ 7 安装有选购的 mLAN16E2 时此项方才有效。

### 输出设定 **— [SF1] Output**

在此画面中,可设定音色模式中音频输入信号的各种参数, 例如输出插孔、音量声相和效果深度。仅当从音色模式进入 工具模式时, 此画面有效。

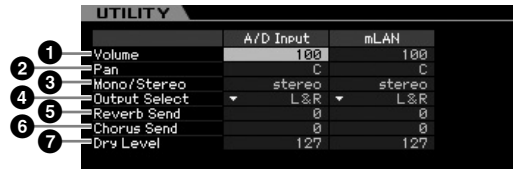

#### **1 Volume** (音量)

决定音频输入声部的输出电平。 **Settings:** 0 – 127

#### **2 Pan** (声相)

决定音频输入声部的立体声声相位置。 **Settings:** L63 (最左边) – C (中央) – R63 (最右边)

#### **3 Mono/Stereo** (单声道 **/** 立体声)

**MOTIF XS** 使用说明书 **265 1 2** 决定音频输入声部的信号配置,或者信号路由的方式(立体声 或单声道)。 **Settings:** stereo, L mono, R mono, L+R mono stereo 同时使用音频输入的 L 和 R 通道。 L mono 仅使用音频输入的 L 通道。 R mono 仅使用音频输入的 R 通道。 L+R mono 音频输入的 L 和 R 通道被混合,然后以单声道处理。

演奏组模式

乐曲模式

混音模式

样板模式

参考

主控模式

米样模式2

工具模式

演奏组模式 采样模式 年旗式 样板模式

米样模式1

#### **4 Output Select** (输出选择)

决定音频输入声部的输出插孔分配。 **Settings:** 请参见下表。

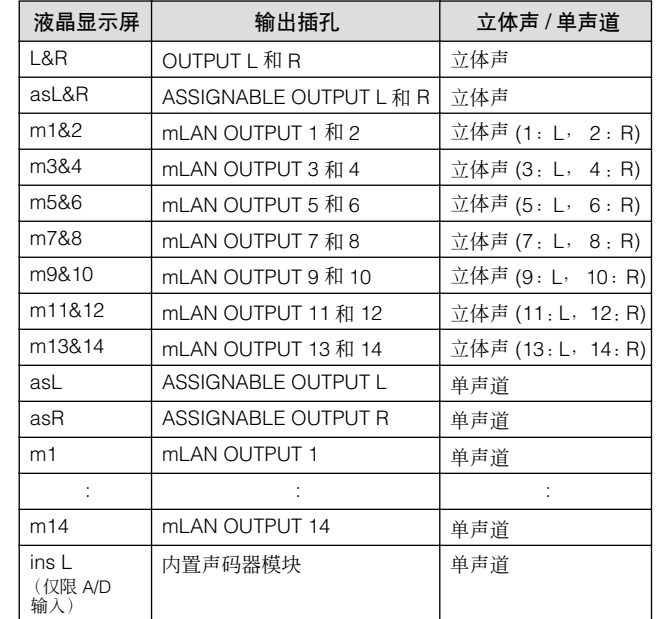

**DEE** 可通过按 [SF6] LIST 按钮调出列表并选择想要的项目。详细说明 请参见第 [82](#page-81-1) 页。

#### **5 Reverb Send** (混响发送)

决定发送至混响效果的音频输入声部信号的发送电平。值越 高,混响越强。

**Settings:** 0 – 127

#### **6 Chorus Send** (叠奏发送)

决定发送至合唱效果的音频输入声部信号的发送电平。值越 高,合唱越强。 **Settings:** 0 – 127

#### **7 Dry Level** (干声电平)

决定未经系统效果 (混响,合唱)处理的音频输入声部的电 平。值越高,混响和合唱越弱。

**Settings:** 0 – 127

当 Output Select (**4**) 设定为 "insL"时, Reverb Send (**5**)、 Chorus Send (**6**) 和 Dry Level (**7**) 参数无效。

### 嵌入效果连接设定 **— [SF2] Connect**

在此画面中可设定音色模式中音频输入信号的嵌入效果连 接。仅当从音色模式进入工具模式时,此画面有效。

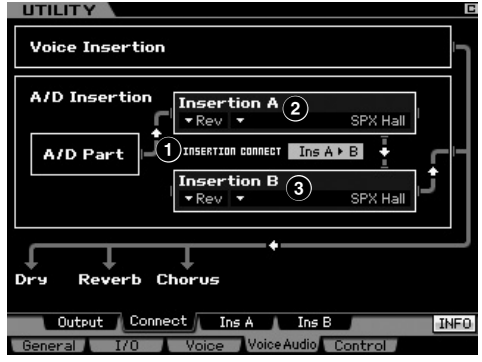

#### **1 INSERTION CONNECT** (嵌入连接)

决定嵌入效果 A 和 B 的效果路线。设定变更会显示于画面中 的示意图上,给予您一幅信号传送路线的清晰图画。

**Settings:**  $\ln A \triangleright B$ ,  $\ln B \triangleright A$ 

#### Ins  $A \triangleright B$

用嵌入效果 A 处理过的信号将被发送至嵌入效果 B,用嵌入效果 B 处理 过的信号将被发送至混响和合唱。

#### Ins  $B \triangleright A$

用嵌入效果 B 处理过的信号将被发送至嵌入效果 A,用嵌入效果 A 处理 过的信号将被发送至混响和合唱。

#### **2 Insertion A** (嵌入 **A** 类别 **/** 类型) **\* 3 Insertion B** (嵌入 **B** 类别 **/** 类型) **\***

决定 Insertion A 和 B 的效果类型。从 Category 栏中可选择 某种效果类别,每个类别包含类似的效果类型。从 Type 栏中 可选择列示于所选类别中的效果类型。

**Settings:** 关于效果类别和类型的说明,在第 [70](#page-69-0) 页有详细描述。

可通过按 [SF6] LIST 按钮调出列表并选择想要的项目。详细说明 请参见第 [82](#page-81-1) 页。

#### 嵌入效果类型设定 **— [SF3] Ins A**, **[SF4] Ins B**

在这些画面中可设定音色模式中应用于音频输入信号的嵌入 效果类型。仅当从音色模式进入工具模式时,这些画面有效。

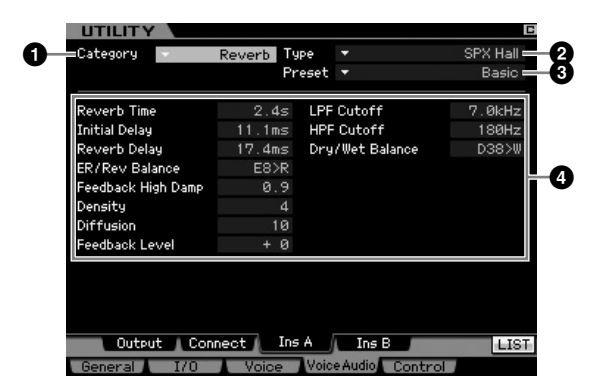

视所选参数而定, LIST 图标会显示于与 [SF6] 按钮对应的选项卡 **J 注** 菜单中。此时,可通过按 [SF6] LIST 按钮调出列表,然后从列表 中选择想要的项目。详细说明请参见第 [82](#page-81-1) 页。

#### **1 Category** (类别) **2 Type** (类型)

从 Category 栏中可选择某种效果类别, 每个类别包含类似的 效果类型。从 Type 栏中可选择列示于所选类别中的效果类 型。关于效果类别的说明,在第 [70](#page-69-0) 页有详细描述。

#### **3 Preset** (预设)

此项可让您调出各效果类型的预编程设定, 这些设定设计为 用于特定的应用及场合。

#### **4 Effect Parameters** (效果参数)

参数编号与值视当前所选的效果类型而变化。关于效果参数 的详细说明,请参见第 [73](#page-72-0) 页。关于各效果类型参数的信息, 请参见另外的数据列表册。

### 远程控制和 **MIDI** 设定 **— [F5] Control**

从以下画面中可设定与远程功能和 MIDI 设定相关的参数。

#### <span id="page-266-0"></span>色模式 **DAW** 设定 **— [SF1] Remote** 恤 可让您指定由 MOTIF XS 控制的 DAW 应用程序。MOTIF XS 可控制 Cubase 4、 Logic Pro 7.2, SONAR 5.2 和 Digital 演奏组模式 Performer 5。 **UTILITY** Remote Setting  $\theta$ **Cubace** DAIL Tune 采样模式 1 **MOTIF XS** 使用说明书 **267 1 2 1 DAW Type** (**DAW** 类型) 决定由 MOTIF XS 控制的 DAW 应用程序。 **Settings:** Cubase, Logic, Sonar, Digital Performer 乐曲模式 当 [REMOTE ON/OFF] 指示灯打开时,选择 DAW 类型会自动调出 远程设定。 样板模式 **MIDI** 设定 **— [SF2] MIDI** 从此画面中可设定 MIDI 相关参数。 **UTILITY** 混音模式 Channel<br>Basic Receive Ch Switch Bank Select **1 9** KeyboardTransmitCh Program Change<br>Local Control **2 )** Device Number **3 !** all Receive Bulk **@** Interface<br>WIDI In/Out 采样模式 2 **4 MIDI** Sync Other **5 MIDI Sunc** internal **Controller Reset #**  $reset =$ Bulk Dump Interval  $\frac{1}{2}$ **6** Clock Out **\$7** Sequencer Control in/out 00:00:00:00 **8** MTC Start Offset 主控模式 Remote MIDI **INFO General 170 Voice Woise Audio Control**

#### **1 Basic Receive Ch** (基本接收通道)

决定当此合成器设定为单音色音源模式(音色 / 演奏组模式) 时的 MIDI 接收通道。

**Settings:** 1 – 16, omni, off

omni

选择了此项时,会接收所有通道讯息。

**DEE 在多音色音源模式(乐曲/样板模式)中,各混音声部根据其所分** 配的 MIDI 接收通道来接收 MIDI 数据。此项可在混音声部编辑模 式的音色画面 (第 [235](#page-234-0) 页)中设定。

工具模式

文件模式

#### <span id="page-267-0"></span>**2 Keyboard Transmit Ch** (键盘发送通道) 决定乐器用于发送 MIDI 数据 (到外部音序器、音源或其它 设备)的 MIDI 通道。此参数在单音色音源模式(音色 / 演奏 组模式)中有效。 **Settings:** 1 – 16, off 在乐曲/ 样板模式中,通过演奏键盘 / 旋钮 / 弯音轮生成的 MIDI 数 音色模式 据会经由当前所选音轨的 MIDI 输出声道发送至音源模块或外部 MIDI 设备。各音轨的输出通道可在乐曲演奏模式的输出通道画面 (第 [184](#page-183-0) 页)中设定。 **3 Device Number** (设备编号) 演奏 演奏组模式 采样模式 年旗式 样板模式 <sup>美</sup>组模式 决定本合成器在接收或传送数据时使用的设备编号。当传送 / 接收批量数据、参数变更或其它系统专用讯息时,此编号必 须与外部 MIDI 设备的设备编号相匹配。 **Settings:** 1 – 16, all, off 米 采样模式 1 乐曲模式 样板模式 采样模式 2 主控模式 文件模式 样模式 1 all 当选择此项时,接收所有 MIDI 设备编号的系统专用讯息。当使用此设定 从 MOTIF XS 传送批量转储等系统专用讯息时, MOTIF XS 将被识别为设 备编号 1。 off 乐曲模式选择此项时,无法传送或接收批量转储和参数变更等系统专用讯息。当试 图执行系统专用讯息的传送或接收时,将会出现一条出错讯息。 **4 MIDI In/Out** (**MIDI** 输入 **/** 输出) 决定用于传送 / 接收 MIDI 数据的物理输出 / 输入端子。 **Settings:** MIDI, USB, mLAN (当 MOTIF XS6/7 安装了选购的 mLAN16E2 时) **DEE 无法同时使用上述三种端子类型。只能使用其中一种类型来传送 /** 接收 MIDI 数据 **5 MIDI Sync** (**MIDI** 同步) 决定是否将乐曲 / 样板 / 琶音播放与乐器的内置时钟或外部 MIDI 时钟同步。 米样 **Settings:** Internal, MIDI, auto, MTC 模式2 internal 与内置时钟同步。当要单独使用本合成器或将本合成器用作其它装置的 主控时钟源时,使用此设定。 MIDI 主控模式 使 MIDI 与通过 MIDI 接收自外部 MIDI 乐器的 MIDI 时钟同步。 auto 当从外部 MIDI 设备或电脑连续传送 MIDI 时钟时,MOTIF XS 的内置时钟 无效,且 MOTIF XS 与外部时钟同步。当未从外部 MIDI 设备或电脑传送 MIDI 时钟时, MOTIF XS 的内置时钟连续运转,以便与最新接收到的外 部 MIDI 设备或电脑 (DAW 软件)的速度进行同步。请注意,当选择该 ...<br>值时, 无法在 MOTIF XS 上改变速度值。当您希望在外部时钟和内置时钟 间切换时,此设定非常有用。 MTC (MIDI 时间代码) 与通过 MIDI 接收到的 MTC 信号同步。MMC 信号通过 MIDI 传送。当将 :件模式 本合成器用作MIDI从设备时使用此设定,例如当与具有MTC功能的MTR 同步时。 MTC 同步功能仅在乐曲模式中有效。

- 当此参数设定为 "MIDI"时,请确认连接至 MOTIF XS 的外部 MIDI 乐器将把 MIDI 时钟传送至 MOTIF XS。
- 当 MIDI Sync 设定为 "MTC"时,无法在乐曲模式中播放乐曲和 同注 琶音,但是可在样板模式中播放样板和琶音。
- **DEE** MTC (MIDI 时间代码)允许通过标准 MIDI 电缆使得多个音频设 备同时进行同步。它包含对应于小时、分钟、秒以及帧的数据。 MOTIF XS 不传送MTC。
- MMC (MIDI 机器控制)可实现对多音轨录音机、 MIDI 音序器等 设备的远程控制。例如,一台MMC 兼容多音轨录音机将自动对在 控制音序器上执行的开始、停止、快进、快退等操作作出响应,从 而使得音序器的播放和多音轨录音机精确同步。

#### **6 Clock Out** (时钟输出)

决定是否通过 MIDI 传送 MIDI 时钟 (F8H) 讯息。 **Settings:** on, off

#### **7 Sequencer Control** (音序器控制)

决定是否通过 MIDI OUT/USB 端子接收与 / 或传送音序器控 制信号 — 开始 (FAH)、连续 (FBH)、停止 (FCH) 和乐曲位置 指针 (F2H)。

**Settings:** off, in, out, in/out off 不传送 / 识别。 in 识别但不传送。 out 传送但不识别。 in/out 传送 / 识别。

#### **8 MTC Start Offset** (**MIDI** 时间代码起始偏移)

决定当接收到 MTC 时,音序播放开始的特定时间代码点。此 功能用于使本合成器的播放与外部MTC兼容设备进行精确同 步。

**Settings:** Hour: Minute: Second: Frame Hour:  $00 - 23$ **Minute: 00 – 59** Second: 00 – 59 Frame:00 – 29

#### **9 Bank Select** (库选择)

此开关可在传送和接收时启用或禁用库选择讯息。当此项设 定为 "on"时,本合成器对输入的库选择讯息作出响应,同 时也传送相应的库选择讯息 (当使用面板时)。当此项设定 为 "off"时, 无法传送 / 接收库选择讯息。 Settings: off, on

#### **) Program Change** (程序变更)

此开关可在传送和接收时启用或禁用程序变更讯息。当此项 设定为 "on"时,本合成器对输入的程序变更讯息作出响应, 同时也传送相应的程序变更讯息 (当使用面板时)。当此项 设定为 "off"时, 无法传送 / 接收程序变更讯息。

Settings: off, on

<span id="page-267-1"></span>参考

色模式

演奏组模式

采样模式 1

乐曲模式

样板模式

混音模式

采样模式 2

主控模式

工具模式

文件模式

#### <span id="page-268-1"></span>**! Local Control** (本地控制)

此项决定乐器的音源是否对您的键盘演奏产生响应。通常应 将此项设定为"on"— 因为您将会想要在演奏 MOTIF XS 时 试听它的声音。即使将此项设定为"off",数据也将通过MIDI 传送。另外,内置音源模块将对通过 MIDI 接收到的讯息作出 响应。

Settings: off, on

#### **@ Receive Bulk** (接收批量转储)

决定是否能接收批量转储数据。

**Settings:** protect (不接收), on (接收)

#### **# Controller Reset** (控制器重设)

当在音色间切换时,决定控制器的状态 (调制轮、触后、踏 板控制器、呼吸控制器、旋钮等) 。当此项设定为 "hold" 时, 控制器保持当前的设定。当此项设定为"reset"时, 控 制器被重设为默认设定 (如下)。

#### **Settings:** hold, reset

如果选择 "reset", 控制器将被重设为下列状态 / 位置:

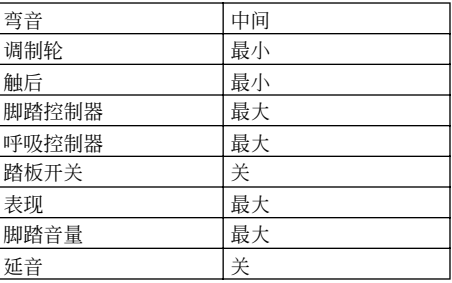

#### **\$ Bulk Dump Interval** (批量转储间隔)

当使用批量转储功能、接收到批量请求或者播放录制于音序 音轨中的系统专用讯息时,决定批量转储传送的间隔时间。 批量转储功能可让您将数据保存到编辑缓冲器 (DRAM) 或闪 存 ROM 中,并作为批量数据 (系统专用讯息)传送到外部 MIDI 乐器或电脑上的音序软件中。此数据可随后会传至乐 器,存储您已归档的所有设定。

**Settings:** 0 – 900 ms

■■ 当使用批量转储功能或接收到批量请求时, 间隔时间的最大值固 定为 30ms, 意味着即使此参数值设定为 31ms 以上, 批量传送也 以30ms的时间间隔执行。当播放录制于乐曲或样板音轨中的系统 专用讯息时,31ms 以上的值设定将有效,意味着不论乐曲或样板 的速度设定如何,批量传送均以此处设定的时间间隔执行。

### <span id="page-268-0"></span>将用户记忆重设为初始出厂设定 **— [JOB] (Factory Set)**

在工具工作模式中,您可将本合成器的用户存储器(第 [79](#page-78-0) 页) 恢复为出厂默认设定(出厂设定)。请注意,通过执行 Factory Set, 此画面上的 Power On Auto Factory Set 将被自动存储。

#### 八 小心

当恢复出厂设定后,所有您自己生成的音色、演奏组、乐曲、样板以及工 具模式中的系统设定都将被擦除。请确认不会覆盖任何重要数据。在执行 此步骤之前,必须将所有重要数据保存到 **USB** 存储设备或与 **MOTIF XS** (第**[278](#page-277-0)** 页)连接在同一网络上的电脑中。

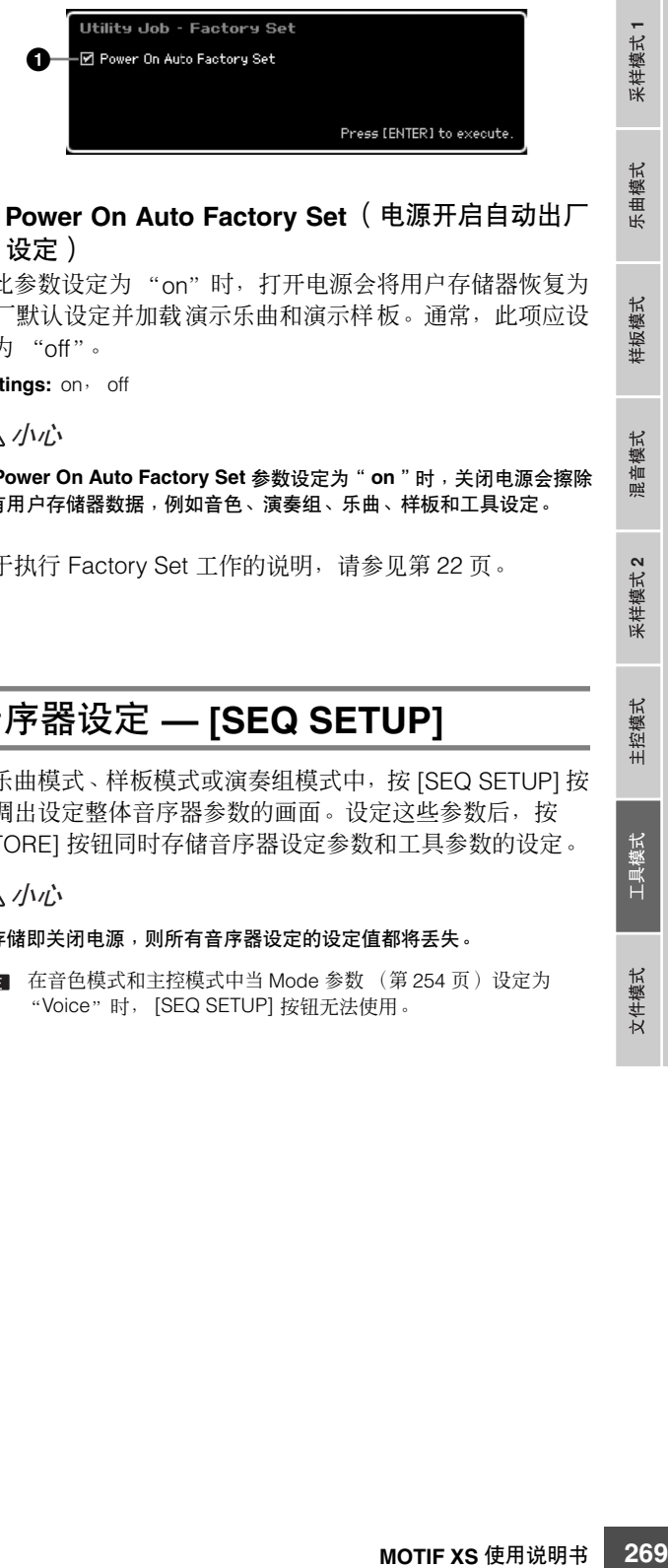

#### **1 Power On Auto Factory Set** (电源开启自动出厂 设定)

当此参数设定为 "on"时,打开电源会将用户存储器恢复为 出厂默认设定并加载演示乐曲和演示样板。通常,此项应设 定为 "off"。

**Settings:** on, off

八 小心

#### 当 **Power On Auto Factory Set** 参数设定为"**on**"时,关闭电源会擦除 所有用户存储器数据,例如音色、演奏组、乐曲、样板和工具设定。

关于执行 Factory Set 工作的说明,请参见第 [22](#page-21-0) 页。

### 音序器设定 **— [SEQ SETUP]**

在乐曲模式、样板模式或演奏组模式中,按 [SEQ SETUP] 按 钮调出设定整体音序器参数的画面。设定这些参数后,按 [STORE] 按钮同时存储音序器设定参数和工具参数的设定。

#### 八 小心

#### 不存储即关闭电源,则所有音序器设定的设定值都将丢失。

D 音色模式和主控模式中当 Mode 参数 (第 [254](#page-253-4) 页) 设定为 "Voice"时, [SEQ SETUP] 按钮无法使用。

参考

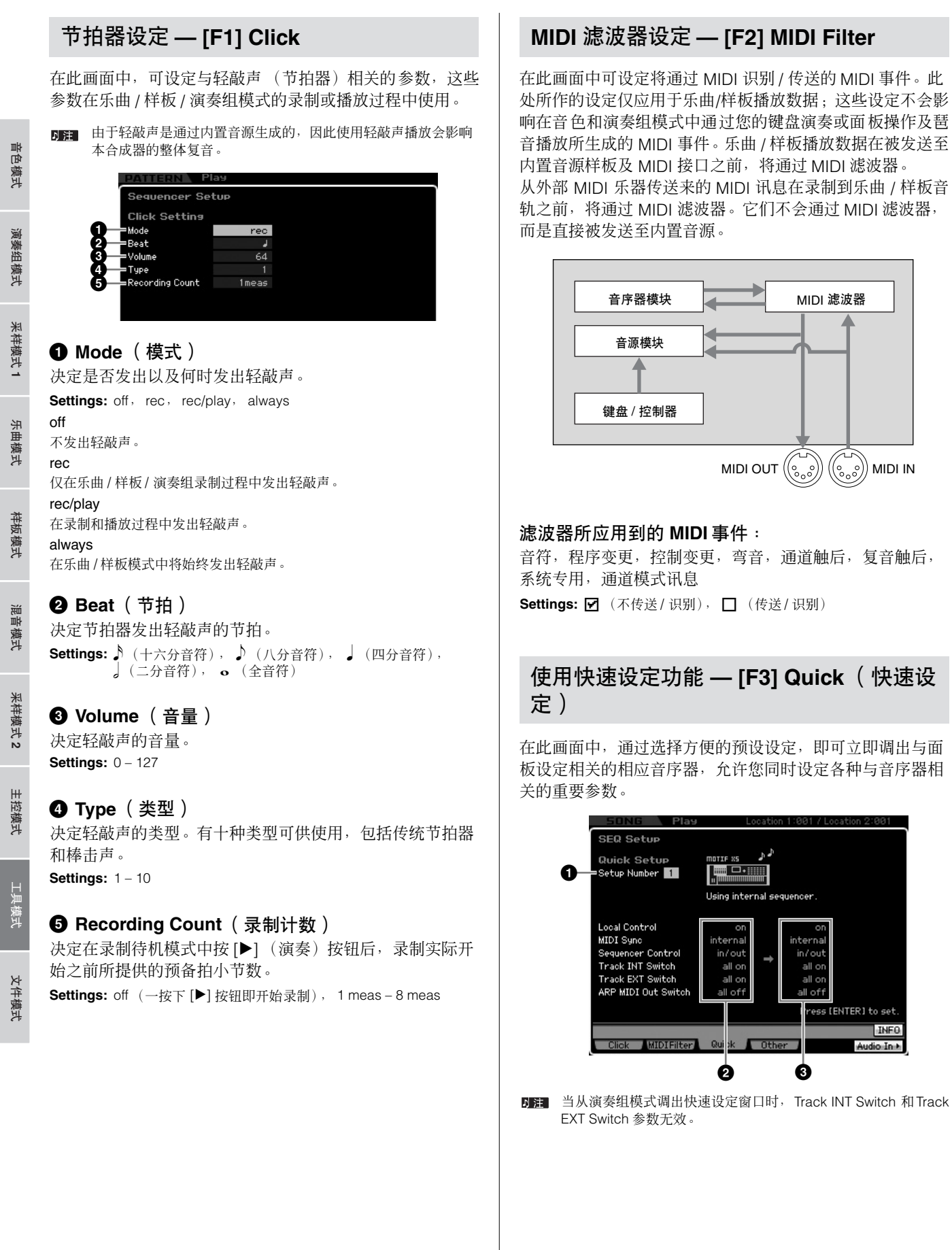

<span id="page-269-0"></span>MIDI 滤波器

**2 3**

all of

ress [ENTER] to set.

 $NFO$ Audio In +

<u>seguencer</u>

#### **1 Setup Number** (设定编号)

决定设定编号。所选设定的参数设定作为新的设定显示于右 侧 (**3**)。

#### **Settings:** 1 – 4

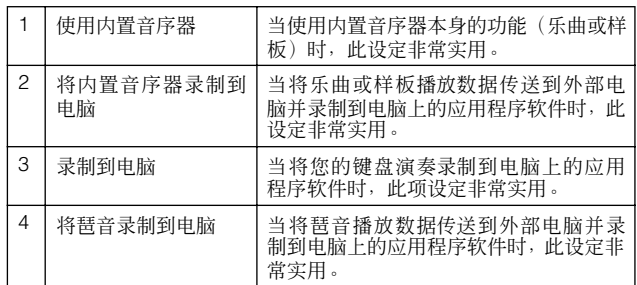

#### **2 Current Settings** (当前设定)

显示相关参数的当前设定。选择某个设定 (**1**) 后,在右边显 示为新的设定(**3**),按 [ENTER] 按钮实际调出所选设定(**1**), 随后此设定作为当前设定 (**2**) 显示。

#### **3 New Settings** (新的设定)

指示上述所选设定 (**1**) 的参数设定。

### 乐曲 **/** 样板的其它设定 **— [F4] Other**

在此画面中可设定与乐曲/样板模式相关的参数,例如样板变 更时序。

日注 此处的设定不影响演奏组模式。

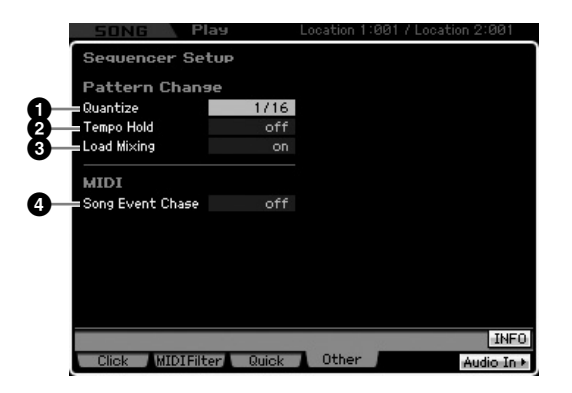

#### **1 Quantize** (量化)

决定当改变区块时,播放过程中的区块 (样板)切换的量化 值。当设定为"1"时,改变区块后,在播放过程中样板(区 块)将始终在下一小节的第一拍切换。当设定为"1/16"时, 播放过程中区块可在任意十六分之一节拍处切换。

**Settings:** 1 (1 小节), 1/2 (二分音符), 1/4 (四分音符), 1/8 (八分音符), 1/16 (十六分音符)

#### **2 Tempo Hold** (速度保留)

决定当在播放过程中选择了一个新样板时,是否将速度设定切 换至用各样板存储的速度值。当设定为 "on"时,在切换样板 后将保留速度值。当设定为"off"时, 在切换样板后速度将切 换至用新样板存储的速度值。通常将此项设定为 "off"。 **Settings:** on, off

日注 样板链中的速度设定数据不受此参数影响。

#### **3 Load Mixing** (加载混音)

决定当乐曲 / 样板编号改变时,是(on) 否(off)加载混音设定。 通常将此项设定为 "on"。

**Settings:** on, off

DE 当 Load Mixing 参数设定为 "off"时, 通过乐曲链播放改变的乐 曲不会改变混音设定。

#### **4 Song Event Chase** (乐曲事件追逐)

通常,如果乐曲或样板从中途开始播放以及/或者使用快进或 倒退时,某些数据类型 (例如程序变更、弯音和控制变更) 可能不会如预期播放。将此项设定为某个特定事件,即使在 快进或倒退时也可保证事件的播放完整性。

- **Settings:** off,PC(程序变更),PC+PB+Ctrl(程序变更+弯音+控制 变更)
- **DEE** 请记住,除"off"以外的设定可能会导致操作变慢— 例如, 开始 播放之前的暂停,或者倒退 / 快进速度变慢。
- **DEE** 当此项设定为"all"时,可能会产生大量的MIDI 数据, 从而可能 会导致在相连设备上的 MIDI 错误。

色模式 恤

## 文件管理 (文件模式)

文件模式为在 MOTIF XS 和 USB 存储设备及硬盘装置等连接到 USB TO DEVICE 接口的外部存储设备间传送数据提供了工具。 通过在经由网络连接到 MOTIF XS 的电脑上安装硬盘驱动器,也可在 MOTIF XS 与在线电脑间传送数据。 若要进入文件模式,按 [FILE] 按钮。有效的文件类型视调出文件模式之前所选的模式而异。

演奏组模式 演奏组模式 采样模式 样模式 样板式 采样模式1 文件模式 采样模式 **1** 采样模式 **2** 乐曲模式样板模式 混音模式

参考

音色模式

DE THE YS 连接到网络时,文件模式可用于访问该网络上的电脑驱动器。为此,必须将MOTIF XS 正确连接至网络 (第[86](#page-85-0)页),并在工具模 式的网络画面(第 [260](#page-259-1) 页)上设定必要的参数。

### 文件模式中的术语

### 文件

正如在电脑上一样,在 MOTIF XS 上面生成的音色、演奏组、 乐曲和样板等各种数据类型可作为文件对待,并且可保存到 连接在网络上的外部 USB 存储设备或电脑硬盘驱动器中。

#### 文件名

正如在电脑上一样,您可在文件模式中为文件指定一个名 称。在 MOTIF XS 的画面上,文件名最多可包含 20 个字母字 符。具有相同名称的文件无法保存在同一目录中。

#### 扩展名

组成文件名的三个字母(句点之后),例如".mid"和".wav" 称为 "扩展名"。扩展名指示文件类型,且无法通过 MOTIF XS 的面板操作改变。MOTIF XS 的文件模式根据特定数据而 定,支持十种不同的扩展名类型。详细说明请参见第 [273](#page-272-0) 页。

#### 文件大小

指文件的存储容量。文件大小由保存到该文件的数据量决 定。通常,包含波形的音频文件大小远远大于 MIDI 文件的大 小。文件大小以传统的电脑术语通过 B(字节)、KB (千字 节)、MB(兆字节)和 GB(千兆字节)来表示。1KB 相当 于1024字节,1MB相当于1024KB,且1GB相当于1024MB。

#### 设备

指用于保存文件的存储器的存储单元 (例如硬盘)。 MOTIF XS 可处理和安装连接至 USB TO DEVICE 接口的各种类型的 USB 存储设备, 以及通过网络连接至 MOTIF XS 的电脑驱动 器。

#### 目录 **(Dir)**

是指在数据存储设备 (例如硬盘) 上的一种组织功能, 允许 您将数据文件根据类型或应用程序分组存放。目录可按照嵌 套的等级顺序来组织数据。"目录"相当于电脑术语中所称的 "文件夹"。MOTIF XS 的文件模式允许您为目录指定一个名 称,就像对文件一样。请注意,目标名称不包含扩展名。

#### 改变当前目录 (文件夹)

使用下列插图作为示例,介绍如何改变当前目录。首先,打 开根目录,找到目录 A 和 B。其次,打开目录 A 找到目录 C 和 D。最后, 打开目录 C, 只找到目录 C 中保存的文件。这 样即可使您调出嵌套于文件夹层次的较低层中的文件夹。 若要选择更高层中的另一个目录(例如, 从目录 C 移至目录 B),首先返回第二层 (目录 A)。然后,再往上一个层次 (到根目录)。此时存在 A 和 B 可供选择,打开目录 B。用此 方法,可向上或向下途经整个目录层次。

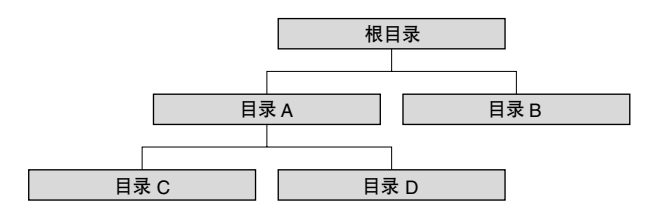

工具模式

主控模式

采样 護式2

长

主控模式

参考

工具模式

文件模式

**DEE** 若要在文件窗口 (第 [275](#page-274-1) 页) 中从当前目录往下移, 可将光标移 至目录 / 文件列表中想要的目录处,然后按 [ENTER] 按钮。若要 从当前目录往上移,可将光标移至目录 / 文件列表中的顶行, 然后 按 [ENTER] 按钮。

#### 路径

当前显示于画面上的"Dir"行处的目录(文件夹)和文件的 位置称为 "路径"。它指示当前目录、所属设备以及所在文 件夹。上述插图中的"目录 C"描述为路径"USB\_HDD/A/  $C"$ 

#### 安装

指使得外部存储设备对于乐器为激活状态的操作。当 USB 存 储设备一连接至 MOTIF XS 的后面板上的 USB TO DEVICE 接口时, 即自动安装。通过网络连接至 MOTIF XS 的电脑硬 盘驱动器可在安装画面 (第 [277](#page-276-0) 页)中进行安装。

#### 格式化

对存储设备(例如硬盘)进行初始化的操作称为"格式化"。 MOTIF XS 的文件模式允许您对连接至USB TO DEVICE 接口 的 USB 存储设备进行格式化。格式化操作会擦除目标存储设 备中的所有数据,并且该操作不可逆转。

#### 保存 **/** 加载

"保存"是指将在 MOTIF XS 上生成的数据作为文件保存到 外部存储设备中,而 "存储"是指将在 MOTIF XS 上生成的 数据存储到内置存储器中。"加载"是指将外部存储设备中的 文件加载到内置存储器中。

### <span id="page-272-0"></span>**MOTIF XS** 可处理的文件类型

MOTIF XS 支持多种文件类型,可进行保存与加载。请参见下 述两个列表。

#### 可保存的文件类型

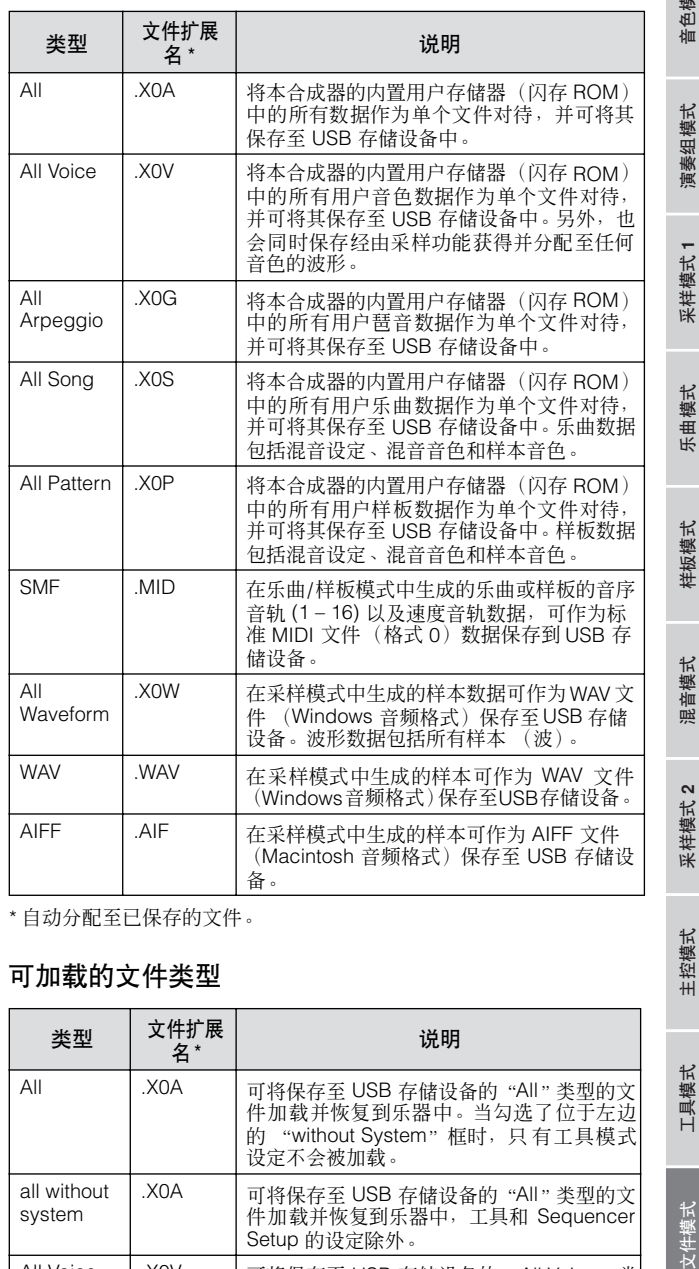

\* 自动分配至已保存的文件。

#### 可加载的文件类型

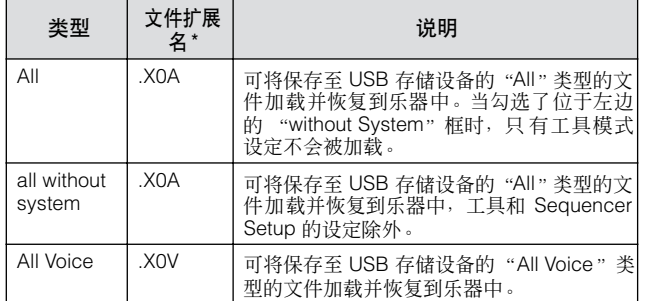

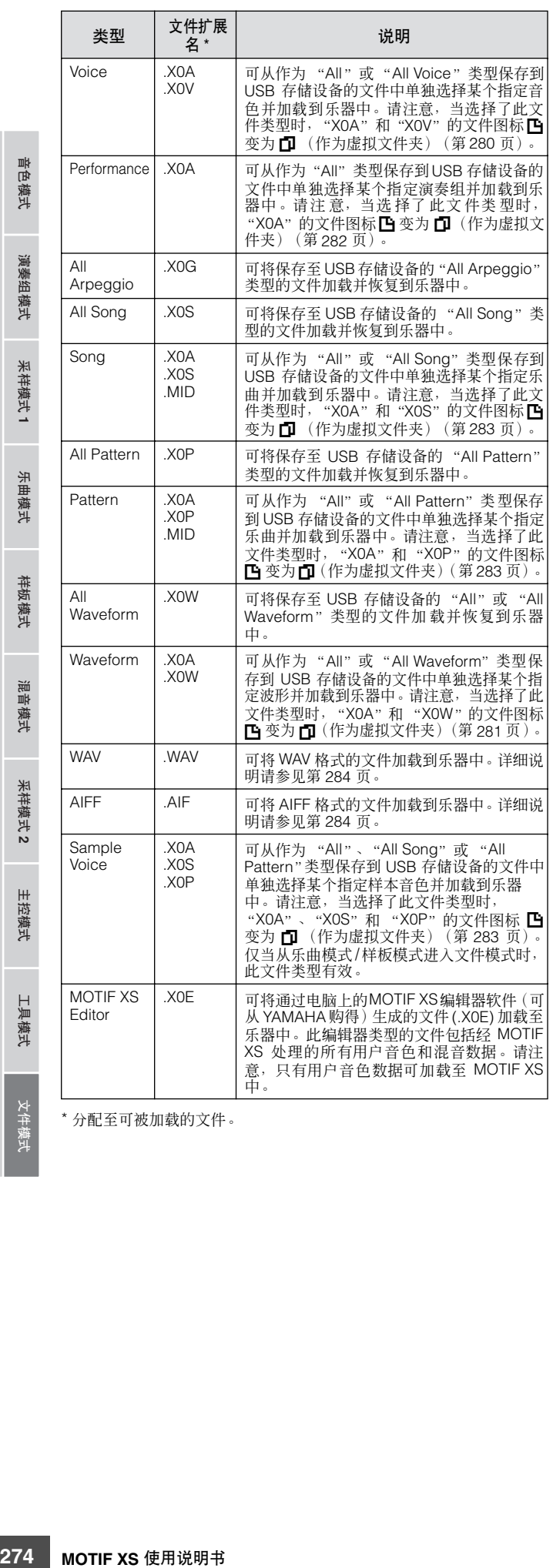

\* 分配至可被加载的文件。

いんじょう しゅうしゃ

 $\mathbf{r}$  $x \ge 1$ 

これ ソーラン

**ANTIPED 1** 

 $\sim$   $\approx$   $\approx$   $\sim$ 

AFSER WILL

 $\frac{1}{2}$ 

−>∽≈⊔

#### <span id="page-273-0"></span>与 **MOTIF ES6/MOTIF ES7/MOTIF ES8** 的数据兼容性

在 MOTIF ES6/MOTIF ES7/MOTIF ES8 上生成的数据当中, 音色、演奏组、波形和样本音色可加载至 MOTIF XS6/MOTIF XS7/MOTIF XS8。

#### **• MOTIF ES** 的 "**All**"数据

可将保存到与 MOTIF ES 相连的 USB 存储设备的 "All"类 型的文件 (扩展名: W7A)加载到 MOTIF XS 中。为此, 在 MOTIF XS 的 [F1] File 窗口中将 Type 设定为 "All"。

#### **•** 音色

可从 MOTIF ES 上作为"All"或"All Voice"类型保存到存 储设备的文件 (扩展名:W7A,W7V)中单独选择某个指定 音色并加载到 MOTIF XS 中。将 [F1] File 画面中的 Type 设定 为 "Voice",并执行加载步骤。

同样,可将 MOTIF ES 上作为 "All Voice"类型保存到 USB 存储设备的文件 (扩展名:W7V)加载到 MOTIF XS 中。将 [F1] File 画面中的 Type 设定为 "All Voice",并执行加载步 骤。

另外,可将音色编辑器文件(扩展名: W7E)加载到 MOTIF XS 中。将 [F1] File 画面中的 Type 设定为 "Voice Editor", 并执行加载步骤。

加载到 MOTIF XS 6/7/8 中的音色可能不会产生与原 MOTIF ES 6/7/8 中的音色完全相同的声音,因为这两个乐器系列的预设波形 和效果结构的内容有所不同。

#### **•** 演奏组

可从 MOTIF ES 上作为 "All"类型保存到存储设备的文件 (扩展名:W7A)中单独选择某个指定演奏组并加载到 MOTIF XS 中。将 [F1] File 画面中的 Type 设定为"Performance", 并执行加载步骤。

#### **•** 波形

可从 MOTIF ES 上作为"All"或"All Waveform"类型保存 到存储设备的文件(扩展名: W7A, W7W)中单独选择某个 指定波形并加载到 MOTIF XS 中。将 [F1] File 画面中的 Type 设定为 "Waveform",并执行加载步骤。

同样,可将 MOTIF ES 上作为"All Waveform"类型保存到 存储设备的文件 (扩展名:W7W)加载到 MOTIF XS 中。将 [F1] File 画面中的 Type 设定为 "All Waveform", 并执行加 载步骤。

#### **•** 样本音色

可从 MOTIF ES 上作为 "All"、"All Song"或 "All Pattern" 类型保存到存储设备的文件中单独选择某个指定的样本音色 (扩展名:W7A,W7S, W7P)并加载到 MOTIF XS 中。将 [F1] File画面中的Type设定为"Sample Voice",并执行加载 步骤。

组模式 演奏

乐曲模式

混音模式

样板模式

参考

样板模式 乐曲模式 采样模式 演奏组模式

采样模式1

#### 保存时的文件类型设定示例:

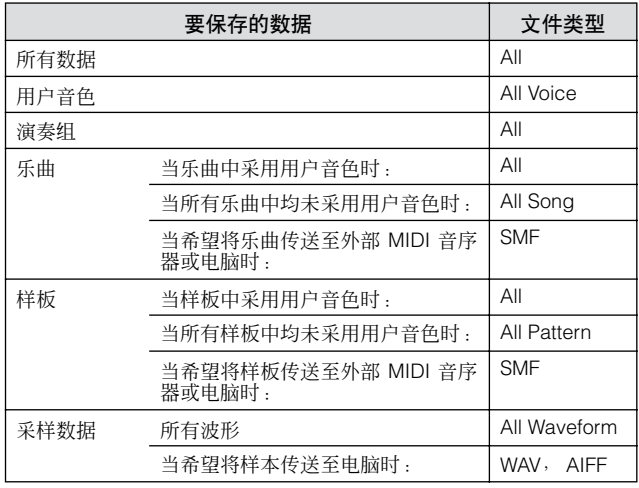

### <span id="page-274-1"></span><span id="page-274-0"></span>文件管理 **— [F1] File**

文件窗口可让您使用所有与文件相关的功能,例如设备选 择、选择路径、保存、加载、重命名以及删除。

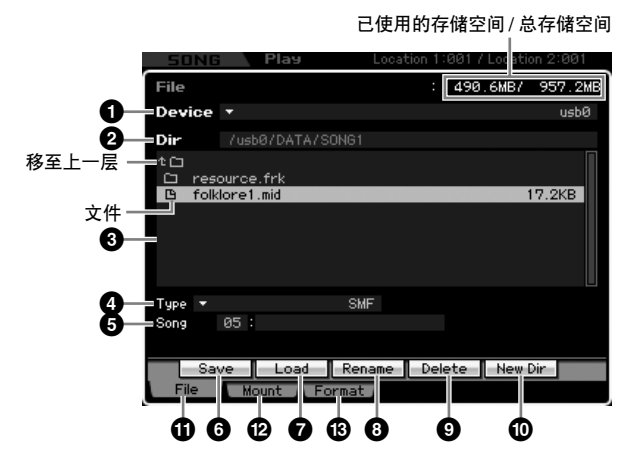

#### **1 Device** (设备)

在此可从通过文件模式安装 (识别)的设备中选择想要的设 备。此处所选的设备称为"当前设备"。当选择某个设备时, 所选设备的根目录显示于Dir栏中。所选设备的已使用存储空 间和总存储空间显示于画面右上方。

DE 可通过按 [SF6] LIST 按钮调出列表, 然后从列表中选择想要的项 目。详细说明请参见第 [82](#page-81-1) 页。

#### **2 Dir** (目录)

用路径指示当前目录。包含于当前目录中的内容 (文件和文 件夹)列示于下述的目录 / 文件列表框中。可在下述的目录 / 文件列表中改变当前目录。

#### **3 Directory/File List** (目录 **/** 文件列表)

指示当前目录中的目录和文件。在此框中,除了顶行用于移 至第二高层目录之外,其它目录和文件按字母顺序列出。可 通过各行左端的指示来区分目录和文件。

D ..... 目录 (文件夹)

**上** ...... 文件

目录名称显示于目录行上,而文件名及扩展名和文件大小显 示与文件行上。

#### 在目录层次间移动

若要从当前目录往下移,可将光标移至目录 / 文件列表中想 要的目录处,然后按 [ENTER] 按钮。若要从当前目录往上 移,可将光标移至目录 / 文件列表中的顶行, 然后按 [ENTER] 按钮。

#### **4 Type** (类型)

决定要保存或加载的数据类型。有效的文件类型视调出文件 模式之前所选的模式而异。关于数据类型的详细说明,请参 见第 [273](#page-272-0) 页和第 [274](#page-273-0) 页。可通过按 [SF6] LIST 按钮然后从列 表中选择想要的项目来调出文件类型列表。详细说明请参见 第 [82](#page-81-1) 页。

#### **5 Memory location of the data type above** (上述数据类型的存储位置)

决定上述音色库 / 编号、演奏组库 / 编号、乐曲编号和样板编 号等数据类型的存储位置。有效值因上述 Type 设定而异。关 于要保存的源存储位置的详细说明,请参见第 [278](#page-277-1) 页。关于 要加载的目标存储位置的详细说明,请参见第 [280](#page-279-1) 页。

#### **6 [SF1] Save** (**[SF1]** 保存)

按此按钮执行保存操作。关于保存的详细说明,请参见 第 [278](#page-277-1) 页。

#### **7 [SF2] Load** (**[SF2]** 加载)

按此按钮执行加载操作。关于加载的详细说明,请参 第 [280](#page-279-1) 页。

#### <span id="page-275-0"></span>**8 [SF3] Rename** (**[SF3]** 重命名)

按此按钮调出窗口,用于为所选文件输入新文件名。文件名 最多可包含 20 个字符。关于命名的详细说明,请参见 第 [82](#page-81-0) 页上的 "基本操作"。

遵照下述指示改变文件名。

#### **1** 在目录 / 文件列表中移动光标,选择要重命名的文件。

- **2** 按 [SF3] 按钮调出输入字符窗口。
- **3** 输入所选文件的新文件名。
- **4** 按 [ENTER] 按钮实际改变所选文件的文件名。

#### **9 [SF4] Delete** (**[SF4]** 删除)

按此按钮调出删除窗口。

遵照下述指示删除文件。

- **1** 在目录 / 文件列表中移动光标,选择要删除的文件。
- **2** 按 [SF4] 按钮调出删除窗口。
- **3** 按 [ENTER] 按钮删除所选的文件。

#### **) [SF5] New Dir** (**[SF5]** 新目录)(新目录)

#2885<br>「在日) XX 特徴の XX 特徴の XX 特徴の XX 特徴の XX 特徴の XX 特徴の XX 特徴の XX 特徴の XX 特徴の XX 特徴の XX 特徴の XX 特徴の XX 特徴の XX 特徴の XX 特徴の XX 特徴の XX 特徴の XX 特徴の XX 特徴の XX 特徴の XX 特徴の XX 特徴の XX 特徴の XX 特徴の XX 特徴の XX 特徴の XX 特徴の XX 特徴の XX 特徴の XX 特徴の 按此按钮在当前目录中创建一个新的目录。目录名称最多可 包含 10 个字符。关于命名的详细说明,请参见第 [82](#page-81-0) 页上的 "基本操作"。

遵照下述指示创建新目录。

- **1** 按 [SF5] 按钮调出输入字符窗口。
- **2** 输入新目录的名称。
- **3** 按 [ENTER] 按钮实际改变新创建目录的名称。

#### **! [F1] File** (**[F1]** 文件)

按此按钮从文件模式的另一窗口调出文件窗口。

#### **@ [F2] Mount** (**[F2]** 安装)

按此按钮调出安装窗口。详细说明请参见第 [277](#page-276-0) 页。

#### **# [F3] Format** (**[F3]** 格式)

按此按钮调出格式化窗口。详细说明请参见第 [278](#page-277-2) 页。

具模式

参考

III 音色模式

演奏组模式

采样模式1

出 :曲模式

样板模式

論 昆音模式

采样模式2

主控模式

#### <span id="page-275-1"></span>文件模式中的基本步骤

- **1** 按 **[FILE]** 按钮进入文件模式。 出现文件窗口 (第 [275](#page-274-1) 页)。
- **2** 安装存储设备,该设备用于保存文件或从中加载文 件。

当 USB 存储设备一连接至后面板上的 USB TO DEVICE 接口时,即自动安装。通过网络连接至 MOTIF XS 的电脑 硬盘驱动器可在安装画面 (第 [277](#page-276-0) 页)中进行安装。

#### **3** 选择想要的音色。

从步骤 2 中安装的设备中选择想要的设备。

#### **4** 将路径移至想要的目录处。

在所选设备中选择想要的目录。若要从当前目录往下移, 可将光标移至目录 / 文件列表中想要的目录处, 然后按 [ENTER] 按钮。若要从当前目录往上移,可将光标移至目 录 / 文件列表中的顶行, 然后按 [ENTER] 按钮。Dir 行用 路径指示当前目录名称,且下方的框中列示出属于当前 目录的目录和文件名。

如果希望创建一个新的目录并将文件保存于此,按 [SF5] New Dir 按钮。关于创建新目录的详细说明,请参见左栏内容。

#### **5** 从 **Type** 栏 **(4)** 中选择想要的数据类型。

在目录 / 文件列表框中,仅列出与所选文件类型相关的文 件。

视调出文件模式之前所选的模式而定,有效的数据类型会有 所不同。如果无法找到想要处理的数据类型,例如"voice", 则按 [EXIT] 按钮从文件窗口退出, 然后按 [VOICE] 按钮进入 音色模式,再按 [FILE] 按钮再次调出文件窗口。

#### **6** 在目录 **/** 文件列表 **(3)** 中移动光标,选择想要的文 件。

当执行保存或新目录操作时,不必进行此操作。当希望执 行重命名或删除操作时,按 [SF3] Rename 按钮或 [SF4] Delete 按钮。关于重命名和删除的详细说明,请参见 第 [276](#page-275-0) 页及左栏。

组模式 演奏

乐曲模式

混音模式

模式 2 采样

样板模式

参考

样板模式 乐曲模式 采样模式 演奏组模式

采样模式1

#### **7** 选择在步骤 **5** 中指定数据类型的存储位置作为源位 置或目的地位置。

当希望执行保存或加载操作时,按 [SF1] Save 按钮或 [SF2] Load 按钮。关于保存和加载的详细说明,请参见 第 [278](#page-277-1) 页和第 [280](#page-279-1) 页。

### <span id="page-276-0"></span>在线设备安装 **— [F2] Mount**

在此画面中,可安装通过网络连接到 MOTIF XS 的电脑硬盘 驱动器上的共享目录。

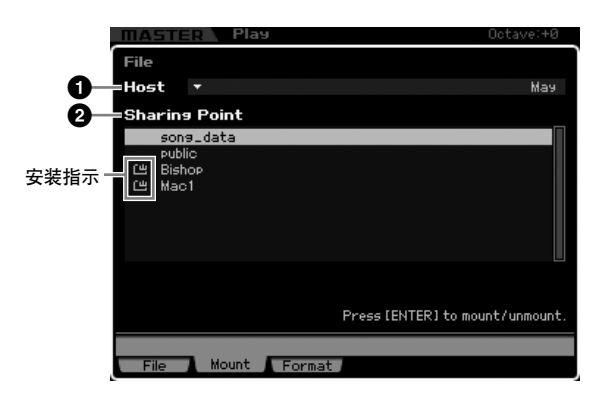

#### **1 Host** (主机)

从连接到网络上的电脑上,此参数决定包含要安装的设备的 主机电脑。在电脑中设定的电脑名称显示于此。

可通过按 [SF6] LIST 按钮然后从列表中选择想要的项目来调 出设备列表。详细说明请参见第 [82](#page-81-1) 页。在电脑中设定的电 脑名称显示于此。

- **DE**  如果 Host (●) 参数中未显示想要的电脑名称, 可通过按 [SF5] CHAR 按钮调出字符列表,然后手动输入电脑名称。关于命名的详 细说明,请参见第 [82](#page-81-0) 页上的 "基本操作"。
- **DEE 确认电脑上的电脑名称。详细说明请参见电脑的使用说明书。**

#### **2 Sharing Point** (共享点)

上述设定的主机电脑的共享目录列示于此。还可安装或删除 各共享目录。

同注 请记住, 在电脑上经授权的共享文件夹名称显示于此。

可通过将光标移至想要的目录处,然后按 [ENTER] 按钮来 安装共享目录。安装指示出现在已安装目录名称的左侧。 可再次通过按 [ENTER] 按钮来删除共享目录。安装指示消 失。

#### 安装步骤

遵照下述指示,安装连接到网络的电脑存储驱动器。

**1** 将 **MOTIF XS** 连接到网络。

可在工具模式的网络画面 (第 [260](#page-259-1) 页)中设定与网络相 关的参数。

**2** 按 **[FILE]** 按钮进入文件模式,然后按 **[F2]** 按钮调出 安装窗口。

#### **3** <sup>在</sup> **Host** <sup>栏</sup> **(1)** 中选择主机电脑。

如果 Host (**1**) 参数中未显示想要的电脑名称,可通过按 [SF5] CHAR 按钮调出字符列表,然后手动输入电脑名 称。关于命名的详细说明,请参见第 [82](#page-81-0) 页上的 "基本操 作"。

如果选择一个未经 MOTIF XS 访问过的电脑, 则画面上出 现"Press [ENTER] to access"。当按 [ENTER] 按钮时, 该画面提示您输入密码,如下图所示。在此画面中,将电 脑的用户帐户输入 User Name 框,将电脑的密码输入 Password 框,然后按 [ENTER] 按钮在 MOTIF XS 和电脑 之间建立访问联系。所选电脑的共享目录在Sharing Point 框 (**2**) 中列出。

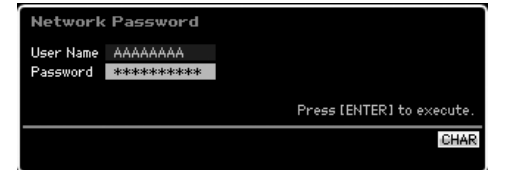

- 一旦在MOTIF XS和电脑之间建立了访问连接,则通过从Host 内脏 栏中选择一个电脑即可自动在画面中列出共享目录。如果关 闭了电源,在下次打开电源时又需要进行建立访问的操作(输 入用户帐户和密码)。
- **DEE** 关于如何确认电脑的用户帐户和密码的详细说明,请参见电 脑的使用说明书。
- 当未给电脑指定密码时,只需按 [ENTER] 按钮而无需输入任 何字符,即可在 MOTIF XS 和电脑之间建立访问。

#### **4** 安装想要的目录。

在 Sharing Point 框 (**2**) 中,可通过将光标移至想要的目 录处,然后按 [ENTER] 按钮来安装共享目录。安装指示 出现在已安装目录名称的左侧。可再次通过按[ENTER]按 钮来删除共享目录。安装指示消失。可在文件窗口 (第 [275](#page-274-1) 页)中选择已安装的目录。 安装 **/** 删除目录

工具模式 文件模式 **工具模式 主控模式 采样模式 混音模式 样板模式 乐曲模式 采样模式** 

主控模式

### <span id="page-277-2"></span>格式化设备 **— [SF3] Format**

在此画面中,可对连接至 USB TO DEVICE 接口的硬盘等存 储设备进行格式化。

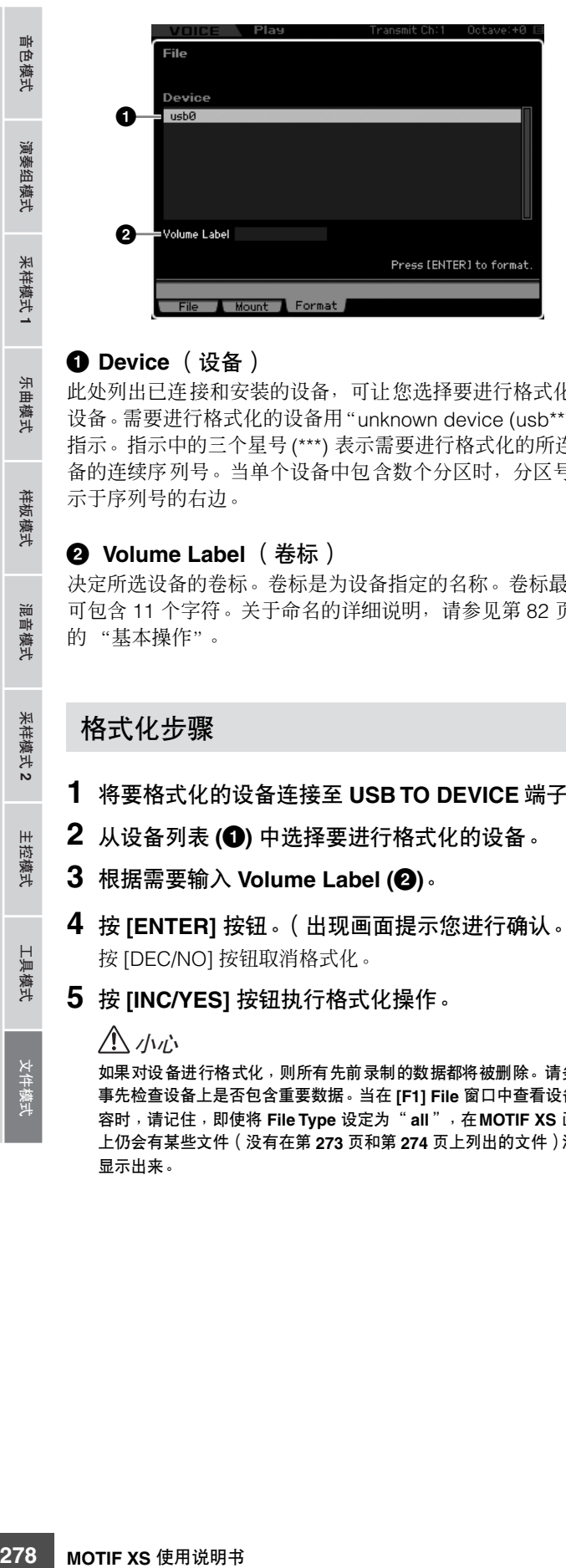

#### **1 Device** (设备)

此处列出已连接和安装的设备,可让您选择要进行格式化的 设备。需要进行格式化的设备用"unknown device (usb\*\*\*)" 指示。指示中的三个星号 (\*\*\*) 表示需要进行格式化的所连设 备的连续序列号。当单个设备中包含数个分区时,分区号显 示于序列号的右边。

#### **2 Volume Label** (卷标)

决定所选设备的卷标。卷标是为设备指定的名称。卷标最多 可包含 11 个字符。关于命名的详细说明,请参见第 [82](#page-81-0) 页上 的 "基本操作"。

#### 格式化步骤

- **1** 将要格式化的设备连接至 **USB TO DEVICE** 端子。
- **2** 从设备列表 **(1)** 中选择要进行格式化的设备。
- **3** 根据需要输入 **Volume Label (2)**。
- **4** 按 **[ENTER]** 按钮。(出现画面提示您进行确认。) 按 [DEC/NO] 按钮取消格式化。
- **5** 按 **[INC/YES]** 按钮执行格式化操作。

#### 小心

如果对设备进行格式化,则所有先前录制的数据都将被删除。请务必 事先检查设备上是否包含重要数据。当在 **[F1] File** 窗口中查看设备内 容时,请记住,即使将 **File Type** 设定为 "**all**",在**MOTIF XS** 画面 上仍会有某些文件(没有在第 **[273](#page-272-0)** 页和第 **[274](#page-273-0)** 页上列出的文件)没有 显示出来。

### <span id="page-277-1"></span><span id="page-277-0"></span>保存文件

视要保存的文件类型以及调出文件窗口之前所选的模式而 定,保存步骤会有所不同。本节内容讲述与下列三种情况相 关的步骤。

- 保存所有用户数据或特定类型的所有数据
- 保存特定音色的样本
- 将乐曲或样板区块作为标准 MIDI 文件保存

#### 保存所有用户数据或特定类型的所有数据

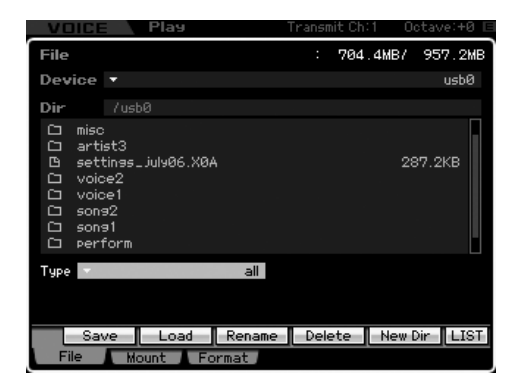

#### **1** 遵照 **"** [文件模式中的基本步骤](#page-275-1) **"** 第 **276** 页的指示, 选择一个设备和目录作为目的地。

- 当希望保存全部64 首乐曲时,按[SONG]按钮进入乐曲模式, 然后按 [FILE] 按钮调出文件窗口。当希望保存全部64 个样板 时, 按 [PATTERN] 按钮进入样板模式, 然后按 [FILE] 按钮调 出文件窗口。
- **DEE** 当在各模式中选择好已分配了要保存的样本的音色、演奏组、 乐曲或样板时,请遵照下述指示操作。
- **2** 将 **Type** 设定为 "**all**"、"**all voice**"、"**all arpeggio**"、"**all waveform**"、"**editor**"、"**all song**"和 "**all pattern**"中某个想要的类型。
- **3** 按 **[SF1] Save** 按钮调出用于输入文件名的窗口。
- **4** 输入文件名,按 **[ENTER]** 按钮,然后按**[INC/YES]** 按钮,将指定类型的数据保持至外部存储设备中。 文件名最多可包含 20 个字符。关于命名的详细说明,请参见 第 [82](#page-81-0) 页上的 "基本操作"。

出 :曲模式

样板模式

参考

工具模式

#### 保存特定音色的样本

可将特定音色的样本作为 WAV 文件或 AIFF 文件保存至外部 存储设备进行存储或在电脑上进行编辑。当从任何模式进入 文件模式时,此方法均有效。关于可保存的文件类型的详细 说明,请参见第 [273](#page-272-0) 页。

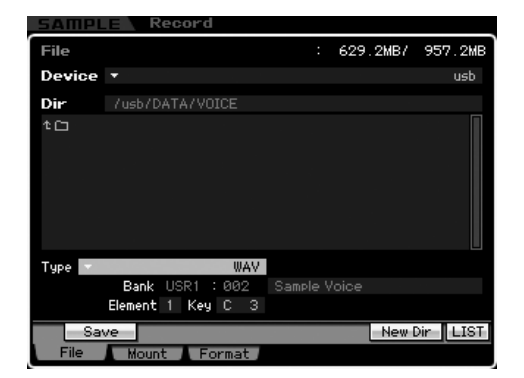

- 同注目 当从演奏组模式 / 乐曲模式 / 样板模式进入文件模式,并保存 / 加 载分配至标准音色的样本时,只有分配至 Element 1 的样本有效。
- **1** 遵照**"**[文件模式中的基本步骤](#page-275-1)**"** 第**276**页的指示,选 择一个设备和目录作为目的地。
- **2** 将 **Type** 设定为 "**WAV**"或 "**AIFF**"。
	- D注 请记住, 当将特定音色作为 WAV 或 AIFF 格式保存时, 某些参 数设定,例如起始点不会被保存。这意味着,在文件模式中保 存的 WAV 文件或 AIFF 文件在电脑等外部设备上将从头 (包 括起始点之前的部分)开始播放。

#### **3** 选择源数据。

当从音色模式进入文件模式时,选择一个元素 (对于常 规音色)和键,要保存的样本已分配至该元素和键。当从 演奏组 / 乐曲 / 样板模式进入文件模式时, 选择一个声部 和键,包含要保存样本的音色已分配至该声部和键。

- 预设波形无法保存至外部存储设备。如果选择一个分配有预 设音色的演奏组 / 乐曲 / 样板声部, 或者选择一个分配有预设 波形的常规音色元素和鼓音色键,则会出现一条出错讯息。
- 图图 有效的源数据视进入文件模式之前所选的模式而异。当从音 色模式进入文件模式时,有效的源数据视已选择音色的类型, 即常规音色或鼓音色而异。在进入文件模式之前,必须选择一 个分配有想要的样本的音色 / 演奏组 / 乐曲 / 样板。

**4** 按 **[SF1] Save** 按钮调出用于选择键库的窗口。

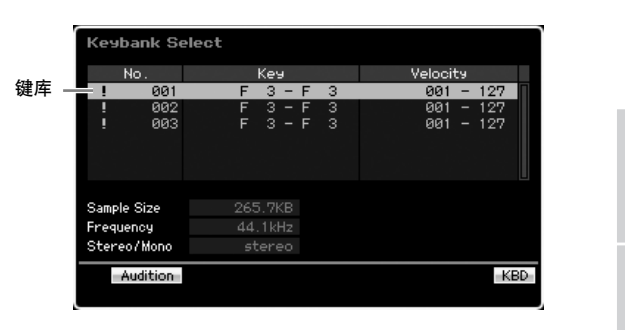

日注 关于此窗口的详细说明, 请参见第 [162](#page-161-0) 页上有关采样主画面 中键库参数的说明。

- **5** 移动光标,选择分配了样本的键库。 按 [SF1] Audition 按钮试听已采样声音。
- **6** 按 **[ENTER]** 按钮调出用于输入文件名的窗口。
- **7** 输入文件名,按**[ENTER]** 按钮,然后按**[INC/YES]** 按钮,将数据保持至外部存储设备中。

文件名最多可包含 20 个字符。关于命名的详细说明,请 参见第 [82](#page-81-0) 页上的 "基本操作"。

#### 将乐曲或样板区块作为标准 **MIDI** 文件保 存

可在文件模式中将乐曲或样板区块作为标准 MIDI 文件保存。 标准 MIDI 文件格式是通用格式,可在其它 MIDI 音序器和电 脑音乐软件上使用。当从乐曲模式 / 样板模式进入文件模式 时,此方法有效。

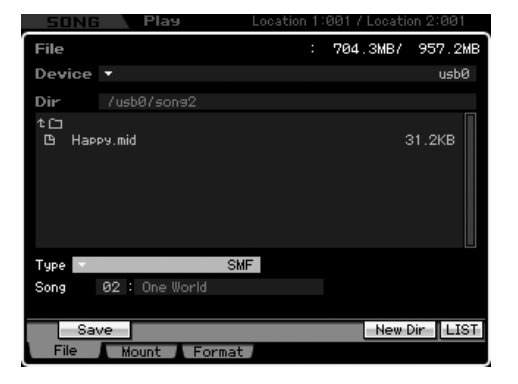

- **1** 遵照**"**[文件模式中的基本步骤](#page-275-1)**"** 第**276**页的指示,选 择一个设备和目录作为目的地。
- **2** 将 **Type** 设定为 "**SMF**"。

样板模式 乐曲模式 采样模式 演奏组模式 文件模式 **工具模式 主控模式 采样模式 混音模式 样板模式 乐曲模式 采样模式** 样板模式 混音模式

参考

乐曲模式

音色模式

组模式

演奏

采样模式1

采样模式 2

主控模式

工具模式

文件模式

- **3** 选择源数据。 **DEE 有效的源存储空间视进入文件模式之前所选的模式而异。当** 想要保存乐曲时,从乐曲模式进入文件模式。当想要保存样板 时,从样板模式进入文件模式。
- **4** 按 **[ENTER]** 按钮调出用于输入文件名的窗口。
- **5** 输入文件名,按**[ENTER]** 按钮,然后按 **[INC/YES]** 按钮,将数据保持至外部存储设备中。

文件名最多允许包含 20 个字符。关于命名的详细说明, 请参见第 [82](#page-81-0) 页上的 "基本操作"。

### <span id="page-279-1"></span>加载文件

视要加载的文件类型以及调出文件窗口之前所选的模式而 定,加载步骤会有所不同。本节内容讲述与下列八种情况相 关的步骤。

- 加载所有用户数据或特定类型 (所有音色,所有乐曲,所 有样板等)的所有数据。
- 从 "all"或 "all voice"文件加载特定音色
- 从"all"或"all waveform"文件加载特定波形
- 从 "all"文件加载特定演奏组
- 从 "all"、"all song"或 "all pattern"文件加载特定乐 曲或样板
- 从 "all"、"all song"或 "all pattern"文件加载特定样 本音色
- 加载 WAV 文件或 AIFF 文件
- 加载 SMF 文件 (标准 MIDI 文件)

#### 加载所有用户数据或特定类型的所有数据

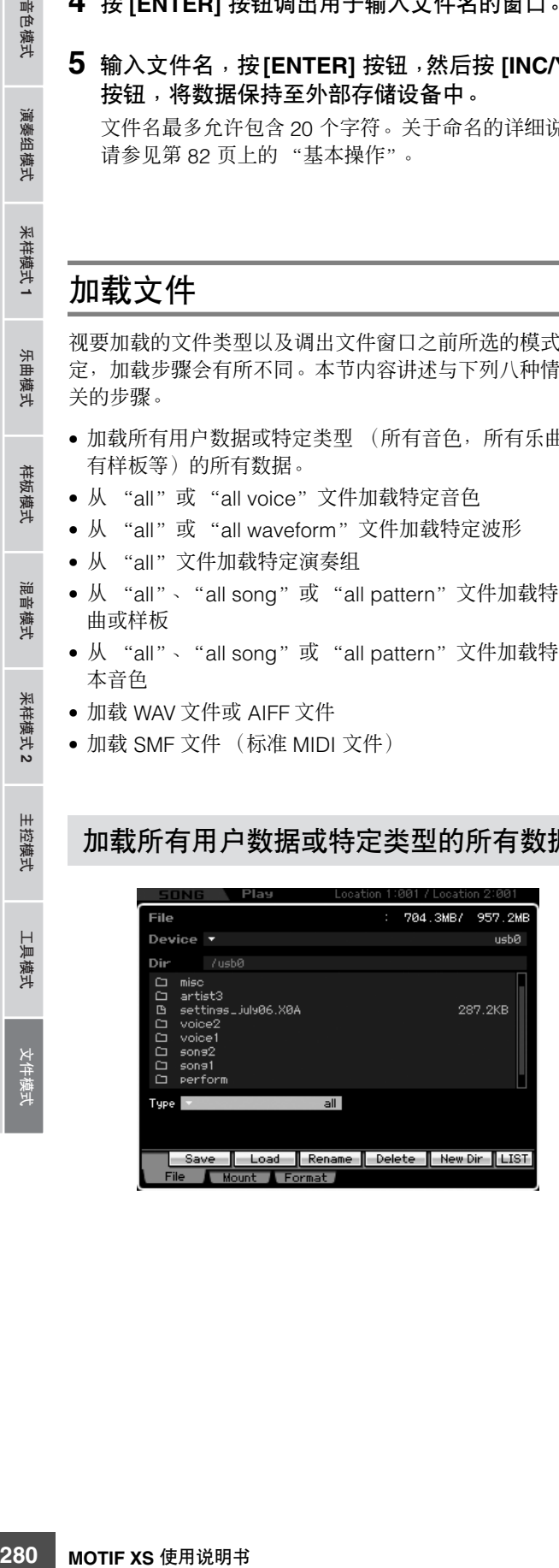

- **1** 遵照**"**[文件模式中的基本步骤](#page-275-1)**"** 第**276**页的指示,选 择包含源文件的设备和目录。
	- 当希望加载全部64 首乐曲时,按[SONG]按钮进入乐曲模式, 然后按 [FILE] 按钮调出文件窗口。当希望加载全部64 个样板 时,按 [PATTERN] 按钮进入样板模式,然后按 [FILE] 按钮调 出文件窗口。
- **2** 将 **Type** 设定为 "**all**"、"**all without system**"、 "**all voice**"、"**all arpeggio**"、"**all waveform**"、 "**editor**"、"**all song**"和 "**all pattern**"中某个 想要的类型。

只有对于此 Type 有效的文件在画面的目录 / 文件列表框 中列出。

#### **3** 选择要加载的文件。

可选择在画面的目录 / 文件列表框中所列的任何文件。

- **4** 按 **[SF2]** 按钮 (出现要求进行确认的提示) 按 [DEC/NO] 按钮取消加载操作。
- **5** 按 **[INC/YES]** 按钮执行加载操作。

#### 小心

加载操作会覆盖目的地内置存储器中所有先前存在的数据。重要数 据应始终保存到连接在 **USB TO DEVICE** 端子上的 **USB** 存储设备或 与 **MOTIF XS** 连接在同一网络的电脑 (第 **[278](#page-277-1)** 页)。

#### <span id="page-279-0"></span>从"**all**"或"**all voice**"文件加载特定音色

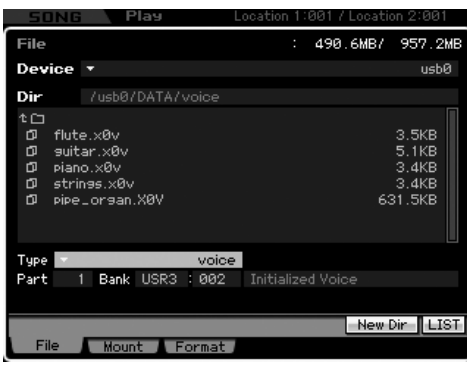

**1** 遵照**"**[文件模式中的基本步骤](#page-275-1)**"** 第**276**页的指示,选 择一个设备和目录作为源。

主控模式

工具模式

音色模式

演奏组模式

采样模式1

위 :曲模式

样板模式

梦考

演奏组模式

乐曲模式

混音模式

采样模式 2

样板模式

参考

主控模式

样板模式 乐曲模式 采样模式 演奏组模式

采样模式1

#### **2** 将 **Type** 设定为 "**voice**"。

只有对于此 Type 有效的文件在画面的目录 / 文件列表框 中列出。

日注 在此步骤中,画面上不显示与 [SF2] 按钮对应的加载菜单。当 在步骤 6 中选择要加载的音色时,加载菜单出现。

#### **3** 在用户存储器中指定目的地存储位置。

选择一个音色库和编号作为目的地。

- **DEE** 当从演奏组 / 乐曲 / 样板模式进入文件模式时, 设定一个要分 配已加载音色的声部以及音色库和编号。
- 当加载鼓音色时,选择用户鼓音色库 (UDR) 作为目的地存 储位置 (**5**)。当加载常规音色时,选择用户常规音色库 (USR1 – 3) 之一作为目的地存储位置 (**5**)。如果未设定适当的 音色库,则按 [SF2] Load 按钮会调出一条出错讯息。

#### **4** 将光标移至要加载的文件处。

可选择在画面的目录 / 文件列表框中所列的任何文件。

**5** 按**[ENTER]**按钮,使得指定库的音色在目录**/**文件列 表框中列出。

当在步骤 3 中选择了常规音色库时,可通过按前面板上的 Bank 按钮 (USR1 – 3) 之一来改变作为源的音色库。

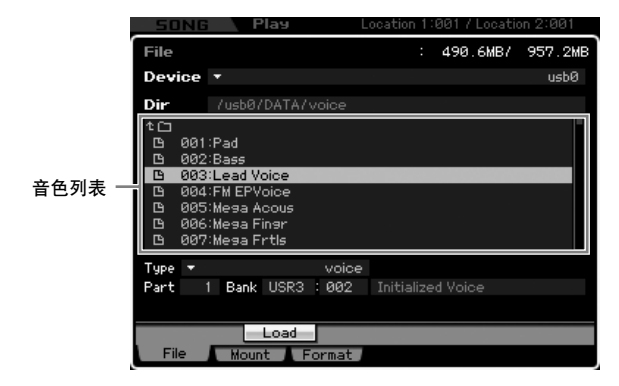

**6** 将光标移动到所需音色处。

与 [SF2] 按钮对应的加载菜单出现。

- **7** 按 **[SF2]** 按钮 (出现要求进行确认的提示) 按 [DEC/NO] 按钮取消加载操作。
- **8** 按 **[INC/YES]** 按钮执行加载操作。

#### 小心

加载操作会覆盖目的地内置存储器中所有先前存在的数据。重要数 据应始终保存到连接在**USB TO DEVICE** 端子上的 **USB** 存储设备或 与 **MOTIF XS** 连接在同一网络的电脑 (第 **[278](#page-277-1)** 页)。

#### <span id="page-280-0"></span>从 "**all**"或 "**all waveform**"文件加载特 定波形

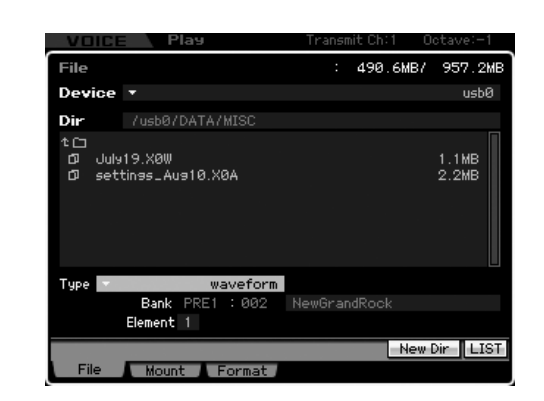

**1** 遵照**"**[文件模式中的基本步骤](#page-275-1)**"** 第**276**页的指示,选 择一个设备和目录作为源。

#### **2** 将 **Type** 设定为 "**waveform**"。

只有对于此 Type 有效的文件在画面的目录 / 文件列表框 中列出。

在此步骤中,画面上不显示与 [SF2] 按钮对应的加载菜单。当 在步骤 6 中选择要加载的波形时,加载菜单出现。

#### **3** 在用户存储器中指定目的地存储位置。

选择一个要分配波形(加载至一个空的编号)的元素(对 于常规音色)。

**DFF 当从演奏组/乐曲/样板模式进入文件模式时,设定一个声部,** 包含已加载波形的音色已分配至该声部。

**D注 请注意,波形无法加载至鼓音色。** 

#### **4** 选择要加载的文件。

可选择在画面的目录 / 文件列表框中所列的任何文件。

工具模式

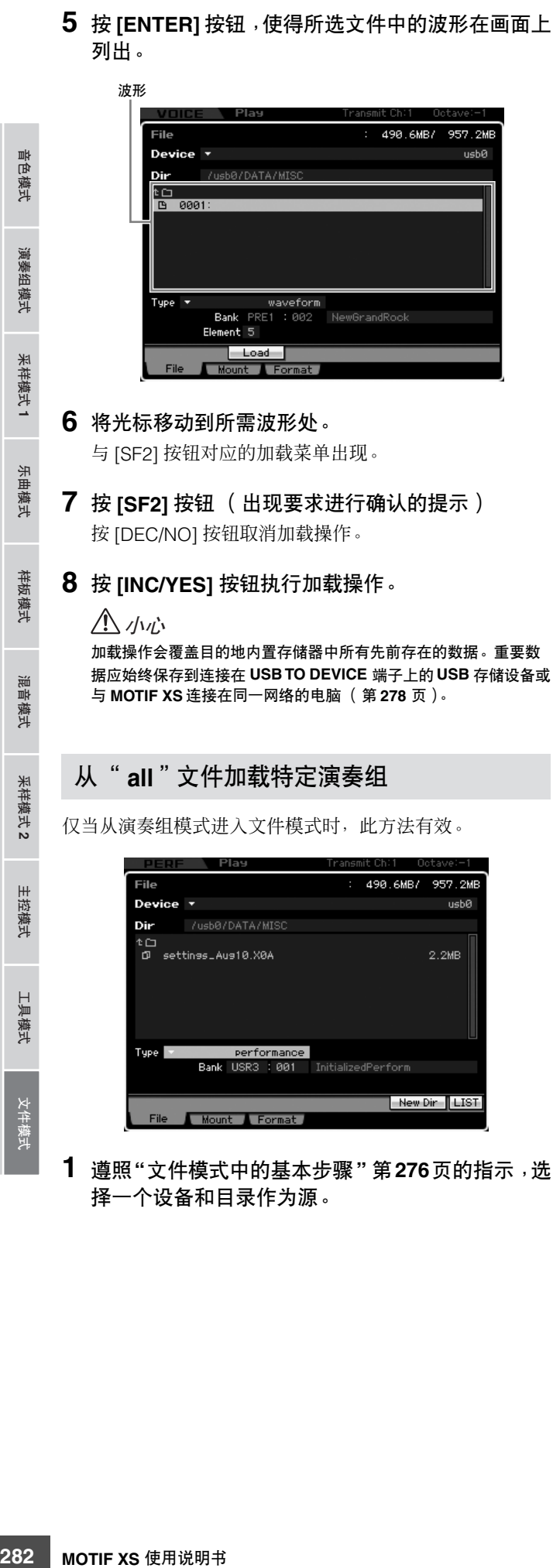

#### **2** 将 **Type** 设定为 "**performance**"。

只有对于此 Type 有效的文件在画面的目录 / 文件列表框 中列出。

日注 在此步骤中,画面上不显示与 [SF2] 按钮对应的加载菜单。当 在步骤 6 中选择要加载的演奏组时,加载菜单出现。

**3** 在用户存储器中指定目的地存储位置。

选择演奏组库和编号。

**DEE** 当演奏组编号设定为 "all"时,将加载所选库中的所有演奏 组。

#### **4** 选择要加载的文件。

可选择在画面的目录 / 文件列表框中所列的任何文件。

**5** 按 **[ENTER]** 按钮,使得所选库中的演奏组在画面上 列出。

可通过按前面板上的 Bank 按钮来改变作为源的演奏组 库。

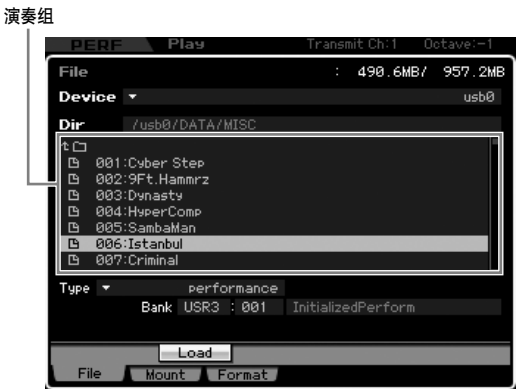

#### **6** 将光标移动到所需演奏组处。

与 [SF2] 按钮对应的加载菜单出现。

- **7** 按 **[SF2]** 按钮 (出现要求进行确认的提示) 按 [DEC/NO] 按钮取消加载操作。
- **8** 按 **[INC/YES]** 按钮执行加载操作。

#### 小心

加载操作会覆盖目的地内置存储器中所有先前存在的数据。重要数 据应始终保存到连接在 **USB TO DEVICE** 端子上的 **USB** 存储设备或 与 **MOTIF XS** 连接在同一网络的电脑 (第 **[278](#page-277-1)** 页)。

<span id="page-281-0"></span>梦考

演奏组模式

乐曲模式

混音模式

样板模式

参考

文件模式<br>文件模式<br>- 工具模式<br>- 主控模式 - 采样模式<br>- 采样模式 - 主控模式

采样模式 2

主控模式

工具模式

文件模式

样板模式 乐曲模式 采样模式 演奏组模式

采样模式1

<span id="page-282-0"></span>从 "**all**"、"**all song**"或 "**all pattern**"文件 加载特定乐曲或样板

仅当从乐曲模式或样板模式进入文件模式时,此方法有效。

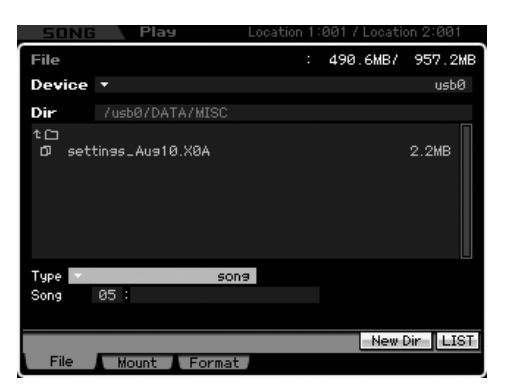

- **1** 遵照**"**[文件模式中的基本步骤](#page-275-1)**"** 第**276**页的指示,选 择一个设备和目录作为源。
- **2** 将 **Type** 设定为 "**song**"或 "**pattern**"。

只有对于此 Type 有效的文件在画面的目录 / 文件列表框 中列出。

- **DE 20 在此步骤中,画面上不显示与 [SF2] 按钮对应的加载菜单。** 当在步骤 6 中选择要加载的乐曲或样板时,加载菜单出现。
- **3** 在用户存储器中指定目的地存储位置。 选择乐曲编号或样板编号。
- **4** 选择要加载的文件。

可选择在画面的目录 / 文件列表框中所列的任何文件。

**5** 按 **[ENTER]** 按钮,使得所选文件中的乐曲或样板在 画面上列出。

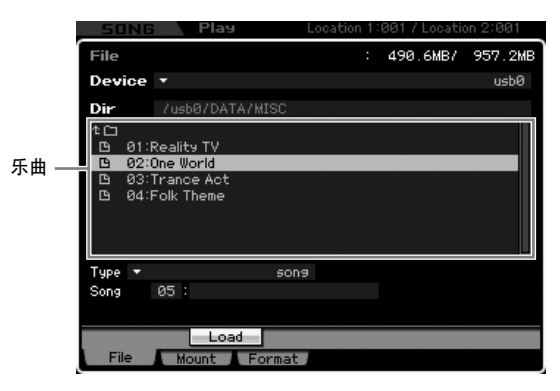

- **6** 将光标移动到所需乐曲或样板处。 与 [SF2] 按钮对应的加载菜单出现。
- **7** 按 **[SF2]** 按钮 (出现要求进行确认的提示) 按 [DEC/NO] 按钮取消加载操作。
- **8** 按 **[INC/YES]** 按钮执行加载操作。

#### 八 小心

加载操作会覆盖目的地内置存储器中所有先前存在的数据。重要数 据应始终保存到连接在**USB TO DEVICE** 端子上的 **USB** 存储设备或 与 **MOTIF XS** 连接在同一网络的电脑 (第 **[278](#page-277-1)** 页)。

#### <span id="page-282-1"></span>从 "**all**"、"**all song**"或 "**all pattern**" 文件加载特定样本音色

仅当从乐曲模式或样板模式进入文件模式时,此方法有效。

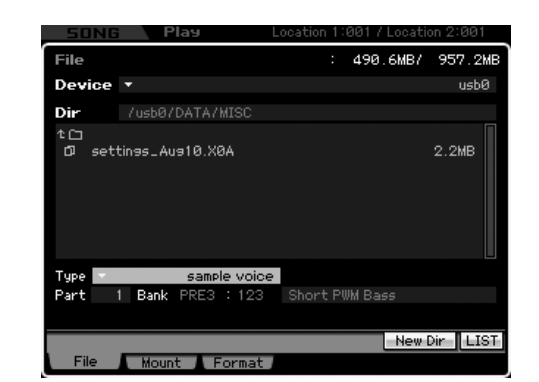

- **1** 遵照 **"** [文件模式中的基本步骤](#page-275-1) **"** 第 **276** 页的指示, 选择一个设备和目录作为源。
- **2** 将 **Type** 设定为 "**sample voice**"。 只有对于此 Type 有效的文件在画面的目录 / 文件列表框 中列出。
	- 在此步骤中,画面上不显示与 [SF2] 按钮对应的加载菜单。 当在步骤 7 中选择要加载的样本音色时,加载菜单出现。
- **3** 在用户存储器中指定目的地存储位置。 选择要分配已加载的样本音色的声部。
	- **DEE** 在进入文件模式之前,样本音色加载至分配到所选乐曲或样 板的空编号中。

**4** 选择要加载的文件。

可选择在画面的目录 / 文件列表框中所列的任何文件。

**5** 按 **[ENTER]** 按钮,使得所选文件中的乐曲或样板在 画面上列出。

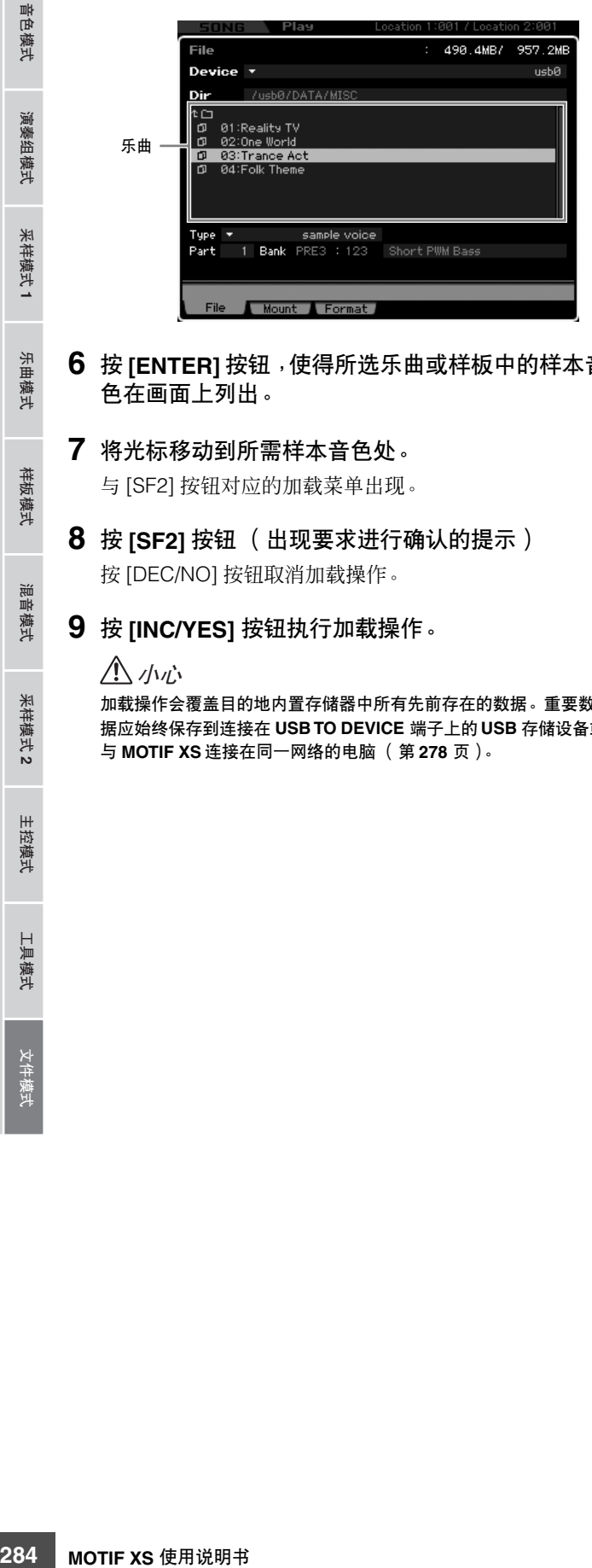

- **6** 按 **[ENTER]** 按钮,使得所选乐曲或样板中的样本音 色在画面上列出。
- **7** 将光标移动到所需样本音色处。

与 [SF2] 按钮对应的加载菜单出现。

- **8** 按 **[SF2]** 按钮 (出现要求进行确认的提示) 按 [DEC/NO] 按钮取消加载操作。
- **9** 按 **[INC/YES]** 按钮执行加载操作。

#### 小心

加载操作会覆盖目的地内置存储器中所有先前存在的数据。重要数 据应始终保存到连接在 **USB TO DEVICE** 端子上的 **USB** 存储设备或 与 **MOTIF XS** 连接在同一网络的电脑 (第 **[278](#page-277-1)** 页)。

#### <span id="page-283-0"></span>加载 **WAV** 文件或 **AIFF** 文件

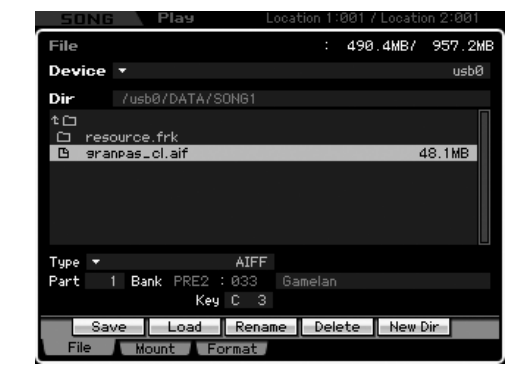

**1** 遵照**"**[文件模式中的基本步骤](#page-275-1)**"** 第**276**页的指示,选 择一个设备和目录作为源。

#### **2** 将 **Type** 设定为 "**WAV**"或 "**AIFF**"。

只有对于此 Type 有效的文件在画面的目录 / 文件列表框 中列出。

#### **3** 在用户存储器中指定目的地存储位置。

选择一个要分配 WAV 或 AIFF 文件 (加载至一个空的波 形编号)的元素(对于常规音色)或键(对于鼓音色)。

日语 当从演奏组/ 乐曲/样板模式进入文件模式时, 设定一个声部, 包含已加载的 WAV 或 AIFF 文件的音色已分配至该声部。

#### **4** 选择要加载的文件。

可选择在画面的目录 / 文件列表框中所列的任何文件。

- **5** 按 **[SF2]** 按钮 (出现要求进行确认的提示) 按 [DEC/NO] 按钮取消加载操作。
- **6** 按 **[INC/YES]** 按钮执行加载操作。

#### 小心

加载操作会覆盖目的地内置存储器中所有先前存在的数据。重要数 据应始终保存到连接在 **USB TO DEVICE** 端子上的 **USB** 存储设备或 与 **MOTIF XS** 连接在同一网络的电脑 (第 **[278](#page-277-1)** 页)。

参考

音色模式

演奏组模式

采样模式1

乐曲模式

样板模式

論 ま音 模式

工具模式

#### 加载 **SMF** 文件 (标准 **MIDI** 文件)

仅当从乐曲模式或样板模式进入文件模式时,此方法有效。

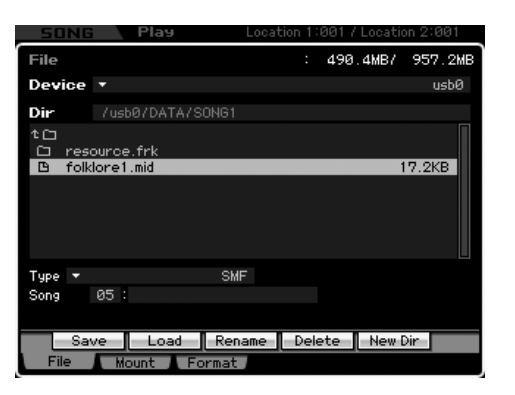

- **1** 遵照**"**[文件模式中的基本步骤](#page-275-1)**"** 第**276**页的指示,选 择一个设备和目录作为源。
- **2** 将 **Type** 设定为 "**SMF**"。

只有对于此 Type 有效的文件在画面的目录 / 文件列表框 中列出。

#### **3** 在用户存储器中指定目的地存储位置。

选择要加载标准 MIDI文件的乐曲编号或样板编号/区块。

- **DEE 当想要将SMF文件加载至乐曲时,从乐曲模式进入文件模式。** 当想要将SMF文件加载至样板时,从样板模式进入文件模式。
- **4** 选择要加载的文件。

可选择在画面的目录 / 文件列表框中所列的任何文件。

- **5** 按 **[SF2]** 按钮 (出现要求进行确认的提示)。 按 [DEC/NO] 按钮取消加载操作。
- **6** 按 **[INC/YES]** 按钮执行加载操作。

#### 小心

加载操作会覆盖目的地内置存储器中所有先前存在的数据。重要数 据应始终保存到连接在 **USB TO DEVICE** 端子上的 **USB** 存储设备或 与 **MOTIF XS** 连接在同一网络的电脑(第 **[278](#page-277-1)** 页)。

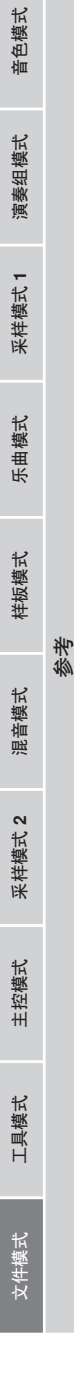

## 屏幕显示讯息

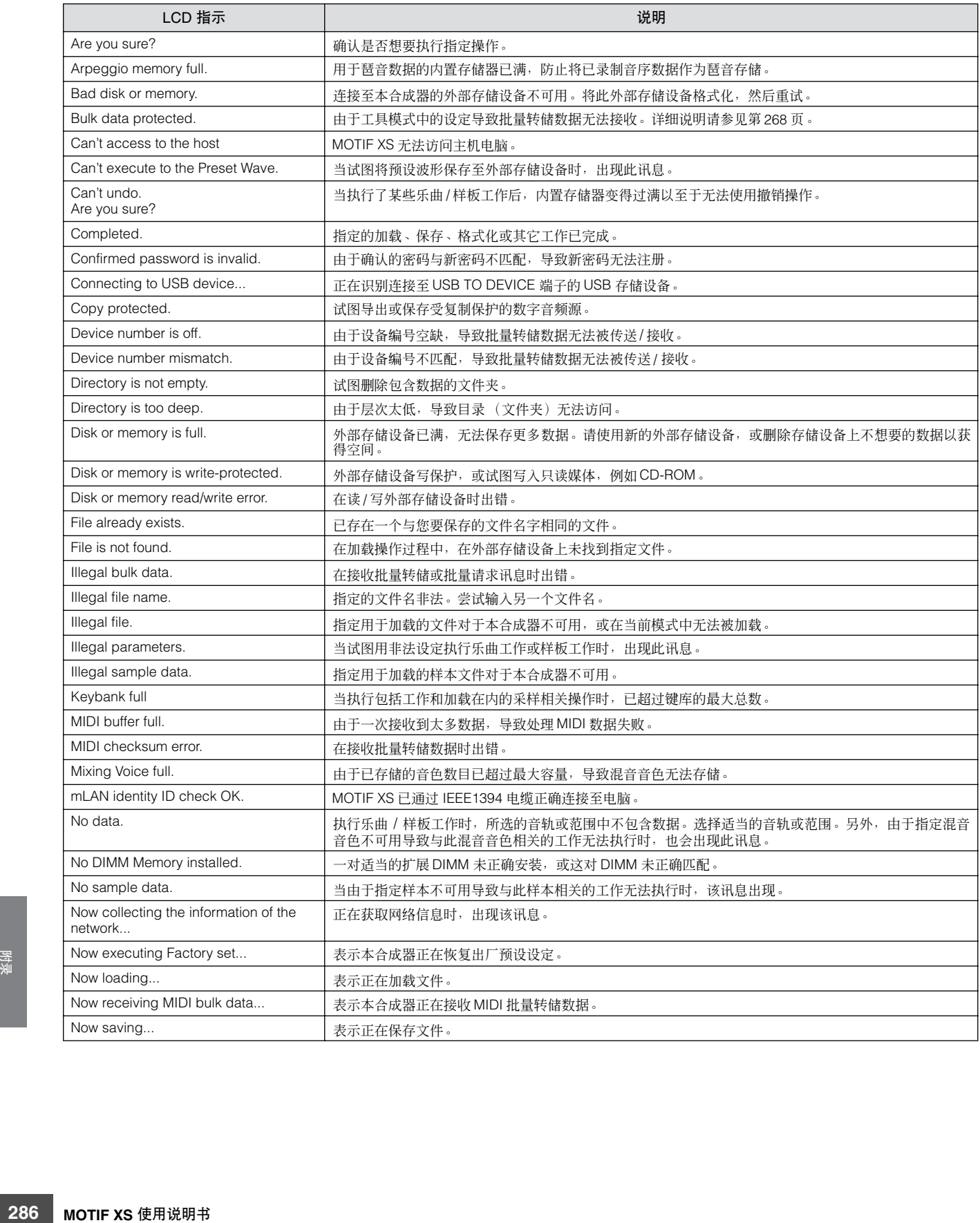

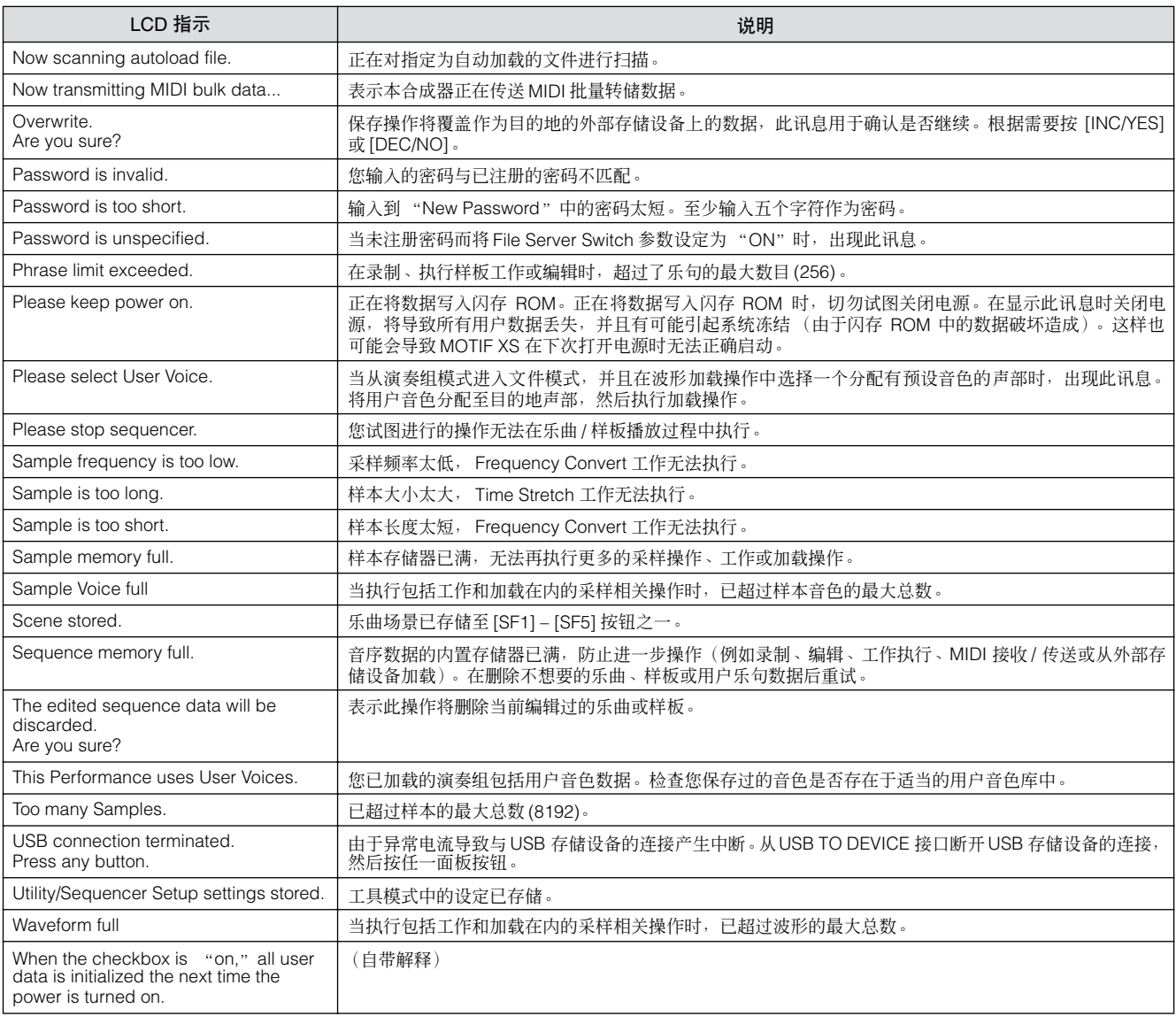

### 故障排除

没有声音?声音失常?当出现类似此类的问题时,请先查看下列要点,再确定本产品是否出现故障。在将数据备份至外部存储 设备后,通过执行出厂设定 (第 [22](#page-21-0) 页) 有可能解决问题。如果问题仍然存在,请咨询 YAMAHA 经销商。

#### 没有声音。

- 是否已将全部八个滑杆设定为适当的电平 (零或最小值除外的值)?
- 是否已将 MOTIF XS 通过音频电缆正确连接至相关的外部装置 (例如,放大器、扬声器、耳机)? 由于 MOTIF XS 没有内置扬声器,因此需要外部音频系统或立体声耳机才可以正常试听。
- 检查工具模式中的 Local Control 参数和 mLAN Monitor Setun 参数。 当单独使用 MOTIF XS 并且 Local Control 参数设定为关闭且 mLAN Monitor Setup 参数设定为 "with PC"时,即使演奏键盘也不 会产生声音。

**[UTILITY]** → **[F5] Control** → **[SF2] MIDI** → **Switch** → **Local Control** (第 **[269](#page-268-1)** 页)

**[UTILITY]** → **[F2] I/O** → **mLAN Monitor Setup** (第 **[263](#page-262-0)** 页)

- 本合成器和连接至本合成器的外部装置的电源是否打开?
- 是否已进行了所有适当电平的设定 包括本合成器上的主控音量和任何相连外部装置上的音量设定?
- 是否踩下踏板控制器 (当其连接至 FOOT CONTROLLER 插孔时) ?
- 使用外部控制器时, MIDI 音量或 MIDI 表达设定是否过低?
- 是否已将本合成器通过音频电缆正确连接至相关的外部装置 (例如,放大器或扬声器)?
- 效果和滤波器设定是否正确?
- 如果使用滤波器,试着改变截止频率。某些截止设定有可能会过滤掉所有声音。

**[VOICE]** → **[EDIT]** → **[COMMON EDIT]** → **[F6] Effect** (第 **[107](#page-106-0)** 页) **[PERFORM]** → **[EDIT]** → **[COMMON EDIT]** → **[F5] Effect** (第 **[149](#page-148-0)** 页)

**[SONG]/[PATTERN]** → **[MIXING]** → **[F5] Effect** (第 **[234](#page-233-0)** 页)

**[VOICE]** → **[EDIT]** → 元素 **/** 键选择 → **[F3] Filter** (第 **[117](#page-116-0)** 页)

**[PERFORM]** → **[EDIT]** → 声部选择 → **[F4] EG** → **Filter** (第 **[158](#page-157-0)** 页)

**[SONG]/[PATTERN]** → **[MIXING]** → **[EDIT]** → 声部选择 → **[F4] EG** → **Filter** (第 **[235](#page-234-1)** 页)

**[PERFORM]/[SONG]/[PATTERN]** → **[SEQ SETUP]** → **[F2] MIDI Filter** (第 **[270](#page-269-0)** 页)

■ 音量或表达设定是否过低?

**[UTILITY]** → **[F1] General** → **[SF1] Play** →**Volume** (第 **[259](#page-258-0)** 页)

**[VOICE]** → **[EDIT]** → **[COMMON EDIT]** → **[F1] General** → **[SF2] Play Mode** →**Volume** (第 **[98](#page-97-0)** 页)

**[VOICE]** → **[EDIT]** → 元素 **/** 键选择 → **[F4] Amplitude** → **[SF1] Level/Pan** → **Level** (第 **[122](#page-121-0)** 页)

**[PERFORM]** → **[EDIT]** → **[COMMON EDIT]** → **[F2] Level/MEF** → **[SF1] Level** → **Volume** (第 **[145](#page-144-0)** 页)

**[PERFORM]** → **[EDIT]** → 声部选择 → **[F1] Voice** → **[SF1] Voice** → **Volume** (第 **[152](#page-151-0)** 页)

**[SONG]/[PATTERN]** → **[MIXING]** → **[F1] Part 1-16** →**Volume** (第 **[232](#page-231-0)** 页)

■ Flement Switch、 Part Switch、 Note Limit 和 Velocity Limit 等参数设定是否恰当?

**[VOICE]** → **[EDIT]** → 元素 **/** 键选择 → **[F1] Oscillator** (第 **[112](#page-111-0)** 页)

**[PERFORM]** → **[F2] Voice** (第 **[138](#page-137-0)** 页)

**[PERFORM]** → **[EDIT]** → 声部选择 → **[F1] Voice** → **[SF1] Voice** → **Part Switch** (第 **[151](#page-150-0)** 页)

■ 当分配有 XA Control 参数的 "Legato"的元素不发声时,该元素的 Mono/Polv 参数是否被设定为 "Mono"?或者,是否将 XA Control 参数的除 "Legato"以外的值分配至元素组中的另一元素?

**[VOICE]** → **[F2] Porta** → **Mono/Poly Mode = mono** (第 **[93](#page-92-0)** 页)

**[VOICE]** → **[EDIT]** → 元素选择 → **[F1] Oscillator** → **XA Control** (第 **[112](#page-111-1)** 页)

**[VOICE]** → **[EDIT]** → 元素选择 → **[F1] Oscillator** → **Element Group** (第 **[113](#page-112-0)** 页)

**288** ■ 当分配有 XA Contre<br>如果 "Key Off Sou<br>决此类问题,请在<br>**[VOICE] → [EDIT] →**<br>288 **MOTIF XS** 使用说明书 ■ 当分配有 XA Control 参数的 "Key Off Sound"的元素不发声时,您是否在 AEG 衰减之后释放音符? 如果 "Key Off Sound"元素与先前的元素属于同一个元素组,则 "Key Off Sound"元素将优先于先前元素的 AEG 电平。若要解 决此类问题,请在 AEG 电平衰减至最小值之前释放音符,或者将 "Key Off Sound"元素设定至与先前的元素不同的元素组。

```
[VOICE] → [EDIT] → 元素选择 → [F1] Oscillator → Element Group (第 113 页)
```
- 当 XA Control 参数的 "AF1 on"、"AF2 on"或 "all AF off"所分配到的元素不发声时, 是否按了相应的 ASSIGNABLE FUNCTION 按钮?
- 是否洗择了"Vocoder"作为音色的嵌入效果类型? 如果是这种情况,则将与 AD Part 和 A/D INPUT 接口相关的参数设定为恰当值,然后一边演奏键盘,一边将声音输入至与 MOTIF XS 相连的麦克风。检查后面板上的 Gain 旋钮是否设定至最小值位置。详细说明请参见第 [39](#page-38-0) 页。 **[VOICE]** → **[EDIT]** → **[COMMON EDIT]** → **[F6] Effect** → **[SF1] Connect** → **INSERTION CONNECT** (第 **[108](#page-107-0)** 页)

**[VOICE]** → **[UTILITY]** → **[F4] Voice Audio** → **[SF1] Output** → **Output Select = InsL** (第 **[266](#page-265-0)** 页) **[VOICE]** → **[UTILITY]** → **[F2] I/O** → **Input** → **Mic/Line = mic** (第 **[263](#page-262-0)** 页)

- 当在演奏组 / 乐曲 / 样板模式中演奏键盘不产生声音时, 各声部是否分配了音色? **[PERFORM]** → **[F2] Voice** (第 **[138](#page-137-0)** 页) **[SONG]/[PATTERN]** → **[MIXING]** → **[F1] Part 1-16** (第 **[231](#page-230-0)** 页)
- 当乐曲 / 样板播放不产生声音时, 演奏模式中各音轨的输出通道和混音模式中各声部的接收通道是否正确设定?

**[SONG]** → **[F3] Track** → **[SF1] Out** (第 **[184](#page-183-0)** 页) **[PATTERN]** → **[F3] Track** (第 **[211](#page-210-0)** 页) **[SONG]/[PATTERN]** → **[MIXING]** → **[EDIT]** → 声部选择 → **[F1] Voice** → **[SF1] Voice** → **Receive Channel** (第 **[235](#page-234-0)** 页)

■ 当乐曲 / 样板播放不产生声音时, 演奏效果的 Velocity Rate 和 Velocity Offset 设定是否正确? **[SONG]/[PATTERN]** → **[F2] Play FX** → **Velocity Offset** (第 **[184](#page-183-1)** 页和第 **[211](#page-210-1)** 页)

#### 播放持续不停。

- 当 [ARPEGGIO ON/OFF] 按钮打开时, 按此按钮使其指示灯熄灭。
- 当在乐曲模式或样板模式中时, 按 [■] (停止) 按钮。
- 当轻敲声持续时,检查下列参数设定。将此参数设定为 "always"之外的其它值,因为此设定不论音序器状态如何,均始终播放轻 敲声。

**[PERFORM]/[SONG]/[PATTERN]** → **[SEQ SETUP]** → **[F1] Click** → **Mode** (第 **[270](#page-269-0)** 页)

#### 声音失真。

- 效果设定是否恰当?
- 在某些设定下使用效果有可能会产生失真。

**[VOICE]** → **[EDIT]** → **[COMMON EDIT]** → **[F6] Effect** (第 **[107](#page-106-0)** 页和第 **[128](#page-127-0)** 页)

**[PERFORM]** → **[EDIT]** → **[COMMON EDIT]** → **[F5] Effect** (第 **[149](#page-148-0)** 页)

**[SONG]/[PATTERN]** → **[MIXING]** → **[F5] Effect** (第 **[234](#page-233-0)** 页)

在某些设定下使用主控效果有可能会产生失真。

**[VOICE]** → **[UTILITY]** → **[F3] Voice** → **[SF1] Master FX** (第 **[264](#page-263-0)** 页)

**[PERFORM]** → **[EDIT]** → **[COMMON EDIT]** → **[F2] Level/MEF** → **[SF2] Master FX** (第 **[146](#page-145-0)** 页)

**[SONG]/[PATTERN]** → **[MIXING]** → **[EDIT]** → **[COMMON EDIT]** → **[F2] Master FX** → **[SF2] Master FX** (第 **[234](#page-233-1)** 页)

■ 滤波器设定是否恰当? 过高的滤波器共鸣设定可导致失真。

**[VOICE]** → **[EDIT]** → 元素 **/** 键选择→ **[F3] Filter** (第 **[117](#page-116-0)** 页) **[PERFORM]** → **[EDIT]** → 声部选择 → **[F4] EG** → **Filter** (第 **[158](#page-157-0)** 页)

**[SONG]/[PATTERN]** → **[MIXING]** → **[EDIT]** → 声部选择 → **[F4] EG** → **Filter** (第 **[235](#page-234-1)** 页)

■ 是否将下列任何音量参数设定过高以至于产生削波?

**[UTILITY]** → **[F1] General** → **[SF1] Play** → **Volume** (第 **[259](#page-258-0)** 页) **[VOICE]** → **[EDIT]** → **[COMMON EDIT]** → **[F1] General** → **[SF2] Play Mode** →**Volume** (第 **[98](#page-97-0)** 页) **[PERFORM]** → **[EDIT]** → **[COMMON EDIT]** → **[F2] Level/MEF** → **[SF1] Level** → **Volume** (第 **[145](#page-144-0)** 页) **[SONG]/[PATTERN]** → **[MIXING]** → **[F1] Part 1-16** →**Volume** (第 **[232](#page-231-0)** 页)

#### 声音被切除。

■ 整个声音 (通过键盘播放和乐曲 / 样板 / 琶音播放) 是否超过 MOTIF XS 的最大复音? (第 [59](#page-58-0) 页)

一次只有一个音符发声。

■当发生此情况时, 在当前模式中的 Mono/Poly 参数被设定为 "mono"。如果希望演奏和弦, 则将此参数设定为 "poly"。 **[VOICE]** → **[F2] Porta** → **Mono/Poly Mode** (第 **[93](#page-92-0)** 页)

**[PERFORM]** → **[EDIT]** → 声部选择 → **[F1] Voice** → **[SF1] Voice** → **Mono/Poly** (第 **[152](#page-151-0)** 页)

**[SONG]/[PATTERN]** → **[MIXING]** → **[EDIT]** → 声部选择 → **[F1] Voice** → **[SF1] Voice** → **Mono/Poly** (第 **[235](#page-234-2)** 页)

#### 音高和间隔错误。

■ 工具模式中的 Master Tune 参数是否设定为 "0"以外的其它值?

**[UTILITY]** → **[F1] General** → **[SF1] Play** → **Tune** (第 **[259](#page-258-1)** 页)

- ■工具模式中的 Note Shift 参数是否设定为 "0"以外的其它值? **[UTILITY]** → **[F1] General** → **[SF1] Play** → **Note Shift** (第 **[259](#page-258-2)** 页)
- 当音色产生错误的音高时, 是否从音色编辑模式的 Micro Tuning 参数中选择了恰当的调音系统? **[VOICE]** → **[EDIT]** → **[COMMON EDIT]** → **[F1] General** → **[SF2] Play Mode** → **Bank**, **Tuning Number**, **Tuning Root** (第 **[99](#page-98-0)** 页)
- 当音色产生错误的音高时,音色编辑模式中的 LFO Pitch Modulation Depth 是否设定过高? **[VOICE]** → **[EDIT]** → 元素 **/** 键选择 → **[F5] Elm LFO** → **P Mod** (第 **[125](#page-124-0)** 页)
- 当演奏组 / 乐曲 / 样板产生错误的音高时, 各声部的 Note Shift 参数是否设定为 "0"之外的其它值? **[PERFORM]** → **[EDIT]** → 声部选择 → **[F1] Voice** → **[SF1] Voice** (第 **[151](#page-150-0)** 页) **[SONG]/[PATTERN]** → **[MIXING]** → **[EDIT]** → 部选择 → **[F1] Voice** → **[SF1] Voice** (第 **[235](#page-234-2)** 页)
- 当乐曲 / 样板播放产生错误的音高时, 演奏效果画面中的 Note Shift 参数是否设定为 "0"之外的其它值? **[SONG]/[PATTERN]** → **[F2] Play FX** → **Note Shift** (第 **[184](#page-183-2)** 页)

#### 效果未被应用。

- 是否关闭了 [EFFECT BYPASS] 按钮? (第 [13](#page-12-0) 页)
- 是否将 RFVERB 和 CHORUS 旋钮逆时针完全旋到底 (旋到最小值)?
- 是否在音色编辑模式中将效果设定画面上的某个或所有元素的 Insertion Effect Output 设定为 "thru"? **[VOICE]** → **[EDIT]** → **[COMMON EDIT]** → **[F6] Effect** → **[SF1] Connect** → **Element Out 1-8** (第 **[108](#page-107-1)** 页)
- 是否已将某个或所有效果类型设定为 "thru"或 "off"?
- 当在演奏组模式 / 乐曲模式 / 样板模式中发生此现象时,检查是否正确设定 Insertion Switch (INS SW) 参数。

```
[PERFORM] → [EDIT] → [COMMON EDIT] → [F5] Effect → [SF2] InsSwitch (第 150 页)
[PERFORM] → [EDIT] → 声部选择 → [F1] Voice → [SF1] Voice (第 151 页)
[SONG]/[PATTERN] → [MIXING] → [F1] Part 1-16 → Ins FX Sw (第 232 页)
[SONG]/[PATTERN] → [MIXING] → [COMMON EDIT] → [F5] Effect → [SF2] Ins Switch (第 234 页)
```
#### 即使参数未经编辑时,也会出现编辑指示。

■ 请记住,即使编辑模式未激活,只需移动旋钮 / 滑杆或播放乐曲 / 样板即可改变当前音色、演奏组或混音, 从而导致编辑指示出现。

#### 无法启动琶音。

- ■检查 [ARPEGGIO ON/OFF] 按钮为打开还是关闭。
- MIDI Sync 参数是否设定为内置 (使用内置时钟) ?

**[UTILITY]** → **[F5] Control** → **[SF2] MIDI** → **MIDI Sync = internal** (第 **[268](#page-267-0)** 页)

- 当选择了 User Arpeggio 类型时, 所选琶音是否真正包含数据?
- Note Limit 和 Velocity Limit 等与琶音相关的参数是否正确设定?

```
<sub><sub>299</sub><br>
<sub>[РЕ</sub>RFORM] → [ЕDIT]<br>
<sub>[SONG]</sub>/[РАТТЕRN]<br>
<br>
290<br>
MOTIF XS 使用说明书</sub>
               [VOICE] → [EDIT] → [COMMON EDIT] → [F2] ARP Main (第 101 页)
               [PERFORM] → [EDIT] → 声部选择 → [F2] ARP Main (第 154 页)
               [SONG]/[PATTERN] → [MIXING] → [EDIT] → 声部选择 → [F2] ARP Main (第 235 页)
```
■ 当在演奏组/ 乐曲/ 样板模式中发生此现象时, 检查 Arpeggio Switch 参数。如果当前声部的此参数设定为关闭时, 即使 [ARPEGGIO ON/OFF] 打开,琶音播放也不会通过您的键盘演奏触发。

**[PERFORM]** → **[F4] Arpeggio** → **Common Switch** (第 **[139](#page-138-0)** 页) **[PERFORM]** → **[EDIT]** → 声部选择 → **[F2] ARP Main** → **Switch** (第 **[154](#page-153-1)** 页) **[SONG]/[PATTERN]** → **[MIXING]** → **[EDIT]** → 声部选择 → **[F2] ARP Main** → **Switch** (第 **[235](#page-234-3)** 页)

#### 无法停止琶音。

■ 当即使释放键也无法停止琶音播放时, 将 Arpeggio Hold 参数设定为 "off"。

**[VOICE]** → **[EDIT]** → **[COMMON EDIT]** → **[F2] ARP Main** → **Hold** (第 **[101](#page-100-1)** 页)

**[PERFORM]** → **[EDIT]** → **Part selection** → **[F2] ARP Main** → **Hold** (第 **[154](#page-153-2)** 页)

**[PERFORM]** → **[PERFORMANCE CONTROL]** → 数字按钮 **[13] – [16]** (第 **[136](#page-135-0)** 页)

**[SONG]/[PATTERN]** → **[MIXING]** → **[EDIT]** → 声部选择 → **[F2] ARP Main** → **Hold** (第 **[235](#page-234-3)** 页)

#### 分配至演奏组的音色与音色模式中的音色产生不同的声音。

■ 这是正常现象,因为音色的声音取决于演奏组模式中的参数设定。对于演奏组声部,需要应用与音色模式中基本相同的参数设定。 至于除发送电平之外的其它效果设定,您可在以下画面中将音色模式中的这些设定复制到演奏组声部。通过执行此工作,可保证音 色在演奏组模式中发出的声音与在音色模式中相同。

**[PERFORM]** → **[JOB]** → **[F3] Copy** → **[SF2] Voice** (第 **[160](#page-159-0)** 页)

**[PERFORM]** → **[EDIT]** → 声部选择 → **[F1] Voice** → **[SF2] Output** → **Reverb Send/Chorus Send** (第 **[152](#page-151-1)** 页)

#### 即使按 **[**F**]** (演奏)按钮,乐曲 **/** 样板也无法启动。

- 所选乐曲或样板 (乐句)是否真正包含数据?
- 远程控制功能是否开启?
- MIDI Sync 参数是否设定为内置 (使用内置时钟) ?

**[UTILITY]** → **[F5] Control** → **[SF2] MIDI** → **MIDI Sync = internal** (第 **[268](#page-267-0)** 页)

#### 乐曲 **/** 样板 (乐句)无法被录制。

■ 是否有足够的自由存储空间用于录制? (第 [182](#page-181-0) 页和第 [211](#page-210-2) 页) 总的 MOTIF XS 存储器容量决定可录制的乐曲 / 样板 (乐句)数目。例如,如果存储器中包含占用大量存储空间的乐曲 /样板 (乐 句)时,即使有效样板或乐曲编号未全部使用,存储器也可能变满。

#### 即使在样板模式中按 **[JOB]** 按钮,也无法进入样板工作模式 **/** 样板混音模式。

■ 检查 MOTIF XS 是否处于样板链模式。 如果是,则从样板链模式退出,然后按 [JOB] 按钮或 [MIXING] 按钮。

#### 当在乐曲 **/** 样板演奏模式中改变移调值时,鼓声不正确或未如预期发声。

■ 这是正常现象。在演奏鼓音色的同时改变移调设定, 将使所演奏的相同键产生不同的声音。

#### 麦克风工作不正确。

■ 检查 Mic/Line 参数是否设定为 "mic"。

**[UTILITY]** → **[F2] I/O** → **Mic/Line = mic** (第 **[263](#page-262-0)** 页)

■ 检查后面板上的 Gain 旋钮是否设定至最小值位置。

#### 无法录制样本。

- 如果即使按 [INTEGRATED SAMPLING] 按钮也无法进入采样模式, 则检查是否已安装 DIMM。若要进入采样模式并录制样本, 必须 安装 DIMM 单元。
- 是否已超过最大允许的样本数 (键库) ?
- 是否存在足够的样本存储空间?
- 采样源设定是否恰当?
- 触发器模式是否已适当设定?

#### 通过 **MIDI/USB/mLAN** 在电脑和 **MOTIF XS** 间进行的数据通信工作不正常。

- 检查电脑上的端口设定是否恰当。
- 检查 MIDI IN/OUT 参数是否已设定为恰当的值。

**[UTILITY]** → **[F5] Control** → **[SF2] MIDI** → **MIDI In/Out** (第 **[268](#page-267-1)** 页)

#### 即使在与 **MOTIF XS** 相连的电脑或 **MIDI** 乐器上播放乐曲数据时, **MOTIF XS** 也不正确发声。

■ 必须将 MOTIF XS设定为乐曲模式或样板模式。即使在与MOTIF XS相连的 MIDI 乐器或电脑上播放乐曲数据时,音色模式或演奏组模 式也有可能不产生正确的声音。

#### 网络连接不工作。

■ 如果忘记了访问 MOTIF XS 的密码,可执行出厂设定, 然后重新设定密码。

**[UTILITY]** → **[F1] General** → **[SF3] Network** → **[SF5] Password** (第 **[262](#page-261-0)** 页)

■当 DHCP 服务器连接至网络, 且 DHCP Client 参数设定为 "on"时, 不必设定 IP地址, 因为 IP地址会自动设定。当 DHCP服务器未连 接至网络,并且希望设定特定的 IP 地址时,将 DHCP Client 参数设定为 "off", 然后手动设定 IP 地址。

**[UTILITY]** → **[F1] General** → **[SF3] Network** → **DHCP Client** (第 **[261](#page-260-0)** 页)

■如果即使设定了相关参数仍未激活网络设定,则必须在设定后按 [ENTER] 按钮。然后,必须按 [STORE] 按钮存储设定。如果不存储 网络设定,则关闭电源后这些设定将被擦除。

#### **[UTILITY]** → **[F1] General** → **[SF3] Network** (第 **[260](#page-259-0)** 页)

- 从电脑驱动器将文件加载到 MOTIF XS 中时, 文件或目录的字符可能变成乱码。如果发生此类问题, 在 MOTIF XS 的屏幕上用正确的 字符取代变成乱码的字符。请记住,汉字和假名等双字节字符代码无法在 MOTIF XS 的屏幕上显示。
- ■当将 File Server 参数设定为"on"后出现"Password is unspecified."时, 必须在将 File Server 参数设定为"on"之前设定密码。 这是因为 Security 参数已被设定为 "workaroup",从而在共享文件时需要帐户和密码。

**[UTILITY]** → **[F1] General** → **[SF3] Network** → **[SF5] Password** (第 **[262](#page-261-0)** 页)

#### **MIDI** 批量数据传送 **/** 接收无法正常工作。

■ Receive Bulk 参数是否设定为关闭? 将 Receive Bulk 参数设定为开启。

**[UTILITY]** → **[F5] Control** → **[SF2] MIDI** → **Receive Bulk** (第 **[269](#page-268-0)** 页)

- 当接收通过批量转储功能传送并且录制在外部 MIDI 设备中的 MIDI 批量数据时,需要将 MIDI 设备编号设定为与传送时相同的值。 **[UTILITY]** → **[F5] Control** → **[SF2] MIDI** → **Device Number** (第 **[268](#page-267-2)** 页)
- 当传送无法正常工作时,连接至 MOTIF XS 的 MIDI 乐器的设备编号是否设定为与工具模式中的 Device Number 参数匹配?

**[UTILITY]** → **[F5] Control** → **[SF2] MIDI** → **Device Number** (第 **[268](#page-267-2)** 页)

#### 无法将数据保存至外部 **USB** 存储设备。

- USB 存储设备是否使用了写保护? (要保存数据, 必须将写保护设定为关闭。)
- 正在使用的 USB 存储设备是否已正确格式化? 按 [FILE] 按钮进入文件模式,然后将设备设定为 USB 存储设备。检查 USB 存储设备当前可用 (未使用)的存储空间,该存储空 间显示于画面的右上方。
- 该 USB 存储设备是否由 YAMAHA 担保? 详细说明请参见第 [85](#page-84-0) 页。

# <span id="page-292-0"></span>安装选购的硬件

## 可用设备

可将下列选购设备安装到 MOTIF XS 上。

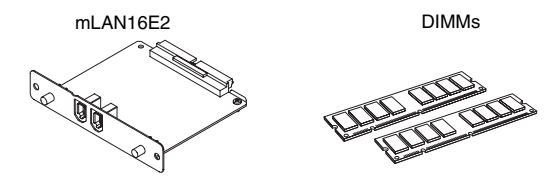

### 安装位置

#### **mLAN16E2**

MOTIF XS6 WAMAHA  $\sqrt{\cdot \cdot \cdot \cdot \cdot \cdot}$ <del>. . . . . . . .</del> mLAN16E2 的后盖

MOTIF XS7

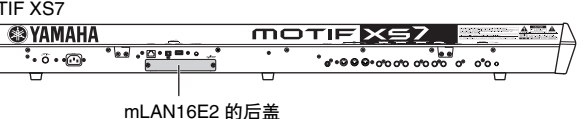

**DIMM**

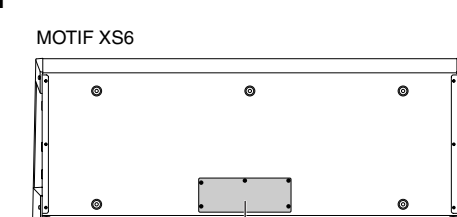

DIMM 的底盖

MOTIF XS7

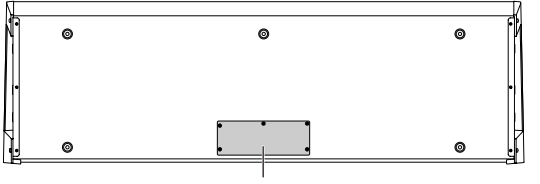

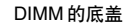

MOTIF XS8

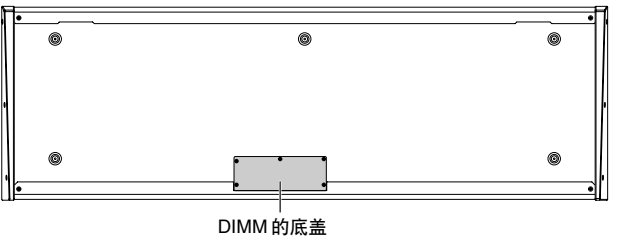

### 安装前须知

安装选购的硬件之前,必须准备好一把十字螺丝刀和足够的 空间进行工作。

### 警告

- 开始安装之前,关闭乐器及相连外围设备的电源,然后将它们从 电源插座上拔下。只能在乐器(及选购的硬件)回到正常室温时, 才可开始安装或拆卸任何设备。然后拆下连接乐器和其它设备的 所有电缆。(保留电源线的连接时工作可导致触电。保留其它电缆 的连接会干扰工作。)
- 小心操作,切勿在安装过程中将任何螺钉掉落到乐器中。(在安装 时将选购的装置及盖板远离乐器放置,可防止此类情况发生)。如 果发生此情况,必须在打开电源之前从装置内部取出螺钉。乐器 内部松动的螺钉会导致操作异常或严重损坏。如果无法取出掉落 的螺钉,请向 YAMAHA 经销商寻求建议。
- 按下述步骤小心安装选购装置。不正确的安装会导致短路,从而 可能会导致无法修复的损坏并引起火灾。
- 请勿拆卸、改装选购装置上的电路板区域或接口,或对其施加过 大的力。弯曲或把玩电路板和接口可能会导致触电、起火或装置 失效。

### **ヘル心**

- 建议戴手套,防止双手被选购装置和其它部件上的金属突出物刺 伤。用手直接接触导线或接口可能会导致手指割伤,还可能会引 起电路接触不良或静电导致的损坏。
- 小心静电。静电放电可损坏 mLAN16E2上的 IC 芯片。在操作选购 的 mLAN16E2 时, 为降低静电的可能性, 请触碰未涂油漆的金属 部件或已接地设备上的接地导线。
- 小心操作选购的装置。致使选购的装置掉落或遭受任何形式的撞 击有可能会导致损坏或引起故障。
- 请勿触摸电路板上裸露的金属部件。否则可能会导致接触不良。
- 小心操作,切勿将任何螺钉放错位置。
- 切勿使用任何非乐器安装用螺钉。如果使用的螺钉不正确,可能 会导致损坏。

## <span id="page-293-0"></span>**mLAN16E2**

选购的 mLAN 扩展卡 (mLAN16E2) 可安装于 MOTIF XS6 和 MOTIF XS7。 MOTIF XS8 默认带有两个相当于 mLAN16E2 的 mLAN 接口。

### 安装 **mLAN16E2**

- **1** 关闭 **MOTIF XS** 的电源,然后断开交流电源线。另 外,必须将 **MOTIF XS** 从任何相连的外部设备断开 连接。
- **2** 从后面板上拆下 **mLAN16E2** 的盖子。

使此合成器的后面板朝向您,从盖子上拆下两颗螺钉。

#### 重要

将拆下的螺钉放在安全的位置。在安装 **mLAN16E2** 时要用到它们。 小心操作,切勿将它们放错位置。将盖子和固定螺钉放在安全的地 方,以备稍候使用。

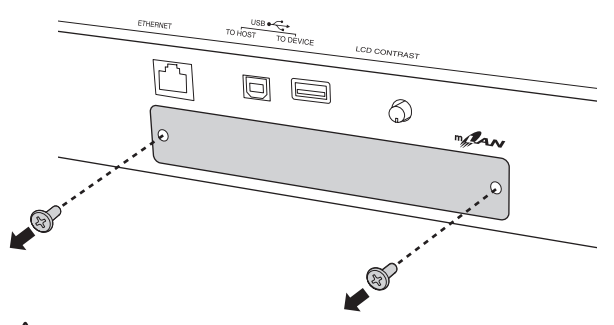

小心

拆下盖子后,您将在开口的底部看到金属配件。为避免切伤或刮伤手 指,在安装 **mLAN16E2** 时务必小心,切勿接触这些金属配件。

### **3** 将 **mLAN16E2** 沿着导轨嵌入。

将 mLAN16E2一直推入插槽,使得 mLAN16E2 端部的接 口正确嵌入插槽内部的接口。

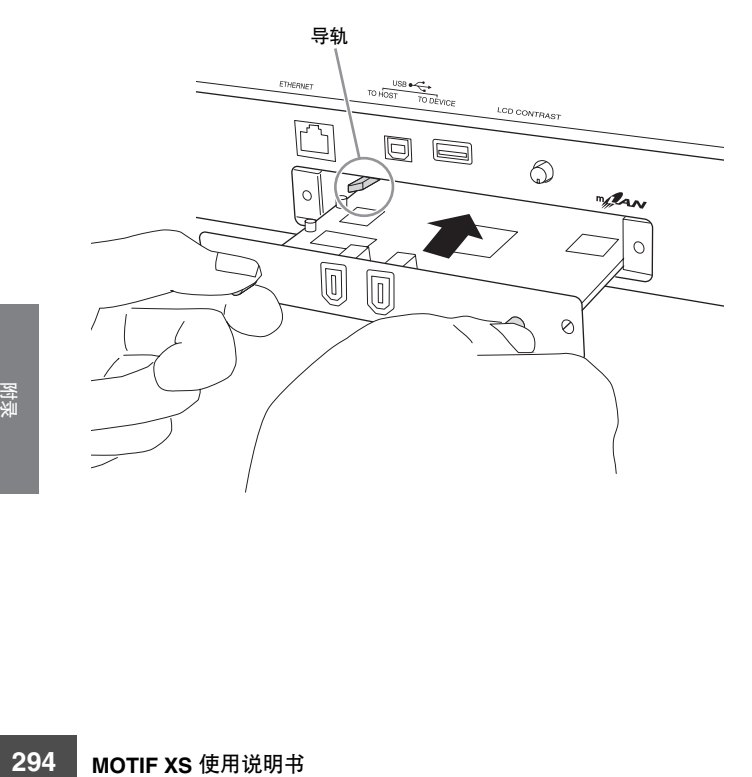

**4** 用上述步骤 **2** 中拆下的两颗螺钉将盖子装回原位。

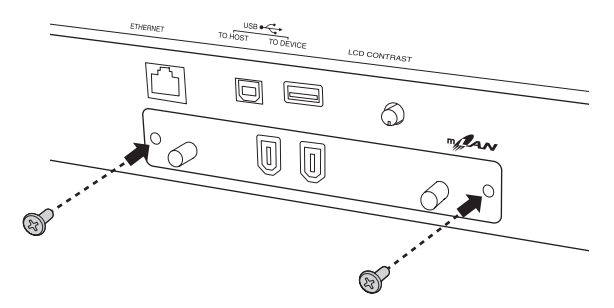

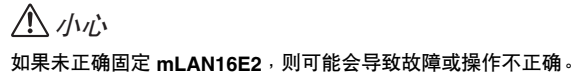

### <span id="page-294-0"></span>选购 **DIMM** 的安装

本节讲述如何将 DIMM 存储器模块安装到 MOTIF XS。

### 兼容的 **DIMM**

MOTIF XS 不一定支持所有市售的 DIMM。 YAMAHA 并不保 证您所购买的 DIMM 能够正常使用。在购买 DIMM 之前, 请 咨询 YAMAHA 经销商或授权分销商 (参见本说明书末尾的 清单), 或者可访问下列网站: **<http://www.yamahasynth.com/>**

### **DIMM** 类型和 **DIMM** 配置

• YAMAHA建议您购买符合JEDEC\*标准的DIMM。然而请注 意,符合此标准并不保证 DIMM 能在 MOTIF XS 上面正常 使用。

 \*JEDEC (电子元件工业联合会)设定电子设备中的端子配置标 准。

- 仅可使用64、128、256或 512 MB 容量的168针DIMM(同 步 DRAM ; PC100 或 PC133)。
- 安装DIMM时,必须使用相同容量的DIMM成对安装。不能 仅安装其中一个模块而使第二个存储器插槽空着。另外, 必须使成对的 DIMM 中的各个 DIMM 来自同一厂商并且为 同一类型。不同厂商及配置的 DIMM 可能无法协同工作。
- 购买DIMM时,请确保DIMM未采用每个模块18个以上存储 条的设计。(由 18 个以上的存储条组成的 DIMM 无法在 MOTIF XS 上正常使用。)

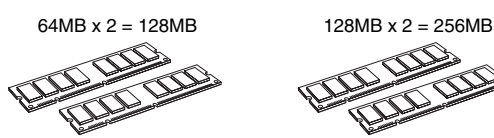

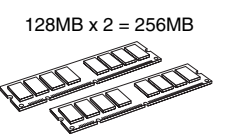

 $256MB \times 2 = 512MB$  512MB  $x 2 = 1GB$ 

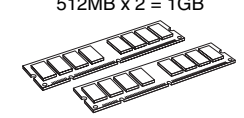

### **DIMM** 的安装

- **1** 关闭 **MOTIF XS** 的电源,然后断开交流电源线。另 外,必须将 **MOTIF XS** 从任何相连的外部设备断开 连接。
- **2** 将 **MOTIF XS** 翻转使键盘朝下,从而可让您直接对 乐器的底面操作。

为保护旋钮、转轮和滑杆免于损坏, 请在放置键盘时, 用 杂志或垫子之类能提供足够支承的物体来支撑四个角。 请在全部四个角下均放置支承物,小心切勿碰到旋钮、转 轮和滑杆。

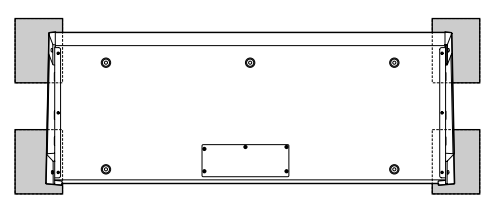

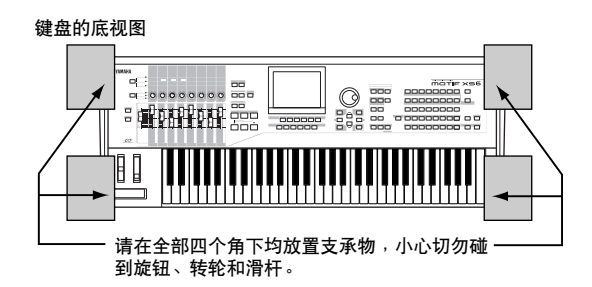

小心

由于乐器 **—** 特别是 **MOTIF XS8 —** 非常重,所以此步骤应由两至三 个人进行操作,而不能由单个人独自操作。

#### **3** 从底部拆下盖子。

使 MOTIF XS 的后面板朝向您,用十字螺丝刀从盖子上拆 下螺钉。拆下螺钉后,滑动盖子将其取下。

#### 重要

将拆下的螺钉放在安全的位置。在安装**DIMM** 后再重新将盖子装回 乐器时,将用到这些螺钉。

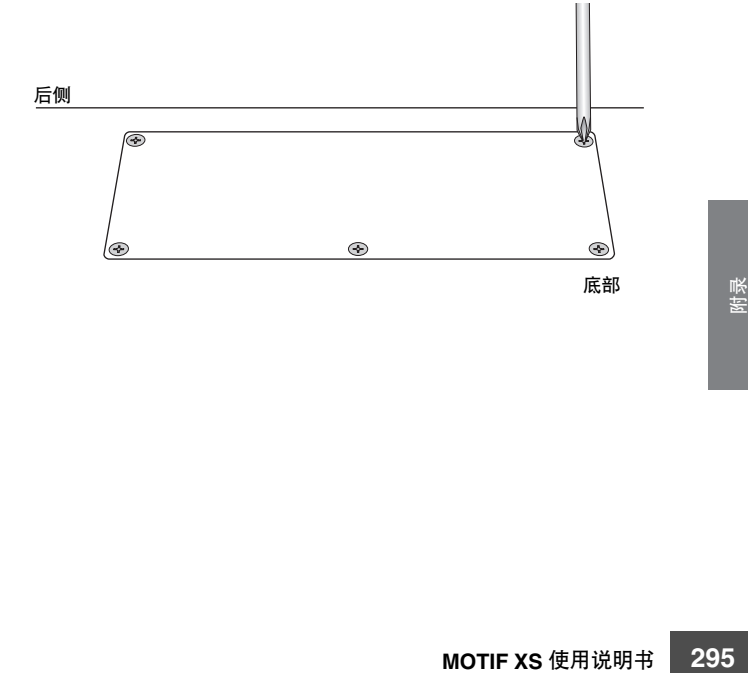

### **4** 将两块 **DIMM** 嵌入 **DIMM** 插槽。

#### **DIMM** 的安装位置

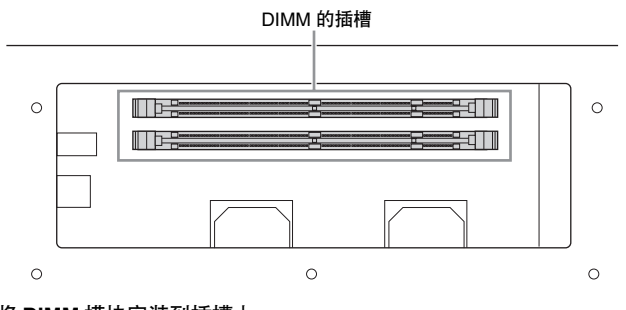

将 **DIMM** 模块安装到插槽上

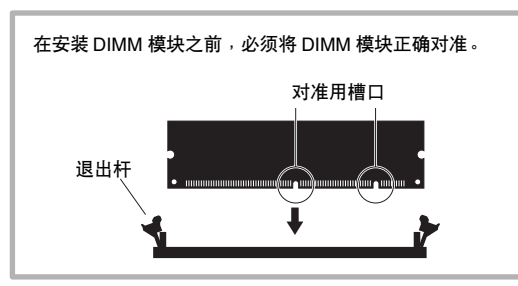

#### **4-1** 将退出杆按压到插槽外侧。

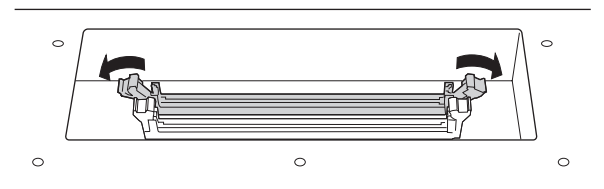

**4-2** 将 DIMM 垂直嵌入插槽。 将 DIMM 牢牢的压入,直至其"咬合"或锁定到位。

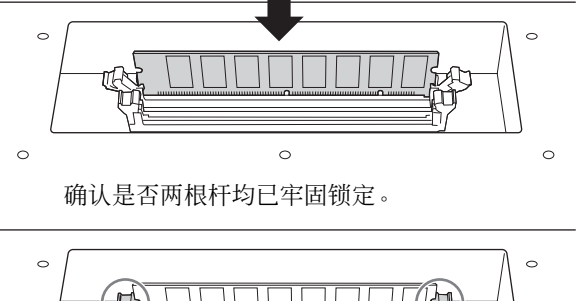

 $\circ$  $\circ$  $\circ$  **5** 将在步骤 **3** 中拆下的盖子以相反的顺序装回原位。

### **6** 检查确认安装好的 **DIMM** 可正常工作。

将 MOTIF XS 右侧朝上放置,然后将电源线连接到后面板 上的 AC IN 插孔和交流电源插座上。打开电源,按 [INTEGRATED SAMPLING] 按钮进入采样画面, 然后按 [F6] Rec 按钮,再按 [SF6] INFO 按钮 (第 [165](#page-164-0) 页)。如 果已正确安装 DIMM,则画面上会显示正确的可用存储器 容量。

**DET** 请注意, 如果未正确安装 DIMM, 则按 [INTEGRATED SAMPLING] 按钮时 MOTIF XS 可能会死机。若发生此现象, 请关闭电源,重新执行上述操作,并确保在步骤4 中牢固安装 DIMM。

### 拆卸 **DIMM**

**1** 按压退出杆,直至 **DIMM** 锁定松开。

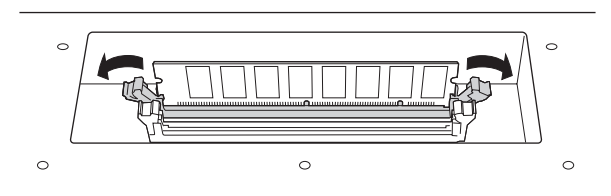

**2** 将 **DIMM** 从插槽中垂直拉出。

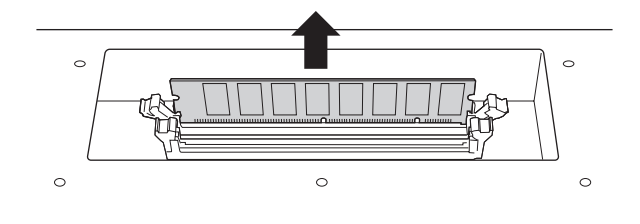

# <span id="page-296-0"></span>规格

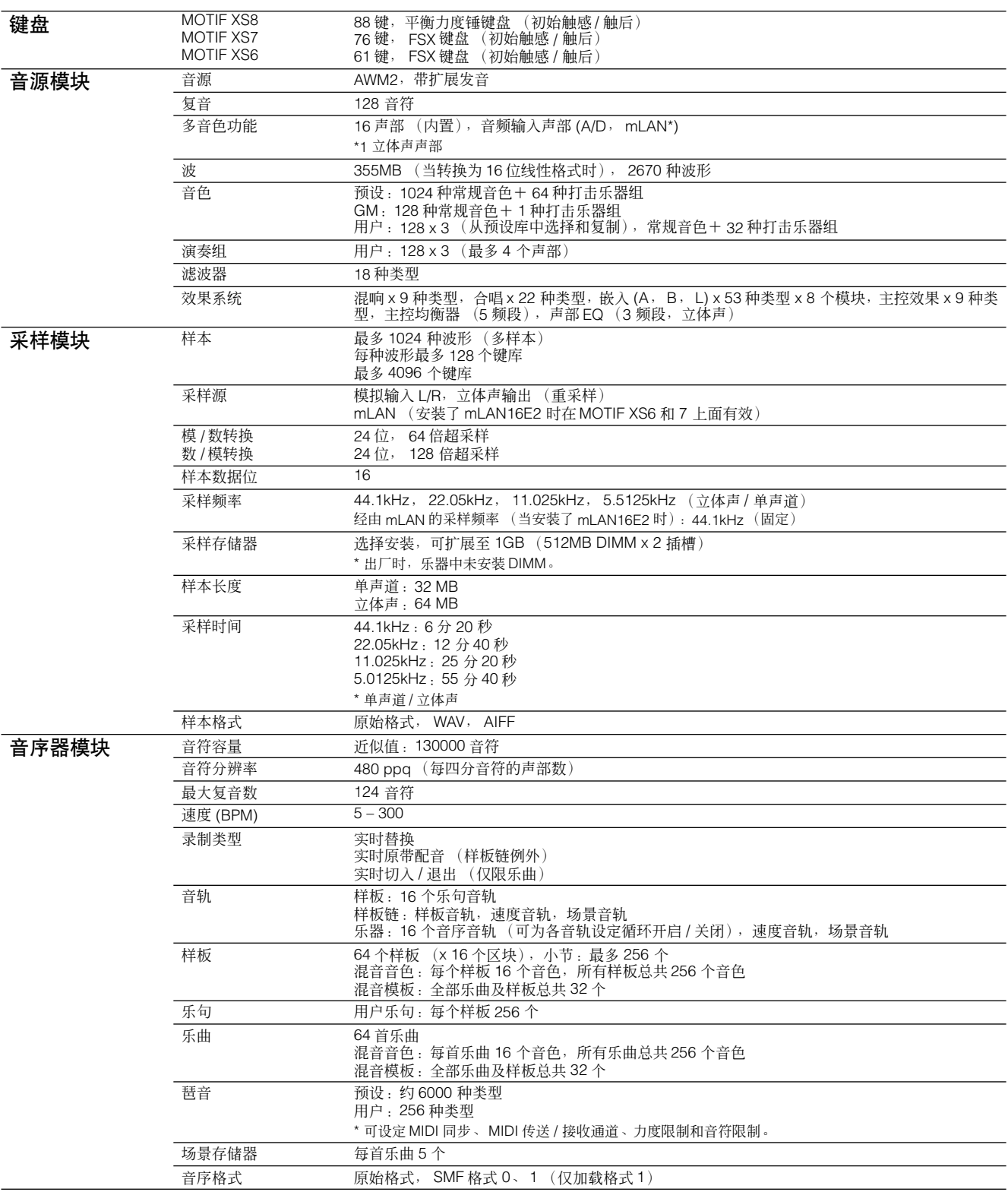

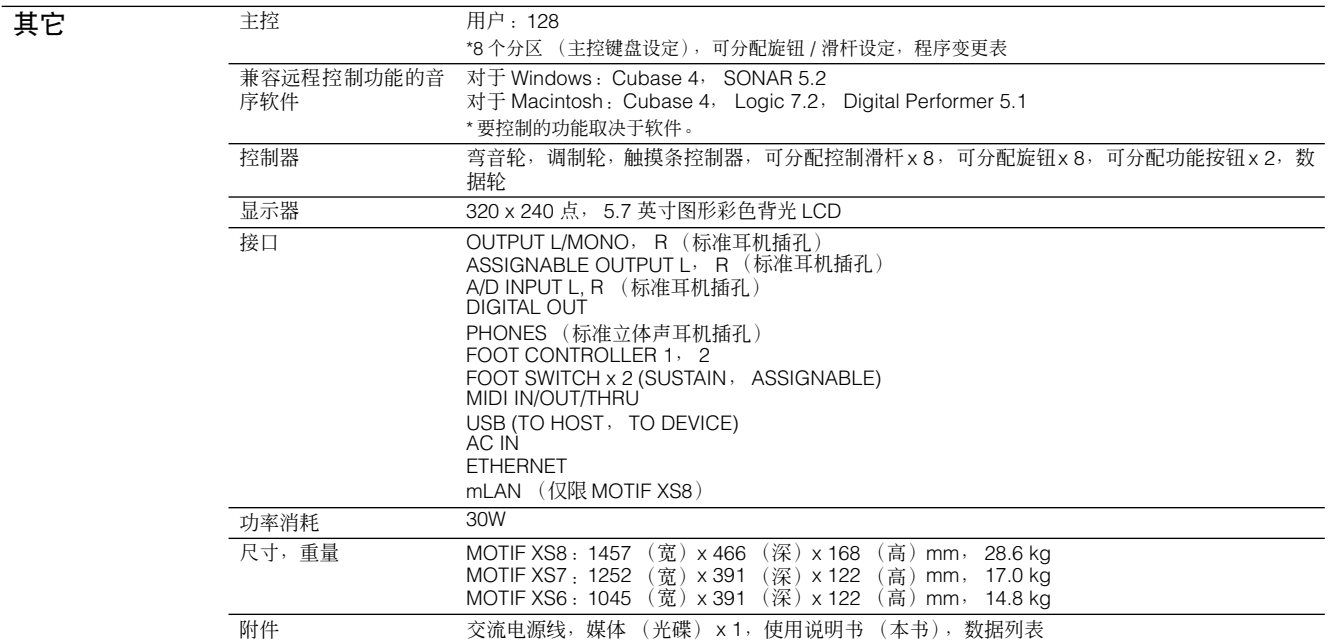

\*本使用说明书上的规格与说明仅供参考。 YAMAHA 公司保留不预先通知即随时更改或改造产品或规格的权利。由于规格、设备或选购件会因地区不同而异,因<br>|此请与 YAMAHA 经销商联系。

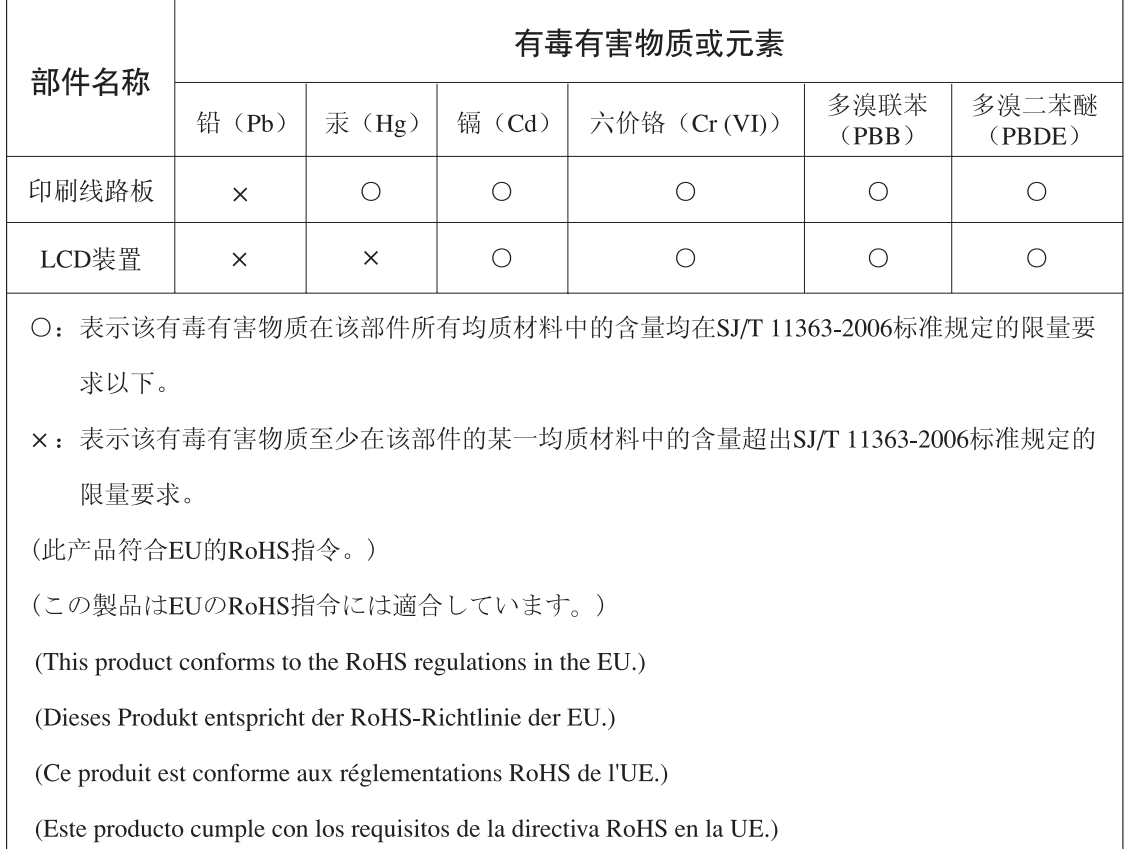

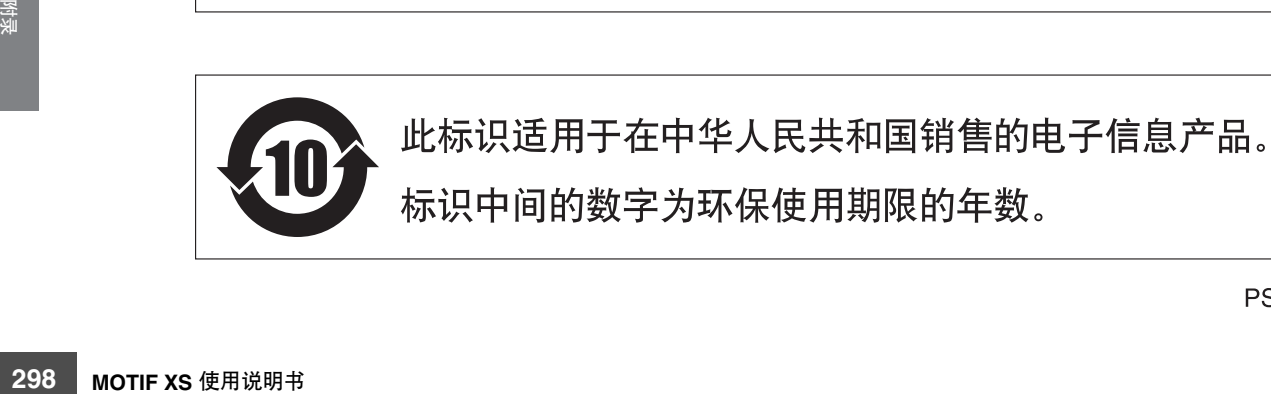

# 索引

#### 符号

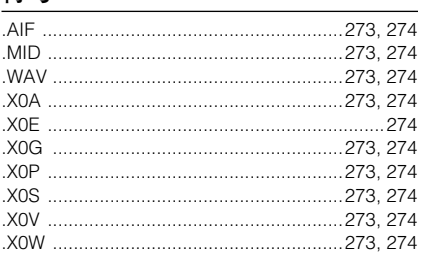

### 数字

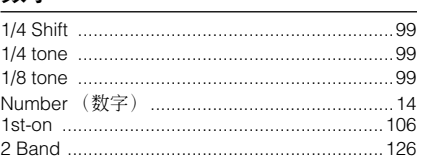

### $\mathbf{A}$

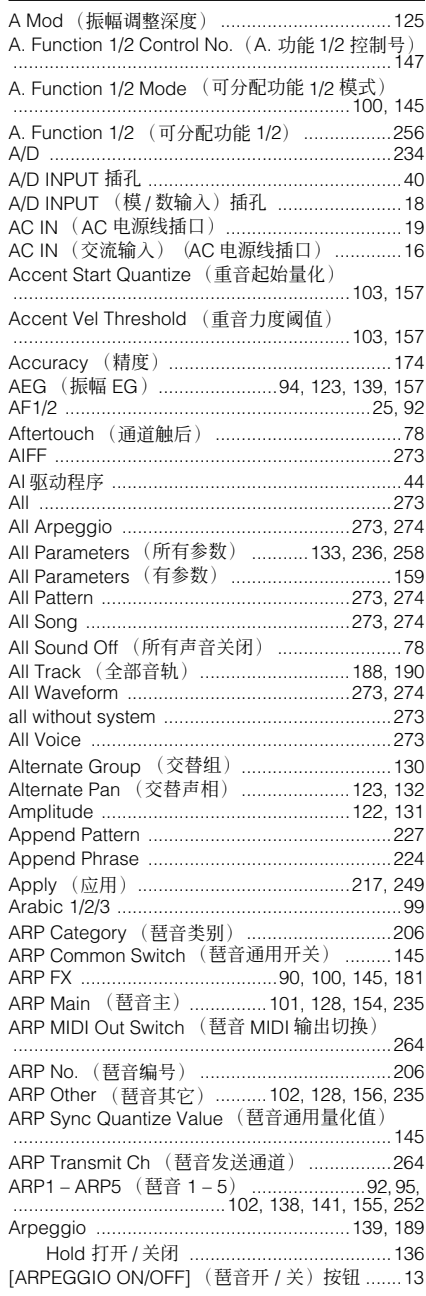

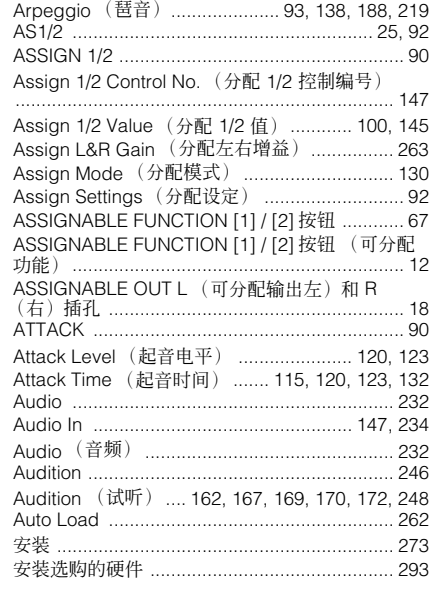

### $\overline{\mathbf{B}}$

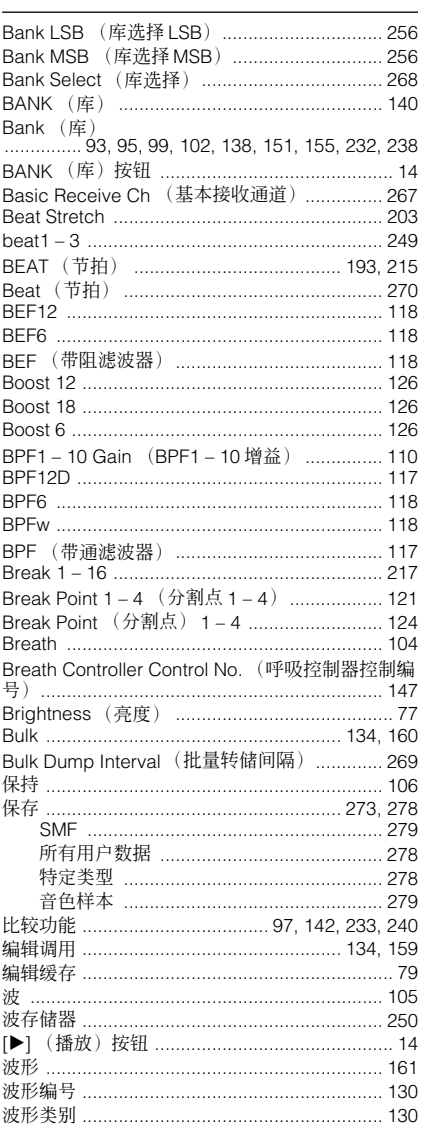

### $\mathbf c$

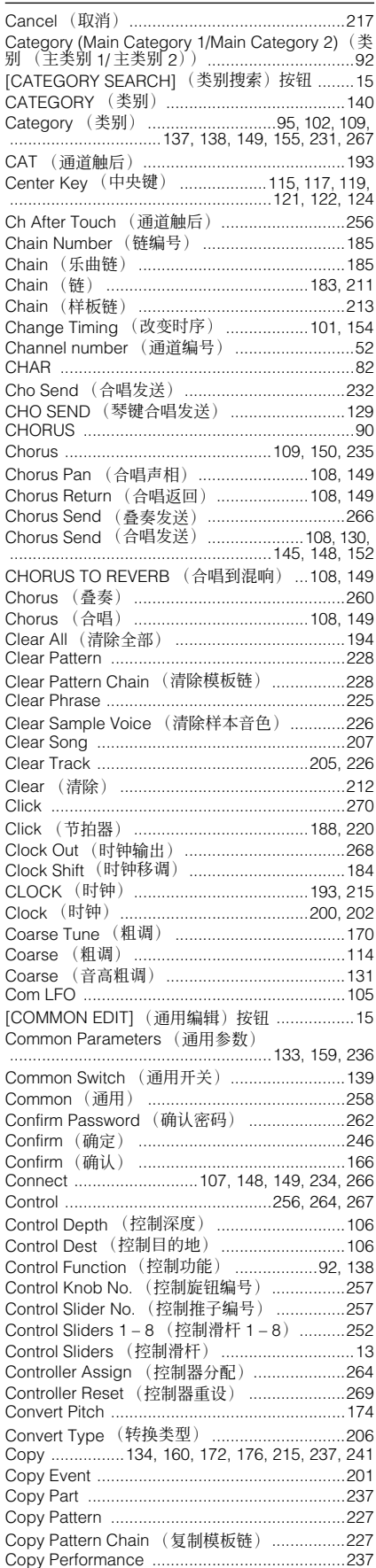

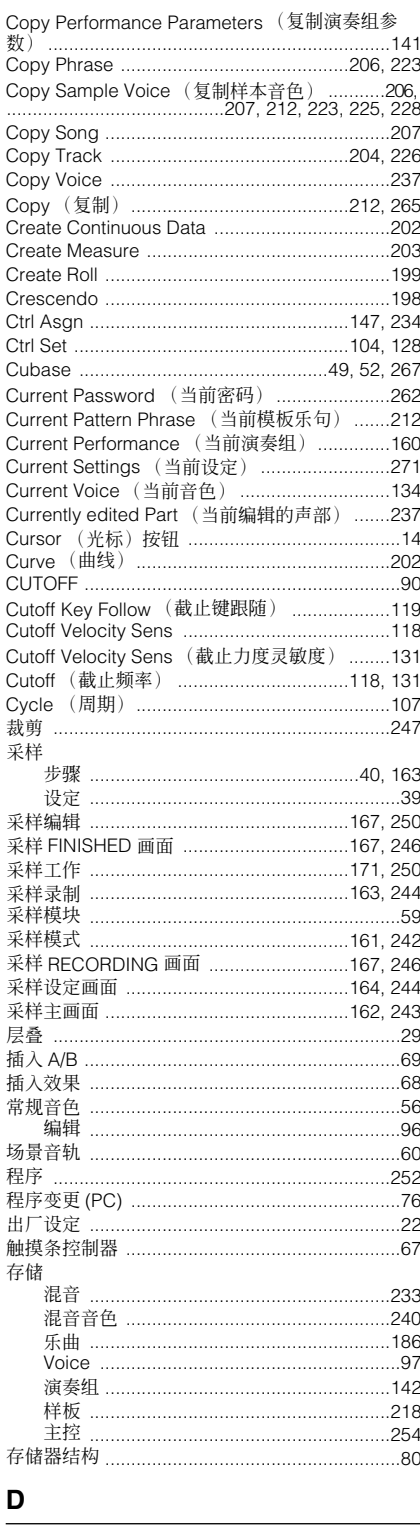

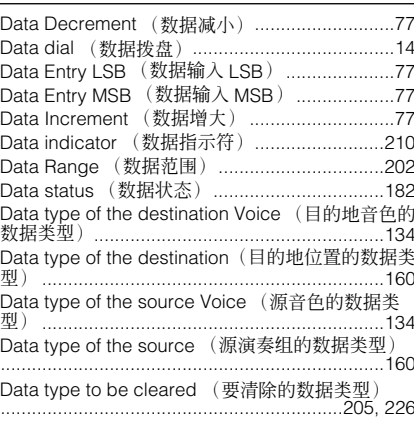

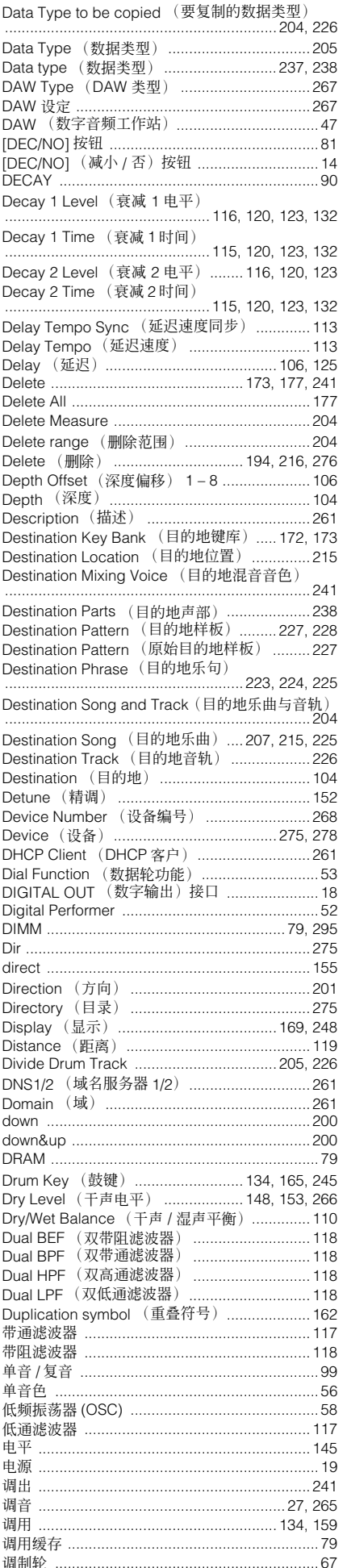

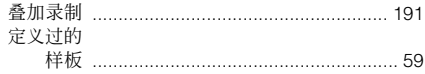

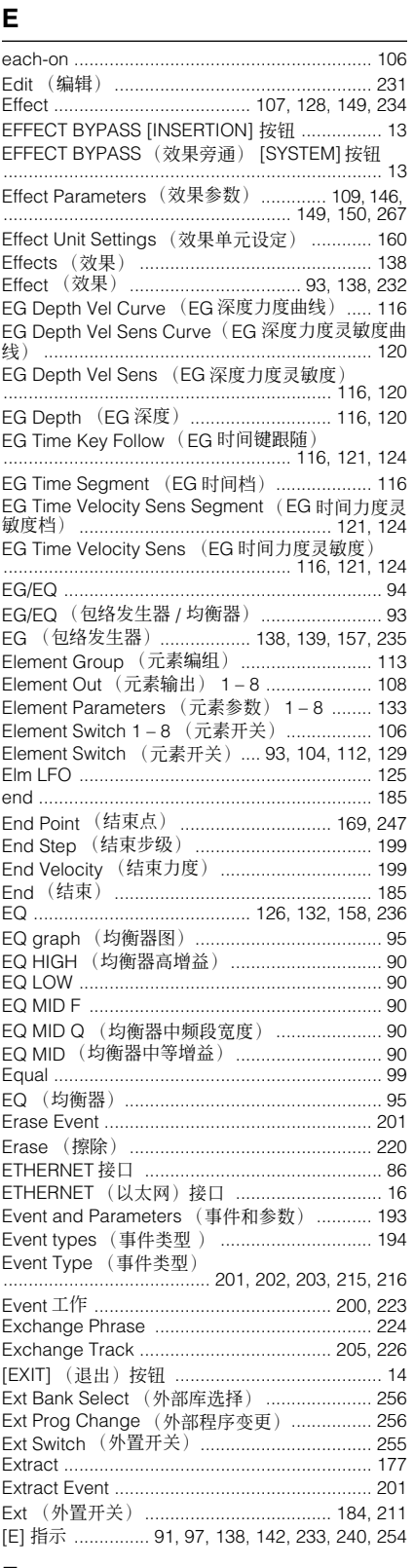

#### $\mathsf F$

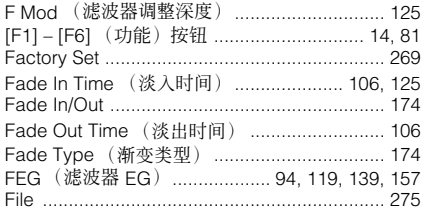

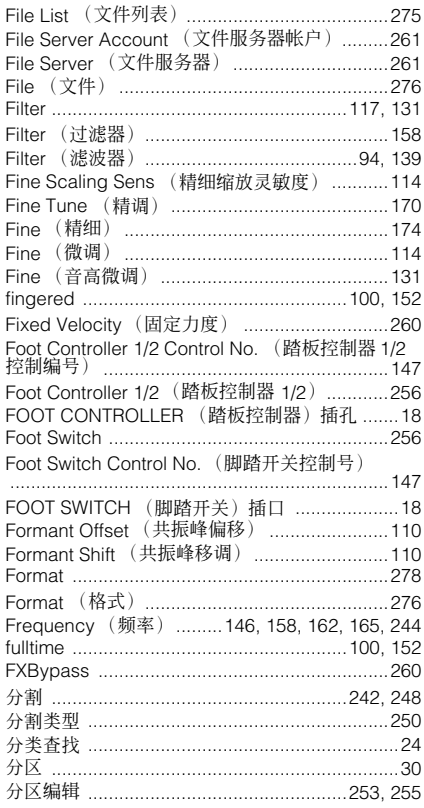

### G

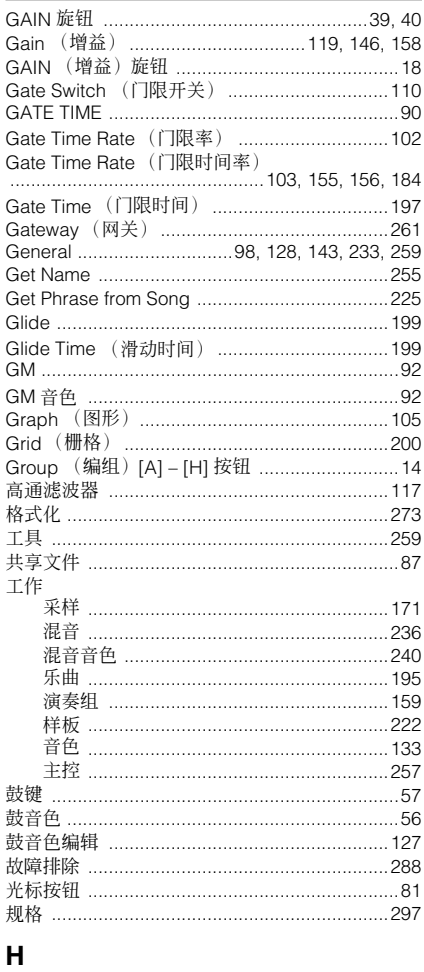

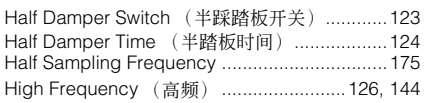

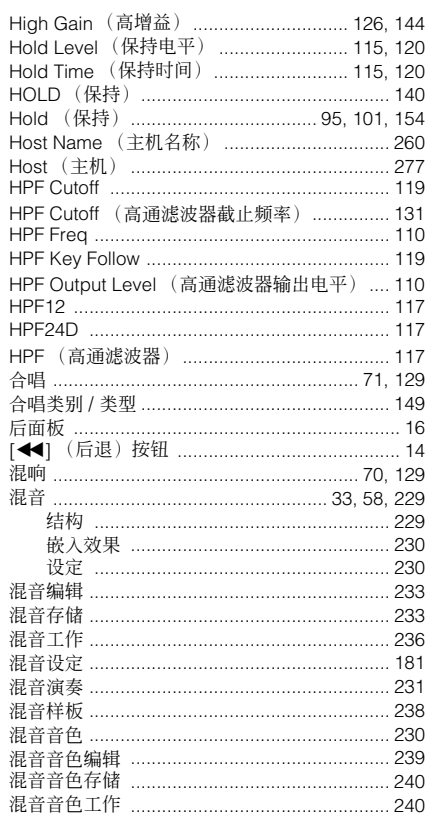

### $\overline{1}$

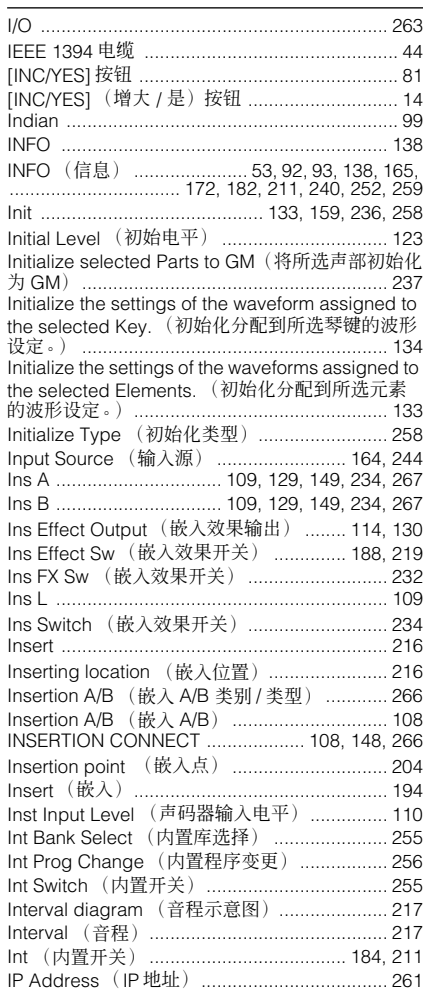

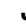

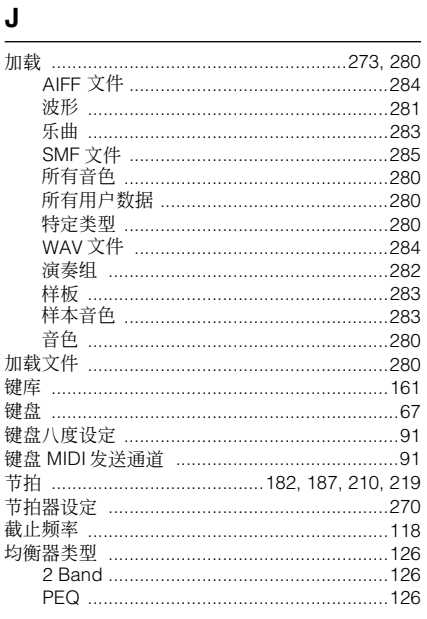

### $\mathsf{K}$

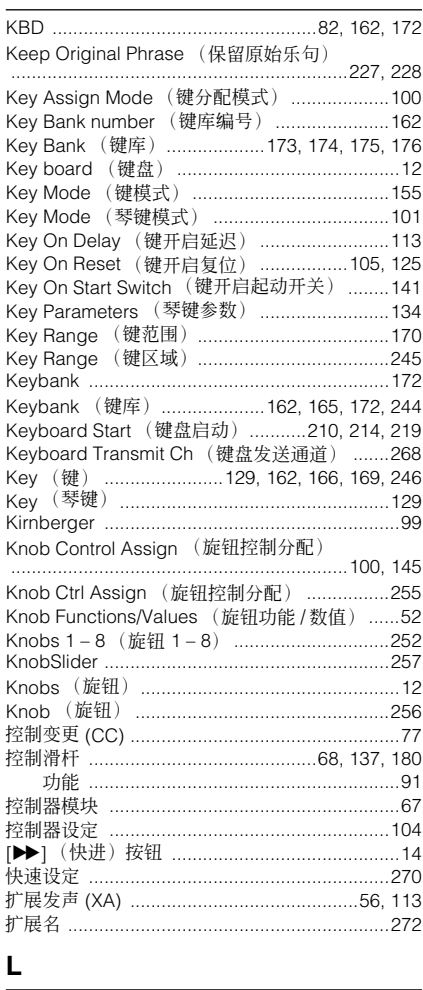

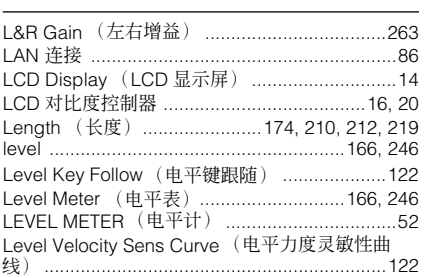

附录

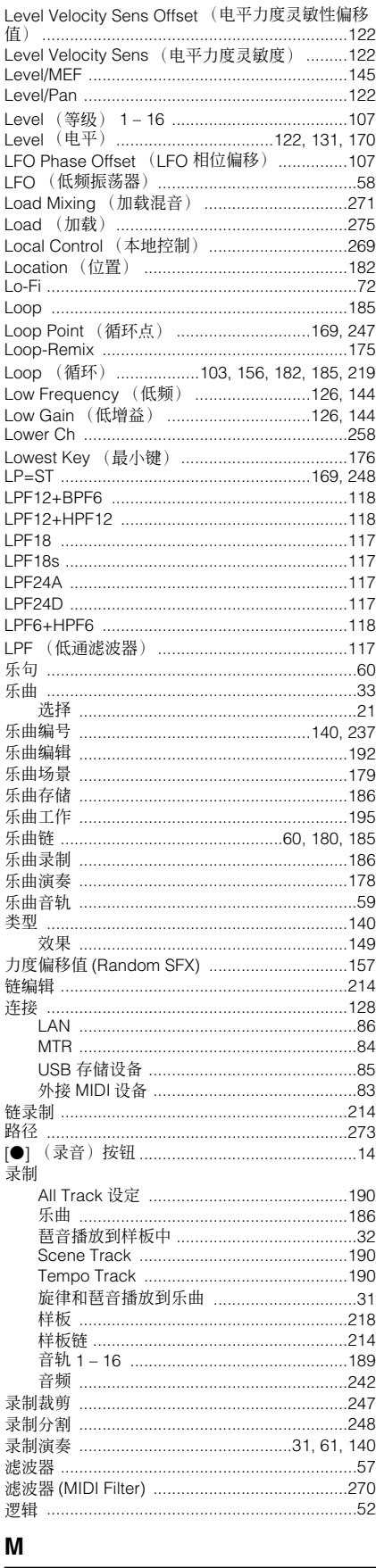

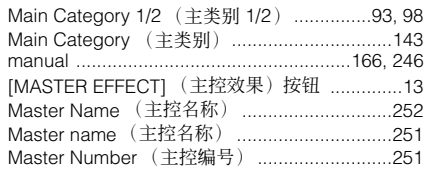

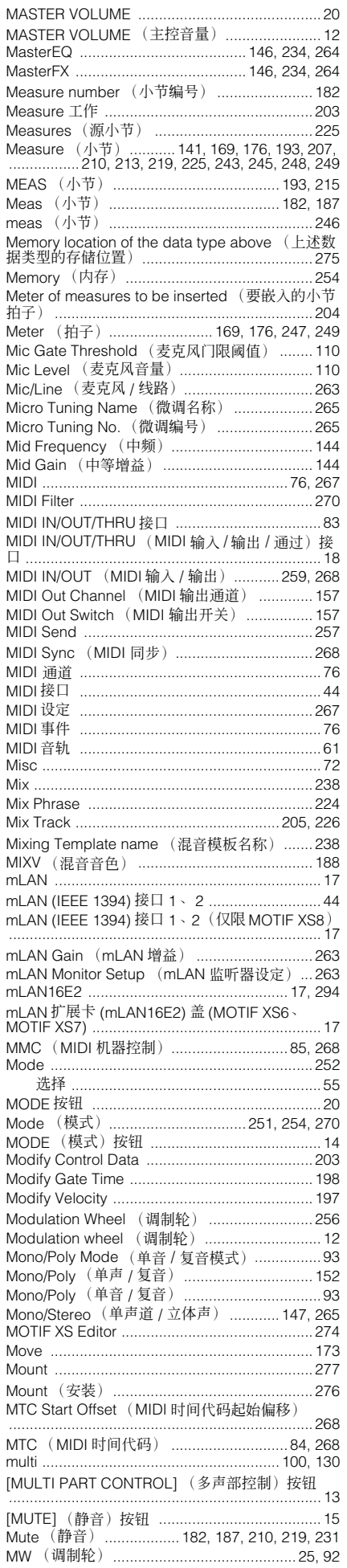

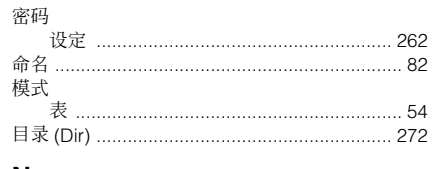

### $\boldsymbol{\mathsf{N}}$

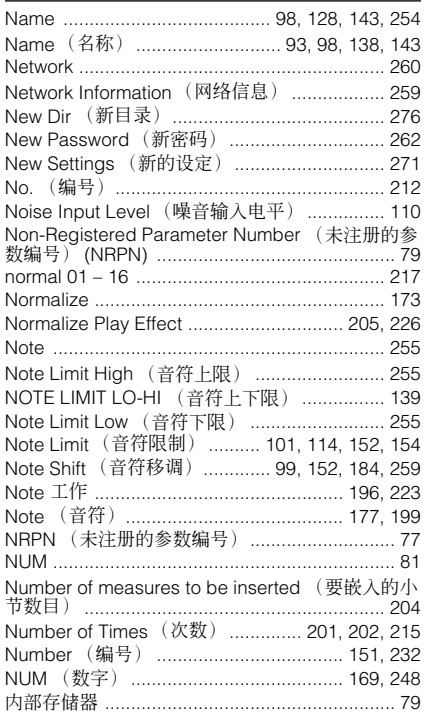

### $\mathbf{o}$

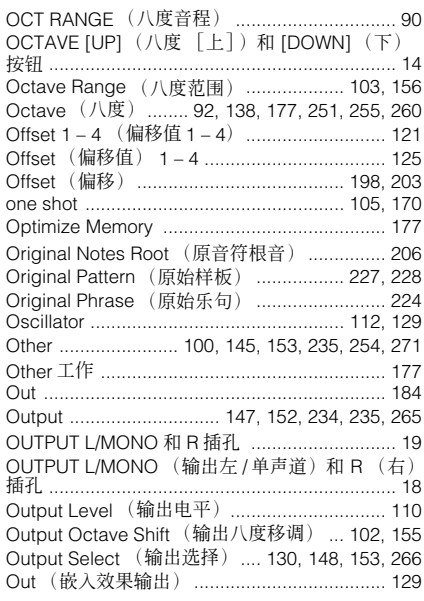

### $\mathsf{P}$

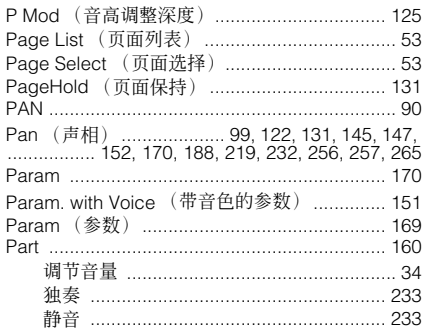

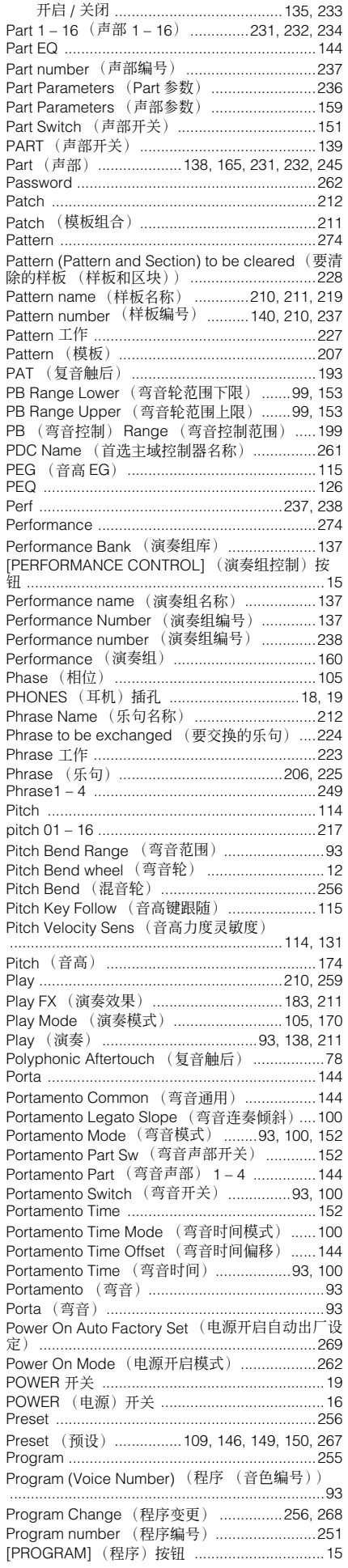

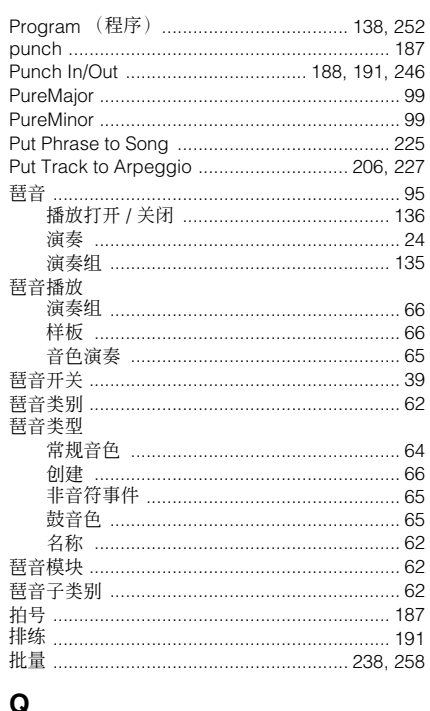

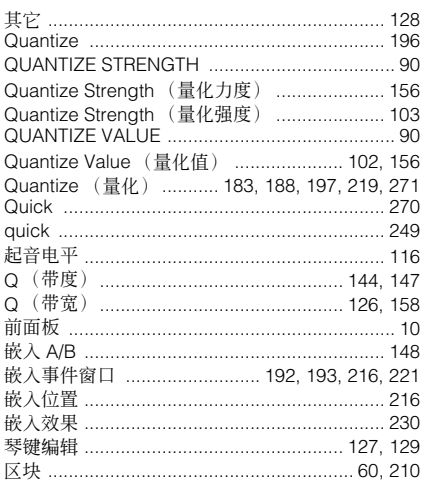

### $\overline{\mathsf{R}}$

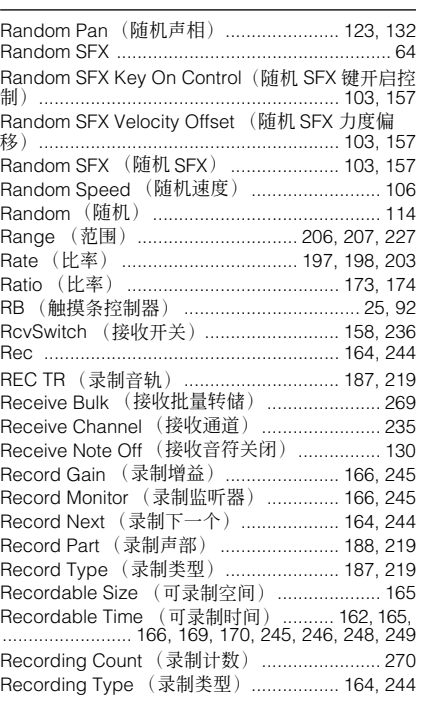

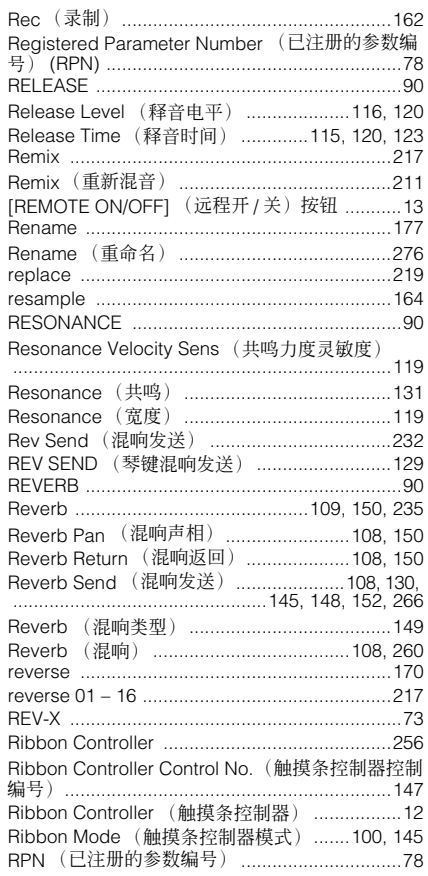

### ${\sf S}$

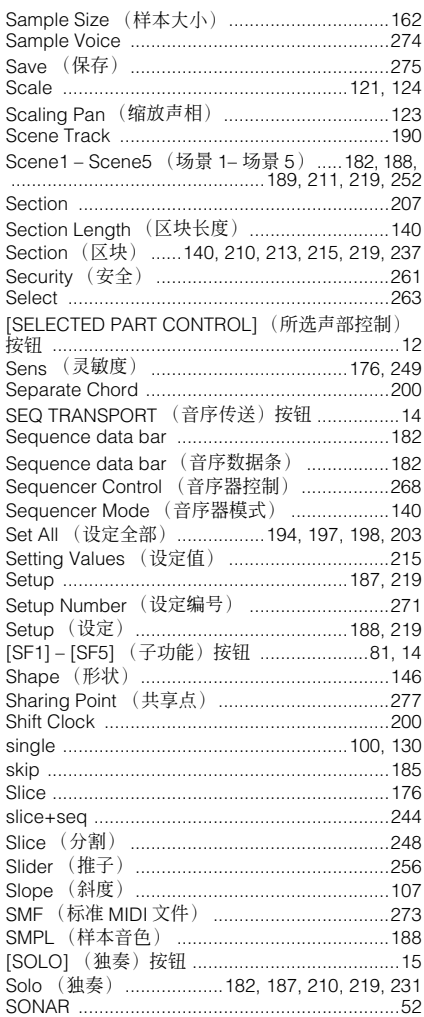

附录

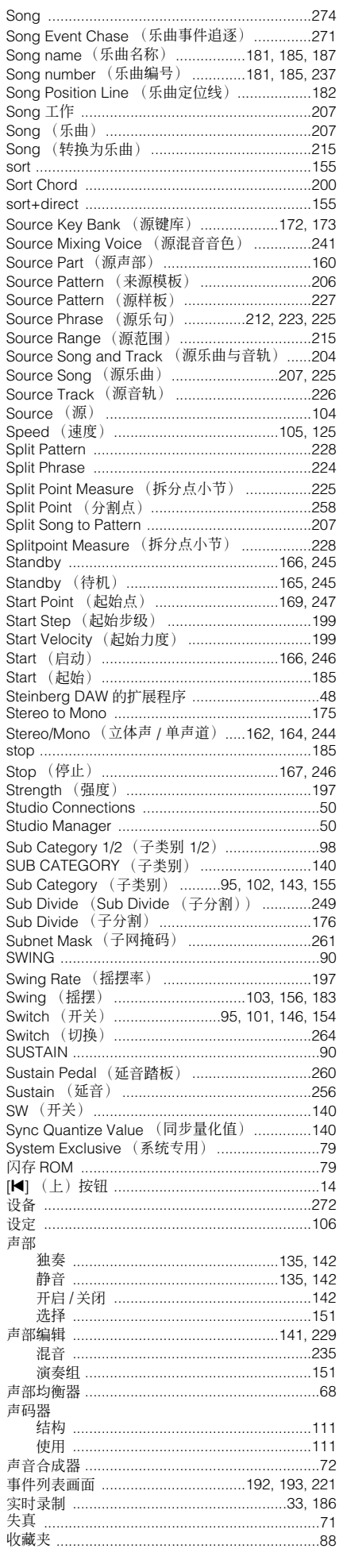

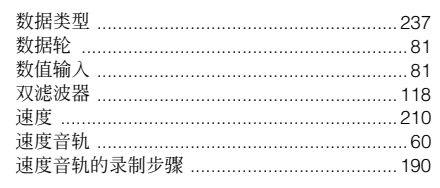

### $\mathbf{T}$

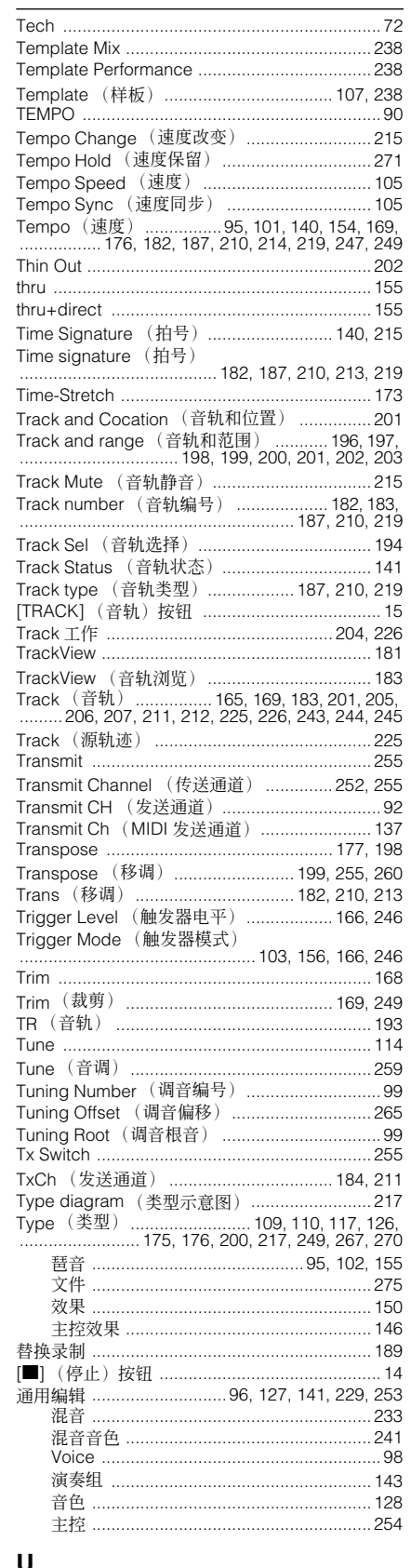

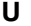

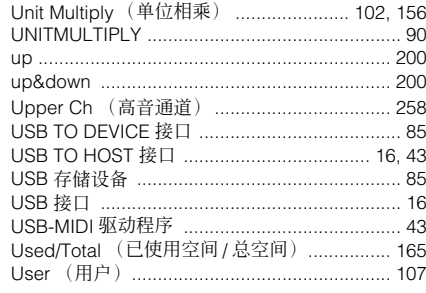

### $\mathbf{V}$

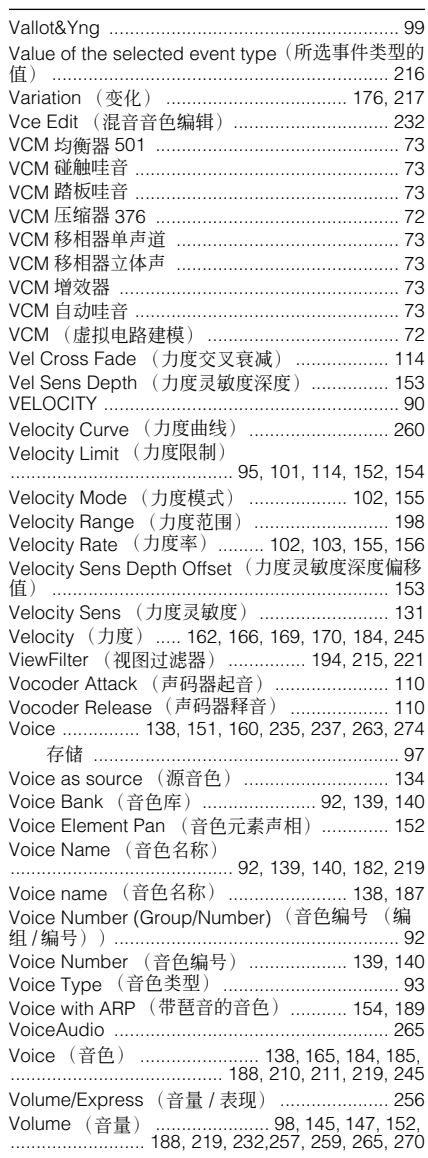

### W

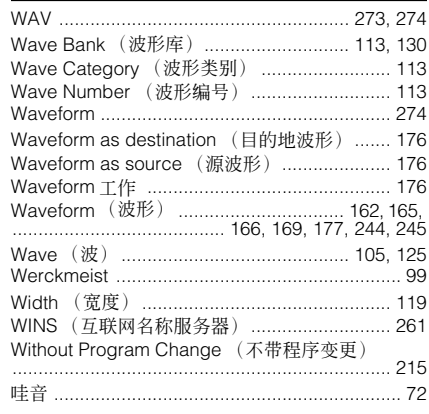

#### 关于附带磁盘

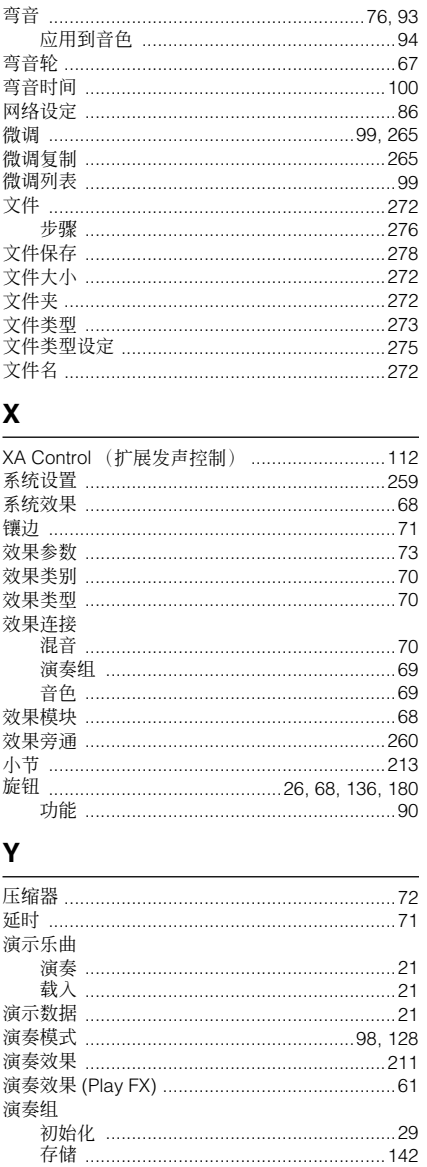

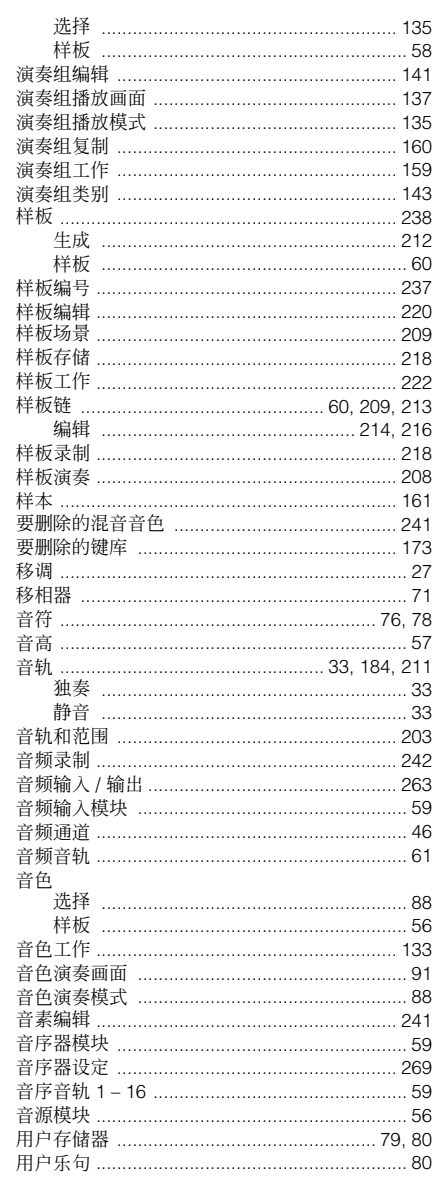

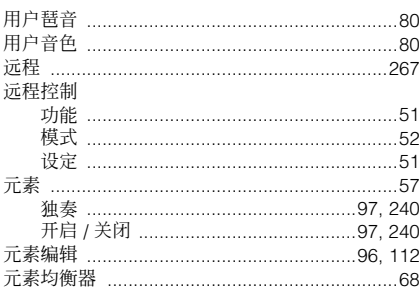

### z

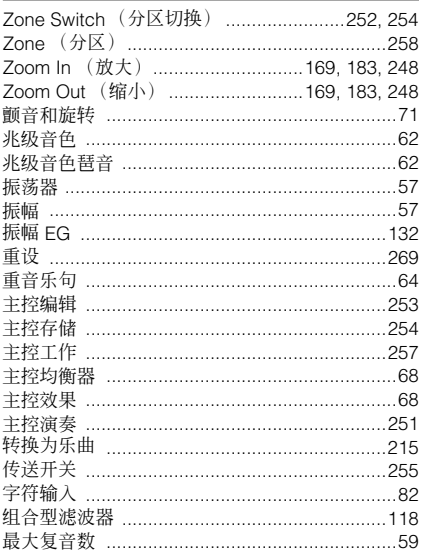

## 关于附带磁盘

#### 特别注意事项

- 附带的磁盘中包含的软件及其版权的归属权为 Steinberg Media Technologies GmbH 专有。
- 软件和本说明书的使用由授权协议支配, 打开软件包裹封条视 为完全同意协议。(安装应用程序前请仔细阅读本说明书最后 的软件授权协议。)
- 无制造商的书面许可严禁以任何方式复制软件或本说明书之 整体或部分。
- · Yamaha 不承担有关软件及文件使用的责任或担保, 对使用本 说明书及软件的后果不负责任。
- 本磁盘不用于音频/视频用途。请勿试图在音频/视频 CD/DVD 播放机上播放本磁盘。否则,可能对您的播放机造成无法修复 的损坏。
- 关于磁盘中软件的最低系统要求和最新信息的说明, 请查看以 下网站。
	- <http://www.yamahasynth.com/>
- 请注意, YAMAHA 对附带磁盘中的 DAW 软件不提供技术支 持。

### 关于附带磁盘中的 DAW 软件

附带磁盘中包含 Windows 和 Macintosh 版本的 DAW 软件。

- 必须在 "Administrator" 帐户下安装 DAW 软件。 **D** 注
	- 若要安装附带磁盘中的软件,需要一个互联网连接。安装时务 必输入所有要求的域。
	- 如果使用的是 Macintosh 计算机, 双击 "\*\*\*.pkg "文件启动 安装。

关于磁盘中软件的最低系统要求和最新信息的说明,请查看 以下网站。

<http://www.yamahasynth.com/>

### 关于软件支持

对于附带磁盘中 DAW 软件的支持, 由 Steinberg 在其网站上 提供,网址如下。 http://www.steinberg.net

您也可通过所包含的DAW软件的帮助菜单访问Steinberg网 站。(帮助菜单也包括 PDF 手册和其它关于软件的信息。)

### 注意 软件许可协议

使用本软件前,请仔细阅读本软件许可协议 ("协议")。您 仅允许根据本协议的条款使用本软件。本协议为用户 (个人 或法律实体)与 YAMAHA 公司("YAMAHA")之间的协议。

打开本包装的封装后表示您同意受本许可中条款的约束。如 果您不同意这些条款,请不要安装、复制或以其它方式使用 本软件。

本协议提供了有关本产品附带的 STEINBERG MEDIA TECHNOLOGIES GMBH ( "STEINBERG" ) "DAW" 软件 的使用条件。由于安装 "DAW"软件时显示在您的计算机显 示器上的最终用户软件许可协议(EUSLA)已被本协议所取 代, 所以您应忽略该 EUSLA。也就是说, 在安装过程中, 您 无须经过判断就应选择"同意"该 EUSLA, 以便进入下一页。

### **1.** 使用许可及版权的授予

YAMAHA 允许用户使用本协议中附带软件程序和数据 ("软 件")的一个副本。"软件"一词包括附带软件和数据的相关 升级。本 "软件"的版权属于 STEINBERG,并受相关版权 法及所有适用条款的保护。 YAMAHA 已获得许可您使用本 "软件"的从属许可权。只要您拥有使用 "软件"所创建数 据的所有权,本"软件"将继续保持受相关版权的保护。

- 用户可在一台计算机中使用本 "软件"。
- 用户可以只读格式复制一份 "软件"的副本用于备份 (如 果在媒介上允许对 "软件"进行这样的备份)。在备份副 本中,用户必须复制在"软件"正本中原有的 YAMAHA 版 权声明和其它专利图标。
- 仅当与本产品一起转让时,用户可永久性的将"软件"中 的全部权利转让给第三方,但不得保留任何副本,同时接 受方必须阅读并同意本协议的条款。

### **2.** 限制

- 用户不得进行逆向工程、分解、反编译或以其他可能方法 来提取本 "软件"的源代码。
- 用户不得复制、修订、更改、租赁或传播本 "软件"之整 体或部分, 或从本 "软件"创建衍生作品。
- 用户不得将 "软件"从一台计算机以电子方式传输到另一 台计算机, 或者在网络与其它计算机共享本 "软件"。
- 用户不得使用本 "软件"传播非法数据或危害公共安全的 数据。
- 用户不得未经 YAMAHA 公司的许可使用本"软件"提供服 务。

受版权保护的数据,包括但不限于通过本 "软件"获得的 MIDI 乐曲数据, 用户必须遵守下列限制。

- 未经版权所有者的许可,不得将通过本 "软件"获得的数 据用于商业用途。
- 未经版权所有者的许可,不得将通过本 "软件"获得的数 据进行复制、转让或传播,或者在公共场所为听众演奏。
- 未经版权所有者的许可,不得解除使用本 "软件"获得的 数据中的加密或电子水印。

### **3.** 条约终止

本协议自用户获得本 "软件"之日起生效,持续到协议终止 时为止。若违反任何版权法或本协议中条款,本授权协议不 经 YAMAHA 通知立即自动终止。条约终止后,用户必须立即 销毁授权软件、相关的书面文件和所有的复印件。

### **4.** 媒介的有限担保

对于在实际媒介上出售的"软件", YAMAHA 担保, 记录 "软件"的实际媒介从购买收据副本上日期起十四(14)日内, 在正常使用过程中没有材料和工艺上的缺陷。YAMAHA 所有 责任和用户应得赔偿为:如果有缺陷的媒介凭收据副本在十 四天之内返还给 YAMAHA 或授权的 YAMAHA 经销商,将负 责更换有缺陷的媒介。YAMAHA 不负责更换因意外、错误使 用或错误应用造成的媒介损坏。在法律允许的最大范围内, YAMAHA 明确放弃任何对实际媒介的暗示担保,包括针对特 定目的的商销性和适用性的默示担保。

### **5.** 对软件的放弃担保

用户明确理解并同意自行承担使用"软件"的风险。"软件" 和相关文件以 "按原样"提供,无任何担保。无论本协议中 存在的任何其他条款,YAMAHA 明确放弃所有有关软件的明 示或暗示担保,包括但不限于对某特定用途的适销性、适合 性的暗示担保, 第三方权利不受侵犯的担保。特别是, 但不 仅限于上述担保,YAMAHA 不担保软件会满足用户要求、或 软件的运行不会中断或不发生错误、或软件中的缺陷会被更 正等。

### **6.** 责任范围

YAMAHA 的全部义务为根据此协议中的条款允许使用软件。 在其他任何情况下,即使 YAMAHA 或授权经销商已知可能存 在此类损害, YAMAHA 对用户或任何其他人使用本"软件" 所造成的损害不承担任何责任,包括但不限于任何直接、间 接、偶然或由此引起的损害、费用、利益损失、数据损失或 其他由于本软件之使用、误用或无能力使用而引起的损害。 在任何情况下,YAMAHA 对所有损害、损失和诉讼(无论是 在合同、民事侵权行为或其它)的全部责任不会超过用户购 买本 "软件"所支付的金额。

### **7.** 概括

本协议应依据日本法律解释, 无须参考冲突的法律原理。任 何纠纷或诉讼将在日本东京区法庭进行听证。如果管辖的司 法机构发现本协议的任何部分因某种原因无法执行,本协议 的其余部分将继续保持全部效力。

### **8.** 完整协议

本协议构成相关方之间关于使用 "软件"和相关书面材料的 完整协议,取代全部先前的或同时期的、书面或口头的、有 关本协议主题的谅解或协议。若无 YAMAHA 授权代表的书面 签字,对本协议的补充或修改将不得生效。

# **GNU GENERAL PUBLIC LICENSE**

Version 2, June 1991

Copyright © 1989, 1991 Free Software Foundation, Inc., 51 Franklin Street, Fifth Floor, Boston, MA 02110-1301 USA Everyone is permitted to copy and distribute verbatim copies of this license document, but changing it is not allowed.

### **Preamble**

The licenses for most software are designed to take away your freedom to share and change it. By contrast, the GNU General Public License is intended to guarantee your freedom to share and change free software—to make sure the software is free for all its users. This General Public License applies to most of the Free Software Foundation's software and to any other program whose authors commit to using it. (Some other Free Software Foundation software is covered by the GNU Lesser General Public License instead.) You can apply it to your programs, too.

When we speak of free software, we are referring to freedom, not price. Our General Public Licenses are designed to make sure that you have the freedom to distribute copies of free software (and charge for this service if you wish), that you receive source code or can get it if you want it, that you can change the software or use pieces of it in new free programs; and that you know you can do these things.

To protect your rights, we need to make restrictions that forbid anyone to deny you these rights or to ask you to surrender the rights. These restrictions translate to certain responsibilities for you if you distribute copies of the software, or if you modify it.

For example, if you distribute copies of such a program, whether gratis or for a fee, you must give the recipients all the rights that you have. You must make sure that they, too, receive or can get the source code. And you must show them these terms so they know their rights.

We protect your rights with two steps: (1) copyright the software, and (2) offer you this license which gives you legal permission to copy, distribute and/or modify the software.

Also, for each author's protection and ours, we want to make certain that everyone understands that there is no warranty for this free software. If the software is modified by someone else and passed on, we want its recipients to know that what they have is not the original, so that any problems introduced by others will not reflect on the original authors' reputations.

Finally, any free program is threatened constantly by software patents. We wish to avoid the danger that redistributors of a free program will individually obtain patent licenses, in effect making the program proprietary. To prevent this, we have made it clear that any patent must be licensed for everyone's free use or not licensed at all.

The precise terms and conditions for copying, distribution and modification follow.

### **GNU GENERAL PUBLIC LICENSE TERMS AND CONDITIONS FOR COPYING, DISTRIBUTION AND MODIFICATION**

**0.** This License applies to any program or other work which contains a notice placed by the copyright holder saying it may be distributed under the terms of this General Public License. The "Program", below, refers to any such program or work, and a "work based on the Program" means either the Program or any derivative work under copyright law: that is to say, a work containing the Program or a portion of it, either verbatim or with modifications and/or translated into another language. (Hereinafter, translation is included without limitation in the term "modification".) Each licensee is addressed as "you".

Activities other than copying, distribution and modification are not covered by this License; they are outside its scope. The act of running the Program is not restricted, and the output from the Program is covered only if its contents constitute a work based on the Program (independent of having been made by running the Program). Whether that is true depends on what the Program does.

**1.** You may copy and distribute verbatim copies of the Program's source code as you receive it, in any medium, provided that you conspicuously and appropriately publish on each copy an appropriate copyright notice and disclaimer of warranty; keep intact all the notices that refer to this License and to the absence of any warranty; and give any other recipients of the Program a copy of this License along with the Program.

You may charge a fee for the physical act of transferring a copy, and you may at your option offer warranty protection in exchange for a fee.

**2.** You may modify your copy or copies of the Program or any portion of it, thus forming a work based on the Program, and copy and distribute such modifications or work under the terms of Section 1 above, provided that you also meet all of these conditions:

- **a)** You must cause the modified files to carry prominent notices stating that you changed the files and the date of any change.
- **b)** You must cause any work that you distribute or publish, that in whole or in part contains or is derived from the Program or any part thereof, to be licensed as a whole at no charge to all third parties under the terms of this License.
- **c)** If the modified program normally reads commands interactively when run, you must cause it, when started running for such interactive use in the most ordinary way, to print or display an announcement including an appropriate copyright notice and a notice that there is no warranty (or else, saying that you provide a warranty) and that users may redistribute the program under these conditions, and telling the user how to view a copy of this License. (Exception: if the Program itself is interactive but does not normally print such an announcement, your work based on the Program is not required to print an announcement.)

These requirements apply to the modified work as a whole. If identifiable sections of that work are not derived from the Program, and can be reasonably considered independent and separate works in themselves, then this License, and its terms, do not apply to those sections when you distribute them as separate works. But when you distribute the same sections as part of a whole which is a work based on the Program, the distribution of the whole must be on the terms of this License, whose permissions for other licensees extend to the entire whole, and thus to each and every part regardless of who wrote it.

Thus, it is not the intent of this section to claim rights or contest your rights to work written entirely by you; rather, the intent is to exercise the right to control the distribution of derivative or collective works based on the Program.

In addition, mere aggregation of another work not based on the Program with the Program (or with a work based on the Program) on a volume of a storage or distribution medium does not bring the other work under the scope of this License.

- **3.** You may copy and distribute the Program (or a work based on it, under Section 2) in object code or executable form under the terms of Sections 1 and 2 above provided that you also do one of the following:
	- **a)** Accompany it with the complete corresponding machine-readable source code, which must be distributed under the terms of Sections 1 and 2 above on a medium customarily used for software interchange; or,
	- **b)** Accompany it with a written offer, valid for at least three years, to give any third party, for a charge no more than your cost of physically performing source distribution, a complete machinereadable copy of the corresponding source code, to be distributed under the terms of Sections 1 and 2 above on a medium customarily used for software interchange; or,
	- **c)** Accompany it with the information you received as to the offer to distribute corresponding source code. (This alternative is allowed only for noncommercial distribution and only if you received the program in object code or executable form with such an offer, in accord with Subsection b above.)

The source code for a work means the preferred form of the work for making modifications to it. For an executable work, complete source code means all the source code for all modules it contains, plus any associated interface definition files, plus the scripts used to control compilation and installation of the executable. However, as a special exception, the source code distributed need not include anything that is normally distributed (in either source or binary form) with the major components (compiler, kernel, and so on) of the operating system on which the executable runs, unless that component itself accompanies the executable.

If distribution of executable or object code is made by offering access to copy from a designated place, then offering equivalent access to copy the source code from the same place counts as distribution of the source code, even though third parties are not compelled to copy the source along with the object code.

**4.** You may not copy, modify, sublicense, or distribute the Program except as expressly provided under this License. Any attempt otherwise to copy, modify, sublicense or distribute the Program is void, and will automatically terminate your rights under this License. However, parties who have received copies, or rights, from you under this License will not have their licenses terminated so long as such parties remain in full compliance.

- **5.** You are not required to accept this License, since you have not signed it. However, nothing else grants you permission to modify or distribute the Program or its derivative works. These actions are prohibited by law if you do not accept this License. Therefore, by modifying or distributing the Program (or any work based on the Program), you indicate your acceptance of this License to do so, and all its terms and conditions for copying, distributing or modifying the Program or works based on it.
- **6.** Each time you redistribute the Program (or any work based on the Program), the recipient automatically receives a license from the original licensor to copy, distribute or modify the Program subject to these terms and conditions. You may not impose any further restrictions on the recipients' exercise of the rights granted herein. You are not responsible for enforcing compliance by third parties to this License.
- **7.** If, as a consequence of a court judgment or allegation of patent infringement or for any other reason (not limited to patent issues), conditions are imposed on you (whether by court order, agreement or otherwise) that contradict the conditions of this License, they do not excuse you from the conditions of this License. If you cannot distribute so as to satisfy simultaneously your obligations under this License and any other pertinent obligations, then as a consequence you may not distribute the Program at all. For example, if a patent license would not permit royalty-free redistribution of the Program by all those who receive copies directly or indirectly through you, then the only way you could satisfy both it and this License would be to refrain entirely from distribution of the Program.

If any portion of this section is held invalid or unenforceable under any particular circumstance, the balance of the section is intended to apply and the section as a whole is intended to apply in other circumstances.

It is not the purpose of this section to induce you to infringe any patents or other property right claims or to contest validity of any such claims; this section has the sole purpose of protecting the integrity of the free software distribution system, which is implemented by public license practices. Many people have made generous contributions to the wide range of software distributed through that system in reliance on consistent application of that system; it is up to the author/donor to decide if he or she is willing to distribute software through any other system and a licensee cannot impose that choice.

This section is intended to make thoroughly clear what is believed to be a consequence of the rest of this License.

- **8.** If the distribution and/or use of the Program is restricted in certain countries either by patents or by copyrighted interfaces, the original copyright holder who places the Program under this License may add an explicit geographical distribution limitation excluding those countries, so that distribution is permitted only in or among countries not thus excluded. In such case, this License incorporates the limitation as if written in the body of this License.
- **9.** The Free Software Foundation may publish revised and/or new versions of the General Public License from time to time. Such new versions will be similar in spirit to the present version, but may differ in detail to address new problems or concerns.

Each version is given a distinguishing version number. If the Program specifies a version number of this License which applies to it and "any later version", you have the option of following the terms and conditions either of that version or of any later version published by the Free Software Foundation. If the Program does not specify a version number of this License, you may choose any version ever published by the Free Software Foundation.

**10.** If you wish to incorporate parts of the Program into other free programs whose distribution conditions are different, write to the author to ask for permission. For software which is copyrighted by the Free Software Foundation, write to the Free Software Foundation; we sometimes make exceptions for this. Our decision will be guided by the two goals of preserving the free status of all derivatives of our free software and of promoting the sharing and reuse of software generally.

### **NO WARRANTY**

**11.** BECAUSE THE PROGRAM IS LICENSED FREE OF CHARGE, THERE IS NO WARRANTY FOR THE PROGRAM, TO THE EXTENT PERMITTED BY APPLICABLE LAW. EXCEPT WHEN OTHERWISE STATED IN WRITING THE COPYRIGHT HOLDERS AND/OR OTHER PARTIES PROVIDE THE PROGRAM "AS IS" WITHOUT WARRANTY OF ANY KIND, EITHER EXPRESSED OR IMPLIED, INCLUDING, BUT NOT LIMITED TO, THE IMPLIED WARRANTIES OF MERCHANTABILITY AND FITNESS FOR A PARTICULAR PURPOSE. THE ENTIRE RISK AS TO THE QUALITY AND PERFORMANCE OF THE PROGRAM IS WITH YOU. SHOULD THE PROGRAM PROVE DEFECTIVE, YOU ASSUME THE COST OF ALL NECESSARY SERVICING, REPAIR OR CORRECTION.

**12.** IN NO EVENT UNLESS REQUIRED BY APPLICABLE LAW OR AGREED TO IN WRITING WILL ANY COPYRIGHT HOLDER, OR ANY OTHER PARTY WHO MAY MODIFY AND/OR REDISTRIBUTE THE PROGRAM AS PERMITTED ABOVE, BE LIABLE TO YOU FOR DAMAGES, INCLUDING ANY GENERAL, SPECIAL, INCIDENTAL OR CONSEQUENTIAL DAMAGES ARISING OUT OF THE USE OR INABILITY TO USE THE PROGRAM (INCLUDING BUT NOT LIMITED TO LOSS OF DATA OR DATA BEING RENDERED INACCURATE OR LOSSES SUSTAINED BY YOU OR THIRD PARTIES OR A FAILURE OF THE PROGRAM TO OPERATE WITH ANY OTHER PROGRAMS), EVEN IF SUCH HOLDER OR OTHER PARTY HAS BEEN ADVISED OF THE POSSIBILITY OF SUCH DAMAGES.

#### **END OF TERMS AND CONDITIONS**

### **How to Apply These Terms to Your New Programs**

If you develop a new program, and you want it to be of the greatest possible use to the public, the best way to achieve this is to make it free software which everyone can redistribute and change under these terms.

To do so, attach the following notices to the program. It is safest to attach them to the start of each source file to most effectively convey the exclusion of warranty; and each file should have at least the "copyright" line and a pointer to where the full notice is found.

<one line to give the program's name and a brief idea of what it does.> Copyright © <year> <name of author>

This program is free software; you can redistribute it and/or modify it under the terms of the GNU General Public License as published by the Free Software Foundation; either version 2 of the License, or (at your option) any later version.

This program is distributed in the hope that it will be useful, but WITHOUT ANY WARRANTY; without even the implied warranty of MERCHANTABILITY or FITNESS FOR A PARTICULAR PURPOSE. See the GNU General Public License for more details.

You should have received a copy of the GNU General Public License along with this program; if not, write to the Free Software Foundation, Inc., 51 Franklin Street, Fifth Floor, Boston, MA 02110-1301 USA.

Also add information on how to contact you by electronic and paper mail.

If the program is interactive, make it output a short notice like this when it starts in an interactive mode:

Gnomovision version 69, Copyright © year name of author Gnomovision comes with ABSOLUTELY NO WARRANTY; for details type 'show w'. This is free software, and you are welcome to redistribute it under certain conditions; type 'show c' for details.

The hypothetical commands 'show w' and 'show c' should show the appropriate parts of the General Public License. Of course, the commands you use may be called something other than 'show w' and 'show c'; they could even be mouse-clicks or menu items—whatever suits your program.

You should also get your employer (if you work as a programmer) or your school, if any, to sign a "copyright disclaimer" for the program, if necessary. Here is a sample; alter the names:

Yoyodyne, Inc., hereby disclaims all copyright interest in the program 'Gnomovision' (which makes passes at compilers) written by James Hacker.

<signature of Ty Coon>, 1 April 1989 Ty Coon, President of Vice

This General Public License does not permit incorporating your program into proprietary programs. If your program is a subroutine library, you may consider it more useful to permit linking proprietary applications with the library. If this is what you want to do, use the GNU Lesser General Public License instead of this License.

# **GNU LESSER GENERAL PUBLIC LICENSE**

Version 2.1, February 1999

Copyright © 1991, 1999 Free Software Foundation, Inc., 51 Franklin Street, Fifth Floor, Boston, MA 02110-1301 USA Everyone is permitted to copy and distribute verbatim copies of this license document, but changing it is not allowed.

[This is the first released version of the Lesser GPL.]

It also counts as the successor of the GNU Library Public License, version 2, hence the version number 2.1.]

### **Preamble**

The licenses for most software are designed to take away your freedom to share and change it. By contrast, the GNU General Public Licenses are intended to guarantee your freedom to share and change free software—to make sure the software is free for all its users.

This license, the Lesser General Public License, applies to some specially designated software packages—typically libraries—of the Free Software Foundation and other authors who decide to use it. You can use it too, but we suggest you first think carefully about whether this license or the ordinary General Public License is the better strategy to use in any particular case, based on the explanations below.

When we speak of free software, we are referring to freedom of use, not price. Our General Public Licenses are designed to make sure that you have the freedom to distribute copies of free software (and charge for this service if you wish); that you receive source code or can get it if you want it; that you can change the software and use pieces of it in new free programs; and that you are informed that you can do these things.

To protect your rights, we need to make restrictions that forbid distributors to deny you these rights or to ask you to surrender these rights. These restrictions translate to certain responsibilities for you if you distribute copies of the library or if you modify it.

For example, if you distribute copies of the library, whether gratis or for a fee, you must give the recipients all the rights that we gave you. You must make sure that they, too, receive or can get the source code. If you link other code with the library, you must provide complete object files to the recipients, so that they can relink them with the library after making changes to the library and recompiling it. And you must show them these terms so they know their rights.

We protect your rights with a two-step method: (1) we copyright the library, and (2) we offer you this license, which gives you legal permission to copy, distribute and/or modify the library.

To protect each distributor, we want to make it very clear that there is no warranty for the free library. Also, if the library is modified by someone else and passed on, the recipients should know that what they have is not the original version, so that the original author's reputation will not be affected by problems that might be introduced by others.

Finally, software patents pose a constant threat to the existence of any free program. We wish to make sure that a company cannot effectively restrict the users of a free program by obtaining a restrictive license from a patent holder. Therefore, we insist that any patent license obtained for a version of the library must be consistent with the full freedom of use specified in this license.

Most GNU software, including some libraries, is covered by the ordinary GNU General Public License. This license, the GNU Lesser General Public License, applies to certain designated libraries, and is quite different from the ordinary General Public License. We use this license for certain libraries in order to permit linking those libraries into non-free programs.

When a program is linked with a library, whether statically or using a shared library, the combination of the two is legally speaking a combined work, a derivative of the original library. The ordinary General Public License therefore permits such linking only if the entire combination fits its criteria of freedom. The Lesser General Public License permits more lax criteria for linking other code with the library.

We call this license the "Lesser" General Public License because it does Less to protect the user's freedom than the ordinary General Public License. It also provides other free software developers Less of an advantage over competing non-free programs. These disadvantages are the reason we use the ordinary General Public License for many libraries. However, the Lesser license provides advantages in certain special circumstances.

For example, on rare occasions, there may be a special need to encourage the widest possible use of a certain library, so that it becomes a de-facto standard. To achieve this, non-free programs must be allowed to use the library. A more frequent case is that a free library does the same job as widely used non-free libraries. In this case, there is little to gain by limiting the free library to free software only, so we use the Lesser General Public License.

In other cases, permission to use a particular library in non-free programs enables a greater number of people to use a large body of free software. For example, permission to use the GNU C Library in non-free programs enables many more people to use the whole GNU operating system, as well as its variant, the GNU/Linux operating system.

Although the Lesser General Public License is Less protective of the users' freedom, it does ensure that the user of a program that is linked with the Library has the freedom and the wherewithal to run that program using a modified version of the Library.

The precise terms and conditions for copying, distribution and modification follow. Pay close attention to the difference between a "work based on the library" and a "work that uses the library". The former contains code derived from the library, whereas the latter must be combined with the library in order to run.

### **GNU LESSER GENERAL PUBLIC LICENSE TERMS AND CONDITIONS FOR COPYING, DISTRIBUTION AND MODIFICATION**

**0.** This License Agreement applies to any software library or other program which contains a notice placed by the copyright holder or other authorized party saying it may be distributed under the terms of this Lesser General Public License (also called "this License"). Each licensee is addressed as "you".

A "library" means a collection of software functions and/or data prepared so as to be conveniently linked with application programs (which use some of those functions and data) to form executables.

The "Library", below, refers to any such software library or work which has been distributed under these terms. A "work based on the Library" means either the Library or any derivative work under copyright law: that is to say, a work containing the Library or a portion of it, either verbatim or with modifications and/or translated straightforwardly into another language. (Hereinafter, translation is included without limitation in the term "modification".)

"Source code" for a work means the preferred form of the work for making modifications to it. For a library, complete source code means all the source code for all modules it contains, plus any associated interface definition files, plus the scripts used to control compilation and installation of the library.

Activities other than copying, distribution and modification are not covered by this License; they are outside its scope. The act of running a program using the Library is not restricted, and output from such a program is covered only if its contents constitute a work based on the Library (independent of the use of the Library in a tool for writing it). Whether that is true depends on what the Library does and what the program that uses the Library does.

**1.** You may copy and distribute verbatim copies of the Library's complete source code as you receive it, in any medium, provided that you conspicuously and appropriately publish on each copy an appropriate copyright notice and disclaimer of warranty; keep intact all the notices that refer to this License and to the absence of any warranty; and distribute a copy of this License along with the Library.

You may charge a fee for the physical act of transferring a copy, and you may at your option offer warranty protection in exchange for a fee.

- **2.** You may modify your copy or copies of the Library or any portion of it, thus forming a work based on the Library, and copy and distribute such modifications or work under the terms of Section 1 above, provided that you also meet all of these conditions:
	- **a)** The modified work must itself be a software library.
	- **b)** You must cause the files modified to carry prominent notices stating that you changed the files and the date of any change.
	- **c)** You must cause the whole of the work to be licensed at no charge to all third parties under the terms of this License.
	- **d)** If a facility in the modified Library refers to a function or a table of data to be supplied by an application program that uses the facility, other than as an argument passed when the facility is invoked, then you must make a good faith effort to ensure that, in the event an application does not supply such function or table, the facility still operates, and performs whatever part of its purpose remains meaningful.

(For example, a function in a library to compute square roots has a purpose that is entirely well-defined independent of the application. Therefore, Subsection 2d requires that any application-supplied function or table used by this function must be optional: if the

application does not supply it, the square root function must still compute square roots.)

These requirements apply to the modified work as a whole. If identifiable sections of that work are not derived from the Library, and can be reasonably considered independent and separate works in themselves, then this License, and its terms, do not apply to those sections when you distribute them as separate works. But when you distribute the same sections as part of a whole which is a work based on the Library, the distribution of the whole must be on the terms of this License, whose permissions for other licensees extend to the entire whole, and thus to each and every part regardless of who wrote it.

Thus, it is not the intent of this section to claim rights or contest your rights to work written entirely by you; rather, the intent is to exercise the right to control the distribution of derivative or collective works based on the Library.

In addition, mere aggregation of another work not based on the Library with the Library (or with a work based on the Library) on a volume of a storage or distribution medium does not bring the other work under the scope of this License.

**3.** You may opt to apply the terms of the ordinary GNU General Public License instead of this License to a given copy of the Library. To do this, you must alter all the notices that refer to this License, so that they refer to the ordinary GNU General Public License, version 2, instead of to this License. (If a newer version than version 2 of the ordinary GNU General Public License has appeared, then you can specify that version instead if you wish.) Do not make any other change in these notices.

Once this change is made in a given copy, it is irreversible for that copy, so the ordinary GNU General Public License applies to all subsequent copies and derivative works made from that copy

This option is useful when you wish to copy part of the code of the Library into a program that is not a library.

**4.** You may copy and distribute the Library (or a portion or derivative of it, under Section 2) in object code or executable form under the terms of Sections 1 and 2 above provided that you accompany it with the complete corresponding machine-readable source code, which must be distributed under the terms of Sections 1 and 2 above on a medium customarily used for software interchange.

If distribution of object code is made by offering access to copy from a designated place, then offering equivalent access to copy the source code from the same place satisfies the requirement to distribute the source code, even though third parties are not compelled to copy the source along with the object code.

**5.** A program that contains no derivative of any portion of the Library, but is designed to work with the Library by being compiled or linked with it, is called a "work that uses the Library". Such a work, in isolation, is not a derivative work of the Library, and therefore falls outside the scope of this License.

However, linking a "work that uses the Library" with the Library creates an executable that is a derivative of the Library (because it contains portions of the Library), rather than a "work that uses the library". The executable is therefore covered by this License. Section 6 states terms for distribution of such executables.

When a "work that uses the Library" uses material from a header file that is part of the Library, the object code for the work may be a derivative work of the Library even though the source code is not. Whether this is true is especially significant if the work can be linked without the Library, or if the work is itself a library. The threshold for this to be true is not precisely defined by law.

If such an object file uses only numerical parameters, data structure layouts and accessors, and small macros and small inline functions (ten lines or less in length), then the use of the object file is unrestricted, regardless of whether it is legally a derivative work. (Executables containing this object code plus portions of the Library will still fall under Section 6.)

Otherwise, if the work is a derivative of the Library, you may distribute the object code for the work under the terms of Section 6. Any executables containing that work also fall under Section 6, whether or not they are linked directly with the Library itself.

**6.** As an exception to the Sections above, you may also combine or link a "work that uses the Library" with the Library to produce a work containing portions of the Library, and distribute that work under terms of your choice, provided that the terms permit modification of the work for the customer's own use and reverse engineering for debugging such modifications

You must give prominent notice with each copy of the work that the Library is used in it and that the Library and its use are covered by this License. You must supply a copy of this License. If the work during execution displays copyright notices, you must include the copyright notice for the Library among them, as well as a reference directing the user to the copy of this License. Also, you must do one of these things:

- **a)** Accompany the work with the complete corresponding machinereadable source code for the Library including whatever changes were used in the work (which must be distributed under Sections 1 and 2 above); and, if the work is an executable linked with the Library, with the complete machine-readable "work that uses the Library", as object code and/or source code, so that the user can modify the Library and then relink to produce a modified executable containing the modified Library. (It is understood that the user who changes the contents of definitions files in the Library will not necessarily be able to recompile the application to use the modified definitions.)
- **b)** Use a suitable shared library mechanism for linking with the Library. A suitable mechanism is one that (1) uses at run time a copy of the library already present on the user's computer system, rather than copying library functions into the executable, and (2) will operate properly with a modified version of the library, if the user installs one, as long as the modified version is interface-compatible with the version that the work was made with.
- **c)** Accompany the work with a written offer, valid for at least three years, to give the same user the materials specified in Subsection 6a, above, for a charge no more than the cost of performing this distribution.
- **d)** If distribution of the work is made by offering access to copy from a designated place, offer equivalent access to copy the above specified materials from the same place.
- **e)** Verify that the user has already received a copy of these materials or that you have already sent this user a copy.

For an executable, the required form of the "work that uses the Library" must include any data and utility programs needed for reproducing the executable from it. However, as a special exception, the materials to be distributed need not include anything that is normally distributed (in either source or binary form) with the major components (compiler, kernel, and so on) of the operating system on which the executable runs, unless that component itself accompanies the executable.

It may happen that this requirement contradicts the license restrictions of other proprietary libraries that do not normally accompany the operating system. Such a contradiction means you cannot use both them and the Library together in an executable that you distribute.

- **7.** You may place library facilities that are a work based on the Library side-by-side in a single library together with other library facilities not covered by this License, and distribute such a combined library, provided that the separate distribution of the work based on the Library and of the other library facilities is otherwise permitted, and provided that you do these two things:
	- **a)** Accompany the combined library with a copy of the same work based on the Library, uncombined with any other library facilities. This must be distributed under the terms of the Sections above.
	- **b)** Give prominent notice with the combined library of the fact that part of it is a work based on the Library, and explaining where to find the accompanying uncombined form of the same work.
- **8.** You may not copy, modify, sublicense, link with, or distribute the Library except as expressly provided under this License. Any attempt otherwise to copy, modify, sublicense, link with, or distribute the Library is void, and will automatically terminate your rights under this License However, parties who have received copies, or rights, from you under this License will not have their licenses terminated so long as such parties remain in full compliance.
- **9.** You are not required to accept this License, since you have not signed it. However, nothing else grants you permission to modify or distribute the Library or its derivative works. These actions are prohibited by law if you do not accept this License. Therefore, by modifying or distributing the Library (or any work based on the Library), you indicate your acceptance of this License to do so, and all its terms and conditions for copying, distributing or modifying the Library or works based on it.
- **10.** Each time you redistribute the Library (or any work based on the Library), the recipient automatically receives a license from the original Library, the recipient additionality received a hearted herminic originalized by the Library subject to these terms and conditions. You may not impose any further restrictions on the recipients' exercise of the rights granted herein. You are not responsible for enforcing compliance by third parties with this License.
- **11.** If, as a consequence of a court judgment or allegation of patent infringement or for any other reason (not limited to patent issues), conditions are imposed on you (whether by court order, agreement or otherwise) that contradict the conditions of this License, they do not excuse you from the conditions of this License. If you cannot distribute so as to satisfy simultaneously your obligations under this License and any other pertinent obligations, then as a consequence you may not distribute the Library at all. For example, if a patent license would not permit royalty-free redistribution of the Library by all those who receive

copies directly or indirectly through you, then the only way you could satisfy both it and this License would be to refrain entirely from distribution of the Library.

If any portion of this section is held invalid or unenforceable under any particular circumstance, the balance of the section is intended to apply, and the section as a whole is intended to apply in other circumstances.

It is not the purpose of this section to induce you to infringe any patents or other property right claims or to contest validity of any such claims; this section has the sole purpose of protecting the integrity of the free software distribution system which is implemented by public license practices. Many people have made generous contributions to the wide range of software distributed through that system in reliance on consistent application of that system; it is up to the author/donor to decide if he or she is willing to distribute software through any other system and a licensee cannot impose that choice.

This section is intended to make thoroughly clear what is believed to be a consequence of the rest of this License.

- **12.** If the distribution and/or use of the Library is restricted in certain countries either by patents or by copyrighted interfaces, the original copyright holder who places the Library under this License may add an explicit geographical distribution limitation excluding those countries, so that distribution is permitted only in or among countries not thus excluded. In such case, this License incorporates the limitation as if written in the body of this License.
- **13.** The Free Software Foundation may publish revised and/or new versions of the Lesser General Public License from time to time. Such new versions will be similar in spirit to the present version, but may differ in detail to address new problems or concerns.

Each version is given a distinguishing version number. If the Library specifies a version number of this License which applies to it and "any later version", you have the option of following the terms and conditions either of that version or of any later version published by the Free Software Foundation. If the Library does not specify a license version number, you may choose any version ever published by the Free Software Foundation.

**14.** If you wish to incorporate parts of the Library into other free programs whose distribution conditions are incompatible with these, write to the author to ask for permission. For software which is copyrighted by the Free Software Foundation, write to the Free Software Foundation; we sometimes make exceptions for this. Our decision will be guided by the two goals of preserving the free status of all derivatives of our free software and of promoting the sharing and reuse of software generally.

#### **NO WARRANTY**

- **15.** BECAUSE THE LIBRARY IS LICENSED FREE OF CHARGE, THERE IS NO WARRANTY FOR THE LIBRARY, TO THE EXTENT PERMITTED BY APPLICABLE LAW. EXCEPT WHEN OTHERWISE STATED IN WRITING THE COPYRIGHT HOLDERS AND/OR OTHER PARTIES PROVIDE THE LIBRARY "AS IS" WITHOUT WARRANTY OF ANY KIND, EITHER EXPRESSED OR IMPLIED, INCLUDING, BUT NOT LIMITED TO, THE IMPLIED WARRANTIES OF MERCHANTABILITY AND FITNESS FOR A PARTICULAR PURPOSE. THE ENTIRE RISK AS TO THE QUALITY AND PERFORMANCE OF TH LIBRARY IS WITH YOU. SHOULD THE LIBRARY PROVE DEFECTIVE, YOU ASSUME THE COST OF ALL NECESSARY SERVICING, REPAIR OR CORRECTION.
- **16.** IN NO EVENT UNLESS REQUIRED BY APPLICABLE LAW OR AGREED TO IN WRITING WILL ANY COPYRIGHT HOLDER, OR ANY OTHER PARTY WHO MAY MODIFY AND/OR REDISTRIBUTE THE LIBRARY AS PERMITTED ABOVE, BE LIABLE TO YOU FOR DAMAGES, INCLUDING ANY GENERAL, SPECIAL, INCIDENTAL OR CONSEQUENTIAL DAMAGES ARISING OUT OF THE USE OR INABILITY TO USE THE LIBRARY (INCLUDING BUT NOT LIMITED TO LOSS OF DATA OR DATA BEING RENDERED INACCURATE OR LOSSES SUSTAINED BY YOU OR THIRD PARTIES OR A FAILURE OF THE LIBRARY TO OPERATE WITH ANY OTHER SOFTWARE), EVEN IF SUCH HOLDER OR OTHER PARTY HAS BEEN ADVISED OF THE POSSIBILITY OF SUCH DAMAGES.

#### **END OF TERMS AND CONDITIONS**

### **How to Apply These Terms to Your New Libraries**

If you develop a new library, and you want it to be of the greatest possible use to the public, we recommend making it free software that everyone can redistribute and change. You can do so by permitting redistribution under these terms (or, alternatively, under the terms of the ordinary General Public License).

To apply these terms, attach the following notices to the library. It is safest to attach them to the start of each source file to most effectively convey the exclusion of warranty; and each file should have at least the "copyright" line and a pointer to where the full notice is found.

<one line to give the library's name and a brief idea of what it does.> Copyright © <year> <name of author>

This library is free software; you can redistribute it and/or modify it under the terms of the GNU Lesser General Public License as published by the Free Software Foundation; either version 2.1 of the License, or (at your option) any later version.

This library is distributed in the hope that it will be useful, but WITHOUT ANY WARRANTY; without even the implied warranty of MERCHANTABILITY or FITNESS FOR A PARTICULAR PURPOSE. See the GNU Lesser General Public License for more details.

You should have received a copy of the GNU Lesser General Public License along with this library; if not, write to the Free Software Foundation, Inc., 51 Franklin Street, Fifth Floor, Boston, MA 02110-1301 USA

Also add information on how to contact you by electronic and paper mail.

You should also get your employer (if you work as a programmer) or your school, if any, to sign a "copyright disclaimer" for the library, if necessary. Here is a sample; alter the names:

Yoyodyne, Inc., hereby disclaims all copyright interest in the library 'Frob' (a library for tweaking knobs) written by James Random Hacker. <signature of Ty Coon>, 1 April 1990

Ty Coon, President of Vice

That's all there is to it!

#### **expat**

Copyright © 1998, 1999, 2000 Thai Open Source Software Center Ltd and Clark Cooper

Copyright © 2001, 2002, 2003 Expat maintainers.

Permission is hereby granted, free of charge, to any person obtaining a copy of this software and associated documentation files (the "Software"), to deal in the Software without restriction, including without limitation the rights to use, copy, modify, merge, publish, distribute, sublicense, and/or sell copies of the Software, and to permit persons to whom the Software is furnished to do so, subject to the following conditions:

The above copyright notice and this permission notice shall be included in all copies or substantial portions of the Software.

THE SOFTWARE IS PROVIDED "AS IS", WITHOUT WARRANTY OF ANY KIND, EXPRESS OR IMPLIED, INCLUDING BUT NOT LIMITED TO THE WARRANTIES OF MERCHANTABILITY, FITNESS FOR A PARTICULAR PURPOSE AND NONINFRINGEMENT. IN NO EVENT SHALL THE AUTHORS OR COPYRIGHT HOLDERS BE LIABLE FOR ANY CLAIM, DAMAGES OR OTHER LIABILITY, WHETHER IN AN ACTION OF CONTRACT, TORT OR OTHERWISE, ARISING FROM, OUT OF OR IN CONNECTION WITH THE SOFTWARE OR THE USE OR OTHER DEALINGS IN THE SOFTWARE.

### **freetype**

#### **The FreeType Project LICENSE**

2002-Apr-11 Copyright 1996-2002 by David Turner, Robert Wilhelm, and Werner Lemberg

#### **Introduction**

The FreeType Project is distributed in several archive packages; some of them may contain, in addition to the FreeType font engine, various tools and contributions which rely on, or relate to, the FreeType Project.

This license applies to all files found in such packages, and which do not fall under their own explicit license. The license affects thus the FreeType font engine, the test programs, documentation and makefiles, at the very least.

This license was inspired by the BSD, Artistic, and IJG (Independent JPEG Group) licenses, which all encourage inclusion and use of free software in

commercial and freeware products alike. As a consequence, its main points are that:

- We don't promise that this software works. However, we will be interested in any kind of bug reports. ('as is' distribution)
- You can use this software for whatever you want, in parts or full form, without having to pay us. ('royalty-free' usage)
- You may not pretend that you wrote this software. If you use it, or only parts of it, in a program, you must acknowledge somewhere in your documentation that you have used the FreeType code. ('credits')

We specifically permit and encourage the inclusion of this software, with or without modifications, in commercial products. We disclaim all warranties covering The FreeType Project and assume no liability related to The FreeType Project.

Finally, many people asked us for a preferred form for a credit/disclaimer to use in compliance with this license. We thus encourage you to use the following text:

Portions of this software are copyright © 1996-2002 The FreeType Project (www.freetype.org). All rights reserved.

#### **Legal Terms**

#### 0. Definitions

Throughout this license, the terms 'package', 'FreeType Project', and 'FreeType archive' refer to the set of files originally distributed by the authors (David Turner, Robert Wilhelm, and Werner Lemberg) as the 'FreeType Project', be they named as alpha, beta or final release

'You' refers to the licensee, or person using the project, where 'using' is a generic term including compiling the project's source code as well as linking it to form a 'program' or 'executable'. This program is referred to as 'a program using the FreeType engine'.

This license applies to all files distributed in the original FreeType Project, including all source code, binaries and documentation, unless otherwise stated in the file in its original, unmodified form as distributed in the original archive. If you are unsure whether or not a particular file is covered by this license, you must contact us to verify this.

The FreeType Project is copyright © 1996-2000 by David Turner, Robert Wilhelm, and Werner Lemberg. All rights reserved except as specified below.

#### 1. No Warranty

THE FREETYPE PROJECT IS PROVIDED 'AS IS' WITHOUT WARRANTY OF ANY KIND, EITHER EXPRESS OR IMPLIED, INCLUDING, BUT NOT LIMITED TO, WARRANTIES OF MERCHANTABILITY AND FITNESS FOR A PARTICULAR PURPOSE. IN NO EVENT WILL ANY OF THE AUTHORS OR COPYRIGHT HOLDERS BE LIABLE FOR ANY DAMAGES CAUSED BY THE USE OR THE INABILITY TO USE, OF THE FREETYPE PROJECT.

#### 2. Redistribution

This license grants a worldwide, royalty-free, perpetual and irrevocable right and license to use, execute, perform, compile, display, copy, create derivative works of, distribute and sublicense the FreeType Project (in both source and object code forms) and derivative works thereof for any purpose; and to authorize others to exercise some or all of the rights granted herein, subject to the following conditions:

- Redistribution of source code must retain this license file ('FTL.TXT') unaltered; any additions, deletions or changes to the original files must be clearly indicated in accompanying documentation. The copyright notices of the unaltered, original files must be preserved in all copies of source files.
- Redistribution in binary form must provide a disclaimer that states that the software is based in part of the work of the FreeType Team, in the distribution documentation. We also encourage you to put an URL to the FreeType web page in your documentation, though this isn't mandatory.

These conditions apply to any software derived from or based on the FreeType Project, not just the unmodified files. If you use our work, you must acknowledge us. However, no fee need be paid to us.

#### 3. Advertising

Neither the FreeType authors and contributors nor you shall use the name of the other for commercial, advertising, or promotional purposes without specific prior written permission.

We suggest, but do not require, that you use one or more of the following phrases to refer to this software in your documentation or advertising materials: 'FreeType Project', 'FreeType Engine', 'FreeType library', or 'FreeType Distribution'.

As you have not signed this license, you are not required to accept it. However, as the FreeType Project is copyrighted material, only this license, or another one contracted with the authors, grants you the right to use, distribute, and modify it.

Therefore, by using, distributing, or modifying the FreeType Project, you indicate that you understand and accept all the terms of this license.

#### 4. Contacts

There are two mailing lists related to FreeType:

- freetype@freetype.org
- Discusses general use and applications of FreeType, as well as future and wanted additions to the library and distribution. If you are looking for support, start in this list if you haven't found anything to help you in the documentation.
- devel@freetype.org Discusses bugs, as well as engine internals, design issues, specific licenses, porting, etc.
- http://www.freetype.org Holds the current FreeType web page, which will allow you to download our latest development version and read online documentation.

You can also contact us individually at: David Turner <david.turner@freetype.org> Robert Wilhelm <robert.wilhelm@freetype.org> Werner Lemberg <werner.lemberg@freetype.org>

### **glibc**

This file contains the copying permission notices for various files in the GNU C Library distribution that have copyright owners other than the Free Software Foundation. These notices all require that a copy of the notice be included in the accompanying documentation and be distributed with binary distributions of the code, so be sure to include this file along with any binary distributions derived from the GNU C Library.

All code incorporated from 4.4 BSD is distributed under the following license:

Copyright © 1991 Regents of the University of California. All rights reserved.

Redistribution and use in source and binary forms, with or without modification, are permitted provided that the following conditions are met:

- 1. Redistributions of source code must retain the above copyright notice, this list of conditions and the following disclaimer.
- 2. Redistributions in binary form must reproduce the above copyright notice, this list of conditions and the following disclaimer in the documentation and/or other materials provided with the distribution.
- 3. [This condition was removed.]
- 4. Neither the name of the University nor the names of its contributors may be used to endorse or promote products derived from this software without specific prior written permission.

THIS SOFTWARE IS PROVIDED BY THE REGENTS AND CONTRIBUTORS "AS IS" AND ANY EXPRESS OR IMPLIED WARRANTIES, INCLUDING, BUT NOT LIMITED TO, THE IMPLIED WARRANTIES OF MERCHANTABILITY AND FITNESS FOR A PARTICULAR PURPOSE ARE DISCLAIMED. IN NO EVENT SHALL THE REGENTS OR CONTRIBUTORS BE LIABLE FOR ANY DIRECT, INDIRECT, INCIDENTAL, SPECIAL, EXEMPLARY, OR CONSEQUENTIAL DAMAGES (INCLUDING, BUT NOT LIMITED TO, PROCUREMENT OF SUBSTITUTE GOODS OR SERVICES; LOSS OF USE, DATA, OR PROFITS; OR BUSINESS INTERRUPTION) HOWEVER CAUSED AND ON ANY THEORY OF LIABILITY, WHETHER IN CONTRACT, STRICT LIABILITY, OR TORT (INCLUDING NEGLIGENCE OR OTHERWISE) ARISING IN ANY WAY OUT OF THE USE OF THIS SOFTWARE, EVEN IF ADVISED OF THE POSSIBILITY OF SUCH DAMAGE.

The DNS resolver code, taken from BIND 4.9.5, is copyrighted both by UC Berkeley and by Digital Equipment Corporation. The DEC portions are under the following license:

Portions Copyright © 1993 by Digital Equipment Corporation.

Permission to use, copy, modify, and distribute this software for any purpose with or without fee is hereby granted, provided that the above copyright notice and this permission notice appear in all copies, and that the name of Digital Equipment Corporation not be used in advertising or publicity pertaining to distribution of the document or software without specific, written prior permission.

THE SOFTWARE IS PROVIDED "AS IS" AND DIGITAL EQUIPMENT CORP. DISCLAIMS ALL WARRANTIES WITH REGARD TO THIS SOFTWARE, INCLUDING ALL IMPLIED WARRANTIES OF MERCHANTABILITY AND FITNESS. IN NO EVENT SHALL DIGITAL EQUIPMENT CORPORATION BE LIABLE FOR ANY SPECIAL, DIRECT, INDIRECT, OR CONSEQUENTIAL DAMAGES OR ANY DAMAGES WHATSOEVER RESULTING FROM LOSS OF USE, DATA OR PROFITS, WHETHER IN AN ACTION OF CONTRACT, NEGLIGENCE OR OTHER TORTIOUS ACTION, ARISING OUT OF OR IN CONNECTION WITH THE USE OR PERFORMANCE OF THIS SOFTWARE.

The Sun RPC support (from rpcsrc-4.0) is covered by the following license: Copyright © 1984, Sun Microsystems, Inc.

Sun RPC is a product of Sun Microsystems, Inc. and is provided for unrestricted use provided that this legend is included on all tape media and as a part of the software program in whole or part. Users may copy or

modify Sun RPC without charge, but are not authorized to license or distribute it to anyone else except as part of a product or program developed by the user.

SUN RPC IS PROVIDED AS IS WITH NO WARRANTIES OF ANY KIND INCLUDING THE WARRANTIES OF DESIGN, MERCHANTIBILITY AND FITNESS FOR A PARTICULAR PURPOSE, OR ARISING FROM A COURSE OF DEALING, USAGE OR TRADE PRACTICE.

Sun RPC is provided with no support and without any obligation on the part of Sun Microsystems, Inc. to assist in its use, correction, modification or enhancement.

SUN MICROSYSTEMS, INC. SHALL HAVE NO LIABILITY WITH RESPECT TO THE INFRINGEMENT OF COPYRIGHTS, TRADE SECRETS OR ANY PATENTS BY SUN RPC OR ANY PART THEREOF.

In no event will Sun Microsystems, Inc. be liable for any lost revenue or profits or other special, indirect and consequential damages, even if Sun has been advised of the possibility of such damages

The following CMU license covers some of the support code for Mach, derived from Mach 3.0:

Mach Operating System

Copyright © 1991, 1990, 1989 Carnegie Mellon University All Rights Reserved.

Permission to use, copy, modify and distribute this software and its documentation is hereby granted, provided that both the copyright notice and this permission notice appear in all copies of the software, derivative works or modified versions, and any portions thereof, and that both notices appear in supporting documentation.

CARNEGIE MELLON ALLOWS FREE USE OF THIS SOFTWARE IN ITS "AS IS" CONDITION. CARNEGIE MELLON DISCLAIMS ANY LIABILITY OF ANY KIND FOR ANY DAMAGES WHATSOEVER RESULTING FROM THE USE OF THIS SOFTWARE.

Carnegie Mellon requests users of this software to return to

Software Distribution Coordinator School of Computer Science Carnegie Mellon University Pittsburgh, PA 15213-3890

or Software.Distribution@CS.CMU.EDU any improvements or extensions that they make and grant Carnegie Mellon the rights to redistribute these changes.

The file if ppp.h is under the following CMU license:

Redistribution and use in source and binary forms, with or without modification, are permitted provided that the following conditions are met:

- 1. Redistributions of source code must retain the above copyright notice, this list of conditions and the following disclaimer.
- 2. Redistributions in binary form must reproduce the above copyright notice, this list of conditions and the following disclaimer in the documentation and/or other materials provided with the distribution.
- 3. Neither the name of the University nor the names of its contributors may be used to endorse or promote products derived from this software without specific prior written permission.

THIS SOFTWARE IS PROVIDED BY CARNEGIE MELLON UNIVERSITY AND CONTRIBUTORS "AS IS" AND ANY EXPRESS OR IMPLIED WARRANTIES, INCLUDING, BUT NOT LIMITED TO, THE IMPLIED WARRANTIES OF MERCHANTABILITY AND FITNESS FOR A PARTICULAR PURPOSE ARE DISCLAIMED.

IN NO EVENT SHALL THE UNIVERSITY OR CONTRIBUTORS BE LIABLE FOR ANY DIRECT, INDIRECT, INCIDENTAL, SPECIAL, EXEMPLARY, OR CONSEQUENTIAL DAMAGES (INCLUDING, BUT NOT LIMITED TO, PROCUREMENT OF SUBSTITUTE GOODS OR SERVICES; LOSS OF USE, DATA, OR PROFITS; OR BUSINESS INTERRUPTION) HOWEVER CAUSED AND ON ANY THEORY OF LIABILITY, WHETHER IN CONTRACT, STRICT LIABILITY, OR TORT (INCLUDING NEGLIGENCE OR OTHERWISE) ARISING IN ANY WAY OUT OF THE USE OF THIS SOFTWARE, EVEN IF ADVISED OF THE POSSIBILITY OF SUCH DAMAGE.

The following license covers the files from Intel's "Highly Optimized Mathematical Functions for Itanium" collection:

Intel License Agreement

Copyright © 2000, Intel Corporation

All rights reserved.

Redistribution and use in source and binary forms, with or without

modification, are permitted provided that the following conditions are met: Redistributions of source code must retain the above copyright notice,

- this list of conditions and the following disclaimer. Redistributions in binary form must reproduce the above copyright notice, this list of conditions and the following disclaimer in the
- documentation and/or other materials provided with the distribution. The name of Intel Corporation may not be used to endorse or promote
- products derived from this software without specific prior written permission.

THIS SOFTWARE IS PROVIDED BY THE COPYRIGHT HOLDERS AND CONTRIBUTORS "AS IS" AND ANY EXPRESS OR IMPLIED WARRANTIES, INCLUDING, BUT NOT LIMITED TO, THE IMPLIED WARRANTIES OF MERCHANTABILITY AND FITNESS FOR A PARTICULAR PURPOSE ARE DISCLAIMED. IN NO EVENT SHALL INTEL OR CONTRIBUTORS BE LIABLE FOR ANY DIRECT, INDIRECT, INCIDENTAL, SPECIAL, EXEMPLARY, OR CONSEQUENTIAL DAMAGES (INCLUDING, BUT NOT LIMITED TO, PROCUREMENT OF SUBSTITUTE GOODS OR SERVICES; LOSS OF USE, DATA, OR PROFITS; OR BUSINESS INTERRUPTION) HOWEVER CAUSED AND ON ANY THEORY OF LIABILITY, WHETHER IN CONTRACT, STRICT LIABILITY, OR TORT (INCLUDING NEGLIGENCE OR OTHERWISE) ARISING IN ANY WAY OUT OF THE USE OF THIS SOFTWARE, EVEN IF ADVISED OF THE POSSIBILITY OF SUCH DAMAGE.

The files inet/getnameinfo.c and sysdeps/posix/getaddrinfo.c are copyright © by Craig Metz and are distributed under the following license:

The Inner Net License, Version 2.00

The author(s) grant permission for redistribution and use in source and binary forms, with or without modification, of the software and documentation provided that the following conditions are met:

- 0. If you receive a version of the software that is specifically labelled as not being for redistribution (check the version message and/or README), you are not permitted to redistribute that version of the software in any way or form.
- 1. All terms of the all other applicable copyrights and licenses must be followed.
- 2. Redistributions of source code must retain the authors' copyright notice(s), this list of conditions, and the following disclaimer
- 3. Redistributions in binary form must reproduce the authors' copyright notice(s), this list of conditions, and the following disclaimer in the documentation and/or other materials provided with the distribution.
- 4. [The copyright holder has authorized the removal of this clause.]
- 5. Neither the name(s) of the author(s) nor the names of its contributors may be used to endorse or promote products derived from this software without specific prior written permission.

THIS SOFTWARE IS PROVIDED BY ITS AUTHORS AND CONTRIBUTORS "AS IS" AND ANY EXPRESS OR IMPLIED WARRANTIES, INCLUDING, BUT NOT LIMITED TO, THE IMPLIED WARRANTIES OF MERCHANTABILITY AND FITNESS FOR A PARTICULAR PURPOSE ARE DISCLAIMED. IN NO EVENT SHALL THE AUTHORS OR CONTRIBUTORS BE LIABLE FOR ANY DIRECT, INDIRECT, INCIDENTAL, SPECIAL, EXEMPLARY, OR CONSEQUENTIAL DAMAGES (INCLUDING, BUT NOT LIMITED TO, PROCUREMENT OF SUBSTITUTE GOODS OR SERVICES; LOSS OF USE, DATA, OR PROFITS; OR BUSINESS INTERRUPTION) HOWEVER CAUSED AND ON ANY THEORY OF LIABILITY, WHETHER IN CONTRACT, STRICT LIABILITY, OR TORT (INCLUDING NEGLIGENCE OR OTHERWISE) ARISING IN ANY WAY OUT OF THE USE OF THIS SOFTWARE, EVEN IF ADVISED OF THE POSSIBILITY OF SUCH DAMAGE.

If these license terms cause you a real problem, contact the author.

### **libcap**

Unless otherwise \*explicitly\* stated, the following text describes the licensed conditions under which the contents of this libcap release may be used and distributed:

Redistribution and use in source and binary forms of libcap, with or without modification, are permitted provided that the following conditions are met:

- 1. Redistributions of source code must retain any existing copyright notice, and this entire permission notice in its entirety, including the disclaimer of warranties.
- 2. Redistributions in binary form must reproduce all prior and current conditions of the list of conditions, and the following disclaimer in the documentation and/or other materials provided with the distribution.
- 3. The name of any author may not be used to endorse or promote products derived from this software without their specific prior written permission.

ALTERNATIVELY, this product may be distributed under the terms of the GNU General Public License, in which case the provisions of the GNU GPL are required INSTEAD OF the above restrictions. (This clause is necessary due to a potential conflict between the GNU GPL and the restrictions contained in a BSD-style copyright.)

THIS SOFTWARE IS PROVIDED "AS IS" AND ANY EXPRESS OR IMPLIED WARRANTIES, INCLUDING, BUT NOT LIMITED TO, THE IMPLIED WARRANTIES OF MERCHANTABILITY AND FITNESS FOR A PARTICULAR PURPOSE ARE DISCLAIMED.

IN NO EVENT SHALL THE AUTHOR(S) BE LIABLE FOR ANY DIRECT, INDIRECT, INCIDENTAL, SPECIAL, EXEMPLARY, OR CONSEQUENTIAL DAMAGES (INCLUDING, BUT NOT LIMITED TO, PROCUREMENT OF SUBSTITUTE GOODS OR SERVICES; LOSS OF USE, DATA, OR PROFITS; OR BUSINESS INTERRUPTION) HOWEVER CAUSED AND ON ANY THEORY OF LIABILITY, WHETHER IN CONTRACT, STRICT LIABILITY, OR TORT (INCLUDING NEGLIGENCE OR OTHERWISE) ARISING IN ANY WAY OUT OF THE USE OF THIS SOFTWARE, EVEN IF ADVISED OF THE POSSIBILITY OF SUCH DAMAGE.

### **libjpeg**

The authors make NO WARRANTY or representation, either express or implied, with respect to this software, its quality, accuracy, merchantability, or fitness for a particular purpose. This software is provided "AS IS", and you, its user, assume the entire risk as to its quality and accuracy.

This software is copyright © 1991-1998, Thomas G. Lane. All Rights Reserved except as specified below.

Permission is hereby granted to use, copy, modify, and distribute this software (or portions thereof) for any purpose, without fee, subject to these conditions:

- (1) If any part of the source code for this software is distributed, then this README file must be included, with this copyright and no-warranty notice unaltered; and any additions, deletions, or changes to the original files must be clearly indicated in accompanying documentation.
- (2) If only executable code is distributed, then the accompanying documentation must state that "this software is based in part on the work of the Independent JPEG Group".
- (3) Permission for use of this software is granted only if the user accepts full responsibility for any undesirable consequences; the authors accept NO LIABILITY for damages of any kind.

These conditions apply to any software derived from or based on the IJG code, not just to the unmodified library. If you use our work, you ought to acknowledge us.

Permission is NOT granted for the use of any IJG author's name or company name in advertising or publicity relating to this software or products derived from it. This software may be referred to only as "the Independent JPEG Group's software".

We specifically permit and encourage the use of this software as the basis of commercial products, provided that all warranty or liability claims are assumed by the product vendor.

ansi2knr.c is included in this distribution by permission of L. Peter Deutsch, sole proprietor of its copyright holder, Aladdin Enterprises of Menlo Park,  $C\Delta$ 

ansi2knr.c is NOT covered by the above copyright and conditions, but instead by the usual distribution terms of the Free Software Foundation; principally, that you must include source code if you redistribute it. (See the file ansi2knr.c for full details.) However, since ansi2knr.c is not needed as part of any program generated from the IJG code, this does not limit you more than the foregoing paragraphs do.

The Unix configuration script "configure" was produced with GNU Autoconf. It is copyright by the Free Software Foundation but is freely distributable. The same holds for its supporting scripts (config.guess, config.sub, ltconfig, ltmain.sh). Another support script, install-sh, is copyright by M.I.T. but is also freely distributable.

It appears that the arithmetic coding option of the JPEG spec is covered by patents owned by IBM, AT&T, and Mitsubishi. Hence arithmetic coding cannot legally be used without obtaining one or more licenses. For this reason, support for arithmetic coding has been removed from the free JPEG software.

(Since arithmetic coding provides only a marginal gain over the unpatented Huffman mode, it is unlikely that very many implementations will support it.) So far as we are aware, there are no patent restrictions on the remaining code.

The IJG distribution formerly included code to read and write GIF files. To avoid entanglement with the Unisys LZW patent, GIF reading support has been removed altogether, and the GIF writer has been simplified to produce "uncompressed GIFs". This technique does not use the LZW algorithm; the resulting GIF files are larger than usual, but are readable by all standard GIF decoders.

We are required to state that

"The Graphics Interchange Format © is the Copyright property of CompuServe Incorporated. GIF(sm) is a Service Mark property of CompuServe Incorporated."

### **libmng**

#### **COPYRIGHT NOTICE:**

Copyright © 2000 Gerard Juyn (gerard@libmng.com)

[You may insert additional notices after this sentence if you modify this source]

For the purposes of this copyright and license, "Contributing Authors" is defined as the following set of individuals: Gerard Juyn

The MNG Library is supplied "AS IS". The Contributing Authors disclaim all warranties, expressed or implied, including, without limitation, the warranties of merchantability and of fitness for any purpose. The Contributing Authors assume no liability for direct, indirect, incidental, special, exemplary, or consequential damages, which may result from the use of the MNG Library, even if advised of the possibility of such damage.

Permission is hereby granted to use, copy, modify, and distribute this source code, or portions hereof, for any purpose, without fee, subject to the following restrictions:

- 1. The origin of this source code must not be misrepresented; you must not claim that you wrote the original software.
- 2. Altered versions must be plainly marked as such and must not be misrepresented as being the original source.
- 3. This Copyright notice may not be removed or altered from any source or altered source distribution.

The Contributing Authors specifically permit, without fee, and encourage the use of this source code as a component to supporting the MNG and JNG file format in commercial products. If you use this source code in a product, acknowledgment would be highly appreciated.

Parts of this software have been adapted from the libpng package. Although this library supports all features from the PNG specification (as MNG descends from it) it does not require the libpng package. It does require the zlib library and optionally the IJG jpeg library, and/or the "littlecms" library by Marti Maria (depending on the inclusion of support for JNG and Full-Color-Management respectively.

This library's function is primarily to read and display MNG animations. It is not meant as a full-featured image-editing component! It does however offer creation and editing functionality at the chunk level.

(future modifications may include some more support for creation and or editing)

### **libncurses**

Copyright © 1998-2003, 2004 Free Software Foundation, Inc.

Permission is hereby granted, free of charge, to any person obtaining a copy of this software and associated documentation files (the "Software"), to deal in the Software without restriction, including without limitation the rights to use, copy, modify, merge, publish, distribute, distribute with

modifications, sublicense, and/or sell copies of the Software, and to permit persons to whom the Software is furnished to do so, subject to the following conditions:

The above copyright notice and this permission notice shall be included in all copies or substantial portions of the Software.

THE SOFTWARE IS PROVIDED "AS IS", WITHOUT WARRANTY OF ANY KIND, EXPRESS OR IMPLIED, INCLUDING BUT NOT LIMITED TO THE WARRANTIES OF MERCHANTABILITY, FITNESS FOR A PARTICULAR PURPOSE AND NONINFRINGEMENT.

IN NO EVENT SHALL THE ABOVE COPYRIGHT HOLDERS BE LIABLE FOR ANY CLAIM, DAMAGES OR OTHER LIABILITY, WHETHER IN AN ACTION OF CONTRACT, TORT OR OTHERWISE, ARISING FROM, OUT OF OR IN CONNECTION WITH THE SOFTWARE OR THE USE OR OTHER DEALINGS IN THE SOFTWARE.

Except as contained in this notice, the name(s) of the above copyright holders shall not be used in advertising or otherwise to promote the sale, use or other dealings in this Software without prior written authorization.

### **libpng**

This copy of the libpng notices is provided for your convenience. In case of any discrepancy between this copy and the notices in the file png.h that is included in the libpng distribution, the latter shall prevail.

COPYRIGHT NOTICE, DISCLAIMER, and LICENSE:

If you modify libpng you may insert additional notices immediately following this sentence.

libpng version 1.2.6, August 15, 2004, is

Copyright © 2004 Glenn Randers-Pehrson, and is distributed according to the same disclaimer and license as libpng-1.2.5 with the following individual added to the list of Contributing Authors Cosmin Truta

libpng versions 1.0.7, July 1, 2000, through 1.2.5 - October 3, 2002, are Copyright © 2000-2002 Glenn Randers-Pehrson, and are distributed

according to the same disclaimer and license as libpng-1.0.6 with the following individuals added to the list of Contributing Authors Simon-Pierre Cadieux

Eric S. Raymond

Gilles Vollant

and with the following additions to the disclaimer:

There is no warranty against interference with your enjoyment of the library or against infringement. There is no warranty that our efforts or the library will fulfill any of your particular purposes or needs. This library is provided with all faults, and the entire risk of satisfactory quality, performance, accuracy, and effort is with the user.

libpng versions 0.97, January 1998, through 1.0.6, March 20, 2000, are Copyright © 1998, 1999 Glenn Randers-Pehrson, and are distributed according to the same disclaimer and license as libpng-0.96, with the following individuals added to the list of Contributing Authors:

Tom Lane

Glenn Randers-Pehrson Willem van Schaik

libpng versions 0.89, June 1996, through 0.96, May 1997, are Copyright © 1996, 1997 Andreas Dilger

Distributed according to the same disclaimer and license as libpng-0.88, with the following individuals added to the list of Contributing Authors:

John Bowler Kevin Bracey Sam Bushell Magnus Holmgren Greg Roelofs Tom Tanner

libpng versions 0.5, May 1995, through 0.88, January 1996, are Copyright © 1995, 1996 Guy Eric Schalnat, Group 42, Inc.

For the purposes of this copyright and license, "Contributing Authors" is defined as the following set of individuals:

Andreas Dilger Dave Martindale Guy Eric Schalnat Paul Schmidt Tim Wegner

The PNG Reference Library is supplied "AS IS". The Contributing Authors and Group 42, Inc. disclaim all warranties, expressed or implied, including, without limitation, the warranties of merchantability and of fitness for any purpose. The Contributing Authors and Group 42, Inc. assume no liability for direct, indirect, incidental, special, exemplary, or consequential damages, which may result from the use of the PNG Reference Library, even if advised of the possibility of such damage.

Permission is hereby granted to use, copy, modify, and distribute this source code, or portions hereof, for any purpose, without fee, subject to the following restrictions:

- 1. The origin of this source code must not be misrepresented.
- 2. Altered versions must be plainly marked as such and must not be misrepresented as being the original source.
- 3. This Copyright notice may not be removed or altered from any source or altered source distribution.

The Contributing Authors and Group 42, Inc. specifically permit, without fee, and encourage the use of this source code as a component to supporting the PNG file format in commercial products. If you use this source code in a product, acknowledgment is not required but would be appreciated.

A "png\_get\_copyright" function is available, for convenient use in "about" boxes and the like:

printf("%s",png\_get\_copyright(NULL));

Also, the PNG logo (in PNG format, of course) is supplied in the files "pngbar.png" and "pngbar.jpg" (88x31) and "pngnow.png" (98x31).

libpng is OSI Certified Open Source Software. OSI Certified Open Source is a certification mark of the Open Source Initiative.

Glenn Randers-Pehrson glennrp@users.sourceforge.net August 15, 2004

### **libuuid**

Copyright © 1996, 1997, 1998, 1999 Theodore Ts'o. Copyright 1999 Andreas Dilge

Redistribution and use in source and binary forms, with or without modification, are permitted provided that the following conditions are met:

- 1. Redistributions of source code must retain the above copyright notice, and the entire permission notice in its entirety, including the disclaimer of warranties.
- 2. Redistributions in binary form must reproduce the above copyright notice, this list of conditions and the following disclaimer in the documentation and/or other materials provided with the distribution.
- 3. The name of the author may not be used to endorse or promote products derived from this software without specific prior written permission.

THIS SOFTWARE IS PROVIDED "AS IS" AND ANY EXPRESS OR IMPLIED WARRANTIES, INCLUDING, BUT NOT LIMITED TO, THE IMPLIED WARRANTIES OF MERCHANTABILITY AND FITNESS FOR A PARTICULAR PURPOSE, ALL OF WHICH ARE HEREBY DISCLAIMED. IN NO EVENT SHALL THE AUTHOR BE LIABLE FOR ANY DIRECT, INDIRECT, INCIDENTAL, SPECIAL, EXEMPLARY, OR CONSEQUENTIAL DAMAGES (INCLUDING, BUT NOT LIMITED TO, PROCUREMENT OF SUBSTITUTE GOODS OR SERVICES; LOSS OF USE, DATA, OR PROFITS; OR BUSINESS INTERRUPTION) HOWEVER CAUSED AND ON ANY THEORY OF LIABILITY, WHETHER IN CONTRACT, STRICT LIABILITY, OR TORT (INCLUDING NEGLIGENCE OR OTHERWISE) ARISING IN ANY WAY OUT OF THE USE OF THIS SOFTWARE, EVEN IF NOT ADVISED OF THE POSSIBILITY OF SUCH DAMAGE.

### **libwrap**

Copyright 1995 by Wietse Venema. All rights reserved. Some individual files may be covered by other copyrights.

This material was originally written and compiled by Wietse Venema at Eindhoven University of Technology, The Netherlands, in 1990, 1991, 1992, 1993, 1994 and 1995.

Redistribution and use in source and binary forms, with or without modification, are permitted provided that this entire copyright notice is duplicated in all such copies.

This software is provided "as is" and without any expressed or implied warranties, including, without limitation, the implied warranties of merchantibility and fitness for any particular purpose.

### **libxml**

Except where otherwise noted in the source code (e.g. the files hash.c, list.c and the trio files, which are covered by a similar licence but with different Copyright notices) all the files are:

Copyright © 1998-2003 Daniel Veillard. All Rights Reserved.

Permission is hereby granted, free of charge, to any person obtaining a copy of this software and associated documentation files (the "Software"), to deal in the Software without restriction, including without limitation the rights to use, copy, modify, merge, publish, distribute, sublicense, and/or sell copies of the Software, and to permit persons to whom the Software is furnished to do so, subject to the following conditions:

The above copyright notice and this permission notice shall be included in all copies or substantial portions of the Software.

THE SOFTWARE IS PROVIDED "AS IS", WITHOUT WARRANTY OF ANY KIND, EXPRESS OR IMPLIED, INCLUDING BUT NOT LIMITED TO THE WARRANTIES OF MERCHANTABILITY, FITNESS FOR A PARTICULAR PURPOSE AND NONINFRINGEMENT. IN NO EVENT SHALL THE DANIEL VEILLARD BE LIABLE FOR ANY CLAIM, DAMAGES OR OTHER LIABILITY, WHETHER IN AN ACTION OF CONTRACT, TORT OR OTHERWISE ARISING FROM, OUT OF OR IN CONNECTION WITH THE SOFTWARE OR THE USE OR OTHER DEALINGS IN THE SOFTWARE.

Except as contained in this notice, the name of Daniel Veillard shall not be used in advertising or otherwise to promote the sale, use or other dealings in this Software without prior written authorization from him.

Copyright © 1998 Bjorn Reese and Daniel Stenberg. Copyright © 2000 Bjorn Reese and Daniel Veillard. Copyright © 2000 Bjorn Reese and Daniel Stenberg. Copyright © 2000 Gary Pennington and Daniel Veillard. Copyright © 2001 Bjorn Reese and Daniel Stenberg.

Permission to use, copy, modify, and distribute this software for any purpose with or without fee is hereby granted, provided that the above copyright notice and this permission notice appear in all copies.

THIS SOFTWARE IS PROVIDED "AS IS" AND WITHOUT ANY EXPRESS OR IMPLIED WARRANTIES, INCLUDING, WITHOUT LIMITATION, THE IMPLIED WARRANTIES OF MERCHANTIBILITY AND FITNESS FOR A PARTICULAR PURPOSE. THE AUTHORS AND CONTRIBUTORS ACCEPT NO RESPONSIBILITY IN ANY CONCEIVABLE MANNER.

### **netkit-inetd**

Most of the files, fall under the following copyright, and are distributable under the terms of the BSD license (/usr/share/common-licenses/BSD):

Copyright © 1983, 1991 The Regents of the University of California. All rights reserved.

Some of the RPC code, is copyrighted by Sun Microsystems, and is provided under the following terms:

Sun RPC is a product of Sun Microsystems, Inc. and is provided for unrestricted use provided that this legend is included on all tape media and as a part of the software program in whole or part. Users may copy or modify Sun RPC without charge, but are not authorized to license or distribute it to anyone else except as part of a product or program

developed by the user or with the express written consent of Sun Microsystems, Inc.

SUN RPC IS PROVIDED AS IS WITH NO WARRANTIES OF ANY KIND INCLUDING THE WARRANTIES OF DESIGN, MERCHANTIBILITY AND FITNESS FOR A PARTICULAR PURPOSE, OR ARISING FROM A COURSE OF DEALING, USAGE OR TRADE PRACTICE.

Sun RPC is provided with no support and without any obligation on the part of Sun Microsystems, Inc. to assist in its use, correction, modification or enhancement.

SUN MICROSYSTEMS, INC. SHALL HAVE NO LIABILITY WITH RESPECT TO THE INFRINGEMENT OF COPYRIGHTS, TRADE SECRETS OR ANY PATENTS BY SUN RPC OR ANY PART THEREOF.

In no event will Sun Microsystems, Inc. be liable for any lost revenue or profits or other special, indirect and consequential damages, even if Sun has been advised of the possibility of such damages.

Sun Microsystems, Inc. 2550 Garcia Avenue Mountain View, California 94043

#### **pam**

Unless otherwise \*explicitly\* stated the following text describes the licensed conditions under which the contents of this Linux-PAM release may be distributed:

Redistribution and use in source and binary forms of Linux-PAM, with or without modification, are permitted provided that the following conditions are met:

- 1. Redistributions of source code must retain any existing copyright notice, and this entire permission notice in its entirety, including the disclaimer of warranties.
- 2. Redistributions in binary form must reproduce all prior and current copyright notices, this list of conditions, and the following disclaimer in the documentation and/or other materials provided with the distribution.
- 3. The name of any author may not be used to endorse or promote products derived from this software without their specific prior written permission.

ALTERNATIVELY, this product may be distributed under the terms of the GNU General Public License, in which case the provisions of the GNU GPL are required INSTEAD OF the above restrictions. (This clause is necessary due to a potential conflict between the GNU GPL and the restrictions contained in a BSD-style copyright.)

THIS SOFTWARE IS PROVIDED "AS IS" AND ANY EXPRESS OR IMPLIED WARRANTIES, INCLUDING, BUT NOT LIMITED TO, THE IMPLIED WARRANTIES OF MERCHANTABILITY AND FITNESS FOR A PARTICULAR PURPOSE ARE DISCLAIMED.IN NO EVENT SHALL THE AUTHOR(S) BE LIABLE FOR ANY DIRECT, INDIRECT, INCIDENTAL, SPECIAL, EXEMPLARY, OR CONSEQUENTIAL DAMAGES (INCLUDING, BUT NOT LIMITED TO, PROCUREMENT OF SUBSTITUTE GOODS OR SERVICES; LOSS OF USE, DATA, OR PROFITS; OR BUSINESS INTERRUPTION) HOWEVER CAUSED AND ON ANY THEORY OF LIABILITY, WHETHER IN CONTRACT, STRICT LIABILITY, OR TORT (INCLUDING NEGLIGENCE OR OTHERWISE) ARISING IN ANY WAY OUT OF THE USE OF THIS SOFTWARE, EVEN IF ADVISED OF THE POSSIBILITY OF SUCH DAMAGE.

### **portmap**

#### Author:

Wietse Venema (wietse@wzv.win.tue.nl), dept. of Mathematics and Computing Science, Eindhoven University of Technology, The Netherlands.

Some Components:

Copyright © 1990 The Regents of the University of California. All rights reserved.

Redistribution and use in source and binary forms, with or without modification, are permitted provided that the following conditions are met:

- 1. Redistributions of source code must retain the above copyright notice, this list of conditions and the following disclaimer.
- 2. Redistributions in binary form must reproduce the above copyright notice, this list of conditions and the following disclaimer in the documentation and/or other materials provided with the distribution.
- 3. All advertising materials mentioning features or use of this software must display the following acknowledgement:
- This product includes software developed by the University of California, Berkeley and its contributors.
- 4. Neither the name of the University nor the names of its contributors may be used to endorse or promote products derived from this software without specific prior written permission.

THIS SOFTWARE IS PROVIDED BY THE REGENTS AND CONTRIBUTORS "AS IS" AND ANY EXPRESS OR IMPLIED WARRANTIES, INCLUDING, BUT NOT LIMITED TO, THE IMPLIED WARRANTIES OF MERCHANTABILITY

AND FITNESS FOR A PARTICULAR PURPOSE ARE DISCLAIMED. IN NO EVENT SHALL THE REGENTS OR CONTRIBUTORS BE LIABLE FOR ANY DIRECT, INDIRECT, INCIDENTAL, SPECIAL, EXEMPLARY, OR CONSEQUENTIAL DAMAGES (INCLUDING, BUT NOT LIMITED TO,<br>PROCUREMENT OF SUBSTITUTE GOODS OR SERVICES; LOSS OF USE,<br>DATA, OR PROFITS; OR BUSINESS INTERRUPTION) HOWEVER CAUSED AND ON ANY THEORY OF LIABILITY, WHETHER IN CONTRACT, STRICT LIABILITY, OR TORT (INCLUDING NEGLIGENCE OR OTHERWISE) ARISING IN ANY WAY OUT OF THE USE OF THIS SOFTWARE, EVEN IF ADVISED OF THE POSSIBILITY OF SUCH DAMAGE.

Some of the RPC code, is copyrighted by Sun Microsystems, and is provided under the following terms:

Sun RPC is a product of Sun Microsystems, Inc. and is provided for unrestricted use provided that this legend is included on all tape media and as a part of the software program in whole or part. Users may copy or modify Sun RPC without charge, but are not authorized to license or distribute it to anyone else except as part of a product or program developed by the user or with the express written consent of Sun Microsystems, Inc.

SUN RPC IS PROVIDED AS IS WITH NO WARRANTIES OF ANY KIND INCLUDING THE WARRANTIES OF DESIGN, MERCHANTIBILITY AND FITNESS FOR A PARTICULAR PURPOSE, OR ARISING FROM A COURSE OF DEALING, USAGE OR TRADE PRACTICE.

Sun RPC is provided with no support and without any obligation on the part of Sun Microsystems, Inc. to assist in its use, correction, modification or enhancement.

SUN MICROSYSTEMS, INC. SHALL HAVE NO LIABILITY WITH RESPECT TO THE INFRINGEMENT OF COPYRIGHTS, TRADE SECRETS OR ANY PATENTS BY SUN RPC OR ANY PART THEREOF.

In no event will Sun Microsystems, Inc. be liable for any lost revenue or profits or other special, indirect and consequential damages, even if Sun has been advised of the possibility of such damages.

Sun Microsystems, Inc. 2550 Garcia Avenue Mountain View, California 94043

### **shadow**

This software is copyright 1988 - 1994, Julianne Frances Haugh. All rights reserved.

Redistribution and use in source and binary forms, with or without modification, are permitted provided that the following conditions are met:

- 1. Redistributions of source code must retain the above copyright notice, this list of conditions and the following disclaimer.
- 2. Redistributions in binary form must reproduce the above copyright notice, this list of conditions and the following disclaimer in the documentation and/or other materials provided with the distribution.
- 3. Neither the name of Julianne F. Haugh nor the names of its contributors may be used to endorse or promote products derived from this software without specific prior written permission.

THIS SOFTWARE IS PROVIDED BY JULIE HAUGH AND CONTRIBUTORS "AS IS" AND ANY EXPRESS OR IMPLIED WARRANTIES, INCLUDING, BUT NOT LIMITED TO, THE IMPLIED WARRANTIES OF MERCHANTABILITY AND FITNESS FOR A PARTICULAR PURPOSE ARE DISCLAIMED. IN NO EVENT SHALL JULIE HAUGH OR CONTRIBUTORS BE LIABLE FOR ANY DIRECT, INDIRECT, INCIDENTAL, SPECIAL, EXEMPLARY, OR CONSEQUENTIAL DAMAGES (INCLUDING, BUT NOT LIMITED TO, PROCUREMENT OF SUBSTITUTE GOODS OR SERVICES; LOSS OF USE, DATA, OR PROFITS; OR BUSINESS INTERRUPTION) HOWEVER CAUSED AND ON ANY THEORY OF LIABILITY, WHETHER IN CONTRACT, STRICT LIABILITY, OR TORT (INCLUDING NEGLIGENCE OR OTHERWISE) ARISING IN ANY WAY OUT OF THE USE OF THIS SOFTWARE, EVEN IF ADVISED OF THE POSSIBILITY OF SUCH DAMAGE.

This source code is currently archived on ftp.uu.net in the comp.sources.misc portion of the USENET archives. You may also contact the author, Julianne F. Haugh, at jfh@tab.com if you have any questions regarding this package.

THIS SOFTWARE IS BEING DISTRIBUTED AS-IS. THE AUTHORS DISCLAIM ALL LIABILITY FOR ANY CONSEQUENCES OF USE. THE USER IS SOLELY RESPONSIBLE FOR THE MAINTENANCE OF THIS SOFTWARE PACKAGE. THE AUTHORS ARE UNDER NO OBLIGATION TO PROVIDE MODIFICATIONS OR IMPROVEMENTS. THE USER IS ENCOURAGED TO TAKE ANY AND ALL STEPS NEEDED TO PROTECT AGAINST ACCIDENTAL LOSS OF INFORMATION OR MACHINE RESOURCES

Source files: login\_access.c, login\_desrpc.c, login\_krb.c are derived from the logdaemon-5.0 package, which is under the following license:

Copyright 1995 by Wietse Venema. All rights reserved. Individual files may be covered by other copyrights (as noted in the file itself.)

This material was originally written and compiled by Wietse Venema at Eindhoven University of Technology, The Netherlands, in 1990, 1991, 1992, 1993, 1994 and 1995.

Redistribution and use in source and binary forms are permitted provided that this entire copyright notice is duplicated in all such copies.

This software is provided "as is" and without any expressed or implied warranties, including, without limitation, the implied warranties of merchantibility and fitness for any particular purpose.

#### **sudo**

Sudo is distributed under the following BSD-style license:

Copyright © 1994-1996, 1998-2003 Todd C. Miller

<Todd.Miller@courtesan.com> All rights reserved.

Redistribution and use in source and binary forms, with or without modification, are permitted provided that the following conditions are met:

- 1. Redistributions of source code must retain the above copyright notice, this list of conditions and the following disclaimer.
- 2. Redistributions in binary form must reproduce the above copyright notice, this list of conditions and the following disclaimer in the documentation and/or other materials provided with the distribution.
- 3. The name of the author may not be used to endorse or promote products derived from this software without specific prior written permission from the author.
- 4. Products derived from this software may not be called "Sudo" nor may "Sudo" appear in their names without specific prior written permission from the author.

THIS SOFTWARE IS PROVIDED "AS IS" AND ANY EXPRESS OR IMPLIED WARRANTIES, INCLUDING, BUT NOT LIMITED TO, THE IMPLIED WARRANTIES OF MERCHANTABILITY AND FITNESS FOR A PARTICULAR PURPOSE ARE DISCLAIMED. IN NO EVENT SHALL THE AUTHOR BE LIABLE FOR ANY DIRECT, INDIRECT, INCIDENTAL, SPECIAL, EXEMPLARY, OR CONSEQUENTIAL DAMAGES (INCLUDING, BUT NOT LIMITED TO, PROCUREMENT OF SUBSTITUTE GOODS OR SERVICES; LOSS OF USE, DATA, OR PROFITS; OR BUSINESS INTERRUPTION) HOWEVER CAUSED AND ON ANY THEORY OF LIABILITY, WHETHER IN CONTRACT, STRICT LIABILITY, OR TORT (INCLUDING NEGLIGENCE OR OTHERWISE) ARISING IN ANY WAY OUT OF THE USE OF THIS SOFTWARE, EVEN IF ADVISED OF THE POSSIBILITY OF SUCH DAMAGE.

Sponsored in part by the Defense Advanced Research Projects Agency (DARPA) and Air Force Research Laboratory, Air Force Materiel Command, USAF, under agreement number F39502-99-1-0512.

Additionally, lsearch.c, fnmatch.c, getcwd.c, snprintf.c, strcasecmp.c and fnmatch.3 bear the following UCB license:

Copyright © 1987, 1989, 1990, 1991, 1993, 1994 The Regents of the University of California. All rights reserved.

Redistribution and use in source and binary forms, with or without modification, are permitted provided that the following conditions are met:

- 1. Redistributions of source code must retain the above copyright notice, this list of conditions and the following disclaimer.
- 2. Redistributions in binary form must reproduce the above copyright notice, this list of conditions and the following disclaimer in the documentation and/or other materials provided with the distribution.
- 3. Neither the name of the University nor the names of its contributors may be used to endorse or promote products derived from this software without specific prior written permission.

THIS SOFTWARE IS PROVIDED BY THE REGENTS AND CONTRIBUTORS "AS IS" AND ANY EXPRESS OR IMPLIED WARRANTIES, INCLUDING, BUT NOT LIMITED TO, THE IMPLIED WARRANTIES OF MERCHANTABILITY AND FITNESS FOR A PARTICULAR PURPOSE ARE DISCLAIMED. IN NO EVENT SHALL THE REGENTS OR CONTRIBUTORS BE LIABLE FOR ANY DIRECT, INDIRECT, INCIDENTAL, SPECIAL, EXEMPLARY, OR CONSEQUENTIAL DAMAGES (INCLUDING, BUT NOT LIMITED TO, PROCUREMENT OF SUBSTITUTE GOODS OR SERVICES; LOSS OF USE, DATA, OR PROFITS; OR BUSINESS INTERRUPTION) HOWEVER CAUSED AND ON ANY THEORY OF LIABILITY, WHETHER IN CONTRACT, STRICT LIABILITY, OR TORT (INCLUDING NEGLIGENCE OR OTHERWISE) ARISING IN ANY WAY OUT OF THE USE OF THIS SOFTWARE, EVEN IF ADVISED OF THE POSSIBILITY OF SUCH DAMAGE.

### **zlib**

Copyright notice:

© 1995-2003 Jean-loup Gailly and Mark Adler

This software is provided 'as-is', without any express or implied warranty. In no event will the authors be held liable for any damages arising from the use of this software.

Permission is granted to anyone to use this software for any purpose, including commercial applications, and to alter it and redistribute it freely, subject to the following restrictions:

- 1. The origin of this software must not be misrepresented; you must not claim that you wrote the original software. If you use this software in a product, an acknowledgment in the product documentation would be appreciated but is not required.
- 2. Altered source versions must be plainly marked as such, and must not be misrepresented as being the original software.
- 3. This notice may not be removed or altered from any source distribution. Jean-loup Gailly **Mark Adler**<br> **Mark Adler**<br>
Madler@alu

madler@alumni.caltech.edu

If you use the zlib library in a product, we would appreciate \*not\* receiving lengthy legal documents to sign. The sources are provided for free but without warranty of any kind. The library has been entirely written by Jeanloup Gailly and Mark Adler; it does not include third-party code

If you redistribute modified sources, we would appreciate that you include in the file ChangeLog history information documenting your changes. Please read the FAQ for more information on the distribution of modified source versions.

#### 关于源代码散布的注意事项

从工厂装运后的三年内,您可以写信至以下地址,向 YAMAHA 索要产品任何 。<br>部分的源代码,源代码经 GNU General Public License 许可:

MP business unit PA•DMI Division, YAMAHA Corporation 10-1 Nakazawa-cho, Naka-ku, Hamamatsu, 430-8650, JAPAN

源代码将免费提供;然而,本公司可能会要求您将 YAMAHA 把源代码递送给 您所发生的费用偿还给 YAMAHA。

- 请注意, 对于 YAMAHA (或 YAMAHA 授权方)以外的第三方因改造(添加 / 删除)软件而对本产品所造成的任何损坏,本公司不承担任何责任。
- 请注意,不保证 YAMAHA 向公众域发布的源代码可重用,并且 YAMAHA 对 源代码不承担任何责任。
- 可从以下网址下载源代码: <http://www.yamahasynth.com/download/source/motifxs/>

# **FCC INFORMATION (U.S.A.)**

- **1. IMPORTANT NOTICE: DO NOT MODIFY THIS UNIT!** This product, when installed as indicated in the instructions contained in this manual, meets FCC requirements. Modifications not expressly approved by Yamaha may void your authority, granted by the FCC, to use the product.
- **2. IMPORTANT:** When connecting this product to accessories and/ or another product use only high quality shielded cables. Cable/s supplied with this product MUST be used. Follow all installation instructions. Failure to follow instructions could void your FCC authorization to use this product in the USA.
- **3. NOTE:** This product has been tested and found to comply with the requirements listed in FCC Regulations, Part 15 for Class "B" digital devices. Compliance with these requirements provides a reasonable level of assurance that your use of this product in a residential environment will not result in harmful interference with other electronic devices. This equipment generates/uses radio frequencies and, if not installed and used according to the instructions found in the users manual, may cause interference harmful to the operation of other electronic devices. Compliance with FCC regulations does

\* This applies only to products distributed by YAMAHA CORPORATION OF AMERICA. (class B)

not guarantee that interference will not occur in all installations. If this product is found to be the source of interference, which can be determined by turning the unit "OFF" and "ON", please try to eliminate the problem by using one of the following measures:

Relocate either this product or the device that is being affected by the interference.

Utilize power outlets that are on different branch (circuit breaker or fuse) circuits or install AC line filter/s.

In the case of radio or TV interference, relocate/reorient the antenna. If the antenna lead-in is 300 ohm ribbon lead, change the lead-in to co-axial type cable.

If these corrective measures do not produce satisfactory results, please contact the local retailer authorized to distribute this type of product. If you can not locate the appropriate retailer, please contact Yamaha Corporation of America, Electronic Service Division, 6600 Orangethorpe Ave, Buena Park, CA90620

The above statements apply ONLY to those products distributed by Yamaha Corporation of America or its subsidiaries.

#### **COMPLIANCE INFORMATION STATEMENT (DECLARATION OF CONFORMITY PROCEDURE)**

Responsible Party : Yamaha Corporation of America Address : 6600 Orangethorpe Ave., Buena Park, Calif. 90620 Telephone : 714-522-9011 Type of Equipment : Music Production Synthesizer Model Name : MOTIF XS8, MOTIF XS7, MOTIF XS6 This device complies with Part 15 of the FCC Rules.

Operation is subject to the following two conditions:

1) this device may not cause harmful interference, and

2) this device must accept any interference received including interference that may cause undesired operation.

See user manual instructions if interference to radio reception is suspected.

This applies only to products distributed by YAMAHA CORPORATION OF AMERICA

(FCC DoC)

This product contains a high intensity lamp that contains a small amount of mercury. Disposal of this material may be regulated due to environmental considerations. For disposal information in the United States, refer to the Electronic Industries Alliance web site: www.eiae.org

### **IMPORTANT NOTICE FOR THE UNITED KINGDOM Connecting the Plug and Cord**

**WARNING:** THIS APPARATUS MUST BE EARTHED IMPORTANT. The wires in this mains lead are coloured in accordance with the following code:

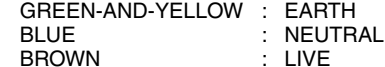

As the colours of the wires in the mains lead of this apparatus may not correspond with the coloured markings identifying the terminals in your plug proceed as follows:

The wire which is coloured GREEN-and-YELLOW must be connected to the terminal in the plug which is marked by the letter E or by the safety earth symbol  $\dot{\oplus}$  or colored GREEN or GREEN-and-YELLOW.

The wire which is coloured BLUE must be connected to the terminal which is marked with the letter N or coloured BLACK.

The wire which is coloured BROWN must be connected to the terminal which is marked with the letter L or coloured RED.

• This applies only to products distributed by Yamaha-Kemble Music (U.K.) Ltd. (3 wires)

<sup>\*</sup> This applies only to products distributed by (mercury) YAMAHA CORPORATION OF AMERICA.

#### **NORTH AMERICA**

#### **CANADA**

**Yamaha Canada Music Ltd.** 135 Milner Avenue, Scarborough, Ontario, M1S 3R1, Canada Tel: 416-298-1311

#### **U.S.A.**

**Yamaha Corporation of America**  6600 Orangethorpe Ave., Buena Park, Calif. 90620, U.S.A. Tel: 714-522-9011

#### **MEXICO CENTRAL & SOUTH AMERICA**

**Yamaha de México S.A. de C.V.** Calz. Javier Rojo Gómez #1149, Col. Guadalupe del Moral C.P. 09300, México, D.F., México Tel: 55-5804-0600

**BRAZIL**

**Yamaha Musical do Brasil Ltda.** Rua Joaquim Floriano, 913 - 4' andar, Itaim Bibi, CEP 04534-013 Sao Paulo, SP. BRAZIL Tel: 011-3704-1377

#### **ARGENTINA**

**Yamaha Music Latin America, S.A. Sucursal de Argentina** Viamonte 1145 Piso2-B 1053, Buenos Aires, Argentina Tel: 1-4371-7021

#### **PANAMA AND OTHER LATIN AMERICAN COUNTRIES/ CARIBBEAN COUNTRIES**

**Yamaha Music Latin America, S.A.** Torre Banco General, Piso 7, Urbanización Marbella, Calle 47 y Aquilino de la Guardia, Ciudad de Panamá, Panamá Tel: +507-269-5311

#### **EUROPE**

#### **THE UNITED KINGDOM**

**Yamaha-Kemble Music (U.K.) Ltd.** Sherbourne Drive, Tilbrook, Milton Keynes, MK7 8BL, England Tel: 01908-366700

#### **IRELAND**

**Danfay Ltd.** 61D, Sallynoggin Road, Dun Laoghaire, Co. Dublin Tel: 01-2859177

#### **GERMANY**

**Yamaha Music Central Europe GmbH** Siemensstraße 22-34, 25462 Rellingen, Germany Tel: 04101-3030

#### **SWITZERLAND/LIECHTENSTEIN Yamaha Music Central Europe GmbH, Branch Switzerland**

Seefeldstrasse 94, 8008 Zürich, Switzerland Tel: 01-383 3990

#### **AUSTRIA**

**Yamaha Music Central Europe GmbH, Branch Austria** Schleiergasse 20, A-1100 Wien, Austria Tel: 01-60203900

### **CZECH REPUBLIC/SLOVAKIA/**

**HUNGARY/SLOVENIA Yamaha Music Central Europe GmbH, Branch Austria, CEE Department** Schleiergasse 20, A-1100 Wien, Austria Tel: 01-602039025

#### **POLAND**

**Yamaha Music Central Europe GmbH Sp.z. o.o. Oddzial w Polsce** ul. 17 Stycznia 56, PL-02-146 Warszawa, Poland Tel: 022-868-07-57

**BELGIUM/LUXEMBOURG Yamaha Music Central Europe GmbH, Branch Benelux**  Clarissenhof 5-b, 4133 AB Vianen, The Netherlands Tel: 0347-358 040 **FRANCE Yamaha Musique France**  BP 70-77312 Marne-la-Vallée Cedex 2, France Tel: 01-64-61-4000 **ITALY Yamaha Musica Italia S.P.A. Combo Division** Viale Italia 88, 20020 Lainate (Milano), Italy Tel: 02-935-771 **SPAIN/PORTUGAL Yamaha-Hazen Música, S.A.** Ctra. de la Coruna km. 17, 200, 28230 Las Rozas (Madrid), Spain Tel: 91-639-8888

**THE NETHERLANDS/**

#### **GREECE**

**Philippos Nakas S.A. The Music House** 147 Skiathou Street, 112-55 Athens, Greece Tel: 01-228 2160

#### **SWEDEN**

**Yamaha Scandinavia AB** J. A. Wettergrens Gata 1 Box 30053 S-400 43 Göteborg, Sweden Tel: 031 89 34 00

#### **DENMARK**

**YS Copenhagen Liaison Office** Generatorvej 6A DK-2730 Herlev, Denmark Tel: 44 92 49 00 **FINLAND**

**F-Musiikki Oy** Kluuvikatu 6, P.O. Box 260, SF-00101 Helsinki, Finland Tel: 09 618511

### **NORWAY**

**Norsk filial av Yamaha Scandinavia AB**  Grini Næringspark 1 N-1345 Østerås, Norway Tel: 67 16 77 70

#### **ICELAND**

**Skifan HF** Skeifan 17 P.O. Box 8120 IS-128 Reykjavik, Iceland Tel: 525 5000

#### **OTHER EUROPEAN COUNTRIES**

**Yamaha Music Central Europe GmbH** Siemensstraße 22-34, 25462 Rellingen, Germany Tel: +49-4101-3030

#### **AFRICA**

**Yamaha Corporation, Asia-Pacific Music Marketing Group** Nakazawa-cho 10-1, Naka-ku, Hamamatsu, Japan 430-8650 Tel: +81-53-460-2312

#### **MIDDLE EAST**

**TURKEY/CYPRUS**

#### **Yamaha Music Central Europe GmbH** Siemensstraße 22-34, 25462 Rellingen, Germany Tel: 04101-3030

**OTHER COUNTRIES Yamaha Music Gulf FZE**

LOB 16-513, P.O.Box 17328, Jubel Ali, Dubai, United Arab Emirates Tel: +971-4-881-5868

#### **ASIA**

### **THE PEOPLE'S REPUBLIC OF CHINA**

**Yamaha Music & Electronics (China) Co.,Ltd.** 25/F., United Plaza, 1468 Nanjing Road (West), Jingan, Shanghai, China Tel: 021-6247-2211

#### **HONG KONG**

**Tom Lee Music Co., Ltd.** 11/F., Silvercord Tower 1, 30 Canton Road, Tsimshatsui, Kowloon, Hong Kong Tel: 2737-7688

#### **INDONESIA**

#### **PT. Yamaha Music Indonesia (Distributor)**

**PT. Nusantik** Gedung Yamaha Music Center, Jalan Jend. Gatot Subroto Kav. 4, Jakarta 12930, Indonesia Tel: 21-520-2577

#### **KOREA**

**Yamaha Music Korea Ltd.**

8F, 9F, Dongsung Bldg. 158-9 Samsung-Dong, Kangnam-Gu, Seoul, Korea Tel: 080-004-0022

#### **MALAYSIA**

**Yamaha Music Malaysia, Sdn., Bhd.** Lot 8, Jalan Perbandaran, 47301 Kelana Jaya, Petaling Jaya, Selangor, Malaysia Tel: 3-78030900

#### **PHILIPPINES**

**Yupangco Music Corporation** 339 Gil J. Puyat Avenue, P.O. Box 885 MCPO, Makati, Metro Manila, Philippines Tel: 819-7551

#### **SINGAPORE**

**Yamaha Music Asia Pte., Ltd.** #03-11 A-Z Building

140 Paya Lebor Road, Singapore 409015 Tel: 747-4374

#### **TAIWAN**

**Yamaha KHS Music Co., Ltd.**  3F, #6, Sec.2, Nan Jing E. Rd. Taipei. Taiwan 104, R.O.C. Tel: 02-2511-8688

#### **THAILAND**

**Siam Music Yamaha Co., Ltd.** 891/1 Siam Motors Building, 15-16 floor Rama 1 road, Wangmai, Pathumwan Bangkok 10330, Thailand Tel: 02-215-2626

#### **OTHER ASIAN COUNTRIES**

**Yamaha Corporation, Asia-Pacific Music Marketing Group** Nakazawa-cho 10-1, Naka-ku, Hamamatsu, Japan 430-8650 Tel: +81-53-460-2317

#### **OCEANIA**

#### **AUSTRALIA**

**Yamaha Music Australia Pty. Ltd.** Level 1, 99 Queensbridge Street, Southbank, Victoria 3006, Australia Tel: 3-9693-5111

#### **NEW ZEALAND Music Houses of N.Z. Ltd.**

146/148 Captain Springs Road, Te Papapa, Auckland, New Zealand Tel: 9-634-0099

#### **COUNTRIES AND TRUST TERRITORIES IN PACIFIC OCEAN Yamaha Corporation, Asia-Pacific Music Marketing Group** Nakazawa-cho 10-1, Naka-ku, Hamamatsu, Japan 430-8650 Tel: +81-53-460-2312

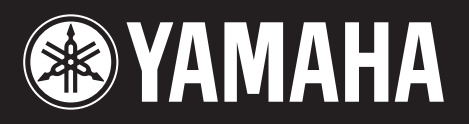

雅马哈乐器音响(中国)投资有限公司 客户服务热线: 8008190161 (免费) 公司网址: http://www.yamaha.com.cn

**http://www.yamahasynth.com/** Yamaha Web Site (English only)

**http://www.yamaha.co.jp/manual/** Yamaha Manual Library

U.R.G., Pro Audio & Digital Musical Instrument Division, Yamaha Corporation © 2007 Yamaha Corporation

> WG97440 610MWDH2.3-01A0 Printed in Japan